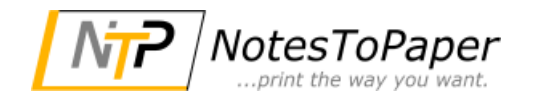

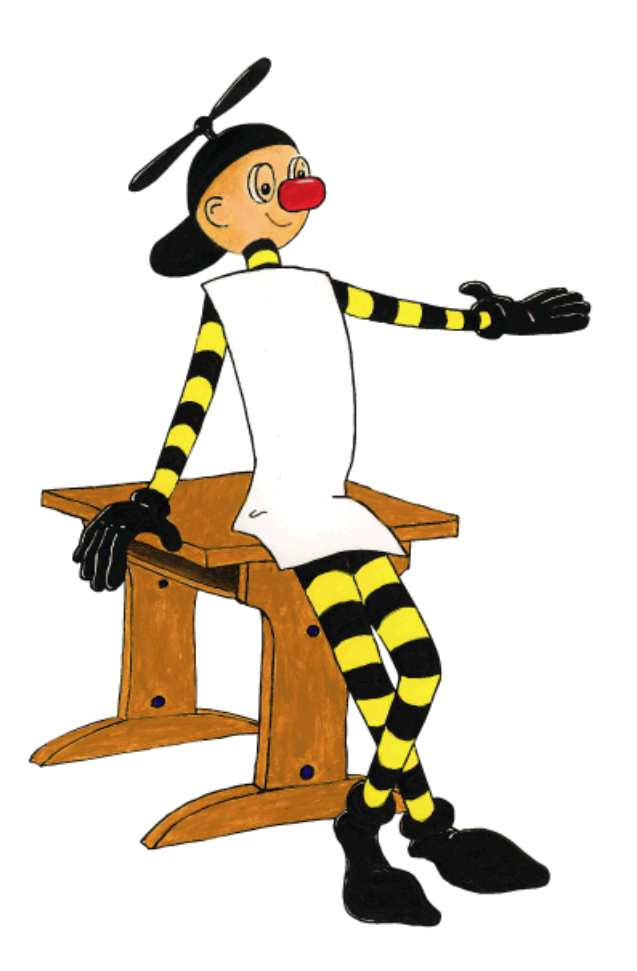

# **NotesToPaper - Designer Hilfe**

 $\mathbf{3}$ 

# **Inhaltsverzeichnis**

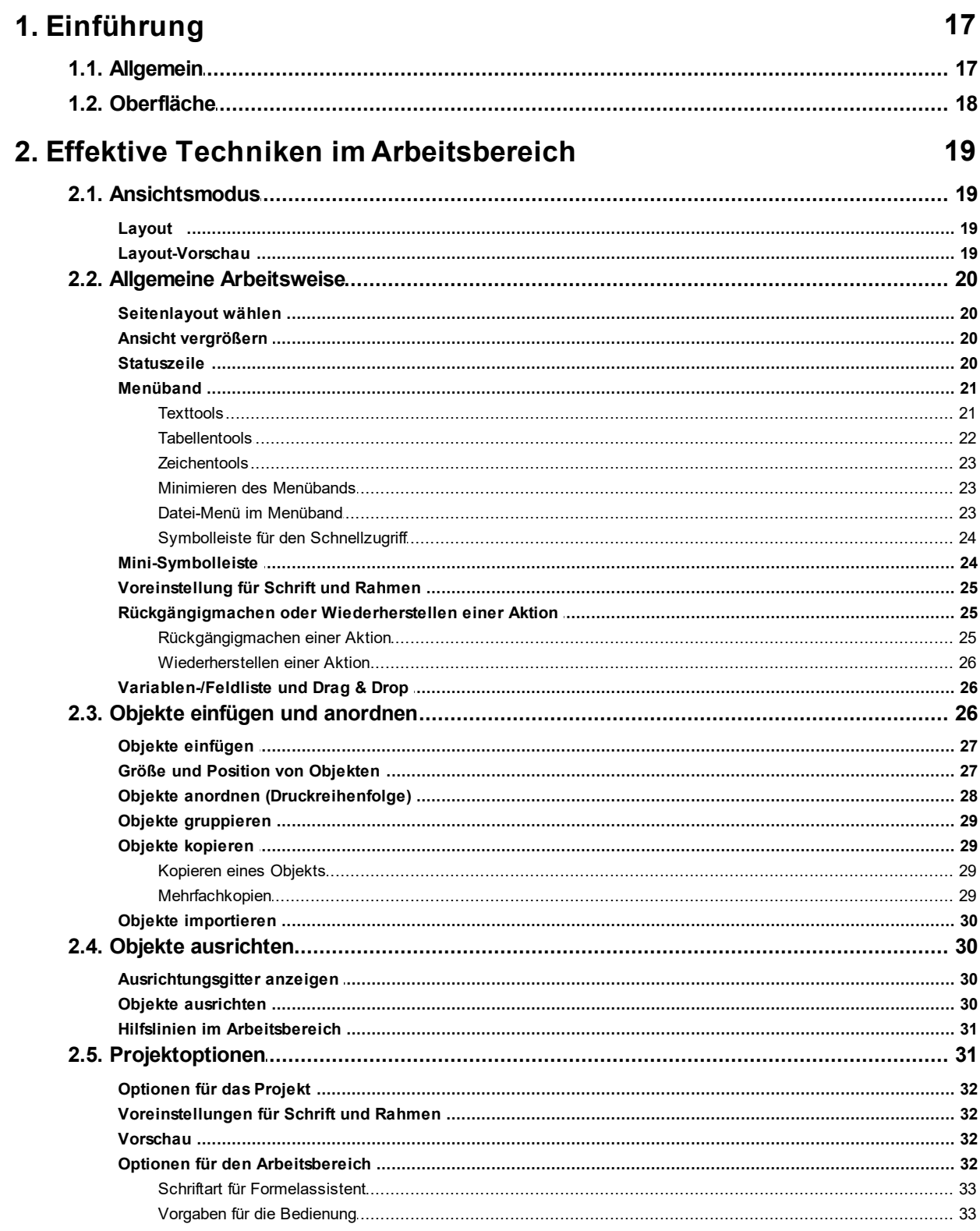

 $\overline{\mathbf{4}}$ 

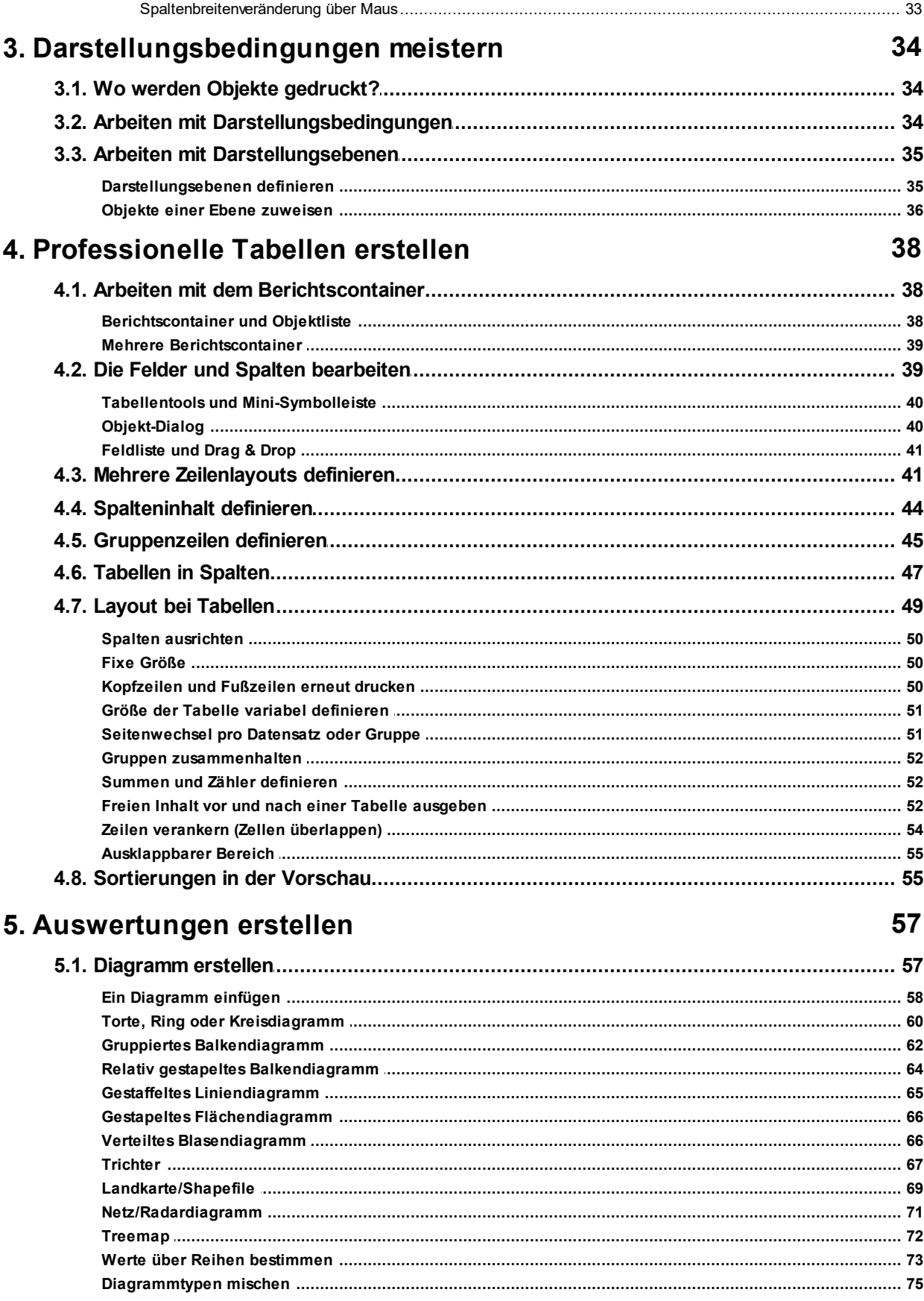

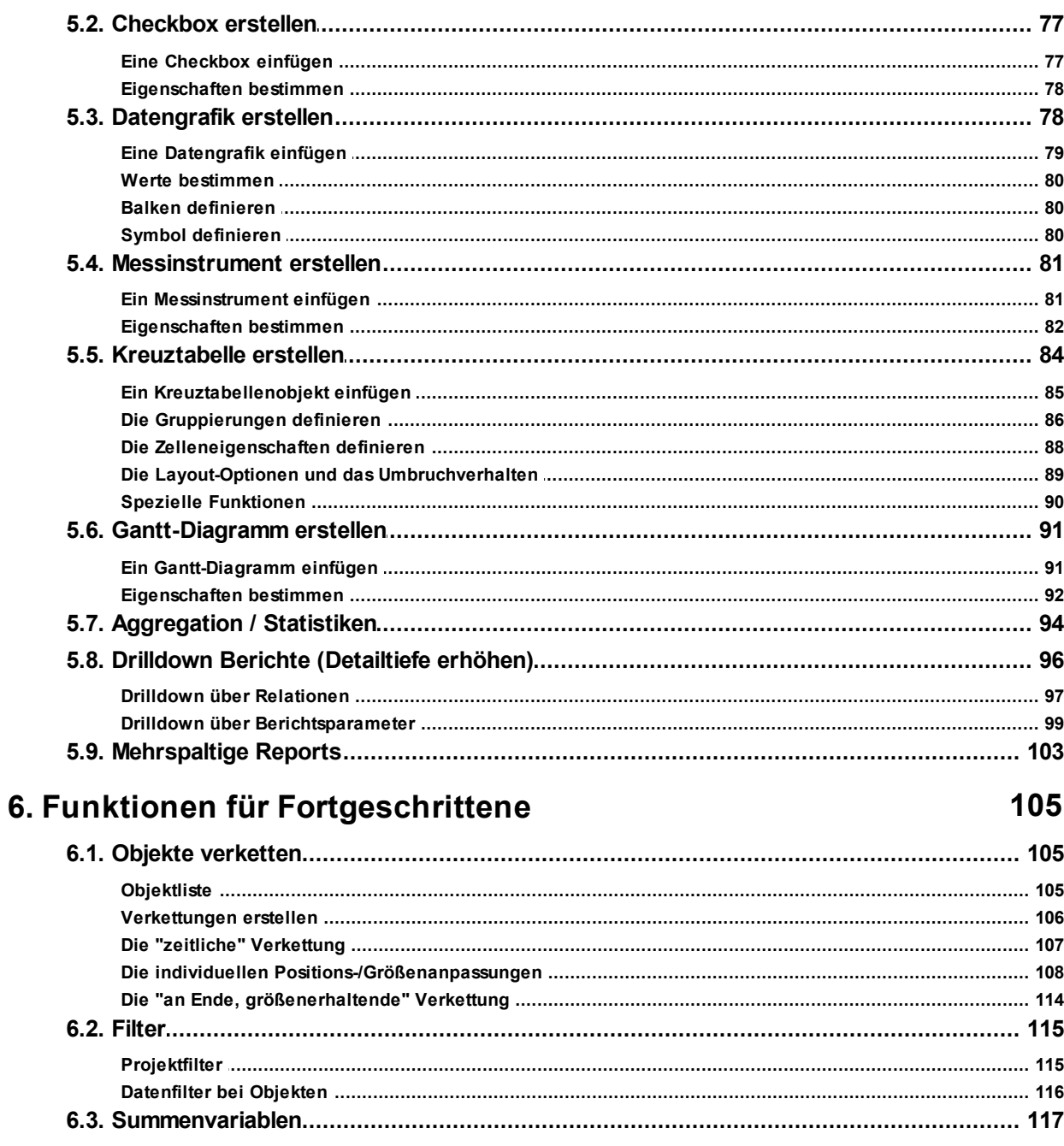

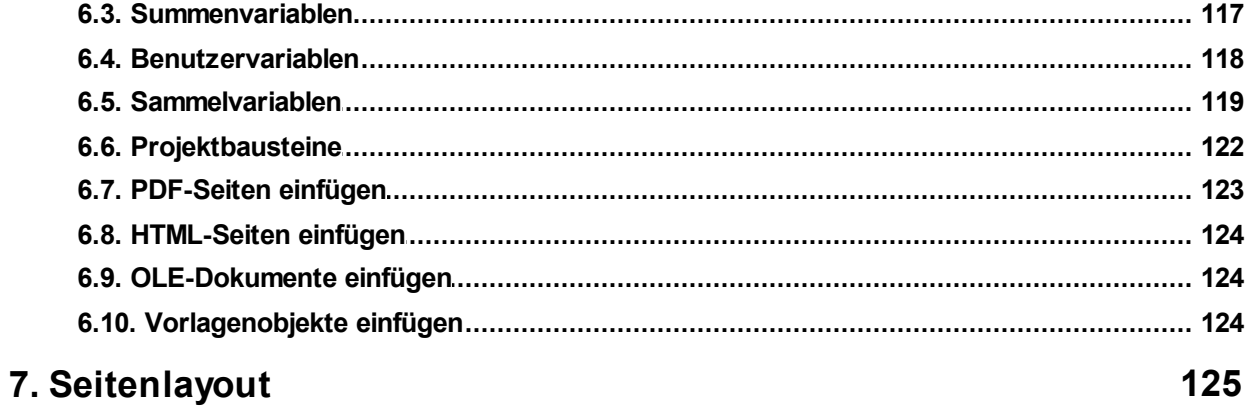

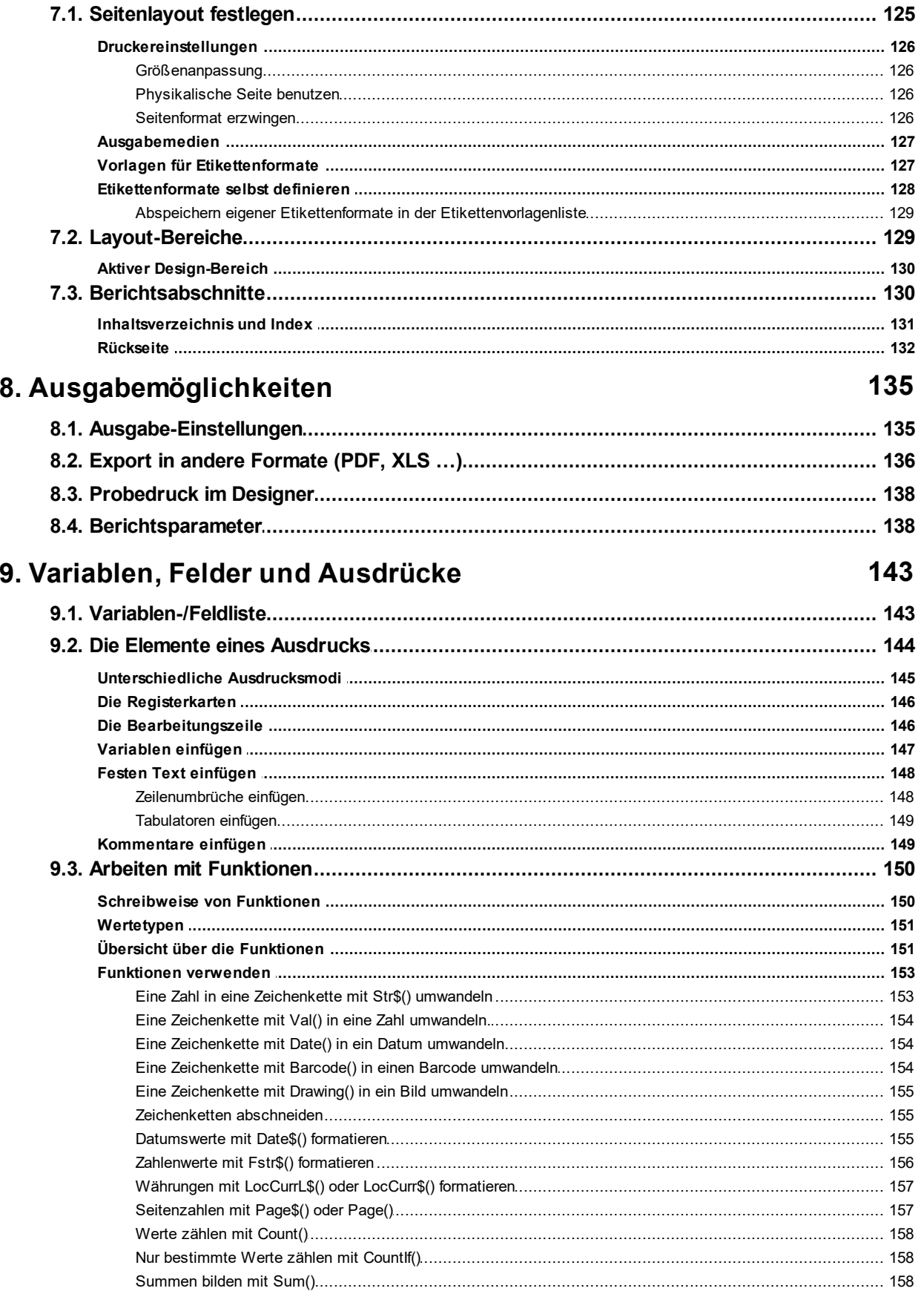

 $\overline{7}$ 

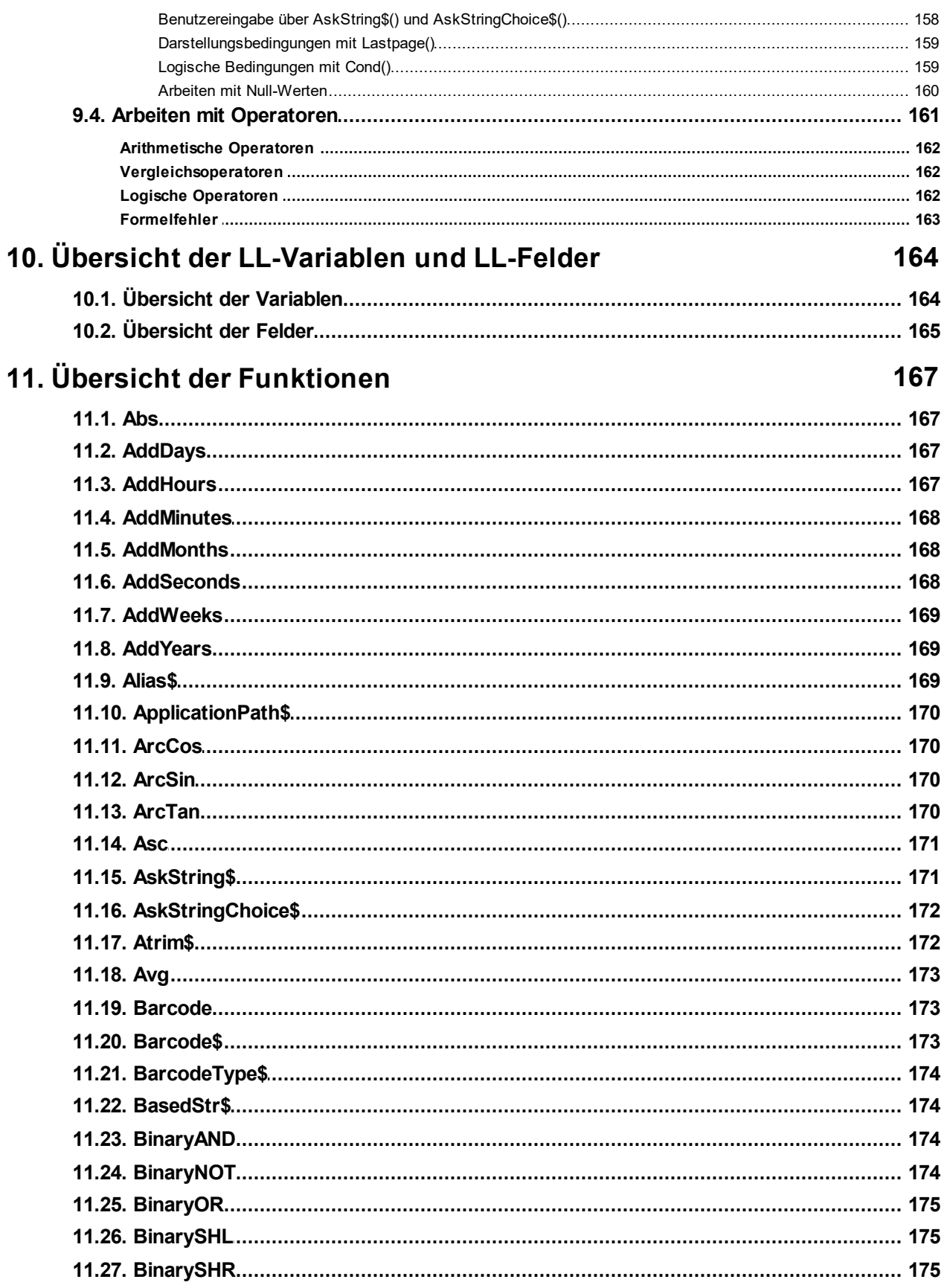

8

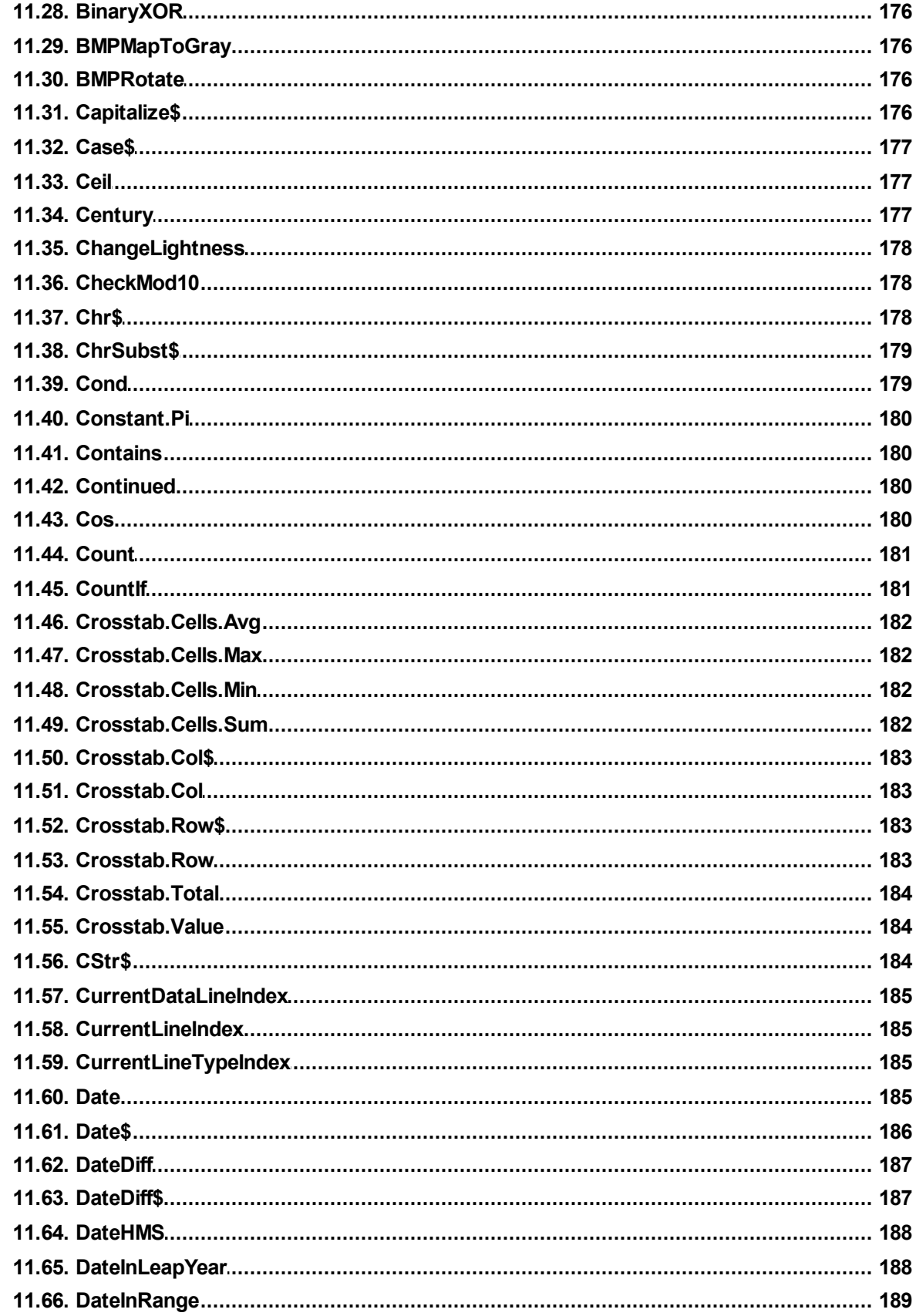

 $\boldsymbol{9}$ 

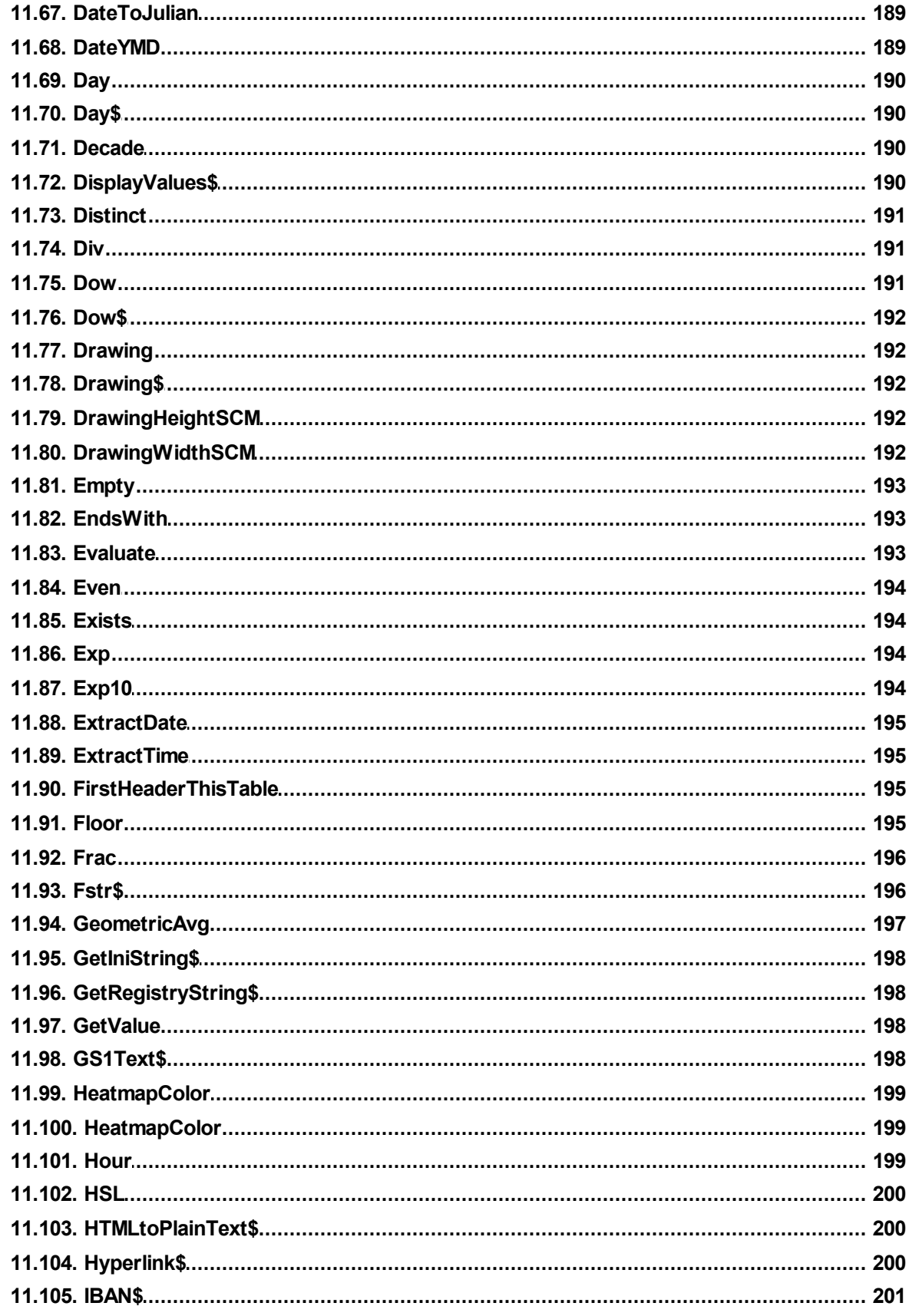

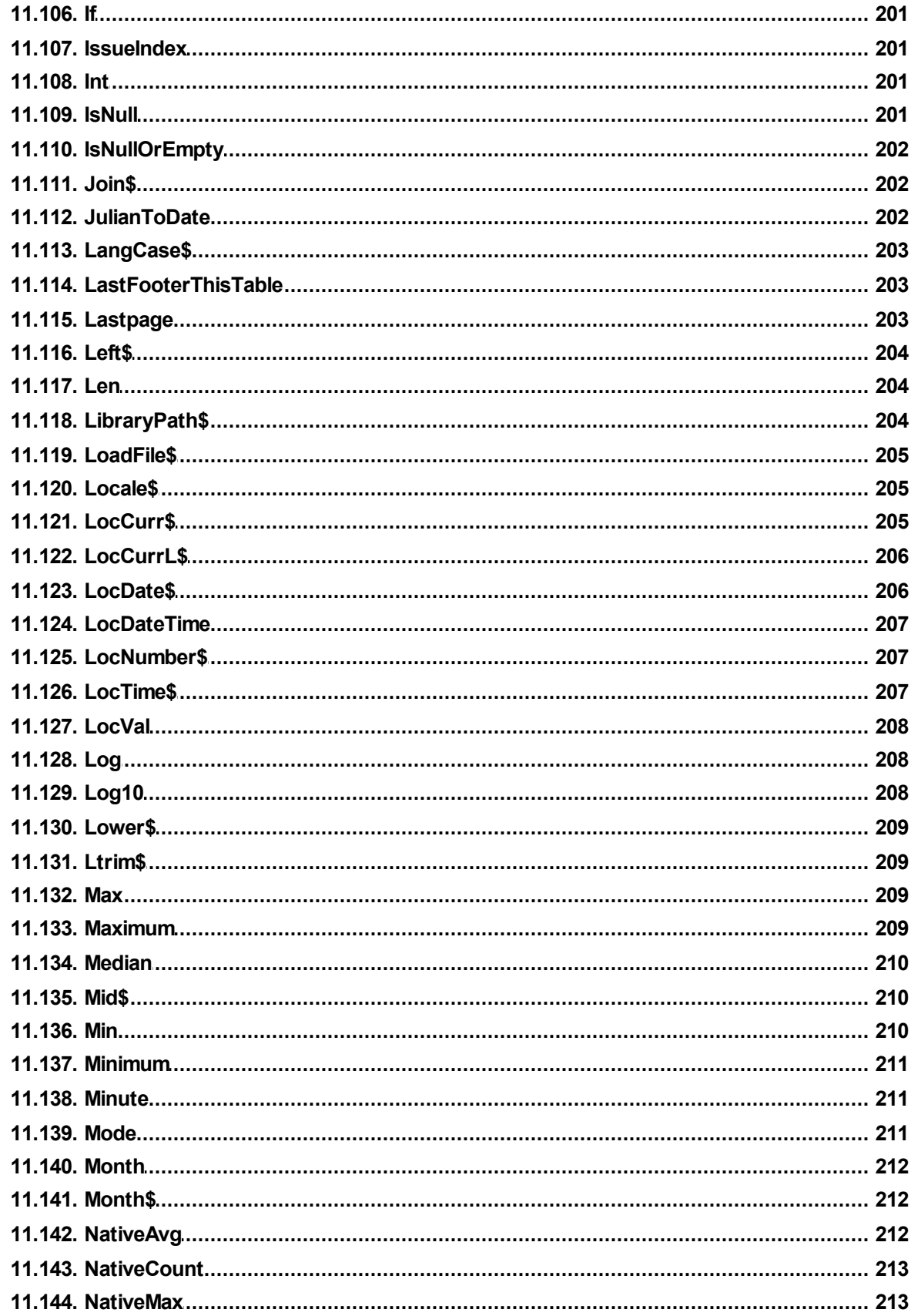

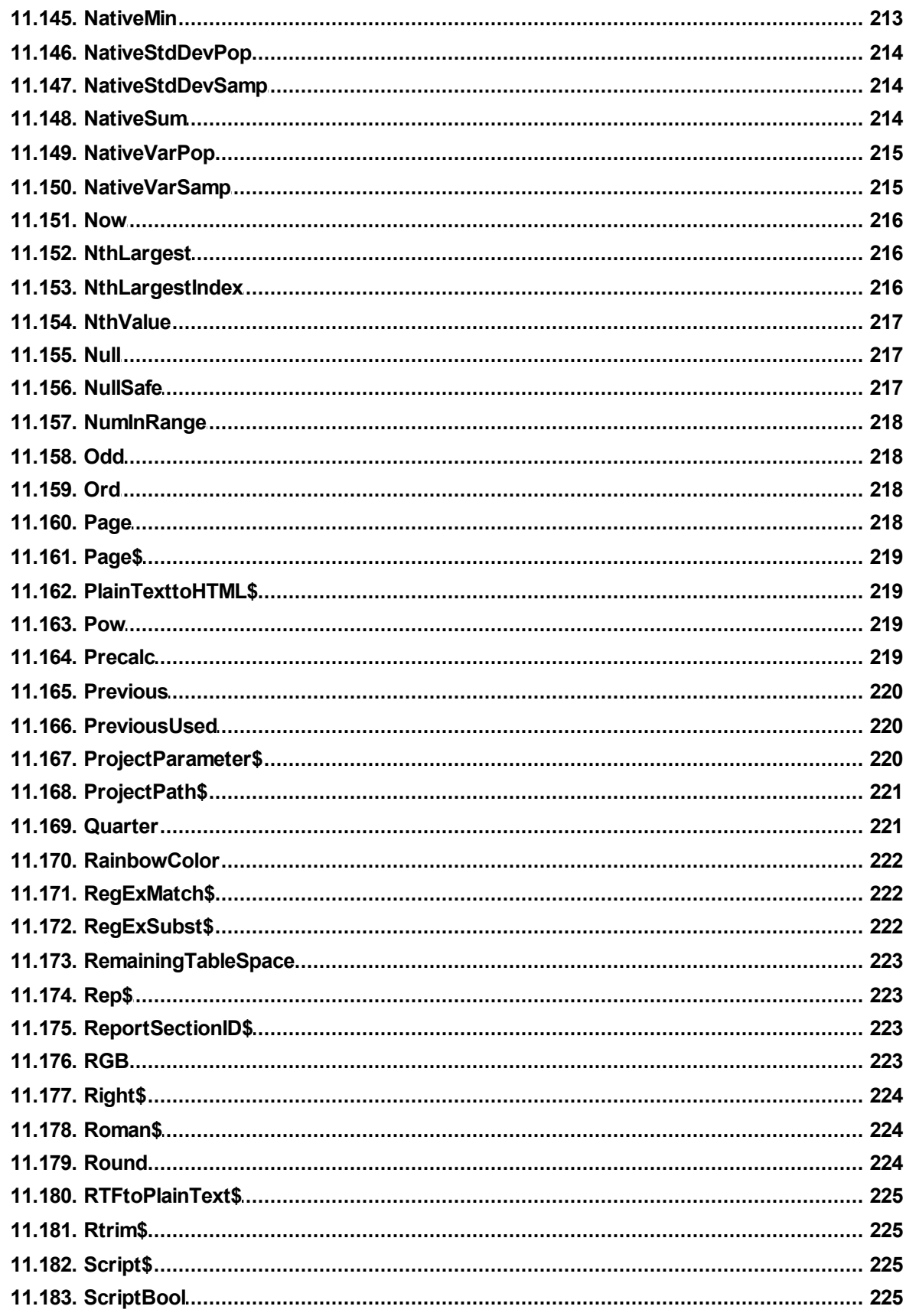

 $12.$ 

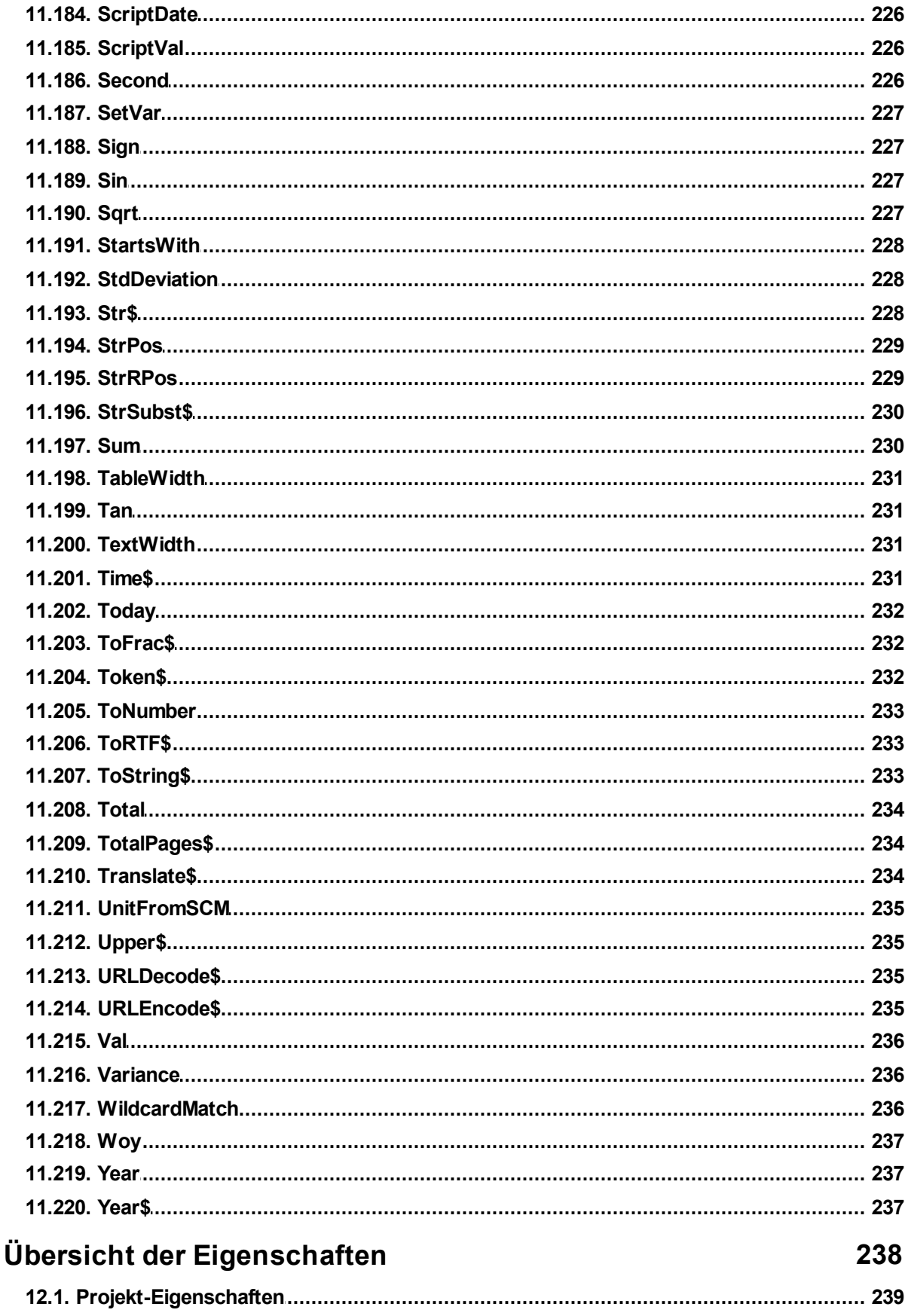

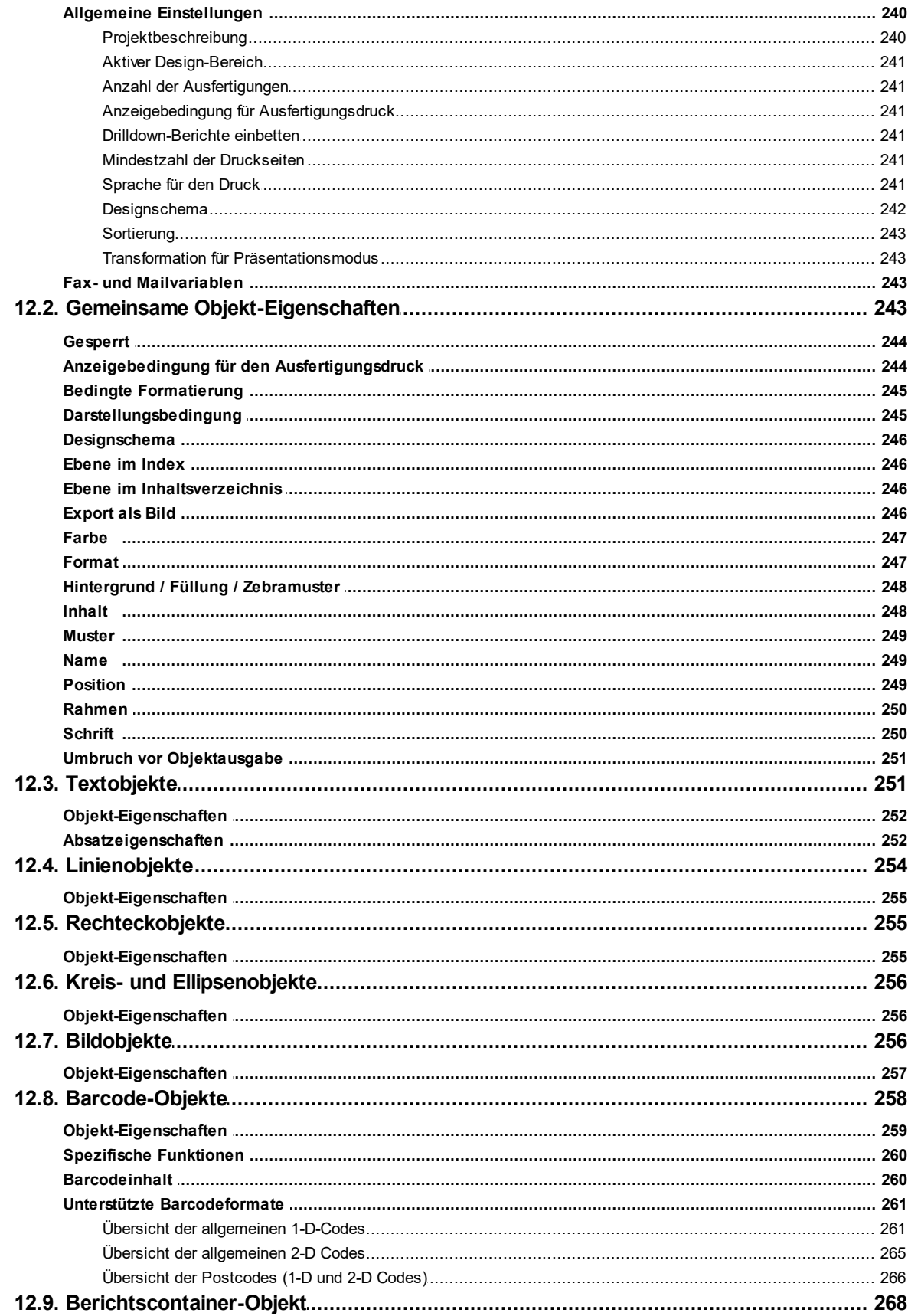

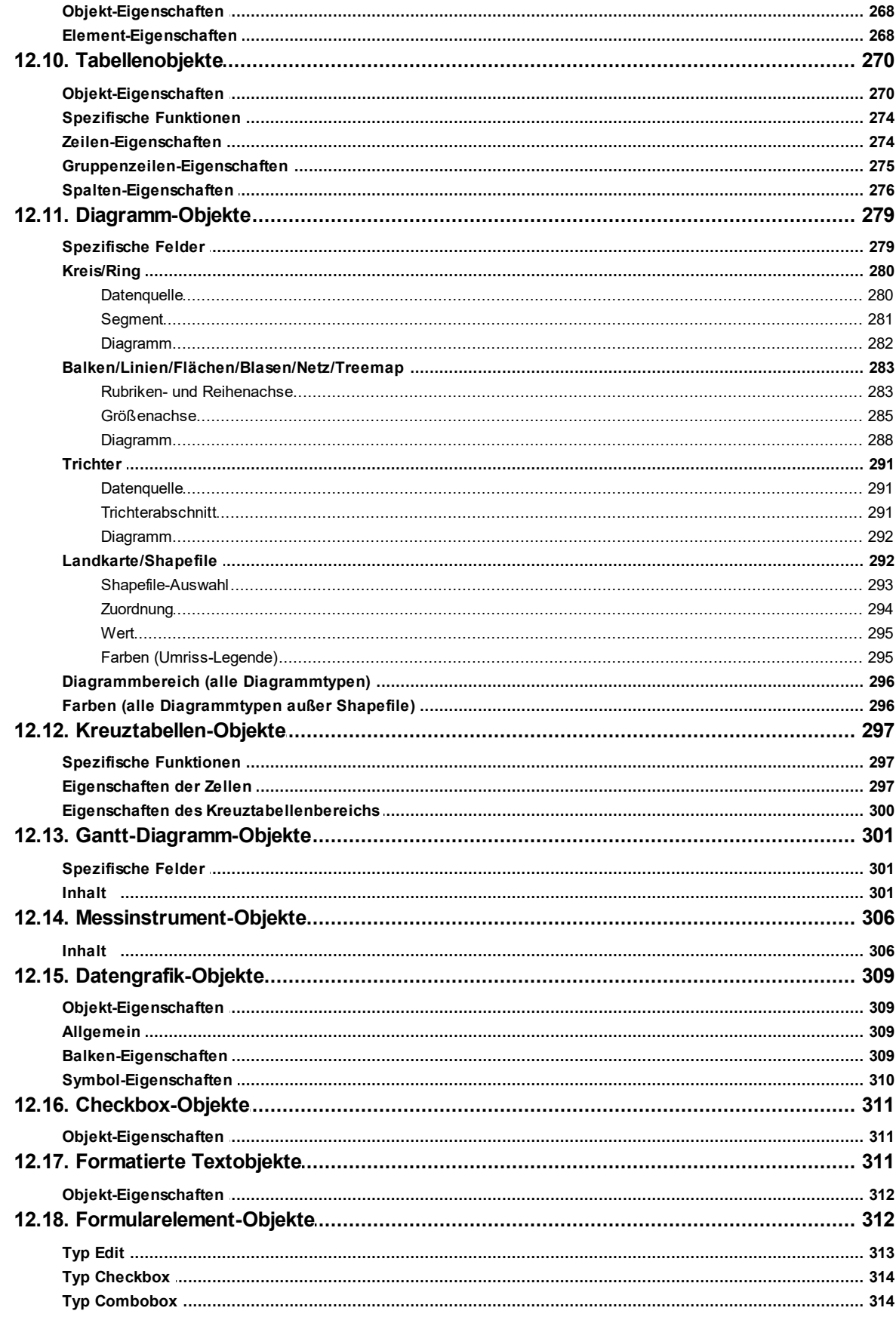

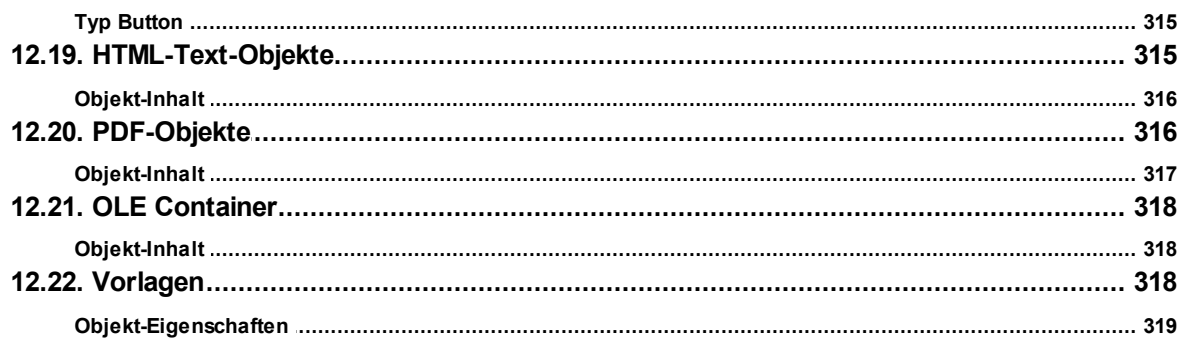

# <span id="page-16-0"></span>**1 Einführung**

Im NotesToPaper Designer erstellen oder bearbeiten Sie verschiedene Druckvorlagen für den Ausdruck von Informationen, die entweder aus einer Datenbank oder einer anderen Datenquelle stammen. Im Designer stehen Ihnen dann alle Daten zur Verfügung und können auf unterschiedliche Weise zum Druck aufbereitet werden.

Siehe auch:

- <u>[Allgemein](#page-16-1) 17</u>
- <u>[Oberfläche](#page-17-0)</u>l 18

## <span id="page-16-1"></span>**1.1 Allgemein**

Die verschiedenen Druckvorlagen werden "Projekte" genannt. Neben den eigentlichen Druckinformationen sind in einem Projekt vor allem auch Layout-Angaben wie etwa Seitengröße und Orientierung, Schriften, Farben, Rahmen, Kreise, Linien, Grafiken, etc. festgelegt. Der Designer kennt drei Arten von Projekten: Listen, Etiketten und Karteikarten.

Die einzelnen Bestandteile eines solchen Projekts heißen "Objekte". So kann z.B. ein Projekt z.B. Textobjekte, Bildobjekte und einen Berichtscontainer enthalten. Die gewünschten Objekte werden üblicherweise über "Einfügen" selektiert, mit der Maus auf dem Arbeitsbereich aufgezogen und dann mit den entsprechenden Inhalten und Layout-Eigenschaften versehen.

Der Designer stellt verschiedene Typen von Objekten zur Verfügung, die im Arbeitsbereich frei platziert und in der Größe verändert werden können.

- § Text/Variableninhalt
- § Linie, Rechteck, Kreis/Ellipse
- § Bilder
- § Barcode
- § Berichtscontainer oder Tabellen-Objekt (je nach Anwendung): Der Berichtscontainer kann Tabellen, Diagramme, Kreuztabellen und Gantt-Diagramme enthalten.
- § Diagramm: Grafische Darstellung von Daten.
- § Kreuztabelle: Zur Darstellung von Daten in mehreren Dimensionen.
- § Gantt-Diagramme: Zur Darstellung des zeitlichen Verlaufs von Vorgangsdaten.
- § Formatierter Text: Für Formatierungswechsel innerhalb einer Zeile.
- § Formularemente: Für Dateneingabe in der Vorschau und im PDF-Format.
- § Datengrafik: Zur einfachen Visualisierung von Daten als Balken oder Symbol.
- § Checkbox: Zur Visualisierung von Boolean-Werten (Wahr, Falsch).
- § Messinstrument: Zur Visualisierung von Daten als Tacho oder Skala.
- **HTML Inhalte: Zur Einbindung von HTML-Seiten.**
- § PDF: Zur Einbindung von PDF-Dokumenten.
- § OLE Container: Zur Einbindung von OLE-Dokumenten (z.B. Word, Excel).
- § Vorlagen: Zur Platzierung im Hintergrund des Arbeitsbereiches, um andere Objekte gezielt daran ausrichten zu können.

## <span id="page-17-0"></span>**1.2 Oberfläche**

Die Oberfläche des Designers besteht aus dem Arbeitsbereich und verschiedenen Toolfenstern.

§ Ein Menüband mit den jeweils verfügbaren Funktionen bzw. die Symbolleisten "Einfügen" und "Aktionen". Sie können die Art der Anzeige (Menüband oder Symbolleiste) über Datei > Optionen > Arbeitsbereich (Projekt > Optionen > Arbeitsbereich) wählen. In diesem Handbuch geben wir die Befehle im Menüband an und dahinter in Klammern die entsprechende Menüoption.

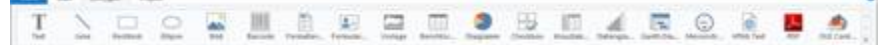

*Abbildung 1.1: Das Menüband*

Das Menüband kann durch Doppelklick auf die Registerkartenlasche ausgeblendet werden. Die blaue Schaltfläche links oben wird als "Datei" bezeichnet. Das Datei-Menü enthält Befehle zum Speichern und Verwenden des Druckprojekts.

- § Im Arbeitsbereich werden die Objekte platziert. Form und Größe des Arbeitsbereichs verändern Sie über Projekt > Layout-Bereiche (Projekt > Seitenlayout).
- § Am Rand des Arbeitsbereichs können Sie über Tabs den Modus der Ansicht wählen: Layout, Layout-Vorschau, Echtdatenvorschau.
- § Die Statuszeile mit Mauszeigerposition, Arbeitsschritt, Position/Größe und Zoomregler.
- § Toolfenster für die verfügbaren Variablen und Felder (Variablen-/Feldliste), die Objekte, die verschiedenen Darstellungsebenen (Ebenen) und die Eigenschaften des selektierten Objekts bzw. des Projekts (Eigenschaften).

## <span id="page-18-0"></span>**2 Effektive Techniken im Arbeitsbereich**

In diesem Kapitel finden Sie nützliche Hinweise und die wichtigsten Techniken für einen effektiven Umgang mit dem Designer.

Siehe auch:

- Ansichtsmodus
- Allgemeine Arbeitsweise
- Objekte einfügen und anordnen
- Objekte ausrichten
- Projektoptionen

## <span id="page-18-1"></span>**2.1 Ansichtsmodus**

Am oberen oder unteren Rand des Arbeitsbereichs können Sie über die Registerkarten den Modus der Ansicht wählen:

**D'a Layout** Layout-Vorschau La Vorschau *Abbildung 3.1: Registerkarten zur Wahl des Ansichtsmodus*

Siehe auch: [Layout](#page-18-2) 19 19 **[Layout-Vorschau](#page-18-3)**l

#### <span id="page-18-2"></span>**2.1.1 Layout**

Im Layout-Modus sehen Sie lediglich die Objektrahmen und den Inhalt der Objekte als Formeln.

### <span id="page-18-3"></span>**2.1.2 Layout-Vorschau**

Die Layout-Vorschau zeigt die Objekte in WYSIWYG-Ansicht. Zudem werden die Objekte transparent, in der Farbe der Ebene, der Sie zugeordnet sind, gezeichnet. In den Projektoptionen (Datei (Projekt) > Optionen > Vorschau) Sie verschiedene Voreinstellungen des Vorschaufensters bestimmen:

- § Farben für Vorschau einstellen: Im Bereich "Farben" können Sie über die beiden Comboboxen die Farbe für den Hintergrund und die des simulierten Papierrands bestimmen.
- § Anzeige bei Etiketten / Karteikarten: Bei Etiketten oder Karteikartenprojekten können Sie über die Option "Seiten-Vorschau" bestimmen, ob in der Vorschau

jeweils nur ein einzelnes Etikett oder die komplette Seite angezeigt werden soll. § Darstellung optimieren: Unter der Rubrik "Ausgabeoptimierungen" können Sie

- verschiedene Details der Vorschau ausblenden um die Anzeige zu beschleunigen.
- § Objekte in der Layout-Vorschau farblich markieren (entsprechend der Farbe der zugeordneten Ebene).

## <span id="page-19-0"></span>**2.2 Allgemeine Arbeitsweise**

Siehe auch:

- [Seitenlayout](#page-19-1) wählen 20
- <u>Ansicht [vergrößern](#page-19-2)</u>| 20
- <u>[Statuszeile](#page-19-3) 2</u>0
- <u>[Menüband](#page-20-0)</u>| 21
- [Mini-Symbolleiste](#page-23-1) 24
- [Voreinstellung](#page-24-0) für Schrift und Rahmen 25
- [Rückgängigmachen](#page-24-1) oder Wiederherstellen einer Aktion 25
- [Variablen-/Feldliste](#page-25-1) und Drag & Drop 26

#### <span id="page-19-1"></span>**2.2.1 Seitenlayout wählen**

Zuallererst sollte in einem neuen Projekt das gewünschte Seitenlayout eingerichtet werden. Wählen Sie Projekt > Layout-Bereiche (Projekt > Seitenlayout) um Eigenschaften wie Druckerauswahl, Papiergröße und Ausrichtung festzulegen. Sofern mehrere Layoutbereiche definiert sind, kann der aktive Arbeitsbereich über die Projekt-Eigenschaft "Aktiver Design-Bereich" ausgewählt werden.

#### <span id="page-19-2"></span>**2.2.2 Ansicht vergrößern**

Über die Schaltflächen "Bereich wählen", "100%", "Vergrößern" und "Verkleinern" können Sie die Ansicht im Arbeitsbereich anpassen. Über den Zoomregler in der Statuszeile können sie im Bereich 50% - 500% stufenlos verkleinern und vergrößern. Bei aktivierter Funktion "Bereich wählen" ziehen Sie den gewünschten Ansichtsbereich mit gedrückter linker Maustaste auf. Wählen Sie dazu Start > Bereich wählen (Toolbar Objekte > Ansicht vergrößern).

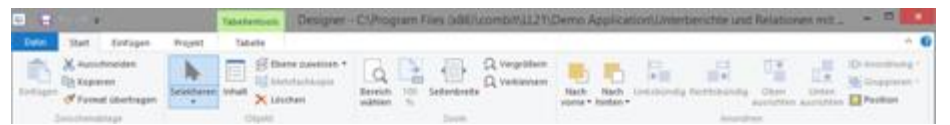

*Abbildung 3.3: Registerkarte "Start"*

#### <span id="page-19-3"></span>**2.2.3 Statuszeile**

Statuszeile ist in drei Abschnitte aufgeteilt.<br>281.93, 236.07 Selektieren Fest "Anschrift" - 19.52mm, 49.60mm - 105.32mm, 75.70mm = 85.80mm, 26.10mm (Erste Seite)

*Abbildung 3.4: Statuszeile*

- § Momentane Mauszeigerposition von oben links.
- § Aktiver Arbeitsschritt (z.B. Selektieren).
- § Name, Position oben links, Position unten rechts, Breite, Höhe und Ebene des selektierten Objekts.
- § Zoomregler für Arbeitsbereich und Vorschau.

#### <span id="page-20-0"></span>**2.2.4 Menüband**

Das Menüband enthält Registerkarten, auf die Sie klicken, um zu den Befehlen zu gelangen. Die Befehle sind danach angeordnet, wie sie verwendet werden. Häufig verwendete Befehle stehen Ihnen schnell zur Verfügung, weniger häufig verwendete Befehle sind im Menüband weniger hervorstechend angeordnet.

Hinweis: Alternativ stehen Ihnen ein klassisches Menü und Symbolleisten zur Verfügung. Sie können die Art der Anzeige in den Projektoptionen (Datei (Projekt) > Optionen > Arbeitsbereich) wählen.

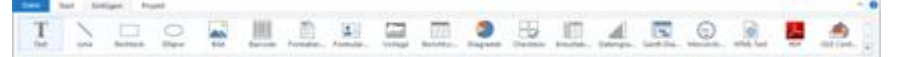

*Abbildung 3.5: Das Menüband*

Einige andere Befehle werden erst als Reaktion auf eine ausgeführte Aktion angezeigt, wenn Sie sie möglicherweise benötigen.

Siehe auch:

- [Texttools](#page-20-1)|21
- [Tabellentools](#page-21-0) 22
- 2s | Z<u>eichentools</u>
- <u>Minimieren des [Menübands](#page-22-1)l</u>23
- [Datei-Menü](#page-22-2) im Menüband 23
- Symbolleiste für den [Schnellzugriff](#page-23-0) 24

#### <span id="page-20-1"></span>**2.2.4.1 Texttools**

Wenn Sie ein Textobjekt eingefügt haben, werden die **Texttools** sowie die Registerkarte Text angezeigt. Die Registerkarte enthält die Befehle, die Sie zum Arbeiten mit Textobjekten benötigen.

|   | <b>Entigen</b><br>Start.                     | <b>Projekt</b><br>Text   |                                            | $\sim$ $\Omega$                     |
|---|----------------------------------------------|--------------------------|--------------------------------------------|-------------------------------------|
| Ξ | E fame zuweisen<br>Fil Rahmen .<br>X Löschen | $-12pt - K$<br>Catibri   | + Nich oben<br>(#110ch under)<br>X Lischen | Nach<br>vorne + hinten + E Position |
|   | Objest                                       | Schrifted und Ausnohlung | <b>ADUIT</b>                               | Anomore                             |

*Abbildung 3.6: Registerkarte "Text"*

Über die **Texttools** können Sie u.a. Schriftarten, Schriftschnitte, Schriftgrade, Ausrichtungen, Textfarben und Formatierungen anwenden, den Objekt-Dialog öffnen, Absatz anhängen/einfügen, Absätze nach unten/oben verschieben.

§ Um einen ganzen Absatz zu selektieren, klicken Sie auf die Leiste auf der linken Seite. Halten Sie die STRG-Taste bzw. Umschalt-Taste gedrückt um mehrere Absätze bzw. einen ganzen Bereich zu selektieren.

| <b>CONTRACT</b> |  |
|-----------------|--|
|                 |  |

*Abbildung 3.7: Absatz selektieren*

#### <span id="page-21-0"></span>**2.2.4.2 Tabellentools**

Wenn Sie eine Tabelle eingefügt haben, werden die **Tabellentools** sowie die Registerkarte Tabelle angezeigt. Die Registerkarte enthält die Befehle, die Sie zum Arbeiten mit Tabellenobjekten benötigen.

| Line Sat Intiget Fight Table |  |                                  |  |
|------------------------------|--|----------------------------------|--|
|                              |  | 日Sheraran on sales × 名名自由巴巴 80mm |  |

*Abbildung 3.8: Registerkarte "Tabelle"*

Über die Tabellentools können Sie u.a. eine neue Zeile definieren, eine neue Spalte einfügen, markierte Spalten/Zellen nach links/rechts verschieben, Rahmen definieren, Schriftarten, Schriftgrade, Ausrichtungen, Textfarben und Formatierungen anwenden.

- § Sie können die Breite der Spalte manuell anpassen, indem Sie mit der Maus die Rahmenlinie nach rechts oder links verschieben. Bei aktivierter Option "Breite einzeln ändern" ist eine Änderung der Breite von Tabellenspalten auf Kosten der Folgespalte möglich, d.h. die Folgespalte wird entsprechend kleiner.
- § Um eine ganze Zeile zu selektieren, klicken Sie auf die Leiste auf der linken Seite. Halten Sie die STRG-Taste bzw. Umschalt-Taste gedrückt um mehrere Absätze bzw. einen ganzen Bereich zu selektieren.

| <b>Street</b> | a Russia Fuller Innis | <b>Bullinger</b><br>The with ATLANDA Auto- | Kandenbir<br><b>KA</b>          |                                |                             |
|---------------|-----------------------|--------------------------------------------|---------------------------------|--------------------------------|-----------------------------|
|               | <b>GTI Twee Les</b>   | <b>East A Street</b><br>16.21.270.5        | <b>ROCK-TIBLE</b><br>28.12.2113 | <b>Sun Add H</b><br>32.75 Tal. | <b>HANT</b><br><b>Video</b> |
|               |                       |                                            |                                 |                                |                             |
|               | E1<br>юs              | m                                          | 274<br><b>MARINE</b>            |                                | 34.09<br>٠                  |

*Abbildung 3.9: Zeile selektieren*

§ Um eine Zelle zu selektieren klicken Sie in die linke obere Ecke der Zelle. Halten Sie die STRG-Taste bzw. Umschalt-Taste gedrückt um mehrere Zellen bzw. einen ganzen Bereich zu selektieren.

| <b>Avenue Automotive</b> |            | Adverse<br>thank the AP, Little Ayler |                                |                        | <b>COLOR</b><br><b>ALM</b> |
|--------------------------|------------|---------------------------------------|--------------------------------|------------------------|----------------------------|
|                          | went lung: | Seite Milettant<br><b>MISSION</b>     | Verschäftelsen<br>1 ME AN WHEN | Gestione:<br>$26.76$ % | entellis.<br>11110         |
|                          | Arthuller  |                                       | Produktname                    | .                      |                            |
|                          | 11         |                                       | 2241                           |                        |                            |
|                          |            |                                       | <b>Service</b>                 |                        | w.                         |

*Abbildung 3.10: Zelle selektieren*

§ Um eine ganze Spalte zu selektieren halten Sie die ALT-Taste gedrückt. Halten Sie

die STRG-Taste bzw. Umschalt-Taste gedrückt um mehrere Spalten bzw. einen ganzen Bereich zu selektieren.

|          | <b>SERV</b> | <b>Contract</b>                  |         | <b>STATISTICS</b> |
|----------|-------------|----------------------------------|---------|-------------------|
| Searches | 0.11151     | <b>Derastolidatum</b><br>Mitchen | 27.79.6 | 15330             |
|          |             | <b>Produktname</b>               |         |                   |
| $11 -$   |             | Dai:                             |         |                   |
|          |             | --                               |         | ×                 |

*Abbildung 3.11: Spalte selektieren*

#### <span id="page-22-0"></span>**2.2.4.3 Zeichentools**

Wenn Sie ein Zeichnungsobjekt (Linie, Rechteck, Ellipse) eingefügt haben, werden die **Zeichentools** sowie die Registerkarte Design angezeigt. Die Registerkarte enthält die Befehle, die Sie zum Arbeiten mit Zeichenobjekten benötigen (u.a. Strichdicke, Konturfarbe).

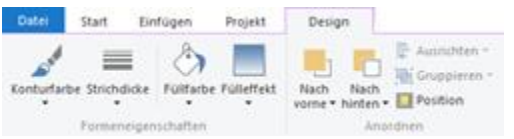

*Abbildung 3.12: Registerkarte "Design"*

#### <span id="page-22-1"></span>**2.2.4.4 Minimieren des Menübands**

Das Menüband kann minimiert werden, um mehr Platz auf dem Bildschirm verfügbar zu machen.

- § Klicken Sie mit der rechten Maustaste auf das Menüband, und klicken Sie dann auf "Menüband minimieren".
- § Sie können das Menüband schnell minimieren, indem Sie auf den Namen der aktiven Registerkarte doppelklicken. Doppelklicken Sie erneut auf die Registerkarte, um das Menüband wiederherzustellen.
- § Drücken Sie STRG+F1, um das Menüband zu minimieren oder wiederherzustellen.

Sie können das Menüband verwenden, während es minimiert ist, indem Sie zuerst auf die gewünschte Registerkarte und dann auf die gewünschte Option bzw. den gewünschten Befehl klicken.

#### <span id="page-22-2"></span>**2.2.4.5 Datei-Menü im Menüband**

Über die blaue Schaltfläche links oben gelangen Sie in das **Datei-Menü**. Hier finden Sie Befehle zum Speichern und Verwenden des Druckprojekts und die Projektoptionen.

| ti.<br>57 11 87    |                                                              | Designer |
|--------------------|--------------------------------------------------------------|----------|
| Date:              |                                                              |          |
| Neu                | Zuletzt verwendet                                            |          |
|                    | 1 Unterberichte und Relationen mit ausklappbarem Bereich.ltr |          |
| Citmen             | 2. Drilldownbericht mit Diagramm und Liste Isr               |          |
|                    | 2 Bedingte Formatierung und native Aggregatzfunktionen.hr    |          |
| mportieren         |                                                              |          |
| Speichern          |                                                              |          |
| Speichern griter   |                                                              |          |
| 16<br>Drucken.     |                                                              |          |
| Exportieren<br>- 4 |                                                              |          |
| Optionen           |                                                              |          |
| ethötn             |                                                              |          |

*Abbildung 3.13: Menü "Datei"*

#### <span id="page-23-0"></span>**2.2.4.6 Symbolleiste für den Schnellzugriff**

Wenn Sie häufig Befehle verwenden, die nicht so schnell zur Verfügung stehen, wie Sie möchten, können Sie sie der Symbolleiste für den Schnellzugriff hinzufügen. Diese befindet sich über dem Menüband. Die Befehle auf dieser Symbolleiste sind immer sichtbar und griffbereit.

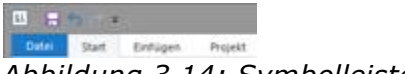

*Abbildung 3.14: Symbolleiste für den Schnellzugriff*

Um einen Befehl der Symbolleiste für den Schnellzugriff hinzuzufügen, klicken Sie mit der rechten Maustaste auf den Befehl und wählen dann "Zur Symbolleiste für den Schnellzugriff hinzufügen". Zum Löschen einer Schaltfläche klicken Sie mit der rechten Maustaste auf die Schaltfläche, und klicken Sie dann auf "Aus Symbolleiste für den Schnellzugriff entfernen".

#### <span id="page-23-1"></span>**2.2.5 Mini-Symbolleiste**

Wenn Sie ein Textobjekt oder Tabellenobjekt selektieren, wird eine praktische Symbolleiste im Miniformat anzeigen.

Hinweis: Die Mini-Symbolleiste ist vor allem dann sinnvoll, wenn Sie anstatt dem Menüband das klassisches Menü und Symbolleisten verwenden. Sie können die Art der Anzeige in den Projektoptionen (Datei (Projekt) > Optionen > Arbeitsbereich) wählen. Bei Verwendung des Menübands werden die Funktionen der Mini-Symbolleiste in den Registerkarten "Texttools" und "Tabellentools" angezeigt.

§ Über die Mini-Symbolleiste können Sie z.B. Schriftarten, Schriftschnitte, Schriftgrade, Ausrichtungen, Textfarben und Formatierungen anwenden und den Objekt-Dialog öffnen. Eine detaillierte Beschreibung der Funktionen siehe Abschnitt [Menüband](#page-20-0)  $21$ .

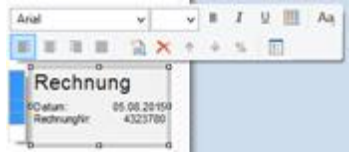

*Abbildung 3.15: Mini-Symbolleiste bei Textobjekten*

§ Diese Mini-Symbolleiste kann mit ESC geschlossen werden. Über die Projektoption "Mini-Symbolleisten anzeigen" (Datei (Projekt) > Optionen > Arbeitsbereich) kann die Anzeige dauerhaft unterdrückt werden.

#### <span id="page-24-0"></span>**2.2.6 Voreinstellung für Schrift und Rahmen**

Öffnen Sie die Projektoptionen (Datei (Projekt) > Optionen) und wechseln Sie auf die Registerkarte "Objekte".

- § Unter der Rubrik "Objektschriftart" können Sie über die Schaltfläche "Wählen" bestimmen, welche Schriftart als Voreinstellung für Objekte gelten soll.
- § Unter der Rubrik "Farb-Voreinstellungen" können Sie den Rahmen und die Füllung von Objekten voreinstellen.

Standardmäßig ist in den jeweiligen Objekt-Eigenschaften (z.B. Schrift.Größe, Schrift.Fett, Schrift.Farbe) die "Voreinstellung" aktiv. Eine im Nachhinein veränderte Voreinstellung wirkt sich also auf alle Eigenschaften aus, bei denen die Schriftart nicht manuell geändert wurde. Um die Schriftart gegenüber der Voreinstellung um 2pt zu vergrößern, wählen Sie +2 als Wert für die Größe, entsprechend -2 um die Schrift um 2pt zu verkleinern.

Es empfiehlt sich, zu Beginn eines neuen Projektes diese Voreinstellungen auf geeignete Werte zu setzen, damit der Aufwand für manuelle Anpassungen auf ein Minimum beschränkt bleibt. Die Voreinstellungen gelten nur für das aktuelle Projekt.

#### <span id="page-24-1"></span>**2.2.7 Rückgängigmachen oder Wiederherstellen einer Aktion**

Sie können Aktionen rückgängig machen oder wiederherstellen.

Siehe auch:

- [Rückgängigmachen](#page-24-2) einer Aktion 25
- [Wiederherstellen](#page-25-0) einer Aktion 26

#### <span id="page-24-2"></span>**2.2.7.1 Rückgängigmachen einer Aktion**

S Sie so oft STRG+Z (ALT+RÜCK), bis Sie Ihren Fehler korrigiert haben. Wenn Sie lieber mit der Maus arbeiten, klicken Sie oben links auf der Symbolleiste für den Schnellzugriff auf Rückgängig.

Einige Aktionen können Sie nicht rückgängig machen, wie beispielsweise Befehle im Datei-Menü oder Speichern einer Datei.

#### <span id="page-25-0"></span>**2.2.7.2 Wiederherstellen einer Aktion**

Zum Wiederherstellen einer rückgängig gemachten Aktion drücken Sie STRG+Y oder F4. Sie können aber auch auf der Symbolleiste für den Schnellzugriff auf Wiederherstellen klicken.

#### <span id="page-25-1"></span>**2.2.8 Variablen-/Feldliste und Drag & Drop**

Die **Variablen-/Feldliste** (Projekt > Variablen/Felder) zeigt alle im aktuellen Projekt verfügbaren Variablen und Felder an und unterstützt Drag & Drop der Variablen und Felder.

- § Wenn Sie Variablen in einen leeren Bereich ziehen wird ein Absatz in einem neuen Textobjekt erzeugt.
- § Wenn Sie Variablen in ein bestehendes Textobjekt ziehen, kann die Variable entweder in einen bestehenden Absatz angefügt werden oder es kann ein neuer Absatz erzeugt werden.
- § Wenn Sie Felder in einen bestehenden Berichtscontainer ziehen, wird eine neue Tabelle erzeugt.
- § Wenn Sie in Tabellen für bestehende Zeilen weitere Spalten einfügen möchten, können Sie die gewünschten Felder einfach aus der Liste an die entsprechende Stelle mit der Maus ziehen. Das Feld kann dabei links oder rechts einer bestehenden Spalte eingefügt werden, ein Symbol zeigt die Einfügeposition grafisch an. Die Spalte (Standardbreite 30mm) wird dabei in der entsprechenden Zeile eingefügt. Beachten Sie, dass dadurch auch Spalten im nicht-sichtbaren Bereich erzeugt werden können.
- § Bei numerischen Feldern wird dabei automatisch eine Fußzeile mit Summen erzeugt. Wenn Sie die STRG-Taste gedrückt halten, wird keine Fußzeile erstellt.
- § Wenn Sie mehrere Felder selektieren, wird die Reihenfolge der Selektion gemerkt und die Felder in der entsprechenden Reihenfolge platziert.
- Wenn Sie Felder in einen leeren Bereich ziehen wird eine neue Tabelle in einem neuen Berichtscontainer erzeugt.
- § Wenn Sie Felder in einen bestehenden Berichtscontainer ziehen, wird eine neue Tabelle erzeugt.
- § Wenn Sie Felder aus einer relational verknüpften Tabelle auf eine bestehende Tabelle ziehen (z.B. Felder aus "Orders" auf die Tabelle "Customers"), wird eine neue Untertabelle erzeugt.

## <span id="page-25-2"></span>**2.3 Objekte einfügen und anordnen**

Objekte sind die Bausteine Ihrer Projekte. Sie werden im Arbeitsbereich generiert und dort von einem Rahmen umgeben, über den Größe und Position verändert werden kann. Dieser Rahmen definiert den Platz, den das Objekt einnimmt und damit auch die maximale Ausdehnung, die der jeweilige Inhalt eines Objektes annehmen kann. Objekte dürfen sich ganz oder teilweise überlagern.

Siehe auch:

- <u>Objekte [einfügen](#page-26-0)lez</u>
- Größe und Position von [Objekten](#page-26-1) 27
- Objekte anordnen [\(Druckreihenfolge\)](#page-27-0) 28
- <u>Objekte [gruppieren](#page-28-0)</u>|29
- Objekte [kopieren](#page-28-1) 29
- Objekte [importieren](#page-29-0) 30

#### <span id="page-26-0"></span>**2.3.1 Objekte einfügen**

Objekte können auf verschiedene Weisen auf dem Arbeitsbereich eingefügt werden: über die Registerkarte "Einfügen" (Objekte > Einfügen**)**, über Kurztasten oder per Drag & Drop aus der Variablen-/Feldliste. Textobjekte fügen Sie am bequemsten und zugleich effizientesten per Drag & Drop aus der Variablen-/Feldliste ein. Wählen Sie einfach die gewünschte Variable aus und ziehen Sie diese auf einen leeren Teil des Arbeitsbereichs. Alle anderen Objekttypen fügen Sie am einfachsten über die Toolleiste mit der Maus ein.

- 1. Wählen Sie den gewünschten Objekt-Typ. Der Mauszeiger verwandelt sich in ein Kreuz.
- 2. Zeigen Sie mit dem Mauszeiger auf den Punkt, an dem eine Ecke des Objektes beginnen soll. Am besten wählen Sie hierzu die linke obere Ecke des geplanten Objekts.
- 3. Drücken Sie den linken Mausbutton und ziehen Sie bei gedrücktem Mausbutton den Mauszeiger zur diagonal gegenüberliegenden Ecke des geplanten Objektes. Haben Sie mit der linken oberen Ecke begonnen, ziehen Sie den Mauszeiger zur rechten unteren Ecke des geplanten Objekts.
- 4. Während Sie ziehen, erscheint ein gestrichelter Rahmen von der Größe, die das Objekt annehmen würde, wenn Sie jetzt die Maustaste loslassen würden.
- 5. Lassen Sie den Mausbutton los, wenn das Objekt (der gestrichelte Rahmen) die gewünschte Größe hat.

#### <span id="page-26-1"></span>**2.3.2 Größe und Position von Objekten**

Sie können jedes selektierte Objekt verschieben oder in der Größe verändern. Wenn mehrere Objekte selektiert sind, können diese wie ein einzelnes Objekt verändert werden.

- § Größe ändern mit der Maus: Selektieren Sie das Objekt. Wenn der Mauszeiger sich über dem Rahmen befindet kann die Größe verändert werden, indem bei gedrückter linker Maustaste der Rahmen in eine der beiden Pfeilrichtungen gezogen wird. Die Abmessungen des Objekts werden während der Größenänderung angezeigt. Um das Objekt gleichzeitig sowohl horizontal als auch vertikal zu verändern, muss sich der Mauszeiger auf einer Ecke des Rahmens befinden.
- § Verschieben mit der Maus: Selektieren Sie das Objekt. Halten Sie die Maustaste gedrückt und ziehen Sie das Objekt an die gewünschte Position. Wenn die UMSCHALT-Taste gedrückt wird, können Objekte nur horizontal oder vertikal verschoben werden. Die Ausrichtung bleibt erhalten.
- § Größe ändern und Verschieben per Dialog: Sie können Größe und Position eines

Objektes auch über die Eigenschaftsliste verändern, dort lassen sich die Werte genau angeben. Wenn Sie in der Eigenschaftsliste auf die Unterrubrik "Position" doppelklicken, dann öffnet sich ein Positionsdialog, der es nochmals vereinfacht, die Größe und Position eines Objekts per Tastatureingabe näher zu bestimmen.

§ Objekte verschieben und Größe verändern mit der Tastatur: Selektieren Sie das Objekt. Benutzen Sie die RICHTUNGS-Tasten, um das Objekt in die entsprechende Richtung zu verschieben. Ein Tastendruck verschiebt um die kleinstmögliche Einheit; wenn die UMSCHALT-Taste zusätzlich gedrückt ist, wird das Objekt jeweils um das zehnfache der kleinstmöglichen Einheit verschoben.

#### <span id="page-27-0"></span>**2.3.3 Objekte anordnen (Druckreihenfolge)**

Objekte auf dem Arbeitsbereich können sich gegenseitig verdecken und dabei mehrere Lagen oder Schichten bilden. Über die Registerkarte "Start" (Objekte > Anordnen) bzw. das entsprechende Kontextmenü können Sie Objekte von einer Schicht in eine andere verschieben (Nach vorne, In den Vordergrund, Nach hinten, In den Hintergrund).

Hinweis: Bitte beachten Sie, dass diese Form der Schichtung auf dem Arbeitsbereich nichts mit den unter <u>Arbeiten mit [Darstellungsebenen](#page-34-0)</u>|3ड़ी beschriebenen Darstellungsebenen zu tun hat. Über "Anordnen" ändert sich lediglich die Position in der Objektliste, es ändert sich *nicht* die Zuordnung zu einer Darstellungsebene.

Das oberste Objekt in der Objektliste ist das Objekt im Hintergrund, das unterste/ letzte Objekt in der Objektliste das Objekt im Vordergrund.

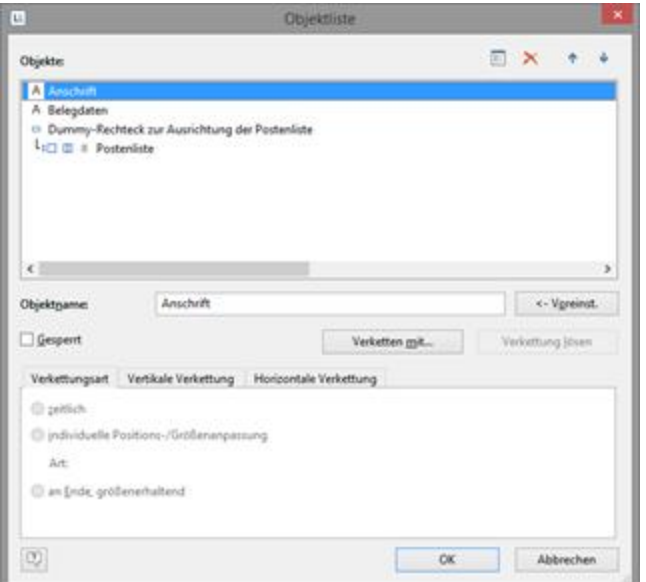

*Abbildung 3.19: Druckreihenfolge in der Objektliste*

### <span id="page-28-0"></span>**2.3.4 Objekte gruppieren**

Mehrere, zusammengehörige Objekte können zu einer Gruppe zusammengefasst und dann wie ein einzelnes Objekt angesprochen werden.

- § Um zwei oder mehr Objekte zu einer Gruppe zusammenzufassen, selektieren Sie die betreffenden Objekte und wählen dann **Gruppierung erstellen** im Kontextmenü oder den entsprechenden Befehl "Gruppierung" auf der Registerkarte "Start" (Objekte > Gruppierung erstellen).
- § Um ein gruppiertes Objekt zu bearbeiten halten Sie beim Selektieren die ALT-Taste gedrückt.
- § Um eine Gruppierung wieder rückgängig zu machen, wählen Sie den Befehl **Gruppierung lösen/aufheben**.

Bitte beachten Sie, dass ein Objekt jeweils nur Mitglied einer Gruppe sein kann. Es ist daher nicht möglich, Gruppen wiederum zu übergeordneten Gruppen zusammenzufassen.

#### <span id="page-28-1"></span>**2.3.5 Objekte kopieren**

Sie können Objekte einzeln oder mehrfach kopieren.

Siehe auch: <u>[Kopieren](#page-28-2) eines Objekts</u>|29 [Mehrfachkopien](#page-28-3) 29

#### <span id="page-28-2"></span>**2.3.5.1 Kopieren eines Objekts**

- 1. Selektieren Sie das Objekt das Sie kopieren möchten, und drücken Sie STRG+C (Start > Kopieren). Sie können auch STRG+X drücken, um das Objekt auszuschneiden.
- 2. Bewegen Sie die Maus an die Stelle, an der Sie das Element einfügen möchten und drücken Sie Strg+V (Start > Einfügen). Sie können auch den Befehl "Einfügen" im Kontextmenü klicken.

#### <span id="page-28-3"></span>**2.3.5.2 Mehrfachkopien**

Wenn Sie mehrere, gleichartige Objekte mit gleichen Abständen auf dem Arbeitsbereich anordnen wollen, selektieren Sie das betreffende Objekt und wählen dann **Mehrfachkopien erstellen** im Kontextmenü oder den entsprechenden Befehl "Mehrfachkopie" auf der Registerkarte "Start" (Objekte > Einfügen > Mehrfachkopien). Über einen Dialog definieren Sie die Anzahl und Abstände der Objekte horizontal und vertikal.

#### <span id="page-29-0"></span>**2.3.6 Objekte importieren**

**30**

Über **Datei > Importieren** können Sie eine Kopie aller Objekte eines anderen Projekts zum momentan geladenen Projekt hinzufügen.

## <span id="page-29-1"></span>**2.4 Objekte ausrichten**

Sie haben verschiedene Möglichkeiten Objekte auszurichten.

Siehe auch:

- [Ausrichtungsgitter](#page-29-2) anzeigen 30
- Objekte [ausrichten](#page-29-1) 30
- Hilfslinien im [Arbeitsbereich](#page-30-0) 31

#### <span id="page-29-2"></span>**2.4.1 Ausrichtungsgitter anzeigen**

Über Projekt > Gitternetzlinien (Projekt > Optionen > Projekt) können Sie ein Gitter für die Objektausrichtung anzeigen.

Die Eigenschaften der Gitternetzlinien können über die Projektoptionen (Datei (Projekt) > Optionen > Projekt) bestimmt werden. Dabei können Sie angeben, welche Abstände die Gitterlinien jeweils haben sollen. Die Option "horiz./vertikal synchron" erzwingt gleiche Gitterabstände in beiden Richtungen.

#### <span id="page-29-3"></span>**2.4.2 Objekte ausrichten**

Über die Registerkarte "Start" stehen in der Gruppe "Anordnen" (Objekte > Anordnen > Ausrichtung) Ausrichtungsfunktionen zur Verfügung, um mehrere Objekte aneinander ausrichten. Es müssen mindestens 2 Objekte markiert sein, damit die Funktionen verfügbar sind.

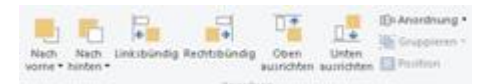

#### *Abbildung 3.20: Symbolleiste für die Ausrichtungsfunktionen*

- § Linksbündig, Rechtsbündig, Oben ausrichten, Unten ausrichten: Die selektierten Objekte werden an der gemeinsamen Rahmenkante ausgerichtet.
- § Zentriert: Die selektierten Objekte werden in der jeweiligen Dimension (horizontal oder vertikal) innerhalb der gemeinsamen Rahmenkante zentriert.
- § Größenanpassung: Die selektierten Objekte werden in der jeweiligen Dimension (horizontal oder vertikal) auf die gemeinsame Rahmengröße gezogen.
- § Konstante Zwischenräume: Zwischen den Rändern der selektierten Objekte werden konstante Abstände eingestellt. Maßgeblich sind dabei auch hier die jeweils am weitesten außen liegenden Kanten. Aus Ihnen wird der durchschnittliche Zwischenraum ermittelt und die Objekte entsprechend angeordnet. Falls sich die selektierten Objekte überlagern, d.h. negative Zwischenräume haben, werden die

Objekte durch diese Ausrichtung nicht auseinandergeschoben sondern lediglich der Überlappungsgrad auf den Durchschnittswert gesetzt.

§ Konstante Abstände: Zwischen den Zentren der selektierten Objekte werden konstante Abstände eingestellt. Dabei wird aus den Abständen der Zentren der Durchschnittswert errechnet und die Objekte werden entsprechend angeordnet. Falls sich die selektierten Objekte überlagern, werden die Objekte durch diese Ausrichtung nicht auseinandergeschoben sondern lediglich der Überlappungsgrad auf den Durchschnittswert gesetzt.

#### <span id="page-30-0"></span>**2.4.3 Hilfslinien im Arbeitsbereich**

Sie können horizontale und vertikale Hilfslinien anlegen. Dazu drücken Sie die Maus innerhalb eines Lineals und lassen sie im Arbeitsbereich wieder los. Über den sich dann öffnenden Positionsdialog können Sie die exakte Position angeben. Die neue Hilfslinie hat dieselbe Ausrichtung wie das vorher ausgewählte Lineal. Die Hilfslinien lassen sich nachträglich verschieben.

Eine Fang-Funktion hilft, Objekte genau auf die Hilfslinien zu legen. Die Objekte werden dadurch nicht dauerhaft mit der Hilfslinie verbunden, diese helfen lediglich bei der Positionierung von Objekten.

Wenn Sie die STRG-Taste beim Verschieben der Hilfslinie gedrückt halten, werden die mit der Hilfslinie verbundenen Objekte mitverschoben.

Die Optionen zu Hilfslinien werden über ein Kontextmenü definiert, das Sie über Rechtsklick auf eine Fanglinie erreichen. Damit können Sie für jede Hilfslinie einen Fangbereich in Pixel wählen. Wenn Sie der Hilfslinie dann so nahe kommen, dass Sie nur noch diese Anzahl von Pixel von ihr entfernt sind, wird das Objekt auf die Hilfslinie gezogen. Wenn beim Arbeiten mit Objekten die STRG-Taste gedrückt wird, ist die Fangfunktion generell ausgeschaltet.

Wenn Sie neue Objekte im Arbeitsbereich aufziehen, muss die linke obere Ecke an die Hilfslinie gesetzt werden, damit das Objekt mit der Hilfslinie verbunden wird.

| <b>Shower</b>  |          |  |
|----------------|----------|--|
| Fangbereich    | 10 Pixel |  |
| Unverschiebbar | 20 Pixel |  |
| Position       | 30 Pixel |  |
| Löschen        | 40 Pixel |  |

*Abbildung 3.21: Kontextmenü für die Hilfslinie*

Sie können Hilfslinien unverschiebbar machen, so dass Sie diese nicht versehentlich im Arbeitsbereich verschieben und Sie können die Position der Hilfslinie direkt angeben.

## <span id="page-30-1"></span>**2.5 Projektoptionen**

In den Projektoptionen (Datei (Projekt) > Optionen**)** können Sie verschiedene Voreinstellungen für das Projekt, für Objekte, die Vorschau und den Arbeitsbereich bestimmen.

Siehe auch:

- [Optionen](#page-31-0) für das Projekt 32
- [Voreinstellungen](#page-31-1) für Schrift und Rahmen 32
- <mark>[Vorschau](#page-31-2)</mark>| 32
- Optionen für den [Arbeitsbereich](#page-31-3) 32

#### <span id="page-31-0"></span>**2.5.1 Optionen für das Projekt**

Unter **Datei > Optionen > Projekt** (Projekt > Optionen > Projekt) finden Sie verschiedene Voreinstellungen.

- Ausrichtungsgitter definieren: Siehe <u>Objekte [ausrichten](#page-29-1) 30</u> in Kapitel [Effektive](#page-18-0) <u>Techniken im [Arbeitsbereich](#page-18-0)</u>। 19ी.
- § Anzahl der Dezimalstellen: Hier können Sie die Anzahl von Dezimalstellen für Zahlenwerte bestimmen. Sobald Sie Zahlenwerte in Text umwandeln, wird der Wert automatisch auf die hier angegebene Anzahl Dezimalstellen gerundet, sofern der Wert nicht explizit über die Funktion Fstr\$() formatiert wird.
- § Maximale Verzeichnistiefe für Inhaltsverzeichnis und Index. Siehe auch [Inhaltsverzeichnis](#page-130-0) und Index 131 in Kapitel [Seitenlayout](#page-124-0) 125.

#### <span id="page-31-1"></span>**2.5.2 Voreinstellungen für Schrift und Rahmen**

Unter **Datei > Optionen > Objekte** (Projekt > Optionen > Objekte) finden Sie die Voreinstellungen für Objektschriftart, Rahmenfarbe und Füllungsfarbe. Weitere Informationen siehe <u>[Voreinstellung](#page-24-0) für Schrift und Rahmenles in</u> Kapitel [Effektive](#page-18-0) <u>Techniken im [Arbeitsbereich](#page-18-0)</u>। १९१

#### <span id="page-31-2"></span>**2.5.3 Vorschau**

Unter **Datei > Optionen > Vorschau** (Projekt > Optionen > Vorschau) finden Sie die Voreinstellungen für die Vorschau. Weitere In<u>fo</u>rmationen siehe <u>[Ansichtsmodus](#page-18-1)</u>| 19] in Kapitel <u>Effektive Techniken im [Arbeitsbereich](#page-18-0)</u>। 19 .

#### <span id="page-31-3"></span>**2.5.4 Optionen für den Arbeitsbereich**

Der Arbeitsbereich kann über **Datei > Optionen > Arbeitsbereich** (Projekt > Optionen > Arbeitsbereich) durch verschiedene Optionen angepasst werden.

Siehe auch:

- Schriftart für Formelassisten<u>t</u>l.33
- Vorgaben für die [Bedienung](#page-32-1) 33
- [Spaltenbreitenveränderung](#page-32-2) über Mauslas

#### <span id="page-32-0"></span>**2.5.4.1 Schriftart für Formelassistent**

Hier kann die im Formelassistent verwendete Schriftart eingestellt werden. Somit können Sie die Standardschriftart z.B. zu einer nichtproportionalen Schriftart (Consolas etc.) ändern, um das Schreiben komplexer Ausdrücke zu erleichtern.

#### <span id="page-32-1"></span>**2.5.4.2 Vorgaben für die Bedienung**

In der Rubrik "Bedienung" können Sie verschiedene Voreinstellungen festlegen.

- § Über die Option "Objekt-Info" kann die Bezeichnung des Objektes, auf dem der Mauscursor gerade steht, in einem Tooltip angezeigt werden.
- § "Assistent für Neuanlage": Sofern diese Option eingeschaltet ist, hilft Ihnen ein übersichtlicher Assistent bei der Neuanlage aller Projekttypen.
- § Selektionsmodus nach Einfügen eines Objekts: Über diese Option können Sie wählen, ob nach der Anlage eines Objektes automatisch der Selektionsmodus aktiviert werden soll. Dies verhindert z.B., dass Sie unbeabsichtigt weitere Objekte einfügen. Ansonsten können Sie mehrere Objekte des gleichen Typs ohne weitere Auswahl hintereinander generieren.
- § Menüband benutzen: Bei deaktivierter Option wird eine Symbolleiste angezeigt. Siehe dazu auch <u>[Menüband](#page-20-0)</u> विद्याला Kapitel Effektive Techniken im [Arbeitsbereich](#page-18-0)। १९१.
- § Mini-Symbolleisten anzeigen: Wenn Sie ein Textobjekt oder Tabellenobjekt selektieren, wird eine praktische Symbolleiste im Miniformat angezeigt. Siehe dazu auch <u>[Mini-Symbolleiste](#page-23-1)</u>l 24] im Kapitel <u>Effektive Techniken im [Arbeitsbereich](#page-18-0)</u>l 19].
- § Meldungen reaktivieren: Deaktivierte Meldungen werden wieder aktiviert.
- § Eigenschaftslisten: Sie können wählen, ob die Zustände der Eigenschaftslisten permanent gespeichert, beim Beenden des Designers gelöscht oder nicht gespeichert werden sollen.

#### <span id="page-32-2"></span>**2.5.4.3 Spaltenbreitenveränderung über Maus**

Die Breite eines Feldes bzw. einer ganzen Spalte kann präzise über die Eigenschaft "Breite" angegeben werden. Sie können die Breite aber auch direkt im Arbeitsbereich mit der Maus ändern, indem Sie dort das gewünschte Tabellenobjekt markieren und die rechte Begrenzungslinie einer Spalte entsprechend verschieben. Dies verändert alle Tabellenspalten, deren Separatoren innerhalb eines +/-2mm-Intervalls von der Mausposition sind.

- § Bei gedrückter STRG-Taste wird die Aktion nur für die Linie, auf der sich die Maus befindet, durchgeführt.
- § Bei nicht gedrückter Shift-Taste, wird die Linie an einen Separatoren-Tickmark gezogen, wenn sie sich innerhalb eines 10-Pixel-Intervalls von ihm befindet. Shift schaltet diese Option aus.
- § Mit der Option "Größenveränderung verändert nächste Spalte" ist eine Änderung der Breite von Tabellenspalten auf Kosten der Folgespalte möglich, d.h. die Folgespalte wird entsprechend kleiner.
- § Deaktivieren Sie "Nur sichtbare Zeilen bearbeiten" wenn auch die Spaltenbreiten verändert werden sollen, die gerade nicht sichtbar sind.

## <span id="page-33-0"></span>**3 Darstellungsbedingungen meistern**

In diesem Kapitel betrachten wir das Konzept der Darstellungsbedingungen am Beispiel eines mehrseitigen Standard- bzw. Serienbriefes. Über

Darstellungsbedingungen bestimmen Sie, wann Objekte, Elemente, Absätze, Zeilen oder Spalten gedruckt/angezeigt werden.

Außerdem ist es oft hilfreich, inhaltlich zusammengehörige Objekte einer sog. Darstellungsebene zuzuweisen. Für jede Ebene kann eine Darstellungsbedingung definiert werden die bestimmt, unter welchen Bedingungen die Objekte dieser Ebene gedruckt werden sollen.

Siehe auch:

- Wo werden Objekte [gedruckt?](#page-33-1) 34
- Arbeiten mit [Darstellungsbedingungen](#page-33-2) 34
- Arbeiten mit [Darstellungsebenen](#page-33-2) 34

## <span id="page-33-1"></span>**3.1 Wo werden Objekte gedruckt?**

Sofern für Objekte keine Darstellungsbedingung definiert ist werden diese auf jeder Seite gedruckt.

Abweichend davon werden Objekte vom Typ Tabelle, Kreuztabelle, Text und Formatierter Text fortlaufend gedruckt, beginnend auf der 1. Seite.

Bei Text und Formatierter Text muss dabei die Eigenschaft "Seitenumbruch" auf "Ja" gesetzt sein.

Eine weitere Seite wird somit automatisch erzeugt, sobald der zur Verfügung stehende Platz im Objekt nicht mehr ausreicht. Sie müssen eine 2. Seite daher nicht extra erzeugen, diese wird automatisch durch ein Objekt vom Typ Tabelle, Kreuztabelle, Text, Formatierter Text oder durch die Projekteigenschaft "Mindestzahl der Druckseiten" erzeugt.

## <span id="page-33-2"></span>**3.2 Arbeiten mit Darstellungsbedingungen**

Über Filterbedingungen können die auszugebenden Daten genau kontrolliert werden. So lassen sich sowohl für die Darstellung von Datensätzen, als auch für die Darstellung von Objekten Bedingungen angeben.

Bei diesen Bedingungen handelt es sich um logische Ausdrücke, deren Ergebnis darüber entscheidet, ob ein bestimmter Datensatz oder ein bestimmtes Objekt gedruckt wird, oder nicht. Ist der logische Ausdruck wahr (True) wird der Datensatz oder das Objekt gedruckt. Ist der logische Ausdruck falsch (False) wird der Datensatz oder das Objekt *nicht* gedruckt.

Um dies zu erreichen definieren Sie eine entsprechende "Darstellungsbedingung". Diese finden Sie in den Eigenschaften von Projekten, Ebenen, Objekten, Elementen, Absätzen, Zeilen oder Spalten.

Wenn Sie z.B. in der Fußzeile einer Postentabelle die Zahlungsbedingungen ausgeben möchten, definieren Sie über die Darstellungsbedingung dieser Zeile, dass diese nur

auf der letzten Seite ausgeben wird. Sonst wird diese Fußzeile auf jeder Seite am Ende der Tabelle ausgegeben.

Beispiel "nur letzte Seite": Lastpage()

Oder Sie definieren eine Bedingung, dass das Firmenlogo nur ausgegeben wird, wenn der Brief als PDF-Datei erzeugt wird, da beim Druck auf den Drucker das Firmenlogo bereits auf dem Geschäftspapier aufgedruckt ist. Beispiel "nur bei PDF-Ausgabe": LL.OutputDevice="PDF"

In Darstellungsbedingungen von Tabellen-Fußzeilen können Sie auch einen vordefinierten Wert "Nur letzte Seite" verwenden. Dieser Eintrag verwendet intern die Funktion "Lastpage()" bzw. "LastFooterThisTable()".

In Darstellungsbedingungen von Tabellen-Kopfzeilen können Sie einen vordefinierten Wert "Nur erste Seite" verwenden. Dieser Eintrag verwendet intern die Funktion "not Lastpage()" bzw. "FirstHeaderThisTable()".

## <span id="page-34-0"></span>**3.3 Arbeiten mit Darstellungsebenen**

Wenn Sie die Darstellungsbedingung für eine Ebene definieren, können Sie in der Folge dieser Ebene Objekte zuordnen. Gerade bei umfangreichen und komplexen Projekten stellt dies eine große Vereinfachung dar, da Sie die einer Ebene zugeordneten Objekte über die Checkbox im Toolfenster "Ebenen" gezielt ein- und ausblenden können.

Damit vermeiden Sie, dass sich die verschiedenen Objekte auf dem Arbeitsbereich überlagern, was das Bearbeiten einzelner Objekte erschweren würde.

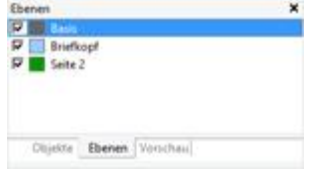

*Abbildung 4.1: Toolfenster Ebenen*

Siehe auch:

[Darstellungsebenen](#page-244-1) definieren 245

Objekte einer Ebene [zuweisen´](#page-35-0) 36

#### <span id="page-34-1"></span>**3.3.1 Darstellungsebenen definieren**

Darstellungsebenen definieren Sie über **Projekt > Ebenen** (Projekt > Ebenen bearbeiten) oder über Doppelklick in das Toolfenster "Ebenen". Im Dialog "Ebenen" können über die Schaltfläche "Neu" oder "Kopieren/Einfügen" beliebig viele Ebenen definiert werden. Jede neue Ebene erscheint zunächst unter dem Namen "Ebene". Über das Feld "Name" vergeben Sie einen aussagekräftigen Namen.

- § Beim Anlegen von neuen Projekten werden automatisch die Ebenen "Basis", "Erste Seite" und "Folgeseiten" vorgegeben.
- § Um die verschiedenen Ebenen auf dem Arbeitsbereich besser voneinander unterschieden zu können, ist es empfehlenswert, den Ebenen verschiedene Farben

zuzuweisen. Dadurch werden auch die Objekte der jeweiligen Ebenen im Darstellungsmodus Layout-Vorschau in verschiedenen Farben dargestellt. Auf den tatsächlichen Druck hat diese Farbe jedoch keine Auswirkungen.

- § Wenn Sie eine Ebene löschen, werden die zugeordneten Objekte automatisch der Basisebene zugewiesen. Es muss mindestens *eine* Ebene definiert werden.
- § Neue Objekte werden automatisch der obersten sichtbaren Ebene zugeordnet.
- § Die Funktion Lastpage() kann in Darstellungsbedingungen von Ebenen nur bei Objekten die mit einer Tabelle verkettet sind, korrekt ausgewertet werden.
- § Benutzervariablen dürfen nicht innerhalb von Darstellungsbedingungen von Ebenen verwendet werden.

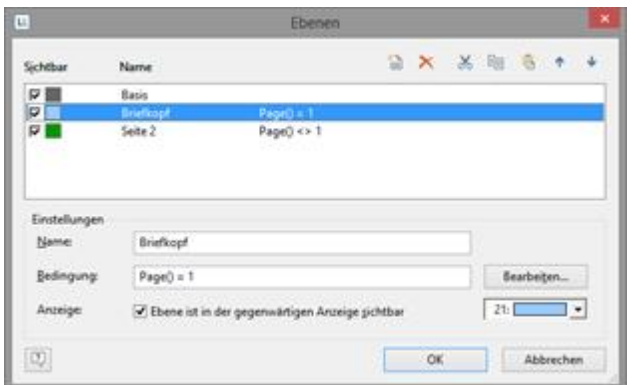

*Abbildung 4.2: Dialog zur Definition der Ebenen*

Im Feld "Bedingung" definieren Sie die Darstellungsbedingung für diese Ebene. Diese Darstellungsbedingung bezieht sich dann auf sämtliche Objekte der betreffenden Ebene, d.h. die zugeordneten Objekte werden nur gedruckt, wenn die Bedingung der Ebene zutrifft.

Typische Darstellungsbedingungen:

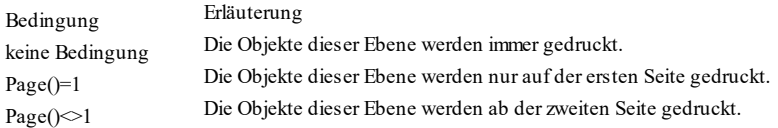

#### <span id="page-35-0"></span>**3.3.2 Objekte einer Ebene zuweisen**

Nachdem Sie die Ebenen definiert haben, können Sie die Objekte diesen Ebenen zuordnen. Sie haben dabei 2 Möglichkeiten:

1. Um ein oder mehrere Objekte einer Ebene zuzuweisen, selektieren Sie die Objekte im Arbeitsbereich und wählen **Ebene zuweisen** aus dem Kontextmenü. Im daraufhin erscheinenden Dialog wählen Sie die gewünschte Ebene aus und bestätigen den Dialog mit OK.
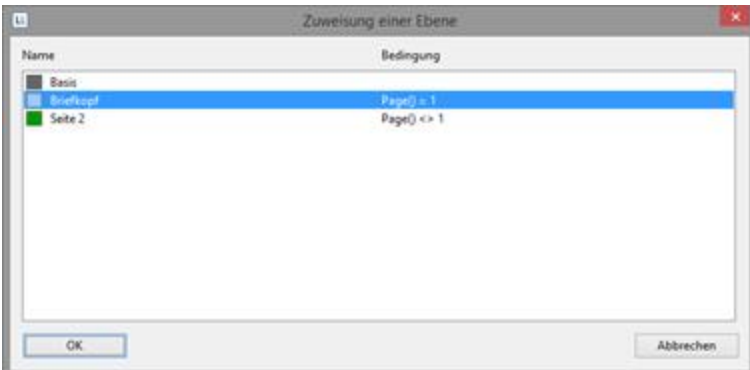

*Abbildung 4.3: Dialog zum Zuordnen von Objekten zu einer Ebene*

Die zugewiesenen Objekte erhalten auf dem Arbeitsbereich automatisch die Farbe der entsprechenden Ebene, um sie leichter von anderen Objekten unterscheiden zu können. Das betrifft jedoch nur die Darstellung auf dem Arbeitsbereich, nicht den Druck.

2. Alternativ können Objekte auch in eine Ebene hineinkopiert werden. Das ist praktisch, wenn Sie mehrere gleiche Objekte in verschiedenen Ebenen verwenden wollen. Beispiel: Sie erstellen pro Sprache eine Ebene. Dann kopieren Sie alle Objekte in die neue Sprachebene und übersetzen diese. Dabei bleibt das Objekt in seiner bisherigen Ebene erhalten und eine Kopie des Objekts wird in einer weiteren Ebene angelegt. Wählen Sie dazu **In Ebene Kopieren** aus dem Kontextmenü eines selektierten Objekts.

# **4 Professionelle Tabellen erstellen**

In diesem Kapitel erweitern wir die bisherigen Beispiele durch weitere Funktionen, geben Daten gruppiert aus, ermöglichen eine mehrseitige Ausgabe durch die Verwendung von Darstellungsbedingungen und Ebenen und fügen weitere Elemente in den Berichtscontainer ein.

Siehe auch:

- Arbeiten mit dem Berichtscontaine<u>rl</u> 38
- Die Felder und Spalten [bearbeiten](#page-38-0) 39
- Mehrere [Zeilenlayouts](#page-40-0) definieren 41
- [Spalteninhalt](#page-43-0) definieren 44
- [Gruppenzeilen](#page-44-0) definieren 45
- [Tabellen](#page-46-0) in Spalten 47
- Layout bei [Tabellen](#page-48-0) 49
- [Sortierungen](#page-54-0) in der Vorschau 55

## <span id="page-37-0"></span>**4.1 Arbeiten mit dem Berichtscontainer**

Um eine Tabelle einzufügen verwenden Sie das Objekt "Berichtscontainer". Ein Berichtscontainer kann wie der Name schon andeutet mehrere Elemente enthalten. Tabellen, Kreuztabellen, Diagramme und Gantt-Diagramme können in beliebiger Abfolge eingefügt werden, auch als Unterelemente von Tabellen. Damit lassen sich Subreports und Unterberichte mit fast beliebigen Relationen zwischen Tabellen definieren.

Zusätzlich zu einem Berichtscontainer kann es beliebig viele weitere Berichtscontainer und zudem auch separate Diagramme, Kreuztabellen oder Gantt-Diagramme geben.

**Hinweis:** Der Berichtscontainer und die Möglichkeit separate Diagramme, Kreuztabellen oder Gantt-Diagramme einzufügen ist nicht in jeder Anwendung verfügbar. In Anwendungen ohne Berichtscontainer nutzen Sie das Objekt "Tabelle".

Siehe auch:

- [Berichtscontainer](#page-37-1) und Objektliste 38
- Mehrere [Berichtscontainer](#page-38-1) 39

#### <span id="page-37-1"></span>**4.1.1 Berichtscontainer und Objektliste**

Neue Elemente sowie die gewünschte hierarchische Struktur definieren Sie direkt im Toolfenster "Objekte".

- § Alle Aktionen sind über ein Kontextmenü erreichbar. Die häufig genutzten Aktionen zusätzlich auch über die Schaltflächen am oberen Rand.
- § Um ein neues Element in den Berichtscontainer einzufügen, wählen Sie die

Schaltfläche "Ein Element anhängen" bzw. "Ein Unterelement anhängen". Unterelemente sind nur bei Tabellen möglich.

- § Elemente werden mit der jeweiligen Datenquelle [Relationsname, Sortierungsname] dargestellt.
- § Das jeweils selektierte Element wird im Arbeitsbereich optisch hervorgehoben. Über die Checkboxen können Elemente, Unterelemente und Zweige im Arbeitsbereich gezielt ein- und ausgeblendet werden.

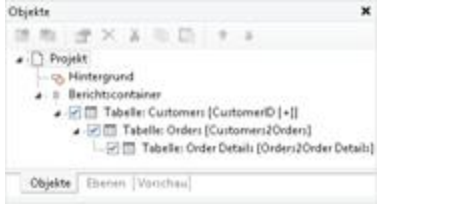

*Abbildung 5.1: Toolfenster "Objekte"*

#### <span id="page-38-1"></span>**4.1.2 Mehrere Berichtscontainer**

Auch die Definition von mehreren Berichtscontainern wird unterstützt, damit lassen sich klassische Side-by-Side Berichte erzeugen. Die Datenquellen der Berichtscontainer und deren Elemente können sich dabei unterscheiden.

| <b>Chipothe</b><br>计进行关系指示 + 4 图<br>$a \square$ Project<br>to Helenpund<br>A Durabilt<br>A. Domichidt J.<br>a i Basildon/Asira'l<br>Total min 10.5<br>a 5175 Tubebi debes (Debedure ) - E<br>- Lit 22. Saladia: Online Datasic<br>e il BaniMariettane 2<br>US 25 Aver Model<br>. (21) Takele Graes (Orindate ) - 2) | ۳ |                                 | highick-includes 2015. In restaurable 2016. In<br>Side-by-Side Bericht<br>Darlingsbritcher Artegistus ber metitidigerden Tasieke abnorm für in der Visierben ihner Besichtsgewensen bestriktungen |                                      |               |                                    |                          |                                           |                  |
|----------------------------------------------------------------------------------------------------|---|---------------------------------|----------------------------------------------------------------------------------------------------|--------------------------------------|---------------|------------------------------------|--------------------------|-------------------------------------------|------------------|
| 1. 12 77 Takelie Drive Details                                                                                                    |   |                                 | <b>Bernstlingen 3015</b>                                                                                                    |                                      |               |                                    | <b>Bestellungen 2018</b> |                                           |                  |
| A Ducketts                                                                                                    |   | <b>Manuel</b>                   | <b><i><u>Rankulusigne</u></i></b>                                                                                                    | <b><i><u>Adults Arrested</u></i></b> | <b>Summer</b> | <b>Motorsky</b>                    | <b>Bushellungsk</b>      | <b><i><u><u><u>AMINER</u></u></u></i></b> | <b>Summer</b>    |
|                                                                                                    |   | <b>INFOUR</b>                   |                                                                                                    | $\rightarrow$                        | A ITAALH      | <b><i><u><u>bushua</u></u></i></b> |                          | <b>IT</b>                                 | <b>BULSIDE</b>   |
|                                                                                                    |   | <b>ARAIL</b>                    |                                                                                                    | 114                                  | 1.010.00.4    | April                              |                          | 48                                        | 3, 903, 804      |
| <b>MARKET CONTROL</b><br><b>Clipbia</b>   Homes   Insurface                                                                                                    |   | k/w                             |                                                                                                    | $\mathbf{u}$                         | 841, 25.4     | decame                             |                          |                                           | <b>AD LANGER</b> |
|                                                                                                    |   |                                 |                                                                                                    | $\mathbf{u}$                         | 3.254,504     |                                    |                          |                                           |                  |
| Eqenchalter                                                                                                    |   |                                 |                                                                                                    | 119                                  | 4.114.99 6    |                                    |                          |                                           |                  |
| 監督所                                                                                                    |   | <b>Washington</b>               |                                                                                                    | $\mathbf{u}$                         | 1301754       |                                    |                          |                                           |                  |
| « Allgemeine Einstellungen                                                                                                    |   | <b>Internati</b>                |                                                                                                    | is.                                  | <b>HILM A</b> |                                    |                          |                                           |                  |
| Projectives/Institute . Sale by Sale Benchi                                                                                                    |   | <b><i><u>Dispatrice</u></i></b> |                                                                                                    | 166                                  | 3.913.004     |                                    |                          |                                           |                  |
| Aktuar Derige-Bensilv Therdard-Layout                                                                                                    |   | <b>December</b>                 |                                                                                                    | $\mathbf{r}$                         | \$10.00 \$    |                                    |                          |                                           |                  |
| Antalit des Ausherlagun  1                                                                                                    |   | <b>Secure</b>                   | п                                                                                                    | m                                    | <b>ITMAN</b>  |                                    |                          |                                           |                  |
| Goldman-Berchte ein  Nem                                                                                                    |   |                                 |                                                                                                    |                                      |               |                                    |                          |                                           |                  |
| Monisolashi dar Drucks  1                                                                                                    |   |                                 |                                                                                                    |                                      |               |                                    |                          |                                           |                  |
| Decigns/kend-<br><b>CORRECTED LAPSE</b>                                                                                                    |   |                                 |                                                                                                    |                                      |               |                                    |                          |                                           |                  |
| Tuesdoomation his Pre                                                                                                    |   |                                 |                                                                                                    |                                      |               |                                    |                          |                                           |                  |
| Malgaranahan                                                                                                    |   |                                 |                                                                                                    |                                      |               |                                    |                          |                                           |                  |
| <b>Requirement</b>                                                                                                    |   |                                 |                                                                                                    |                                      |               |                                    |                          |                                           |                  |
|                                                                                                    |   |                                 |                                                                                                    |                                      |               |                                    |                          |                                           |                  |
|                                                                                                    |   | <b>Millery</b>                  |                                                                                                    |                                      |               |                                    |                          |                                           |                  |
| <b>Allgomator Enclusivegen</b>                                                                                                    |   |                                 |                                                                                                    |                                      |               |                                    |                          |                                           |                  |
|                                                                                                    | ĭ |                                 |                                                                                                    |                                      |               |                                    |                          |                                           |                  |

*Abbildung 5.2: Side-by-Side Bericht mit zwei Berichtscontainern*

## <span id="page-38-0"></span>**4.2 Die Felder und Spalten bearbeiten**

Um Tabellen mit weiteren Spalten zu erweitern, diese zu bearbeiten und detailliert zu formatieren stehen Ihnen 3 Vorgehensweisen zur Verfügung:

Siehe auch:

<u>Iabellentools und [Mini-Symbolleiste](#page-39-0)</u> 40

```
Objekt-Dialog
40
```
**[Feldliste](#page-40-1) und Drag & Dropl41** 

#### <span id="page-39-0"></span>**4.2.1 Tabellentools und Mini-Symbolleiste**

Wenn Sie eine Tabelle eingefügt haben, werden die **Tabellentools** sowie die Registerkarte Tabelle angezeigt. Die Registerkarte enthält die Befehle, die Sie zum Arbeiten mit Tabellenobjekten benötigen.

Optional kann auch eine Mini-Symbolleiste genutzt werden (Datei (Projekt) > Optionen > Arbeitsbereich).

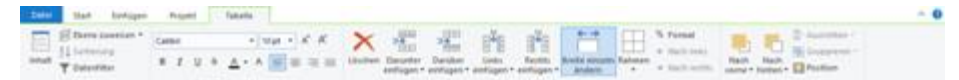

*Abbildung 5.8: Registerkarte "Tabellentools"*

Über die **Tabellentools** können Sie u.a. eine neue Zeile definieren, eine neue Spalte einfügen, markierte Spalten/Zellen nach links/rechts verschieben, Rahmen definieren, Schriftarten, Schriftgrade, Ausrichtungen, Textfarben und Formatierungen anwenden.

- § Um eine Zelle zu selektieren klicken Sie in die linke obere Ecke der Zelle.
- § Um mehrere Zellen zu selektieren klicken Sie mit gedrückter STRG-Taste jeweils in die linke obere Ecke der Zellen.
- § Für einen ganzen Bereich halten Sie die UMSCHALT-Taste gedrückt.
- § Um eine ganze Spalte zu selektieren halten Sie die ALT-Taste gedrückt.

#### <span id="page-39-1"></span>**4.2.2 Objekt-Dialog**

Für weitergehende Funktionalitäten nutzen Sie den Objekt-Dialog. Diesen öffnen Sie über die entsprechende Schaltfläche in der Mini-Symbolleiste oder über Doppelklick auf das Element im Toolfenster "Objekte".

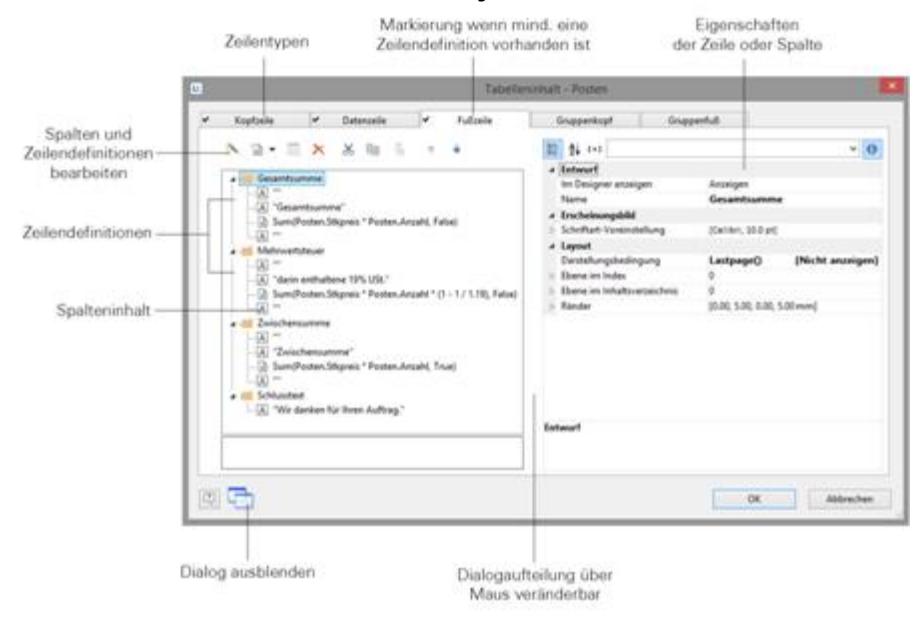

*NotesToPaper - Designer Hilfe*

#### *Abbildung 5.9: Objekt-Dialog bei Tabellen*

Für jeden Zeilentyp gibt es eine Registerkarte zur Definition der verschiedenen Zeilendefinitionen und Spalten der jeweiligen Zeile. Folgende Zeilentypen sind möglich: Kopfzeilen, Datenzeilen, Fußzeilen, Gruppenkopfzeilen und Gruppenfußzeilen. Wenn für einen Zeilentyp mindestens eine Zeilendefinition vorhanden ist wird dies durch ein Häkchen auf der Registerkartenlasche angezeigt.

- § Kopfzeilen werden meist als Überschriften der Tabellenspalten eingesetzt.
- § Datenzeilen enthalten die Formatierung der tatsächlichen Tabellenzeilen mit den Daten, die in der Tabelle dargestellt werden sollen.
- § Fußzeilen werden ganz am Ende der Tabelle dargestellt und können abschließende Informationen der darüber ausgegebenen Datenzeilen enthalten.
- § Gruppenkopf- und Fußzeilen dienen der Strukturierung der Datenzeilen anhand von "Zwischen-Überschriften" und "Zwischen-Fußzeilen".

Alle Zeilentypen lassen sich unabhängig voneinander definieren.

- § So könnten die Spalten einer Kopfzeile anders aussehen als die darunterliegenden Datenzeilen oder Fußzeilen.
- § Für die einzelnen Zeilentypen lassen sich ebenfalls jeweils verschiedene Zeilenlayouts oder Zeilendefinitionen anlegen. Über spezielle Darstellungsbedingungen können dann je nach Bedarf die verschiedenen Zeilendefinitionen aktiviert werden.

## <span id="page-40-1"></span>**4.2.3 Feldliste und Drag & Drop**

Die **Variablen-/Feldliste** (Projekt > Variablen/Felder) zeigt alle im aktuellen Projekt verfügbaren Variablen und Felder an und unterstützt Drag & Drop der Variablen und Felder. Siehe auch Kapitel <u>[Variablen-/Feldliste](#page-25-0) und Drag & Drop</u>l26

## <span id="page-40-0"></span>**4.3 Mehrere Zeilenlayouts definieren**

Für jeden Zeilentyp können verschiedene Layouts definiert werden. In Abhängigkeit von Darstellungsbedingungen wird je nach Situation das jeweils passende Layout verwendet. Auf diese Weise können z.B. 2 Tabellenzeilen pro Datensatz ausgegeben werden:

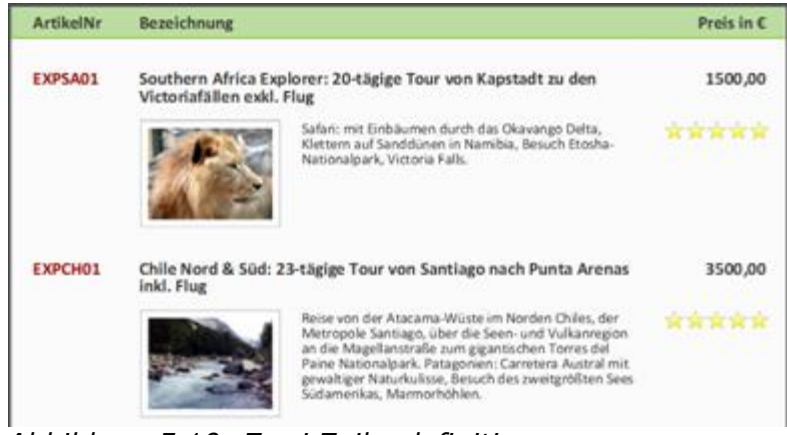

*Abbildung 5.10: Zwei Zeilendefinitionen*

Gehen Sie zum Erstellen von Tabellenzeilen im Objekt-Dialog folgendermaßen vor:

- 1. Wählen Sie zunächst den Zeilentyp aus, den Sie bearbeiten wollen, indem Sie auf die entsprechende Registerkarte klicken, z.B. Datenzeile.
- 2. Wählen Sie nun über das Kontextmenü "Neue Tabellenzeile einfügen". Alternativ können Sie auch eine bestehende *Zeilen*definition selektieren und dann die Schaltfläche "Neu" klicken.
- 3. Im folgenden Dialog "Auswahl der Definitionszeile" können Sie nun entweder
	- § ein bereits bestehendes Layout als Vorgabe für das neue Zeilenlayout auswählen (sehr praktisch wenn das Layout ähnlich ist).
	- § den Daten-Auswahlassistent starten (sehr praktisch um mehrere Spalten in einem Arbeitsschritt anzulegen).
	- § oder eine leere Zeilendefinition erstellen um die Spalten dann über den Objekt-Dialog anzulegen.

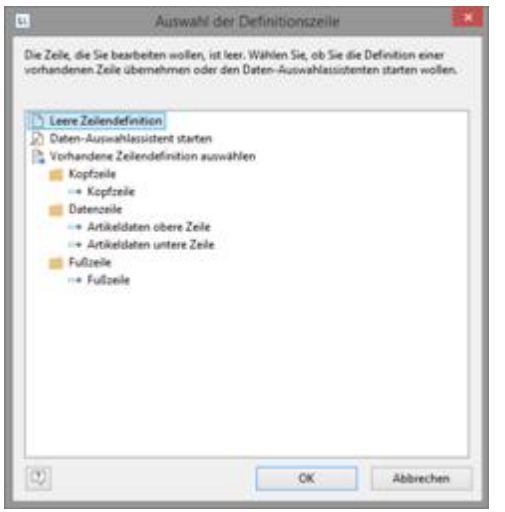

*Abbildung 5.11: Auswahl der Definitionszeile*

- 4. Die neue Zeile wird damit erstellt. Die Spalten bearbeiten Sie wie unter العاطم <u>[Spalteninhalt](#page-43-0) definieren</u> [44] beschrieben. Die Reihenfolge der Zeilen ändern Sie über die Pfeil-Schaltflächen oder per Drag & Drop.
- 5. Für die neu angelegte Zeile als Ganzes können Sie dann das Erscheinungsbild festlegen. Hier stehen u.a. folgende Eigenschaften zur Verfügung:

§ Über die "Darstellungsbedingung" bestimmen Sie, wann diese Zeile gedruckt wird. Praktisch, wenn Sie mehrere Zeilenlayouts definieren, die in Abhängigkeit von bestimmten Werten gedruckt werden sollen. Sie gelangen dabei in den bekannten Dialog zur Definition von logischen Ausdrücken.

*Beispiel Zeile1: Zwischensumme nicht auf letzter Seite*

Darstellungsbedingung: not Lastpage()

*Beispiel Zeile 2: Gesamtsumme nur auf letzter Seite*

Darstellungsbedingung: Lastpage()

- § Name der Zeile z.B. "Artikeldaten obere Zeile". Dies ermöglicht es Ihnen bei komplexen Layouts, diese Zeile schnell wiederzufinden.
- § Im Designer anzeigen: Damit können Sie Zeilen im Arbeitsbereich ausblenden sehr nützlich, wenn Sie z.B. sehr viele Zeilendefinitionen haben.
- § Ränder: Hier definieren Sie die Abstände der Zeile nach oben, unten, rechts und links. Die Abstände "oben" bzw. "unten" bewirken dabei entsprechende Leerräume zwischen den einzelnen Tabellenzeilen. Über die Abstände "links" bzw. "rechts" erreichen Sie Einzüge relativ zum Tabellenobjekt, Sie können damit also Zeilen bzw. Spalten einrücken.
- § Über die Eigenschaft "Schriftart-Voreinstellung" können Sie die Schriftart für die ganze Tabellenzeile voreinstellen. Neu eingefügte Spalten erscheinen dann zunächst in dieser Schriftart.
- § Verzeichnisebene des Lesezeichens für die Vorschau oder den PDF-Export. Siehe auch Kapitel <u>Ubersicht der [Eigenschaften](#page-237-0)|238</u> und <u>[Gruppenzeilen](#page-44-0) definieren</u>|45].

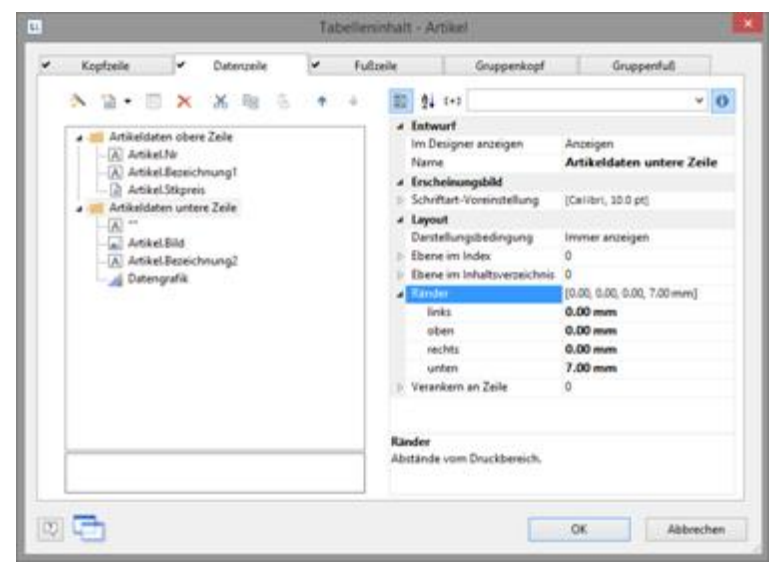

*Abbildung 5.12: Eigenschaften der Zeile*

## <span id="page-43-0"></span>**4.4 Spalteninhalt definieren**

Für jede Zeile können beliebig viele Spalten definiert werden. Sie müssen lediglich darauf achten, dass diese Spalten aufgrund der definierten Breite einer Tabelle auch dargestellt werden können.

Die einzelnen Spalten werden im Objekt-Dialog innerhalb der Baumstruktur angezeigt. Über die Schaltflächen können Sie die selektierten Spalten bearbeiten, löschen, ausschneiden, kopieren, einfügen und verschieben. Spalten können dabei auch per Drag & Drop über Zeilendefinitionen hinweg verschoben werden.

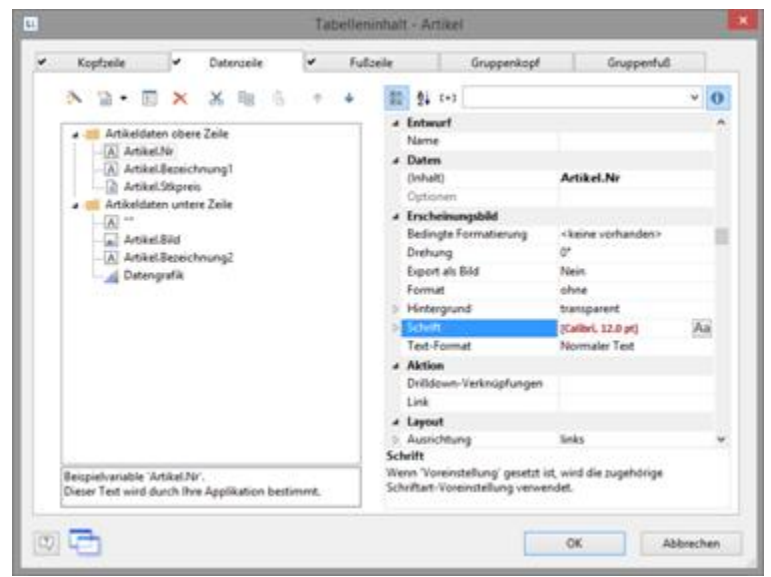

*Abbildung 5.13: Eigenschaften der Spalte*

Gehen Sie zum Erstellen von neuen Spalten im Objekt-Dialog folgendermaßen vor:

- 1. Wählen Sie zunächst die Zeile aus, in die Sie eine neue Spalte einfügen möchten.
- 2. Wählen Sie nun über das Kontextmenü "Neue Spalte in Tabellenzeile einfügen/ anhängen" (ALT+EINFG). Alternativ können Sie auch eine bestehende *Spalten*definition selektieren und dann die Schaltfläche "Neu" klicken bzw. auf den kleinen Pfeil nach unten neben dieser Schaltfläche um den Typ der Spalte zu bestimmen.
- 3. Jede Spalte hat einen bestimmten Typ. Als Spaltentypen stehen Ihnen folgende Objekttypen zur Verfügung: Text, Bild, Barcode, Formatierter Text, Formularelement, Tabelle, Diagramm, Checkbox, Datengrafik Messinstrument, HTML-Text, PDF und OLE Container. Bei Auswahl eines Feldes wird dieser Datentyp aber auch automatisch gesetzt.
- 4. Zur Definition des Inhalts gelangen Sie in den bekannten Formeleditor, in dem Sie beliebige Ausdrücke als Spalteninhalte definieren können. Weitere Informationen finden Sie unter <u>Variablen, Felder und [Ausdrücke](#page-142-0)</u>l 143.
- 5. Definieren Sie dann die Eigenschaften der Spalte. Jede Spalte einer Zeile kann separat bearbeitet und formatiert werden. Selektieren Sie die gewünschte Spalte im Objekt-Dialog innerhalb der Baumstruktur. Um mehrere Spalten zu selektieren halten Sie die STRG-Taste bzw. UMSCHALT-Taste gedrückt.

Ihnen stehen u.a. folgende Eigenschaften zur Verfügung:

- § Formatierung, z.B. als Zahl oder Währung.
- § Name der Spalte: Bei komplexen Ausdrücken können Sie damit die Übersichtlichkeit erhöhen. Wenn Sie den Namen direkt in der Baumstruktur ändern, wird Ihre Änderung auch als "Inhalt" übernommen, sofern dies Sinn macht.
- § Über die "Darstellungsbedingung" bestimmen Sie, wann diese Spalte gedruckt wird. Praktisch, wenn Sie mehrere Spalten definieren die in Abhängigkeit von bestimmten Werten gedruckt werden sollen. Sie gelangen dabei in den bekannten Dialog zur Definition von logischen Ausdrücken.
- Drehung des Inhalts in 90°-Schritten.
- § Hintergrund, Rahmen, Schrift, Ausrichtung vertikal und horizontal.
- § Eine feste Höhe der Zelle unabhängig vom Inhalt.
- § Die Spaltenbreite in mm.

Siehe auch Kapitel <u>Übersicht der [Eigenschaften](#page-237-0)</u> 238.

## <span id="page-44-0"></span>**4.5 Gruppenzeilen definieren**

Ein besonderer Zeilentyp sind die Gruppenzeilen. Diese dienen dazu, die zu druckenden Datenzeilen zu Gruppen zusammenzufassen.

Über die Zeileneigenschaft "Gruppieren nach" wird bestimmt, wie die Daten gruppiert werden. D.h. jedes Mal wenn sich das Ergebnis des Ausdrucks von einer Datenzeile zur nächsten ändert, wird die Zeile gedruckt. Wenn kein Ausdruck angegeben wird, wird die Zeile nicht gedruckt und die Eigenschaft wird im Eigenschaftenfenster rot hervorgehoben.

Ein Gruppenkopf wird entsprechend *vor* Ausgabe der Datenzeile gedruckt, also z.B. als Gruppenüberschrift "Artikelgruppe XYZ".

Ein Gruppenfuß erscheint nachdem sich die Bedingung der Eigenschaft "Gruppieren nach" geändert hat, also *nach* Ausgabe der Datenzeile. Gruppenfußzeilen eignen sich z.B. für Summierungen von Daten innerhalb einer Gruppe.

Über die Precalc()-Funktion können Sie im Berichtscontainer eine Gruppensumme auch im Gruppenkopf ausgeben, also z.B. über Precalc (Sum(Artikel.Stkpreis), Left\$(Artikel.Nr,1)).

Beispiel: Gruppierung nach dem Anfangsbuchstaben von Feld "Artikel.Nr".

- 1. Legen Sie auf der Registerkarte "Gruppenkopf" eine neue Zeilendefinition an. Als Inhalt für die Spalte geben Sie z.B. folgenden Ausdruck an: "'Hauptgruppe: ' + Left\$(Artikel.Nr,1)" Das Ergebnis des Ausdrucks "Left\$(Artikel.Nr,1)" ist das erste Zeichen der Variablen "Artikel.Nr". Für jeden neuen Anfangsbuchstaben bei "Artikel.Nr" würde dann als Zwischenüberschrift der Text "Hauptgruppe: " und der jeweilige 1. Buchstabe
- gedruckt werden. 2. Als Bedingung für die Eigenschaft "Gruppieren nach" geben Sie "Left\$(Artikel.Nr,1)" an. Mit jedem neuen Anfangsbuchstaben wird also eine entsprechende Zwischenüberschrift in die Liste gedruckt.

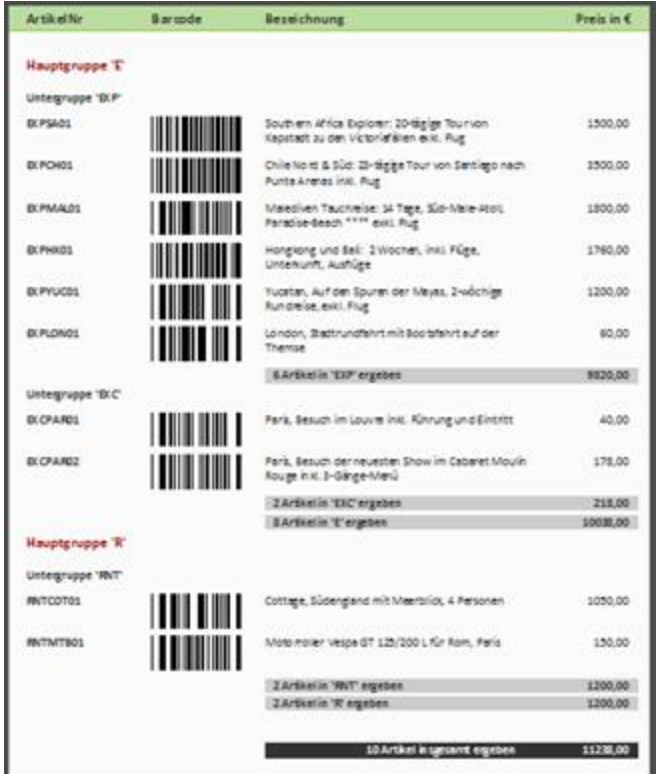

*Abbildung 5.14: Gruppenzeilen einer Artikelliste*

3. Auch bei Gruppenzeilen sind mehrere Zeilenlayouts möglich. Damit lassen sich z.B. hierarchisch abgestufte Zwischenüberschriften realisieren. So können Sie ein Zeilenlayout definieren, das wie im obigen Beispiel Zwischenüberschriften anhand des ersten Buchstabens der Variable "Artikel.Nr" erzeugt. Zusätzlich definieren Sie ein zweites Zeilenlayout, das Zwischenüberschriften anhand der ersten drei Zeichen von "Artikel.Nr" erzeugt.

Legen Sie analog eine weitere Gruppierung für den Untergruppenkopf an. Als Bedingung für die Eigenschaft "Gruppieren nach" geben Sie "Left\$(Artikel.Nr,3)" an.

Als Inhalt für die Spalte geben Sie z.B. "'Untergruppe: ' + Left\$(Artikel.Nr,3)" an:

Wenn sich die ersten 3 Buchstaben ändern wird nun eine entsprechende Zwischenüberschrift in die Liste gedruckt.

Ihnen stehen neben den Eigenschaften der "normalen" Zeilen u.a. auch folgende Eigenschaften zur Verfügung:

- § Gruppensummen: Hier können Sie verwendete Summenvariablen nach der Ausgabe auf 0 setzen, um Gruppensummen zu realisieren.
- § Seitenumbruch vor Ausgabe einer Gruppenkopfzeile bzw. Umbruch nach Ausgabe einer Gruppenfußzeile.
- § Den Gruppenkopf zusätzlich auch immer am Tabellenanfang anzeigen, wenn die Gruppe durch einen Seitenumbruch getrennt wird.

Siehe auch Kapitel Übersicht der [Eigenschaften](#page-237-0) 238.

| u. |                                                                                        |   |                                                                                                    | Tabelleninhalt - Artikel |                                                                                                    |                                                                                                    |                                                                 |                                                                                                    |           |  |
|----|----------------------------------------------------------------------------------------|---|----------------------------------------------------------------------------------------------------|--------------------------|----------------------------------------------------------------------------------------------------|----------------------------------------------------------------------------------------------------|-----------------------------------------------------------------|----------------------------------------------------------------------------------------------------|-----------|--|
|    | Kopfzeile                                                                              | v | Datenzeile                                                                                             | Fußzeile                 |                                                                                                    | Gruppenkopf                                                                                                    | v                                                               | Gruppenfuß                                                                                                    |           |  |
|    | $\lambda$ 2 $\sim$ $\sim$ $\times$ 8<br>Hauptgruppenkopf<br>Untergruppenkopf<br>$\sim$ |   | こ良<br>A "Hauptgruppe" = "" = LeftS(Artikel.Nr, 1) =<br>A "Untergruppe" = "" = LeftS(Artikel.Nr, 3) = " |                          | 图 24 0-1<br>4 Intwort<br>Name<br>4 Erscheinungsbild<br>a Layout<br><b>Ebene im Index</b><br>Gruppensummen<br>Gruppieren nach<br>a Ränder<br><b>Seás</b><br>oben<br><i>seches</i><br>unten | Im Designer anzeigen<br>Schriften-Voreinstellung<br>Darstellungsbedingung<br>b Ebene im Inhaltsverzeichnis<br>Immer auch am Tabellena | Anzeigen<br>Nein<br>$0.00$ mm<br>$0.00$ mm<br>0.00mm<br>5.00 mm | Hauptgruppenkopf<br>[Calibri, 10.0 pt]<br>Immer anzeigen<br>Left5(Artikel.Nr.1)<br>(0.00, 0.00, 0.00, 5.00 mm) | va        |  |
|    | $\epsilon$                                                                             |   |                                                                                                    |                          | Gruppieren nach<br>nur einmal gedruckt.                                                                                                    | Der Schlüsselausdruck, dessen Ergebnis den Gruppenwechsel<br>bedingt. Wenn hier nichts angegeben wird, wird die Gruppenzeile          |                                                                 |                                                                                                    |           |  |
|    |                                                                                        |   |                                                                                                    |                          |                                                                                                    |                                                                                                    | OK                                                              |                                                                                                    | Abbrechen |  |

*Abbildung 5.15: Gruppenkopfzeilen*

## <span id="page-46-0"></span>**4.6 Tabellen in Spalten**

Sie können Detaildaten einer Untertabelle in einer Spalte ausgeben. Wenn Sie z.B. alle Bestellungen eines Kunden rechts neben dem Kundennamen ausgeben möchten, erstellen Sie eine Spalte vom Typ "Tabelle" und geben dann die Detaildaten aus. Wenn Sie die Tabelle auswählen, können Sie die Eigenschaften des Tabellenobjekts bearbeiten. Ein Doppelklick bringt Sie zum üblichen Tabelleninhalt-Dialog. An diese Tabelle können Sie über die Aktion "Untertabelle anhängen" zudem weitere Tabelle anhängen, z.B. die Summe der jeweiligen Bestellpositionen.

**Bitte beachten:** Wenn in der übergeordneten Tabelle (Elterntabelle) mehrere Zeilendefinitionen definiert werden, muss die Option "Zeilen zusammenhalten" auf "False" gesetzt werden, da bei Untertabellen keine Vorberechnung der Höhe möglich ist und somit nach jeder Datenzeile ein Seitenumbruch ausgelöst wird.

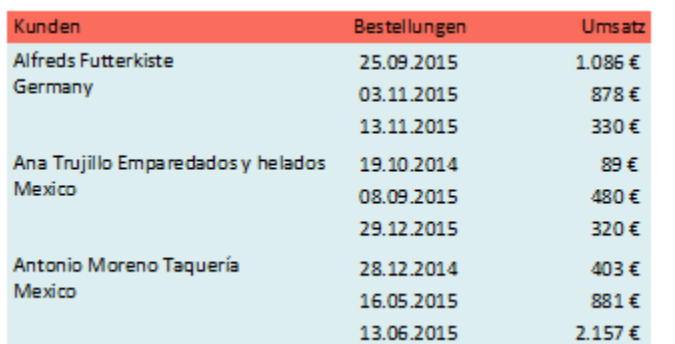

*Abbildung 5.16: (Unter-)Tabellen in Spalten ausgeben*

- 1. Erstellen Sie im Berichtscontainer ein neues Element und wählen Sie als Objekttyp "Tabelle".
- 2. Im folgenden Dialog wählen Sie nun die Datenquelle aus. Für eine Umsatzauswertung je Kunde wählen Sie z.B. die Tabelle "Customers". Als Feld

wählen Sie z.B. "Customer.CompanyName".

3. In diese Datenzeile fügen Sie nun eine weitere Spalte hinzu und geben dabei die Daten einer 1:N-verknüpften Tabelle aus. Wählen Sie über das Kontextmenü "Neue Spalte in Tabellenzeile einfügen/anhängen" (ALT+EINFG).

**Alternativ können Sie auch eine bestehende Spaltendefinition selektieren und** dann auf den kleinen Pfeil nach unten neben dieser Schaltfläche klicken um den Typ der Spalte zu bestimmen.

- 4. Wählen Sie als Spaltentyp "Tabelle" und dann z.B. die Spalte "Orders.OrderID". Die Datenzeile wird zwar nicht ausgegeben (da wir sie unterdrücken), aber es wird ein Feld benötigt, damit die Tabelle überhaupt gedruckt wird.
- 5. Zurück im Tabellendialog selektieren Sie die Tabelle "Orders" und setzen die Tabellen-Eigenschaft "Datenzeilen > Datenzeilen unterdrücken" auf "Ja".

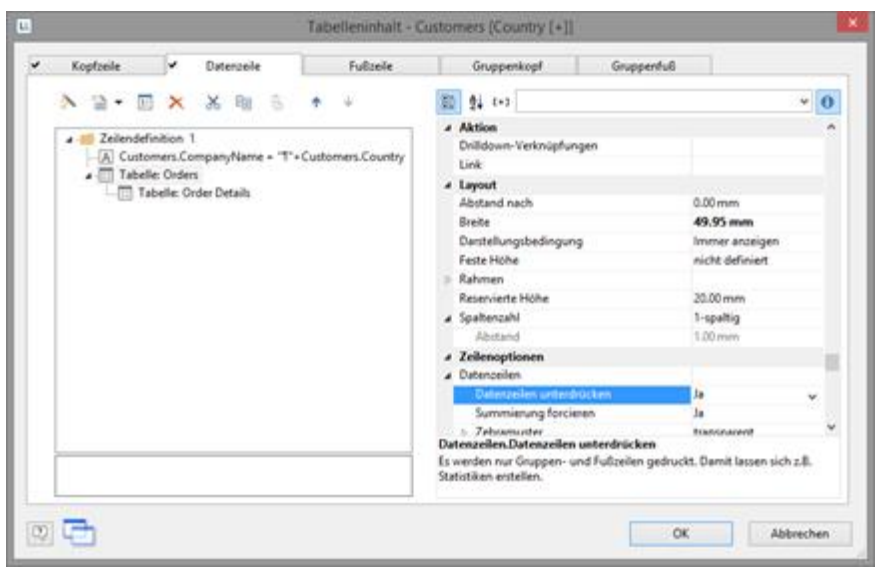

*Abbildung 5.17: Datenzeilen unterdrücken bei einer Tabellenspalte*

6. Wählen Sie nun über das Kontextmenü "Untertabelle anhängen".

■ ★ Alternativ können Sie auch die Tabelle selektieren und dann auf den kleinen Pfeil nach unten neben dieser Schaltfläche klicken um eine Untertabelle anzuhängen.

- 7. Wählen Sie als Datenquelle die Tabelle "Order Details" und dann erneut die Spalte "Orders.OrderID". Die Datenzeile wird zwar auch nicht ausgegeben (da wir sie unterdrücken), aber es wird ein Feld benötigt, damit die Tabelle überhaupt gedruckt wird.
- 8. Als Fußzeile definieren Sie die Summe der Bestellpositionen, d.h. in der 1. Spalte das Bestelldatum (Orders.OrderDate) und in der 2. Spalte summieren Sie den Umsatz. Diesen berechnen Sie z.B. über die Formel "Sum(Order\_Details.Quantity \* Order\_Details.UnitPrice)". Diese beiden Spalten werden dann neben dem Namen des Kunden ausgegeben, da die Ausgabe der Datenzeilen jeweils unterdrückt wird.

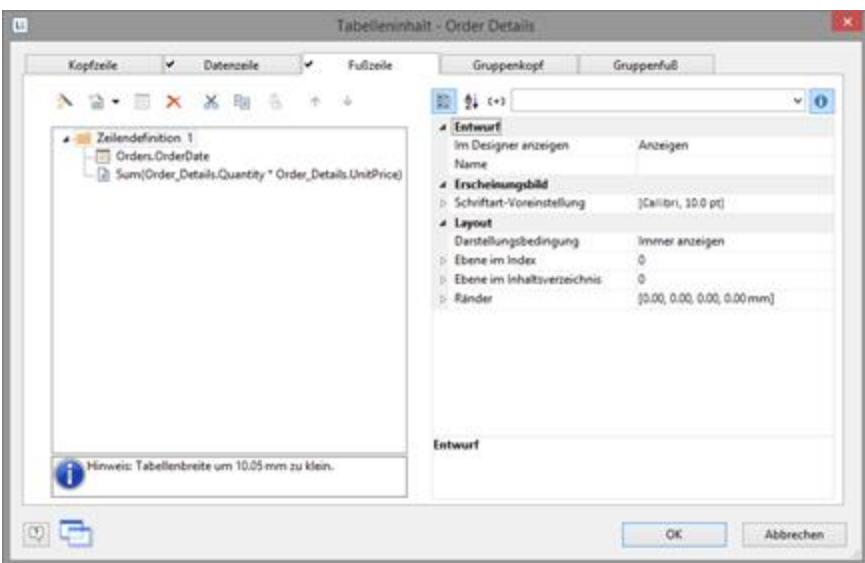

*Abbildung 5.18: Aggregation in der Fußzeile*

- 9. Zurück im Tabellendialog selektieren Sie die Tabelle "Order Details" und setzen auch hier die Tabellen-Eigenschaft "Datenzeilen > Datenzeilen unterdrücken" auf "Ja".
- 10. Die Auswertung ist fertig, d.h. Sie sehen neben dem Kundennamen die Bestellungen und daneben die Summe der Bestellpositionen (siehe Abbildung 5.16).

## <span id="page-48-0"></span>**4.7 Layout bei Tabellen**

Um das Layout einer Tabelle zu beeinflussen, stehen diverse Eigenschaften und Funktionen zur Verfügung. Siehe dazu a<u>uc</u>h Kapitel <u>[Aggregation](#page-93-0) / Statistiken</u>|९४न, <u>Drilldown Berichte [\(Detailtiefe](#page-95-0) erhöhen)</u>|९६], <u>[Seitenlayout](#page-124-0)|125]</u> und <u>[Übersicht](#page-237-0) der</u> <u>[Eigenschaften](#page-237-0) | 238 .</u>

Siehe auch:

- Spalten [ausrichten](#page-49-0) 50
- Fixe [Größe](#page-49-1) 50
- [Kopfzeilen](#page-49-2) und Fußzeilen erneut drucken 50
- Größe der Tabelle variabel [definieren](#page-50-0) 51
- [Seitenwechsel](#page-50-1) pro Datensatz oder Gruppelsi
- Gruppen [zusammenhalten](#page-51-0) 52
- Summen und Zähler [definieren](#page-51-1) 52
- Freien Inhalt vor und nach einer Tabelle [ausgeben](#page-51-2) 52
- Zeilen verankern (Zelle<u>n</u> [überlappen\)](#page-53-0) 54
- [Ausklappbarer](#page-54-1) Bereich 55

#### <span id="page-49-0"></span>**4.7.1 Spalten ausrichten**

Es gibt diverse Möglichkeiten, die Arbeit mit dem Tabellenobjekt zu vereinfachen.

- § Wenn Sie beim Verkleinern der Tabelle die STRG-Taste gedrückt halten, werden alle Spalten automatisch um den gleichen Faktor verkleinert.
- § Sie können die Breite einer Spalte manuell anpassen, indem Sie im Arbeitsbereich mit der Maus den Spaltenrahmen (Separator) nach rechts oder links verschieben. Dies verändert alle Tabellenspalten, deren Separatoren innerhalb eines +/-2mm-Intervalls von der Mausposition liegen. Bei gedrückter STRG-Taste wird die Aktion nur für die Linie, auf der sich die Maus befindet, durchgeführt. Bei aktivierter Option "Breite einzeln ändern" (Tabelle > Breite einzeln ändern bzw. STRG+M bzw. Projektoption "Größenveränderung verändert nächste Spalte") ist eine Änderung der Breite von Tabellenspalten auf Kosten der Folgespalte möglich, d.h. die Folgespalte wird entsprechend kleiner.
- § Wenn Sie den ersten Spaltenseparator mit der Maus nach rechts schieben, wird eine leere Spalte in allen Zeilendefinitionen angelegt.
- § Um eine um Spaltenbreiten relativ anzugeben verwenden Sie die Funktion TableWidth(). Diese gibt die Breite des Tabellenobjekts zurück. Mit der Breitenangabe von TableWidth()\*30/100 nimmt die Spalte z.B. 30% der Breite ein.
- § Um bei einer Vielzahl von Zeilendefinitionen die Übersichtlichkeit zu erhöhen, können Sie Zeilentypen (Kopfzeilen, Datenzeilen, Fußzeilen, Gruppenzeilen) im Arbeitsbereich ausblenden. Selektieren Sie dazu das Tabellenobjekt und wählen dann **Sichtbare Zeilentypen** im Kontextmenü.
- § Um (Unter-)Tabellen und Spalten exakt aneinander auszurichten können Sie als optische Unterstützung die Separatorenzeichen im Lineal nutzen (kann über eine Eigenschaft deaktiviert werden).

| Diese Spaltenseparator-Position ist definiert im<br>- Order Datails (Orders/Order Datails), Kopfzeile 1, Positionen, Kopf<br>- Order Details (Orders2Order Details), Datenzeile 1, Positionen, Daten<br>- Order Details [Orders/Order Details], Fullzeile 1, Positionen, Full |  |
|----------------------------------------------------------------------------------------------------|--|

*Abbildung 5.19: Tooltip für ein Spaltenseparatorzeichen*

#### <span id="page-49-1"></span>**4.7.2 Fixe Größe**

Über die Eigenschaft "Fixe Größe" können Sie bestimmen, dass die Tabelle Ihre Größe nicht automatisch anpassen soll, wenn weniger Datenzeilen gedruckt werden als Platz im Tabellenobjekt verfügbar ist.

Diese Eigenschaft ist praktisch, um Fußzeilen immer am Ende der Seite auszudrucken, wenn z.B. die Seitenzahl in einer Fußzeile ausgeben wird. Bei ausgeschalteter Eigenschaft rückt das Ende der Tabelle (und damit die Fußzeilen) automatisch nach oben.

#### <span id="page-49-2"></span>**4.7.3 Kopfzeilen und Fußzeilen erneut drucken**

Wenn der Druck einer Tabelle aus Platzmangel auf der Folgeseite fortgesetzt wird, wird die Kopfzeile dieser Tabelle und der äußersten Tabelle erneut gedruckt. Um den erneuten Druck der Kopfzeilen auf der Folgeseite zu unterdrücken, verwenden Sie als

Darstellungsbedingung die Funktion FirstHeaderThisTable(). Diese Funktionalität gibt es auch bei Fußzeilen, hier verwenden Sie als Darstellungsbedingung die Funktion LastFooterThisTable(). Damit werden die Fußzeilen nur auf der letzten Tabellenseite ausgegeben, falls der Druck der Tabelle aus Platzgründen auf der Folgeseite fortgesetzt wird.

#### <span id="page-50-0"></span>**4.7.4 Größe der Tabelle variabel definieren**

Es ist möglich, die Höhe und Breite des Berichtscontainers variabel zu definieren, um zu vermeiden, dass Daten abgeschnitten werden, wenn das Seitenformat geändert wird (z.B. von Hochformat auf Querformat).

Selektieren Sie dazu im Toolfenster "Objekte" den Berichtscontainer und verwenden Sie dann für die Angabe der Höhe und Breite die LL.Device.Page-Variablen und die Funktion

| UnitFromSCM(): |                        |                                   |
|----------------|------------------------|-----------------------------------|
| # Position     |                        | (10.00, 10.00, 220.01, 307.00 mm) |
| finks          | UnitFromSCM(10000)     | $[10.00$ mm                       |
| oben           | UnitFromSCM(10000)     | [10.00 mm)                        |
| Breite         | LL.Device.Page.Size.cx | [210.01 mm                        |
| Höhe           | LL.Device.Page.Size.cv | [297.00 mm]                       |

*Abbildung 5.20: Variable Größendefinition des Berichtscontainers*

#### <span id="page-50-1"></span>**4.7.5 Seitenwechsel pro Datensatz oder Gruppe**

Bei komplexen Projekten mit hierarchischen Tabellen kann es sinnvoll sein, vor Ausgabe einer Datenzeile der "obersten" Tabelle einen Seitenumbruch zu erzeugen. Nutzen Sie dazu die Eigenschaft "Seitenwechselbedingung".

Bei Gruppenkopfzeilen gibt es dazu die Eigenschaft 'Umbruch vor Ausgabe' und bei Gruppenfußzeilen entsprechend 'Umbruch nach Ausgabe'.

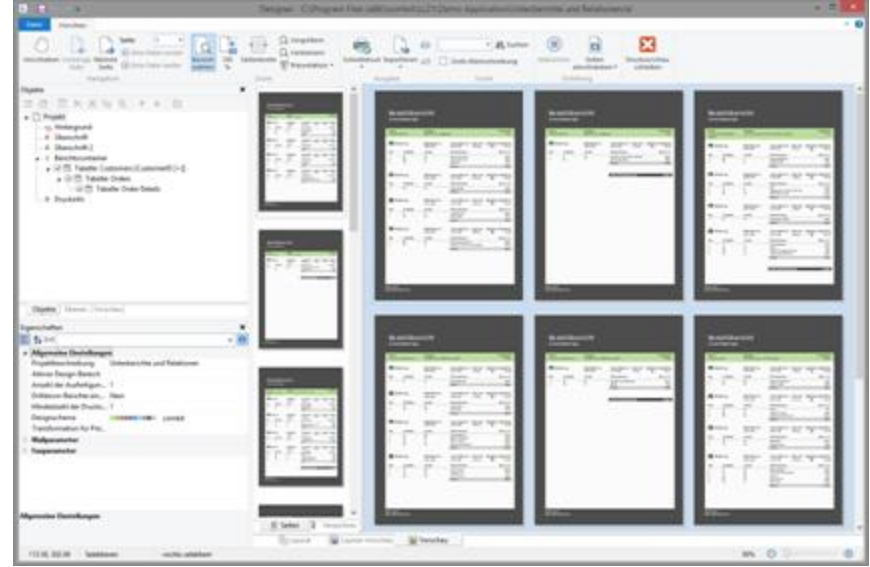

*Abbildung 5.21: Aktive Seitenwechselbedingung*

#### <span id="page-51-0"></span>**4.7.6 Gruppen zusammenhalten**

Wenn der Druck einer Tabelle aus Platzmangel auf der Folgeseite fortgesetzt wird, können Sie entscheiden, ob Zeilen getrennt oder wenn möglich zusammengehalten werden sollen.

Über die Tabellen-Eigenschaft "Daten zusammenhalten" können Sie definieren, das die einzelnen Datensätze der Tabelle einschließlich eventuell vorhandener Untertabellen wenn möglich nicht getrennt werden. Dabei können Sie sich zwischen den beiden Optionen 'Datenzeilen und Untertabellen' und 'Datenzeilen, Untertabellen, Fußzeile und Gruppenfuß' entscheiden.

Bei Verwendung von Gruppenzeilen können Sie über die Gruppenkopf-Eigenschaft 'Gruppe zusammenhalten' definieren, das ein Umbruch ausgelöst wird, falls nicht alle Datensätze dieser Gruppe auf die aktuelle Seite passen.

Wenn lediglich die einzelnen Zeilendefinitionen nicht getrennt werden sollen, können Sie über die Tabellen-Eigenschaften "Zeilendefinitionen zusammenhalten" definieren, das die Zeilendefinitionen nicht getrennt werden. Dann werden z.B. mehrzeilige Datenzeilen oder die Fußzeilenzeilen einer Rechnung (Netto-, MwSt.-und Bruttozeile) nicht getrennt. Diese Option steht Ihnen bei Datenzeilen, Fußzeilen, Gruppenfußzeilen und Gruppenkopfzeilen in den Eigenschaften der Tabelle zur Verfügung. Außerdem können Sie über die Eigenschaft "Seitenwechselbedingung" und die

Funktion RemainingTableSpace() einen Seitenumbruch erzeugen, falls nicht alle Datensätze dieser Gruppe auf die aktuelle Seite passen. Die Funktion gibt den zur Verfügung stehenden Platz zurück, wenn Sie den 2. Parameter auf "True" setzen, wird dieser Wert in 1/1000mm geliefert. Wenn Sie nun festlegen möchten, dass ein Seitenumbruch erfolgen soll, wenn vor Ausgabe der Datenzeile weniger als 3cm Platz zur Verfügung steht, geben Sie für die Eigenschaft "Seitenwechselbedingung" die Formel 'RemainingTableSpace(True)<30000' an.

#### <span id="page-51-1"></span>**4.7.7 Summen und Zähler definieren**

Summen und Zähler definieren Sie über die entsprechenden Aggregatsfunktionen oder Summenvariablen. Weitere Informationen finden Sie in den Kapiteln [Funktionen](#page-152-0) <u>[verwenden](#page-152-0)|छो, Übersicht der [Funktionen](#page-150-0)|छो und [Summenvariablen](#page-116-0)| $m$ ।</u>

#### <span id="page-51-2"></span>**4.7.8 Freien Inhalt vor und nach einer Tabelle ausgeben**

Sie können beliebigen Text vor oder nach einer Tabelle ausgeben. Verwenden Sie dazu z.B. das Formatierte Text-Objekt und binden Sie dieses Objekt über den Berichtscontainer als freien Inhalt in das Projekt ein.

- 1. Um ein neues Element in den Berichtscontainer einzufügen, wählen Sie die Schaltfläche "Ein Element anhängen" im Toolfenster "Objekte".
- 2. Daraufhin erscheint ein Auswahldialog für das gewünschte Element. Wählen Sie das Element "Tabelle" aus.
- 3. Im folgenden Dialog wählen Sie als Datenquelle "freier Inhalt".

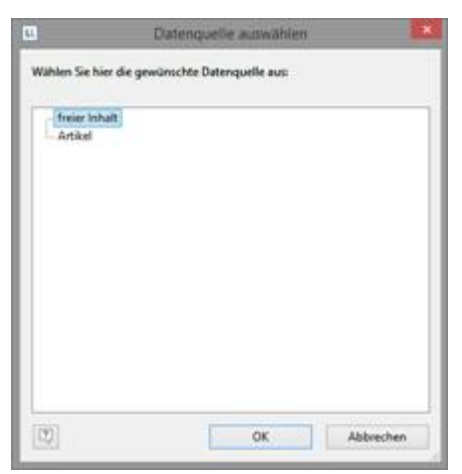

*Abbildung 5.22: freien Inhalt in den Berichtscontainer einfügen*

4. Im Eigenschaften-Dialog des Tabellen-Objekts fügen Sie dann eine Spalte ein. In unserem Fall möchten wir das Anschreiben als Formatierter Text erstellen. Wählen Sie daher über den kleinen Pfeil rechts der Schaltfläche den Eintrag "Formatierter Text" aus.

| a.<br>Text<br>Strg+T<br>ω<br>$3trg+D$<br>Bild<br>Strg+B<br>Barcode<br>Ð<br>Formatierter Text<br>$Sug+F$<br>A.<br>Formularelement<br>湎<br>Tabelle<br>Checkbox.<br>₽<br>Datengrafik<br>м<br>⊜<br>Messinstrument<br>HTML Text<br>÷.<br>PDF<br><b>OLE</b> Container | a Intwurf<br>Im Designer anzeigen.<br>Anzeigen<br>Name<br>4 Erscheinungsbild<br>Schriften-Voreinstellung<br>(Calibri, 10.0 pt)<br>a Layout<br>Danstellungsbedingung<br>Immer anzeigen<br>Ebene im Index<br>٥<br>Ebene im Inhaltsverzeichnis<br>ā<br>(0.00, 0.00, 0.00, 0.00 mm)<br>- Ränder<br>Entwurf |  |
|----------------------------------------------------------------------------------------------------|----------------------------------------------------------------------------------------------------|--|
|----------------------------------------------------------------------------------------------------|----------------------------------------------------------------------------------------------------|--|

*Abbildung 5.23: Formatierter Text als Spalteninhalt bestimmen*

- 5. Daraufhin erscheint ein Dialog über den Sie das Anschreiben als fortlaufenden Text schreiben können.
- 6. Denken Sie daran, beim freien Inhalt den (Spalten-)Rahmen zu entfernen. Idealerweise entfernen Sie den Rahmen über die Eigenschaft "Rahmen-Voreinstellung" in den Elementeigenschaften. Außerdem vergrößern Sie die Spaltenbreite über die Eigenschaft "Breite" auf die Breite des Berichtscontainers.
- 7. Außerdem müssen Sie u.U. die Bedingung der Ebenen ändern, da auf der 1. Seite nun ein Anschreiben ausgegeben wird.
- 8. Wenn nun im Anschluss an die Rechnung noch die AGB ausgegeben werden sollen, fügen Sie nach der Postentabelle einen weiteren freien Inhalt in den Berichtscontainer ein. Dann haben

Sie mehrere Möglichkeiten:

- § Verwenden Sie ebenfalls das Formatierte Text-Objekt.
- § Verwenden Sie das PDF-Objekt und binden Sie die AGB im PDF-Format ein.
- Für die Ausgabe auf der [Rückseite](#page-131-0) siehe Rückseitel 132 in Kapitel <u>[Berichtsabschnitte](#page-129-0)</u>। 130.

#### <span id="page-53-0"></span>**4.7.9 Zeilen verankern (Zellen überlappen)**

Nehmen wir an, Sie möchten den Inhalt einer Spalte über 2 Zeilen hinweg ausgeben. Dies können Sie erreichen, indem Sie 2 Zeilen über die Zeileneigenschaft "Verankern an Zeile" aneinander verankern (Index (1-basierend) der Zeile; 0=keine Verankerung). Damit wird der Beginn der nächsten Zeilendefinition an den Beginn oder das Ende einer anderen Zeilendefinition gezwungen. Somit können sich Zellen überlappen.

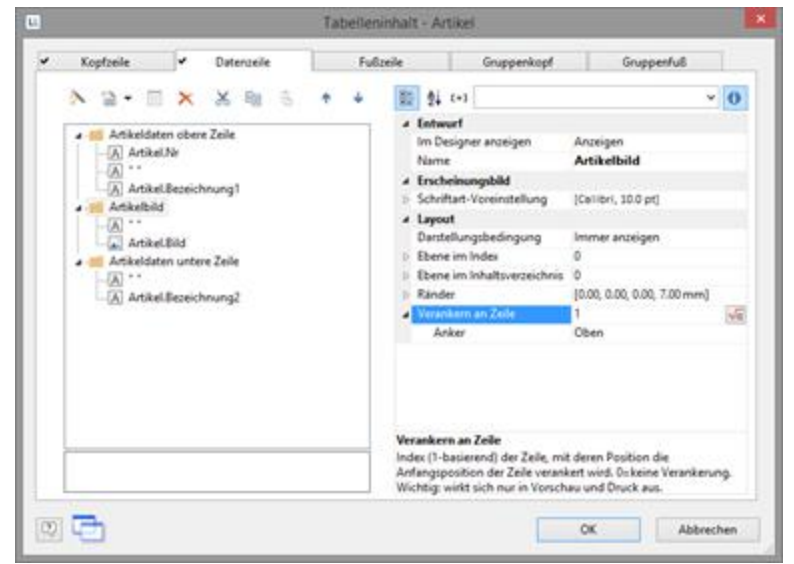

*Abbildung 5.24: Datenzeilen verankern*

Um z.B. 2 Zeilen neben einer Bildspalte auszugeben, gehen Sie folgendermaßen vor:

- 1. Definieren Sie in der ersten Zeile 3 Spalten: "Artikel.Nr" (Spaltenbreite 30), leerer Inhalt, d.h. einen Leerschritt (Spaltenbreite 30), "Artikel.Bezeichnung1" (Spaltenbreite 90).
- 2. Definieren Sie in der zweiten Zeile 2 Spalten: leerer Inhalt, "Artikel.Bild" (beide Spaltenbreite 30). in den Zeileneigenschaften setzten Sie die Eigenschaft "Verankern an Zeile" auf "1" um diese mit der ersten Zeilendefinition zu verketten.
- 3. Definieren Sie in der dritten Zeile ebenfalls 2 Spalten: leerer Inhalt (Spaltenbreite 60), "Artikel.Bezeichnung2" (Spaltenbreite 90).
- 4. Damit wird die zweite Zeile an der gleichen Anfangsposition wie die erste Zeile ausgegeben und die Zellen können sich überlappen:

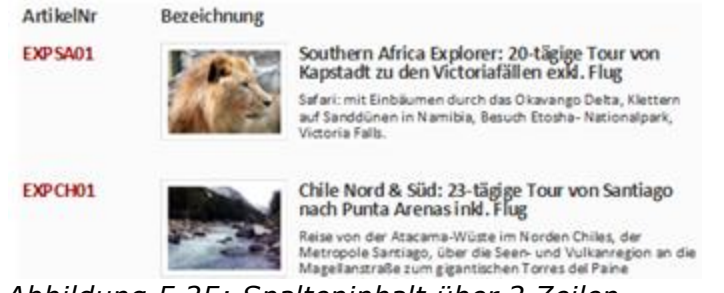

*Abbildung 5.25: Spalteninhalt über 2 Zeilen*

Hinweis: Diese Funktion wird nicht von allen Exportformaten unterstützt.

#### <span id="page-54-1"></span>**4.7.10 Ausklappbarer Bereich**

Wenn Sie die Eigenschaft "Ausklappbarer Bereich" aktivieren, werden die Unterelemente eines Elements beim Druck in die Vorschau zunächst nicht gedruckt, dafür erhält die Zeile selber ein Aufklapp-Symbol. Voraussetzung hierfür sind definierte Datenzeilen. Ein Klick darauf expandiert den Bereich für die entsprechende Zeile, man hat so eine Drilldown-Möglichkeit, ohne die aktuelle Vorschau zu verlassen und ohne dafür ein eigenes Projekt zu designen.

Über das Kontextmenü dieses Aufklapp-Symbols können Sie alle Einträge einer Ebene einklappen oder ausklappen und alle Details eines Eintrags ausklappen.

| <b>Firme</b>  | Afrads Automiste      | Adresse<br>Obere Str. 37, 12209 Berlin |                                                   |                     | KundenNr<br>ALP ID         |
|---------------|-----------------------|----------------------------------------|---------------------------------------------------|---------------------|----------------------------|
|               | 4 <b>Bestellung</b>   | Bestelldatum<br>23.09.2015             | Versanddatum<br>03.10.2015                        | Gewicht<br>29.46 kg | <b>BestellNr</b><br>10.643 |
| Pos.          | Artikel Nr            | Anzehl                                 | Produkt name                                      |                     | Preis in €                 |
| <b>10 M</b> W | 28<br>39<br>46        | 15<br>21<br>x                          | Rossie Sauerkraut<br>Chartraise verte<br>Spegesid |                     | 43.60<br>18.00<br>12.00    |
|               |                       |                                        | Summe                                             |                     | 75.60                      |
|               | 2 Bestellung          | Bestelldatum<br>03.11.2015             | Versendde tum<br>13.11.2013                       | Gewicht<br>61.02 kg | BestellNr<br>10,692        |
|               | <b>But Bestellung</b> | Bestelldatum<br>13.11.2015             | Versendde tum<br>21.11.2015                       | Gewicht<br>23.94 kg | BestellNr<br>10.702        |
|               |                       |                                        | Summe über Bestellungen                           |                     | 147.50                     |

*Abbildung 5.26: Ausklappbare Bereiche*

## <span id="page-54-0"></span>**4.8 Sortierungen in der Vorschau**

Sie können Kopfzeilenfelder so konfigurieren, dass Sie in der Vorschau durch Klick auf das Feld die Sortierung der Daten ändern können. So können Sie z.B. schnell die Kunden von A-Z auflisten.

Gehen Sie wie folgt vor:

1. In einer Kundenliste werden für die Kopfzeilenfelder "Name" und "Land" die jeweils gewünschten Sortierungen über die Eigenschaften "Sortierungen > Aufsteigend" und "Sortierungen > Absteigend" definiert.

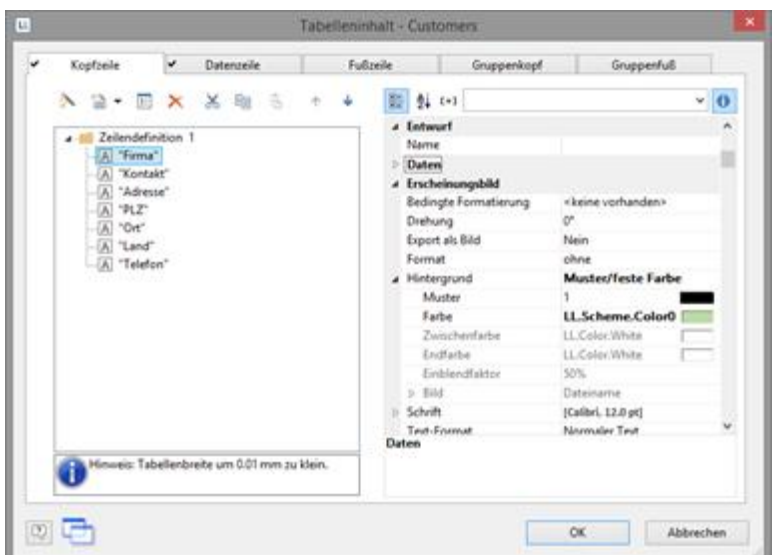

*Abbildung 5.27: Sortierungen für Kopfzeilenfelder*

2. Im Vorschaufenster erscheinen dann neben den Kopfzeilen kleine Symbole, über die die Sortierung angesteuert werden kann. Ein Klick auf das Land und die Kunden sind entsprechend sortiert.

| Kundenübersicht |               |                                                     |                |
|-----------------|---------------|-----------------------------------------------------|----------------|
|                 |               |                                                     |                |
|                 |               |                                                     |                |
|                 |               |                                                     |                |
|                 |               |                                                     |                |
|                 |               |                                                     | <b>Telefon</b> |
| <b>Name</b>     | # Land        | Adresse                                             |                |
| Marty Anders    | Germany       | Obere Str. 87, 12309 Berlin                         | 030-0074521    |
| Are Truilfa     | Mekter        | Aves, de la Constitución 2222, 05021 Máxico<br>D.F. | (51535-4729)   |
| Arrazold Marena | <b>Mexico</b> | Materianis 2312, 05023 Miliono D.F.                 | (515) 536-2932 |
| Thomas Hardy    | UK.           | 130 Hansver Sq., WAI 10P London                     | (171) 555-7768 |

*Abbildung 5.28: Kundenliste mit Sortierung in der Vorschau*

# **5 Auswertungen erstellen**

Sie können Daten u.a. durch Diagramme, Messinstrumente, Kreuztabellen, Gantt-Diagramme, Fußzeilen in Tabellen oder Drilldown-Berichte auswerten.

Siehe auch:

- [Diagramm](#page-56-0) erstellen s
- <mark>[Checkbox](#page-76-0) erstellen</mark> 77
- [Datengrafik](#page-77-0) erstellen 78
- <u>[Messinstrument](#page-80-0) erstellen</u>|81
- [Kreuztabelle](#page-83-0) erstellen 84
- <u>[Gantt-Diagramm](#page-90-0) erstellen oi</u>
- [Aggregation](#page-93-0) / Statistiken 94
- Drilldown Berichte [\(Detailtiefe](#page-95-0) erhöhen) 96

## <span id="page-56-0"></span>**5.1 Diagramm erstellen**

Diagramme dienen zur grafischen Auswertung und Darstellung von Daten. Damit können Sie sich einen Überblick über Ihre Daten verschaffen und Auffälligkeiten schnell erkennen.

Sie können damit z.B. Umsatzverläufe untersuchen, prozentuale Anteile visualisieren und Daten in mehreren Dimensionen darstellen. Es steht Ihnen eine Vielzahl verschiedener Diagrammtypen zur Verfügung:

- § Kreis/Ring: Torte, Kreis, Ring
- § Balken/Band (Darstellung auch als Zylinder, Pyramide, Kegel, Oktaeder)
	- § Einfach [3D] (z.B. Umsatz pro Kunde)
	- § Gestaffelt (3D) (z.B. Umsatz pro Kunde über die Jahre gestaffelt je Kunde)
	- § Gruppiert [3D] (z.B. Umsatz pro Kunde über die Jahre gruppiert)
	- § Gestapelt [3D] (z.B. Umsatzanteile pro Kunden über die Jahre gestapelt)
	- § Gestapelt [3D] relativ (z.B. relative Umsatzanteile pro Kunde über die Jahre)
- § Linien/Symbole: Einfach, Gestaffelt, Gestapelt, Gestapelt relativ
- § Flächen: Einfach, Gestapelt, Gestapelt relativ
- § Blasen/Punkte: Verteilt, Geordnet
- § Trichter: Vertikal, Horizontal (z.B. Darstellung der Verkaufsprozess-Phasen)
- § Landkarte/Shapefile (z.B. Temperaturverteilung auf der Welt)
- § Netz/Radar: Einfach, Gestaffelt, Gestapelt, Gestapelt relativ
- § Treemap: Einfach, Gestaffelt

In Diagrammen stehen Ihnen in der Feldliste spezielle LL.ChartObject-Felder zur Verfügung. Weitere Informationen finden Sie im Kapitel <u>Ubersicht der Felder|छो</u>.

Siehe auch:

- Ein [Diagramm](#page-57-0) einfügen 58
- Torte, Ring oder [Kreisdiagramm](#page-59-0) 60
- Gruppiertes [Balkendiagramm](#page-61-0)le2
- Relativ gestapeltes [Balkendiagramm](#page-63-0) 64
- Gestaffeltes [Liniendiagramm](#page-64-0) 65
- Gestapeltes [Flächendiagramm](#page-65-0) 66
- <u>Verteiltes [Blasendiagramm](#page-65-1)</u>। <sup>66</sup>
- [Trichter](#page-66-0)| ۶
- [Landkarte/Shapefile](#page-68-0) 69
- <mark>[Netz/Radardiagramm](#page-70-0)</mark> | 71
- [Treemap](#page-71-0)l 72
- <u>Werte über Reihen [bestimmen](#page-72-0)</u>| ⁊ $\bar{\textbf{z}}$
- [Diagrammtypen](#page-74-0) mischen 75

#### <span id="page-57-0"></span>**5.1.1 Ein Diagramm einfügen**

Sie haben verschiedene Möglichkeiten, Diagramme auszugeben:

- 1. Ein Diagramm als Element im Berichtscontainer. Fügen Sie das Objekt über das Toolfenster "Objekte" ein. Wenn noch kein Berichtscontainer im Arbeitsbereich platziert wurde, wählen Sie Einfügen > Berichtscontainer (Objekte > Einfügen > Berichtscontainer) und ziehen Sie im Arbeitsbereich mit gedrückter linker Maustaste das Objekt auf die gewünschte Größe auf. Daraufhin erscheint ein Auswahldialog für das gewünschte Element. Wählen Sie das Element "Diagramm" aus.
- 2. Ein Diagramm als Objekt, sofern dies von der Anwendung unterstützt wird. Wählen Sie Einfügen > Diagramm (Objekte > Einfügen > Diagramm) und ziehen Sie im Arbeitsbereich mit gedrückter linker Maustaste das Objekt auf die gewünschte Größe auf.
- 3. Diagramme können in einer Tabellenzelle ausgegeben werden. Wählen Sie dazu im Tabellen-Objektdialog über das Kontextmenü den entsprechenden Eintrag aus. Wenn Sie aggregierte Daten ausgeben möchten, bietet sich die Ausgabe in einer Fußzeile an.

| Koofzeile<br>Datenzeile                                                                                                    | Fullzeile      | Gruppenkipf                                                                                                    | Gruppenhuß<br>×                                                                                                    |
|----------------------------------------------------------------------------------------------------|----------------|----------------------------------------------------------------------------------------------------|----------------------------------------------------------------------------------------------------|
| 全· 百 × ※ 每<br>A Ted<br>Strg+T<br>¥.<br>$2np+D$<br>Eid<br>$2\pi q + B$<br>Barcode<br>ε<br>Formatierter Text<br>Steg+F<br>A<br>Formularelement<br>Tabelle<br>1,<br><b>Diagramm</b><br><b>Checkbox</b><br>ø<br>Datengrafik<br>Messinstrument<br>Θ<br>HTML Text<br>PDF<br><b>OLE</b> Container<br>$\epsilon$ | ã<br>Details.L | <b>設 9↓ 0-3</b><br>4 Entwort<br>Im Designer anzeigen<br>Name<br>a Erscheinungsbild<br>Schriftert-Voreinstellung<br>A Layout<br>Darstellungsbedingung<br>Ebene in Index<br>Ebene im Inhaltsverzeichnis<br>Gruppensummen<br>Gruppieren nach<br>Rander<br>Umbruch ruch Ausgabe<br>Entwort | Anzeigen<br>Chart<br>(Calibri, 30.0 pt)<br>Immer anzeigen<br>Year\$ (Orders.OrderDate)<br>(0.00, 5.00, 0.00, 0.00 mm)<br>Nain |

*Abbildung 6.1: Diagramm-Objekt in einer Fußzeile*

4. Im folgenden Dialog wählen Sie nun die Datenquelle aus. Es werden alle zur Verfügung stehenden Tabellen hierarchisch angezeigt, d.h. unter den Tabellen finden Sie die jeweils relational verknüpften Tabellen.

Für eine Umsatzauswertung je Land wählen Sie in der Beispielanwendung z.B. die Tabelle "Customers > Orders > Order Details" damit Sie alle 3 Tabellen zur Verfügung haben. In der Tabelle "Customers" ist das Land enthalten, in der Tabelle "Orders" das Bestelldatum und in der Tabelle "Order Details" der Umsatz.

- 5. Daraufhin erscheint der Diagramm-Objektdialog. Über die Auswahllisten oben links können Sie den Basistyp und jeweiligen Untertyp auswählen.
- 6. Die Achsen werden über die Registerkarten (Rubrikenachse, Reihenachse, Größenachse, Datenquelle, Segment, Trichterabschnitt, Shapefile usw.) definiert. Sie können direkt in die Live-Vorschau klicken (z.B. auf die Überschrift oder Achsenbeschriftung) um schnell zur zugehörigen Eigenschaft zu wechseln.

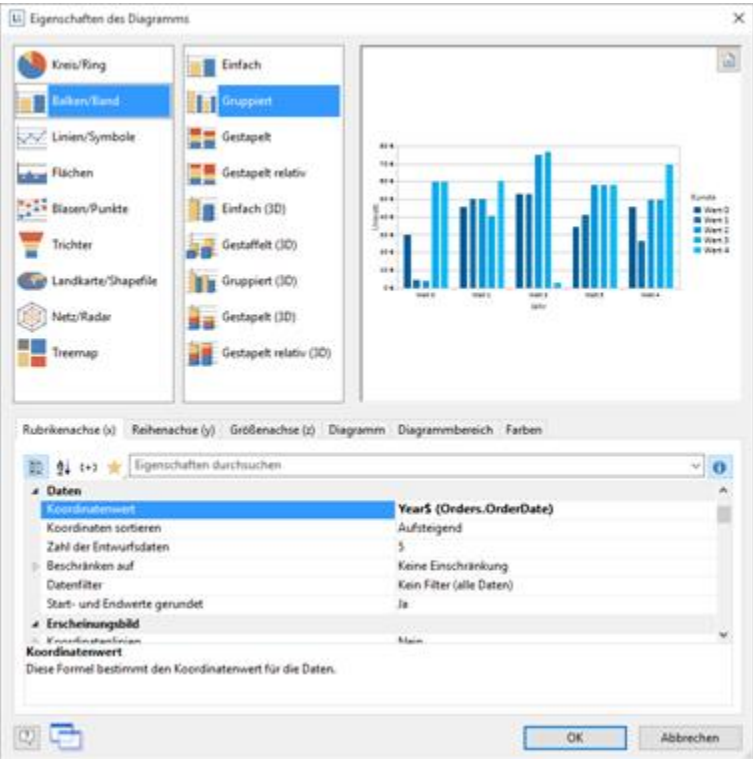

*Abbildung 6.2: Diagramm-Objektdialog*

- 7. Auf der Registerkarte "Diagramm" wählen Sie die allgemeinen Diagrammoptionen (z.B. Perspektive, Farbmodus).
- 8. Auf der Registerkarte "Diagrammbereich" wählen Sie die allgemeinen Layoutoptionen des gesamten Diagrammobjekts (z.B. Überschrift, Position der Überschrift, Hintergrund).
- 9. Auf der Registerkarte "Farben" können Sie die Farbdarstellung bestimmen:
	- § Designschema: Bestimmt die Farben und Farbreihenfolge für diejenigen Datenreihen, die nicht über "Feste Farben" bestimmt werden. Über die Auswahlliste können Sie ein vordefiniertes Set von Farben auswählen. Über die Eigenschaften können diese Farben noch angepasst werden.
	- § Feste Farben: Es ist möglich, bestimmten Achsenwerten feste Farben zuzuordnen. Über die Schaltfläche "Neu" können Sie eine neue Zuordnung eingeben. Definieren Sie dann die Bedingung (z.B. Customers.Country = "Germany") und wählen Sie entweder eine feste Farbe aus oder geben Sie den

#### Farbwert als Formel an.

|                              |       | 5h     |              | Hier können Sie eine feste Zuordnung von Achsenwerten zu Farben                                 |                |
|------------------------------|-------|--------|--------------|-------------------------------------------------------------------------------------------------|----------------|
| <b>Gn</b> Bedingung          | Farbe | Formel |              | bestimmen. LL.ChartObject.AxisCoordinate' ist derzeit gegeben durch<br>'Customers.CompanyName'. |                |
| Customers.Country« "Germany" |       |        | Bedinqung:   | Customers.Countrys "Germany"                                                                    | $\sqrt{a}$     |
|                              |       |        | Feste Earber |                                                                                                 | $\overline{ }$ |
|                              |       |        | oder Farmel: | RGB(0.90, 150)                                                                                  |                |
|                              |       |        | Grupper      | $\phi$                                                                                          |                |

*Abbildung 6.3: Definition der Farben im Objekt-Dialog.*

#### <span id="page-59-0"></span>**5.1.2 Torte, Ring oder Kreisdiagramm**

Nehmen wir an, Sie möchten den Umsatz pro Land untersuchen. Dann ist ein Kreisdiagramm die erste Wahl. An diesem können Sie direkt die Anteile ersehen.

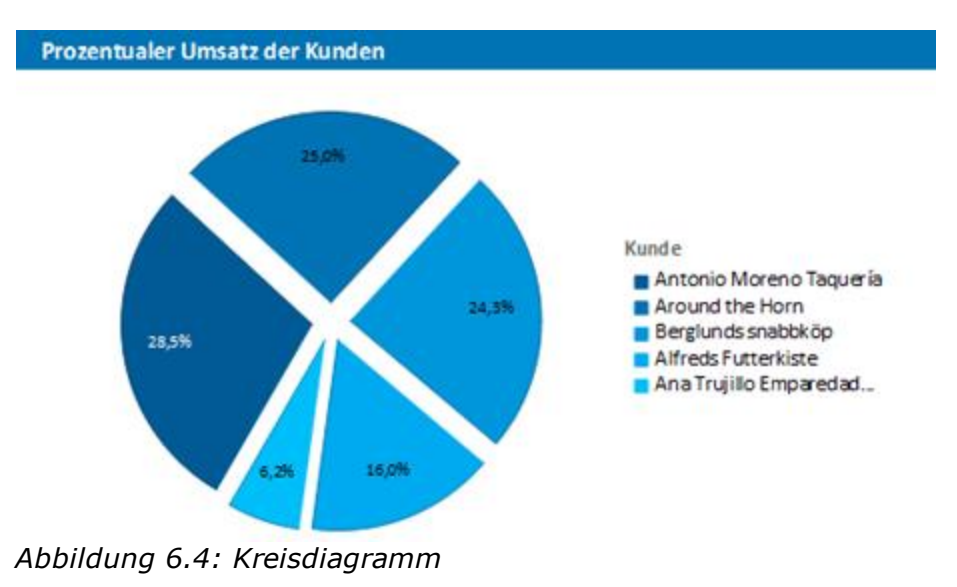

Gehen Sie wie folgt vor:

- 1. Wählen Sie als Datenquelle die Tabelle "Customers > Orders > Order Details".
- 2. Wählen Sie als Diagrammtyp Kreis/Ring > Kreis.
- 3. Bestimmen Sie zuerst den Koordinatenwert der Datenquelle, d.h. denjenigen Wert der das einzelne Segment bestimmt, z.B. Customers.Country.

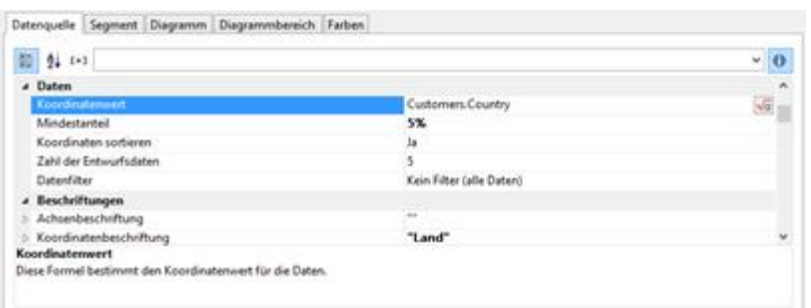

*Abbildung 6.5: Definition der Datenquelle im Objekt-Dialog*

4. Wechseln Sie auf die Registerkarte "Segment" um den Koordinatenwert für die Größe des Segments zu bestimmen, also den Umsatz. Doppelklicken Sie in die Eigenschaft "Koordinatenwert".

Im folgenden Dialog "Koordinatenwert" wählen Sie nun die gewünschte Aggregatsfunktion für den Inhalt aus. Da Sie eine Umsatzauswertung erstellen möchten wählen Sie die Aggregatsfunktion "Summe".

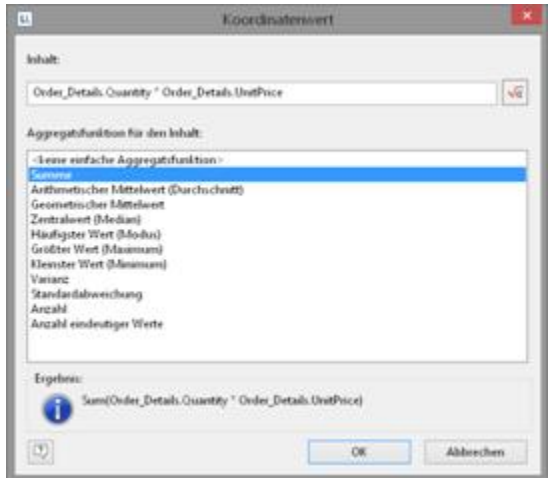

*Abbildung 6.6: Assistent zum Erstellen der Koordinatenwert-Formel*

- 5. Im oberen Teil des Dialogs können Sie dann den Inhalt bestimmen, indem Sie über die Formel-Schaltfläche den Formel-Assistent aufrufen. Der Umsatz pro Bestellung wird in der Beispielanwendung nicht direkt als Feld geliefert, daher müssen Sie diesen über die Formel "Order\_Details.Quantity \* Order\_Details.UnitPrice" berechnen.
- 6. Für die Beschriftung der Segmente mit dem Prozentwert ist die "Koordinatenbeschriftung auf Objekt" bereits mit "ja" definiert. Definieren Sie über die Eigenschaft "Formatierung" den Wert als "Prozent" ohne Nachkommastellen

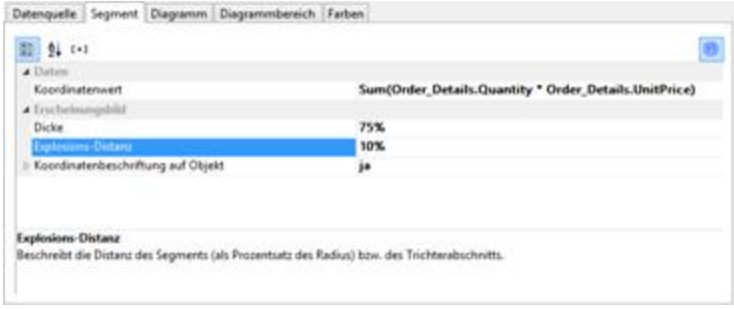

*Abbildung 6.7: Definition des Segments im Torte-Diagrammobjekt*

- 7. Sie können über die Eigenschaft "Explosions-Distanz" für die Segmente eine Distanz zur Mitte angeben. Über das LL.ChartObject-Feld "ArcIndex" das die Segmente der Größe nach durchnummeriert, können Sie dann sogar z.B. das größte Segment mit einer größeren Distanz darstellen. Beispiel: Cond (LL.ChartObject.ArcIndex=1,20,10)
- 8. Auf der Registerkarte "Diagramm" wählen Sie die allgemeinen Diagrammoptionen. Ihnen stehen u.a. folgende Eigenschaften zur Verfügung:
	- § Die Stärke der Perspektive, z.B. stark verzerrt.
	- § Den Farbmodus, z.B. einfarbig
- 9. Auf der Registerkarte "Diagrammbereich" wählen Sie die allgemeinen Layoutoptionen. Hier stehen u.a. folgende Eigenschaften zur Verfügung:
	- § Überschrift
	- **Hintergrund inkl. Füllung, Rand und Schatten, z.B. Rand = transparent**

#### <span id="page-61-0"></span>**5.1.3 Gruppiertes Balkendiagramm**

Nehmen wir an, Sie möchten den Umsatz mehrerer Kunden über Jahre gruppiert untersuchen. Dann ist ein gruppiertes Balkendiagramm die beste Wahl. Sie erhalten ein Diagramm, aus dem Sie für jedes Quartal ablesen können, wie viel Umsatz der jeweilige Kunde generiert wurde.

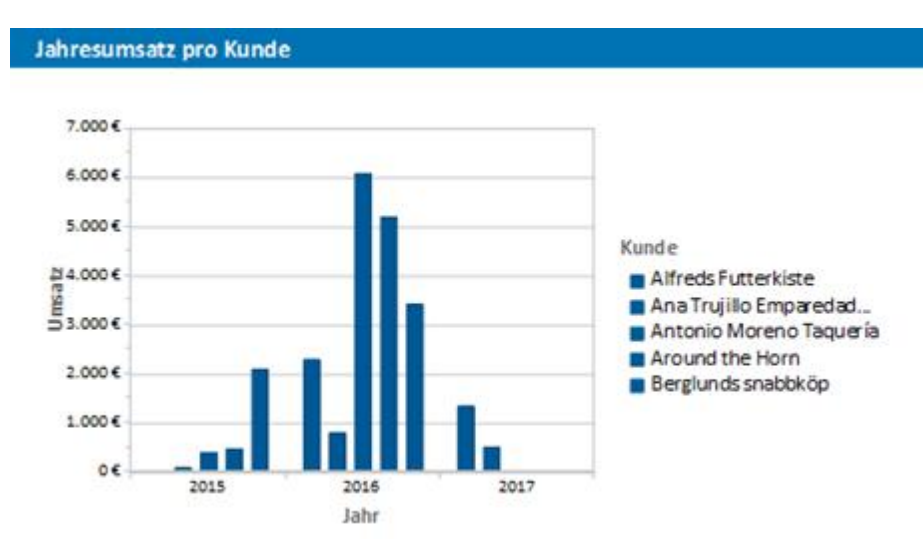

*Abbildung 6.8: Gruppiertes Balkendiagramm*

Gehen Sie wie folgt vor:

- 1. Wählen Sie als Datenquelle die Tabelle "Customers > Orders > Order Details".
- 2. Wählen Sie als Diagrammtyp Balken/Band > Gruppiert
- 3. Bestimmen Sie zuerst den Koordinatenwert der Rubrikenachse, d.h. den Wert der x-Achse. Das Jahr der Bestellung wird in der Beispielanwendung nicht direkt als Feld geliefert, daher müssen Sie diesen Wert über die Formel "Year\$(Orders.OrderDate)" berechnen.

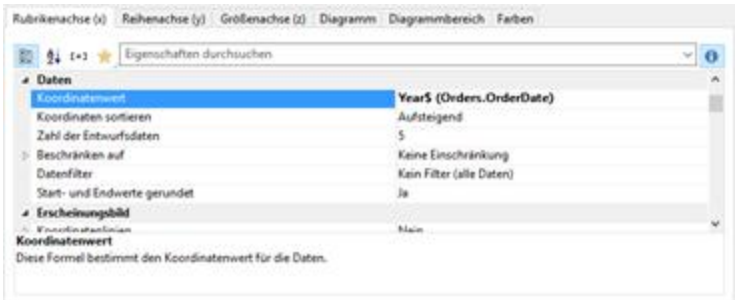

*Abbildung 6.9: Definition der Rubrikenachse*

4. Bestimmen Sie den Koordinatenwert der Reihenachse, d.h. den Wert der y-Achse. Wählen Sie über den Formel-Assistenten das Feld "Customers.CompanyName".

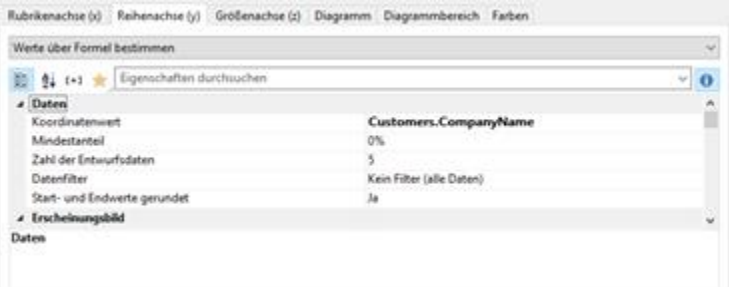

*Abbildung 6.10: Definition der Reihenachse*

- 5. Bestimmen Sie den Koordinatenwert der Größenachse (z-Achse), d.h. die Höhe der Balken, also den Umsatz. Doppelklicken Sie in die Eigenschaft "Koordinatenwert". Im folgenden Dialog "Koordinatenwert" wählen Sie nun die gewünschte Aggregatsfunktion für den Inhalt aus. Da Sie eine Umsatzauswertung erstellen möchten wählen Sie die Aggregatsfunktion "Summe".
- 6. Im oberen Teil des Dialogs können Sie dann den Inhalt bestimmen, indem Sie über die Formel-Schaltfläche den Formel-Assistenten aufrufen. Der Umsatz pro Bestellung wird in der Beispielanwendung nicht direkt als Feld geliefert, daher müssen Sie diesen über die Formel "Order\_Details.Quantity \* Order Details.UnitPrice" berechnen.
- 7. Auf dieser Registerkarte stehen Ihnen u.a. noch folgende Layoutoptionen zur Verfügung:
	- § Maximalwertautomatik: Sie können den angezeigten Bereich beschränken, um z.B. "Ausreißer" nach oben zu berücksichtigen.
	- § Darstellung: Es stehen unterschiedliche Darstellungsarten zur Verfügung: Zylinder, Balken, Pyramide, Band, Oktaeder, Kegel
	- § Dicke der Balken
	- § Zebramodus für den Hintergrund

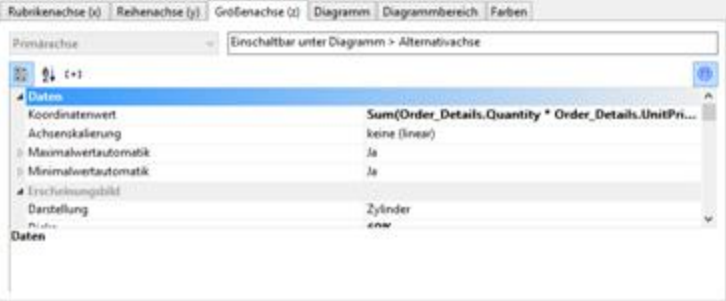

*Abbildung 6.11: Definition der Größenachse*

- 8. Auf der Registerkarte "Diagramm" wählen Sie die allgemeinen Diagrammoptionen. Ihnen stehen u.a. folgende Eigenschaften zur Verfügung:
	- § Die Projektion, z.B. flach.
	- § Farbmodus: Bestimmt die farbgebende Achse, also z.B. die y-Achsenwerte

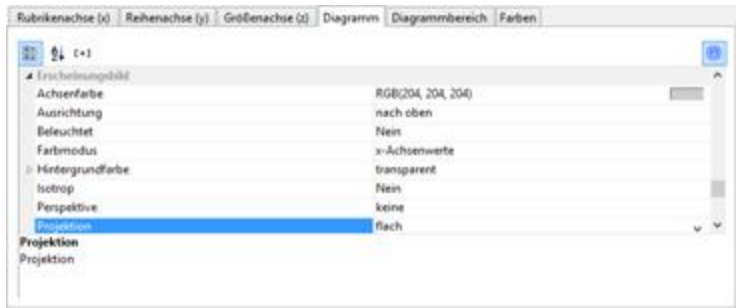

*Abbildung 6.12: Definition der Diagrammoptionen*

- 9. Auf der Registerkarte "Diagrammbereich" wählen Sie die allgemeinen Layoutoptionen des gesamten Diagramms. Hier stehen u.a. folgende Eigenschaften zur Verfügung:
	- § Überschrift
	- § Hintergrund inkl. Füllung, Rand und Schatten, z.B. Rand = transparent

#### <span id="page-63-0"></span>**5.1.4 Relativ gestapeltes Balkendiagramm**

Das Tortendiagramm aus dem ersten Beispiel erlaubt einen Überblick über die Prozentanteile des gesamten Auswertungszeitraums. Um nun aber Trends erkennen zu können, wäre es schön, zu sehen wie sich die Anteile im Laufe des Auswertungszeitraums verschoben haben. Genau für diese Anwendung können Sie ein relativ gestapeltes Balkendiagramm verwenden. Der jeweilige Anteil an der Balkenlänge entspricht direkt dem Umsatzanteil der jeweiligen Produktkategorie.

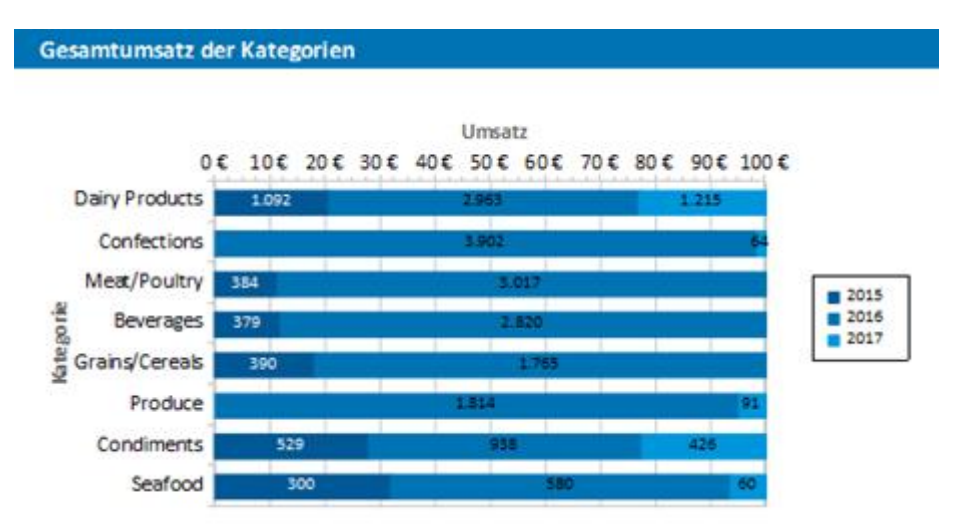

*Abbildung 6.13: Relativ gestapeltes Balkendiagramm* Gehen Sie wie folgt vor:

- 1. Wählen Sie als Datenquelle die Tabelle "Customers > Orders > Order Details".
- 2. Wählen Sie als Diagrammtyp Balken/Band > gestapelt relativ
- 3. Bestimmen Sie zuerst den Koordinatenwert der Rubrikenachse, d.h. den Wert der x-Achse. Wählen Sie über den Formel-Assistenten das Feld "CategoryName".
- 4. Bestimmen Sie den Koordinatenwert der Reihenachse, d.h. den Wert der y-Achse. Das Jahr der Bestellung wird in der Beispielanwendung nicht direkt als Feld geliefert, daher müssen Sie diesen Wert über die Formel "Year\$(Orders.OrderDate)" berechnen.
- 5. Bestimmen Sie den Koordinatenwert der Größenachse (z-Achse), d.h. Sie berechnen den Umsatz über die Formel "Sum(Order\_Details.Quantity \* Order\_Details.UnitPrice)".
- 6. Auf der Registerkarte "Diagramm" wählen Sie als "Ausrichtung" den Wert "nach rechts" um ein horizontales Diagramm zu erstellen.

#### <span id="page-64-0"></span>**5.1.5 Gestaffeltes Liniendiagramm**

Als Alternative zum gestaffelten Balkendiagramm bietet sich ein Liniendiagramm an. Hier lassen sich Werte schneller ablesen.

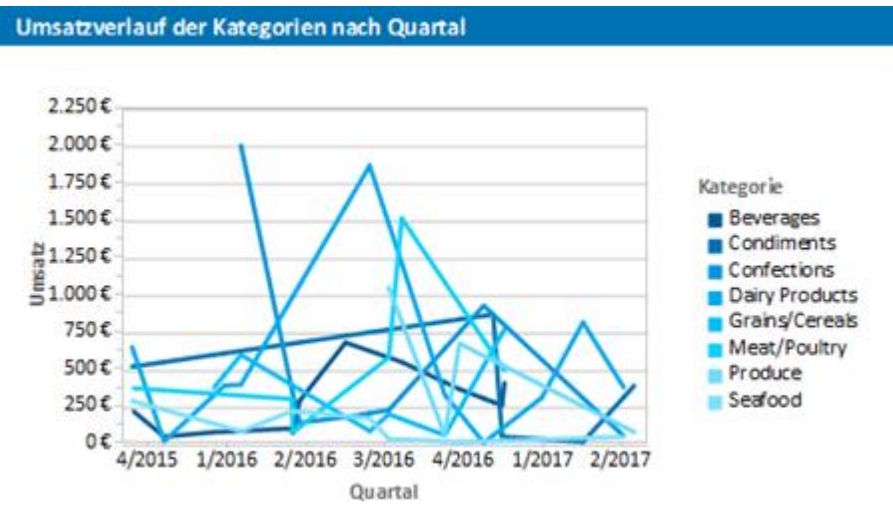

*Abbildung 6.14: Gestaffeltes Liniendiagramm*

Gehen Sie wie folgt vor:

- 1. Wählen Sie als Datenquelle die Tabelle "Customers > Orders > Order Details".
- 2. Wählen Sie als Diagrammtyp Linien/Symbole > gestaffelt
- 3. Bestimmen Sie zuerst den Koordinatenwert der Rubrikenachse, d.h. den Wert der x-Achse. Wählen Sie als Feld "Orders.OrderDate".
- 4. Wählen Sie die Eigenschaft "Koordinatenbeschriftung > Formatierung" und definieren Sie "%q/%y" als benutzerspezifische Datumsformatierung.
- 5. Bestimmen Sie den Koordinatenwert der Reihenachse, d.h. den Wert der y-Achse. Wählen Sie über den Formel-Assistenten das Feld "CategoryName".
- 6. Bestimmen Sie den Koordinatenwert der Größenachse (z-Achse), d.h. Sie berechnen den Umsatz über die Formel "Sum(Order\_Details.Quantity \* Order\_Details.UnitPrice)".

#### <span id="page-65-0"></span>**5.1.6 Gestapeltes Flächendiagramm**

Als Alternative zum gestaffelten Liniendiagramm bietet sich ein Flächendiagramm an. Hier lassen sich Verhältnisse schneller ablesen, da die Flächen zwischen den Linien eingefärbt sind.

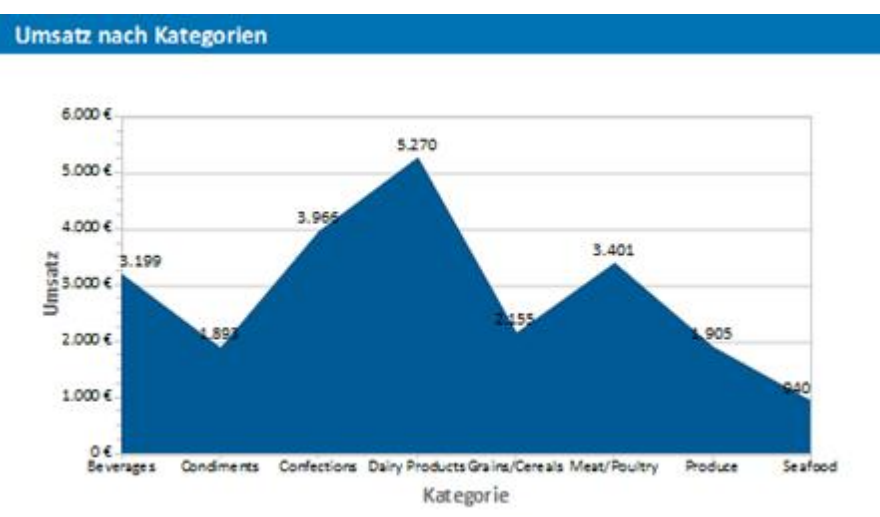

*Abbildung 6.15: Gestapeltes Flächendiagramm*

Gehen Sie wie folgt vor:

- 1. Wählen Sie als Datenquelle die Tabelle "Customers > Orders > Order Details".
- 2. Wählen Sie als Diagrammtyp Flächen > gestapelt
- 3. Bestimmen Sie zuerst den Koordinatenwert der Rubrikenachse, d.h. den Wert der x-Achse. Wählen Sie über den Formel-Assistenten das Feld "CategoryName".
- 4. Bestimmen Sie den Koordinatenwert der Reihenachse, d.h. den Wert der y-Achse. Das Jahr der Bestellung wird in der Beispielanwendung nicht direkt als Feld geliefert, daher müssen Sie diesen Wert über die Formel "Year\$(Orders.OrderDate)" berechnen.
- 5. Bestimmen Sie den Koordinatenwert der Größenachse (z-Achse), d.h. Sie berechnen den Umsatz über die Formel "Sum(Order\_Details.Quantity \* Order\_Details.UnitPrice)".

## <span id="page-65-1"></span>**5.1.7 Verteiltes Blasendiagramm**

Blasendiagramme erlauben eine vierdimensionale Darstellung, indem neben der Position in x- und y-Richtung und der Farbe auch die Größe durch Daten definiert werden kann. Für die Blasendarstellung stehen Ihnen verschiedene Optionen zur Verfügung.

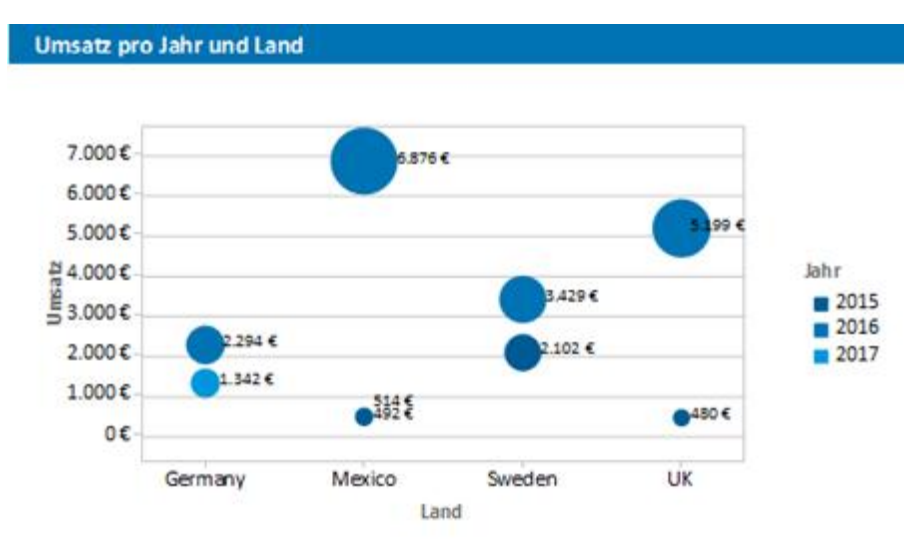

*Abbildung 6.16: Verteiltes Blasendiagramm*

Gehen Sie wie folgt vor:

- 1. Wählen Sie als Datenquelle die Tabelle "Customers > Orders > Order Details".
- 2. Wählen Sie als Diagrammtyp Blasen/Punkte > verteilt
- 3. Bestimmen Sie zuerst den Koordinatenwert der Rubrikenachse, d.h. den Wert der x-Achse. Wählen Sie über den Formel-Assistenten das Feld "Customers.Country".
- 4. Bestimmen Sie den Koordinatenwert der Reihenachse, d.h. den Wert der y-Achse. Das Jahr der Bestellung wird in der Beispielanwendung nicht direkt als Feld geliefert, daher müssen Sie diesen Wert über die Formel "Year\$(Orders.OrderDate)" berechnen.
- 5. Bestimmen Sie den Koordinatenwert der Größenachse (z-Achse) und den Wert für die Blasengröße, d.h. Sie berechnen den Umsatz über die Formel "Sum(Order\_Details.Quantity \* Order\_Details.UnitPrice)". Auf dieser Registerkarte finden Ihnen auch die Optionen für die Blasendarstellung.
- 6. Auf der Registerkarte "Diagramm" wählen Sie die allgemeinen Diagrammoptionen; auf der Registerkarte "Diagrammbereich" wählen Sie die allgemeinen Layoutoptionen des gesamten Objekts. Auf der Registerkarte "Farben" können Sie die Farbdarstellung bestimmen.

#### <span id="page-66-0"></span>**5.1.8 Trichter**

Mit einem Trichter/einer Pipeline können Sie z.B. Ihre Verkaufsprozesse in den verschiedenen Phasen darstellen. Für die Darstellung stehen Ihnen verschiedene Optionen zur Verfügung.

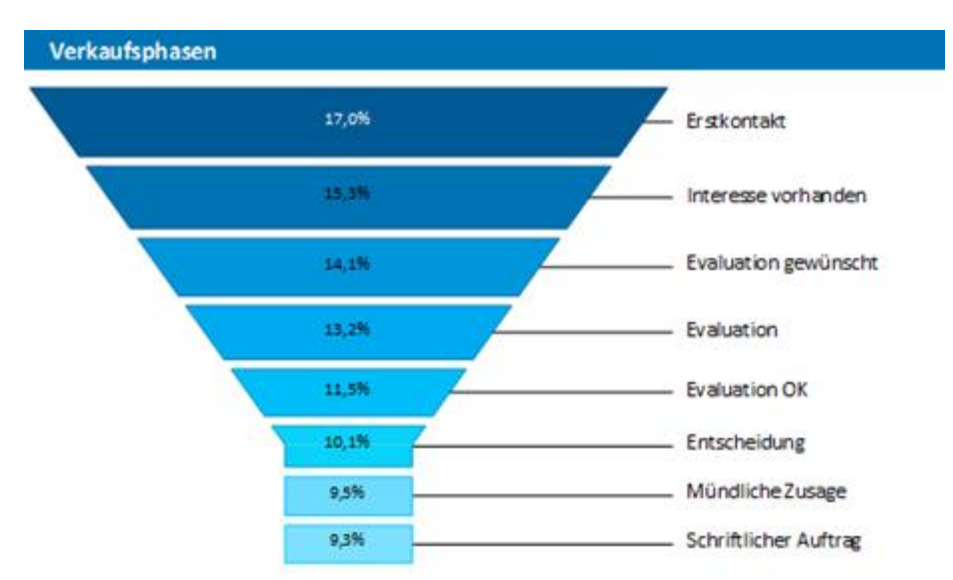

*Abbildung 6.17: Vertikaler Trichter*

Gehen Sie wie folgt vor:

- 1. Wählen Sie als Datenquelle die Tabelle "SalesStages".
- 2. Wählen Sie als Diagrammtyp Trichter > Vertikaler Trichter.
- 3. Bestimmen Sie zuerst den Koordinatenwert der Datenquelle, d.h. denjenigen Wert der den einzelnen Trichterabschnitt bestimmt (die Verkaufsphase). Wählen Sie über den Formel-Assistenten das Feld "SalesStages.StageID" und als Koordinatenbeschriftung "SalesStages.DescriptionDE".
- 4. Wechseln Sie auf die Registerkarte "Trichterabschnitt" um den Koordinatenwert für die Größe des Trichterabschnitts zu bestimmen (z.B. Anzahl der Verkaufschancen). Doppelklicken Sie in die Eigenschaft "Koordinatenwert". Im folgenden Dialog "Koordinatenwert" wählen Sie nun das Feld "SalesStages.Number" aus und evtl. eine Aggregatsfunktion, z.B. Anzahl.
- 5. Für die Beschriftung der Trichterabschnitte mit dem Prozentwert ist die "Koordinatenbeschriftung auf Objekt" bereits mit "ja" definiert. Definieren Sie über die Eigenschaft "Formatierung" den Wert als "Prozentanteil ohne Nachkommastellen" oder als "Absolutwert".
- 6. Sie können über die Eigenschaft "Explosions-Distanz" eine Distanz für die Trichterabschnitte angeben.
- 7. Auf der Registerkarte "Diagramm" wählen Sie die allgemeinen Diagrammoptionen. Ihnen stehen u.a. folgende Eigenschaften zur Verfügung:
	- ? Relative Breite des Trichteranfangs / des Trichterendes.
	- ? Farbmodus, z.B. einfarbig
- 8. Auf der Registerkarte "Diagrammbereich" wählen Sie die allgemeinen Layoutoptionen des gesamten Objekts. Hier stehen u.a. folgende Eigenschaften zur Verfügung:
	- ? Überschrift
	- ? Hintergrund inkl. Füllung, Rand und Schatten, z.B. Rand = transparent
- 9. Auf der Registerkarte "Farben" können Sie die Farbdarstellung bestimmen.

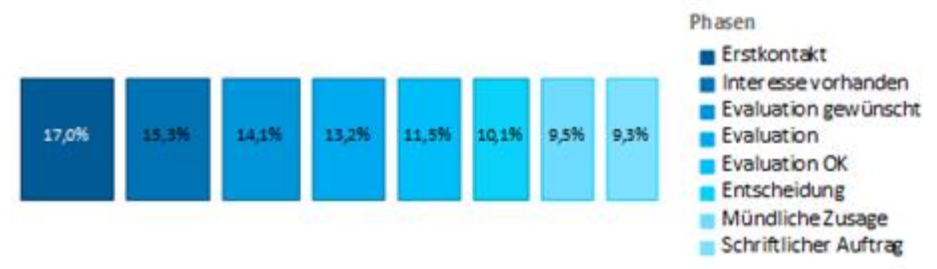

*Abbildung 6.18: Horizontaler Trichter (Pipeline)*

#### <span id="page-68-0"></span>**5.1.9 Landkarte/Shapefile**

Shapefiles ermöglichen verschiedenste Visualisierungsmöglichkeiten über ein standardisiertes Vektorbeschreibungsformat. Über entsprechende Vorlagen können verschiedenste Landkarten, Sitzpläne oder Grundrisse ausgegeben werden. Das Shapefile bestimmt die Form und eine zugehörige Attributsdatenbank ermöglicht einen Bezug der Shapes zu den Eigenschaften (z.B. Ländername).

**Hinweis:** Die Verfügbarkeit dieses Diagramms hängt von der Anwendung ab.

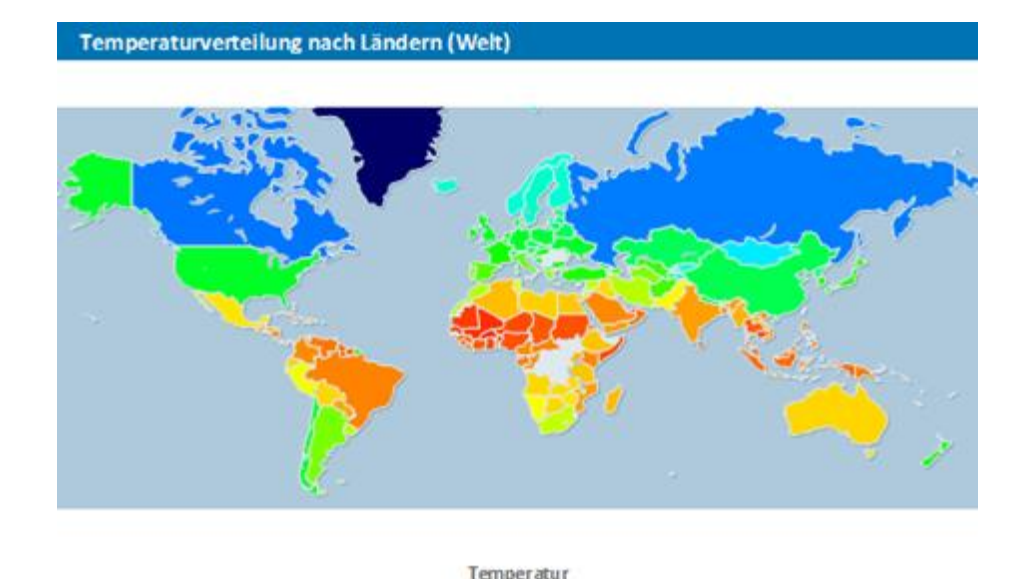

Quelle: The World Bank: Little Data Book on Climate Change: Supplemental Data

*Abbildung 6.19: Temperaturverteilungsvisualisierung*

Gehen Sie wie folgt vor, um für die Erde eine Temperaturverteilungsvisualisierung zu erstellen:

- 1. Wählen Sie als Datenquelle die Tabelle "ClimateData".
- 2. Wählen Sie als Diagrammtyp Landkarte/Shapefile. Daraufhin erscheint ein Auswahldialog für die mitgelieferten Shapefile-Vorlagen. Wählen Sie "Welt mit Ozeanen und Seen" aus.

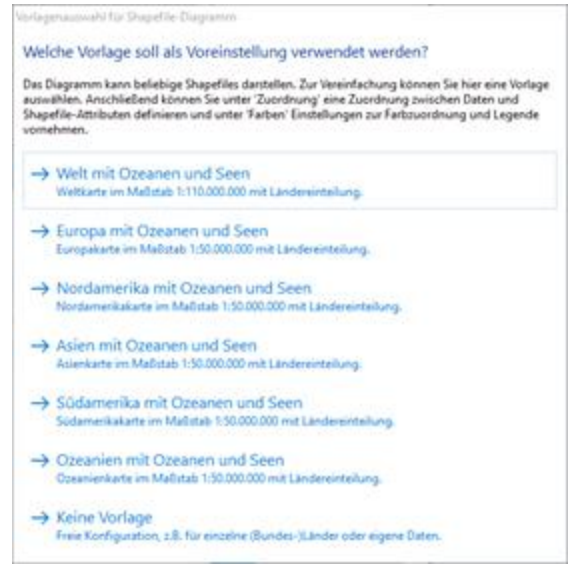

*Abbildung 6.20: Vorlagenauswahl*

3. Auf der Registerkarte "Shapefile-Auswahl" sehen Sie nun das vorkonfigurierte Daten-Shapefile. Neben den eigentlichen Daten können Sie auch Vordergrund- und Hintergrundshapefiles auswählen um z.B. die Meere in den Hintergrund und die Flüsse und Seen in den Vordergrund zu legen.

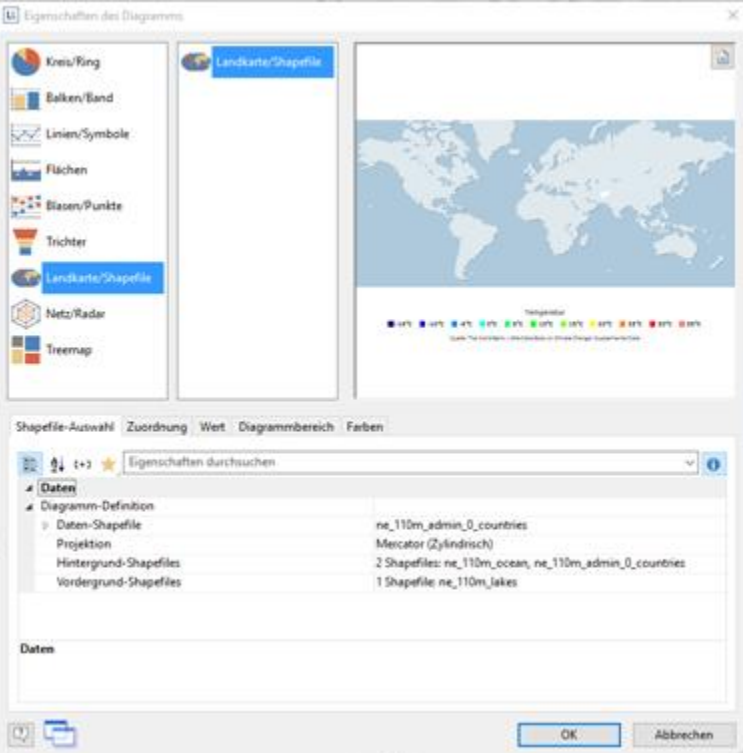

*Abbildung 6.21: Shapefile-Auswahl*

4. Wechseln Sie auf die Registerkarte "Zuordnung" um die Daten mit den Umrissen zu verknüpfen.

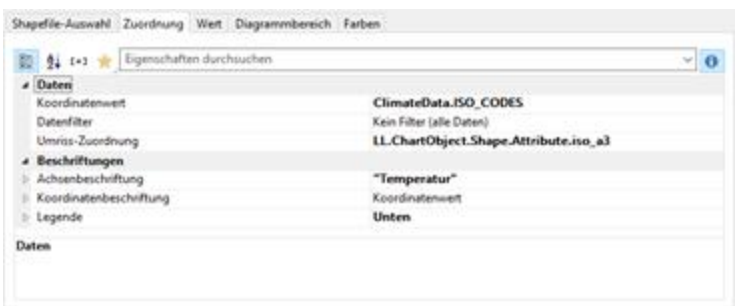

*Abbildung 6.22: Zuordnung*

Verknüpfen Sie den Koordinatenwert "ISO\_CODES" aus den Daten mit dem Attribut "iso\_a3" aus dem Shapefile. Somit werden die Daten, die z.B. zu 'DEU' gehören mit dem Umriss von 'DEU' verknüpft, die Temperatur von 'Deutschland' gehört zu 'Deutschland' usw.

- 5. Wechseln Sie auf die Registerkarte "Wert" und wählen Sie als "Wert" die mittlere Temperatur, also das Feld "ClimateData.Tmean".
- 6. Wechseln Sie auf die Registerkarte "Farben" um die Legende zu definieren. Definieren Sie als obersten Eintrag die Farbe über die Funktion HeatmapColor(LL.ChartObject.AxisCoordinate,-20,40) und setzen Sie die Bedingung auf "True". Somit wird der Wert für die tatsächliche Einfärbung verwendet und Sie erhalten eine kontinuierliche Einfärbung. Siehe auch Kapitel
- 7. Für die weiteren diskreten Legendenwerte geben Sie die jeweilige Funktion an, z.B. HeatmapColor(5,-20,40) mit Legendentext "5°" und setzen die Bedingung auf "False". Somit wird der Wert nur für die Legende verwendet.

| Unnna-Legende |                               |                           | $2 \times X$ |  |                        |  |                                                                                                    | Hier bestimmen Sie die Legende des Diagramms, indem Sie eine feste |               |
|---------------|-------------------------------|---------------------------|--------------|--|------------------------|--|----------------------------------------------------------------------------------------------------|--------------------------------------------------------------------|---------------|
|               | Bedingung Legenden-Text farbe |                           |              |  |                        |  | Zuordnung von Achienwerten zu Farbe und Teid vomehmen.<br>LL.ChartObject.AxisCoordinate' ist der Ergebnis-Wert des zugehörigen<br>Umrisses. |                                                                    |               |
| <b>TUBE</b>   |                               |                           |              |  | ert.AnnCoordnutz-20.40 |  |                                                                                                    |                                                                    |               |
| False         | 1-15°C                        | HestmapColor(-15,-20.40)  |              |  |                        |  |                                                                                                    |                                                                    |               |
| False         | "-30°C"                       | HeatmapColor(-10,-20.40). |              |  |                        |  | <b>Eedingung:</b>                                                                                                    | True.                                                              | $\sqrt{u}$    |
| False         | NSYC*                         | HeatmapColor(-5,-20.40)   |              |  |                        |  |                                                                                                    |                                                                    |               |
| False         | <b>VC</b>                     | HeatmapColor(0.-20.40)    |              |  |                        |  | Legendentext:                                                                                                    |                                                                    | $\sqrt{\eta}$ |
| False         | すで                            | HeatmapColor(5.-20.40)    |              |  |                        |  |                                                                                                    |                                                                    |               |
| False         | "10°C"                        | HeatmapColor(10 -20.40)   |              |  |                        |  | <b>Tarbet</b>                                                                                                    | HeatmapColor(LLChartObject.AnisCoordinate,-20)                     | $\sqrt{a}$    |
| False         | <b>"15°C"</b>                 | HestmapColor(15,-20,40)   |              |  |                        |  |                                                                                                    |                                                                    |               |
| False         | "20°C"                        | HeatmapColor(20.-20.40)   |              |  |                        |  |                                                                                                    |                                                                    |               |
| False         | 125°C*                        | HeatmapColor(25,-20,40)   |              |  |                        |  |                                                                                                    |                                                                    |               |
| False         | "SO"C"                        | HeatmapColor(30,-20,40)   |              |  |                        |  |                                                                                                    |                                                                    |               |
| False         | "35°C"                        | HestmapColor(35.-20.40)   |              |  |                        |  |                                                                                                    |                                                                    |               |

*Abbildung 6.23: Farben*

#### <span id="page-70-0"></span>**5.1.10 Netz/Radardiagramm**

Das Netzdiagramm, auch Radardiagramm, Spinnennetzdiagramm oder Sterndiagramm, ist die grafische Darstellung von Werten mehrerer, gleichwertiger Kategorien in einer Spinnennetzform. Besonders gut eignet sich dieses Diagramm zur Visualisieren von mehreren Reihen.

Für jede Kategorie gibt es eine Achse. Für alle Achsen gilt die gleiche Orientierung; die besseren Werte liegen einheitlich im Zentrum oder außerhalb der Strahlen. Die Achsen werden gleichmäßig kreisförmig angeordnet. Die Werte jeder Reihe werden mit Linien verbunden. Bei mehreren Reihen werden verschiedene Farben verwendet. Die eingeschlossene Fläche kann farbig ausgefüllt werden.

#### Umsatz nach Kategorien pro Jahr

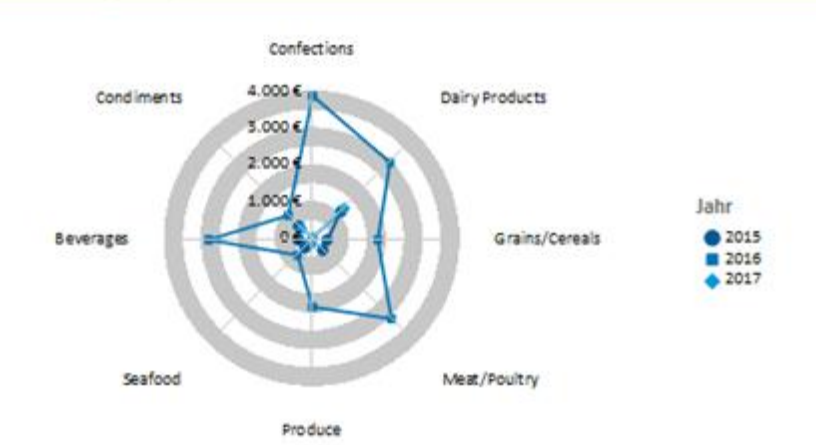

*Abbildung 6.24: Gestaffeltes Netzdiagramm*

Gehen Sie wie folgt vor:

- 1. Wählen Sie als Datenquelle die Tabelle "Customers > Orders > Order Details".
- 2. Wählen Sie als Diagrammtyp Netz/Radar > Gestaffelt
- 3. Bestimmen Sie zuerst den Koordinatenwert der Rubrikenachse, d.h. den Wert der x-Achse. Wählen Sie über den Formel-Assistenten das Feld "CategoryName".
- 4. Bestimmen Sie den Koordinatenwert der Reihenachse, d.h. den Wert der y-Achse. Das Jahr der Bestellung wird in der Beispielanwendung nicht direkt als Feld geliefert, daher müssen Sie diesen Wert über die Formel "Year\$(Orders.OrderDate)" berechnen.
- 5. Bestimmen Sie den Koordinatenwert der Größenachse (z-Achse) und den Wert für die Blasengröße, d.h. Sie berechnen den Umsatz über die Formel "Sum(Order\_Details.Quantity \* Order\_Details.UnitPrice)". Auf dieser Registerkarte finden Ihnen auch die Optionen für die Blasendarstellung.
- 6. Auf der Registerkarte "Diagramm" wählen Sie die allgemeinen Diagrammoptionen; auf der Registerkarte "Diagrammbereich" wählen Sie die allgemeinen Layoutoptionen des gesamten Objekts. Auf der Registerkarte "Farben" können Sie die Farbdarstellung bestimmen.

#### <span id="page-71-0"></span>**5.1.11 Treemap**

Eine Tree Map (Baumkarte) dient der Visualisierung hierarchischer Strukturen durch die Darstellung ineinander verschachtelter Rechtecke. Damit können Größenverhältnisse anschaulich dargestellt werden, indem die Fläche der Rechtecke proportional zur Größe des Werts gewählt wird.
| <b>Umsatz nach Kategorien</b> |                  |                |           |
|-------------------------------|------------------|----------------|-----------|
| <b>Dairy Products</b>         | Meat/Poultry     | Grains/Cereals | Produce   |
| 5.270,00 €                    | 3.400,90€        | 2.155,50€      | 1.904,95€ |
| Confections                   | <b>Beverages</b> | Condiments     | Seafood   |
| 3.965,95€                     | 3.198,80€        | 1.892,80€      | 940,00€   |

*Abbildung 6.25: Treemap*

Gehen Sie wie folgt vor:

- 1. Wählen Sie als Datenquelle die Tabelle "Customers > Orders > Order Details".
- 2. Wählen Sie als Diagrammtyp Treemap > Simple
- 3. Bestimmen Sie zuerst den Koordinatenwert der Rubrikenachse, d.h. den Wert der x-Achse. Wählen Sie über den Formel-Assistenten das Feld "CategoryName".
- 4. Bestimmen Sie den Koordinatenwert der Größenachse (y-Achse), d.h. Sie berechnen den Umsatz über die Formel "Sum(Order\_Details.Quantity \* Order\_Details.UnitPrice)".

Auf der Registerkarte "Diagramm" wählen Sie die allgemeinen Diagrammoptionen, auf der Registerkarte "Diagrammbereich" wählen Sie die allgemeinen Layoutoptionen des gesamten Objekts. Auf der Registerkarte "Farben" können Sie die Farbdarstellung bestimmen.

# **5.1.12 Werte über Reihen bestimmen**

Die Werte der Reihenachse (y-Achse) können bei dreiachsigen Diagrammen auch über Reihen bestimmt werden. Damit definieren Sie die verschiedenen Reihen (z.B. Messwert/Sollwert/Istwert) mit einem einzigen Datensatz und können diese z.B. in einem Balkendiagramm parallel darstellen.

Als Beispiel erstellen wir ein Diagramm, das die Währungsanteile der 3 Wirtschaftsräume darstellt. Die Daten der APAC, EMEA und NAFTA werden als Reihen geliefert.

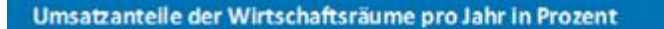

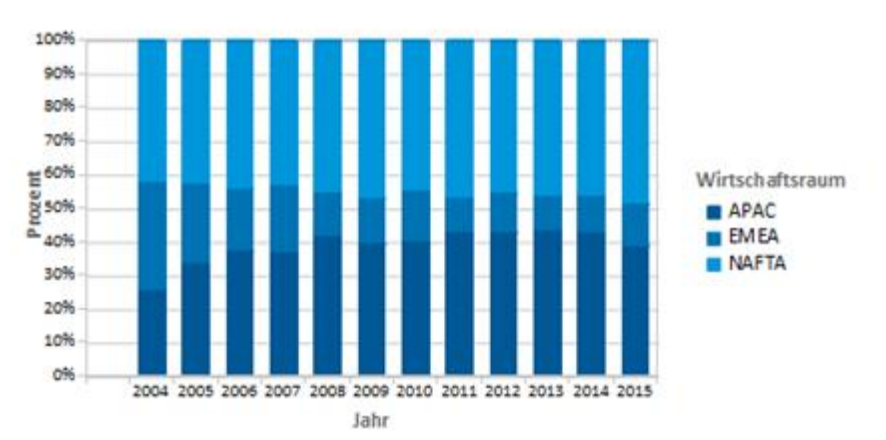

*Abbildung 6.26: Beispiel für ein Reihendiagramm*

Gehen Sie wie folgt vor:

- 1. Wählen Sie als Datenquelle die Tabelle "Sales".
- 2. Wählen Sie als Diagrammtyp Balken/Band > gestapelt relativ
- 3. Bestimmen Sie zuerst den Koordinatenwert der Rubrikenachse, d.h. den Wert der x-Achse. Wählen Sie über den Formel-Assistenten das Feld "Sales,Year". Über die Formel "Str\$(Sales.Year,0,0)" entfernen Sie die 2 Nachkommastellen.
- 4. Bestimmen Sie den Koordinatenwert der Reihenachse, d.h. den Wert der y-Achse. Wechseln Sie über die Combobox oberhalb der Eigenschaftsliste zum Eintrag "Werte über Reihen bestimmen".

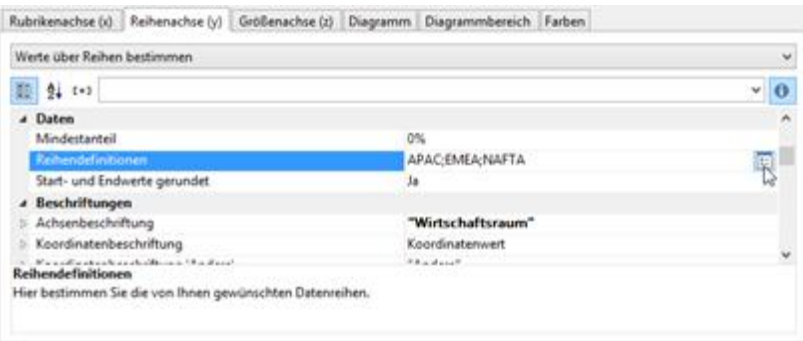

*Abbildung 6.27: Auswahlliste für die Werte-Bestimmung über Reihen*

Damit ändern sich die Eigenschaften der Reihenachse und es steht über die Eigenschaft "Reihendefinitionen" ein Dialog zur Definition der Reihen zur Verfügung. Erstellen Sie die einzelnen Reihen und wählen Sie jeweils als Koordinatenwert das Feld "Sales.APAC", "Sales.EMEA" bzw. "Sales.NAFTA" aus.

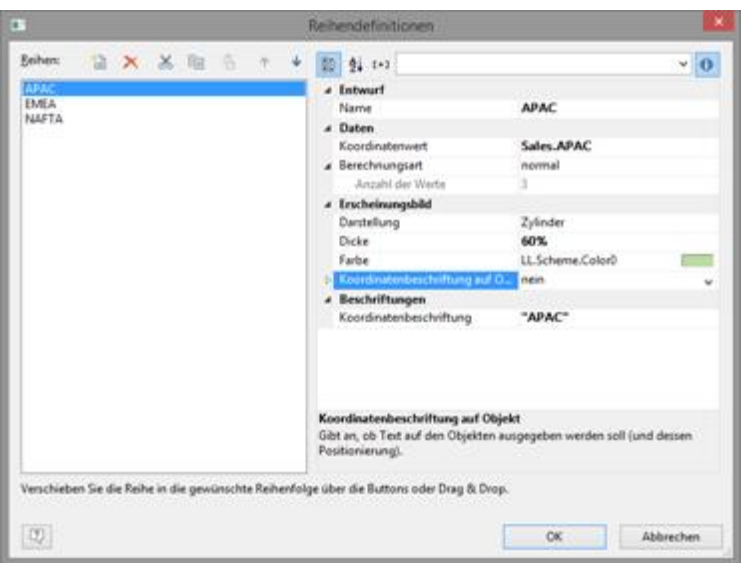

*Abbildung 6.28: Dialog zur Reihendefinition*

5. Über die Eigenschaft "Berechnungsart" können sie eine Aggregation wählen, um z.B. einen gleitenden Mittelwert darzustellen.

# **5.1.13 Diagrammtypen mischen**

Sie können Balken- mit Liniendiagrammen vermischen. Neben der Möglichkeit, parallel zu den Balken eine andere Datenreihe als Linie auszugeben, können Sie auch Berechnungsmöglichkeiten wie gleitende Durchschnitte und Aggregations-Möglichkeiten nutzen. Damit sehen Sie auf den ersten Blick Gesamtumsätze, Trends in den Daten oder auch Datenausreißer nach oben oder unten.

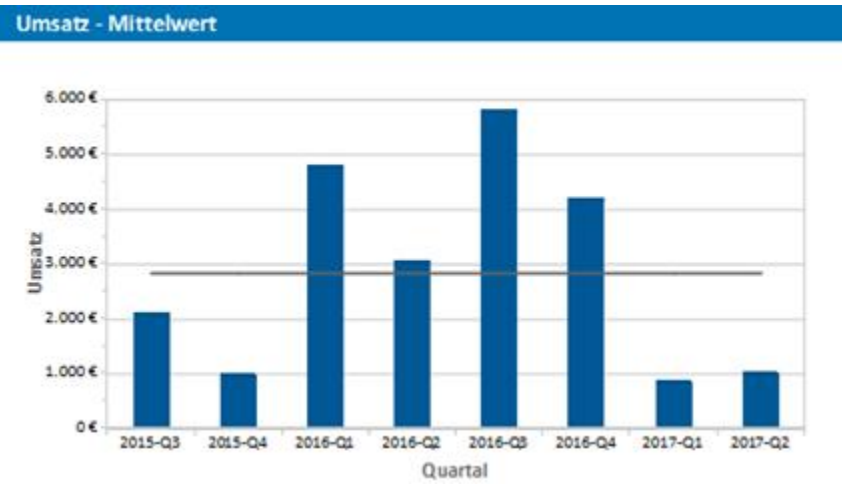

*Abbildung 6.29: Mittelwertgerade*

Um ein Balkendiagramm (Umsatz pro Land) mit einer Mittelswertgerade zu mischen gehen Sie wie folgt vor:

- 1. Wählen Sie als Datenquelle die Tabelle "Customers > Orders > Order Details".
- 2. Wählen Sie als Diagrammtyp Balken/Band > gruppiert
- 3. Bestimmen Sie zuerst den Koordinatenwert der Rubrikenachse. Wählen Sie über

den Formel-Assistenten das Feld "Customers.Country".

4. Bestimmen Sie nun den Koordinatenwert der Reihenachse. Wechseln Sie über die Combobox oberhalb der Eigenschaftsliste zum Eintrag "Werte über Reihen bestimmen".

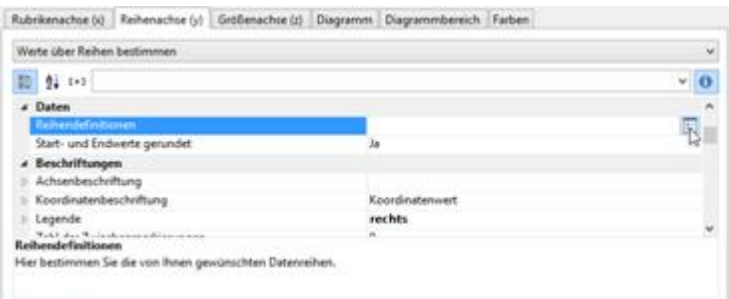

*Abbildung 6.30: Auswahlliste für die Werte-Bestimmung über Reihen*

Damit ändern sich die Eigenschaften der Reihenachse und es steht über die Eigenschaft "Reihendefinitionen" ein Dialog zur Definition der Reihen zur Verfügung.

- 5. Definieren Sie eine neue Reihe "Einzelumsätze" und berechnen Sie den Umsatz über die Formel "Sum(Order\_Details.Quantity \* Order\_Details.UnitPrice)" mit Berechnungsart "normal" und Darstellung "Zylinder".
- 6. Definieren Sie eine weitere Reihe "Mittelwert" und berechnen Sie den Umsatz über die Formel "Sum(Order\_Details.Quantity \* Order\_Details.UnitPrice)" mit Berechnungsart "Mittelwert" und Darstellung "Linie".

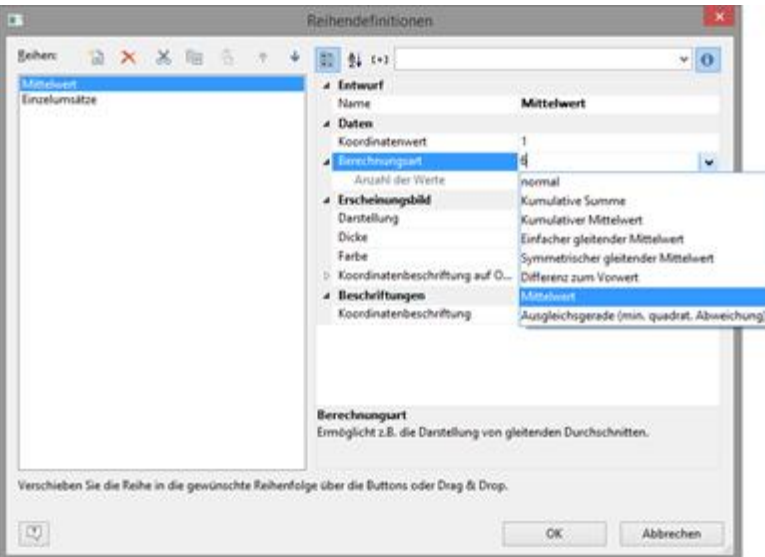

*Abbildung 6.31: Reihendefinition*

- 7. Im Ergebnis erhalten Sie Umsatzauswertung mit einer Mittelwertgeraden.
- 8. Bei Berechnungsart "Ausgleichsgerade" erhalten Sie eine Trendlinie:

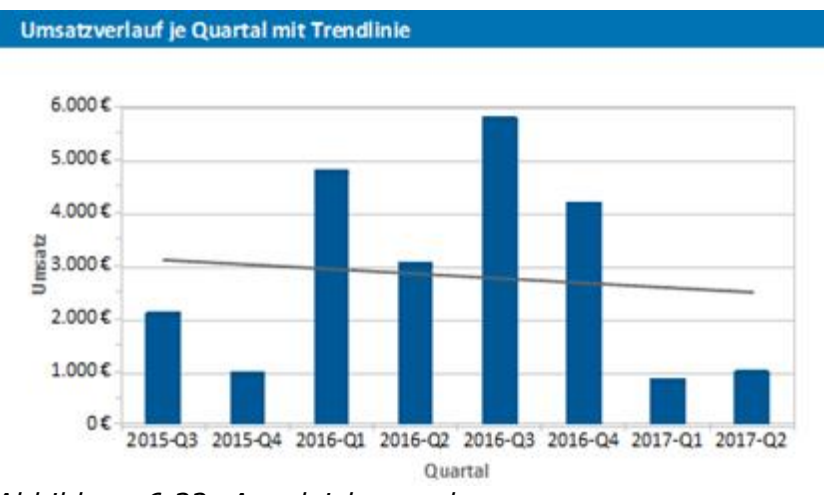

*Abbildung 6.32: Ausgleichsgerade*

# **5.2 Checkbox erstellen**

Zur Darstellung von Boolean-Werten bieten sich Checkboxen an. Angenommen Sie möchten die Verfügbarkeit eines Produkts visualisieren oder das Ergebnis einer sonstigen beliebigen Bedingung (wahr, falsch). Dann können Sie dies mit einer Checkbox realisieren. Zur Auswahl stehen eine Vielzahl verschiedener Grafiken, zudem können Sie auch eigene Dateien einbinden.

|     | 2. Bestellung | Bestelldatum<br>03.11.2015 | Versanddatum<br>13.11.2015 | Gewicht<br>61.02 kg | ы | Spedition BestellNr<br>10.692 |
|-----|---------------|----------------------------|----------------------------|---------------------|---|-------------------------------|
| Pos | ArtikelNr     | Anzahl                     | Produkt name               |                     |   | Preis in €                    |
| -2  | 63            | 20                         | Vege-spread                |                     |   | 43.90                         |
|     |               |                            | Summe                      |                     |   | 43,90                         |

*Abbildung 6.33: Checkbox zur Darstellung von Ja/Nein*

Siehe auch:

- Eine [Checkbox](#page-57-0) einfügen 58
- [Eigenschaften](#page-81-0) bestimmen 82

### **5.2.1 Eine Checkbox einfügen**

Sie haben verschiedene Möglichkeiten Datengrafiken auszugeben:

- 1. Eine Checkbox als Objekt. Wählen Sie Einfügen > Datengrafik (Objekte > Einfügen > Checkbox) und ziehen Sie im Arbeitsbereich mit gedrückter linker Maustaste das Objekt auf die gewünschte Größe auf.
- 2. Eine Checkbox kann in einer Tabellenzelle ausgegeben werden. Wählen Sie dazu im Tabellen-Objektdialog über das Kontextmenü den Eintrag "Checkbox" aus.

| Kopfzeile                                                                                                    | Datenzeile<br>v                                                                                                    | Fußzeile |                                                                                                    | Gruppenkopf                                              | Gruppenfuß                                                                                                    |  |
|----------------------------------------------------------------------------------------------------|----------------------------------------------------------------------------------------------------|----------|----------------------------------------------------------------------------------------------------|----------------------------------------------------------|----------------------------------------------------------------------------------------------------|--|
|                                                                                                    | 2 国 X X 图<br>ାଷ                                                                                                    |          | $94$ $5+3$<br>题                                                                                                    |                                                          |                                                                                                    |  |
| Text<br>⋒<br>٠<br>Bild<br>Barcode<br>囿<br>÷.<br>Tabelle<br>Checkbox<br>u<br>Datengrafik<br>л<br>a<br>HTML Text<br>PDF | $Serg+T$<br>$Strg * D$<br>$Strg+B$<br>Strg+F<br>Formatierter Text<br>Formularelement<br>Messinstrument<br><b>OLE Container</b> |          | 4 Entwurf<br>Name<br>Daten<br>4 Erscheinungsbild<br>Drehung<br>Export als Bild<br>Format<br>a Hintergrund<br>Muster.<br>Farbe<br>Endfarbe<br>$>$ Bild<br>Schrift<br>Text-Format | Bedingte Formatierung<br>Zwischenfalbe<br>Einblendfaktor | <keine vorhanden=""><br/>Ō*<br/>Nein<br/>chose<br/>Muster/feste Farbe<br/>LL Scheme Back<br/>LL Color.White<br/>LL Color.White<br/>50%<br/>Dateiname<br/>[Arial, 12.0 pf]<br/>Normaler Text</keine> |  |
|                                                                                                    |                                                                                                    |          | Daten                                                                                                    |                                                          | OK<br>Abbrechen                                                                                                    |  |

*Abbildung 6.34: Checkbox in einer Tabellenspalte*

#### **5.2.2 Eigenschaften bestimmen**

- 1. Über die Eigenschaft "Inhalt" geben Sie das Feld oder die Formel an, die das Aussehen der Checkbox bestimmt.
- 2. Wählen Sie die Darstellung für 'Wahr', d.h. wenn die Berechnung der Inhaltsformel 'wahr' ergibt. Wählen Sie eine der internen Grafiken oder bestimmen Sie eine externe Grafik. Bei internen Grafiken können die Rahmenfarbe und die Iconfarbe über Auswahllisten anpassen.
- 3. Wählen Sie dann die Darstellung für 'Falsch' und 'NULL', also für eine undefinierten Wert.

# **5.3 Datengrafik erstellen**

Angenommen, Sie haben eine Datenreihe zu den Verkaufszahlen Ihrer Produkte im Zeitraum eines Jahres in einer Tabelle erstellt. Und jetzt wollen Sie direkt daneben das dazugehörige Diagramm platzsparend einbinden. Oder Sie möchten die Kundenbewertung eines Produkts als Symbol darstellen. Genau das geht mit einer Datengrafik. Diese einfachen Diagramme stellen ganze Datenreihen oder Istwerte in einer einzigen Zelle dar. So überblicken Sie schnell die Entwicklung Ihrer Daten. Zur Auswahl stehen Balkengrafiken und Symbole (z.B. Pfeile, Sterne, Ampeln).

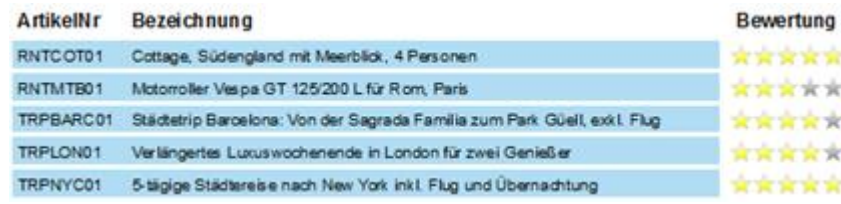

#### *Abbildung 6.35: Datengrafik mit Symbolen*

| Cottage, Südengland mit Meerblick, 4 Personen. |                                                                                                    |
|------------------------------------------------|----------------------------------------------------------------------------------------------------|
|                                                |                                                                                                    |
| Motorroller Vespa GT 125/200 L für Rom, Paris  |                                                                                                    |
|                                                |                                                                                                    |
|                                                |                                                                                                    |
|                                                |                                                                                                    |
|                                                | Städtetrip Barcelona: Von der Sagrada Familia zum Park Güell, exkl. Flug<br>Verlängertes Luxuswochenende in London für zwei Genießer<br>5-tagige Stadterese nach New York inkl. Flug und Übernachtung<br>$\mathcal{A}$ . I. I. I. I. $\mathcal{A}$ $\mathcal{A}$ |

*Abbildung 6.36: Datengrafik mit Balken*

Siehe auch:

- <u>Eine [Datengrafik](#page-78-0) einfügen</u>| 79
- Werte [bestimmen](#page-79-0) 80
- <u>Balken [definieren](#page-79-1)|80</u>
- Symbol [definieren](#page-79-2) 80

#### <span id="page-78-0"></span>**5.3.1 Eine Datengrafik einfügen**

Sie haben verschiedene Möglichkeiten Datengrafiken auszugeben:

- 1. Eine Datengrafik als Objekt. Wählen Sie Einfügen > Datengrafik (Objekte > Einfügen > Datengrafik) und ziehen Sie im Arbeitsbereich mit gedrückter linker Maustaste das Objekt auf die gewünschte Größe auf.
- 2. Eine Datengrafik kann in einer Tabellenzelle ausgegeben werden. Wählen Sie dazu im Tabellen-Objektdialog über das Kontextmenü den Eintrag "Datengrafik" aus. Wenn Sie aggregierte Daten ausgeben möchten, bietet sich die Ausgabe in einer Fußzeile an.

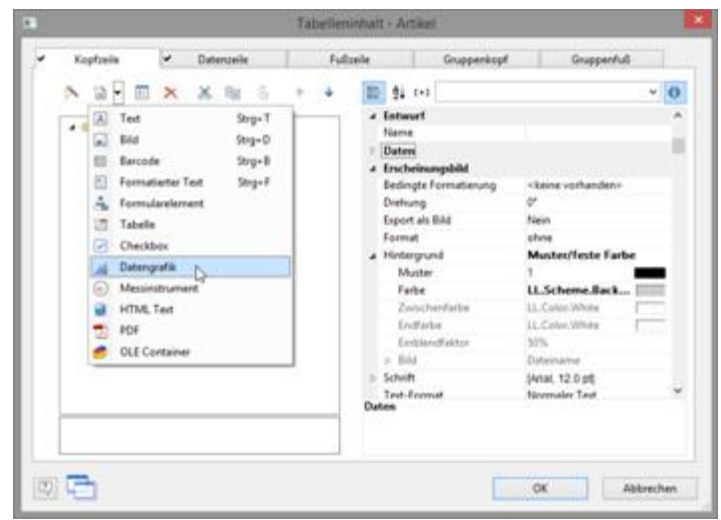

*Abbildung 6.37: Datengrafik in einer Tabellenspalte*

### <span id="page-79-0"></span>**5.3.2 Werte bestimmen**

Auf der Registerkarte "Allgemein" bestimmen Sie zunächst den Wert der in der Datengrafik dargestellt wird. Dieser bestimmt die Balkenlänge bzw. die Darstellung des Symbols.

Der Minimal- und Maximalwert bezieht sich dabei auf die untere und obere Grenze der Darstellung, d.h. der Minimalwert entspricht 0% bei Prozent-Skalierung und der Maximalwert entspricht 100% bei Prozent-Skalierung. Die Skalierung wird über die jeweilige Eigenschaft "Teilbereiche" bestimmt.

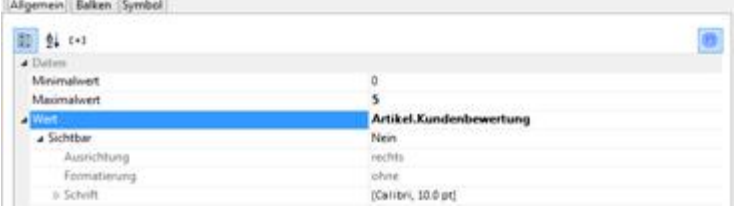

*Abbildung 6.38: Werte der Datengrafik*

#### <span id="page-79-1"></span>**5.3.3 Balken definieren**

Auf der Registerkarte "Balken" definieren Sie eine Balkengrafik. Hier stehen u.a. folgende Eigenschaften zur Verfügung:

- § Ausrichtung: wenn Sie "von der Basislinie ausgehend nach links oder rechts" wählen, kann ein Basiswert vorgegeben werden, in dessen Abhängigkeit der Balken nach links oder rechts angezeigt wird. Hier könnte die Precalc()-Funktion nützlich sein.
- § Abrundung, Balkenhöhe
- § Teilbereiche: Definieren Sie über einen Start- und Endwert verschiedene Bereiche um die Farben der Balkenabschnitte zu definieren.

| 图 24 0-1              | ø                                                   |
|-----------------------|-----------------------------------------------------|
| 4 Laycott             |                                                     |
| Darstellungsbedingung | Inviter anbeigen                                    |
| <b>Inchemongolia</b>  |                                                     |
| Abrundung             | 0%                                                  |
| a Ausrichtung         | von der Basislinie ausgehend nach links oder rechts |
| <b>Basiswert</b>      | Precalc(Avg(Artikel.Kundenbewertung))               |
| > Basislinie          | Ja                                                  |
| Ausrichtung vertikal  | tentrient.                                          |
| Balkenhöhe            | 2.00 mm                                             |
| a Teilbereiche        | <b>Benutzerdefinierte Teilbereiche</b>              |
| > Fullurig-           | Muster/feste Faibe                                  |
| Litte                 | 2 Bereiche                                          |

*Abbildung 6.39: Balken-Eigenschaften*

### <span id="page-79-2"></span>**5.3.4 Symbol definieren**

Auf der Registerkarte "Symbol" definieren Sie die Symbole.

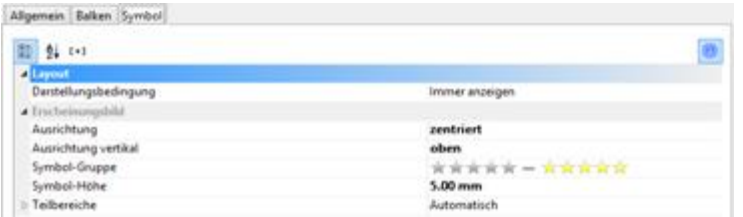

*Abbildung 6.40: Symbol-Eigenschaften*

Hier stehen u.a. folgende Eigenschaften zur Verfügung:

- § Zur Auswahl stehen verschiedene Symbolgruppen, wie z.B. Sterne, Pfeile, Ampeln und Balkendiagramme.
- § Symbol-Höhe
- § Teilbereiche: Definieren Sie über einen Start- und Endwert verschiedene Bereiche um das anzuzeigende Symbol dieser Symbolgruppe zu definieren.

# **5.4 Messinstrument erstellen**

Zur Darstellung von Istwerten bieten sich Messinstrumente an. Nehmen wir an, Sie möchten den aktuellen Umsatz im Verhältnis zum Zielwert ausgeben. Dann ist ein Messinstrument die erste Wahl. An diesem können Sie direkt den Wert ablesen.

Siehe auch:

- Ein [Messinstrument](#page-80-0) einfügen| 81
- [Eigenschaften](#page-81-0) bestimmen 82

#### <span id="page-80-0"></span>**5.4.1 Ein Messinstrument einfügen**

Sie haben verschiedene Möglichkeiten Messinstrumente auszugeben:

- 1. Ein Messinstrument als Objekt. Wählen Sie Einfügen > Messinstrument (Objekte > Einfügen > Messinstrument) und ziehen Sie im Arbeitsbereich mit gedrückter linker Maustaste das Objekt auf die gewünschte Größe auf.
- 2. Messinstrumente können in einer Tabellenzelle ausgegeben werden. Wählen Sie dazu im Tabellen-Objektdialog über das Kontextmenü den Eintrag "Messinstrument" aus. Wenn Sie aggregierte Daten ausgeben möchten, bietet sich die Ausgabe in einer Fußzeile an.

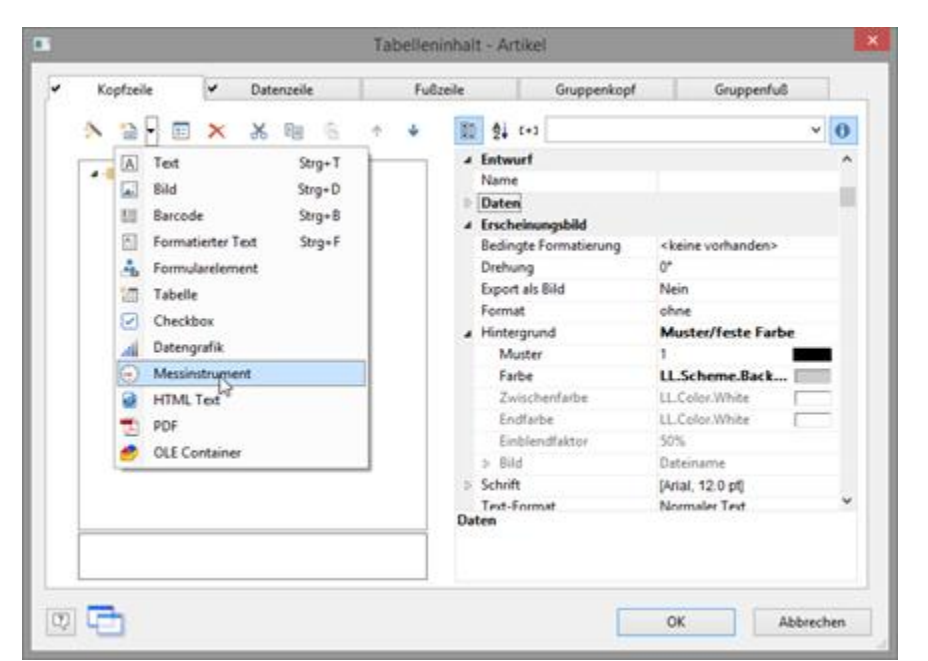

*Abbildung 6.41: Messinstrument-Objekt in einer Fußzeile*

#### <span id="page-81-0"></span>**5.4.2 Eigenschaften bestimmen**

- 1. Wählen Sie Typ, Form, Schatten und Zeigerform des Instruments über die Auswahllisten.
- 2. Über die Eigenschaft "Wert" bestimmen Sie den Wert den der Zeiger anzeigen soll, z.B. Umsatz oder Rating des Kunden. Hier könnte die Precalc()-Funktion nützlich sein.
- 3. Außerdem stehen Ihnen u.a. noch folgende Layoutoptionen zur Verfügung:
	- § Erscheinungsbild: Füllung, Zeigeroptionen, Glaseigenschaften.
	- § Beschriftung: Rotationswinkel, Anfangs- und Endabstand des Skalenbereichs, Skalenmarkierungen, Skalenbeschriftung, Signalbereiche, Textfelder
	- § Werte: Minimal- und Maximalwert der Skala

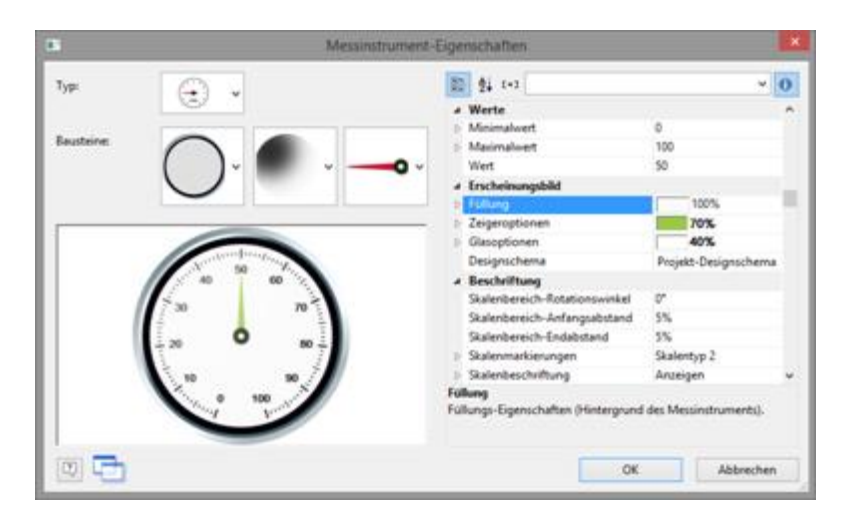

#### *Abbildung 6.42: Eigenschaften des Messinstruments*

- 4. Ändern Sie den Signalbereich-Anfangs und Endabstand auf 25% bzw. 15%.
- 5. Bestimmen Sie z.B. die Einfärbung des Signalbereichs um den optimalen Bereich zu signalisieren.

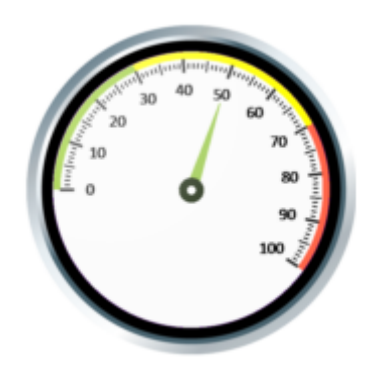

*Abbildung 6.43: Messinstrument mit farbigen Signalbereichen*

Setzen Sie dazu die Eigenschaft "Signalbereiche" auf "Anzeigen" und öffnen Sie über die "..." Schaltfläche den Dialog zur Definition der Bereiche. In diesem Dialog erstellen Sie über die "Neu"-Schaltfläche die jeweiligen Bereiche mit Start- und Endwert und weisen die gewünschte Farbe zu.

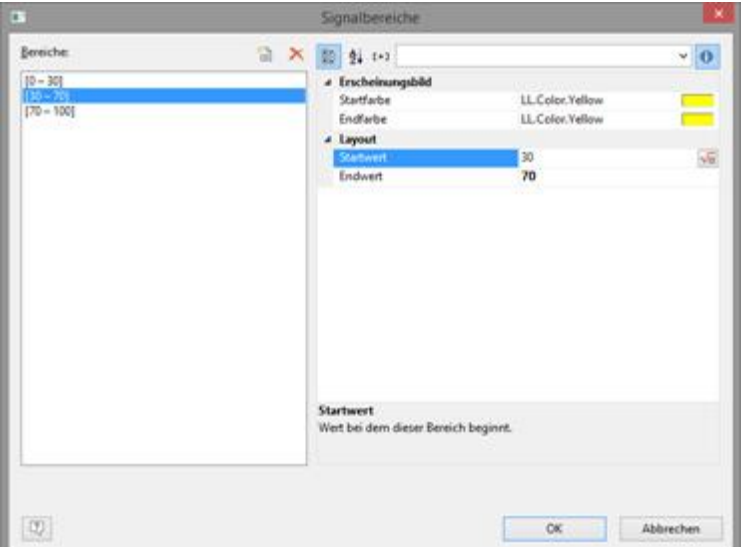

*Abbildung 6.44: Dialog zur Signalbereichsdefinition*

6. Auf die gleiche Weise können Sie auch Textbereiche definieren, d.h. Sie können beliebige Texte an beliebigen Positionen ausgeben.

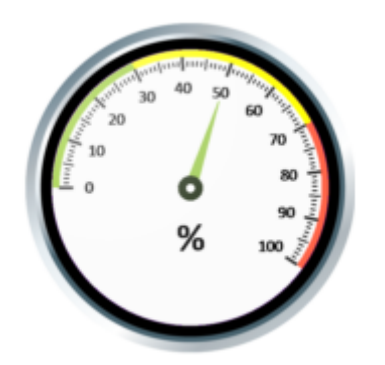

*Abbildung 6.45: Messinstrument mit Textbereich*

Setzen Sie dazu die Eigenschaft "Textfelder" auf "Anzeigen" und öffnen Sie über die "..." Schaltfläche den Dialog zur Definition der Bereiche. In diesem Dialog erstellen Sie über die "Neu"-Schaltfläche die jeweiligen Bereiche mit Position, Drehung, Rahmengröße, Hintergrund, Schrift und Formatierung. Die Position wird dabei in Prozent relativ zur Fläche des Messinstruments angegeben (gemessen von links bzw. oben). D.h. eine vertikale und horizontale Position von jeweils 50% positioniert das Textfeld genau in die Mitte.

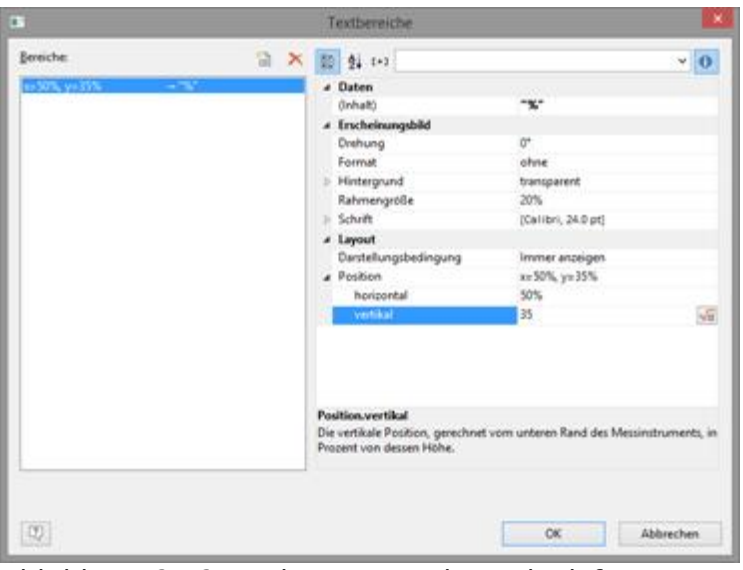

*Abbildung 6.46: Dialog zur Textbereichsdefinition*

# **5.5 Kreuztabelle erstellen**

Eine Kreuztabelle dient der Auswertung und Darstellung von Daten in mehreren Dimensionen. Kreuztabellen (auch: Kontingenztafeln) sind somit Tabellen, die die Häufigkeiten von Kombinationen bestimmter Merkmalsausprägungen enthalten. Diese Häufigkeiten werden ergänzt durch deren Randsummen, die die sogenannten Randhäufigkeiten bilden. Für eine dreidimensionale Kreuztabelle (drei Merkmale) fügt man eine zusätzliche Spaltengruppierung in die Tabelle ein. Sie können somit z.B. Umsatzverläufe pro Jahr und Region untersuchen, Auswertung der Verkäufe nach Stückzahlen und Kunden, wobei Sie dann Randsummen nach

*NotesToPaper - Designer Hilfe*

Quartalen und Jahren bilden können.

Im Gegensatz zu einer normalen ("flachen") Tabelle, die in der 1. Zeile Attributbezeichnungen und in allen weiteren Zeilen Ausprägungen dieser Attribute besitzt, enthalten in einer Kreuztabelle sowohl Zeilen- als auch Spaltenüberschriften Merkmalsausprägungen und am Schnittpunkt der entsprechenden Spalte und Zeile wird ein Wert dargestellt, der von den in der jeweiligen Spalte und Zeile angegebenen Merkmalen abhängt.

|           |                |      |          | Kundenumsatz nach Zeitraum |                |      |     |                |               |
|-----------|----------------|------|----------|----------------------------|----------------|------|-----|----------------|---------------|
|           |                | 2012 |          |                            | 2013           |      |     | 2014           |               |
|           | Q <sub>3</sub> | Q4   | Q1       | Q <sub>2</sub>             | Q <sub>3</sub> | Q4   | Q1  | Q <sub>2</sub> | <b>Gesamt</b> |
| Germany   |                | Ō    | o        | o                          | 1086           | 1208 | 851 | 491            | 3636          |
| Mexico    | $\circ$        | 492  | $\Omega$ | 3038                       | 2562           | 1277 | o   | 514            | 7883          |
| Sweden    | 2102           | ٥    | 3429     | ٥                          | ٥              |      | ٥   | 0              | 5531          |
| <b>UK</b> | $\circ$        | 480  | 1352     | o                          | 2143           | 1704 | o   | 0              | 5679          |
| Gesamt    | 2102           | 972  | 4781     | 3038                       | 5791           | 4189 | 851 | 1006           | 22729         |

*Abbildung 6.47: Beispiel für eine dreidimensionale Kreuztabelle*

Zur grafischen Darstellung zweidimensionaler Kreuztabellen bieten sich gruppierte 3D Balkendiagramme an. Weitere Informationen dazu finden Sie im Kapitel [Diagramm](#page-56-0) <u>[erstellen](#page-56-0)</u>। 57ो.

Siehe auch:

- Ein [Kreuztabellenobjekt](#page-84-0) einfügen 85
- Die [Gruppierungen](#page-85-0) definieren 86
- <u>Die [Zelleneigenschaften](#page-87-0) definieren|</u> 88
- Die Layout-Optionen und das [Umbruchverhalten](#page-88-0)l89
- Spezielle [Funktionen](#page-89-0) 90

### <span id="page-84-0"></span>**5.5.1 Ein Kreuztabellenobjekt einfügen**

Nehmen wir an, Sie möchten den Umsatzverlauf pro Jahr, Quartal und Land untersuchen. Gehen Sie wie folgt vor:

- 1. Die Kreuztabelle ist ein Element im Berichtscontainer, daher fügen Sie dieses Objekt über das Toolfenster "Objekte" ein. Wenn noch kein Berichtscontainer im Arbeitsbereich platziert wurde, wählen Sie Einfügen > Berichtscontainer (Objekte > Einfügen > Berichtscontainer) und ziehen Sie im Arbeitsbereich mit gedrückter linker Maustaste das Objekt auf die gewünschte Größe auf.
- 2. Alternativ kann sofern von der Anwendung unterstützt eine Kreuztabelle auch direkt als Objekt platziert werden. Wählen Sie Einfügen > Kreuztabelle (Objekte > Einfügen > Kreuztabelle) und ziehen Sie im Arbeitsbereich mit gedrückter linker Maustaste das Objekt auf die gewünschte Größe auf.
- 3. Daraufhin erscheint ein Auswahldialog für das gewünschte Element. Wählen Sie das Element "Kreuztabelle" aus.
- 4. Im folgenden Dialog wählen Sie nun die Datenquelle aus. Es werden alle zur Verfügung stehenden Tabellen hierarchisch angezeigt, d.h. unter den Tabellen finden Sie die jeweils relational verknüpften Tabellen. Für unsere Umsatzauswertung wählen Sie die Tabelle "Customers > Orders > Order Details" damit Sie alle 3 Tabellen zur Verfügung haben. In der Tabelle "Customers" ist das Land enthalten, in der Tabelle "Orders" das Bestelldatum und in der Tabelle

"Order\_Details" der Umsatz.

5. Daraufhin erscheint ein Assistent, der Sie durch die 3 Konfigurationsdialoge des Kreuztabellen-Objekts führt.

# <span id="page-85-0"></span>**5.5.2 Die Gruppierungen definieren**

Im ersten Dialog des Assistenten bzw. auf der Registerkarte "Achsendefinition" bestimmen Sie zunächst die Gruppierungen für die Zeilen und Spalten, also die Merkmale.

- 1. Klicken Sie im Bereich "Zeilen" auf die Schaltfläche "Eine Zeilengruppierung einfügen".
- 2. Im Formel-Assistenten geben Sie nun das Feld oder den Ausdruck für die Zeilengruppierung an, z.B. Customers.Country. Damit ist die Zeilengruppierung erstellt und die Daten werden nach diesem Merkmal gruppiert.
- 3. Klicken Sie im Bereich "Spalten" auf die Schaltfläche "Eine Spaltengruppierung einfügen".
- 4. Im Formel-Assistenten geben Sie nun das Feld oder den Ausdruck für die Spaltengruppierung an. Da Sie die Daten zunächst nach dem Jahr der Bestellung gruppieren möchten, geben Sie hier einen Ausdruck an, der Ihnen das Jahr des Bestelldatums liefert. Im Formel-Assistenten steht Ihnen dafür die Funktion Year() zur Verfügung, d.h. Sie wählen diese in der Liste der Funktionen per Doppelklick aus und fügen als Parameter das Bestelldatum ein. Die Formel sieht dann so aus: Year(Orders.OrderDate).

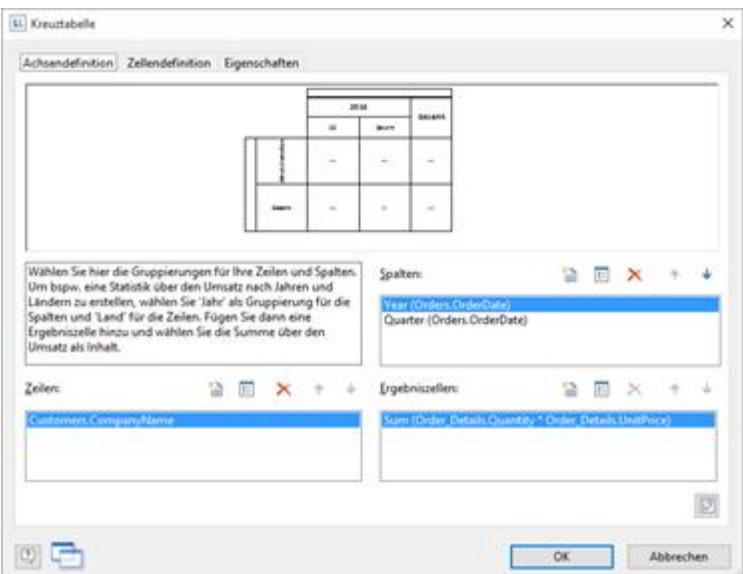

*Abbildung 6.48: Achsendefinition einer dreidimensionalen Kreuztabelle*

- 5. Da wir die Daten noch nach einer weiteren Dimension auswerten möchten, fügen Sie nun über die Schaltfläche "Eine Spaltengruppierung einfügen" eine zusätzliche Spaltengruppierung ein.
- 6. Hier geben Sie nun einen Ausdruck an, der Ihnen das Quartals-Argument des Bestelldatums liefert. Im Formel-Assistenten steht Ihnen dafür die Funktion Quarter() zur Verfügung. Die Formel sieht dann z.B. so aus:

Quarter(Orders.OrderDate).

**Hinweis:** Über die Pfeil-Schaltflächen kann die Reihenfolge der Gruppierungen geändert werden. Die unterste Spalte ist die innerste Gruppierung. Um Zeilen und Spalten zu tauschen (Pivot-Funktion) verwenden Sie auf der Registerkarte "Achsendefinition" die Schaltfläche rechts unten. Diese Schaltfläche steht Ihnen nur im Objekt-Dialog und nicht im Assistent zur Verfügung,

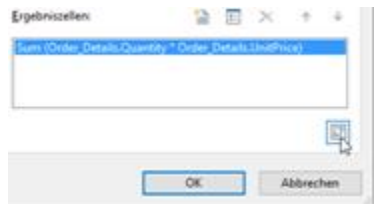

*Abbildung 6.49: Alle Spalten und Zeilen vertauschen*

Damit sind die Gruppierungen erstellt und Sie können den Wert für den Schnittpunkt der entsprechenden Spalten und Zeilen definieren.

- 7. Klicken Sie im Bereich "Ergebniszellen" auf die Schaltfläche "Eine Ergebniszelle einfügen".
- 8. Im folgenden Dialog "Zelleninhalte" wählen Sie nun zunächst auf der Registerkarte "Zusammenfassen nach" die gewünschte Aggregatsfunktion für den Inhalt aus. Da Sie eine Umsatzauswertung erstellen möchten wählen Sie die Aggregatsfunktion "Summe". Im oberen Teil des Dialogs können Sie dann den Inhalt bestimmen, indem Sie über die Formel-Schaltfläche den Formel-Assistenten aufrufen.

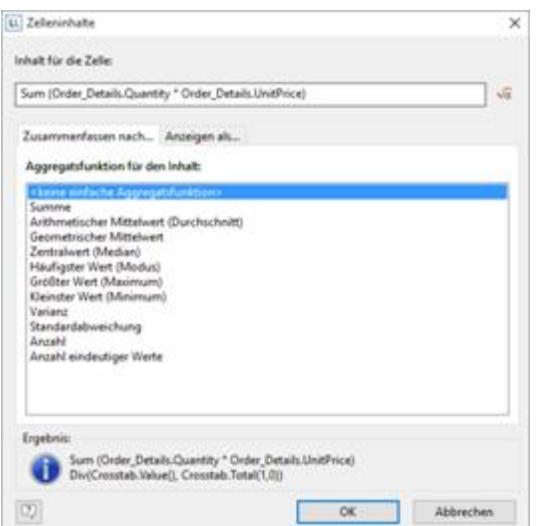

*Abbildung 6.50: Definition der Ergebniszelle*

Der Umsatz pro Bestellung wird in der Beispielanwendung nicht direkt als Feld geliefert, daher müssen Sie diesen über die Formel "Order\_Details.Quantity \* Order\_Details.UnitPrice" berechnen.

9. Wechseln Sie dann auf die Registerkarte "Anzeigen als" um die Darstellung der Zelle zu definieren.

# <span id="page-87-0"></span>**5.5.3 Die Zelleneigenschaften definieren**

Im zweiten Dialog des Assistenten bzw. auf der Registerkarte "Zellendefinition" bearbeiten Sie die Eigenschaften der verschiedenen Zellen.

Sie können die Zellen direkt in der Skizze im oberen Bereich des Dialogs selektieren und anschließend deren Eigenschaften bearbeiten. Um mehrere Zellen zu selektieren, halten Sie die STRG-Taste gedrückt oder ziehen mit der Maus einen Rahmen um die Zellen.

- 1. Angenommen die Länder sollen nicht alphabetisch aufgelistet sein, sondern absteigend nach dem Umsatz. Selektieren Sie dazu die entsprechende Zeilenüberschrift (hier: Germany) und wählen Sie dann für die Eigenschaft "Sortierung" den Eintrag "Ergebnis absteigend". In Kombination mit der Eigenschaft "Beschränken auf" erhalten Sie damit eine Top-N-Auswertung.
- 2. Sie möchten als Spaltenbeschriftung anstelle der reinen Quartalszahl ein "Q" voranstellen. Selektieren Sie dazu die entsprechende Spaltenüberschrift und doppelklicken Sie dann auf die Eigenschaft "Dargestellter Inhalt". Über diese Eigenschaft können Sie nun den Text bestimmen, der in dieser Zelle dargestellt werden soll (unabhängig vom Wert, den Sie für diese Spaltengruppierung definiert haben).

Im Formel-Assistenten definieren Sie nun eine entsprechende Formel, also z.B. "Q " + Str\$(Quarter(Orders.OrderDate)).

3. Alternativ nutzen Sie die Eigenschaft "Formatierung". Dann entfernen Sie im Feld "Dargestellter Inhalt die Quarter\$()-Funktion (d.h. im Feld steht nur noch das Datumsfeld) und formatieren den Wert dann direkt über die Eigenschaft.

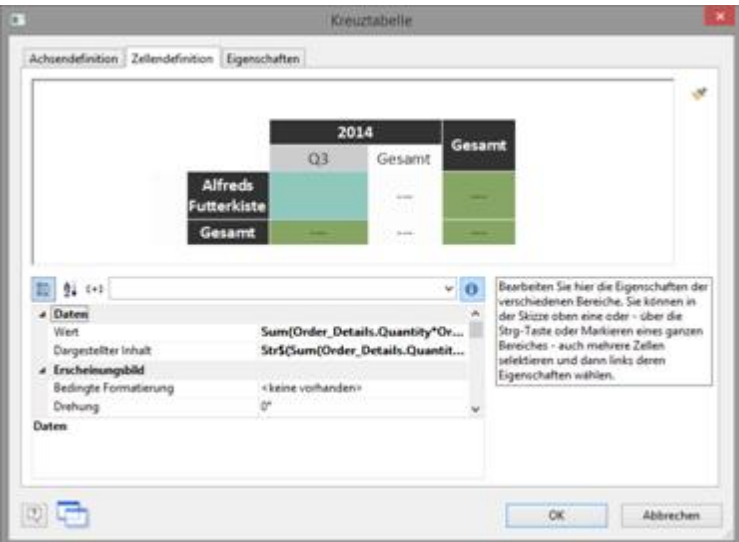

*Abbildung 6.51: Zellendefinition der Kreuztabelle*

Doppelklicken Sie dafür auf die Eigenschaft "Formatierung", wählen dann als Formatierungsart "Datum" und anschließend über die Auswahlliste den Eintrag "benutzerdefiniert" aus. Am Ende der Liste finden Sie ein Beispiel für eine Quartalsformatierung mit Jahreszahl. Da wir die Jahreszahl nicht benötigen kürzen Sie die Formatierungszeichenkette auf "Q%q".

4. Somit ist diese Zelle formatiert und Sie können nun alle anderen Zellen ebenfalls

formatieren. Es stehen Ihnen u.a. folgende Eigenschaften zur Verfügung:

- § Drehung des Inhalts in 90°-Schritten
- Hintergrund
- § Rahmen
- § Schrift
- § Ausrichtung vertikal und horizontal
- Maximalbreite, Mindestbreite und Mindesthöhe

#### <span id="page-88-0"></span>**5.5.4 Die Layout-Optionen und das Umbruchverhalten**

Im dritten Dialog des Assistenten bzw. auf der Registerkarte "Eigenschaften" bearbeiten Sie die Layout-Eigenschaften und legen das Umbruchverhalten fest.

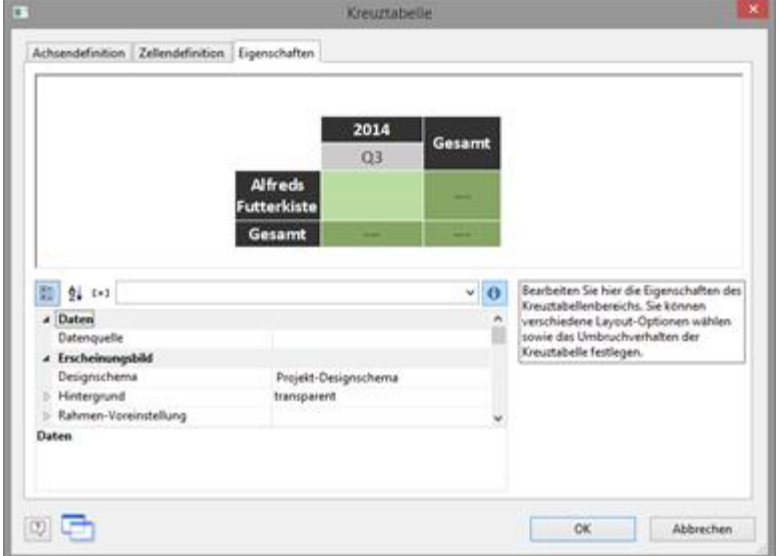

*Abbildung 6.52: Eigenschaften der Kreuztabelle*

Es stehen Ihnen u.a. folgende Layout-Eigenschaften zur Verfügung:

- § Hintergrund
- § Rahmen-Voreinstellung
- § Mindestgröße (%) und Mindesthöhe (mm)

Außerdem können Sie das Umbruchverhalten für Spalten und Zeilen bestimmen, denn häufig sind Kreuztabellen breiter und höher als das festgelegte Seitenformat. Es werden so viele Seiten (Schattenseiten) erzeugt, wie notwendig sind. Die Zeilenbezeichner werden dabei standardmäßig auf allen Seiten wiederholt, während die Spaltenbezeichnungen nicht wiederholt werden.

Es stehen Ihnen u.a. folgende Umbruch-Eigenschaften zur Verfügung:

- § Bezeichner wiederholen: Gibt an, ob die Spalten- bzw. Zeilenbeschriftung bei einem Umbruch erneut gedruckt werden soll.
- § Umbruchebene: Gibt die optimale Umbruchebene an, also z.B. "0". Dies entspricht der untersten Gruppe, also z.B. das Quartal.
- § Spalten > Umbruch auf Schattenseiten: Wenn die Kreuztabelle in horizontaler Richtung zu groß wird, werden die Umbruchstücke auf Schattenseiten gedruckt.

Eine Schattenseite wird nicht als "echte" Seite gezählt, erhält also auch keine Seitennummer. In der Voreinstellung werden die Umbruchstücke unterhalb der Tabelle ausgegeben.

# <span id="page-89-0"></span>**5.5.5 Spezielle Funktionen**

In Kreuztabellen stehen Ihnen zusätzliche Funktionen zur Verfügung.

- § Crosstab.Value() gibt den Inhalt der Zelle (als Zahl) zurück.
- § Crosstab.Total() gibt den Wert der zugehörigen Gesamtspalte einer Zelle zurück.
- § Crosstab.Cells.Avg() gibt den Mittelwert der Zelleninhalte zurück
- § Crosstab.Cells.Sum() gibt die Summe der Zelleninhalte zurück
- § Crosstab.Col\$() bzw. Crosstab.Row\$() gibt den Spalten- bzw. Zeilenbeschreibungstext für die aktuelle Zelle zurück. Damit könnten Sie z.B. dem Hintergrund einer Spalte oder Reihe eine bestimmte Farbe zuweisen. Im folgenden Beispiel wird die Hintergrundfarbe aller Zellen einer Reihe auf Orange gesetzt, wenn der Zeilenbezeichner "Germany" lautet:

Cond(Crosstab.Row\$()="Germany",LL.Color.Orange,LL.Color.White)

|               |                |                |      |                | Kundenumsatz nach Zeitraum |      |     |                |        |
|---------------|----------------|----------------|------|----------------|----------------------------|------|-----|----------------|--------|
|               |                | 2012           |      |                | 2014                       |      |     |                |        |
|               | Q <sub>3</sub> | Q <sub>4</sub> | Q1   | Q <sub>2</sub> | Q3                         | Q4   | Q1  | Q <sub>2</sub> | Gesamt |
| Germany       | ٥              | ٥              | o    | ٥              | 1086                       | 1208 | 851 | 491            | 3636   |
| Mexico        | 0              | 492            | ٥    | 3038           | 2562                       | 1277 | o   | 514            | 7883   |
| <b>Sweden</b> | 2102           | ٥              | 3429 | ٥              | ٥                          | ٥    | o   | $\circ$        | 5531   |
| <b>UK</b>     | $\circ$        | 480            | 1352 | ٥              | 2143                       | 1704 | o   | o              | 5679   |
| <b>Gesamt</b> | 2102           | 972            | 4781 | 3038           | 5791                       | 4189 | 851 | 1006           | 22729  |

*Abbildung 6.53: Eine bestimmte Reihe einfärben*

§ Crosstab.Cells.Max() bzw. Crosstab.Cells.Min() gibt den größten bzw. kleinsten Wert der Zelleninhalte zurück. Damit können Sie z.B. den größten oder kleinsten Wert der Datenmenge besonders hervorheben oder damit Berechnungen durchführen. Im folgenden Beispiel wird die Hintergrundfarbe der Zelle mit dem größten Wert auf Grün gesetzt:

Cond(Crosstab.Value=Crosstab.Cells.Max(),LL.Color.Green,

Cond(Crosstab.Row\$()="Germany",LL.Color.Orange,LL.Color.White))

|         |      | 2012 |      |      | 2013           |      |     | 2014           |        |
|---------|------|------|------|------|----------------|------|-----|----------------|--------|
|         | 03   | Q4   | Q1   | Q2   | Q <sub>3</sub> | Q4   | o   | Q <sub>2</sub> | Gesamt |
| Germany | ٥    |      | ٥    | G    | 1086           | 1208 | 851 | 491            | 3636   |
| Mexico  | ō    | 492  |      | 3038 | 2562           | 1277 |     | 514            | 7883   |
| Sweden  | 2102 |      | 429  | ō    |                |      |     | ٥              | 5531   |
| UK      | ٥    | 480  | 1352 |      | 2143           | 1704 |     | ٥              | 5679   |
| Gesamt  | 2102 | 972  | 4781 | 3038 | 5791           | 4189 | 851 | 1006           | 22729  |

*Abbildung 6.54: Eine bestimmte Zelle einfärben*

§ Crosstab.Col() bzw. Crosstab.Row() liefert den Spalten- bzw. Zeilenindex für die aktuelle Zelle zurück. Damit können Sie z.B. die Hintergrundfarbe jeder zweiten Zeile besonders hervorheben und somit ein Zebramuster erzeugen. Beispiel: Cond(Odd(Crosstab.Row()),LL.Color.LightGray,LL.Color.White)

|         |      |      |      | Kundenumsatz nach Zeitraum |      |      |                |      |             |
|---------|------|------|------|----------------------------|------|------|----------------|------|-------------|
|         |      | 2012 |      |                            | 2013 |      |                | 2014 |             |
|         | Q3   | 04   | Q1   | 02                         | Q3   | 04   | Q <sub>1</sub> | O2   | Gesam       |
| Germany | Ð    |      |      | ٥                          | 1086 | 1208 | 851            | 491  | 3636        |
| Mexico  | Ð    | 492  |      | 3038                       | 2562 | 1277 |                | 514  | <b>7RR3</b> |
| Sweden  | 2102 |      | 3429 | o                          | o    | o    | Ð              | o    | 5531        |
| UK      | o    | 480  | 1352 |                            | 2143 | 1704 |                |      | 5679        |
| Gesamt  | 2102 | 977  | 4781 | 3038                       | 5791 | 4189 | 851            | 1006 | 22220       |

*Abbildung 6.55: Ein Zebramuster erzeugen*

§ Join\$() gibt die gesammelten Zeichenketten zurück, getrennt durch ein Trennzeichen. Damit könnten Sie z.B. zusätzlich zum Gesamtumsatz die Einzelumsätze ausgeben. Beispiel:

Fstr\$(Sum(Order Details.Quantity\*Order Details.UnitPrice),"-##,###,###") + "¶["+ Join\$(Fstr\$(Sum(Order\_Details.Quantity\*Order\_Details.UnitPrice),"-  $# # . # # # . # # # "$ )) + "]"

|                 |                                                                     |                               |                                                                                |                                                              | Kundenumsatz nach Zeitraum                               |                                  |    |                                         |       |
|-----------------|---------------------------------------------------------------------|-------------------------------|--------------------------------------------------------------------------------|--------------------------------------------------------------|----------------------------------------------------------|----------------------------------|----|-----------------------------------------|-------|
|                 |                                                                     | 2012                          |                                                                                |                                                              | 2013                                                     |                                  |    | 2014                                    | Grant |
|                 | $0.5$                                                               | GA                            | <b>CLE</b>                                                                     | <b>CU</b>                                                    | <b>G3</b>                                                | <b>GA</b>                        | 05 | <b>OZ</b>                               |       |
| Continueda      |                                                                     |                               |                                                                                |                                                              | 1088-1684.00<br>378,00; 24,00)                           | 1208.0170.00<br>65,00; 270,00)   |    | ESI (K25.00: 26.00) 491 (400.00: 91.20) | 3930  |
| <b>Mexico</b>   |                                                                     | #92 (28.80; 80.00;<br>403,201 |                                                                                | 3038 (690.00)<br>191,25:1050,00:<br>184,00:57,50.<br>#25.001 | 2562 89,75;70,00)<br>340,00; 702,00;<br>560,00; \$20,001 | 1277 (120,00)<br>9.36.90; 26.00) |    | 534 H2,00; 60,00;<br>64.40: 548,001     | 79.91 |
| <b>Vousland</b> | 2103 (245.00)<br>660.00; 280.30;<br>100,02:41.20:<br>394,00:106,00) |                               | 3429 (1814,40)<br>401,00:113,00:<br>573,50: 115,201<br>333,00, 86.40<br>88,501 |                                                              |                                                          |                                  |    |                                         | 3331  |
| <b>ux</b>       |                                                                     | 420 (90,00) 390,001           | 1352 (98.00)<br>235,00; 600,00;<br>15 3,00: 500,00)                            |                                                              | 2143 (237.50)<br>3008.00; 230.00;<br>590,40; 45,00)      | 1704 (504.00)<br>790,00; 420,001 |    |                                         | 3679  |
| Gesamt          | ainz.                                                               | 332                           | ATTI                                                                           | <b>BSET</b>                                                  | <b>ENTS</b>                                              | a san                            | m  | 1000                                    | 22228 |

*Abbildung 6.56: Detaildaten anzeigen*

# **5.6 Gantt-Diagramm erstellen**

Dieser Diagrammtyp erlaubt die grafische Darstellung von Aktivitäten ("Vorgängen") in ihrer zeitlichen Abfolge auf einer Zeitachse.

Die einzelnen Aktivitäten werden in Zeilen mit einem waagerechten Balken visualisiert. Je länger der Balken, desto länger dauert die Aktivität. Sich überschneidende Aktivitäten werden durch überlappende Balken dargestellt. Die Balken können flexibel konfiguriert werden, u.a. mit frei definierbaren Farbbereichen.

Siehe auch:

- Ein [Gantt-Diagramm](#page-90-0) einfügen 91
- [Eigenschaften](#page-91-0) bestimmen 92

# <span id="page-90-0"></span>**5.6.1 Ein Gantt-Diagramm einfügen**

Nehmen wir an, Sie möchten das Pollenaufkommen im Jahresverlauf darstellen. Über eine farbliche Kennzeichnung soll schwaches, mäßiges und starkes Vorkommen signalisiert werden.#

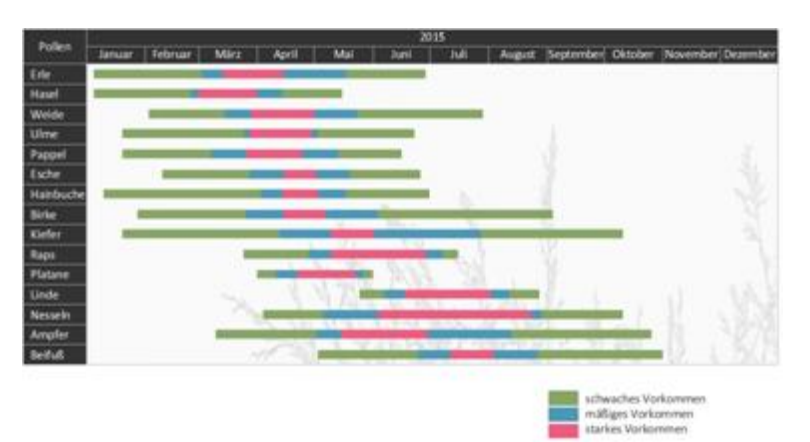

*Abbildung 6.57: Pollenvorkommen als Gantt-Diagramm*

Gehen Sie wie folgt vor:

- 1. Das Gantt-Diagramm ist ein Element im Berichtscontainer, daher fügen Sie dieses Objekt über das Toolfenster "Objekte" ein. Wenn noch kein Berichtscontainer im Arbeitsbereich platziert wurde, wählen Sie in der Registerkarte "Einfügen" den Objekt-Typ "Berichtscontainer" und ziehen Sie im Arbeitsbereich mit gedrückter linker Maustaste das Objekt auf die gewünschte Größe auf.
- 2. Alternativ kann sofern von der Anwendung unterstützt ein Gantt-Diagramm auch direkt als Objekt platziert werden. Wählen Sie Einfügen > Gantt-Diagramm (Objekte > Einfügen > Gantt-Diagramm ) und ziehen Sie im Arbeitsbereich mit gedrückter linker Maustaste das Objekt auf die gewünschte Größe auf.
- 3. Daraufhin erscheint ein Auswahldialog für das gewünschte Element. Wählen Sie das Element "Gantt-Diagramm" aus.
- 4. Im folgenden Dialog wählen Sie nun die Datenquelle aus. Es werden alle zur Verfügung stehenden Tabellen hierarchisch angezeigt, d.h. unter den Tabellen finden Sie die jeweils relational verknüpften Tabellen. Wählen Sie die Tabelle "Pollen".
- 5. Daraufhin erscheint der Eigenschaftsdialog des Gantt-Diagramms.

### <span id="page-91-0"></span>**5.6.2 Eigenschaften bestimmen**

Im Bereich "Feldzuordnungen" bestimmen Sie zunächst die Gruppierungen für die Zeilen und Spalten, also die Vorgänge und die Zeitachse.

Bitte beachten: In einem Gantt-Diagramm können keine Aggregatsfunktionen oder LL.Fcount-Felder verwendet werden.

1. Wählen Sie als Sammelvorgangsname im Formel-Assistenten das Feld "PollenDescriptionDE". Der Sammelvorgangsname definiert einen übergeordneten Vorgang, bei Projekten z.B. Hauptprojekt und Unterprojekte. Sofern Sie keine Sammelvorgänge anzeigen möchten, geben Sie an dieser Stelle den gleichen Wert wie bei "Vorgangsname" an.

Bitte beachten: Ein Sammelvorgang muss immer ein echter Datensatz sein, der entweder aus der "Basistabelle" kommen kann oder aber aus der Tabelle, auf der das Gantt-Diagramm selbst basiert.

2. Wählen Sie als Vorgangsname im Formel-Assistenten das Feld "PollenDescriptionDE". Der Vorgangsname definiert den Vorgang, bei den Pollen z.B. Erle oder Hasel.

Bitte beachten: Bei mehreren Vorgängen für 1 Zeile (z.B. ein Urlaubsplan-Layout)

müssen diese Datensätze hintereinander weg kommen, d.h. die Datensätze müssen sortiert sein.

3. Wählen Sie das Feld "PeriodBegin" für den Beginn des Vorgangs. Bei Sammelvorgängen (also z.B. Baum-Pollen) wird dieser automatisch auf den Beginn des ersten Vorgangs gesetzt.

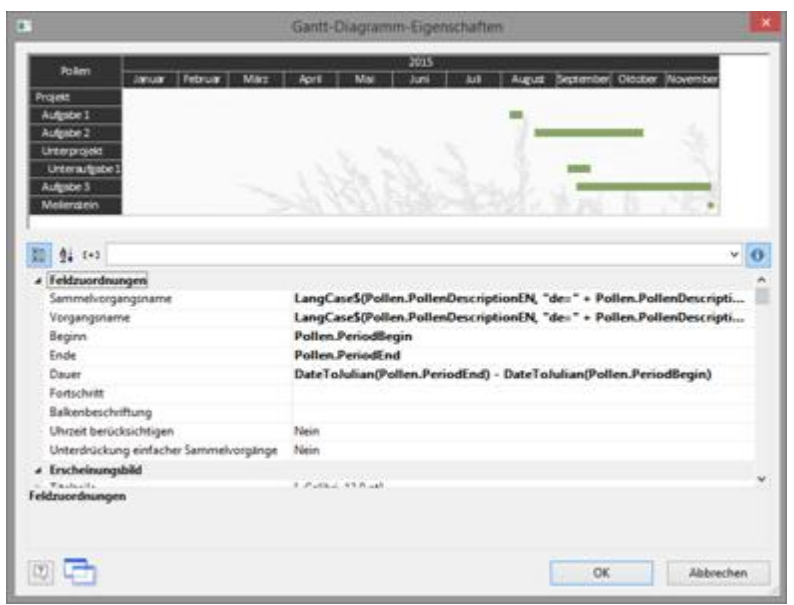

*Abbildung 6.58: Eigenschaften des Gantt-Diagramms*

- 4. Wählen Sie das Feld "PeriodEnd" für das Ende des Vorgangs. Bei Sammelvorgängen (also z.B. Baum-Pollen) wird dieser automatisch auf das Ende des letzten Vorgangs gesetzt. Der Vorgang wird als Meilenstein interpretiert, wenn die Endzeit der Anfangszeit entspricht und die Dauer 0 ist.
- 5. Wählen Sie die Dauer eines Vorgangs in Tagen. In unserem Beispiel die Differenz von Beginn und Ende: DateDiff(Pollen.PeriodEnd,Pollen.PeriodBegin). Bei Sammelvorgängen wird dies automatisch durch die Tagesdifferenz berechnet.
- 6. Wählen Sie den Fortschritt eines Vorgangs, wenn dieser Wert angezeigt werden soll (z.B. bei einem Projektvorgang).
- 7. Im Bereich "Erscheinungsbild" haben Sie verschiedene Layout-Möglichkeiten:
	- § Definieren Sie Hintergrund und Schrift von Titelzeile, Sammelvorgangszeile und Vorgangszeile.

Die Farbe des Balkens wird über die Eigenschaft "Vorgangszeilen > Balkeneigenschaften > Füllung unerledigt > Farbe" definiert. Um Bereiche unterschiedlich einzufärben, können Sie eine Formel definieren, z.B. Cond(Pollen.PeriodType=1,LL.Scheme.Color3,Cond(Pollen.PeriodType=2,LL.Sche me.Color8,LL.Color.Red))

- § Unter "Tabellenbereich" können Sie bestimmen, welche Werte zusätzlich in Spalten angezeigt werden sollen. Zur Auswahl stehen z.B. ein fortlaufender Index, der Vorgangsname, Vorgangsbeginn, Vorgangsdauer, Vorgangsende, Vorgangsfortschritt.
- § Unter "Diagrammbereich" definieren Sie den angezeigten Zeitbereich. Für unser Pollen-Diagramm wählen wir "Monate". Die übergeordnete Zeiteinheit ist "Jahre". Bei einem Projekt-Diagramm wäre z.B. die Zeiteinheit "Tage" und die übergeordnete Zeiteinheit wäre "Monate".
- § Siehe auch Kapitel "Übersicht der Eigenschaften".
- 8. Außerdem können Sie das Umbruchverhalten für Spalten und Zeilen bestimmen,

denn häufig sind Gantt-Diagramme breiter als das festgelegte Seitenformat. Es werden so viele Seiten (Schattenseiten) erzeugt, wie notwendig sind. Die Zeilenbezeichner werden dabei standardmäßig auf allen Seiten wiederholt, während die Spaltenbezeichnungen nicht wiederholt werden.

Es stehen Ihnen u.a. folgende Umbruch-Eigenschaften zur Verfügung:

- § Umbruch auf Schattenseiten: Wenn das Gantt-Diagramm zu breit wird, werden die Umbruchstücke auf Schattenseiten gedruckt. Eine Schattenseite wird nicht als "echte" Seite gezählt, erhält also auch keine Seitennummer. In der Voreinstellung werden die Umbruchstücke unterhalb der Tabelle ausgegeben.
- § Bezeichner wiederholen: Gibt an, ob die Zeilenbeschriftung bei einem Umbruch erneut gedruckt werden soll.
- § Umbruch gleichmäßig: Gibt an, ob ein Umbruch wenn möglich an den Grenzen des übergeordneten Zeitintervalls (z.B. Monat) durchgeführt werden soll.

# **5.7 Aggregation / Statistiken**

Das Aggregieren von Daten erfolgt idealerweise über die Aggregatsfunktionen, z.B. Sum(), Count(), Avg(). Diese verwenden Sie dann in Gruppenfußzeilen oder Fußzeilen und setzen die jeweilige Tabellenobjekt-Eigenschaft "Datenzeilen unterdrücken" auf "True", dadurch werden dann eben nur Fußzeilen/Gruppenfußzeilen angezeigt. Durch diese Option können Sie Summenzeilen ausgeben und dadurch interessante Statistiken erstellen.

Man darf dabei eben nicht die "Darstellungsbedingung" zum Ausblenden der Datenzeilen verwenden, denn dann wird auch nicht summiert oder sonst wie aggregiert. Bei Verwendung von Summenvariablen ist insbesondere die Option "Summierung forcieren" sehr nützlich damit Summen auch dann berechnet werden, wenn eine Datenzeile nicht gedruckt wird.

Nehmen wir an, Sie möchten den Umsatz pro Land ausgeben:

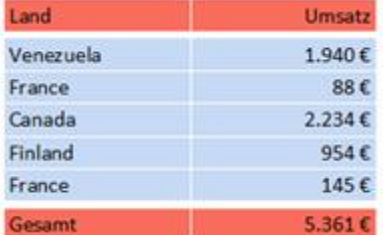

*Abbildung 6.59: Statistiken mit Fußzeilen erstellen*

Gehen Sie wie folgt vor:

- 1. Erstellen Sie im Berichtscontainer ein neues Element und wählen als Objekttyp "Tabelle".
- 2. Im folgenden Dialog wählen Sie nun die Datenquelle aus. Es werden alle zur Verfügung stehenden Tabellen hierarchisch angezeigt, d.h. unter den Tabellen finden Sie die jeweils relational verknüpften Tabellen. Für eine Umsatzauswertung je Land wählen Sie z.B. die Tabelle "Orders >

Order\_Details" damit beide Tabellen zur Verfügung stehen. Die Tabelle "Customers" ist 1:1-relational mit der Tabelle "Orders" verknüpft, daher müssen Sie diese nicht auswählen. In der Tabelle "Order\_Details" ist der Umsatz gespeichert.

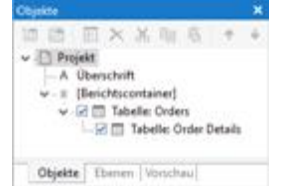

*Abbildung 6.60: Hierarchische Tabellen für Statistiken*

- 3. In der Tabelle "Orders.Order\_Details" erstellen Sie eine Datenzeile mit dem Feld "OrderID". Die Datenzeile wird zwar nicht ausgegeben (da wir sie unterdrücken), aber es wird ein Feld benötigt, damit die Tabelle überhaupt gedruckt wird.
- 4. Als Fußzeile definieren Sie die eigentliche Statistik, d.h. in der 1. Spalte den Ländernamen und in der 2. Spalte summieren Sie den Umsatz. Diesen berechnen Sie erneut über die Formel "Sum(Order\_Details.Quantity \* Order\_Details.UnitPrice)".
- 5. In der Tabelle "Orders" erstellen Sie eine Datenzeile mit dem Feld "Country" aus der verknüpften Tabelle "Customers". Die Datenzeile wird zwar nicht ausgegeben (da wir sie unterdrücken), aber es wird ein Feld benötigt, damit die Tabelle überhaupt gedruckt wird
- 6. Als Fußzeile definieren Sie die Gesamtsumme über alle Länder, d.h. in der 1. Spalte den Text "Gesamt" und in der 2. Spalte summieren Sie erneut den Umsatz.

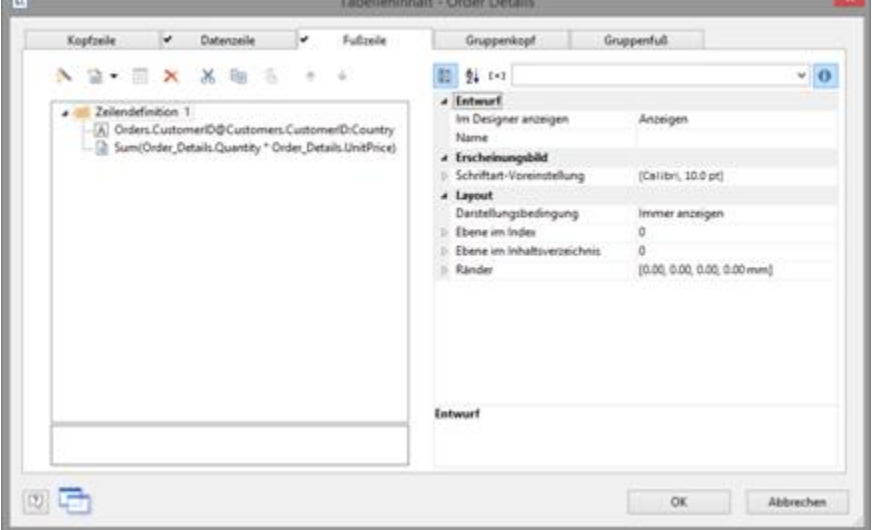

*Abbildung 6.61: Fußzeilen für Statistik erstellen*

- 7. Nun selektieren Sie im Toolfenster "Objekte" die Tabelle "Orders" und setzen die Eigenschaft "Datenzeilen > Datenzeilen unterdrücken" auf "Ja".
- 8. Selektieren Sie nun auch die Tabelle "Order\_Details" und setzen auch hier die Tabellen-Eigenschaft "Datenzeilen > Datenzeilen unterdrücken" auf "Ja".

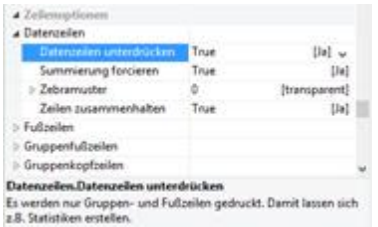

*Abbildung 6.62: Datenzeilen unterdrücken für Statistiken*

9. Die Statistik ist fertig (siehe Abbildung 6.59).

# **5.8 Drilldown Berichte (Detailtiefe erhöhen)**

Als Drilldown wird die Navigation in hierarchischen Daten bezeichnet. Drilldown ermöglicht ein "Hineinzoomen", bei dem die vorhandenen Daten in unterschiedlicher Detailtiefe betrachtet werden können. Dazu werden verschiedene Druckvorlagen miteinander verknüpft.Selbst bei sehr großen und komplexen Datenbeständen kann somit jeder schnell die gesuchte Information aufbereiten.

Es wird zunächst nur eine obere Ebene gedruckt (z.B. Kunden). Ein Klick auf einen Kunden öffnet dann einen neuen Detail-Bericht (z.B. Bestellungen). Dieser Drilldown-Bericht kann dabei über das Kontextmenü entweder im gleichen Fenster geöffnet werden (Navigation über die Schaltflächen **Eine Datei zurück** bzw. **Eine Datei vor** im Vorschaufenster), in einem neuen Tab oder in einem neuen Tab im Hintergrund.

Die Drilldown-Funktionalität steht nur in der Vorschau zur Verfügung. Aus der Vorschau heraus kann dann jeder Drilldown-Bericht in andere Formate, wie z.B. PDF exportiert werden.

Drilldown-Berichte die über Relationen erstellt wurden, können in die Vorschaudatei eingebettet werden, so dass sie komplett versendet oder gespeichert werden können. Die entsprechende Option "Drilldown-Berichte einbetten" finden Sie in den Projekt-Eigenschaften.

Eine Drilldown-Verknüpfung bezieht sich bei Tabellen entweder auf ein einzelnes Feld oder eine ganze Zeile, bei Diagrammen auf die einzelnen Balken/Segmente/Linien etc. Hinter jedes dieser Elemente kann auch eine ganze Reihe von Verknüpfungen gelegt werden, um zum Beispiel verschiedene Darstellungsarten für die Daten anzubieten.

Für Drilldown-Verknüpfungen stehen verschiedene Arten zur Verfügung:

- § Verknüpfung der Daten über Relationen (nur Tabellen)
- § Verknüpfung der Daten über Berichtsparameter (auch Diagramme, Kreuztabelle)

**Hinweis:** Eine weitere Drilldown-Variante für Tabellen bieten die ausklappbaren Bereiche. Damit werden die Unterelemente eines Elements beim Druck in die Vorschau zunächst nicht gedruckt, dafür erhält die Zeile selber ein Aufklapp-Symbol. Ein Klick darauf expandiert den Bereich für die entsprechende Zeile, man hat so eine Drilldown-Möglichkeit, ohne die aktuelle Vorschau zu verlassen und ohne dafür ein eigenes Projekt zu designen. Weitere Informationen dazu finden Sie im Kapitel Ausklappbarer Bereich.

| ALFK?<br>t<br>Bestellungen als Chart<br>ANATS.<br>Mévico D.F.<br>Ana<br>ž<br>Are Truste Emperies pay<br>Ana Trujila:<br>Bestellungen als Liste<br>Hier öffnen<br>ANTON<br>ì.<br>Artonia Mareno Tagueria<br>Anterio Marena<br>Mexico G.F.<br>Arat<br>In neuem Tab offnen<br>AROUT<br>ä<br>Around the Harm<br>Thomas Hardy<br><b>Lindan</b><br>Animages.<br>In neuem Tab im Hintergrund offnen<br>MPAL<br>3<br><b>Inguna</b> mobile<br><b>Christina Bergland</b><br>Luisk<br><b>Arongen.</b><br>ă<br><b>BLAGS</b><br>Bieuer See Delharmunn.<br><b>Harris Mosk</b><br><b>Standale</b><br>Analysis.<br><b>ALFKI</b><br>Drilldownbericht mit Chart und Liste<br>÷<br><b>BLONE</b><br>Sec.<br>Blandsi pitre et filo<br><b>Ankelous Cheaux</b><br><b>ACLID</b><br>Asian Comitas preparates<br><b>Martin Sprenar</b><br>٠<br>$5$<br><b>ACALLA</b><br><b>NA</b><br>à<br>lion app <sup>1</sup><br>Laurence Lebiton<br>SOTTM<br>Barrow-Daller Markets<br>18<br>Experiminant<br>$\mathcal{D}_{\mathbf{R}^2}$<br>Bestellungen<br><b>ALDKE</b><br><b>Ell</b> feasture<br>Septimon<br>Versenddatum<br>Gratchs<br><b>Sweethy</b><br>8.8151<br># # 281<br>$38 - 16$<br>$100 - 60$<br>Arthelic<br><b>Produktivene</b><br>$F_{20}$<br>Animalist<br><b>Neisin 6</b><br><b>Kesh brankeut</b><br>is<br>u<br>63.84<br><b>Definie orle</b><br>18<br>$\mathbf{u}$<br><b>UNITS</b><br>$\overline{1}$<br>Arrigan W.<br>$\mathbf{z}$<br>13,08<br>×<br>Senite:<br>HART<br>Septifican<br>Versanddelum<br><b>Ell</b> festelung<br>Gratche<br><b>Smith</b><br>0.31.093<br>MALINE<br>\$1.30 kg<br><b>UAK</b><br><b>Arthettic</b><br><b>Produktione</b><br>$F_{10}$<br><b>Anadhi</b><br>Reals in C.<br>$\bullet$<br><b>Visit contail</b><br>48.94<br>u<br><b>Bonda</b><br><b>HAM!</b><br><b>School</b><br>all an Anim 20 tol 201 and 21 of Mr.<br>Bestelldetum<br><b>Seinelle</b><br><b>B</b> levelux<br>Versänddatum<br>Sewere<br><b>M.M. FREE</b><br><b>B.H.HEA</b><br>All del Tap<br>LL106<br><b>Artistic</b><br>Anadid<br><b>Roduktreine</b><br>Preisin C<br>Pos<br><b>Amend Artual</b><br><b>15mm</b><br>٠<br>'n<br>WWW<br>19.09<br>٠<br>u<br>Service Co.<br>3681<br>Beautidetune<br><b>EX Institute</b><br>Versanddetum<br>Gewicht<br><b>Bearvoil</b><br>18.48.233.6<br>$0.01 + 0.1$<br>65.60 las<br>1468<br>Pus<br>Artiselle<br><b>Anadi</b><br><b>Produktioned</b><br><b>Preisin 6</b><br>Federal Southeast<br>\$1.00<br>m<br>×<br>$\overline{1}$<br>Digital Field Colleger state<br>13.00<br>×<br>r.<br>Seems!)<br><b>NAME</b><br>ES heating<br><b>Bearings</b><br>Verseinblätum<br>Secretiful<br>Graiche<br>8.9.056<br>14.04.20LK<br><b>LEMA</b><br>45.45 lig<br>Artikellin<br>Anady<br><b>Roduktraina</b><br><b>Brainin 6</b><br>P <sub>m</sub> |  | <b>Althods Fundationer</b> | <b>Maria Smilers</b> | <b>Series</b> | <b>Diffiltrate</b><br>Aria |   |    |                          |       |  |
|----------------------------------------------------------------------------------------------------|--|----------------------------|----------------------|---------------|----------------------------|---|----|--------------------------|-------|--|
|                                                                                                    |  |                            |                      |               |                            |   |    |                          |       |  |
|                                                                                                    |  |                            |                      |               |                            |   |    |                          |       |  |
|                                                                                                    |  |                            |                      |               |                            |   |    |                          |       |  |
|                                                                                                    |  |                            |                      |               |                            |   |    |                          |       |  |
|                                                                                                    |  |                            |                      |               |                            |   |    |                          |       |  |
|                                                                                                    |  |                            |                      |               |                            |   |    |                          |       |  |
|                                                                                                    |  |                            |                      |               |                            |   |    |                          |       |  |
|                                                                                                    |  |                            |                      |               |                            |   |    |                          |       |  |
|                                                                                                    |  |                            |                      |               |                            |   |    |                          |       |  |
|                                                                                                    |  |                            |                      |               |                            |   |    |                          |       |  |
|                                                                                                    |  |                            |                      |               |                            |   |    |                          |       |  |
|                                                                                                    |  |                            |                      |               |                            |   |    |                          |       |  |
|                                                                                                    |  |                            |                      |               |                            |   |    |                          |       |  |
|                                                                                                    |  |                            |                      |               |                            |   |    |                          |       |  |
|                                                                                                    |  |                            |                      |               |                            |   |    |                          |       |  |
|                                                                                                    |  |                            |                      |               |                            |   |    |                          |       |  |
|                                                                                                    |  |                            |                      |               |                            |   |    |                          |       |  |
|                                                                                                    |  |                            |                      |               |                            |   |    |                          |       |  |
|                                                                                                    |  |                            |                      |               |                            |   |    |                          |       |  |
|                                                                                                    |  |                            |                      |               |                            |   |    |                          |       |  |
|                                                                                                    |  |                            |                      |               |                            |   |    |                          |       |  |
|                                                                                                    |  |                            |                      |               |                            |   |    |                          |       |  |
| $\mathbf{m}$<br><b>National Analysis</b><br><b>VLAI</b><br>×                                                                                                    |  |                            |                      |               |                            | ۸ | is | Romina's Rosenbury Broad | 24.34 |  |

*Abbildung 6.63: Beispiel für einen Bericht mit geöffnetem Drilldown-Bericht*

Siehe auch:

- <u>Drilldown über [Relationen](#page-96-0)</u>| 97
- Drilldown über [Berichtsparameter](#page-98-0) 99

### <span id="page-96-0"></span>**5.8.1 Drilldown über Relationen**

Dieser Typ steht Ihnen nur bei hierarchischen Tabellen zur Verfügung. Die Verknüpfung verzweigt in einen Bericht, der auf Daten beruht, die mit der aktuellen Datenquelle des aktuellen Elements im Berichtscontainer verknüpft sind. Im Drilldown-Bericht stehen nur die Kind-Daten zur Verfügung. Diese Art der Verknüpfung kann im Vergleich zur Verknüpfung mit Berichtsparametern zu einem Geschwindigkeitsgewinn führen.

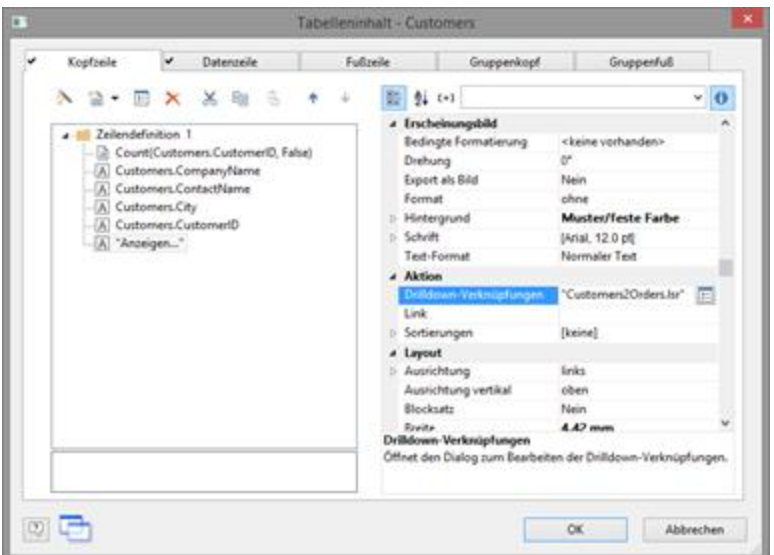

*Abbildung 6.64: Datenzeile mit zusätzlicher Spalte für eine Drilldown-Verknüpfung*

Gehen Sie folgendermaßen vor um einen Drilldown-Bericht zu erstellen:

- 1. Wählen Sie Einfügen > Berichtscontainer (Objekte > Einfügen > Berichtscontainer). Ziehen Sie im Arbeitsbereich mit gedrückter linker Maustaste das Objekt auf die gewünschte Größe auf. Daraufhin erscheint ein Auswahldialog für den gewünschten Objekttyp. Wählen Sie den Objekttyp "Tabelle" aus.
- 2. Im folgenden Dialog wählen Sie nun die Datenquelle aus. Es werden alle zur Verfügung stehenden Tabellen hierarchisch angezeigt, d.h. unter den Tabellen finden Sie die jeweils relational verknüpften Tabellen. Um im nächsten Schritt überhaupt einen Unterbericht per Drilldown öffnen zu können müssen Sie hier eine Tabelle auswählen die auch eine Untertabelle besitzt! In der Beispielanwendung wählen Sie z.B. die Tabelle "Customers" aus, da für diese eine Untertabelle "Orders" existiert.
- 3. Definieren Sie nun über den Assistenten die Spalten der Tabelle, also z.B. CustomerID, CompanyName, ContactName, City.
- 4. Im Objekt-Dialog der Tabelle definieren Sie dann zusätzlich noch eine Spalte für die Drilldown-Verknüpfung. Geben Sie als Inhalt den Text "Anzeigen..." an.
- 5. Über die Spalten-Eigenschaft "Drilldown-Verknüpfungen" öffnen Sie nun den Dialog zum Erstellen der Drilldown-Verknüpfungen.
- 6. Im folgenden Dialog legen Sie über die Schaltfläche "Neu" eine neue Drilldown-Verknüpfung an.

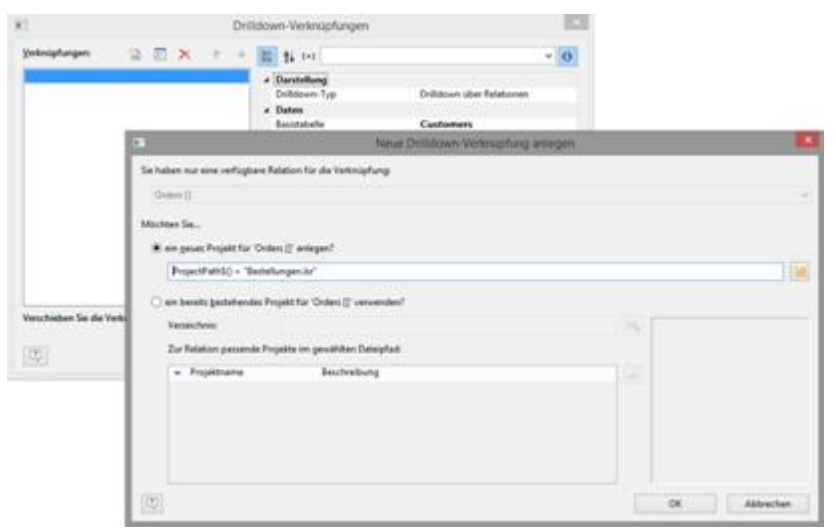

*Abbildung 6.65: Dialoge zur Definition des verknüpften Drilldown-Berichts*

- 7. Daraufhin erscheint ein Dialog über den Sie nun die Druckvorlage für den Unterbericht erstellen können. Wählen Sie die Option "ein neues Projekt anlegen" und geben Sie den Namen für die Druckvorlage an.
- 8. Es öffnet sich eine zweite Designerinstanz für die Erstellung der Druckvorlage. Gehen Sie nun wie gewohnt vor um diesen Unterbericht zu erstellen. D.h. Sie platzieren einen Berichtscontainer, wählen den Objekttyp "Tabelle", wählen als Datenquelle "Orders" und definieren nun diejenigen Spalten der Orders-Tabelle, die eben in diesem Bericht angezeigt werden sollen.
- 9. Nachdem Sie den Bericht fertig erstellt haben schließen Sie wieder diese 2. Instanz des Designers.
- 10. Zurück im Dialog "Drilldown-Verknüpfungen" definieren Sie nun noch die Eigenschaft "Menütext" für diese Verknüpfung. Wenn es mehrere Verknüpfungen gibt, wird dieser Text in einem Kontextmenü angezeigt. Falls der Text variabel ist (also z.B. "Diagramm für " + Customers.CompanyName), wird dieser auch als Tab-Titel verwendet, wenn mehrere Berichte im Vorschaufenster angezeigt werden.
- 11. Damit ist der Drilldown-Bericht erstellt und Sie können diesen in der Vorschau anzeigen lassen.

#### <span id="page-98-0"></span>**5.8.2 Drilldown über Berichtsparameter**

Dieser Typ steht Ihnen bei Diagrammen, Kreuztabellen und hierarchischen Tabellen zur Verfügung. Die Verknüpfung verzweigt in einen Bericht mit Berichtsparametern. Der Wert der Parameter kann in den Eigenschaften der Verknüpfung vorgegeben werden. Im Drilldown-Bericht stehen alle Daten zur Verfügung.

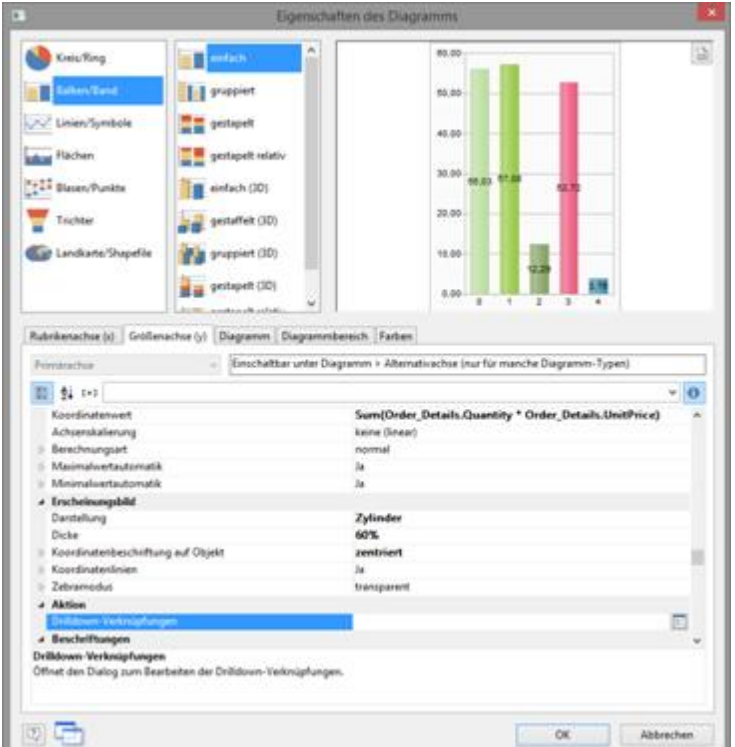

*Abbildung 6.66: Drilldown-Verknüpfung der Größenachse*

Gehen Sie folgendermaßen vor um einen Drilldown-Bericht über Berichtsparameter zu erstellen:

- 1. Wählen Sie Einfügen > Berichtscontainer (Objekte > Einfügen > Berichtscontainer). Ziehen Sie im Arbeitsbereich mit gedrückter linker Maustaste das Objekt auf die gewünschte Größe auf. Daraufhin erscheint ein Auswahldialog für den gewünschten Objekttyp. Wählen Sie den Objekttyp "Diagramm" aus.
- 2. Im folgenden Dialog wählen Sie nun die Datenquelle aus. Es werden alle zur Verfügung stehenden Tabellen hierarchisch angezeigt, d.h. unter den Tabellen finden Sie die jeweils relational verknüpften Tabellen. In der Beispielanwendung wählen Sie z.B. die Tabelle "Categories" aus.
- 3. Im Objekt-Dialog des Diagramms definieren Sie ein einfaches Balken-Diagramm:
	- a. Rubrikenachse (x): das 1:1-Feld "CategoryName"
	- b. Größenachse (y): Sum(Order\_Details.Quantity \* Order\_DetailsUnitPrice)
	- c. Diagramm: Ausrichtung rechts
- 4. Über die Größenachsen-Eigenschaft "Drilldown-Verknüpfungen" öffnen Sie nun den Dialog zum Erstellen der Drilldown-Verknüpfungen.
- 5. Im folgenden Dialog legen Sie über die Schaltfläche "Neu" eine neue Drilldown-Verknüpfung an bzw. es erscheint ein Dialog über den Sie nun die Druckvorlage für den Unterbericht erstellen können. Wählen Sie die Option "ein neues Projekt anlegen" und geben Sie den Namen für die Druckvorlage an.

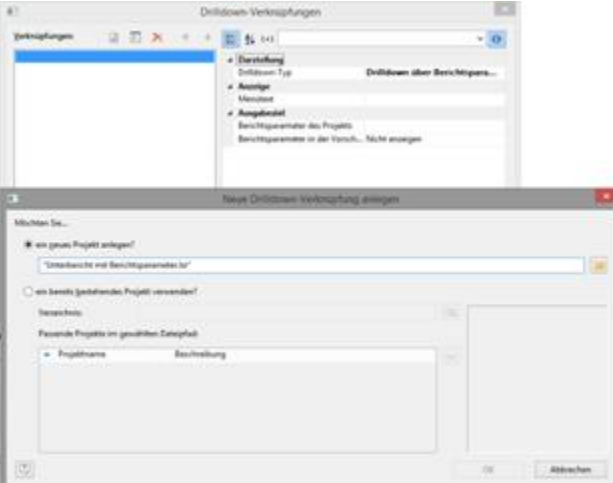

*Abbildung 6.67: Dialoge zur Definition des verknüpften Drilldown-Berichts*

- 6. Es öffnet sich eine zweite Designerinstanz für die Erstellung der Druckvorlage. Gehen Sie nun wie gewohnt vor um diesen Unterbericht zu erstellen. D.h. Sie platzieren einen Berichtscontainer, wählen den Objekttyp "Tabelle", wählen als Datenquelle ebenfalls "Categories>Products>Order\_Details" und definieren nun diejenigen Spalten der Tabelle, die in diesem Bericht angezeigt werden sollen.
	- a. Tabelle Categories: Eine Fußzeile mit 2 Spalten: Text "Gesamt" und eine Summenspalte "Sum(Order\_Details.Quantity\*Order\_Details.UnitPrice)".
	- b. Tabelle Products: Eine Gruppenfußzeile gruppiert nach "Products.ProductName" mit 3 Spalten: Sum(Order\_Details.Quantity), 1:1-Feld ProductName, Sum(Oder\_Details.Quantity\*Order\_Details.UnitPrice).
	- c. Tabelle Order\_Details: Eine Datenzeile mit einer beliebigen Spalte. Bei dieser Tabelle setzen Sie die Eigenschaft "Datenzeilen unterdrücken" auf "Ja".
- 7. Nun erstellen wir den Berichtsparameter um die angezeigten Werte einzuschränken. Wählen Sie dazu **Projekt > Berichtsparameter**, klicken Sie auf "Einen Parameter einfügen" und vergeben Sie einen aussagekräftigen Namen, z.B. "Category". Alle anderen Eigenschaften sind bei einem Drilldown-Report nicht relevant.

Nähere Informationen zu Berichtsparametern finden Sie im Kapitel [Berichtsparameter](#page-137-0) 138.

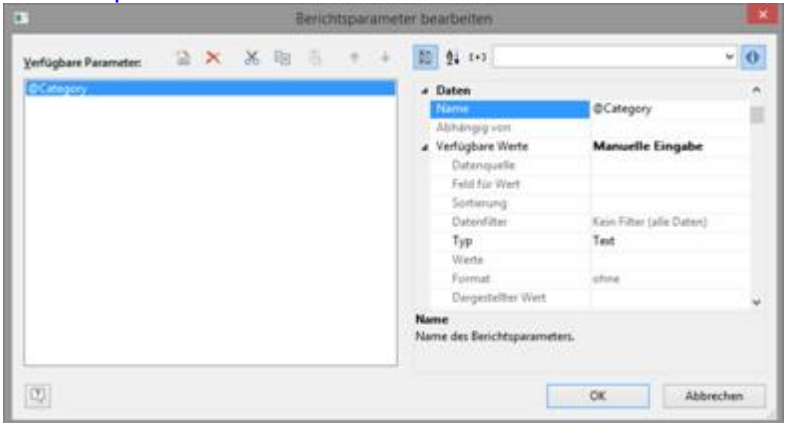

*Abbildung 6.68: Liste der Berichtsparameter*

8. Definieren Sie nun in der Eigenschaft "Datenfilter" der Tabelle "Categories" die entsprechende Formel für die Einschränkung der Daten.

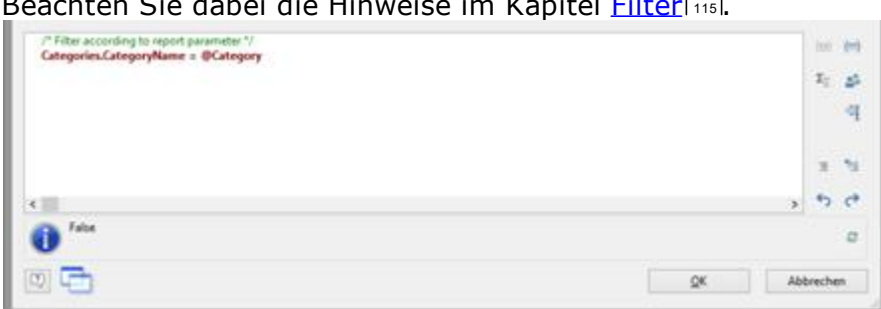

Beachten Sie dabei die Hinweise im Kapitel Eilterlus.

*Abbildung 6.69: Formel für den Datenfilter*

- 9. Nachdem Sie den Bericht fertig erstellt haben schließen Sie wieder diese 2. Instanz des Designers.
- 10. Zurück im Dialog "Drilldown-Verknüpfungen" definieren Sie nun noch den Berichtsparameter des Projekts, d.h. Sie geben für @Category das entsprechende 1:1-Feld "CategoryName" der Datenbank an.
- 11. Außerdem definieren Sie die Eigenschaft "Menütext" für diese Verknüpfung. Wenn es mehrere Verknüpfungen gibt, wird dieser Text in einem Kontextmenü angezeigt. Falls der Text variabel ist (also z.B. "Auswertung für " + CategoryName), wird dieser auch als Tab-Titel verwendet, wenn mehrere Berichte im Vorschaufenster angezeigt werden.

| $\mathbb{R}^n$                        |    |   |                   |  | Drilldown-Verknupfungen                                                                                                    |                                                                                                    | ×                        |
|---------------------------------------|----|---|-------------------|--|----------------------------------------------------------------------------------------------------|----------------------------------------------------------------------------------------------------|--------------------------|
| Verknüpfungen:                        | ÷. | 同 | $\mathbf{\times}$ |  | 顾<br>$2 + 1 + 1$                                                                                                    |                                                                                                    | $\ddot{\mathbf{0}}$<br>u |
| "Diagramme mit Berichtsparametern.lu" |    |   |                   |  | 4 Darstellung<br>Drilldown-Typ<br><b>4</b> Anzeige<br>Menütext<br>* Ausgabeziel<br>Berichtsparameter des Projekts<br>@Categories<br><b><i><u>OEndDate</u></i></b><br>@Parameter01<br>@Parameter02<br>@Parameter03<br>@Parameter04<br>Darstellung | Drilldown über Berichtspar<br>"Diagramme mit Berichtsp<br>val(@Category)<br><b>NullO</b><br>ū<br>۰<br><b>NullO</b><br>Null <sub>O</sub> | w                        |
|                                       |    |   |                   |  | Verschieben Sie die Verknüpfungen über die Buttons oder Drag & Drop in die gewünschte Reihenfolge.                                                                                                    |                                                                                                    |                          |
| Q                                     |    |   |                   |  |                                                                                                    | OK                                                                                                    | Abbrechen                |

*Abbildung 6.70: Berichtsparameter des Projekts und Menütext*

12. Damit ist der Drilldown-Bericht erstellt und Sie können diesen in der Vorschau anzeigen lassen.

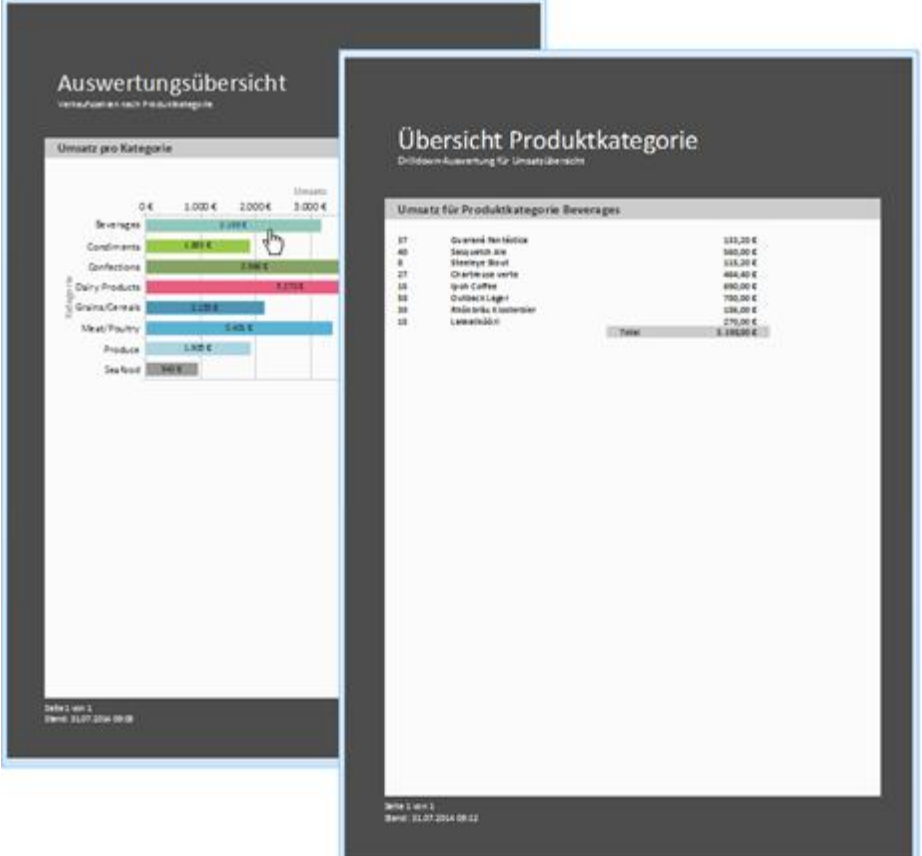

*Abbildung 6.71: DrillDown-Bericht mit Berichtsparameter*

# **5.9 Mehrspaltige Reports**

Bei komplexen Projekten mit vielen verschiedenen Diagrammen kann es sinnvoll sein, diese über mehrere Spalten darzustellen.

Die dazu benötigte Eigenschaft "Spaltenzahl" steht Ihnen sowohl im Berichtscontainer-Objekt als auch in Tabellen zur Verfügung. Sie können bis zu 5 Spalten definieren, wobei der Berichtscontainer und die enthaltenen Tabellen eine unterschiedliche Spaltenanzahl erhalten können.

Hinweis: Beachten Sie auch die Hinweise zur Verwendung von 2 nebeneinander platzierten [Berichtscontainer](#page-38-0) in Kapitel <u>Mehrere Berichtscontainer</u> 39 .

Die Erstellung ist einfach:

- 1. Selektieren Sie das Objekt "Berichtscontainer" im Toolfenster "Objekte".
- 2. Setzen Sie die Objekt-Eigenschaft "Spaltenzahl" auf "2".
- 3. Wenn Sie einzelne Objekte selektieren stehen Ihnen dann noch diverse Eigenschaften zur Umbruchsteuerung zur Verfügung:
	- § Spaltenwechsel vor: Vor Ausgabe dieses Objekts erfolgt ein Spaltenumbruch.
	- § Spaltenwechselbedingung: Wenn in einer mehrspaltigen Tabelle das Ergebnis bei Ausgabe einer Datenzeile "True" ist, wird ein Spaltenumbruch ausgelöst. Tipp: Das Feld "LL.CurrentTableColumn" liefert den Index der aktuellen Spalte

zurück.

§ (Seiten-) Umbruch vor: Vor Ausgabe des Objekts erfolgt ein Seitenumbruch. Bei mehreren mehrspaltigen Objekten wird nach einem Objekt automatisch ein Seitenumbruch ausgelöst, wenn sich die Spaltenanzahl der Objekte unterscheidet (z.B. 2-spaltige Tabelle gefolgt von einer 3-spaltigen Tabelle) und für das nachfolgende Objekt kein Platz mehr vorhanden wäre.

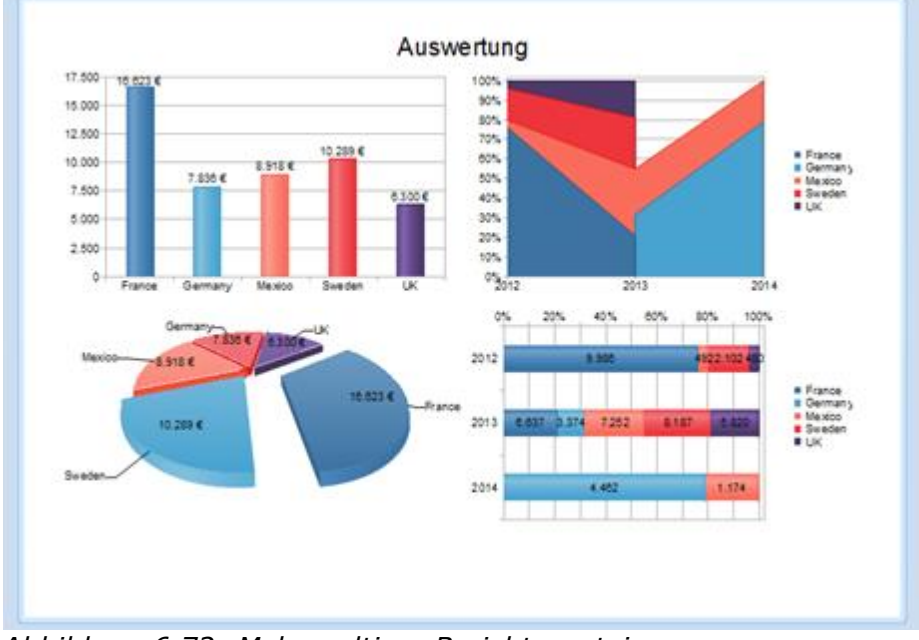

*Abbildung 6.72: Mehrspaltiger Berichtscontainer*

# **6 Funktionen für Fortgeschrittene**

In diesem Kapitel beschäftigen wir uns mit Themen, die Sie wahrscheinlich eher selten nutzen. Trotzdem sind die Möglichkeiten der Objektverkettung und der Summen- und Benutzervariablen ein wichtiges und hilfreiches Werkzeug für anspruchsvolle Druckausgaben.

Siehe auch:

- <u>Objekte [verketten](#page-104-0)|105</u>
- 115 <u>[Filter](#page-114-0)</u>
- [Summenvariablen](#page-116-0) 117
- [Benutzervariablen](#page-117-0) 118
- [Sammelvariablen](#page-118-0) 119
- [PDF-Seiten](#page-122-0) einfügen 123
- [HTML-Seiten](#page-123-0) einfügen 124
- [OLE-Dokumente](#page-317-0) einfügen 318
- [Vorlagenobjekte](#page-123-1) einfügen 124

# <span id="page-104-0"></span>**6.1 Objekte verketten**

Über das Verketten von Objekten können Sie bewirken, dass manche Objekte zeitlich nachgeordnet zu anderen Objekten gedruckt werden und diese im Überlappungsfall überlagern ("zeitliche Verkettung"), oder dass sich manche Objekte in Größe und Position automatisch an Änderungen in anderen Objekten anpassen ("räumliche Verkettung"). Es wird dabei zwischen drei Arten der Verkettungen unterschieden:

- § zeitlich
- § individuelle Positions- /Größenanpassung
- § an Ende, größenerhaltend

Bei der Verkettung der Objekte gibt es eine Hierarchie, das Hauptobjekt und das angehängte (verkettete) Objekt.

Siehe auch:

- <u>[Objektliste](#page-104-1)| 105</u>
- <u>[Verkettungen](#page-105-0) erstellen om</u>
- Die "zeitliche" [Verkettung](#page-106-0)l107
- **Die individuellen [Positions-/Größenanpassungen](#page-107-0)**l1008
- Die "an Ende, [größenerhaltende"](#page-113-0) Verkettunglu

### <span id="page-104-1"></span>**6.1.1 Objektliste**

Die Objektliste bildet eine implizite Druckreihenfolge der Objekte, es gibt also eine automatische zeitliche Verkettung. Über die Pfeil-Schaltflächen können Objekte und Elemente nach oben und unten verschoben werden.

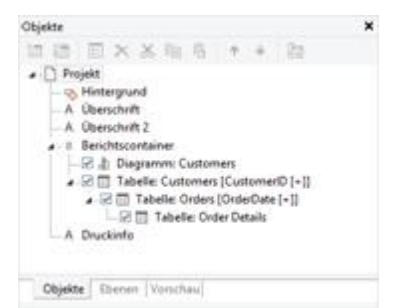

*Abbildung 7.1: Objektliste im Toolfenster*

**Hinweis:** Je nach Anwendung werden die Objekte in genau dieser Reihenfolge gedruckt (Variante 1) oder aber zuerst die nicht verketteten Objekte, dann die Tabellen und anschließend diejenigen, die in irgendeiner Weise mit anderen Objekten verkettet sind (Variante 2). Wenn also ein Objekt *über* einem anderen Objekt gedruckt werden soll, muss es *nach* diesem Objekt gedruckt werden. Eine zeitliche Verkettung ist daher nur bei Variante 2 notwendig und immer dann, wenn ein nicht verkettetes Objekt nach den verketteten Objekten gedruckt werden soll, ein Objekt über einen Berichtscontainer gedruckt werden soll oder Inhalte erst dann bekannt sind, wenn ein anderes Objekt gedruckt wurde.

#### <span id="page-105-0"></span>**6.1.2 Verkettungen erstellen**

Verkettungen werden über Projekt > Objektliste (Objekte > Objektliste) erstellt. Alternativ ziehen Sie ein Objekt im Toolfenster "Objekte" mit der rechten Maustaste auf ein anderes Objekt. Im Kontextmenü wählen Sie dann "An dieses Objekt verketten".

Zum Bearbeiten der Verkettungen öffnen Sie den Dialog "Objektliste" über Projekt > Objektliste (Objekte > Objektliste, NUM\* im numerischen Tastenfeld) oder per Doppelklick auf das Toolfenster "Objekte".

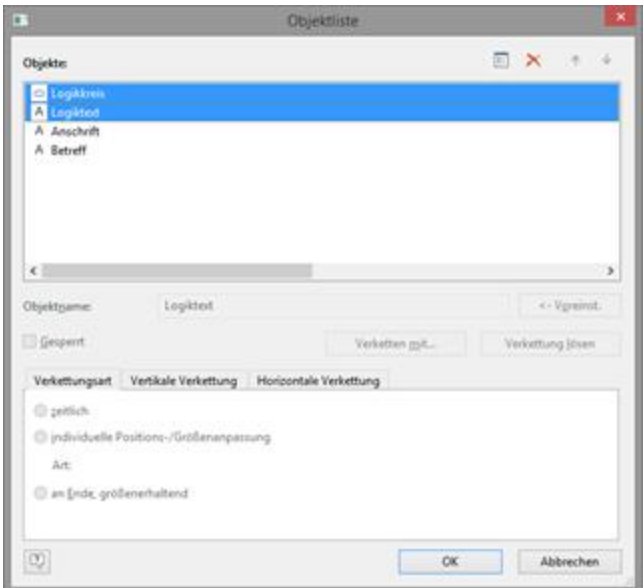

*Abbildung 7.2: Verkettungen definieren in der Objektliste*

Über die Schaltfläche "Verketten mit..." können Sie das selektierte Objekt mit anderen Objekten verketten. Die Verknüpfung wird in der Objektliste durch eine Baumstruktur angezeigt, aus der hervorgeht, welche Verkettungen definiert wurden. Sie können auch mehrere Objekte mit einem Objekt verketten.

Wenn Sie das verkettete Objekt selektieren stehen Ihnen im unteren Bereich des Dialogs die 3 verschiedenen Verkettungsarten zur Verfügung.

Über die Schaltfläche "Verkettung lösen" können Sie eine bestehende Verkettung wieder lösen, das verkettete Objekt wird anschließend wieder als eigenständiges Objekt in der Objektliste geführt.

# <span id="page-106-0"></span>**6.1.3 Die "zeitliche" Verkettung**

Zeitliche Verkettungen machen dann Sinn, wenn das verkettete Objekt erst mit Inhalt gefüllt werden kann, wenn das Hauptobjekt gedruckt worden ist oder ein Objekt *über* ein anderes Objekt gedruckt werden soll.

Hinweis: Je nach Anwendung werden die Objekte gemäß der Reihenfolge in der Objektliste gedruckt (Variante 1) oder aber zuerst die nicht verketteten Objekte, dann die Tabellen und anschließend diejenigen, die in irgendeiner Weise mit anderen Objekten verkettet sind (Variante 2). **Eine zeitliche Verkettung ist daher nur bei Variante 2 notwendig** und immer dann, wenn ein nicht verkettetes Objekt nach den verketteten Objekten gedruckt werden soll, ein Objekt über einen Berichtscontainer gedruckt werden soll oder Inhalte erst dann bekannt sind, wenn ein anderes Objekt gedruckt wurde.

**Beispiel 1:** Sie drucken eine Artikelliste und möchten auf jeder Seite über der Tabelle den Artikelnummernbereich dieser Seite ausgeben.

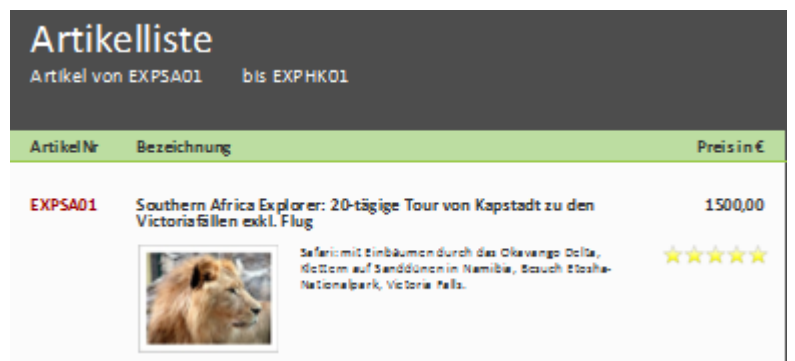

*Abbildung 7.3: Artikelnummernbereich oberhalb der Liste*

Die letzte Artikelnummer auf der Seite kennt das Objekt "Artikel\_bis" erst, wenn die Tabelle gedruckt worden ist. Daher muss das Textobjekt "Artikel\_bis" an die Tabelle "Artikelliste" zeitlich gekettet werden.

Im Objektdialog selektieren Sie das Objekt "Artikel\_bis" und verketten dieses mit der Tabelle "Artikelliste". Als Verkettungsart ist "zeitlich" bereits ausgewählt. Zudem muss auch die Tabelle an das Objekt "Artikel\_von" gekettet werden. Die zeitliche Verkettung ist hierbei ausreichend, da keine Änderungen in der Objektposition oder Objektgröße gewünscht ist.

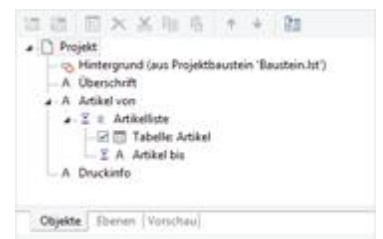

*Abbildung 7.4: Objektliste mit zeitlicher Verkettung*

**Beispiel 2:** Sie möchten, dass über einer Tabelle der Text "Kopie" ausgegeben wird.

Sie erstellen daher ein Textobjekt mit dem Inhalt "Kopie". Da nicht verkettete Objekte zuerst und zudem Tabellen als letztes gedruckt werden muss das Textobjekt zeitlich an die Tabelle gekettet werden. Sonst würde es *vor* der Tabelle und damit *unter* dem Objekt ausgegeben werden.

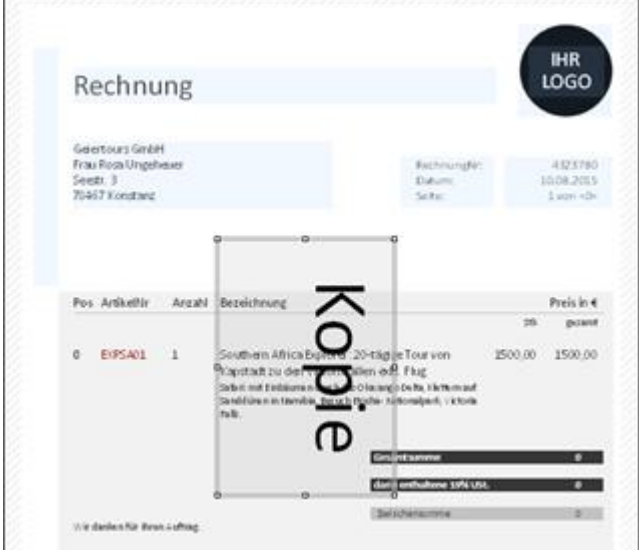

*Abbildung 7.5: Textobjekt über der Liste*

Im Objektdialog selektieren Sie das Textobjekt und verketten dieses mit der Tabelle. Als Verkettungsart ist "zeitlich" bereits ausgewählt.

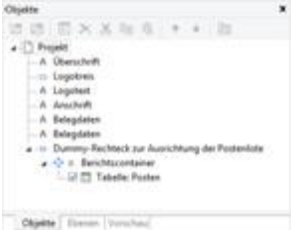

*Abbildung 7.6: Objektliste mit zeitlicher Verkettung*

# <span id="page-107-0"></span>**6.1.4 Die individuellen Positions-/Größenanpassungen**

Die individuellen Positions-/Größenanpassungen sind räumliche Verkettungsarten, d.h. das verknüpfte Objekt wird dem Hauptobjekt bezüglich der Größe oder Position nachgeordnet. Das bewirkt automatisch auch eine zeitliche Verkettung. Ändert sich das Hauptobjekt in seiner Größe oder Position, weil die in ihm enthaltenen
Variablen weniger Raum einnehmen, als das Objekt zur Verfügung stellt, passen sich die verknüpften Objekte automatisch diesen Änderungen an.

Es stehen daher 2 Verkettungsarten zur Verfügung:

- § Positionsanpassung: Wenn sich das Hauptobjekt in seiner *Position* verändert, verändert sich die Position des verketteten Objektes. Dabei stehen 3 Optionen zur Auswahl:
	- § relativ zu Anfang: Das verkettete Objekt verschiebt sich wie die linke obere Ecke des Eltern-Objektes.
	- § relativ zu Ende: Das verkettete Objekt verschiebt sich wie die rechte untere Ecke des Eltern-Objektes.
	- § an Ende: Die obere Kante des verketteten Objekts beginnt am Ende des Hauptobjekts, unabhängig von seiner ursprünglichen Position. Dies bewirkt damit eine implizite Größenänderung auf der ersten Seite, auf der das Kind-Objekt gedruckt wird.
- § Größenanpassung: Wenn sich das Hauptobjekt in seiner *Größe* verändert, verändert sich auch das verkettete Objekt bezüglich der Größe. Dabei stehen 2 Optionen zur Auswahl:
	- § proportional: Die Größe des verketteten Objektes verändert sich genauso wie die des Eltern-Objektes. Wird dieses z.B. 10 mm kürzer, so wird auch das verkettete Objekt 10 mm kürzer.
	- § invers: Die Größe des verketteten Objekts wird umgekehrt proportional zur Größe des Hauptobjekts angepasst. Wird das Hauptobjekt 10 mm kürzer, so wird das verkettete Objekt 10 mm länger.

Die Verkettung kann dabei jeweils horizontal und/oder vertikal erfolgen:

- § Vertikale Verkettung: Das verknüpfte Objekt passt sich in seiner Position bzw. Höhe an vertikale Positions- bzw. Größenänderungen des Hauptobjekts an.
- § Horizontale Verkettung: Das verknüpfte Objekt passt sich in seiner Position bzw. Breite an horizontale Positions- bzw. Größenänderungen des Hauptobjekts an.

**Beispiel Positionsanpassung vertikal relativ zu Ende:** Sie drucken eine Rechnung und möchten nach der Tabelle einen Schlusstext ausgeben.

1. Erstellen Sie ein Textobjekt und platzieren Sie es unterhalb der Tabelle.

|                                                                       |    |                                                                                                    | OSTE                    |
|-----------------------------------------------------------------------|----|----------------------------------------------------------------------------------------------------|-------------------------|
| Gelenhours Graderi<br>Frau Rosa Ungehaven<br>Saem 3<br>21467 Kinstner |    | Rechnung<br>Distant<br>Eschezung.                                                                                                    | 12.08.2013<br>AND PRIME |
| Pos Articulto                                                         |    | Antali Benekhnung<br>28                                                                                                    | Posts in 4<br>pezant.   |
| EIPSAIL                                                               | x. | 1500.00<br>Systhem Africa Buriore 20 Kiggs Tourvon<br>kapstadt zu den Victorinfällen est. Flug<br>Select not tradeparent at 5-day (70a ang - 040a, 1978 m suit<br>Deadd Start in Hamilton, Bestell Molder Hallmarkers 1 (2004)<br>na. | 1500.00                 |
|                                                                       |    | <b>GREENE</b><br>date antheless 19% UM                                                                                                    |                         |
| 11 le danie è For Aren Lufting                                        |    | Dolorano                                                                                                    |                         |
|                                                                       |    |                                                                                                    |                         |
|                                                                       |    |                                                                                                    |                         |
|                                                                       |    |                                                                                                    |                         |

*Abbildung 7.7: Textobjekt unterhalb der Liste*

2. Im Objektdialog selektieren Sie das Textobjekt und verketten es mit der Tabelle. Als Verkettungsart wählen Sie "Positions-/Größenanpassung". Auf der Registerkarte "Vertikale Verkettung" aktivieren Sie die Positionsanpassung "vertikal" und wählen die Option "relativ zu Ende", damit das verkettete Textobjekt seine Position anhand der rechten unteren Ecke der Tabelle verändert.

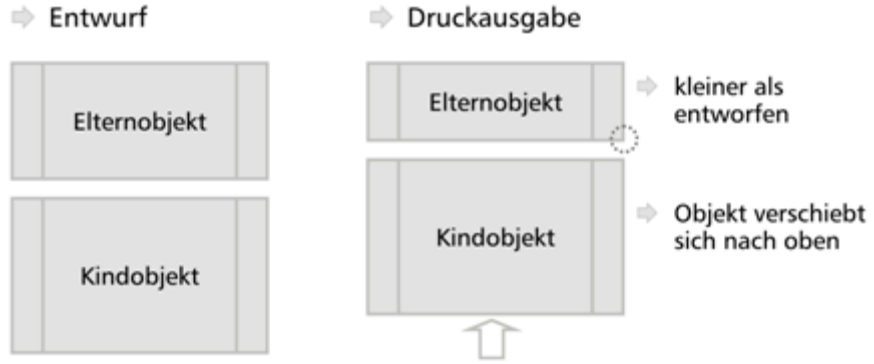

*Abbildung 7.8: Skizze Positionsanpassung vertikal relativ zu Ende*

3. Wenn die Tabelle kleiner wird, wandert das Textobjekt proportional nach oben. Egal wo die Tabelle endet, das Textobjekt wird immer in der gewählten Größe nach der Tabelle ausgegeben.

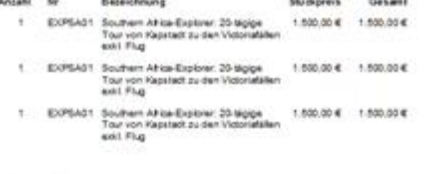

Wir darken für Ihren Auftrag

*Abbildung 7.9: Schlusstext unterhalb der Liste*

**Beispiel Positionsanpassung vertikal relativ zu Ende & Größenanpassung vertikal invers:** Bei einer mehrseitigen Rechnung soll die Postentabelle auf der 1. Seite unterhalb der Anschrift beginnen. Ab der 2. Seite am oberen Rand der Seite.

- 1. Erstellen Sie einen unsichtbaren Rahmen indem Sie ein Rechteck-Objekt einfügen.
- 2. Die obere Kante des Objekts ist genau dort, wo auf den Folgeseiten die Rechnungstabelle beginnen soll. Die untere Kante ist genau dort, wo die Rechnungstabelle auf der ersten Seite beginnen soll.
- 3. Dem Rechteck weisen Sie als Darstellungsbedingung "Page()=1" zu, damit dieses nur auf der 1. Seite gedruckt wird.

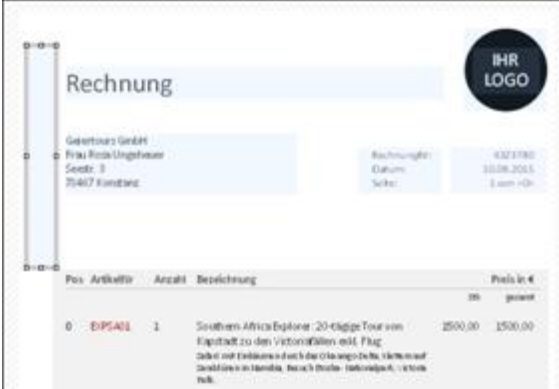

*Abbildung 7.10: Unsichtbares Rechteck-Objekt oberhalb der Tabelle*

- 4. Erstellen Sie eine Tabelle. Diese beginnt direkt unter dem Rechteckobjekt.
- 5. Nun verketten Sie die Tabelle mit dem Rechteck (Hauptobjekt) und wählen als Verkettungsart "individuelle Positions-/Größenanpassung".

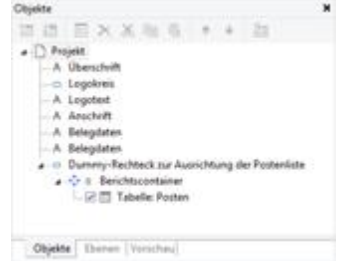

*Abbildung 7.11: Räumliche Verkettung in der Objektliste*

6. Auf der Registerkarte "vertikale Verkettung" wählen Sie als Positionsanpassung "relativ zu Ende" und als Größenanpassung "invers".

| Verkettungsart      | Vertikale Verkettung                                | Horizontale Verkettung |                             |
|---------------------|-----------------------------------------------------|------------------------|-----------------------------|
| Positionsanpassung: |                                                     | Größenanpassung:       |                             |
| V yertikal          | relativ zu Anfang<br>W relativ zu Ende<br>C an Ende | (2) verblist           | Ti proportional<br>W invers |

*Abbildung 7.12: Verkettungsoptionen in der Objektliste*

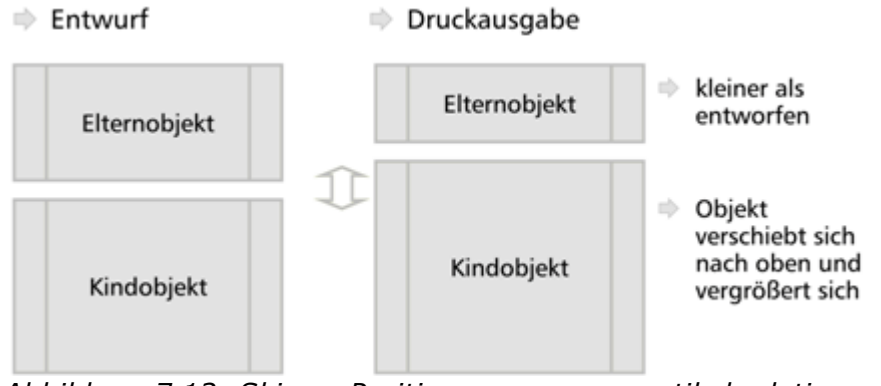

*Abbildung 7.13: Skizze: Positionsanpassung vertikal relativ zu Ende & Größenanpassung vertikal invers*

Somit verändert die Tabelle ihre Position anhand der rechten unteren Ecke des Rechtecks (Hauptobjekts) und passt sich in der Höhe umgekehrt proportional an. Wenn das Rechteck daher auf der 2. Seite um 80 mm "schrumpft" (da es aufgrund der Darstellungsbedingung Page()=1 nicht mehr gedruckt wird), verschiebt sich die Tabelle proportional nach oben und vergrößert sich um 80 mm.

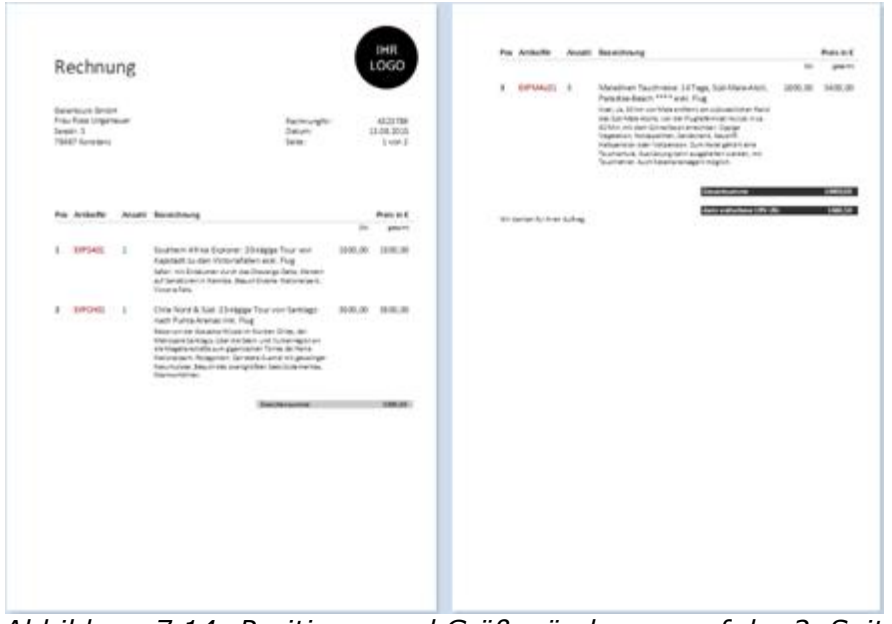

*Abbildung 7.14: Positions- und Größenänderung auf der 2. Seite*

**Beispiel Positionsanpassung vertikal an Ende:** Sie drucken eine Rechnung und möchten nach der Tabelle mehrere Schlusstexte ausgeben.

- 1. Erstellen Sie 2 Textobjekt und platzieren Sie diese 'über' der Tabelle. Ziehen Sie die Textobjekte auf die gleiche Größe wie den Berichtscontainer und setzen Sie als Darstellungsbedingung "Lastpage()".
- 2. Im Objektdialog selektieren Sie das 1. Textobjekt und verketten es mit der Tabelle. Als Verkettungsart wählen Sie "Positions-/Größenanpassung". Auf der Registerkarte "Vertikale Verkettung" wählen Sie lediglich die Positionsanpassungs-Option "an Ende" (keine Größenanpassung!), damit das Objekt am Ende der Rechnung ausgeben wird.
- 3. Selektieren Sie dann das 2. Textobjekt und verketten es mit dem 1. Textobjekt. Als

Verkettungsart wählen Sie wieder "Positions-/Größenanpassung" und auf der Registerkarte "Vertikale Verkettung" wählen Sie ebenfalls lediglich die Option "an Ende", damit das Objekt am Ende des 1. Textobjekts ausgeben wird.

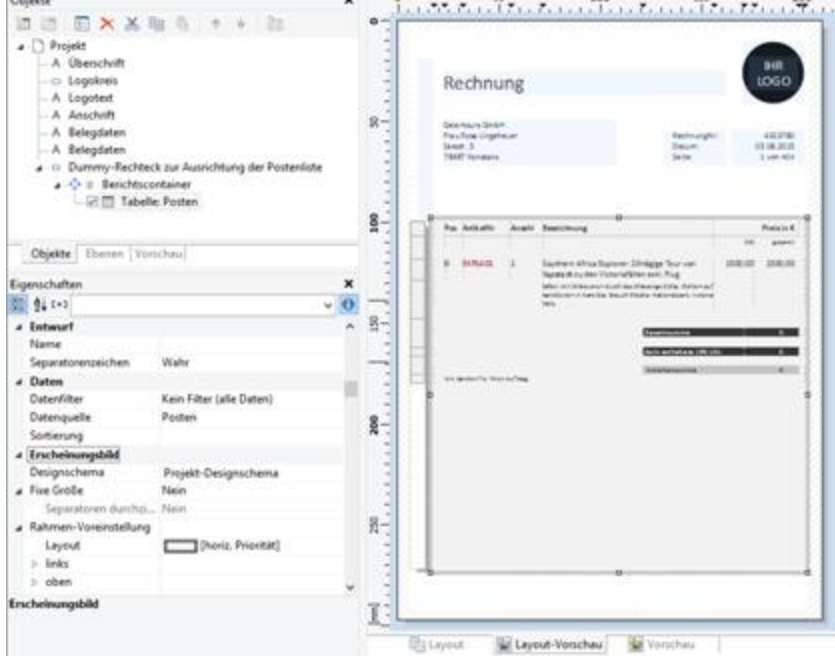

*Abbildung 7.15: Textobjekte unterhalb der Liste*

4. Das verkettete Objekt verändert seine Position anhand des Hauptobjekts. Inbegriffen ist eine Größenänderung, da sich die obere Kante des verketteten Objekts anhand des Hauptobjektes verändert, aber das Hauptobjekt an sich die Position nicht ändert.

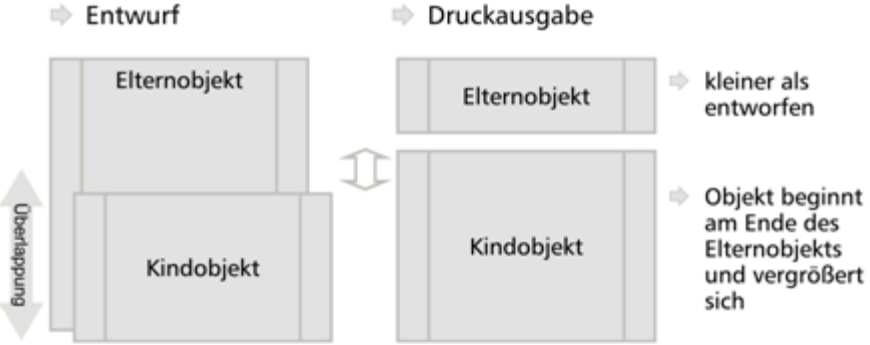

*Abbildung 7.16: Skizze: Positionsanpassung vertikal an Ende*

Das verkettete Objekt muss das Hauptobjekt überlappen. Das Hauptobjekt muss größer als das verkettete Objekt sein. Wenn das Hauptobjekt kleiner wird, verändert das verkettete Objekt seine Position nur von oben her und vergrößert sich. Wenn das Hauptobjekt größer wird, schrumpft das verkettete Objekt sozusagen ein (Hauptobjekt muss dabei im Vordergrund sein).

**Beispiel Positionsanpassung vertikal, relativ zu Anfang:** Das verkettete Objekt verändert seine Position anhand der linken oberen Ecke des Hauptobjekts. Bei dieser Verkettung verhält es sich genau umgekehrt wie beim "vertikal, relativ zu Ende" Beispiel: Das Hauptobjekt verändert seine Position nach oben aufgrund der Einstellung "Ausrichtung unten = True" im Designer und das verkettete Objekt folgt dieser Positionsanpassung von unten nach oben.

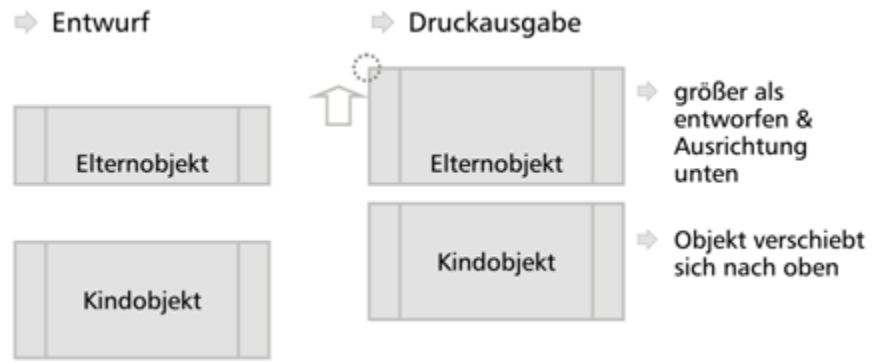

*Abbildung 7.17: Skizze: Positionsanpassung vertikal relativ zu Anfang*

### **6.1.5 Die "an Ende, größenerhaltende" Verkettung**

Diese Art der Verkettung ist ähnlich der Positionsanpassung. Jedoch wird hier der zur Verfügung stehende Platz des Hauptobjektes berücksichtigt und die Größe des verketteten Objektes wird immer beibehalten. Das heißt das Objekt wird auf jeden Fall innerhalb des Rahmens des Hauptobjekts ausgegeben. Wenn nicht genügend Platz vorhanden ist, wird ein Seitenumbruch ausgelöst.

Das verkettete Objekt muss dabei im Designer das Hauptobjekt überlappen. Wichtig ist, dass das Hauptobjekt in jedem Fall größer ist als das verkettete Objekt, da das verkettete Objekt immer versucht den Platz einzunehmen, der von der ursprünglichen Größe des Hauptobjektes übrig ist (wenn das verkettete Objekt größer ist führt dies zu einer Endlosschleife da nie genug Platz vorhanden ist).

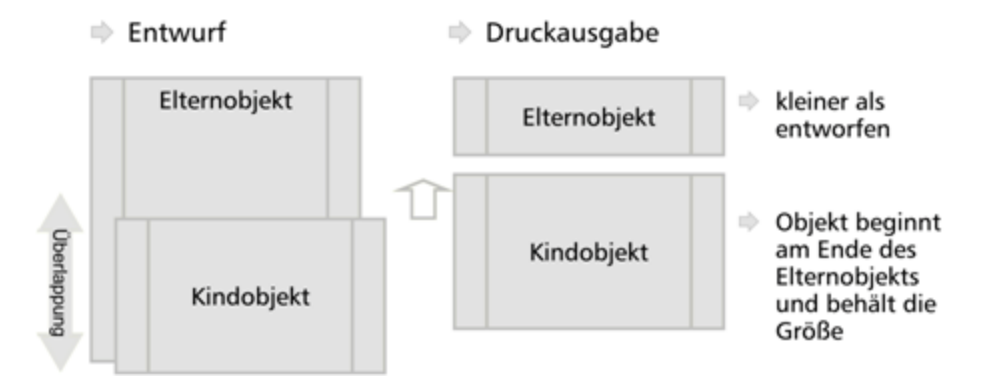

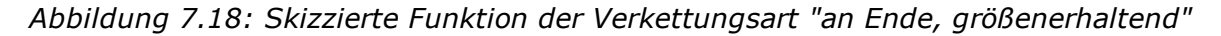

**Beispiel:** Sie möchten eine eingescannte Unterschrift nach einem Text ausgeben. Die Größe der Unterschrift soll sich nicht ändern und diese soll innerhalb des Objektrahmens des Textes ausgegeben werden.

- 1. Sie erstellen daher ein Bildobjekt und platzieren es direkt auf dem Formatierten Textobjekt. Das Bildobjekt ist dabei vertikal kleiner als das Tabellenobjekt.
- 2. Im Objektdialog selektieren Sie das Bildobjekt und verketten es mit dem Formatierten Textobjekt. Als Verkettungsart wählen Sie "an Ende, größenerhaltend".

3. Egal wo der Text endet, das Bildobjekt wird immer in der gewählten Größe nach dem Text ausgegeben. Wenn es nicht mehr genügend Platz hinter dem Text gibt, wird das Bildobjekt auf der nächsten Seite ausgegeben um die Größe zu wahren.

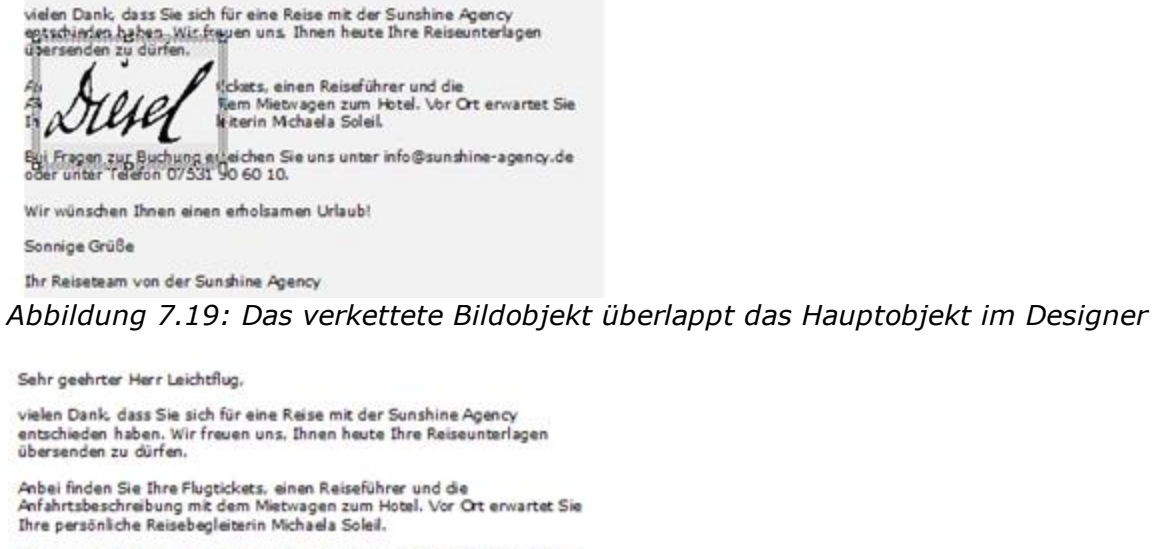

Bei Fragen zur Buchung erreichen Sie uns unter info@sunshine-agency.de oder unter Telefon 07531 90 60 10.

Wir wünschen Ihnen einen erholsamen Urlaub!

Sonnige Grüße

Ihr Reiseteam von der Sunshine Agency

Sehr geehrter Herr Leichtflug.

*Abbildung 7.20: Die Unterschrift wird größenerhaltend am Ende ausgegeben*

4. Auf diese Weise können Sie auch mehrere Objekte untereinander platzieren (etwa Diagramme, Bilder, etc.); dabei ist das "Basisobjekt" der Verkettung das erste Objekt in der Verkettungshierarchie mit aktiviertem Seitenumbruch.

### **6.2 Filter**

Siehe auch:

- [Projektfilter](#page-114-0) 115
- [Datenfilter](#page-115-0) bei Objekten 116

#### <span id="page-114-0"></span>**6.2.1 Projektfilter**

Über **Projekt > Filter** können Sie eine projektglobale Filterbedingung definieren. Nur die Datensätze, die diese Bedingung erfüllen, werden im Bericht ausgegeben. Wir empfehlen jedoch, die Datensätze direkt durch das Datenbanksystem zu filtern (siehe folgender Abschnitt).

#### <span id="page-115-0"></span>**6.2.2 Datenfilter bei Objekten**

Über die Eigenschaft **Datenfilter** bei Berichtscontainer-Elementen können Sie ebenfalls eine Filterbedingung definieren. Nur die Datensätze, die diese Bedingung erfüllen, werden im Objekt bzw. Element ausgegeben.

Dabei wird die Filterbedingung je nach Datenquelle und Applikation - auf Kompatibilität mit dem Datenbanksystem geprüft und dann u.U. ganz oder teilweise dort aus-geführt. Dies kann zu einem erheblichen Geschwindigkeitsgewinn führen. Es werden 3 Varianten unterschieden:

1. Volle Kompatibilität zur Datenbank: Viele Funktionen können vollständig in native Datenbankanweisungen übersetzt werden. Sollte die Datenquelle z.B. ein SQL-Server sein, können viele Operatoren und Funktionen unterstützt werden (Left\$, Right\$, Mid\$, Round, StartsWith, EndsWith, Contains, Upper\$, Lower\$, Year, Month, Day, Len, Empty, DateInRange, NumInRange, Artim\$, Ltrim\$, RTrim\$). Microsoft SQL Server unterstützt noch einige zusätzliche Funktionen wie AddDays, AddWeeks etc.

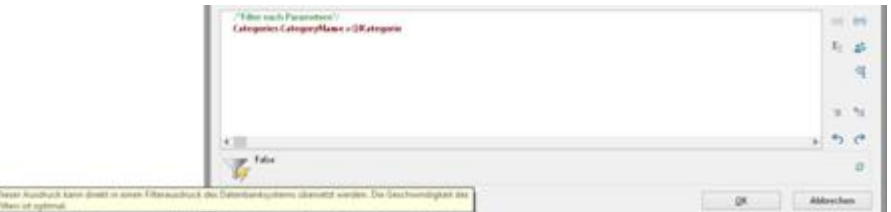

*Abbildung 7.21: Ausdruck kann direkt übersetzt werden*

2. Teilkompatibilität zur Datenbank: D.h. ein Teil des Ausdrucks kann übersetzt, ein anderer Teil (der mit "and" verkettete) kann nicht übersetzt werden. In diesem Fall wird der unterstützte Teil in eine native Datenbankanweisung übersetzt, während der nicht unterstützte Teil durch den Berichtsgenerator gefiltert wird.

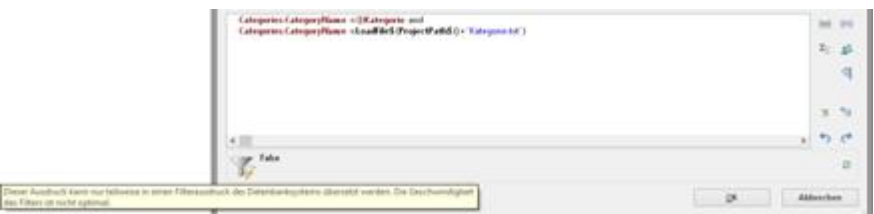

*Abbildung 7.22: Ausdruck kann teilweise übersetzt werden*

3. Keine Kompatibilität zur Datenbank: Die Filterung erfolgt durch den Berichtsgenerator. In diesem Fall sollten Sie versuchen, die Filterbedingung auf eine unterstützte Syntax zu ändern.

| Categories CategoryName + OKategorie or<br>AAStragECAS Dates excepts' Fabric '751'                                                          |           | $-111.9$<br>$2 - 15$ |                |
|----------------------------------------------------------------------------------------------------|-----------|----------------------|----------------|
|                                                                                                    |           |                      | q              |
|                                                                                                    |           | 2.21                 |                |
|                                                                                                    |           | $-25 - 68$           |                |
| Fake:                                                                                                    |           |                      | $\overline{a}$ |
| Copyr August Lane with in einer Chevacologik das Salerikanko okazuta pharatat verden. Die Galomonischaft das 1<br>Uterclut Atchit spitchal. | <b>DR</b> | Abbrechen            |                |

*Abbildung 7.23: Ausdruck kann nicht übersetzt werden*

## **6.3 Summenvariablen**

Summenvariablen sind eine alternative Möglichkeit Summen und Zähler zu bilden und arbeiten grundsätzlich tabellenübergreifend.

Daher bieten sich Summenvariablen genau dann an, wenn Sie Summen über verschiedene Tabellenhierarchien hinweg bilden möchten.

In allen anderen Fällen empfehlen wir zur Bildung von Summen und Zählern die Aggregatsfunktionen Sum() bzw. Count() und CountIf() zu verwenden.

Aggregatsfunktionen arbeiten grundsätzlich tabellenspezifisch. Auch statistische Auswertungen lassen sich direkt über Aggregatsfunktionen erstellen, z.B. Median(), Variance(), StdDeviation(). Eine Liste aller Funktionen finden Sie direkt im Formel-Assistenten in der Funktionskategorie "Aggregatsfunktionen".

Summenvariablen können dazu benutzt werden, Summen über Datensätze hinweg zu bilden, z.B. in einer Tabelle die Summe über die Spalte "Artikel.Stkpreis" um den Gesamtpreis zu errechnen. Solche Summen sind zulässig für alle numerischen Variablen oder für Ausdrücke, die als Ergebnis einen numerischen Wert liefern. Über Summenvariablen lässt sich aber auch bequem ein Zähler definieren, der für jeden gedruckten Datensatz entsprechend aktualisiert wird.

Summiert werden kann dabei wahlweise über alle Datensätze einer Druckseite (Seitensummen) oder über das gesamte Projekt (Gesamtsummen).

Zur Definition gehen Sie folgendermaßen vor:

- 1. Wählen Sie **Projekt > Summenvariablen** oder die Schaltfläche **"Summenvariable bearbeiten"** im Formel-Assistenten.
- 2. Im folgenden Dialog erstellen Sie über die Schaltfläche "Eine Variable einfügen" eine neue Summenvariable.
- 3. Daraufhin erscheint ein Eingabedialog für die Bezeichnung der neuen Variablen. Vergeben Sie einen aussagekräftigen Namen, das Zeichen "@" wird automatisch an den Anfang gesetzt.
- 4. Über die Schaltfläche "Bearbeiten" öffnen Sie den Formel-Assistenten um der neuen Summenvariablen ein Feld oder einen Ausdruck zuzuweisen. Wenn Sie z.B. die Spalte "Artikel.Stkpreis" aufsummieren möchten, wählen Sie das numerische Feld "Artikel.Stkpreis" aus. Sie können aber auch über komplexe Ausdrücke summieren, solange das Ergebnis ein numerischer Wert ist. So können Sie z.B. auch aus Nettopreis und MwSt. den Bruttopreis summieren. In das Feld "Summiert über" geben Sie dann z.B. folgenden Ausdruck ein:

*Artikel.Stkpreis + Artikel.Stkpreis \* (Artikel.MwSt/100)*

5. Wenn Sie keine Werte aufsummieren möchten sondern lediglich einen Zähler bzw. eine Nummerierung erstellen möchten ist die Definition simpel: In das Feld "Summiert über" geben Sie einfach denjenigen Wert ein, der zum vorhandenen hinzuaddiert werden soll.

Im einfachsten Fall ist so ein Zähler eine fortlaufende Nummer, die sich für jeden Datensatz um 1 erhöht. Sie geben also lediglich den Wert "1" ein.

- 6. Über die Checkbox "Seitensumme" können Sie bestimmen, ob die Summen am Ende einer Seite auf 0 gesetzt werden sollen, damit können Sie also Seitensummen und Seitenzähler definieren.
- 7. Nachdem Sie nun definiert haben, welche Summen in welcher Summenvariablen gespeichert werden sollen, können Sie diese Summenvariablen in Ihren Objekten verwenden. Im Formel-Assistenten finden Sie die Summenvariablen am Ende der Variablen-/Feldliste im Ordner "Benutzerdefinierte Summen". Im Toolfenster

"Variablen-/Feldliste" können Summenvariablen direkt per Doppelklick und Kontextmenü bearbeitet werden.

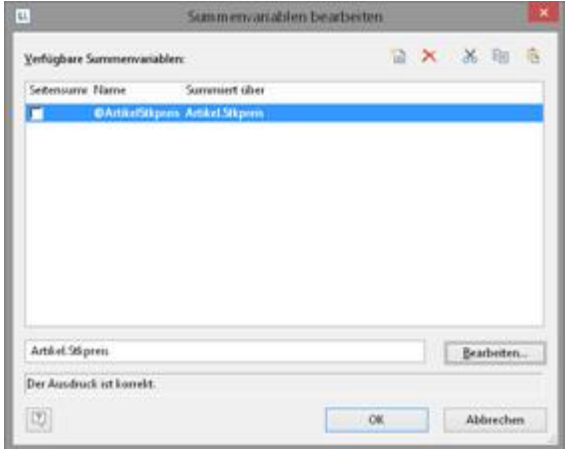

*Abbildung 7.24: Summenbildung mit Summenvariablen.*

### **6.4 Benutzervariablen**

Benutzervariablen sind eine Möglichkeit Werte und Ausdrücke für eine spätere Verwendung zu speichern. Somit müssen Sie diese nicht jedes Mal neu eingeben, wenn Sie häufig in genau der gleichen Form benötigt werden oder wenn Benutzereingaben mehrfach ausgegeben werden sollen. Es handelt sich quasi um "Formelbausteine".

Diese Benutzervariablen können Sie auch in Projektbausteine auslagern, wenn diese auch in anderen Projekten verwendet werden sollen.

**Hinweis:** Benutzervariablen können nicht innerhalb von Darstellungsbedingungen von Ebenen verwendet werden.

Um lediglich Werte im Variablenspeicher für eine spätere Verwendung zu speichern können Sie auch die Funktionen SetVar() und GetVar() verwenden. Weitere Informationen zu den Funktionen finden Sie im Kapitel Übersicht der Funktionen.

Zur Definition von Benutzervariablen gehen Sie folgendermaßen vor:

- 1. Wählen Sie **Projekt > Benutzervariablen** oder die Schaltfläche **"Benutzervariable bearbeiten"** im Formel-Assistenten.
- 2. Im folgenden Dialog erstellen Sie über die Schaltfläche "Eine Variable einfügen" eine neue Benutzervariable.
- 3. Daraufhin erscheint ein Eingabedialog für die Bezeichnung der neuen Variablen. Vergeben Sie einen aussagekräftigen Namen, das Zeichen "@" wird automatisch an den Anfang gesetzt.
- 4. Über die Schaltfläche "Bearbeiten" öffnen Sie den Formel-Assistenten um der neuen Benutzervariablen ein Feld oder einen Ausdruck zuzuweisen.

| ti.                       |                                                            | Benutzervariablen bearbeiten |  |                         |  |
|---------------------------|------------------------------------------------------------|------------------------------|--|-------------------------|--|
|                           | Verfügbare Benutzervariablen:                              |                              |  | <b>BX X B &amp; + +</b> |  |
| Name.                     | Formel                                                     |                              |  |                         |  |
|                           | <b>BKategorienzähler Count(Categories/Category/D.fahr)</b> |                              |  |                         |  |
|                           |                                                            |                              |  |                         |  |
|                           |                                                            |                              |  |                         |  |
|                           |                                                            |                              |  |                         |  |
|                           |                                                            |                              |  |                         |  |
|                           |                                                            |                              |  |                         |  |
|                           |                                                            |                              |  |                         |  |
|                           |                                                            |                              |  |                         |  |
|                           | Count)Categories Category (D.fabe)                         |                              |  | Bearbeiten              |  |
| Der Ausdruck ist korrekt. |                                                            |                              |  |                         |  |

*Abbildung 7.25: Benutzervariablen bearbeiten*

- 5. Über die Pfeil-Schaltflächen können Sie die Auswertungsreihenfolge bestimmen, die Variablen werden von oben nach unten ausgewertet.
- 6. Nachdem Sie die Benutzervariable definiert haben, können Sie diese in Ihren Objekten verwenden. Im Formel-Assistenten finden Sie die Benutzervariablen am Ende der Variablen-/Feldliste im Ordner "Benutzerdefinierte Variablen".
- 7. Im Toolfenster "Variablen-/Feldliste" können Benutzervariablen direkt per Doppelklick und Kontextmenü bearbeitet werden.

### **6.5 Sammelvariablen**

Mit Sammelvariablen haben Sie, wie mit Benutzervariablen, eine Möglichkeit Werte und Ausdrücke für eine spätere Verwendung zu speichern. Bei Sammelvariablen können Sie Daten zusätzlich zusammenfassen, kategorisieren und mit zusätzlichen Attributen versehen.

Diese Sammelvariablen können Sie auch in Projektbausteine auslagern, wenn diese auch in anderen Projekten verwendet werden sollen.

**Beispiel:** Durchschnittspreis pro Artikelkategorie als Diagramm ausgeben.

Gegeben sind Artikelnummern, in denen die Kategorie steckt:

- § Artikelnummer beginnt mit "EX": Reisen
- § Artikelnummer beginnt mit "RNT": Vermietungen
- § Artikelnummer beginnt mit "TRP": Kurztrip

Es gibt daher in den Daten kein Kategorie-Feld, das Sie z.B. in einem Diagramm benutzen könnten um den Durchschnittspreis eines Artikels je Kategorie darzustellen. Mit Sammelvariablen haben Sie aber eine Möglichkeit, die Daten der verschiedenen Kategorien zu sammeln und Eigenschaften wie einen Kategorienamen oder eine Farbe zu bestimmen.

Zur Definition von Sammelvariablen gehen Sie folgendermaßen vor:

1. Wählen Sie **Projekt > Sammelvariablen** oder die Schaltfläche **"Sammelvariablen bearbeiten"** im Formel-Assistenten.

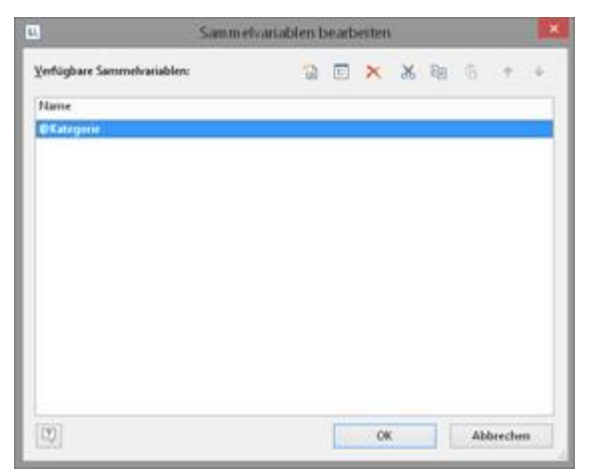

*Abbildung 7.26: Sammelvariablen bearbeiten*

2. Im folgenden Dialog erstellen Sie über die Schaltfläche "Neue Variable einfügen" eine neue Variable. Daraufhin erscheint ein Eingabedialog für die Bezeichnung der neuen Variablen. Vergeben Sie einen aussagekräftigen Namen, z.B. "Kategorie", das Zeichen "@" wird automatisch an den Anfang gesetzt.

Über die Pfeil-Schaltflächen können Sie die Auswertungsreihenfolge bestimmen, die Variablen werden von oben nach unten ausgewertet.

3. Es öffnet sich ein Dialog für die Bearbeitung der Sammelvariable "Kategorie". Über die Schaltfläche "Neue Variable (Spalte) einfügen" legen Sie nun 2 Untervariablen an: "Name" und "Farbe".

| u.                  | Sammehariable bearbeiten |  |                  |  |       |                          |  |  |  |
|---------------------|--------------------------|--|------------------|--|-------|--------------------------|--|--|--|
| <b>Sammlungen:</b>  |                          |  | 留入 大 + 光 阻 在 清 市 |  |       |                          |  |  |  |
| Sammlung            | OKategorie.Name          |  |                  |  |       | <b>OKategorie</b> ,Farbe |  |  |  |
| <sondage></sondage> | Nu80                     |  |                  |  | Nullo |                          |  |  |  |
|                     |                          |  |                  |  |       |                          |  |  |  |
|                     |                          |  |                  |  |       |                          |  |  |  |
|                     |                          |  |                  |  |       |                          |  |  |  |
|                     |                          |  |                  |  |       |                          |  |  |  |
|                     |                          |  |                  |  |       |                          |  |  |  |
|                     |                          |  |                  |  |       |                          |  |  |  |

*Abbildung 7.27: Untervariablen für Sammelvariable bearbeiten*

4. Über die Schaltfläche "Neue Sammlung einfügen" legen Sie dann die Kategoriezuordnung an. Wählen Sie für unser Beispiel mit der Artikelnummer den Eintrag "Platzhalter".

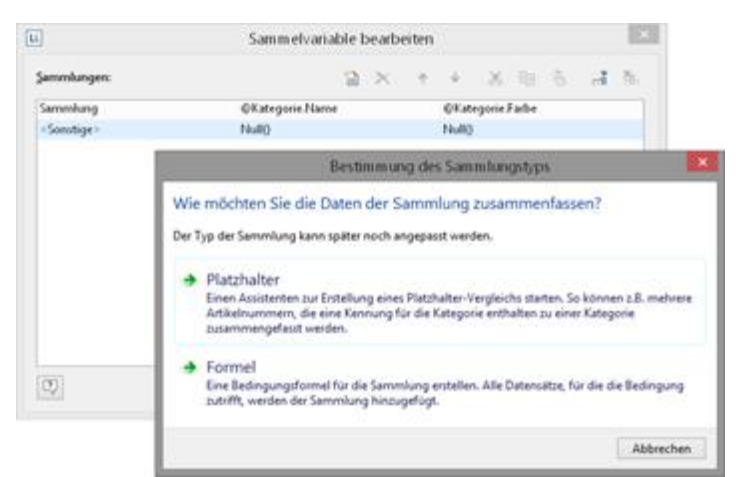

*Abbildung 7.28: Sammlungstyp einer Sammelvariable bestimmen*

5. Es öffnet sich ein Dialog für die Erstellung des Platzhalter-Vergleichs. Wählen Sie das Feld "Artikel.Nr" und geben Sie die Platzhalter-Zeichenkette an: EX\*. Fügen Sie mehrere Einträge als einzelne Zeilen ein. Unterstützte Platzhalter sind "\*" und "?".

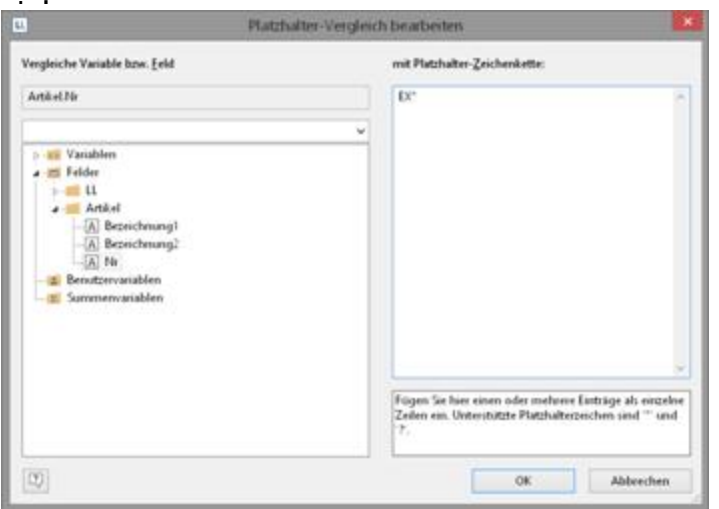

*Abbildung 7.29: Platzhalter-Vergleich einer Sammelvariable definieren*

6. Diesen Schritt wiederholen Sie für die gewünschten Kategorien und vergeben jeweils einen Namen und eine Farbe. Der Dialog sieht dann so aus:

| u.                       | Sammehrariable bearbeiten                  |           |  |  |  |  |  |  |
|--------------------------|--------------------------------------------|-----------|--|--|--|--|--|--|
| Sammlungen:              | 留入 大 4 光 阻 市 清 市                           |           |  |  |  |  |  |  |
| Sarrimolumg              | <b>OKategorie</b> Farbe<br>OKategorie.Name |           |  |  |  |  |  |  |
| Artikel.Nr = (TR*)       | LL Scheme Color!<br>'Kurztipp'             |           |  |  |  |  |  |  |
| Artikel Nr = (RNT)       | LL.Scheme.Color.2<br>"Vermietungen"        |           |  |  |  |  |  |  |
| $Artikell\&i = \{EX^*\}$ | 'Renen'<br>LL Scheme. Color3               |           |  |  |  |  |  |  |
| (Sonutuge)               | 'Araiede'<br>LL Scheme Coloré              |           |  |  |  |  |  |  |
|                          |                                            |           |  |  |  |  |  |  |
| $\overline{\omega}$      | OK                                         | Abbrechen |  |  |  |  |  |  |

*Abbildung 7.30: Die Untervariablen der Sammelvariable*

7. Nachdem Sie die Sammelvariable definiert haben, können Sie diese in Ihren Objekten verwenden. Im Formel-Assistenten finden Sie die Variablen am Ende der Variablen-/Feldliste im Ordner "Sammelvariablen".

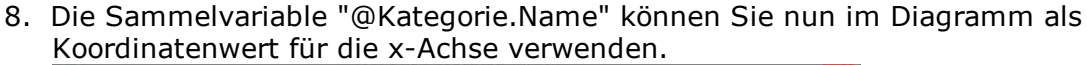

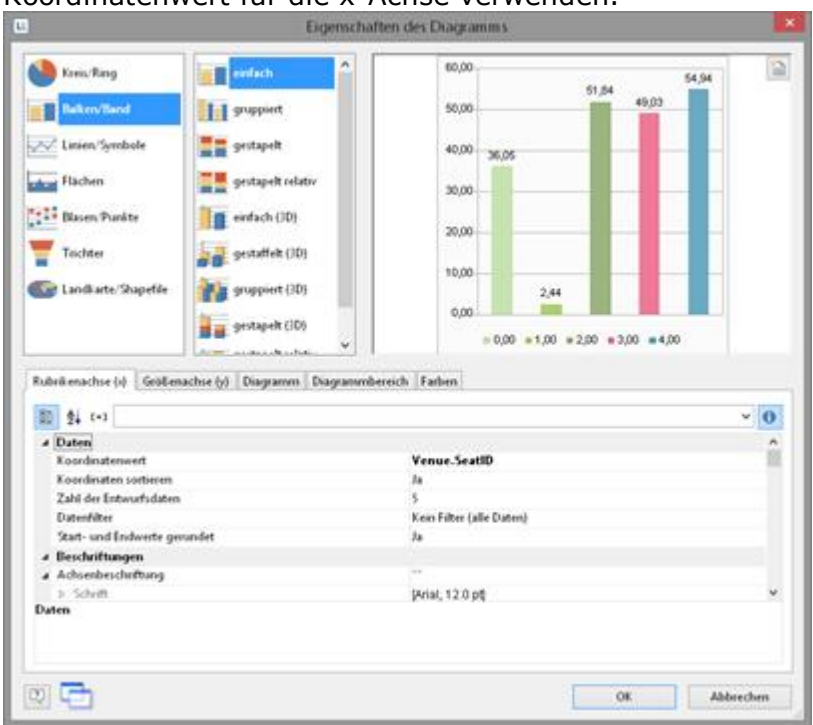

*Abbildung 7.31: Eigenschaften des Diagramms*

- 9. Als y-Wert geben Sie den Durchschnittspreis aller Artikel aus.
- 10. Als Farbe verwenden Sie die Sammelvariable "@Kategorie.Farbe". Wechseln Sie dafür auf die Registerkarte "Farben". Geben Sie unter "Feste Farben" als Bedingung "True" an und setzen Sie die Sammelvariable "@Kategorie.Farbe" in das Feld "Formel".

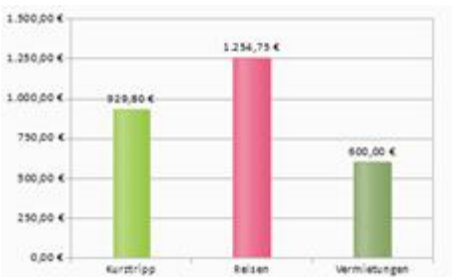

*Abbildung 7.32: Durchschnittspreis pro Artikelkategorie als Diagramm*

### <span id="page-121-0"></span>**6.6 Projektbausteine**

Sofern Sie mehrere ähnliche Projekte gestalten, bietet es sich an immer wiederkehrende Elemente nicht jedes Mal neu in jedem Projekt zu erstellen, sondern andere Projekte als "Bausteine" einzubinden. Auf diese Art und Weise kann z.B. ein

Briefkopf sehr einfach eingebunden werden und Änderungen können zentral an einer Stelle erfolgen, sollte z.B. das Design angepasst werden.

Auch immer wiederkehrende Benutzervariablen (z.B. komplexe Formeln im Anschriftenfeld) können in Bausteine ausgelagert werden.

- § Bausteine können dabei auch weitere Bausteine enthalten, z.B. ein Brief-Baustein der die Bausteine "Fußzeile" und "Kopfzeile" enthält.
- § Elemente können mit Elementen aus Bausteinen verkettet werden. Das Element aus dem Baustein ist dabei stets das Elternelement, da es zuerst gedruckt wird.

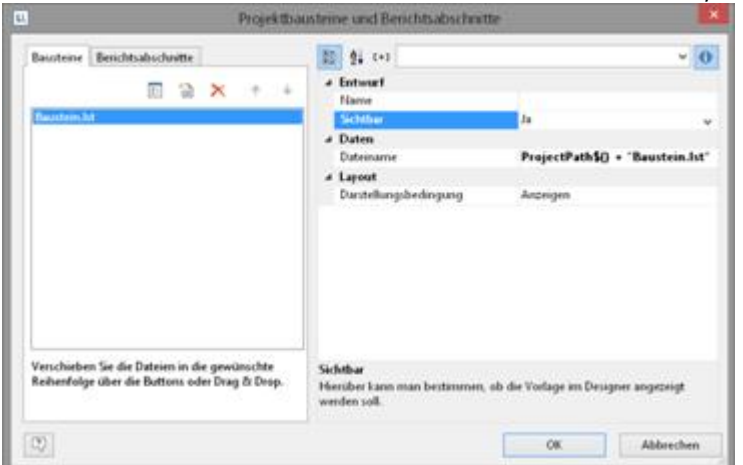

*Abbildung 7.33: Dialog zum Einbinden von Bausteinen*

Über **Projekt > Bausteine** können Sie andere Projekte projekttyp-übergreifend als Bausteine hinzufügen.

- § Die Objekte dieser Projekte werden im Arbeitsbereich und in der Objektliste angezeigt. Projektbausteine werden immer an den Anfang der Objektliste eingefügt.
- § Unverkettete Objekte aus Projektbausteinen können Sie in der Objektliste über eine Schaltfläche ausblenden.
- § Ebenso werden Summen- und Benutzervariablen eingelesen und verwendet. Bitte achten Sie beim Design darauf, dass Sie hier keine Überschneidungen provozieren (z.B. ein Projekt mit einer Summenvariablen als Baustein verwenden, welche bereits im aktuellen Projekt belegt ist).
- § Über die Eigenschaftsliste kann für jeden Baustein Name, Sichtbarkeit im Designer und die Darstellungsbedingung definiert werden. Die (Druck-) Reihenfolge wird über die Schaltflächen festgelegt.
- § Über die Bearbeiten-Schaltfläche können Sie den Baustein in einer zweiten Designerinstanz öffnen und bearbeiten. Nachdem Sie den Baustein bearbeitet haben schließen Sie wieder diese 2. Instanz des Designers.

### **6.7 PDF-Seiten einfügen**

Zur Anzeige von mehrseitigen PDF-Dateien verwenden Sie das PDF-Objekt. Weitere Informationen zu den Eigenschaften finden Sie unter <u>[PDF-Objekte](#page-315-0)laid me</u> Kapitel Ubersicht der [Eigenschaften](#page-237-0) ass.

### **6.8 HTML-Seiten einfügen**

Zur Anzeige von HTML-Inhalten verwenden Sie das HTML-Objekt. Weitere Informationen zu den Eigens<u>c</u>haften finden Sie unter <u>[HTML-Text-Objekte](#page-314-0)land i</u>m Kapitel Ubersicht der [Eigenschaften](#page-237-0) assi

### **6.9 OLE-Dokumente einfügen**

Um OLE-Server-Dokumente (z.B. Word, Excel, Visio, MapPoint) anzuzeigen verwenden Sie das OLE-Container-Objekt. Es wird dabei nur die erste Seite angezeigt, da kein Standard für mehrseitige OLE-Objekte existiert.

Für den Inhalt stehen drei Möglichkeiten zur Verfügung:

- § Dateiname: Link zu einer Datei, die zum Druckzeitpunkt vorhanden sein muss.
- § Eingebettet: Das Dokument wird über den Windows-Standard-Dialog "Objekt einfügen" ausgewählt und in das Projekt eingebettet. Dies kann z.B. für einfache Grafiken oder eher statische Objekte sinnvoll sein.
- § Formel: Erlaubt die dynamische Übergabe des Dateinamens.

## **6.10 Vorlagenobjekte einfügen**

Vorlagen sind Bilder, z.B. eingescannte Formulare, die Sie sich als Schablone in den Hintergrund Ihres Arbeitsbereiches legen, damit Sie Objekte genau passend zu dem Formular in einem Projekt platzieren können. Die Vorlagen werden zwar auf dem Arbeitsbereich angezeigt, sie werden jedoch nicht mit ausgedruckt und können auch nicht weiter bearbeitet werden.

Um sich eine Vorlage in den Hintergrund Ihres Arbeitsbereiches zu legen, wählen Sie **Einfügen > Vorlage** (Objekte > Einfügen > Vorlage). Nach dem Erstellen selektieren Sie Vorlagen-Objekte am besten über das Toolfenster Objekte, da diese auf dem Arbeitsbereich nicht mehr selektiert werden können. Die Positionierung erfolgt idealerweise über die Eigenschaftsliste. Weitere Informationen zu den Eigenschaften finden Sie unter <u>[Vorlagen](#page-317-0)|अब</u> im Kapitel <u>Übersicht der [Eigenschaften](#page-237-0)|</u> 288].

# <span id="page-124-1"></span>**7 Seitenlayout**

Sie haben viele verschiedene Möglichkeiten das Layout Ihres Reports zu beeinflussen. In diesem Kapitel betrachten wir die Möglichkeiten verschiedener Layoutbereiche, definieren einen mehrspaltigen Report und steuern das Umbruchverhalten.

Siehe auch:

- [Seitenlayout](#page-124-0) festlegen 125
- [Layout-Bereiche](#page-128-0)l129
- **[Berichtsabschnitte](#page-129-0)**l 130

### <span id="page-124-0"></span>**7.1 Seitenlayout festlegen**

Zuallererst sollte in einem neuen Projekt das gewünschte Seitenlayout eingerichtet werden. Wählen Sie Projekt > Layout-Bereiche (Projekt > Seitenlayout) um Eigenschaften wie Druckerauswahl, Papiergröße und Ausrichtung festzulegen. Je nach Projektmodus (Etikett oder Liste) bestehen unterschiedliche Layout-Optionen. Bei mehrseitigen Projekten kann es sinnvoll sein, für die verschiedenen Seiten (Bereiche) jeweils unterschiedliche Layout-Einstellungen (Drucker, Seitengröße, Ausrichtung, Papierschacht) zu wählen. Weitere Informationen finden Sie im Abschnitt <u>[Layout-Bereiche](#page-128-0)</u>l 129 .

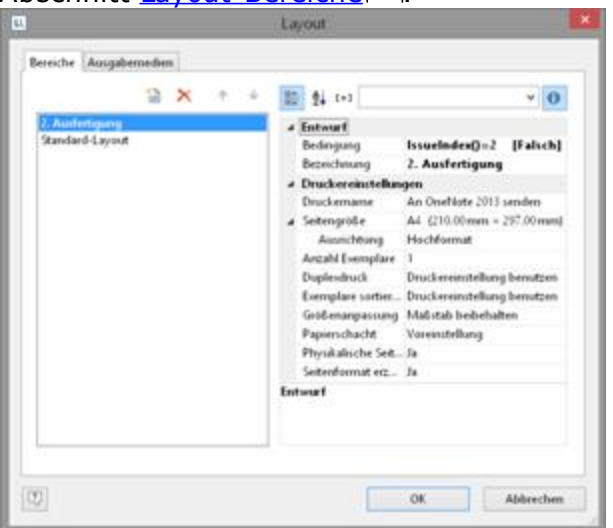

*Abbildung 8.1: Definition der Layoutbereiche*

Wenn Sie die Ausrichtung (Hochformat/Querformat) ändern, können Sie über einen Dialog entscheiden ob die Objekte automatisch an die neue Orientierung angepasst werden sollen.

Siehe auch:

[Druckereinstellungen](#page-125-0) | 126

- [Ausgabemedien](#page-126-0) | 127
- Vorlagen für [Etikettenformate](#page-126-1)l 127
- **[Etikettenformate](#page-127-0) selbst definieren** 128

#### <span id="page-125-0"></span>**7.1.1 Druckereinstellungen**

Über die Eigenschaften können Sie für jeden Bereich die Einstellungen für Drucker, Seitengröße, Ausrichtung, Duplexdruck, Anzahl Exemplare, Exemplare sortieren und Papierschacht (z.B. erste Seite Papier auf Geschäftspapier und für die Folgeseiten Normalpapier) vornehmen.

Die Druckereinstellungen (und geänderte Optionen der Exportformate) werden in einer gesonderten Datei gespeichert (also z.B. Artikelliste.lsp). Ist beim Druck die entsprechende Datei nicht vorhanden, wird der aktuell eingestellte Windows-Standard-Drucker verwendet.

Siehe auch:

- [Größenanpassung](#page-125-1)l126
- **[Physikalische](#page-125-2) Seite benutzenl126**
- [Seitenformat](#page-125-3) erzwingen | 126

#### <span id="page-125-1"></span>**7.1.1.1 Größenanpassung**

Bestimmt, ob bei unterschiedlichen Druckern das Projekt auf die Seite eingepasst oder der Maßstab beibehalten werden soll.

#### <span id="page-125-2"></span>**7.1.1.2 Physikalische Seite benutzen**

Damit steht im Designer die ganze physikalische Seite als Arbeitsbereich zur Verfügung, inklusive des nicht bedruckbaren Randbereiches. Dies ist zur korrekten Platzierung von Etiketten gelegentlich notwendig, z.B. wenn Sie Etikettenpapier ohne Seitenränder verwenden. Der nicht bedruckbare Rand der Seite wird in der Vorschau jeweils schraffiert angezeigt.

Das ermöglicht Ihnen zwar, z.B. bei der Definition des Etikettenlayouts die komplette Etikettenseite zu nutzen, aber natürlich kann Ihr Drucker diesen Randbereich nicht bedrucken. Wenn Sie also Objekte auf solchen Etiketten platzieren, müssen Sie die nicht bedruckbaren Ränder trotzdem beachten. Ist diese Eigenschaft "False", wird als Arbeitsbereich nur der tatsächlich bedruckbare Bereich der Seite angezeigt.

#### <span id="page-125-3"></span>**7.1.1.3 Seitenformat erzwingen**

Sofern keine Druckerdefinitionsdatei vorhanden ist, wird versucht, das beim Design eingestellte Seitenformat (z.B. DIN A4) soweit möglich zu erzwingen. Voraussetzung ist hierbei, dass der gewählte Drucker entweder genau dieses oder aber das Format "Benutzerdefiniert" unterstützt. Andernfalls wird zunächst geprüft, ob das Standardformat des Druckers ausreichend groß ist, ansonsten wird das nächst größere Format gewählt.

### <span id="page-126-0"></span>**7.1.2 Ausgabemedien**

Hier werden die verschiedenen Ausgabemöglichkeiten aufgelistet. Über die beiden Schaltflächen rechts oben können Sie ein selektiertes Format als Voreinstellung für den späteren Druck festlegen und die Optionen für dieses Format bestimmen. Diese Optionen werden in einer gesonderten Datei gespeichert (also z.B. Artikelliste.lsp).

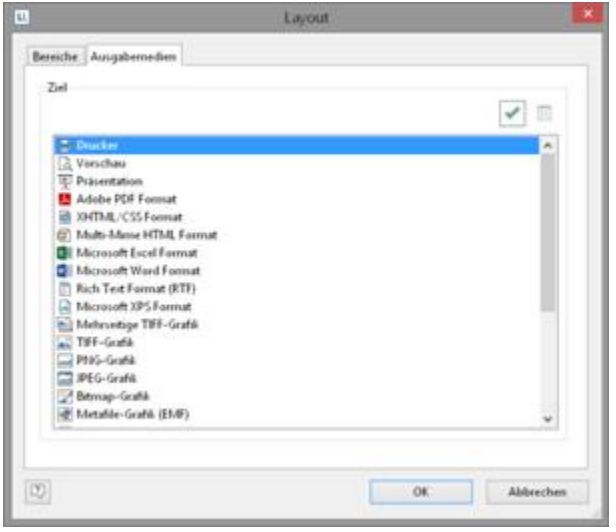

*Abbildung 8.2: Voreinstellung des Ausgabeformats*

#### <span id="page-126-1"></span>**7.1.3 Vorlagen für Etikettenformate**

Im Seitenlayout für Etiketten können Sie über die Registerkarte "Vorlagen" unter zahlreichen vordefinierten Etikettenformaten verschiedener Hersteller auswählen. Damit wird automatisch festgelegt, wie groß die einzelnen Etiketten sind und wie viele sich davon wie auf dem Blatt verteilen.

| Große v.         |                                | Abstand x    |            |           |                                                             |
|------------------|--------------------------------|--------------|------------|-----------|-------------------------------------------------------------|
|                  |                                |              |            |           |                                                             |
|                  |                                |              |            |           |                                                             |
| 216.00 mm        | 397.00 years                   | O.OO enterio | 0.00 even  |           |                                                             |
| 210.00 mm        | 297.00 resent                  | 0.00 years   | 0.00 avest |           |                                                             |
| 210.00 mm        | 297.00 mm                      | 0.00 many    | 0.00 mm    |           |                                                             |
| 210.00 n/m       | 297.00 mm                      | 0.00 mars    | 0.00 mm    |           |                                                             |
| 210.00 mm        | 297.00 mm                      | 0.00 mm      | 0.00 mm    |           | T v                                                         |
| 210.00 mm        | 297.00 mm/s                    | 0.00 years   |            |           | ï.                                                          |
| 210.00 www.      | 297.00 mm                      | 0.00 mags    | 0.00 mm    |           |                                                             |
| 210.00 num       | 297.00 mm                      | 0.00 years   |            |           |                                                             |
| 210.00 mm        | 257.00 mm                      | 0.00 mars    | 0.00 mm    |           |                                                             |
| 210:00 rom       | 297.00 mm                      | 0.00 mmm     |            |           |                                                             |
| 210.00 mm        | 297.00 erams                   | 0.00 mars    | 0.00 mm    |           |                                                             |
| 210.00 mm        | 297.00 mm                      | 0.00 mm      | 0.00 mm    |           |                                                             |
| 210.00 mm        | 297.00 mm                      | 0.00 mmm     | 0.00 mm    |           |                                                             |
| 210.00 mm        | 297.00 mm                      | 0.00 mm      |            |           |                                                             |
| <b>SEAUNT</b> AN | <b>MP ANTIQUE</b>              | A AA         | WAP-assis  |           |                                                             |
|                  | Bereiche Ausgabemeden Vorlagen | Größe v      |            | Abstand y | Arg. = Arg. y A<br>0.00 mm<br>0.00 mm<br>0.00 mm<br>0.00 mm |

*Abbildung 8.3: Definition der Etikettengröße*

#### <span id="page-127-0"></span>**7.1.4 Etikettenformate selbst definieren**

Sie können Etikettenformate auch selbst definieren, falls sich das gewünschte Layout nicht unter den Vorlagen befinden sollte.

Über die Bereich-Eigenschaft "Layoutdefinition" können Sie die erforderlichen Einstellungen vornehmen, dafür steht auch ein Dialog zur Verfügung:

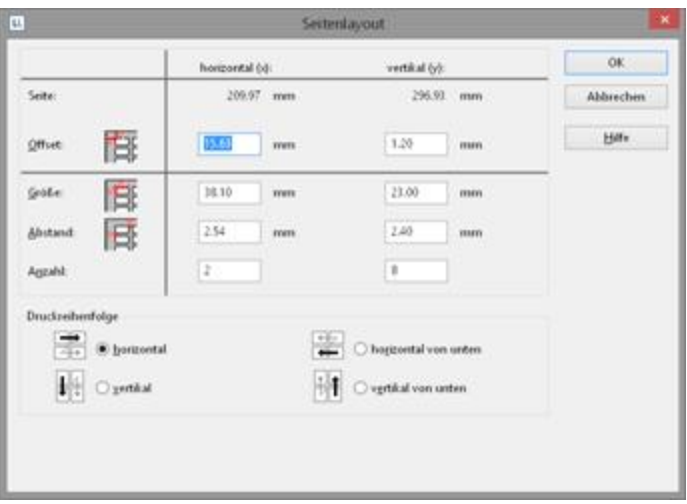

*Abbildung 8.4: Eigene Definition von Etikettenlayouts*

§ **Offset:** Der Offset gibt den horizontalen bzw. vertikalen Abstand des linken oberen Etiketts zum Rand des gewählten Seitenbereichs (physikalisch / bedruckbar) in mm an.

**Hinweis:** Die linke obere Ecke des Arbeitsbereichs beginnt in der Bildschirmdarstellung immer bei den Koordinaten 0/0, unabhängig von der ausgewählten Seitengröße und vom eingestellten Offset. Die Wirkung des Offsets sehen Sie jedoch in der Vorschau oder beim Ausdrucken.

- § **Größe:** Dieser Wert definiert die Größe (horizontal=Breite / vertikal=Höhe) des Etiketts in mm.
- § **Abstand:** Hier wird der Abstand zum nächsten Etikett in mm angegeben. Bei einspaltigen Etiketten muss nur der vertikale Abstand eingetragen werden.
- **Anzahl:** Diese Option gibt die Anzahl der Etiketten pro Seite an (horizontale Anzahl = Anzahl der Spalten pro Seite, vertikale Anzahl = Anzahl der Zeilen pro Seite).
- § **Druckreihenfolge:** Bestimmt die Reihenfolge des Drucks, wenn mehrere Etiketten auf eine Seite gedruckt werden. Mögliche Werte: 0 (horizontal), 1 (vertikal), 2 (horizontal von unten), 3 (vertikal von unten). Standard ist es, die Etiketten zeilenweise von links oben nach rechts unten zu bedrucken (horizontal). Bei angefangenen Etikettenbögen kann es jedoch dazu kommen, dass die ersten Etikettenzeilen schon aufgebraucht sind, womit der Etikettenbogen im oberen Teil seine Festigkeit verliert. Manche Drucker haben Probleme, solche angefangenen Etikettenbögen einzuziehen und reagieren mit einem Papierstau. Hier hilft es, die Etikettenbögen statt von oben nach unten umgekehrt von unten nach oben zu bedrucken. Auf diese Weise wird die oberste Etikettenzeile auf dem Bogen stets als letztes bedruckt, und der Bogen behält in diesem für den Papiereinzug kritischen Bereich seine Festigkeit.

Siehe auch:

Abspeichern eigener Etikettenformate in der [Etikettenvorlagenliste](#page-128-1) 129

#### <span id="page-128-1"></span>**7.1.4.1 Abspeichern eigener Etikettenformate in der Etikettenvorlagenliste**

Zum Abspeichern eigener Etikettenformate können Sie die Datei "cmll2200.inf" bearbeiten.

Aufbau einer Etikettendefinition (alle Maße in 1/1000 mm):

<A> <B>, <C> = <D>, <E>, <F>, <G>, <H>, <I>, <J>, <K> A: Code, B: Bezeichnung, C: Seitengröße, D: Etikettenbreite, E: Etikettenhöhe, F: horizontaler Abstand zw. Etiketten, G: vertikaler Abstand zw. Etiketten, H: Anzahl horizontal, I: Anzahl vertikal, J: Rand links und rechts, K: Rand oben und unten z.B. 3420 Universal Etiketten, 70 x 16,9mm = 70000, 16900, 0, 0, 3, 17, 0, 4850

### <span id="page-128-0"></span>**7.2 Layout-Bereiche**

Bei mehrseitigen Projekten kann es sinnvoll sein, für die verschiedenen Bereiche jeweils unterschiedliche Layout-Einstellungen (Drucker, Seitengröße, Ausrichtung, Papierschacht) zu wählen.

Die Definition der Layoutbereiche erfolgt über Projekt > Layout-Bereiche (Projekt > Seitenlayout).

Einen neuen Bereich legen Sie über die Schaltfläche "Neu" auf der Registerkarte "Bereiche" an und definieren dann die spezifischen Eigenschaften für diesen Bereich. Eine detaillierte Erläuterung der Eigenschaften finden Sie im Abschnitt [Seitenlayout](#page-124-1) <u>[festlegen](#page-124-1) स्थि ।</u>

Als "Bedingung" geben Sie an, wann dieser Layout-Bereich angewendet werden soll. Der Bereich "Standard-Layout" ist immer der letzte Bereich mit Bedingung "Wahr" und kann nicht umbenannt werden.

**Hinweis:** Das Format des Bereichs, dessen Bedingung "Lastpage()" enthält, sollte aber nicht von dem Layout abweichen, mit dem die Seite gedruckt würde, wenn "Lastpage()" nicht "True" wäre. Das liegt darin begründet, dass bei Seitenbeginn noch nicht bekannt ist, ob die Seite die Letzte ist, und daher ein passender Bereich ohne aktives "Lastpage()" ausgewählt wird. Erst nach Abschluss der Seite wird dann der Drucker des Bereichs, der "Lastpage()" enthält, der Seite zugewiesen. Sollten sich Seitengröße oder Orientierung ändern, kann dies zu Größenveränderungen oder abgeschnittenen Daten führen.

Siehe auch: Aktiver [Design-Bereich](#page-129-1) 130

#### <span id="page-129-1"></span>**7.2.1 Aktiver Design-Bereich**

Wenn Sie verschiedene Layouts definieren, können Sie sich entscheiden, welches Layout als Arbeitsbereich angezeigt werden soll.

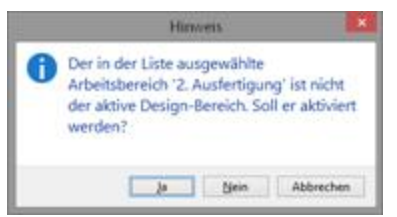

*Abbildung 8.5: Hinweis zur Auswahl des aktiven Arbeitsbereichs*

Über die Projekt-Eigenschaft "Aktiver Design-Bereich" stehen alle definierten Bereiche zur Auswahl.

| 9.51                                                                        |                         |  |
|-----------------------------------------------------------------------------|-------------------------|--|
| <b>Allgemeine Einstellungen</b>                                             |                         |  |
| Projektbeschreibung                                                         | <b>Benpiel Rechnung</b> |  |
| Aktiver Design Brooth 2. Austertopung                                       |                         |  |
| Argahl der Ausfertigun. 2                                                   |                         |  |
| Anzeigebedingung für  Wahr                                                  |                         |  |
| Drilldown-Benchte ein., Nein                                                |                         |  |
| Mindertzahl der Drucks. 1                                                   |                         |  |
| Designschema.                                                               | <b>THE SHIP Compet</b>  |  |
| <b>Aktiver Design-Bereich</b><br>Altiver Bereich für die Arbeitsoberfläche. |                         |  |

*Abbildung 8.6: Auswahl des aktiven Arbeitsbereichs*

### <span id="page-129-0"></span>**7.3 Berichtsabschnitte**

Über **Projekt > Berichtsabschnitte** können Inhaltsverzeichnis, Index und Rückseitendruck definiert werden.

Über die Registerkarte **Bausteine** können Sie andere Projekte projekttyp-übergreifend als Bausteine hinzufügen. Weitere Informationen zu Bausteinen finden Sie unter [Projektbausteine](#page-121-0) | 122] im Kapitel <u>Funktionen für [Fortgeschrittene](#page-104-0)</u> | 105].

Siehe auch: [Inhaltsverzeichnis](#page-130-0) und Indexl [Rückseite](#page-131-0)l 132

#### <span id="page-130-0"></span>**7.3.1 Inhaltsverzeichnis und Index**

Über **Projekt > Berichtsabschnitte** können automatisch ein Inhaltsverzeichnis und ein Index für Berichte erstellt werden. Inhaltsverzeichnis und Index sind normale Projekte mit vordefinierten Verweis-Feldern.

Im Designer kann für fast jedes Element über die jeweilige Eigenschaft "Ebene im Inhaltsverzeichnis" bzw. "Ebene im Index" ein Eintrag für Inhaltsverzeichnis und Index definiert werden. Über **Datei > Optionen > Projekt** (Projekt > Optionen > Projekt) können Sie die maximale Verzeichnistiefe und Indextiefe vorgeben. Zur Druckzeit werden die entsprechenden Werte ausgelesen und Inhaltsverzeichnis und Index an den Beginn und das Ende des Projekts angefügt. In PDF und Vorschau sind die Verzeichniseinträge auch aktive Links.

Über die Eigenschaft "Erzeugungs-Bedingung" können Sie definieren, wann der Berichtsabschnitt erzeugt werden soll.

Gehen Sie wie folgt vor:

1. Öffnen Sie den Dialog zur Definition der Berichtsabschnitte über Projekt > Berichtsabschnitte.

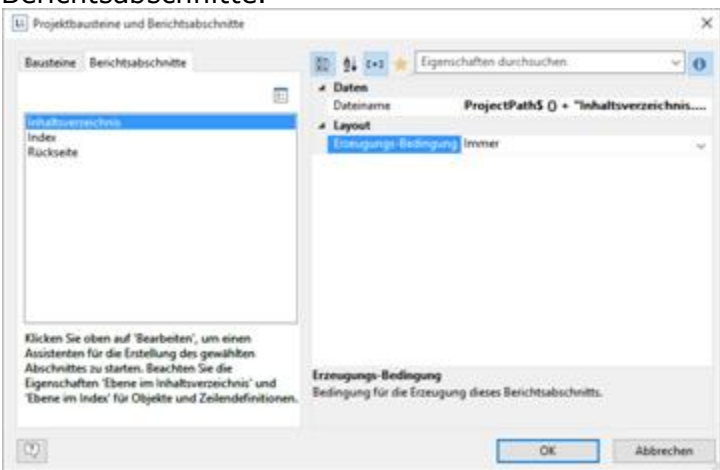

*Abbildung 8.12: Dialog zum Einbinden von Inhaltsverzeichnis und Index*

- 2. Selektieren Sie den Abschnitt "Inhaltsverzeichnis" bzw. "Index".
- 3. Klicken Sie oben auf "Bearbeiten" um den Assistenten für die Erstellung von Inhaltsverzeichnis bzw. Index zu starten.

| <b>Sake</b><br><b>Isan</b><br><b>California</b><br>E<br>Intuit<br>٠<br>u<br>Chicago &<br>Objekto<br>ಬಾ ನಡ  | Tinflugen<br><b>Thuyert</b><br>$20.04 - 16 - K$<br>×<br>[100/Part with Auch<br>m | <b>Situation</b><br>× | ÷<br>To Visitoral<br>Assistant (<br>at Haifi listic<br>lot-Tistorian<br>TEA (%)<br>144.1<br>Saints.<br><b>Byards</b> medanic<br><b>Harly</b><br>T-MOD-R<br>postage Australy & Call Photogram<br>K. Them cardial.<br>Williams CaleRoam CalePages CaleRoam<br><b>SALARAY</b><br>2 prints saved Southern<br>190<br>(mm)<br><u>tatikun tanana tatikan tanana tanana tanana tanan</u>                                                                                                    |
|----------------------------------------------------------------------------------------------------|----------------------------------------------------------------------------------|-----------------------|----------------------------------------------------------------------------------------------------|
| a- C Propel t                                                                                              |                                                                                  |                       | Libelieurhalt - []<br>υ                                                                                                    |
| C. Hetergrand<br>A Cheruboft<br>a ir Tabello.<br>LGE Text II<br>A Schoold<br>Okjekte   Sherves   Forschund |                                                                                  | 21<br>g.<br>县         | w<br><b>Dutseavely</b><br>Fultzeite<br>Gruppenkeg#<br>Grapevital<br>×<br>Esofizik<br>1:10<br>v  0<br>a Saturat<br>a all listined<br>los Desagnas artimigum<br>Antonyes<br>(A) Setting Toyota', Lock Texts<br><b>Tut tewell</b><br><b>Harrist</b><br>a all 2nd level<br>4 Inchemorphie<br>A R (Gettin) Toron's a Personalized Text: Gett<br>Schefftart/Vaseanstellung<br>Hanks JOYatt<br>A Let Ted<br>a Militan<br>A Lask PagePhondes<br>Delbhawn Vish nighangan<br>a Larent<br>Davishargsbedergung<br><b>Instruct anglespen</b><br>Disease any Indies |
| <b>Eigenschaften</b>                                                                                       |                                                                                  |                       | Home an inhaltenmounting                                                                                                    |
| <b>图 Nied</b>                                                                                              |                                                                                  |                       | \$1.00.7.86.5:00.0.00/www.d<br><b>Randel</b>                                                                                                    |
| <b>TEAMING</b><br>Separatores pulles<br>a Daten                                                            | Walte                                                                            | R                     |                                                                                                    |
| Datentifies<br>Datenupuella<br>a Embrisongshild<br>Designazionesia<br>Fox Gratis                           | Kees Filter (alle Dates)<br>Projekt-Designazherea<br>Filimete                    | 著                     | K (2)<br>Entered                                                                                                    |
| Eabersey Vacanzielle<br>4 Lerout<br>$\rightarrow$                                                          | $-$                                                                              |                       | 20 元<br><b>OK</b><br>Abbrechen                                                                                                    |
| Lapout<br>22.99.4.61                                                                                       | Solalitianos                                                                     |                       | <b>W</b> Layest Yorkhay<br><b>M</b> Frenchau<br><b>Utiliana</b><br>Đ<br>Besichtszeitsen "Tabelle" - 15.00mm, S.I.90mm - 197.00mm, 273.20mm = 102.00mm, 220.41mm (Baud)<br>$1/100\%$<br>$\Theta$<br>۰                                                                                                    |

*Abbildung 8.13: Eigenständiges Projekt für das Inhaltsverzeichnis*

- 4. Es öffnet sich ein Dialog, über den Sie ein neues Projekt anlegen können; dabei können Sie u.U. eine vorkonfigurierte, anpassbare Standardvorlage nutzen. Alternativ können Sie auch ein bereits bestehendes Projekt öffnen.
- 5. Passen Sie die Vorlage entsprechend an. Diese Druckvorlage können Sie jederzeit über die Eigenschaft "Dateiname" zum Bearbeiten öffnen.
	- § Zur Ausgabe von Verweistext und Seitenzahl in der Datenzeile stehen Ihnen dabei die Felder Verweis.Text, Verweis.Seitenzahl bzw. Verweis.Index zur Verfügung.
	- § Für die Angabe der Inhaltsverzeichnis-Ebene bzw. Index-Ebene in der Darstellungsebene der Datenzeile steht Ihnen das Feld "Verweis.Ebene" zur Verfügung.

### <span id="page-131-0"></span>**7.3.2 Rückseite**

Über **Projekt > Berichtsabschnitte** kann ein Rückseitendruck definiert werden. Zur Druckzeit werden die entsprechenden Werte ausgelesen und die Datei auf jeder Rückseite oder nur auf der ersten bzw. hinter der letzten Seite ausgegeben. Diese Funktion ist nützlich, um z.B. die AGB auf der Rückseite der letzten Seite einer Rechnung auszugeben.

Über die Eigenschaft "Erzeugungs-Bedingung" können Sie definieren, wann der Berichtsabschnitt erzeugt werden soll.

Gehen Sie wie folgt vor:

- 1. Öffnen Sie den Dialog zur Definition der Berichtsabschnitte über Projekt > Berichtsabschnitte.
- 2. Selektieren Sie den Abschnitt "Rückseite".

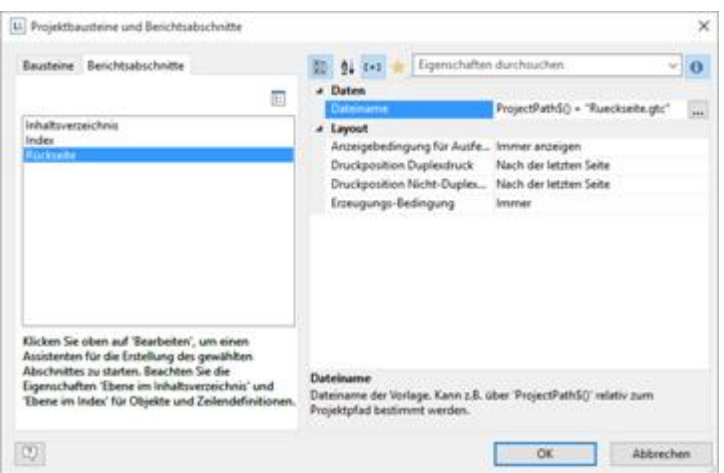

*Abbildung 8.14: Dialog zum Einbinden einer Rückseite*

3. Definieren Sie über die Eigenschaften die Position der Rückseite bei Duplexdruck: Rückseite der ersten Seite, Rückseite aller Seiten, nach der letzten Seite. Definieren Sie außerdem die Position der Rückseite bei nicht-Duplexdruck oder Export.

Hinweis: In der Vorschau erscheint die Rückseite ganz zum Schluss.

- 4. Klicken Sie oben auf "Bearbeiten" um den Assistenten für die Erstellung der Rückseite zu starten.
- 5. Es öffnet sich ein Dialog, über den Sie ein neues Projekt anlegen können; dabei können Sie u.U. eine vorkonfigurierte, anpassbare Standardvorlage nutzen. Alternativ können Sie auch ein bereits bestehendes Projekt öffnen.
- 6. Passen Sie die Vorlage entsprechend an. Diese Druckvorlage können Sie jederzeit über die Eigenschaft "Dateiname" zum Bearbeiten öffnen.

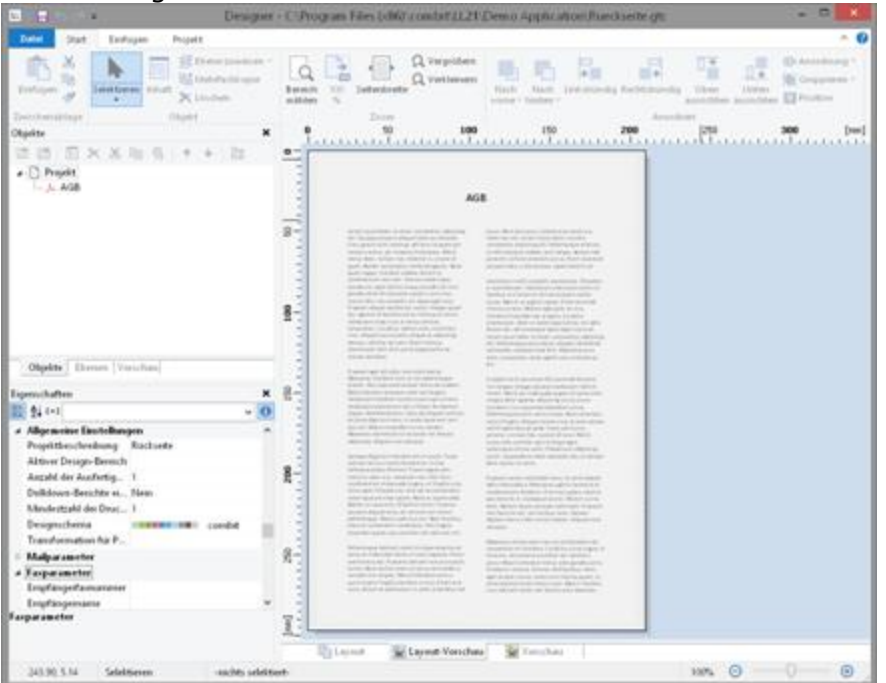

*Abbildung 8.15: Eigenständiges Projekt für die Rückseite*

# **8 Ausgabemöglichkeiten**

Sie haben zwei Möglichkeiten Projekte zu drucken: Druckaufruf aus der übergeordneten Anwendung oder über die Echtdatenvorschau im Designer (sofern von der Anwendung unterstützt).

Siehe auch:

- [Ausgabe-Einstellungen](#page-134-0) 135
- Export in andere [Formate](#page-135-0) (PDF, XLS) 136
- **[Probedruck](#page-137-0) im Designer** 138
- [Berichtsparameter](#page-137-1) | 138

### <span id="page-134-0"></span>**8.1 Ausgabe-Einstellungen**

Der Druck kann direkt aus dem übergeordneten Programm über einen Menüpunkt oder aus der Vorschau aufgerufen werden.

Sofern Sie den Druck aus dem übergeordneten Programm aufrufen, wird nach Auswahl der gewünschten Druckvorlage in der Regel der Dialog für die Ausgabe-Einstellungen angezeigt.

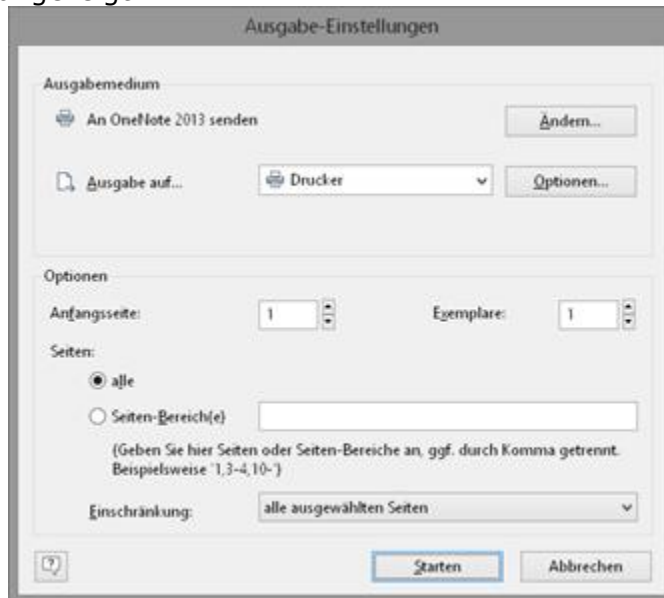

*Abbildung 9.1: Ausgabe-Einstellungen*

Sie haben hier verschiedene Konfigurationsmöglichkeiten:

- § In der Rubrik "**Ausgabemedium**" können Sie die Druckereinstellungen ändern. Wenn Sie im Seitenlayout mehrere Bereiche definiert haben, können Sie hier auch die Druckereinstellungen der verschiedenen Bereiche ändern. Unter "Exemplare" geben Sie die Anzahl der Exemplare an.
- § Unter "**Ausgabe auf**" wählen Sie das Ausgabeformat (z.B. Vorschau, Drucker, PDF).
- § Über die Option "**Vorschau**" haben Sie die Möglichkeit, die Ausgabe nicht sofort auf den Drucker zu schicken, sondern zuerst am Bildschirm in der Echtdatenvorschau

anzeigen zu lassen. Auf diese Weise können Sie das Ergebnis überprüfen.

- § Über die Option "**Einstellungen permanent speichern**" kann die Druckerauswahl und das Ausgabeformat zum Standard für diese Druckvorlage festgelegt werden.
- § Über "**Anfangsseite**" legen Sie fest, mit welcher Seitenzahl die Nummerierung beginnen soll.
- § Über "**Seiten**" können Sie bestimmte Seiten oder einen bestimmten Seitenbereich (z.B. 1, 3-4, 10-) auswählen.
- § Über "Einschränkung" kann die Ausgabe auf gerade/ungerade bzw. die oben ausgewählten Seiten beschränkt werden.
- § Beim Etikettendruck können Sie zusätzlich über die Schaltfläche "Wählen" die Anfangsposition für den Druck des Etikettenbogens bestimmen.

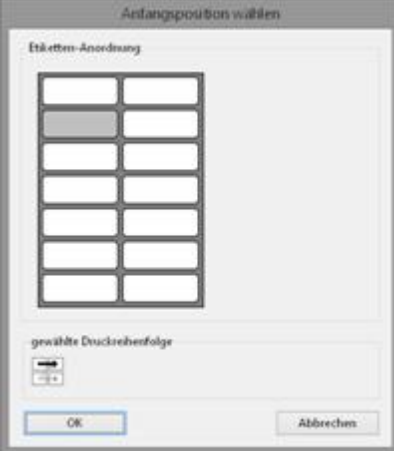

*Abbildung 9.2: Zusätzliche Ausgabe-Einstellung bei Etiketten*

So können auch bereits verwendete Etikettenbögen zum Druck verwendet werden. Im Dialog zur Auswahl der Anfangsposition finden Sie einen Musteretikettenbogen Ihres Etikettenprojektes. Klicken Sie mit der Maus auf das Etikett, bei dem der Druck beginnen soll. Bitte beachten Sie dabei die gewählte Druckreihenfolge. Gedruckt werden kann dabei nicht nur zeilenweise von links oben nach rechts unten, sondern auch spaltenweise oder umgekehrt. Von dem gewählten Anfangsetikett aus wird dann in der angegebenen Reihenfolge gedruckt.

## <span id="page-135-0"></span>**8.2 Export in andere Formate (PDF, XLS …)**

Druckausgaben können auch in verschiedene Dateiformate ausgegeben werden. Zur Verfügung stehen je nach Anwendung z.B. PDF, DOCX, PPT, XHTML, MHTML, HTML, Excel, RTF, XPS, TIFF, PNG, JPEG, Bitmap, EMF, TTY, CSV, Text, XML. Wählen Sie dazu im Druckdialog der Ausgabe-Einstellungen (aus dem Designer z.B. erreichbar über Datei > Exportieren oder über "Exportieren" in der Vorschau) das entsprechende Ausgabemedium. Bitte beachten:

- § das Layout kann formatbedingt nicht immer 1:1 übernommen werden , da es bei diesen Formaten spezifische Einschränkungen bezüglich der Umsetzung gibt.
- § Der Ausfertigungsdruck wird nur beim PDF-Export unterstützt.
- Das Microsoft<sup>®</sup> Word Exportformat erzeugt DOCX-Dateien, die mit Microsoft<sup>®</sup> Office 2007 und höher kompatibel sind. Tabellen werden seitenübergreifend exportiert und können somit nachträglich bearbeitet werden.

§ Beim RTF-Export wird keine Mischung von verschiedenen Seitenformaten unterstützt.

Über die Schaltfläche "Optionen" erreichen Sie bei diversen Formaten die Einstellungsmöglichkeiten.

- § Beim Excel-Format kann z.B. über die Option "Ausschließlich Daten aus Tabellenobjekten" die Anzahl der Spalten und Zeilen auf die notwendige Anzahl verringert werden. Außerdem können alle Seiten in eine Tabelle exportiert werden und als Ausgabeformat steht neben 'xls' auch 'xlsx' zur Verfügung.
- § Der Bildexport nach JPEG, TIFF und PNG unterstützt als Option das automatische Zuschneiden der Ergebnisse auf den Inhalt. Somit ist z.B. ein exportierter Barcode nur noch genau so groß wie mindestens nötig um den gesamten Inhalt anzuzeigen.
- § Beim PDF-Export finden Sie hier z.B. die Option zur Erstellung einer PDF/A konformen Datei und Sicherheitsoptionen. Informationen zum Erstellen eines PDF-Inhaltsverzei<u>ch</u>nisses finden Sie unter <u>[Berichtsabschnitte](#page-129-0)</u>l 130 im Kapitel [Seitenlayout](#page-124-1) 125.

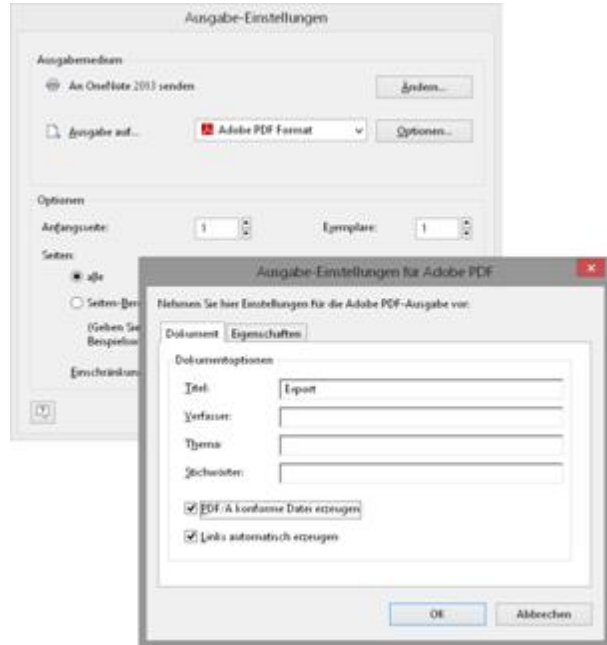

*Abbildung 9.4: Ausgabe-Einstellungen für PDF*

Wenn Sie den Druck starten, wählen Sie im folgenden Dialog "Speichern unter" den Speicherort und geben im Feld "Dateiname" einen Namen für die zu erstellende Datei an.

- § Über die Option "Nach der Ausgabe die mit der Datei verknüpfte Anwendung starten" können Sie die Datei nach der Erstellung direkt im entsprechenden Programm (z.B. Excel) öffnen.
- § Über die Option "Erzeugte Dateien per Mail verschicken" können Sie die Datei direkt per Mail versenden.
- § Über die Option "Erzeugte Dateien digital signieren" können Sie die Datei digital signieren (nicht in allen Anwendungen verfügbar).

| $\overline{a}$                                                                                                   | Squeecherrs center                                                                                                    |                                                                                                    |                                                                                                   | ×           |
|----------------------------------------------------------------------------------------------------|----------------------------------------------------------------------------------------------------|----------------------------------------------------------------------------------------------------|---------------------------------------------------------------------------------------------------|-------------|
| 14.44<br>e.                                                                                                    | L = combit + LL21 + Denno Application                                                                                                    | 4.0.1                                                                                                    | Danie Application' dischose @                                                                     |             |
| Neuer Ordnar<br>Organiziaran w                                                                                   |                                                                                                    |                                                                                                    | $= -$                                                                                             |             |
| ProgramData A<br>Programmer<br>Programme (<br>conker<br><b>BOYS</b><br>185.8<br><b>DataSche</b><br>PL1117<br>4.9 | <b>T</b> Lame<br>OG<br>or<br>$4 - 00$<br>della dove reports<br>an-US<br>pictures.                                                                          | Andenangy-faturo<br>04/08/2019 19:41<br>04:08.2835.09:03<br>04.08.2410.00.02<br>GL08.1619.00.03<br><b>DE AL 2111 100 E2</b><br>04:08:2019.00:02 | Typ<br>Datasot down<br>Dataionfrati<br>Datassedeas<br>Daheimedeuer<br>Datassadent<br>Dahaisa Brun | ×           |
| Datainame: Import.pdf<br>Dateityp: Adobe PDF Format (".pdf)                                                      | Fortach der Autgabe die<br>enit day Datal<br>verbnügfte<br><b>Zelwendung Marten</b><br><b>Ecoughs Datesen per</b><br>Mail verschicken<br><b>SALIACIONA</b> |                                                                                                    |                                                                                                   | ۷<br>u<br>ü |
| * Online ausblenden                                                                                              |                                                                                                    | Dutsween.                                                                                                    | <b>Abbrechen</b><br>Spaichers                                                                     |             |

*Abbildung 9.5: Speichern unter Dialog beim Export*

## <span id="page-137-0"></span>**8.3 Probedruck im Designer**

Wählen Sie Datei > Drucken > Probedruck (Datei > Probedruck) für einen Probedruck Ihres momentanen Projekts. Fester Text erscheint im Probedruck wie im Projekt festgelegt, Variablen und Felder werden dabei jedoch durch einen vordefinierten Beispieltext bzw. durch einen einzelnen, sich wiederholenden Beispieldatensatz ersetzt.

### <span id="page-137-1"></span>**8.4 Berichtsparameter**

Die Berichtsparameter erlauben die Parametrisierung von Berichten, d.h. das Ergebnis der Ausgabe kann beeinflusst werden. Somit kann z.B. ein Datumsbereich ausgewählt oder nur bestimmte Rechnungsnummern gedruckt werden.

Diese Funktionalität kann auch zur Erstellung von DrillDown-Berichten verwendet werden. Weitere Informationen dazu finden Sie im Kapitel [Drilldown](#page-95-0) Berichte <u>[\(Detailtiefe](#page-95-0) erhöhen)</u>। ९६ मे.

Über **Projekt > Berichtsparameter** können Parameter definiert werden.

**Hinweis:** Die Zahl der definierbaren Parameter hängt von der Anwendung ab.

**Beispiel:** Einen Bericht in der Vorschau nach Kategorien und Datum filtern

Gehen Sie wie folgt vor:

1. Gegeben ist eine Produktstatistik über mehrere Produktgruppen und Jahre:

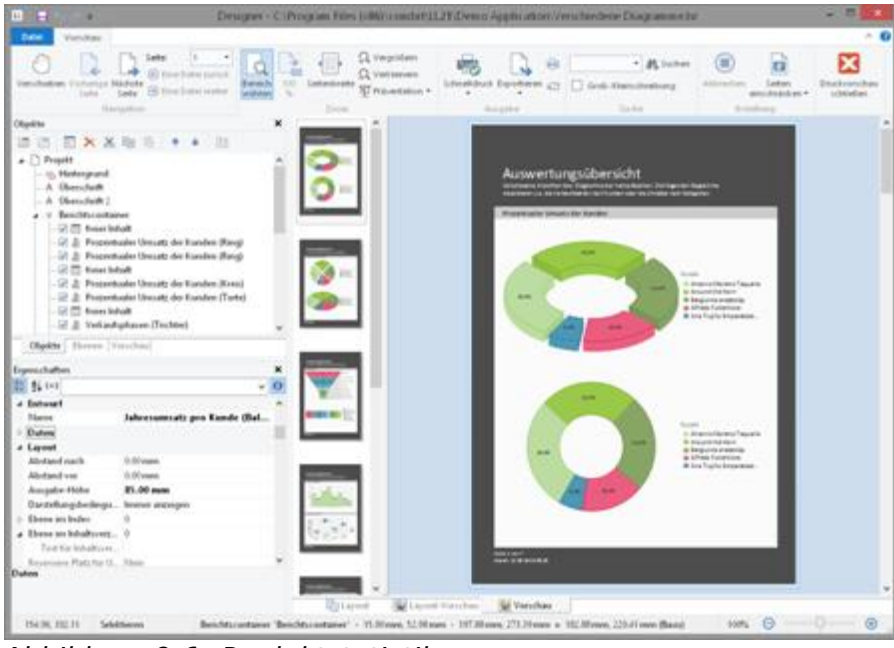

*Abbildung 9.6: Produktstatistik*

2. Legen Sie nun über **Projekt > Berichtsparameter** die Parameter an. Vergeben Sie einen aussagekräftigen Namen, z.B. "Categories", das Zeichen "@" wird automatisch an den Anfang gesetzt. Bei "Verfügbare Werte" wählen Sie "Aus Datenquelle" und die Datenquelle "Categories" mit dem Feld "CategoryID".

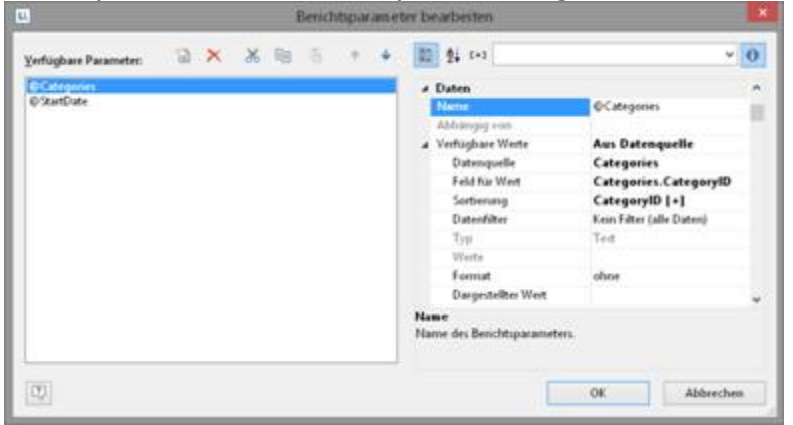

*Abbildung 9.7: Liste der Berichtsparameter Aus Datenquelle*

3. Für die weiteren Berichtsparameter "StartDate" und "EndDate" wählen Sie als "Verfügbare Werte" die "Manuelle Eingabe". Setzen Sie "Typ" und "Control-Typ" auf "Datum" und vergeben Sie eine aussagekräftige Bezeichnung, z.B. "Startdatum" und "Enddatum".

|                                                       | Benichtsparameter bearbesten                                                                                                    |                                                                                                    |
|-------------------------------------------------------|----------------------------------------------------------------------------------------------------|----------------------------------------------------------------------------------------------------|
| <b>BX X B 5 +</b><br>Verfügbare Parameter:            | 图 24 0-2                                                                                                    | $-10$                                                                                                    |
| <b>OCategories</b><br>@StartDate<br><b>Of</b> netDate | a Daten<br>Name<br>Abhängig von<br>a Verfugbare Werte<br>Datensportle<br>Feld für Weit<br>Sortierung<br>Datenfilter<br>Typ<br>Weste.<br>Format.<br><b>Dargestelltes Wert</b><br><b>Yornmtröung</b><br><b>Darf NULL</b> sem<br>Darf herr sein.<br>Mehrfachauswahl misglich. | <b>OfndDate</b><br><b>Manuelle Eingabe</b><br>Keen Filter (allie Distero)<br><b>Datum</b><br>ohne<br>Warte<br>$\overline{\phantom{a}}$<br><b>Neisy</b><br>Nain<br>Non |
|                                                       | a Erscheinungsbild<br>Control-Typ<br>Bezeichnung<br>Hilfateut<br>Sichtbar<br><b>Voreinstellung</b><br>genutzt werden?                                                                                                    | <b>Datum</b><br>"Enddatum"<br>h.<br>Sollen alle möglichen Werte oder einzelne Werte als Voreinstellung                                                                |

*Abbildung 9.8: Liste der Berichtsparameter Manuelle Eingabe*

4. Die Parameter stehen nun in der Variablen-/Feldliste zur Verfügung.<br>
Weisblen-/Feldliste

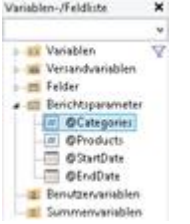

*Abbildung 9.9: Berichtsparameter in der Variablen-/Feldliste*

5. Definieren Sie nun in der Eigenschaft "Datenfilter" im Diagramm-Objekt die entsprechende Formel für die Einschränkung der Daten. Beachten Sie dabei die Hinweise im Kapitel 7.2 Filter.

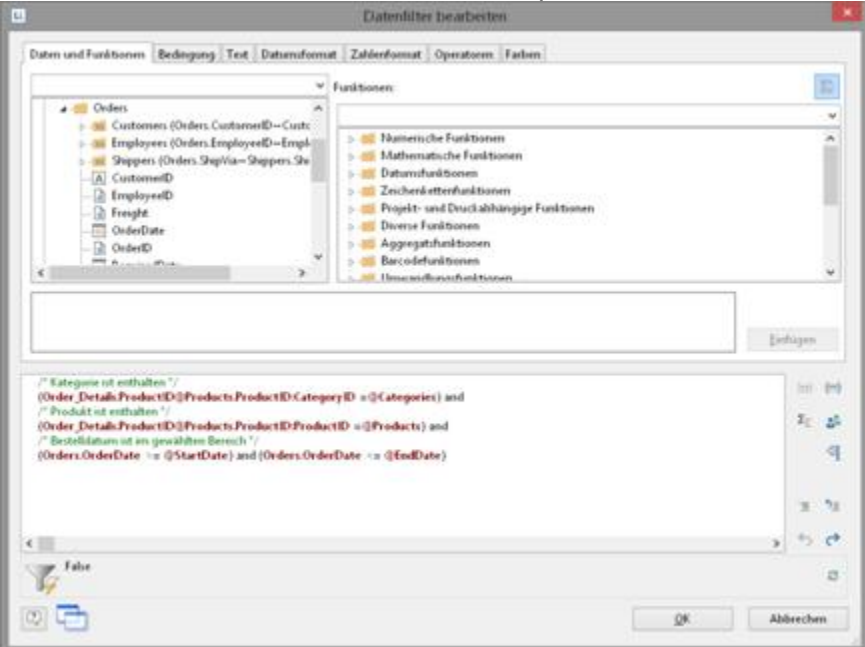

*Abbildung 9.10: Formel für den Datenfilter*

6. Beim Druck in die Vorschau können die Parameter dann wie gewünscht eingestellt werden der Bericht wird nach Kategorien und Datum gefiltert:

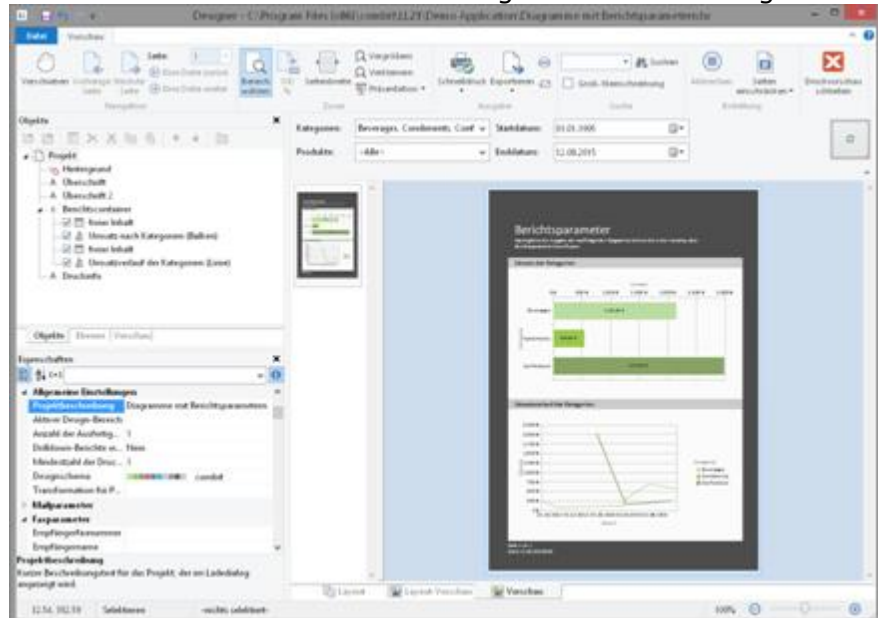

*Abbildung 9.11: Angewendete Berichtsparameter*

7. Wenn Sie nicht auf die Vorschau, sondern z.B. nach PDF drucken, bekommen Sie die Parameterauswahl vorab in einem Dialog angezeigt.

|                                          |                             | Parameterwerte für den Bericht wählen |                                                                                                    |  |  |  |
|------------------------------------------|-----------------------------|---------------------------------------|----------------------------------------------------------------------------------------------------|--|--|--|
| Kategorien                               | Beverages Condi v Produkte: | <abe></abe>                           | v Startdatum 01.01.1995 g * Enddatum 12.02.2015 g *<br>the first of the Control of the property and the control of the con- |  |  |  |
| $\left\lbrack \mathfrak{D}\right\rbrack$ |                             |                                       |                                                                                                    |  |  |  |

*Abbildung 9.12: Berichtsparameter-Auswahl beim Export*

8. Sie können nun noch einen weiteren abhängigen Parameter definieren im Beispiel oben z.B. einen "Produkte"-Parameter, der von der Auswahl bei "Kategorien" abhängig ist. Über die Eigenschaft "Abhängig von" wählen Sie dabei den entsprechenden Parameter aus.

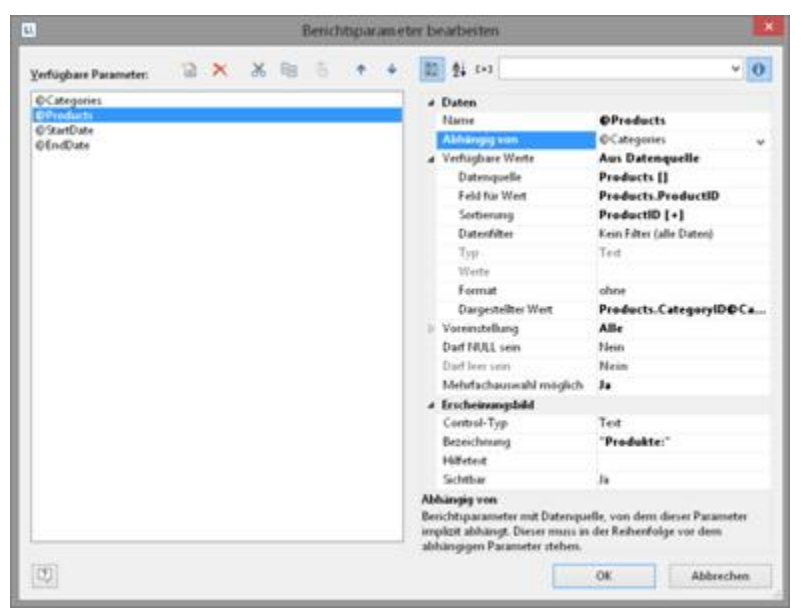

*Abbildung 9.13: Definition eines abhängigen Berichtsparameters*

9. Damit werden Ihnen im zweiten Parameter "Produkte" nur die Werte angeboten, die zur Auswahl des ersten Parameters passen. Hier im Beispiel nur die Getränke:

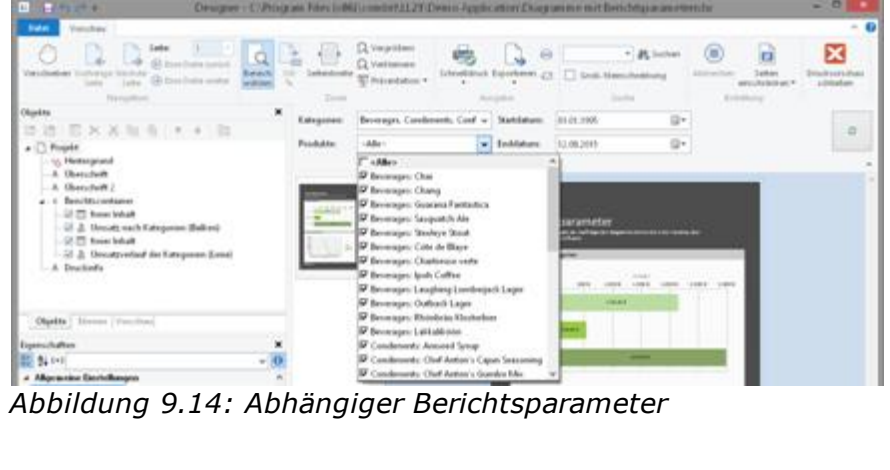

# **9 Variablen, Felder und Ausdrücke**

Informationen können zum einen als "**fester Text**" direkt ins Projekt eingegeben werden, wie z.B. eine Absenderzeile in einem Adressetikett oder eine Überschrift über einer Liste. Fester Text wird also genau so gedruckt, wie im Projekt angegeben. Zum anderen können diese Informationen aus dem übergeordneten Programm dynamisch übernommen werden. Solche Informationen werden als "**Variablen**" bzw. "**Felder**" in die Projekte eingefügt.

Felder sind dabei die sich pro Zeile ändernden Daten einer Tabelle, Variablen sind pro Seite gleichbleibend. So können Sie z.B. als Inhalt für die Spalte einer Liste die Variable TELEFON wählen. Gedruckt werden dann in dieser Spalte die verschiedenen Telefonnummern zu den Datensätzen der Datenbank. Variablen sind also Platzhalter. Mit diesen beiden Informationsarten lassen sich bereits ansprechende Projekte gestalten, die für viele Zwecke genügen. Der Designer bietet jedoch noch weitaus mehr: Mit Hilfe von Formeln und Ausdrücken können die in Variablen und festem Text enthaltenen Informationen nahezu beliebig verknüpft oder verändert werden. Hierzu dienen "**Formeln**" oder "**Ausdrücke**". In Formeln oder Ausdrücken können fester Text und Variablen in "**Funktionen**" eingesetzt und über "**Operatoren**" miteinander verknüpft werden.

Bei Projekten zum Druck von Adressetiketten können Sie z.B. über einen Ausdruck zu einer in einer Variablen POSTFACH gespeicherten Postfach-Nummer automatisch den Text "Postfach" ergänzen. Damit erschiene auf dem Etikett nicht nur die nackte Postfach-Nummer, sondern eben etwas wie "Postfach 111111".

Oder stellen Sie sich vor, Sie hätten in einer Variable PREIS die Nettopreise von Artikeln zur Verfügung, wollten in Ihrer Liste jedoch die Preise inklusive Mehrwertsteuer drucken. Hier hilft eine Formel, die aus dem Nettopreis die Mehrwertsteuer berechnet und diese hinzuaddiert. Gedruckt würde damit der Bruttopreis.

Siehe auch:

- [Variablen-/Feldliste](#page-142-0) 143
- 144 <mark>Die Elemente eines Ausd<u>ru</u>cks</mark> الملكة
- Arbeiten mit [Funktionen](#page-149-0) 150
- Arbeiten mit [Operatoren](#page-160-0) Inst

### <span id="page-142-0"></span>**9.1 Variablen-/Feldliste**

Die Variablen-/Feldliste zeigt alle im aktuellen Projekt verfügbaren Variablen an, in Listenprojekten zudem alle verfügbaren Felder.

In der hierarchischen Liste wird zwischen Variablen, Feldern, Datenbankschemata, Tabellen, Benutzervariablen und Summenvariablen unterschieden.

Benutzerdefinierte Variablen und Felder können selbst noch hierarchisch gegliedert sein. Der Inhalt von Variablen ist im Normalfall gleichbleibend zumindest auf einer Druckseite, Felder ändern sich von Tabellenzeile zu Tabellenzeile.

Wenn Sie bestehenden Objekten Variablen bzw. Felder zuweisen wollen, können Sie die gewünschten Variablen und Felder einfach aus der Liste auf das entsprechende Objekt mit der Maus ziehen (Drag & Drop). Das Einfügen erfolgt, wenn möglich,

automatisch. Wenn Sie eine Variable auf einen freien Platz auf dem Arbeitsbereich ziehen, dann wird an dieser Stelle ein neues Textobjekt erstellt. Die Größe richtet sich dabei nach der Größe des zuletzt in der Größe bearbeiteten Objekts.

| the contract of the contract of the contract of<br>Variablen                                                                    | - Verfügbare Variablen |
|----------------------------------------------------------------------------------------------------|------------------------|
| the contract of the contract of the contract of<br>$=$ $\mu$                                                                    | List & Label Variabler |
| $\rightarrow$ Electric Color                                                                                                    |                        |
| <b>D</b> - Bill Device                                                                                                    |                        |
| > M Scheme                                                                                                    |                        |
| CountData                                                                                                    |                        |
| CountDataThisPage                                                                                                    |                        |
| CountPrintedData                                                                                                    |                        |
| - CountPrintedDataThisPage                                                                                                    |                        |
| A CurrentContainer                                                                                                    |                        |
| A CurrentContaineritem                                                                                                    |                        |
| A CurrentLanguage                                                                                                    |                        |
| CurrentTableColumn                                                                                                    |                        |
| A FilterExpression                                                                                                    |                        |
| 3 IsforcedPage                                                                                                    |                        |
| A OutputDevice                                                                                                    |                        |
| Versandvariablen                                                                                                    |                        |
| <b>DILEAX</b>                                                                                                    |                        |
| Verfügbare Felder<br><b>Ell</b> Felder                                                                                          |                        |
| <u> 1989 - Johann Harry Harry Harry Harry Harry Harry Harry Harry Harry Harry Harry Harry Harry Harry Harry Harry</u><br>1-88 U |                        |
|                                                                                                    | List & Label Felder    |
| <b>Categories</b><br>ClimateData                                                                                                | Tabellenname           |
| <b>Customers</b>                                                                                                    |                        |
|                                                                                                    |                        |
| <b>1-8 Employees</b>                                                                                                    |                        |
| <b>IL Order Details</b>                                                                                                    |                        |
| <b>A Crders</b>                                                                                                    |                        |
| N Customers (Orders.CustomerID=Customers.CustomerID) -1:1-Beziehungen                                                           |                        |
| 1 Lingloyees (Orders.EmployeeID-Employees.EmployeeID)                                                                           |                        |
| > - > Shippers (Orders ShipVia-Shippers ShipperID)                                                                              |                        |
| A CustomeriD                                                                                                    | - Textfeld             |
| - Li EmployeeID                                                                                                    |                        |
| Freight<br>the control of the control of the control of                                                                         | - Numerisches Feld     |
| CrderCate                                                                                                    | Datumsfeld             |
| CrderID                                                                                                    |                        |
| - Ill Berichtsparameter                                                                                                    |                        |
| A @Category                                                                                                    | - Berichtsparameter    |
| s Sammelvariablen                                                                                                    |                        |
| 4 - Sammelvariable                                                                                                    |                        |
| A Farbe                                                                                                    | Sammelvariablen        |
| A Name                                                                                                    |                        |
| <b>5</b> Benutzervariablen                                                                                                    |                        |
| $ \Box$ OUser                                                                                                    | Benutzervariablen      |
| Summenvariablen                                                                                                    |                        |
| ill @Summe                                                                                                    | Summerwariablen        |

*Abbildung 10.1: Variablen-/Feldliste*

## <span id="page-143-0"></span>**9.2 Die Elemente eines Ausdrucks**

Fester Text, Variablen, Formeln, Funktionen, Verknüpfungen und dergleichen im Folgenden allgemein als "Elemente von Ausdrücken" bezeichnet werden alle über einen gemeinsamen Dialog eingefügt und kombiniert.

Der Formelassistent unterstützt Sie bei der Eingabe mit einer Reihe von Eingabehilfen:

- § Funktionssyntax anzeigen: Bei Funktionen erscheint ein Tooltip, der die gewählte Funktion beschreibt, die benötigten Parameter auflistet und den Ergebnistyp anzeigt.
- § Auto-Vervollständigen: Nach Eingabe eines Buchstabens werden die verfügbaren Funktionen, Felder und Variablen aufgelistet, die mit diesem Buchstaben beginnen. Innerhalb von Funktionen werden für Parameter passende Werte vorgeschlagen.
- § Syntax-Einfärbung: Funktionen, Parameter, Operatoren und Kommentare werden farblich unterschiedlich dargestellt.
- § Automatische Typ-Konvertierung: Variablen- und Feldtypen werden beim Einfügen in bestehende Ausdrücke automatisch so konvertiert, dass der Datentyp mit dem Erwarteten übereinstimmt.
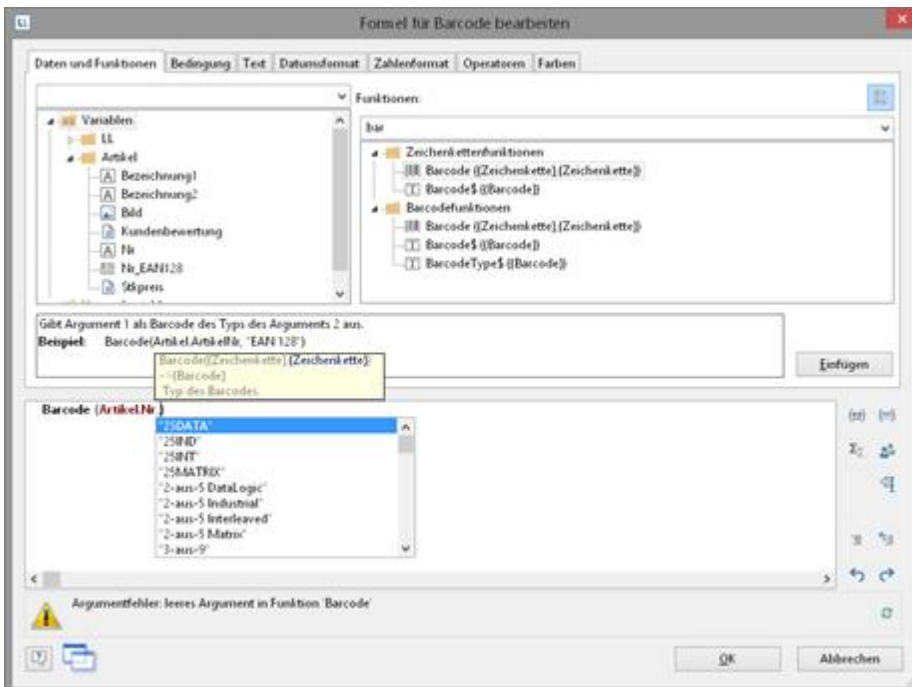

*Abbildung 10.2: Autovervollständigen im Formel-Assistenten*

Siehe auch:

- [Unterschiedliche](#page-144-0) Ausdrucksmodi 145
- Die [Registerkarten](#page-145-0) 146
- Die [Bearbeitungszeile](#page-145-1) 146
- [Variablen](#page-146-0) einfügen 147
- Festen Text [einfügen](#page-147-0) 148
- [Kommentare](#page-148-0) einfügen 149

### <span id="page-144-0"></span>**9.2.1 Unterschiedliche Ausdrucksmodi**

Bitte beachten Sie, dass bei der Schreibweise von Ausdrücken, je nach Anwendung, zwei unterschiedliche Modi möglich sind:

Zum einen gibt es den **normalen Ausdrucksmodus**, bei dem Variablennamen und Funktionen ohne Klammern eingegeben werden können. Fester Text muss mit Anführungszeichen eingerahmt werden. Die einzelnen Variablen müssen mit dem Operator "+" zusammengefügt werden.

Zum anderen gibt es den **erweiterten Modus**, bei dem fester Text ohne Anführungszeichen eingegeben werden kann. Variablen werden mit spitzen Klammern ("<" und ">") eingerahmt, Funktionen mit Chevrons ("«" und "»").

«» Um diese Chevrons einzufügen (wenn Sie z.B. eine Funktion direkt eingeben möchten) steht Ihnen in diesem Modus die Schaltfläche "Chevrons einfügen" zur Verfügung (auch ALT+174/175). Das Zusammenfügen einzelner Variablen mittels eines Operators entfällt bei diesem Modus. Der erweiterte Modus ist einfacher zu bedienen.

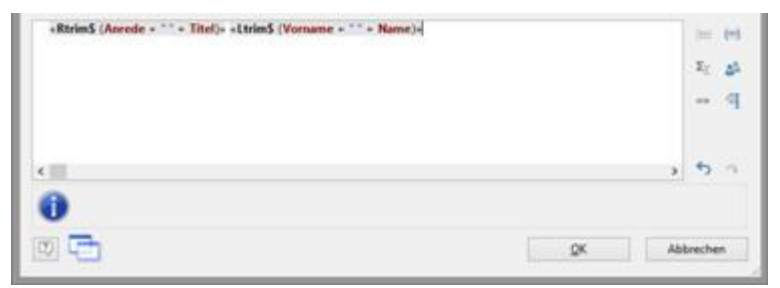

*Abbildung 10.3: Erweiterter Modus*

### <span id="page-145-0"></span>**9.2.2 Die Registerkarten**

Dieser Dialog besteht aus einer Reihe von Registerkarten, die jeweils verschiedene Elemente zur Bearbeitung enthalten.

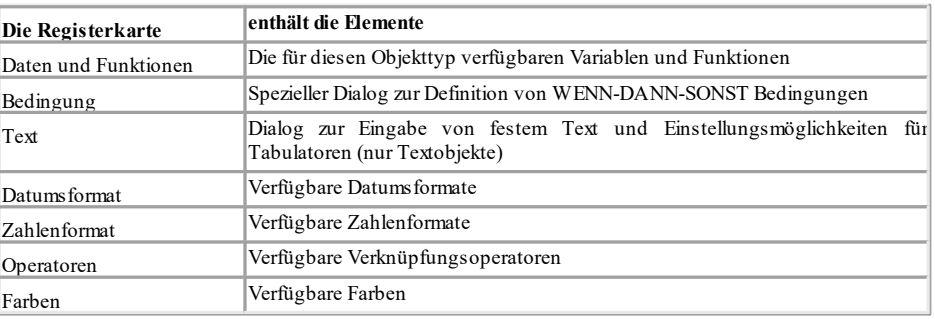

Auf jeder dieser Registerkarten finden Sie einen Button "Einfügen" über den das ausgewählte Element in die Bearbeitungszeile übernommen werden kann. Die gleiche Wirkung hat ein Doppelklick auf das entsprechende Element. Zudem können Sie die Elemente per Drag & Drop (auch in und von der Funktionsliste) in die Bearbeitungszeile ziehen.

Für die unterschiedlichen Elemente eines Ausdrucks (Variablen, Felder, Text, Funktionen, etc.) gelten jeweils bestimmte Regeln für die Schreibweise und für die Verknüpfung der einzelnen Elemente zu einem Ausdruck. Der Formel-Assistent unterstützt Sie bei der Eingabe über die jeweilige Registerkarte.

Für erfahrene Benutzer ist es ebenfalls möglich, den gewünschten Ausdruck direkt in die Bearbeitungszeile einzugeben oder den Ausdruck dort noch zu bearbeiten (z.B. Klammern setzen).

### <span id="page-145-1"></span>**9.2.3 Die Bearbeitungszeile**

Die Bearbeitungszeile enthält den Ausdruck, den Sie über die verschiedenen Registerkarten zusammengesetzt, direkt eingegeben oder per Drag & Drop erstellt haben.

Der Ausdruck wird dabei bereits während seiner Entstehung ständig auf seine korrekte Schreibweise geprüft. Eventuelle Syntaxfehler werden im Infofeld unterhalb der Bearbeitungszeile angezeigt, zusammen mit einem Hinweis auf die Ursache des Fehlers. Solange der Ausdruck nicht vollständig ist, wird die Prüfung in der Regel einen Syntaxfehler ergeben, daran sollten Sie sich nicht stören. Wenn der Ausdruck komplett

ist, sollte der daraus entstandene Text mit den Beispiel-Daten des Designers angezeigt werden.

Um komplexe Ausdrücke übersichtlich zu erstellen, können Sie diese mit RETURN über mehrere Zeilen verteilen. Das Ergebnis wird davon nicht beeinflusst.

Mit den verschiedenen Schaltflächen rechts neben dem Eingabefeld können Sie:

- die zum Formelausdruck gehörenden Klammern markieren.
- § den gesamten Ausdruck zweier zusammengehöriger Klammermarken markieren.
- § Summen-, Benutzer und Sammelvariablen bearbeiten.
- § Markierung aus- oder einkommentieren
- die letzte Operation rückgängig machen.
- die letzte Rückgängig-Operation wiederherstellen machen.

### <span id="page-146-0"></span>**9.2.4 Variablen einfügen**

Es existieren unterschiedliche Datentypen für Variablen: "Zeichenkette", "Zahl", "Datum", "Boolean" (logische Werte), "Bild" und "Barcode". Der Datentyp wird wichtig, wenn Sie Variablen als Parameter in Funktionen verwenden wollen, da diese in der Regel immer nur bestimmte Datentypen als Parameter zulassen. So können Sie einen Zahlenwert auch nur mit einem Zahlenwert multiplizieren.

Die Registerkarte "Daten und Funktionen" enthält eine Übersicht aller verfügbaren Variablen, deren Datentyp in Form von einem Icon vor der Variable sowie der verfügbaren Funktionen.

Über das Eingabefeld oberhalb der Variablen-/Feldliste können Sie die Variablen filtern.

Doppelklicken Sie auf die gewünschte Variable oder betätigen Sie die Schaltfläche "Einfügen" oder ziehen Sie die Variable auf die Bearbeitungszeile, um sie zu

übernehmen. Die betreffende Variable wird daraufhin in der korrekten Schreibweise in die Bearbeitungszeile übernommen. Sie können Daten auch direkt auf eine Funktion ziehen.

Um weitere Variablen in Ihren Ausdruck aufzunehmen, wiederholen Sie obige Schritte. Falls zwischen den einzelnen Variablen Leerzeichen stehen sollen, z.B. um VORNAME und NAME zu trennen, achten Sie darauf, diese Leerzeichen in die Bearbeitungszeile einzugeben.

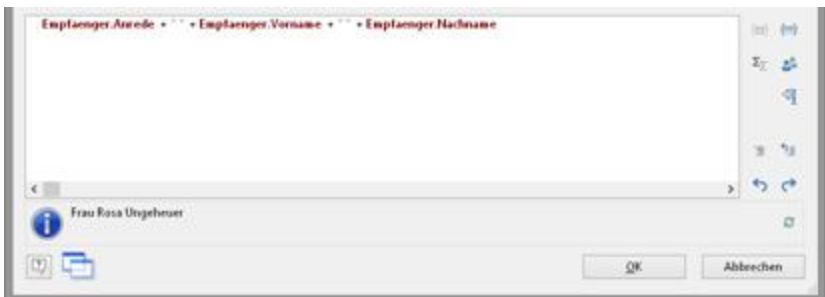

*Abbildung 10.4: Variablen und freien Text verketten*

Sie können Variablen auch einfügen, indem Sie auf dem Arbeitsbereich die gewünschte Variable aus dem Toolfenster "Feld/Variablenliste" per Drag & Drop auf das Zielobjekt oder in einen leeren Bereich "ziehen". Die Variable wird dann automatisch in dem Objekt als neue Zeile eingefügt.

### <span id="page-147-0"></span>**9.2.5 Festen Text einfügen**

Ein weiteres wichtiges Element von Ausdrücken ist fester Text, mit dem Sie z.B. einer Variablen eine Bezeichnung voranstellen können, etwa "Telefon: 1234567". Über die Registerkarte "Text" können Sie freien Text in Ihren Ausdruck aufnehmen, Tabulatoren setzen und Zeilenumbrüche festlegen.

Geben Sie den gewünschten Text ein und klicken Sie auf "Einfügen" um Ihre Eingabe in die Bearbeitungszeile zu übernehmen. Dabei wird der Text automatisch in Anführungszeichen gesetzt. Als Alternative zu Anführungszeichen können Sie Hochkommas nutzen.

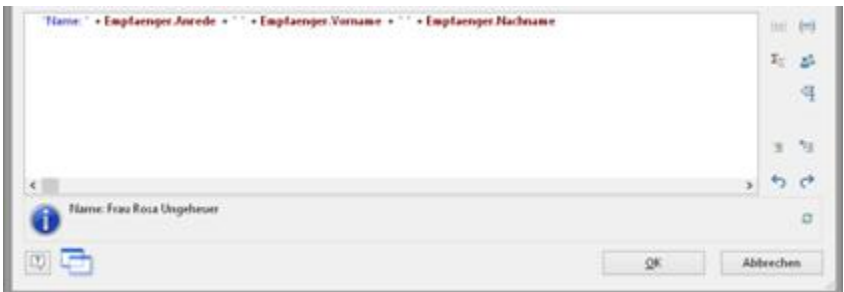

*Abbildung 10.5: Fester Text im Formel-Assistenten*

In obigem Beispiel wurde zuerst über die Registerkarte "Text" der feste Text "Name: " eingefügt und anschließend über die Registerkarte "Daten und Funktionen" die Variablen "Empfaenger.Anrede", "Empfaenger.Vorname" und

"Empfaenger.Nachname". Gedruckt würde damit zuerst der Text "Name: " gefolgt von der Anrede, dem Vornamen und Nachnamen aus der Datenbank.

Bitte beachten Sie, dass auch Leerzeichen, die z.B. als Trennzeichen zwischen Variablen oder zwischen Variablen und Text stehen sollen, als "fester Text" gelten. Je nach Modus können Variablen und fester Text nicht einfach zusammengesetzt werden, sondern müssen über den Verknüpfungsoperator "+" verbunden werden. In diesem Beispiel wird der feste Text "Name: " über den Operator "+" mit der Variablen "Empfaenger.Anrede" verbunden.

Siehe auch:

- [Zeilenumbrüche](#page-147-1) einfügen 148
- [Tabulatoren](#page-148-1) einfügen 149

### <span id="page-147-1"></span>**9.2.5.1 Zeilenumbrüche einfügen**

"Umbruch" fügen Sie einen Zeilenumbruch ("¶") in Ihre Textzeile ein.

Umbruch Tabulator Ejgenschaften

*Abbildung 10.6: Umbruch über Schaltfläche einfügen*

Ein solcher Umbruch wirkt sich jedoch nur aus, wenn Sie für das betreffende Objekt (Zeile eines Textobjektes oder Spalte eines Tabellenobjektes) Umbrüche zulassen. In diesem Fall werden die Worte, die nicht mehr in die Zeile/Spalte passen, in eine neue Zeile umgebrochen und die darunterliegenden Zeilen um eine Zeile nach unten

verschoben. (Achtung: Besteht der Text nicht aus mehreren Worten, sondern nur aus einem langen Wort, wird er nicht umgebrochen, sondern abgeschnitten).

Bei Textobjekten muss hierfür der Wert der "Zeilen-Umbruch"-Eigenschaft in der Eigenschaftsliste des jeweiligen Absatzes "umbrechen" sein. Bei Tabellenobjekten muss hierfür der Wert der "Einpassen"-Eigenschaft in der Eigenschaftsliste der jeweiligen Spalte "umbrechen" sein.

#### <span id="page-148-1"></span>**9.2.5.2 Tabulatoren einfügen**

Tabulatoren sind nur in Textobjekten zulässig, in Tabellenobjekten erscheint diese Schaltfläche daher nicht. Da es sich bei einem Tabulator auch um ein Zeichen handelt, muss dieses ebenfalls von Anführungszeichen eingerahmt sein bzw. Sie fügen dieses zu einem vorhandenen Text hinzu.

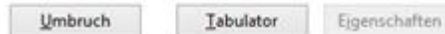

### *Abbildung 10.7: Tabulator in Textobjekten über Schaltfläche einfügen*

Über die Schaltfläche "Tabulator" erzeugen sie einen Tabulator, über die Schaltfläche "Eigenschaften" bestimmen Sie Position und Ausrichtung.

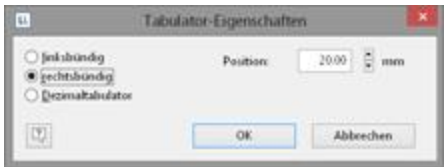

*Abbildung 10.8: Eigenschaften des Tabulators*

Pro Absatz kann *ein* Tabulator eingefügt werden. Ein Tabulator bewirkt, dass der Text davor bis max. zum Tabulator läuft. Bei einem rechtsbündigen Tabulator wird der Text nach dem Tabulator rechtsbündig angezeigt, bei einem linksbündigen Tabulator entsprechend linksbündig und bei einem Dezimaltabulator am Dezimalzeichen ausgerichtet. Über die Position des Tabulators wird der Abstand vom linken Objektrand angegeben.

ArtikelNr: EXPSA01 Bezeichnung: Southern Africa-Explorer: 20-tägige Tour von Kapstadt zu den Victoriafällen exkl. Flug

*Abbildung 10.9: 2 Absätze mit jeweils linksbündigem Tabulator*

### <span id="page-148-0"></span>**9.2.6 Kommentare einfügen**

Sofern von der Anwendung zur Verfügung gestellt, können in Formeln Kommentare hinzugefügt werden. Dies kann auf zwei Arten erfolgen:

- $\blacksquare$  "/\* <text> \*/" für Kommentare in der Mitte einer Formel
- § "/\* <text>" für Kommentare am Ende der Formel. Damit wird der gesamte Rest der

Formel zum Kommentar, nicht nur die Zeile!

Mit den jeweiligen Schaltflächen rechts neben dem Eingabefeld können Sie eine Markierung direkt aus- oder einkommentieren.

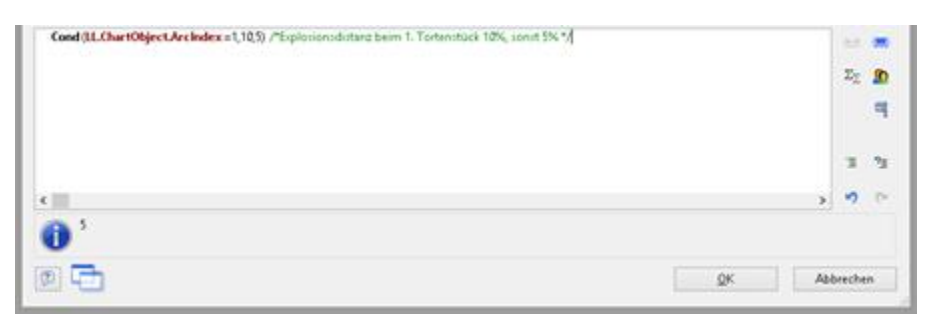

*Abbildung 10.10: Kommentare einfügen*

# **9.3 Arbeiten mit Funktionen**

Mit Funktionen wird es bei der Definition von Ausdrücken erst richtig interessant, hier eröffnen sich unzählige Möglichkeiten. So können Sie mit Hilfe dieser Funktionen rechnen, die Ergebnisse von Variablen oder deren Erscheinungsbild beeinflussen, Wertetypen umwandeln und vieles mehr.

Siehe auch:

- [Schreibweise](#page-149-0) von Funktionen 150
- <u>[Wertetypen](#page-150-0) Ias</u>
- <u>Ubersicht über die [Funktionen](#page-150-1) som</u>
- [Funktionen](#page-152-0) verwenden 153

### <span id="page-149-0"></span>**9.3.1 Schreibweise von Funktionen**

Die Funktionen folgen alle der gleichen, an die Programmiersprache BASIC angelehnten Schreibweise:

Rückgabewert = Funktion(Argumente)

Es werden nur die Funktion und die Argumente angegeben. Groß- und Kleinschreibung ist bei Funktionsnamen bedeutungslos, nicht jedoch bei den Argumenten. Insbesondere wenn Variablen als Argumente benutzt werden, ist die Groß- und Kleinschreibung wichtig.

Dieser Ausdruck wird ausgewertet und der Teil "Funktion(Argumente)" durch den "Rückgabewert" ersetzt.

D.h. aus der Eingabezeile **Funktion(Argumente)** entsteht der *Rückgabewert.*

Dabei bedeuten:

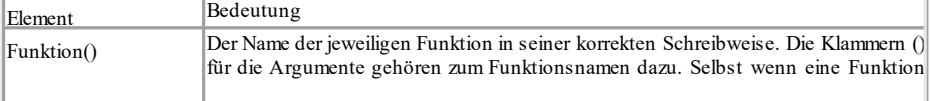

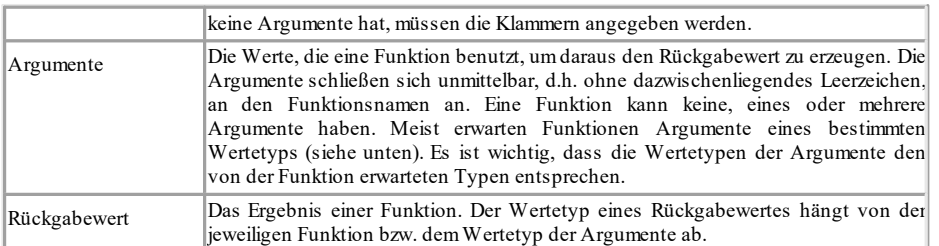

## <span id="page-150-0"></span>**9.3.2 Wertetypen**

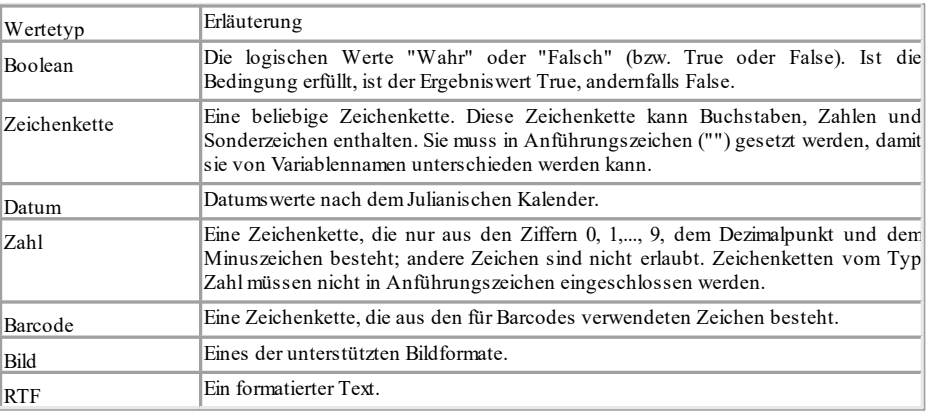

### <span id="page-150-1"></span>**9.3.3 Übersicht über die Funktionen**

Eine Übersicht der verfügbaren Funktionen finden Sie auf der Registerkarte "Daten und Funktionen". Dabei erhalten Sie zur jeweils selektierten Funktion eine Erläuterung. Angezeigt werden auch Art und Typ der von der Funktion erwarteten Argumente (Parameter).

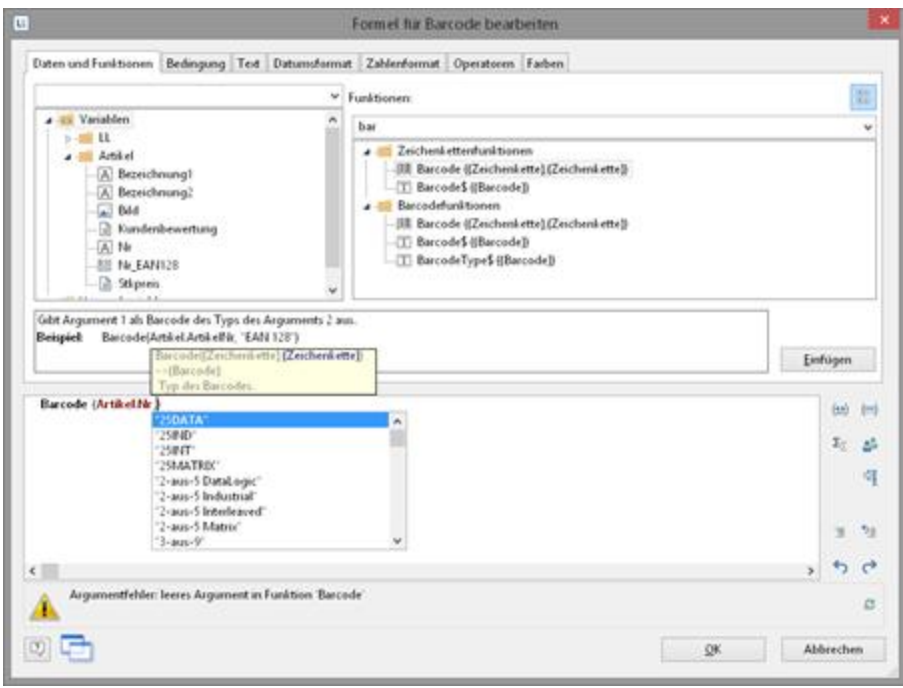

*Abbildung 10.11: Liste der Funktionen mit Hilfetext und Tooltip*

Sind zu einer Funktion keine Argumente angegeben, heißt das, dass die Funktion keine Argumente (außer den leeren Klammern) erwartet. Ansonsten erwartet die jeweilige Funktion genauso viele Argumente wie angegeben. In eckigen Klammern ([ ]) stehende Argumente sind optional, d.h. sie können auch weggelassen werden. Dabei bedeutet das Argument "Alle", dass das Argument jeden der folgenden Wertetypen annehmen kann (Boolean, Zeichenkette, Datum, Zahl, Bild, Barcode, RTF). Eine ausführlichere Erläuterung aller Funktionen und Parameter finden Sie unter Ubersicht der [Eigenschaften](#page-237-0) ass.

Die verfügbaren Funktionen auf der Registerkarte "Daten und Funktionen" werden alphabetisch sortiert oder nach Funktionsgruppe angezeigt. Folgende Funktionsgruppen werden angeboten:

- § Numerische Funktionen
- § Mathematische Funktionen
- § Datumsfunktionen
- § Zeichenkettenfunktionen
- § Diverse Funktionen
- § Aggregatsfunktionen
- § Barcodefunktionen
- § Umwandlungsfunktionen
- § Binärfunktionen
- § Bildfunktionen
- § Projekt- und Druckabhängige Funktionen
- § Logische Funktionen
- § Währungsfunktionen

Über das Eingabefeld oberhalb der Funktionsliste können Sie die Funktionen filtern. Wenn Sie eine der Funktionen selektieren, erhalten Sie im Infobereich unten eine kurze Erläuterung dazu. Um die Funktion in die Bearbeitungszeile zu übernehmen,

doppelklicken Sie auf die gewünschte Funktion, betätigen die Schaltfläche "Einfügen" oder ziehen ein Feld/eine Variable auf die Funktion.

### <span id="page-152-0"></span>**9.3.4 Funktionen verwenden**

Nachfolgend werden Beispiele einiger ausgewählter Funktionen beschrieben.

Siehe auch:

- Eine Zahl in eine [Zeichenkette](#page-153-0) mit Str\$() umwandeln 154
- Eine [Zeichenkette](#page-153-1) mit Val() in eine Zahl umwandeln. 154
- Eine [Zeichenkette](#page-153-2) mit Date() in ein Datum umwandeln 154
- Eine [Zeichenkette](#page-153-0) mit Barcode() in einen Barcode umwandeln 154
- Eine [Zeichenkette](#page-154-0) mit Drawing() in ein Bild umwandeln 155
- [Zeichenketten](#page-154-1) abschneiden 155
- **[Datumswerte](#page-154-2) mit Date\$() formatieren** 155
- [Zahlenwerte](#page-155-0) mit Fstr\$() formatieren 156
- Währungen mit [LocCurrL\\$\(\)](#page-156-0) oder LocCurr\$() formatierenl1s7
- [Seitenzahlen](#page-156-1) mit Page\$() oder Page()l157
- Werte zählen mit [Count\(\)](#page-157-0) 158
- **Nur [bestimmte](#page-157-1) Werte zählen mit CountIf()** 158
- [Summen](#page-157-2) bilden mit Sum()|158
- Benutzereingabe über AskString\$() und [AskStringChoice\\$\(\)](#page-157-3) 158
- [Darstellungsbedingungen](#page-158-0) mit Lastpage()I155
- Logische [Bedingungen](#page-158-1) mit Cond() 159
- Arbeiten mit [Null-Werten](#page-159-0) 160

#### **9.3.4.1 Eine Zahl in eine Zeichenkette mit Str\$() umwandeln**

Die Funktion Str\$() wandelt eine Zahl in eine Zeichenkette.

Der (optionale) 2. Parameter gibt die Länge der gewünschten Zeichenkette an. Wenn die Zahl für dieses Format jedoch zu groß ist, kann die resultierende Zeichenkette länger als gewünscht werden. Wenn die Zahl zu klein ist, werden Leerstellen angehängt, je nach Vorzeichen rechts (negativ) oder links (positiv). Der (optionale) 3. Parameter gibt die Zahl der Nachkommastellen an. Ist er positiv, wird die Zahl als Gleitkommazahl dargestellt, ist er negativ, in wissenschaftlicher Schreibweise. Wenn kein dritter Parameter angegeben ist, wird die Zahl der Nachkommastellen bei einem Ganzzahlwert auf 0 und bei einem Fließkommawert aus Kompatibilitätsgründen auf 5 gesetzt.

Beispiele:

Str\$(Constant.Pi()) Ergebnis: "3.14159" Str\$(Constant.Pi(),0,3) Str\$(Constant.Pi(),6,3) Ergebnis: " 3.141"

Str\$(-Constant.Pi(),0,-3) Ergebnis: "-3.141e+00"

Gehen Sie zum Erstellen z.B. folgendermaßen vor:

1. Suchen Sie die Funktion in der alphabetischen Liste oder filtern Sie die Funktionen,

indem Sie in das Filterfeld über der Funktionenliste "Str\$" eingeben.

- § Doppelklicken Sie die Funktion "Str\$()" um diese in die Bearbeitungszeile zu übertragen.
- § Ziehen Sie die Funktion per Drag & Drop in die Bearbeitungszeile.
- § Um eine Variable und eine Funktion gleichzeitig einzufügen, ziehen Sie die gewünschte Variable per Drag & Drop direkt auf die Funktion in der Funktionsliste. Die Variable wird als erster Parameter eingefügt.
- 2. Mit eingefügt werden Platzhalter für die Parameter, welche die Funktion erwartet oder zulässt. Der erste dieser Parameter ist automatisch markiert und Sie werden aufgefordert, diesen Platzhalter durch einen gültigen Wert zu ersetzen. Es empfiehlt sich, zuerst alle Parameter der Funktion durch die entsprechenden Werte zu ersetzen, bevor Sie mit der Definition des Ausdrucks fortfahren.
- 3. Für die meisten Parameter sind auch Funktionen als Werte zulässig. Solange Sie diese ebenfalls über die Registerkarte "Funktion" einfügen, achtet der Designer für Sie auf die korrekte Schreibweise.
- 4. Alternativ tippen Sie direkt in der Bearbeitungszeile den Funktionsnamen "Str\$" ein und übernehmen dann die Funktion aus der Vorschlagsliste.

#### <span id="page-153-1"></span>**9.3.4.2 Eine Zeichenkette mit Val() in eine Zahl umwandeln.**

Die Funktion "Val()" wandelt eine Zeichenkette in eine Zahl. Wenn ein Fehler auftritt, ist das Resultat 0. Das Dezimalzeichen muss immer als "." angegeben werden.

Beispiel:

Val ("3.141") Ergebnis: 3.14 Die Funktion "LocVal()" wandelt eine Zeichenkette in eine Zahl und formatiert das Ergebnis in der für das Land gültigen Formatierung.

#### Beispiele:

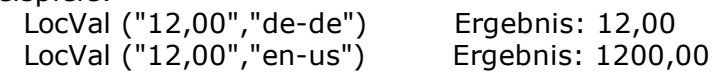

#### <span id="page-153-2"></span>**9.3.4.3 Eine Zeichenkette mit Date() in ein Datum umwandeln**

Die Funktion "Date()" wandelt eine Zeichenkette in ein Datum. Dabei wird das Trennzeichen entsprechend ausgewertet:

Beispiel: Date ("04.07.1776") Ergebnis: 04.07.1776

#### <span id="page-153-0"></span>**9.3.4.4 Eine Zeichenkette mit Barcode() in einen Barcode umwandeln**

Die Funktion "Barcode()" wandelt eine Zeichenkette in einen Barcode. Diese Funktion kann nur in einem Tabellen- oder einem Barcodeobjekt verwendet werden. Die möglichen Barcodetypen werden Ihnen von der Auto-Vervollständigung des Assistenten als 2. Parameter angeboten. Für einige Barcodes gibt es bestimmte Formatierungen, die eingehalten werden müssen.

Beispiel: Barcode ("Hallo Welt","GS1 128")

### <span id="page-154-0"></span>**9.3.4.5 Eine Zeichenkette mit Drawing() in ein Bild umwandeln**

Die Funktion "Drawing()" wandelt eine Zeichenkette in eine Bilddatei.

Beispiel: Drawing("sunshine.gif")

#### <span id="page-154-1"></span>**9.3.4.6 Zeichenketten abschneiden**

Die Funktion "Left\$()" kürzt eine Zeichenkette von links um eine bestimmte Zeichenanzahl. Die Funktion "Right\$()" kürzt die Zeichenkette von rechts und die Funktion "Mid\$()" schneidet einen Teil aus der Zeichenkette aus. Der zweite Parameter gibt die max. Anzahl der Stellen des Resultats.

Beispiele**:**

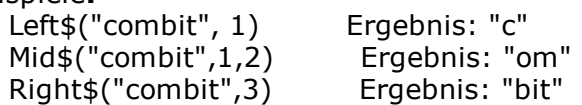

Die Funktion "StrPos()" bzw. "StrRPos()" liefert die Position des n-ten Vorkommens einer Suchzeichenkette in einer Zeichenkette zurück. Über einen dritten Parameter kann mitgegeben werden, das wievielte Vorkommen des Suchbegriffs in der Zeichenkette zurückgegeben werden soll. Das erste Zeichen der Zeichenkette entspricht Position 0. D.h. mit dieser Funktion können Sie in Abhängigkeit eines Zeichens einen Teil der Zeichenkette zurückgeben, z.B. ab dem ersten Leerzeichen.

Beispiel:

Left\$("Peter Müller",StrPos("Peter Müller"," ")) Ergebnis: "Peter"

Die Funktion "Rtrim\$()" entfernt Leerzeichen am Ende einer Zeichenkette, die Funktion "Atrim\$()" am Anfang *und* Ende einer Zeichenkette.

Beispiel: Rtrim\$("Hallo Welt ") Ergebnis: "Hallo Welt"

### <span id="page-154-2"></span>**9.3.4.7 Datumswerte mit Date\$() formatieren**

Über die Funktion Date\$() können Datumswerte formatiert werden. Damit Sie den Formatierungs-Parameter nicht selbst erstellen müssen, können Sie über die Registerkarte "Datumsformat" diesen Parameter aus einer Liste auswählen. So können Sie bestimmen, ob Tage oder Monate ausgeschrieben werden sollen, oder ob das Jahr mit 2 oder 4 Stellen angegeben werden soll, etc. In der Formatliste finden Sie links die jeweiligen Formatierungsanweisungen und rechts das jeweilige Ergebnis. Als Datumswert wird hier automatisch die Funktion "Now()" gewählt, die das aktuelle Datum liefert. Wenn Sie dagegen einen anderen Datumswert formatieren wollen, ersetzen Sie in dem Ausdruck "Now()" durch den gewünschten Datumswert.

| Text bearbeiten                                                                                     |                                                                                  |    |                      |  |
|----------------------------------------------------------------------------------------------------|----------------------------------------------------------------------------------|----|----------------------|--|
|                                                                                                    | Daten und Funktionen Bedingung Text Daturroformat Zahlenformat Operatoren Farben |    |                      |  |
| Format                                                                                              | Inpebois                                                                         |    |                      |  |
| "Sal San Sy"                                                                                        | 12.8.5915                                                                        |    |                      |  |
| <b>SAN 4 NATIONAL TEAM</b>                                                                          | 12100-2015                                                                       |    |                      |  |
| "Ted/Sets/Set"                                                                                      | 12/8/2015                                                                        |    |                      |  |
| "field:4/fieldm/%y"                                                                                 | 12/08/2015                                                                       |    |                      |  |
| "Not-New-Net"                                                                                       | 12-8-2015                                                                        |    |                      |  |
| 76024-500m-56/                                                                                      | 12-08-2015                                                                       |    |                      |  |
| "full film fly"                                                                                     | 1282015                                                                          |    |                      |  |
| "fullde" silâm "kv"                                                                                 | 12 08 2015                                                                       |    |                      |  |
| Telefield Tel:                                                                                      | 8/12/2015                                                                        |    |                      |  |
| "Silon"(024"W)                                                                                      | 08/12/2015                                                                       |    |                      |  |
| Tues-Tue-Net                                                                                        | 8-12-2015                                                                        |    |                      |  |
| "SAN-5024-5w"<br>Min Kaufful                                                                        | 08-12-2015<br>1016.9.11                                                          |    | w                    |  |
|                                                                                                    |                                                                                  |    | Einfügen             |  |
|                                                                                                    |                                                                                  |    |                      |  |
|                                                                                                    |                                                                                  |    |                      |  |
|                                                                                                    |                                                                                  |    |                      |  |
|                                                                                                    |                                                                                  |    | (es) (ed)<br>$2 - 3$ |  |
|                                                                                                    |                                                                                  |    |                      |  |
|                                                                                                    |                                                                                  |    |                      |  |
|                                                                                                    |                                                                                  |    | $\tau_{\rm ff}$      |  |
|                                                                                                    |                                                                                  |    |                      |  |
| DateS (Now (), "Well "Wilm "ky")                                                                    |                                                                                  | s. |                      |  |
| Wählen Sie eine Formatbeschonbung zus, mit der Ihr Dirtsm formatiert werden soll<br>÷<br>12.00.2015 |                                                                                  |    | a                    |  |

*Abbildung 10.12: Beispiel mit Date\$()*

#### <span id="page-155-0"></span>**9.3.4.8 Zahlenwerte mit Fstr\$() formatieren**

Über die Funktion Fstr\$() können Zahlenwerte formatiert werden. Dies ist besonders dann nützlich, wenn Sie numerische Werte zusammen mit Text ausgeben möchten. Damit Sie den Formatierungs-Parameter nicht selbst erstellen müssen, können Sie über die Registerkarte "Zahlenformat" diesen Parameter aus einer Liste auswählen. So können Sie die Anzahl der Vor- und Nachkommastellen, führende Zeichen und dergleichen einstellen. Achten Sie bei komplexeren Ausdrücken mit Berechnungen darauf, dass Sie das Ergebnis formatieren und nicht einen Wert, der in der Rechenformel vorkommt. Sonst kann die Berechnung nicht durchgeführt werden. In der Formatliste finden Sie links die jeweiligen Formatierungsanweisungen und rechts das jeweilige Ergebnis. Über Doppelklick oder "Einfügen" übernehmen Sie das gewünschte Zahlenformat in die Bearbeitungszeile.

Fügen Sie dann als Parameter den zu formatierenden Zahlenwert ein.

|                                                                                                    | Text bearbeiten |                                                        |
|----------------------------------------------------------------------------------------------------|-----------------|--------------------------------------------------------|
| Daten und Funktionen Bedingung Teid Datumsformat Zahlenformat Operatoren Farben                                                                    |                 |                                                        |
| Format                                                                                                    | <b>Ergebnis</b> |                                                        |
| 1722,000                                                                                                    | 1141.59         | ×                                                      |
| $-721$ mm <sup>+</sup>                                                                                                    | 3141.59         |                                                        |
| $+75.00$                                                                                                    | $+134159$       |                                                        |
| '(=10.mm)'                                                                                                    | 3141.59         |                                                        |
| "\$222mm"                                                                                                    | € 3.341.59      |                                                        |
| "\$ 72LWW"                                                                                                    | € 3141.59       |                                                        |
| 122.000 \$1                                                                                                    | 3.141.594       |                                                        |
| <b>170cm \$</b>                                                                                                    | 7141594         |                                                        |
| $-111111152.22$                                                                                                    | €3141.59        |                                                        |
| $-$ 555555550cmm                                                                                                    | +63141.59       |                                                        |
| "(\$\$\$\$\$\$\$\$.mm)"                                                                                                    | 43141.59        |                                                        |
| 'EUR 7,7,7,mm'                                                                                                    | EUR: 3.141.59   | w                                                      |
| $B_1$ man                                                                                                    | EUR., 23.73.EO. | Einfügen                                               |
|                                                                                                    |                 |                                                        |
|                                                                                                    |                 | (bb)                                                   |
|                                                                                                    |                 |                                                        |
|                                                                                                    |                 |                                                        |
|                                                                                                    |                 |                                                        |
|                                                                                                    |                 |                                                        |
| 10186<br>Wählen Sie eine Formatbeschreibung aus, mit der Ihr numerischer Wert formatiert werden soll<br>Fstr\$ (Artikel Stispreis, '222mm \$)<br>ĸ |                 |                                                        |
| 1,500,00 €                                                                                                    |                 | <b>BWD</b><br>$\Sigma_1 - \Delta_2^2$<br>帽<br>59<br>£3 |

*Abbildung 10.13: Beispiel mit Fstr\$()*

#### <span id="page-156-0"></span>**9.3.4.9 Währungen mit LocCurrL\$() oder LocCurr\$() formatieren**

Die Funktion "LocCurrL\$()" gibt eine Zeichenkette mit der für das Land gültigen Währungsformatierung mit Währungssymbol zurück. Fügen Sie als Parameter den zu formatierenden Zahlenwert ein. Der (optionale) 2. Parameter ist das ISO 3166- Landeskürzel desjenigen Landes, dessen Währungsformatierung verwendet werden soll.

Beispiel: LocCurrL\$(1000) Ergebnis: "1.000,00 "

Die Funktion "LocCurr\$()" gibt eine Zeichenkette mit der für das Land gültigen Währungsformatierung ohne Währungssymbol zurück.

Beispiel: LocCurr\$(1000) Ergebnis: "1.000,00"

### <span id="page-156-1"></span>**9.3.4.10 Seitenzahlen mit Page\$() oder Page()**

Die Funktion "Page\$()" gibt die Seitenzahl der Druckseite als Zeichenkette zurück.

Beispiel:

```
"Seite " + Page$() + "/" + TotalPages$() Ergebnis: Seite 1/3Die Funktion "Page()" gibt die Seitenzahl der Druckseite als Zahl zurück und bietet
sich daher eher für Ausdrücke oder Formeln an, also z.B. in Bedingungen.
```
Beispiel: Cond(Page()>1, "Seite " + Page\$())

#### <span id="page-157-0"></span>**9.3.4.11 Werte zählen mit Count()**

Die Funktion "Count()" zählt die Anzahl der Werte des ersten Arguments. Der 1. Parameter bestimmt die zu zählenden Werte. Der (optionale) 2. Parameter bestimmt, ob nach der Ausgabe die für die Berechnung gemerkten Werte gelöscht werden sollen (True, Voreinstellung).

Beispiele:

Count (Order\_Details.ProductID, False) Count (1)

#### <span id="page-157-1"></span>**9.3.4.12 Nur bestimmte Werte zählen mit CountIf()**

Die Funktion "CountIf()" zählt die Anzahl der Werte, für die die Bedingung zutrifft. Verwenden Sie zusätzlich die Funktion "Distinct()", wenn mehrfach vorkommende Werte nur einmal in die Berechnung eingehen sollen.

Der 1. Parameter bestimmt den Ausdruck für den Vergleich. Der (optionale) 2. Parameter bestimmt, ob nach der Ausgabe die für die Berechnung gemerkten Werte gelöscht werden sollen (True, Voreinstellung).

Beispiele:

CountIf (Region="D") CountIf (Distinct(Region="D")) zählt mehrfach vorkommende Werte nur einmal CountIf (IsNull (Orders.OrderDate)) zählt alle Werte mit leerem Feldinhalt

### <span id="page-157-2"></span>**9.3.4.13 Summen bilden mit Sum()**

Die Funktion "Sum()" summiert die Werte des ersten Arguments. Der (optionale) 2. Parameter bestimmt, ob nach der Ausgabe die für die Berechnung gemerkten Werte gelöscht werden sollen (True, Voreinstellung).

Beispiel: Sum (Order\_Details.UnitPrice)

### <span id="page-157-3"></span>**9.3.4.14 Benutzereingabe über AskString\$() und AskStringChoice\$()**

Über die Funktion "AskString\$()" können während der Laufzeit des Drucks Informationen vom Anwender abgefragt werden. Beim Druck erscheint dann eine Dialogabfrage, in der die gewünschte Information einzugeben ist.

Der erste Parameter enthält den Text, der als Eingabeaufforderung in dem Dialog zur Benutzereingabe erscheinen soll.

Der zweite Parameter ermöglicht es, festzulegen, ob die Benutzerabfrage nur einmal zu Beginn des Drucks erscheinen soll (False, Voreinstellung), oder ob die Information für jeden Datensatz individuell abgefragt werden soll (True).

Der dritte Parameter enthält die Zeichenkette, die als Vorschlagswert im Eingabefeld des Dialogs zur Benutzereingabe erscheinen soll.

Der letzte Parameter gibt die Anzahl der Stellen an, die als Benutzereingabe zulässig sein sollen. Beispiel:

AskString\$("Geben Sie den Betreff an",False,"Ihre Anfrage vom " + Date\$(Now()))

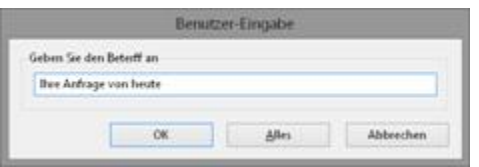

*Abbildung 10.14: Eingabedialog durch AskString\$()*

Über die Funktion "AskStringChoice\$()" wird der Wert über einen Dialog mit Combobox abgefragt.

#### <span id="page-158-0"></span>**9.3.4.15 Darstellungsbedingungen mit Lastpage()**

Die boolsche Funktion "Lastpage()" gibt an, ob die momentane Seite die letzte Seite ist, d.h. das Ergebnis dieser Funktion ist "True" oder "False". Diese Funktion kann nur in Fußzeilen von Tabellen, als Bedingung in einer Layoutbereichsbedingung oder in an Tabellen angehängten Objekten verwendet werden! In allen anderen Fällen ist "Lastpage()" immer "False".

#### <span id="page-158-1"></span>**9.3.4.16 Logische Bedingungen mit Cond()**

Die Funktionen "Cond()" und "If()" erlauben das Formulieren beliebiger Bedingungen. Das erste Argument ist ein logischer Ausdruck, der auf seinen Wahrheitsgehalt geprüft wird. Ist der Ausdruck wahr (True), so wird das zweite Argument als Ergebnis zurückgegeben. Ist der Ausdruck falsch (False), so wird das dritte Argument als Ergebnis zurückgegeben.

Ein einfaches Beispiel: Nehmen wir an, Sie möchten in der Fußzeile einer Rechnung die Seitensumme der Artikelpreise ausgeben. Auf der letzten Seite möchten Sie die Gesamtsumme der Artikelpreise ausgeben.

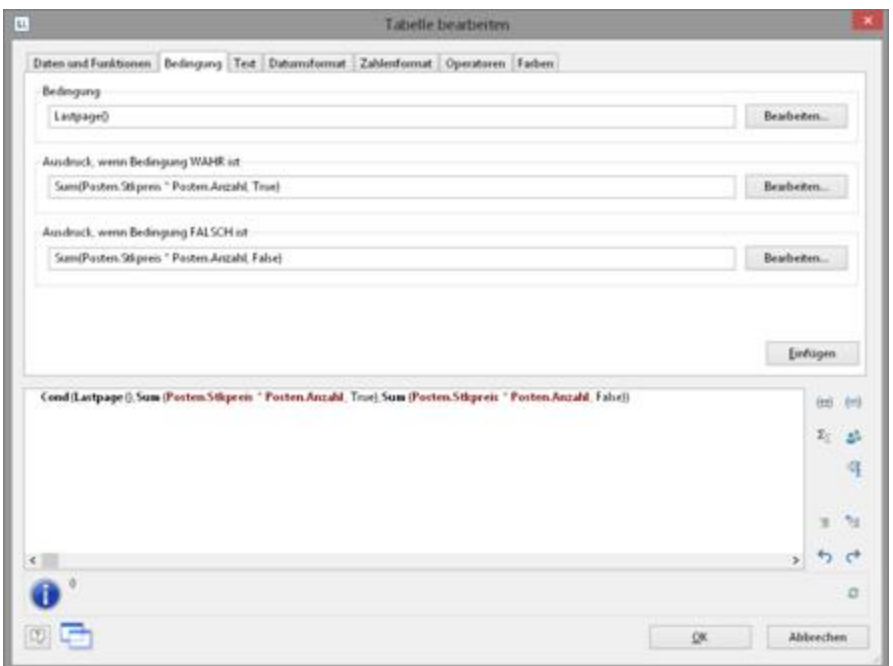

*Abbildung 10.15: Beispiel für Cond()*

Diese Funktion erstellen Sie im Formel-Assistenten entweder direkt in der Bearbeitungszeile oder über die die Registerkarte "Bedingung".

- 1. Als "Bedingung" (1. Parameter) geben Sie den Ausdruck ein, der auf WAHR oder FALSCH geprüft werden soll. In unserem Beispiel wird mit Hilfe der Funktion "not Lastpage()" geprüft, ob es sich um die letzte Seite handelt.
- 2. Als "Ausdruck, wenn Bedingung WAHR ist" (2. Parameter) geben Sie den Ausdruck ein, der gelten soll, wenn die oben angegebene Bedingung WAHR ist. In unserem Beispiel ist die Bedingung wahr, wenn es nicht die letzte Seite ist, und für diesen Fall soll die Seitensumme ausgegeben werden (Parameter der "Sum()"-Funktion ist "True").
- 3. Als "Ausdruck, wenn Bedingung FALSCH ist" (optionaler 3. Parameter) geben Sie den Ausdruck ein, der gelten soll, wenn die oben angegebene Bedingung FALSCH ist. In unserem Beispiel ist die Bedingung falsch, wenn es die letzte Seite ist, und für diesen Fall soll die Gesamtsumme ausgegeben werden (Parameter der "Sum()"- Funktion ist "False").
- 4. Wenn Sie diese Funktion über die Registerkarte "Bedingung" erstellt haben, können Sie über die Schaltfläche "Einfügen" die fertige Bedingung in Ihre Bearbeitungszeile übernehmen.

#### <span id="page-159-0"></span>**9.3.4.17 Arbeiten mit Null-Werten**

Es gibt verschiedene Funktionen für das Arbeiten mit Null-Werten (nicht definierte Feldinhalte).

§ Wenn in einem Ausdruck Null-Werte vorkommen, kann der gesamte Ausdruck Null werden. Um dies zu vermeiden nutzen Sie für Felder die leer sein könnten (z.B. Anrede oder Titel) die Funktion "NullSafe()". Diese Funktion überprüft den übergebenen Wert auf Null, und gibt einen Ersatzwert zurück, wenn das der Fall ist, ansonsten das Ergebnis des Ausdrucks.

Beispiel: Cond (Empty(FIRMA),NullSafe(VORNAME) + " " + NAME)

- § Mit der Funktion "IsNull()" bzw. "IsNullOrEmpty()" können Sie überprüfen, ob der übergebene Wert oder das Ergebnis des Ausdrucks Null ist, also ein leerer Feldinhalt.
	- Beispiel: Cond (IsNullOrEmpty(FIRMA),VORNAME + " " + NAME)
- § Mit der Funktion "Null()" können Sie einen Null-Wert setzen.

# **9.4 Arbeiten mit Operatoren**

Über die Registerkarte "Operatoren" öffnen Sie die Liste der verfügbaren Operatoren. Diese dienen dazu, Variablen und frei eingegebenen Text zu komplexeren Bedingungen zusammenzusetzen und Vergleiche oder Berechnungen durchzuführen.

Auf der Registerkarte "Operatoren" finden Sie in der Spalte ganz links die jeweiligen Operatoren, in der mittleren Spalte die Schreibweise und in der rechten Spalte die Wertetypen, auf welche der jeweilige Operator anwendbar ist.

Operatoren verknüpfen zwei oder mehr Werte bzw. Variablen zu einem neuen Wert. Sie können damit arithmetische Ausdrücke (Grundrechenarten) oder logische Ausdrücke formulieren. Der Wertetyp des Ergebnisses eines Ausdruckes ist dabei abhängig von den Wertetypen der einzelnen Elemente des Ausdruckes. Von besonderer Bedeutung ist dabei der Operator "+", der sich nicht nur für Additionen (Wertetypen "Zahl" und "Datum") eignet, sondern auch zur Verknüpfung von Variablen mit festem Text dient (Wertetyp "Zeichenkette").

In ein und derselben Bedingung können Sie mehrere Verknüpfungen miteinander kombinieren. Hierfür gelten die üblichen Bearbeitungsregeln: Logische Operatoren werden vor arithmetischen Operatoren und diese vor Vergleichsoperatoren ausgewertet. Wenn Sie eine andere Bearbeitungsreihenfolge wünschen, müssen Sie Klammern setzen. Die am weitesten "innen" stehende Klammer wird jeweils zuerst ausgewertet.

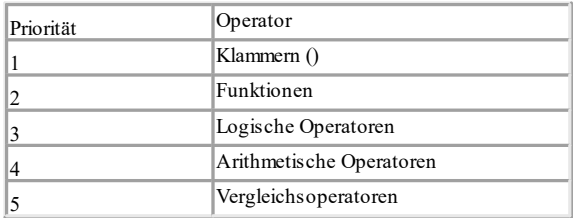

Die allgemeine Bearbeitungshierarchie ist

Siehe auch:

- [Arithmetische](#page-161-0) Operat<u>or</u>en اهوا
- <u>[Vergleichsoperatoren](#page-161-1) 162</u>
- Logische [Operatoren](#page-161-2) | 162
- <u>[Formelfehler](#page-162-0)</u>। 163

### <span id="page-161-0"></span>**9.4.1 Arithmetische Operatoren**

Für arithmetische Operatoren gilt die bekannte Bearbeitungshierarchie "Punkt vor Strich". Zuerst wird der Operator "Modulo" ausgewertet, dann die Punktrechnung ("\*" und "/") zuletzt die Strichrechnung ("+" und "-").

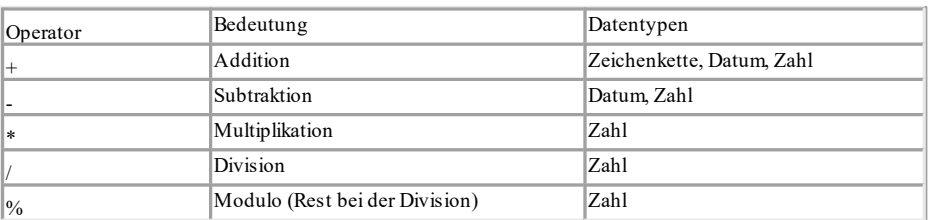

Beispiel: NETTOPREIS+(NETTOPREIS\*0.19)

### <span id="page-161-1"></span>**9.4.2 Vergleichsoperatoren**

Vergleichsoperatoren bestehen aus zwei Werten desselben Datentyps, die miteinander verglichen werden und einen Wahrheitswert liefern. Das Ergebnis (Rückgabewert) ist der Boolean-Wert True (wahr) oder False (falsch).

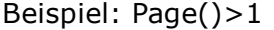

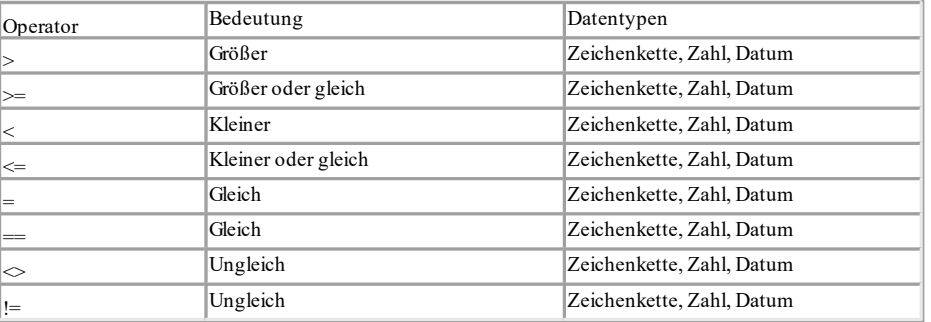

### <span id="page-161-2"></span>**9.4.3 Logische Operatoren**

Ein Logischer Operator ist eine Funktion, die einen Wahrheitswert liefert. Das Ergebnis (Rückgabewert) ist der Boolean-Wert True (wahr) oder False (falsch). Je nach Art des Verknüpfungsoperators ist der zusammengesetzte Ausdruck zum Beispiel genau dann wahr, wenn beide verknüpften Ausdrücke wahr sind (UND-Verknüpfung) oder wenn mindestens einer der verknüpften Ausdrücke wahr ist (ODER-Verknüpfung). Als Bearbeitungshierarchie gilt: Zuerst werden "Negierungen" ausgewertet, dann das "logische UND", zuletzt das "logische ODER".

Beispiel: PLZ>=70000 AND PLZ<=80000

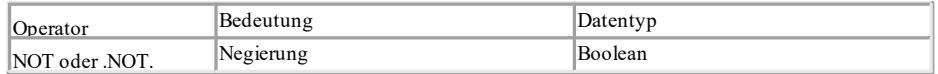

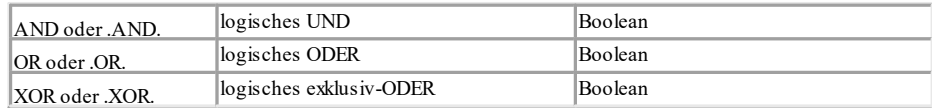

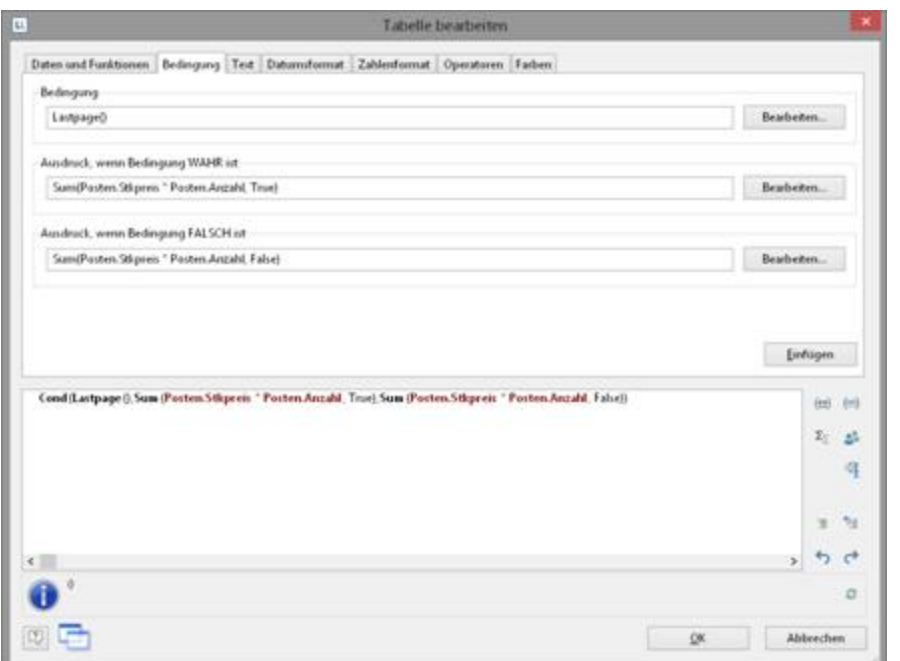

*Abbildung 10.16: Beispiel einer Multiplikation von 2 Feldern*

### <span id="page-162-0"></span>**9.4.4 Formelfehler**

Das Toolfenster "Formelfehler" wird automatisch geöffnet, wenn beim Öffnen des Projekts Fehler gefunden werden.

|   | Formelfehler                                                           |                                                                                                    |
|---|------------------------------------------------------------------------|----------------------------------------------------------------------------------------------------|
| 回 | ಂದಿ                                                                    | <b>Categories</b> Category                                                                                                    |
|   | Beschreibung                                                           | Projekt 'C:\Program Files (x86)\combit\Sample Application\Error.hr'                                                                                                    |
|   | Syntadehlen 'Categories.Category' kann nicht interpretiert werden      | + Objekt 'Berichtscontainer (10.50 mm, 44.55 mm, 199.47 mm, 267.27 mm)'                                                                                                    |
|   | Argumentfehlen falscher Datentyp bei 'Abs' (erwartet: Zahl, ist: Zeich | <sup>L</sup> Berichtscontainer-Element Tabelle: Categories'<br><sup>L</sup> Spezielle Objekteigenschaften<br>i-Datenzeile<br>- Zeilendefinition<br><sup>L</sup> Spalte 'Categories Category'<br>- Eigenschaft '(Inhalt)' |
|   |                                                                        |                                                                                                    |

*Abbildung 10.17: Formelfehlerfenster*

Die Syntax- und Argumentfehler werden im linken Bereich aufgelistet und bei Selektion der Fehlerort in einer Baumdarstellung angezeigt. Wenn Sie einen Fehler doppelklicken wird der Eigenschaftsdialog geöffnet und die entsprechende Stelle selektiert. Der Doppelklick funktioniert an allen Stellen, an denen Sie eine Formel erstellen können, also z.B. bei Spalten, Absätzen, Eigenschaften, Summenvariablen usw.

Wenn ein Fehler behoben ist, können Sie diesen über die entsprechende Schaltfläche als erledigt kennzeichnen oder über die Schaltfläche "Liste aktualisieren" die Fehlerliste neu erzeugen.

# **10 Übersicht der LL-Variablen und LL-Felder**

Es stehen je nach Anwendung automatisch einige Variablen und Felder zur Verfügung. Sie finden die Variablen und Felder in den "LL"-Unterordnern in der Variablen-/Feldliste.

# **10.1 Übersicht der Variablen**

**164**

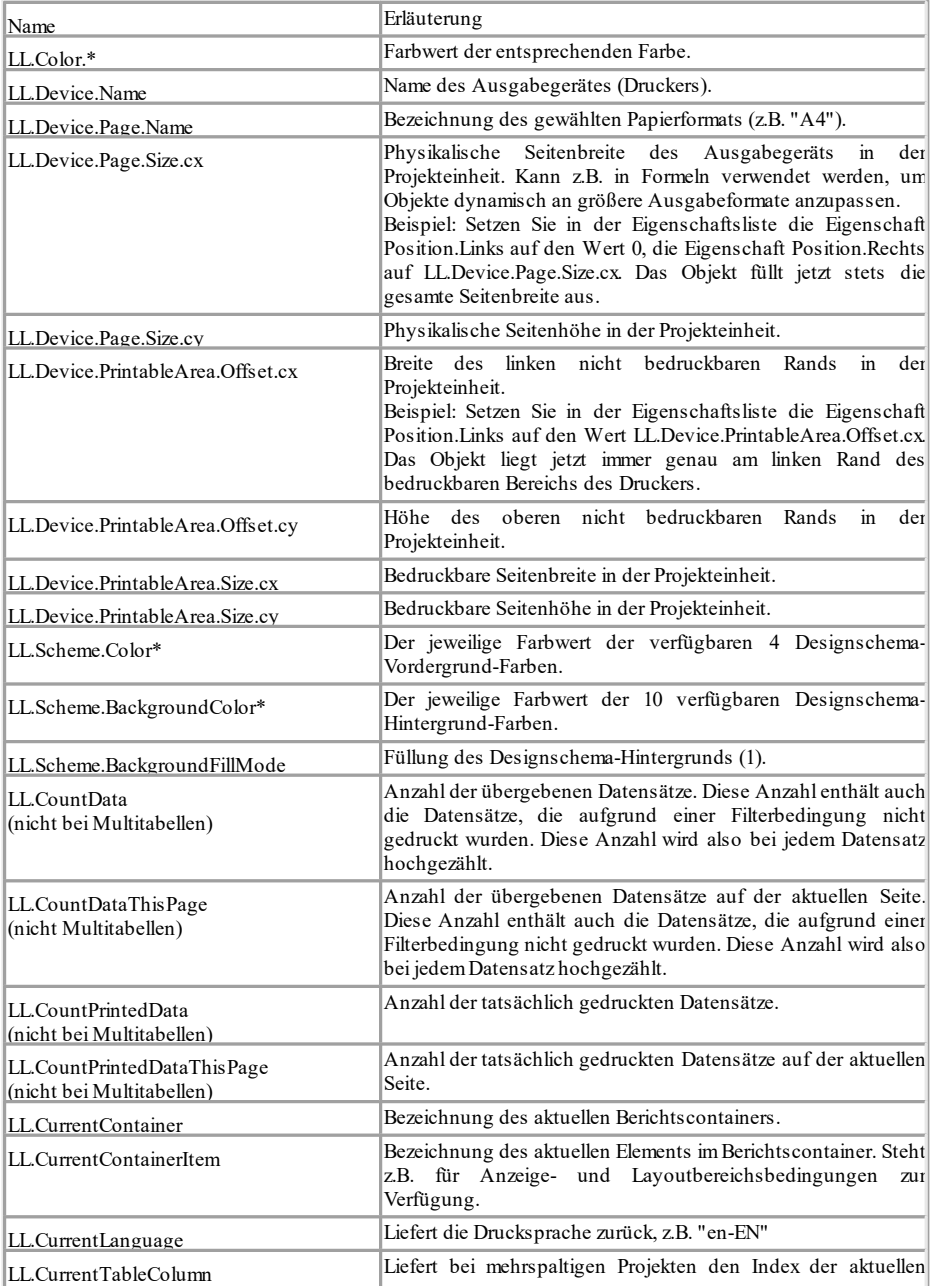

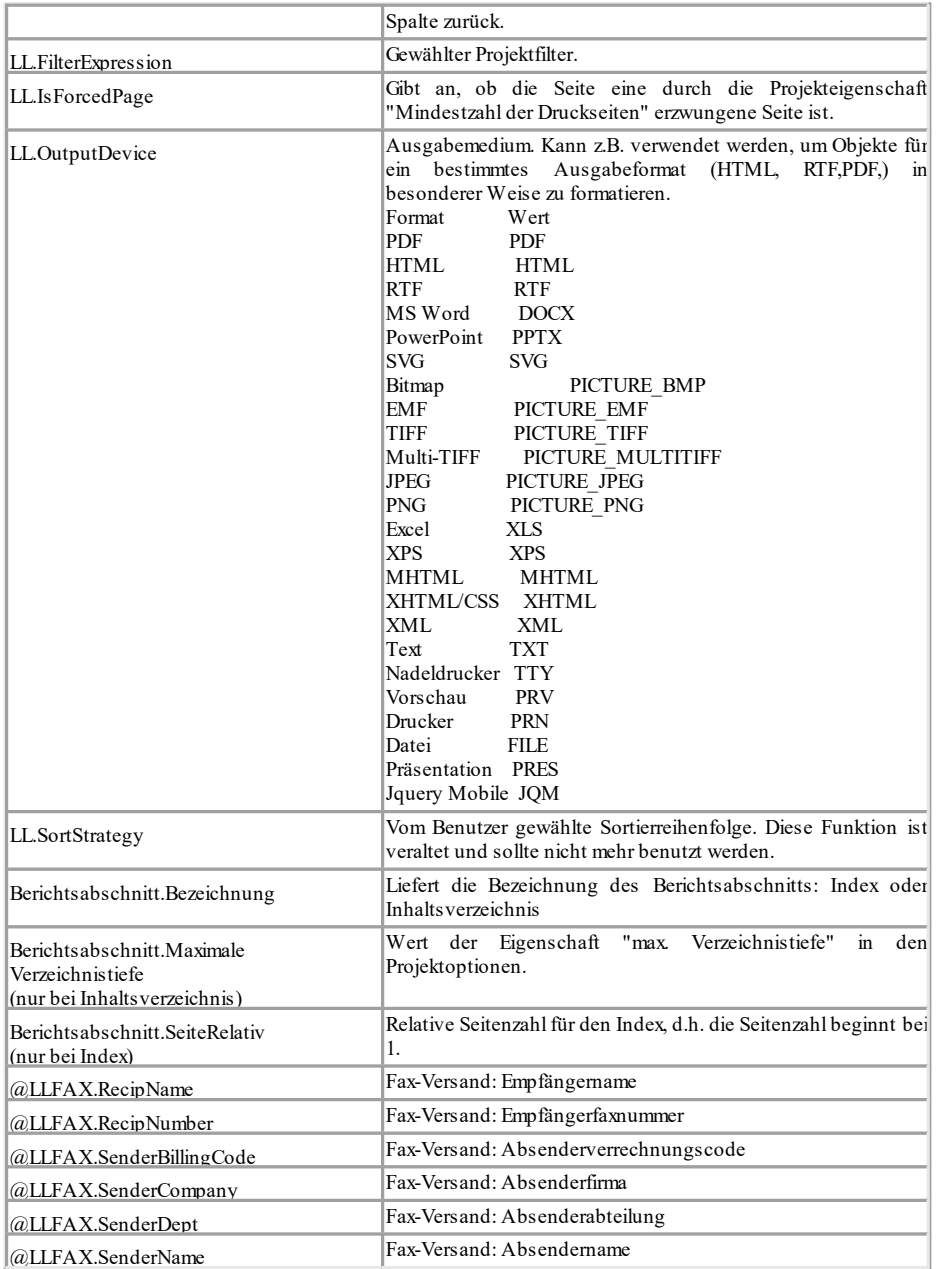

# **10.2 Übersicht der Felder**

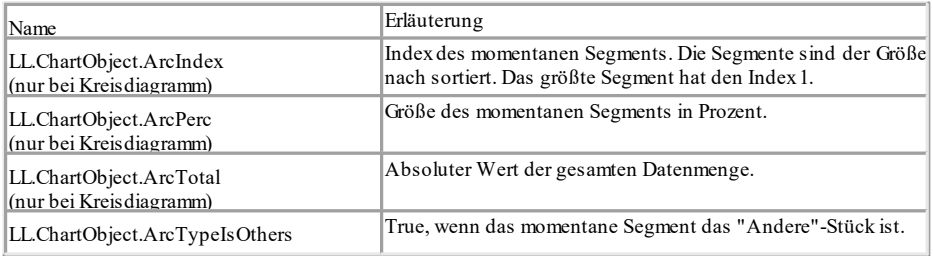

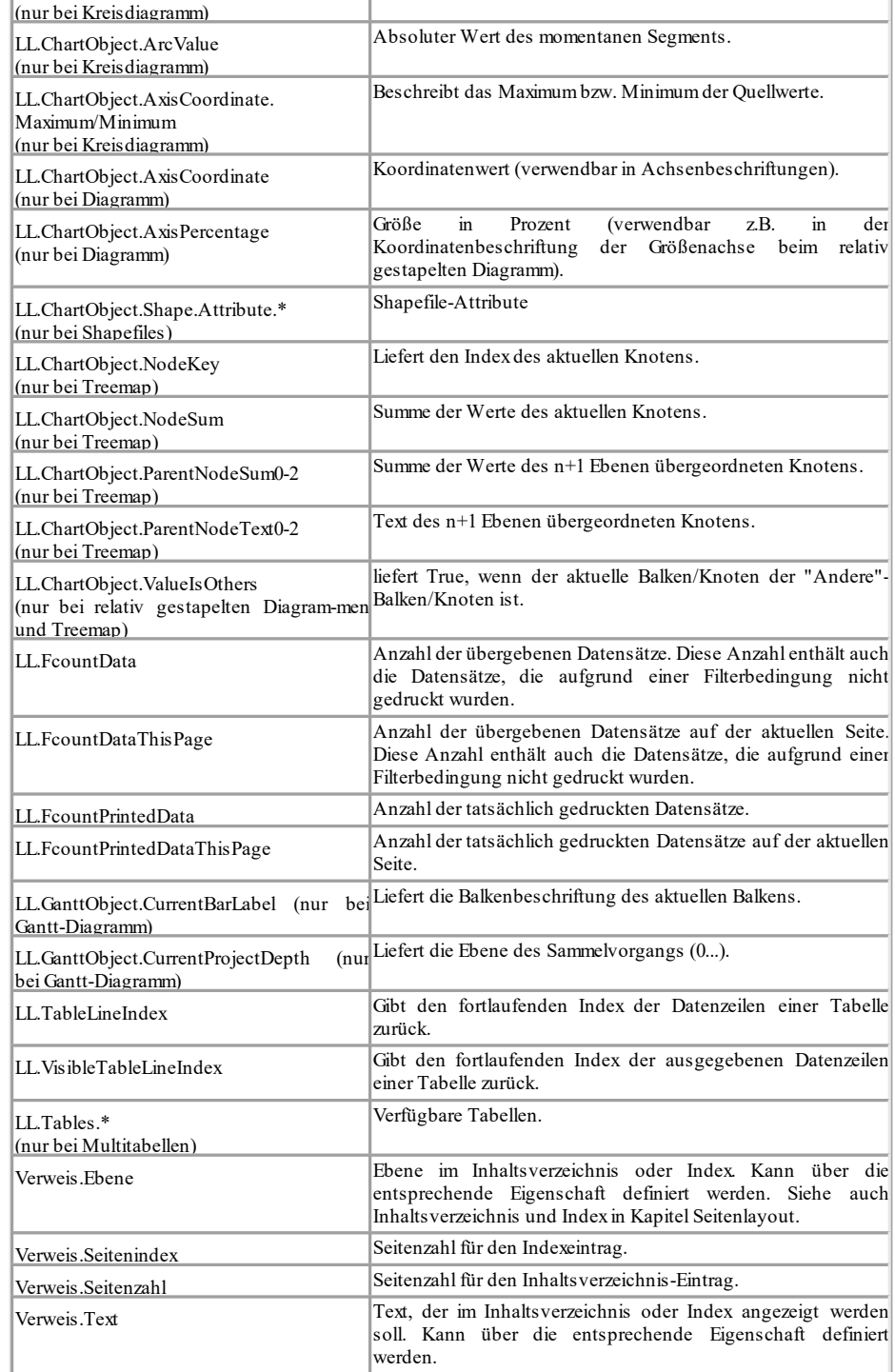

*NotesToPaper - Designer Hilfe*

# **11 Übersicht der Funktionen**

Hier finden Sie alle verfügbare Funktionen als alphabetische Liste. Im Formel-Assistenten steht Ihnen zusätzlich eine nach Funktionsgruppe sortierte Liste zur Verfügung.

## **11.1 Abs**

# **Abs**

### **Aufgabe:**

Gibt den Absolutwert einer Zahl zurück, d.h. eine evtl. negative Zahl wird positiv zurückgegeben, eine positive Zahl bleibt unverändert.

**Parameter:**

**Zahl**

#### **Rückgabewert: Zahl**

# **Beispiele:**

Abs(-3) Ergebnis: 3 Abs(3.12) Ergebnis: 3.12

# **11.2 AddDays**

### **Aufgabe:**

Addiert die angegebene Anzahl von Tagen zu dem Datum hinzu, bzw. zieht diese bei negativen Werten ab.

### **Parameter:**

**Datum**

**Zahl**

# **Rückgabewert:**

## **Datum**

### **Beispiele:**

AddDays(Date("04.07.1776"),3) Ergebnis: 07.07.1776 AddDays(Date("04.07.1776"),-3) Ergebnis: 01.07.1776

### **11.3 AddHours**

### **Aufgabe:**

Addiert die angegebene Anzahl von Stunden zu dem Datum hinzu, bzw. zieht diese bei negativen Werten ab.

**Parameter: Datum Zahl Rückgabewert: Datum**

#### **Beispiele:**

```
AddHours(Date("04.07.1776"),48) Ergebnis: 06.07.1776
AddHours(Date("04.07.1776"),-48) Ergebnis: 02.07.1776
```
### **11.4 AddMinutes**

#### **Aufgabe:**

Addiert die angegebene Anzahl von Minuten zu dem Datum hinzu, bzw. zieht diese bei negativen Werten ab.

### **Parameter:**

**Datum**

### **Zahl**

#### **Rückgabewert: Datum**

# **Beispiele:**

AddMinutes(Date("04.07.1776"),2880) Ergebnis: 06.07.1776 AddMinutes(Date("04.07.1776"),-2880) Ergebnis: 02.07.1776

### **11.5 AddMonths**

#### **Aufgabe:**

Addiert die angegebene Anzahl von Monaten zu dem Datum hinzu, bzw. zieht diese bei negativen Werten ab.

### **Parameter:**

**Datum Zahl**

# **Rückgabewert:**

**Datum**

# **Beispiele:**

AddMonths(Date('04.07.1776'),3) Ergebnis: 04.10.1776 AddMonths(Date('04.07.1776'),-3) Ergebnis: 04.04.1776

### **11.6 AddSeconds**

#### **Aufgabe:**

Addiert die angegebene Anzahl Sekunden zu dem Datum hinzu, bzw. zieht diese bei negativen Werten ab.

**Parameter: Datum Zahl Rückgabewert: Datum Beispiele:** AddSeconds(Date("04.07.1776"),172800) Ergebnis: 06.07.1776 AddSeconds(Date("04.07.1776"),-172800) Ergebnis: 02.07.1776

## **11.7 AddWeeks**

### **Aufgabe:**

Addiert die angegebene Anzahl von Wochen zu dem Datum hinzu, bzw. zieht diese bei negativen Werten ab.

**Parameter: Datum Zahl Rückgabewert: Datum Beispiele:** AddWeeks(Date("04.07.1776"),4) Ergebnis: 01.08.1776 AddWeeks(Date("04.07.1776"),-4) Ergebnis: 06.06.1776

### **11.8 AddYears**

### **Aufgabe:**

Addiert die angegebene Anzahl von Jahren zu dem Datum hinzu, bzw. zieht diese bei negativen Werten ab.

**Parameter:**

#### **Datum Zahl**

### **Rückgabewert:**

### **Datum**

### **Beispiele:**

AddYears(Date("04.07.1776"),4) Ergebnis: 04.07.1776 AddYears(Date("04.07.1776"),-4)

# **11.9 Alias\$**

### **Aufgabe:**

Gibt den Wert zurück, der für den Schlüssel (erster Parameter), bei den Schlüssel/Wertepaaren (zweiter Parameter) angegeben wird.

### **Parameter:**

**Zeichenkette** Ausdruck für den zu suchenden Wert.

**Zeichenkette** Liste der Werte (Form: <Schlüsselwert>| [<Schlüsselwert>]. Um "|" oder "=" im Wert oder Schlüssel verwenden zu können, stellen Sie diesen ein "\" voran.

**Zeichenkette** (optional) Voreinstellung wenn der Wert nicht gefunden werden kann.

### **Rückgabewert:**

### **Zeichenkette**

### **Beispiel:**

Alias\$("DEU", "DEU=Deutschland|UK= United Kingdom") Ergebnis: "Deutschland"

# **11.10 ApplicationPath\$**

**Aufgabe:**

Gibt den Pfad der Applikation zurück.

**Parameter:**

**Boolean** (optional) Gibt an, ob der Pfad inklusive Dateiname zurückgeliefert wird (Voreinstellung: False).

**Rückgabewert:**

# **Zeichenkette**

**Beispiel:**

ApplicationPath\$() Ergebnis: "C:\Program Files (x86)\combit\LL\"

# **11.11 ArcCos**

### **Aufgabe:**

Berechnet den Arkus-Kosinus des Werts (in Grad, wenn keine andere Einheit gewählt ist).

**Parameter:**

**Zahl** Wert

**Zahl** (optional) Modus (0=Grad, 1=Radiant). Voreinstellung: 0.

**Rückgabewert: Zahl**

**Beispiel:**

ArcCos (0) Ergebnis: 90

# **11.12 ArcSin**

**Aufgabe:** Berechnet den Arkus-Sinus des Werts (in Grad, wenn keine andere Einheit gewählt ist). **Parameter: Zahl** Wert **Zahl** (optional) Modus (0=Grad, 1=Radiant). Voreinstellung: 0. **Rückgabewert: Zahl Beispiel:** ArcSin(0.5) Ergebnis: 30,00

# **11.13 ArcTan**

### **Aufgabe:**

Berechnet den Arkus-Tangens des Werts (in Grad, wenn keine andere Einheit gewählt ist).

### **Parameter:**

**Zahl** Wert

**Zahl** (optional) Modus (0=Grad, 1=Radiant). Voreinstellung: 0. **Rückgabewert: Zahl Beispiel:** ArcTan(1) Ergebnis: 45,00

## **11.14 Asc**

**Aufgabe:**

Gibt den ASCII-Code des ersten Zeichens der Zeichenkette zurück. **Parameter: Zeichenkette Rückgabewert: Zahl**

**Beispiel:**

Asc("A") Ergebnis: 65

# **11.15 AskString\$**

### **Aufgabe:**

Hierüber können während der Laufzeit des Drucks Informationen vom Anwender abgefragt werden. Ein typisches Anwendungsbeispiel wäre das Projekt eines Überweisungsformulars. Feststehende Angaben wie Name und Bankverbindungen des Absenders lassen sich über festen Text oder Variablen direkt in das Projekt integrieren. Die zu überweisenden Beträge werden sich jedoch von Fall zu Fall unterscheiden und können daher schlecht im Projekt vorgegeben werden. Über die Funktion AskString\$() kann jedoch eine solche Information während des Drucks vom Anwender erfragt werden.

Beim Druck erscheint dann eine Dialogabfrage, in der die gewünschte Information einzugeben ist.

Der Dialog erlaubt den eingegebenen Wert entweder zu übernehmen (Button OK) oder die Funktion abzubrechen (Button Abbrechen). Das Abbrechen der Funktion bedeutet, dass der Druckvorgang abgebrochen wird.

Über die Schaltfläche "Alles" können alle noch ausstehenden Benutzereingaben automatisch durch den aktuell eingegebenen Wert beantwortet werden. Dies ist hilfreich, wenn der Dialog für jeden einzelnen Datensatz erscheint, jedoch für alle Datensätze derselbe Wert eingegeben werden soll.

### **Parameter:**

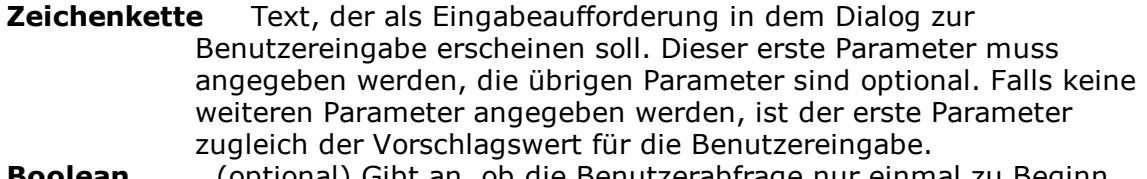

**Boolean** (optional) Gibt an, ob die Benutzerabfrage nur einmal zu Beginn des Drucks erscheinen soll (False, Voreinstellung), oder ob die Information für jeden Datensatz individuell abgefragt werden soll (True).

**Zeichenkette** (optional) Der Vorschlagswert im Eingabefeld des Dialogs. **Zahl** (optional) Gibt die Anzahl der Stellen an, die als Benutzereingabe zulässig sein soll. Ein Wert von 8 beispielsweise bedeutet, dass der Benutzer maximal 8 Stellen eingeben kann.

### **Rückgabewert:**

### **Zeichenkette**

### **Beispiele:**

AskString\$("Betreff",True,"Ihre Anfrage von heute",50)

Öffnet eine Dialogbox mit dem Titel "Überweisungsbetrag", dem vorgeschlagenen Wert "50,00 EUR" und zulässigen Stellenanzahl von 8 Stellen für die Eingabe. Da der zweite Parameter True lautet, erscheint diese Abfrage für jeden Datensatz im Druck.

### **11.16 AskStringChoice\$**

#### **Aufgabe:**

Wie AskString\$(), jedoch wird der Wert über einen Dialog mit Combobox abgefragt.

#### **Parameter:**

**Zeichenkette** Text der als Eingabeaufforderung in dem Dialog zur Benutzereingabe erscheinen soll.

**Boolean** (optional) Gibt an ob einmal pro Druck (False, Voreinstellung), oder bei jeden Datensatz (True) abgefragt werden soll.

**Zeichenkette** (optional) Die Combobox-Einträge. Die einzelnen Einträge der Combobox werden mit "|" getrennt. Wenn einer der Einträge '\*\*\*' (drei Sternchen) ist, dann ist der Text veränderbar, d.h. es kann ein von den in der Liste angebotenen Einträgen abweichender Text eingegeben werden.

**Zahl** (optional) Maximallänge (Voreinstellung: 8192 Zeichen).

#### **Rückgabewert:**

#### **Zeichenkette**

#### **Beispiel:**

AskStringChoice\$("Belegtyp",False,"Angebot|Rechnung|Lieferschein|\*\*\*") Öffnet eine Dialogbox mit dem Titel "Belegtyp". In der Combobox sind die Einträge "Angebot|Rechnung|Lieferschein" auswählbar. Da der zweite Parameter False lautet, erscheint diese Abfrage nur für den ersten Datensatz im Druck.

### **11.17 Atrim\$**

**Aufgabe:** Entfernt Leerzeichen von Anfang und Ende einer Zeichenkette. **Parameter: Zeichenkette Rückgabewert: Zeichenkette Beispiele:** Atrim\$(" Hallo Welt ") Ergebnis: "Hallo Welt"

# **11.18 Avg**

### **Aufgabe:**

Liefert den arithmetischen Mittelwert der Datenmenge, die sich aus dem ersten Argument ergibt.

**Parameter:**

**Zahl** Ausdruck für den zu mittelnden Wert

**Boolean** (optional) True: nach der Ausgabe werden die für die Berechnung gemerkten Werte gelöscht (Voreinstellung: True). Bitte beachten Sie, dass die für die Berechnung gemerkten Werte generell bei jedem (Unter-)Tabellenende gelöscht werden. Der zweite Parameter bestimmt lediglich, ob die Werte bei einer Ausgabe schon innerhalb der Tabelle gelöscht werden.

**Rückgabewert:**

#### **Zahl**

#### **Beispiel:**

Avg(Anzahl \* Stückpreis) Ergebnis: Mittelwert Gesamtpreis

### **11.19 Barcode**

**Aufgabe:** Wandelt eine Zeichenkette in einen Barcode um.

#### **Parameter:**

**Zeichenkette** Barcodewert (Inhalt) Barcodetyp. Die möglichen Barcodetypen werden Ihnen von der Auto-Vervollständigung des Assistenten angeboten. Wenn der Barcode nicht korrekt interpretiert werden kann, wird er auch nicht gedruckt. Für einige Barcodes gibt es bestimmte Formatierungen, die eingehalten werden müssen.

### **Rückgabewert:**

### **Barcode**

#### **Beispiel:**

Barcode("Hallo Welt","GS1 128")

## **11.20 Barcode\$**

**Aufgabe:** Gibt den Textinhalt eines Barcodes zurück. **Parameter: Barcode Rückgabewert: Zeichenkette Beispiel:** Barcode\$(Artikel.Nr\_EAN128) Ergebnis: "4711"

# **11.21 BarcodeType\$**

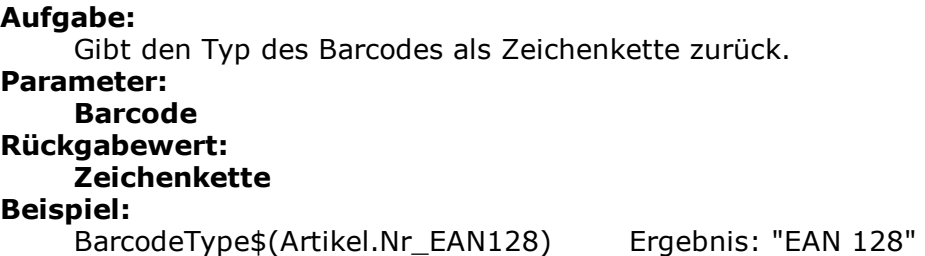

# **11.22 BasedStr\$**

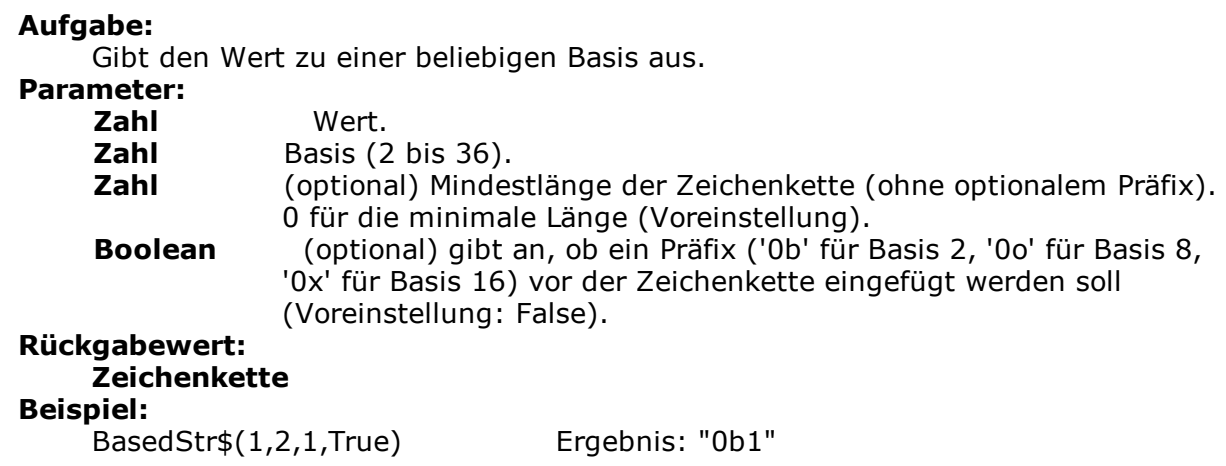

### **11.23 BinaryAND**

**Aufgabe:**

Verknüpft die beiden (ganzzahligen) Parameter binär mit 'und' und gibt das Resultat zurück.

**Parameter: Zahl** Wert. Wert. **Rückgabewert: Zahl Beispiel:** BinaryAND(01,10) Ergebnis: 0 BinaryAND(10,11) Ergebnis: 10

# **11.24 BinaryNOT**

### **Aufgabe:**

Negiert den Wert binär und gibt das Resultat zurück.

**Parameter: Zahl** Wert. **Rückgabewert: Zahl Beispiel:**<br>BinaryNOT(10) Ergebnis: 5 (Zehn = 1010, Fünf = 0101)

# **11.25 BinaryOR**

### **Aufgabe:**

Verknüpft die beiden (ganzzahligen) Parameter binär mit 'oder' und gibt das Resultat zurück.

### **Parameter:**

**Zahl** Wert. **Zahl** Wert. **Rückgabewert: Zahl Beispiel:** BinaryOR(01,10) Ergebnis: 11 BinaryOR(10,11) Ergebnis: 11

# **11.26 BinarySHL**

**Aufgabe:** Verschiebt den Wert binär nach links. **Parameter: Zahl** Wert. **Zahl** Zahl der Bits, um die der Wert verschoben wird. **Rückgabewert: Zahl Beispiel:** BinarySHL(10,1) Ergebnis: 20

# **11.27 BinarySHR**

```
Aufgabe:
    Verschiebt den Wert binär nach rechts.
Parameter:
    Zahl Wert.
    Zahl Zahl der Bits, um die der Wert verschoben wird.
Rückgabewert:
    Zahl
Beispiel:
    BinarySHR(10,1) Ergebnis: 5
```
### **11.28 BinaryXOR**

#### **Aufgabe:**

Verknüpft die beiden (ganzzahligen) Parameter binär mit 'exklusiv oder' und gibt das Resultat zurück.

```
Parameter:
   Zahl Wert.
   Zahl Wert.
Rückgabewert:
   Zahl
Beispiel:
   BinaryXOR(01,10) Ergebnis: 11
   BinaryXOR(10,11) Ergebnis: 1
```
### **11.29 BMPMapToGray**

#### **Aufgabe:**

Wandelt ein Bild in Graustufen. Es wird nur das BMP-Format unterstützt.

```
Parameter:
    Bild oder Zeichenkette
Rückgabewert:
    Bild
Beispiel:
    BMPMapToGray("sunshine.gif")
```
### **11.30 BMPRotate**

**Aufgabe:** Dreht ein Bild. Es wird nur das BMP-Format unterstützt. **Parameter: Bild oder Zeichenkette Zahl** Drehwinkel<br> **Zahl** (optional) **Zahl** (optional) Modus (0=Grad, 1=Radiant) **Rückgabewert: Bild Beispiel:** BMPRotate(Artikel.Bild,90)

### **11.31 Capitalize\$**

```
Aufgabe:
     Gibt eine Zeichenkette zurück, in der bei den einzelnen Wörtern der erste
     Buchstabe groß-, der Rest kleingeschrieben ist.
Parameter:
     String
Rückgabewert:
```
### **Zeichenkette**

**Beispiel:**

Capitalize\$(Produkt.Kategorie) Ergebnis: Tee, Kaffee, Und Softdrinks

# **11.32 Case\$**

### **Aufgabe:** Wandelt eine Zahl je nach Wert in eine Zeichenkette um. Die Zuordnung wird über eine Formatierungs-Zeichenkette gemacht, der die zu ersetzende Zeichenkette für Zahlenwerte von 0 aufsteigend enthält. **Parameter: Zahl** Umzuwandelnde Zahl (n). In die Rückgabezeichenkette wird nun der n-te Wert des Zeichenkettefeldes kopiert, wenn nicht genug Werte existieren, ist die Zeichenkette leer. **Zeichenkette** Ansammlung von verketteten Zeichenketten, die durch ein bestimmtes Zeichen getrennt sind. Wenn kein 3. Parameter existiert, ist dies "|", ansonsten das erste Zeichen dieses Parameters. **Zeichenkette** (optional) Trennzeichen für die Formatierungs-Zeichenkette (Voreinstellung: "|"). **Rückgabewert: Zeichenkette Beispiel:** Case\$(4,"0|I|II|III|IV|V|VI|VII|VIII|IX|X") Ergebnis: "III"

### **11.33 Ceil**

### **Aufgabe:**

Berechnet ausgehend vom übergebenen Wert die nächstgrößere Ganzzahl. Siehe auch Funktion Floor().

**Parameter:**

**Zahl Rückgabewert:**

**Zahl**

**Beispiel:**

Ceil(5.6) Ergebnis: 6

### **11.34 Century**

**Aufgabe:**

Bestimmt das Jahrhundert eines Datums und gibt es als Zahl zurück.

### **Parameter:**

**Datum**

**Boolean** (optional) Bestimmt, ob die Berechnung "einfach" (Jahrhundert beginnt mit Jahr 0) oder historisch (Jahrhundert beginnt mit Jahr 1) durchgeführt werden soll. Voreinstellung: False (historisch).

### **Rückgabewert:**

**Zahl Beispiel:**

Century(Date("04.07.1776")) Ergebnis: 18

# **11.35 ChangeLightness**

#### **Aufgabe:**

Ändert die Helligkeit des übergebenen Farbwertes.

#### **Parameter:**

**Zahl** Farbe, z.B. über RGB-Funktion.

**Zahl** Faktor um den die Farbe abgedunkelt oder aufgehellt wird. Die Farbe ist z.B. bei '0.5' halb so hell und bei '2' doppelt so hell.

#### **Rückgabewert:**

**Zahl**

### **Beispiel:**

ChangeLightness(LL.Color.Red,2)

### **11.36 CheckMod10**

#### **Aufgabe:**

Gibt die Modulo 10 Prüfziffer der übergebenen Zeichenkette zurück. Eine spezielle Funktion mit den gewichteten Werten "{0, 9, 4, 6, 8, 2, 7, 1, 3, 5}" für die entsprechenden Stellen. Dies wird in einigen Barcodes verwendet.

#### **Parameter:**

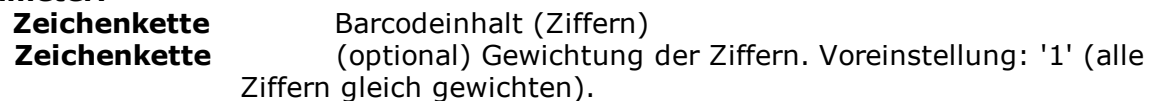

### **Rückgabewert:**

#### **Zahl Beispiel:**

CheckMod10("03600024145") Ergebnis: 7

CheckMod10("03600024145","41") Ergebnis: 3 (bei Gewichtung 4-1)

# **11.37 Chr\$**

### **Aufgabe:**

Wandelt eine Zahl in eine Zeichenkette mit einem Zeichen. Dieses Zeichen hat den ANSI-Code der angegebenen Zahl. Bei Unicode ist der Wert der Zeichenwert (code point). Siehe auch [www.unicode.org.](http://www.unicode.org/)

#### **Parameter: Zahl**

**Rückgabewert: Zeichenkette Beispiel:** Chr\$(64) Ergebnis: "@"

# **11.38 ChrSubst\$**

### **Aufgabe:**

Untersucht eine Zeichenkette auf Zeichen, die im zweiten Parameter angegeben sind. Jedes Vorkommen eines dieser Zeichen wird durch die komplette Zeichenkette im dritten Parameter ersetzt. Wenn kein dritter Parameter existiert, werden die Zeichen entfernt.

**Parameter:**

```
Zeichenkette
    Zeichenkette
    Zeichenkette (optional)
Rückgabewert:
    Zeichenkette
Beispiel
    ChrSubst$("Hallo Welt", "l", "_") Ergebnis: "Ha__o We_t"
```
ChrSubst\$("Hallo Welt", "aeiou","\_") Ergebnis: "H\_ll\_ W\_lt"

# **11.39 Cond**

### **Aufgabe:**

Erlaubt das Formulieren beliebiger Bedingungen. Das erste Argument ist ein logischer Ausdruck, der auf seinen Wahrheitsgehalt geprüft wird. Ist der Ausdruck wahr (True), so wird das zweite Argument als Ergebnis zurückgegeben. Ist der Ausdruck falsch (False), so wird das dritte Argument als Ergebnis zurückgegeben.

Ist kein drittes Argument angegeben, nimmt der Rückgabewert bei False in Abhängigkeit vom Wertetyp des zweiten Argumentes folgende Standardwerte an:

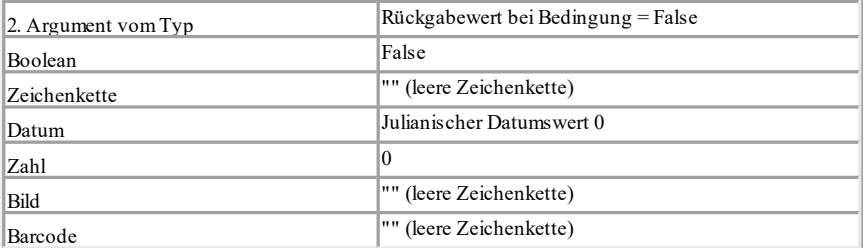

### **Parameter:**

**Boolean**

**Alle**

**Alle** (optional) Das dritte Argument muss vom gleichen Typ wie das zweite Argument sein.

**Rückgabewert:**

## **Alle**

## **Beispiel:**

Cond(Even(5), "gerade", "ungerade") Ergebnis: ungerade

### **11.40 Constant.Pi**

**Aufgabe:** Gibt den Wert der Kreiszahl Pi zurück. **Parameter: - Rückgabewert: Zahl Beispiel:** Constant.Pi () Ergebnis: 3,14159 (je nach Anzahl der Dezimalstellen)

# **11.41 Contains**

#### **Aufgabe:**

Überprüft, ob eine Zeichenkette eine andere Zeichenkette (zweiter Parameter) enthält.

**Parameter:**

**Zeichenkette**

**Zeichenkette**

**Zahl** (optional) 0 für Beachten der Groß- und Kleinschreibung, 1 für Ignorieren (Voreinstellung: 0)

```
Rückgabewert:
    Boolean
Beispiel:
```
Contains ("Hallo", "ll") Ergebnis: True

### **11.42 Continued**

### **Aufgabe:**

Gibt an, dass ein Text- oder Formatiertes Text-Objekt einen Seitenumbruch hatte, d.h. die Ausgabe jetzt eine Folge des Seitenumbruchs ist.

### **Parameter: - Rückgabewert:**

# **Boolean**

# **11.43 Cos**

```
Aufgabe:
    Berechnet den Cosinus des Werts (in Grad, wenn keine andere Einheit gewählt
    ist).
Parameter:
    Zahl Wert
    Zahl (optional) Modus (0=Grad, 1=Radiant). Voreinstellung: 0.
Rückgabewert:
    Zahl
Beispiel:
    Cos(90) Ergebnis: 0
```
# **11.44 Count**

#### **Aufgabe:**

Zählt die Anzahl der Werte des Arguments. Aggregatsfunktionen arbeiten grundsätzlich tabellenspezifisch.

Bei dieser Funktion werden Null-Werte des Arguments zur Anzahl hinzugezählt. Verwenden Sie die Funktion CountIf(), wenn Sie Null-Werte ausschließen möchten.

**Hinweis:** Summenvariablen (siehe Kapitel Summenvariablen) sind eine alternative Möglichkeit Summen und Zähler zu bilden. Summenvariablen arbeiten grundsätzlich tabellenübergreifend.

### **Parameter:**

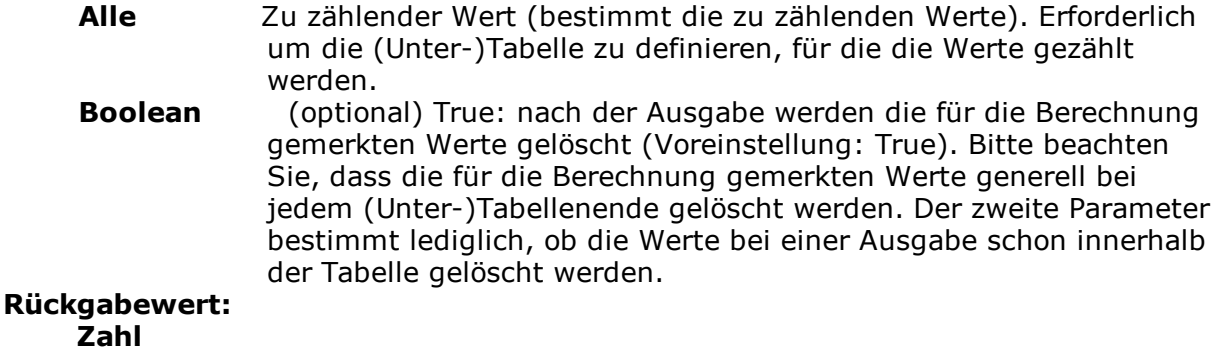

#### **Beispiel:**

Count (LL.FcountData) Ergebnis: 1 (1 gedruckter Datensatz)

### **11.45 CountIf**

#### **Aufgabe:**

Zählt die Anzahl der Werte, für die die Bedingung zutrifft. Verwenden Sie zusätzlich die Funktion Distinct(), wenn mehrfach vorkommende Werte nur einmal in die Berechnung eingehen sollen.

### **Parameter:**

**Boolean** Ausdruck für den Vergleich.

**Boolean** (optional) True: nach der Ausgabe werden die für die Berechnung gemerkten Werte gelöscht (Voreinstellung: True). Bitte beachten Sie, dass die für die Berechnung gemerkten Werte generell bei jedem (Unter-)Tabellenende gelöscht werden. Der zweite Parameter bestimmt lediglich, ob die Werte bei einer Ausgabe schon innerhalb der Tabelle gelöscht werden.

#### **Rückgabewert:**

### **Zahl**

### **Beispiel:**

CountIf(Customers.Region="D") Zählt alle Werte aus "D" CountIf(IsNull (Orders.OrderDate)) Zählt alle Werte mit leerem Feldinhalt

# **11.46 Crosstab.Cells.Avg**

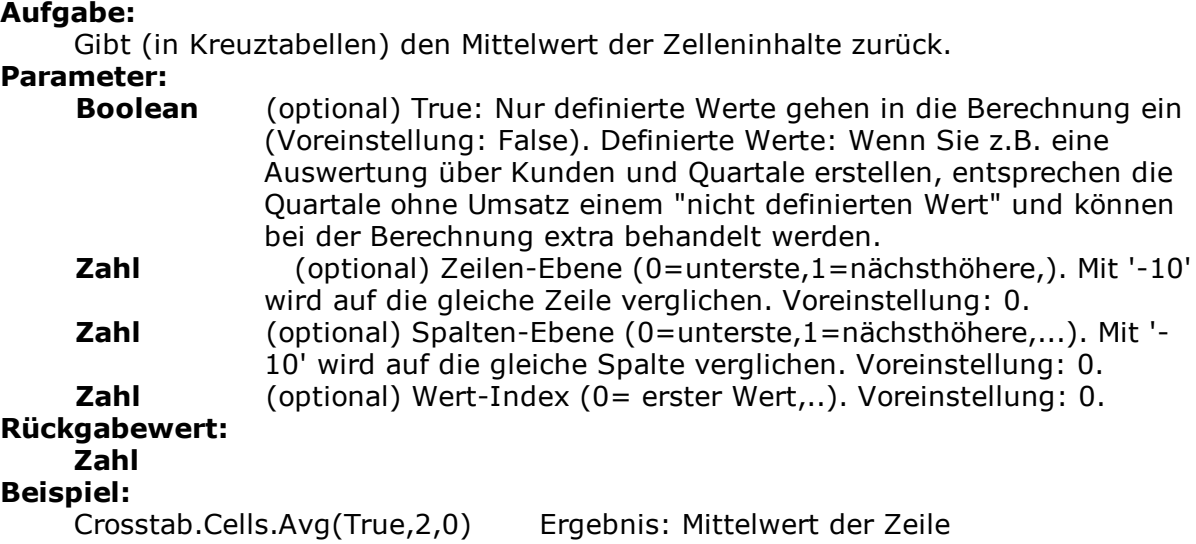

# **11.47 Crosstab.Cells.Max**

#### **Aufgabe:**

Gibt (in Kreuztabellen) den größten Wert der Zelleninhalte zurück. Parameter und Rückgabewert siehe Funktion Crosstab.Cells.Avg().

#### **Beispiel:**

Crosstab.Cells.Max(True,2,0) Ergebnis: Maximalwert der Zeile If(Crosstab.value() = Crosstab.Cells.Max (false,  $-10, 0$ ), LL.Color.Green,  $if(Crosstab.value() = Crosstab.Cells.Min(false,- 10, 0).LL.Color.P.ed,$ LL.Color.White)) Ergebnis: Maximal- und Minimalwert pro Zeile wird eingefärbt.

# **11.48 Crosstab.Cells.Min**

### **Aufgabe:**

Gibt (in Kreuztabellen) den kleinsten Wert der Zelleninhalte zurück. Parameter und Rückgabewert siehe Funktion Crosstab.Cells.Avg(). **Beispiel:**

Crosstab.Cells.Min(True,2,0) Ergebnis: Minimalwert der Zeile

# **11.49 Crosstab.Cells.Sum**

#### **Aufgabe:**

Gibt (in Kreuztabellen) die Summe der Zelleninhalte zurück. Parameter und Rückgabewert siehe Funktion Crosstab.Cells.Avg(). **Beispiel:**

Crosstab.Cells.Sum(True,2,0) Ergebnis: Summe der Zeile

### **11.50 Crosstab.Col\$**

#### **Aufgabe:**

Gibt (in Kreuztabellen) den Spaltenbezeichner für die momentan auszugebende Zelle zurück.

### **Parameter:**

**Zahl** (optional) Spalten-Ebene (0= unterste Ebene bzw. innerste Gruppierung, 1= nächsthöhere, ...). Voreinstellung: 0.

#### **Rückgabewert: Zeichenkette**

# **11.51 Crosstab.Col**

#### **Aufgabe:**

Gibt (in Kreuztabellen) den Spaltenindex für die momentan auszugebende Zelle zurück. Die erste Spalte hat den Index 0.

### **Parameter:**

**Boolean** (optional) True: Nur Zellen der gleichen Ebene zählen (Voreinstellung False).

**Rückgabewert: Zahl**

### **11.52 Crosstab.Row\$**

#### **Aufgabe:**

Gibt (in Kreuztabellen) den Zeilenbezeichner für die momentan auszugebende Zelle zurück. Die erste Zeile hat den Index 0.

### **Parameter:**

**Zahl** (optional) Zeilen-Ebene (0= unterste Ebene bzw. innerste Gruppierung, 1= nächsthöhere, ...). Voreinstellung: 0.

### **Rückgabewert:**

**Zeichenkette**

### **11.53 Crosstab.Row**

#### **Aufgabe:**

Gibt (in Kreuztabellen) den Zeilenindex für die momentan auszugebende Zelle zurück. Wird diese Funktion im Zeilenbezeichner verwendet bzw. ausgegeben, wird immer Null zurückgegeben, da zum Zeitpunkt der Bestimmung des Label-Textes nur die Koordinate, aber nicht der Spalten-/Zeilenindex bekannt ist.

# **Parameter:**

**Boolean** (optional) True: Nur Zellen der gleichen Ebene zählen (Voreinstellung False).

**Rückgabewert: Zahl**

# **11.54 Crosstab.Total**

#### **Aufgabe:**

Gibt (in Kreuztabellen) den Wert der zugehörigen Gesamtspalte zurück, wobei die Koordinaten relativ zur Berechnungszelle sind.

### **Parameter:**

**Zahl** (optional) relative Zeilen-Ebene. Voreinstellung: -1 (nächsthöhere Zeilen-Gesamtspalte).

**Rückgabewert:**

**Zahl**

### **11.55 Crosstab.Value**

#### **Aufgabe:**

Gibt (in Kreuztabellen) den Wert einer Zelle zurück, wobei die Koordinaten relativ zur Berechnungszelle sind.

### **Parameter:**

**Zahl** (optional) relativer Zeilen-Index. Voreinstellung: 0 (aktuelle Zeile).

#### **Rückgabewert:**

**Zahl**

### **11.56 CStr\$**

### **Aufgabe:**

Formatiert eine Zahl mit Hilfe einer Format-Zeichenkette. Diese ist identisch mit der Formatierungsinformation für die printf()-Funktion der Sprache C. Hierbei wird der erste Parameter als numerischer Wert doppelter Präzision übergeben, der Konversionsoperator kann z.B. folgende Werte annehmen:

'f', 'g', 'G', 'e', 'E'.

# **Parameter:**

**Zahl** Formatierung in C-Notation, also meist "%<Formatierung>f". **Rückgabewert:**

# **Zeichenkette**

**Beispiel:**

CStr\$(1234.5678,"%5.2f") Ergebnis: "1234.78" CStr\$(Pi,"%5.1f") Ergebnis: "3.1"

CStr\$(100\*Pi,"nun: %g") Ergebnis: nun: "3.141593e+02"

# **11.57 CurrentDataLineIndex**

**Aufgabe:**

Gibt den fortlaufenden Index der ausgegebenen Datenzeilen einer Tabelle zurück. **Parameter:**

**Zeichenkette** (optional) Tabellenname (inkl. Hierarchie). Voreinstellung: aktive Tabelle.

**Rückgabewert: Zahl**

# **11.58 CurrentLineIndex**

### **Aufgabe:**

Gibt den fortlaufenden Index der Zeilendefinition zurück, in der die Funktion benutzt wird. Per Darstellungsbedingung ausgeblendete Zeilen werden nicht gezählt.

**Parameter: - Rückgabewert: Zahl**

# **11.59 CurrentLineTypeIndex**

### **Aufgabe:**

Gibt den fortlaufenden Index des Zeilentyps (Kopf, Fuß, Daten, ...) zurück, in der die Funktion benutzt wird. Per Darstellungsbedingung ausgeblendete Zeilen werden nicht gezählt.

**Parameter: - Rückgabewert: Zahl**

# **11.60 Date**

### **Aufgabe:**

Wandelt eine Zeichenkette in ein Datum um.

- § Wenn die Zeichenkette einen Punkt "." enthält, wird er als "t.m.j" eingelesen (deutsch).
- § Wenn er einen Schrägstrich "/" enthält, wird er als "m/t/j" eingelesen (englisch).
- § Wenn er einen Strich "-" enthält, wird er als "j-m-t" eingelesen (ANSI).
- § Wenn er nicht fehlerlos interpretiert werden kann, repräsentiert das Datum einen Wert, der größer ist als alle anderen Daten (1e100), das Rückgabedatum kann also über "<JulianToDate(1e100)" auf Korrektheit geprüft werden.

#### **Parameter:**

### **Zeichenkette Rückgabewert: Datum**

**Beispiel:**<br>Date ("04.07.1776")

Date ("04.07.1776") Ergebnis: 04.07.1776 Date ("07/04/1776") Ergebnis: 07/04/1776 Ergebnis: 1776-07-04

### **Hinweis:**

Werden ein- oder zweistellige Jahreszahlen übergeben, so werden alle Werte unter 30 dem 21. Jahrhundert (also 20xx) und alle darüber dem 20. Jahrhundert (also 19xx) zugeordnet.

# **11.61 Date\$**

#### **Aufgabe:**

Wandelt ein Datum über eine Format-Zeichenkette in eine entsprechend formatierte Zeichenkette um.

Aufbau der Format-Zeichenkette: Dies ist eine gewöhnliche Zeichenkette, in dem Platzhalter eingebettet werden können.

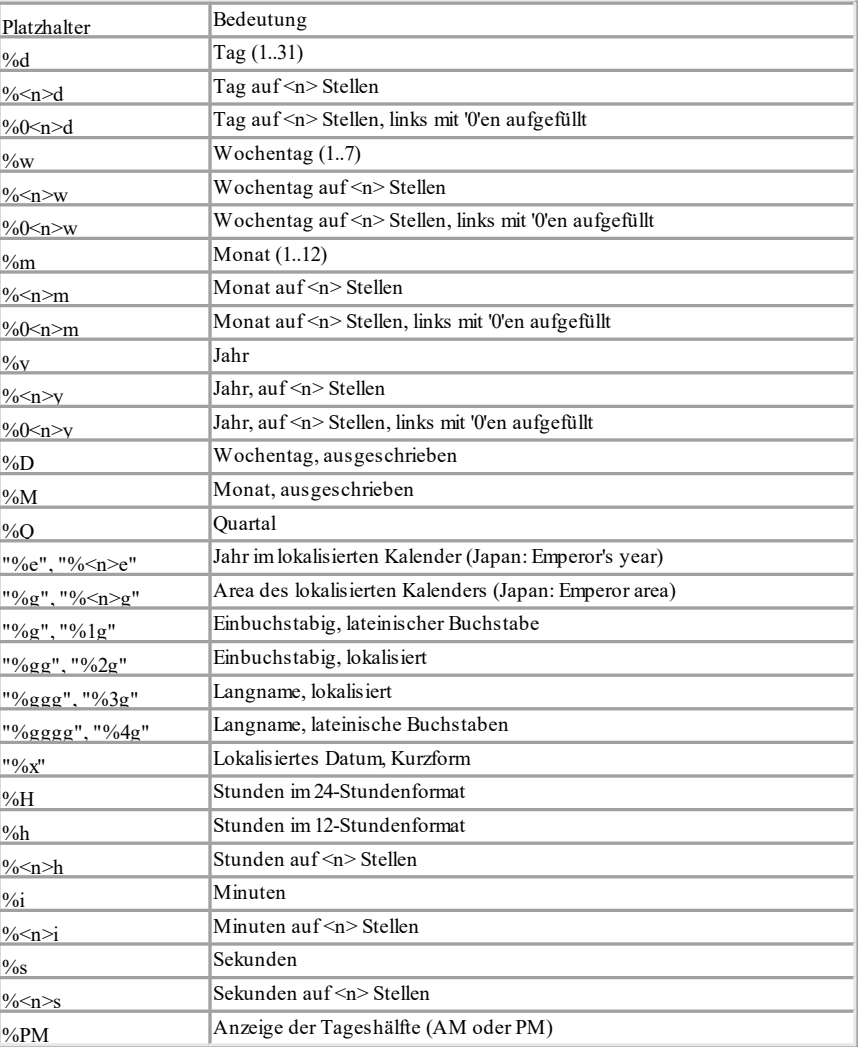

Sofern eine der obigen Formatierungsanweisungen verwendet wird, kann über den optionalen dritten Parameter das zu verwendende Locale festgelegt werden. Enthält der zweite Parameter hingegen ein gültiges ISO 3166-Länderkürzel, so kann über den dritten Parameter angegeben werden, ob das kurze ("0") oder lange ("1") Datumsformat zurückgegeben werden soll.

# **Parameter:**

Zu formatierender Wert. **Zeichenkette** (optional) Formatbeschreibung oder Landeskürzel. **Zeichenkette** (optional) ISO 3166-Landeskürzel oder Datumsformat . **Rückgabewert: Zeichenkette Beispiel:** Date\$(Date("04.07.1776"), "en-us","1") Ergebnis:"Thursday, July 4, 1776" Date\$(Date("04.07.1776"),"de-de","1") Ergebnis: "Donnerstag, 4. Juli 1776" Date\$(Date("04.07.1776"),"%2w.Woche; %2d.%2m.%4y") Ergebnis: "4. Woche; 4. 7. 1776" Date\$(Date("04.07.1776"),"%02d.%02m.%4y") Ergebnis: "04.07.1776" Date\$(Now(),"%02H:%02i:%02s") Ergebnis: "16:12:40"

### **11.62 DateDiff**

#### **Aufgabe:**

Berechnet den Abstand der übergebenen Datumswerte in Tagen.

**Parameter: Datum** erster Datumswert **Datum** zweiter Datumswert **Rückgabewert: Zahl Beispiel:** DateDiff(Date("04.07.1776"), Date("04.07.2015")) Ergebnis: 87292

# **11.63 DateDiff\$**

### **Aufgabe:**

Berechnet den Abstand der übergebenen Datumswerte in Tagen und gibt ihn gemäß der Formatierung als Zeichenkette zurück.

Aufbau der Format-Zeichenkette: Dies ist eine gewöhnliche Zeichenkette, in dem Platzhalter eingebettet werden können.

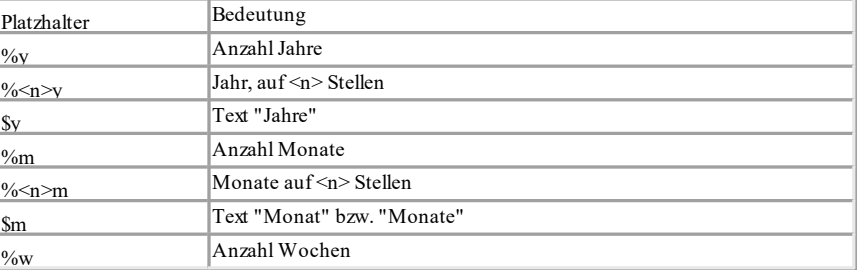

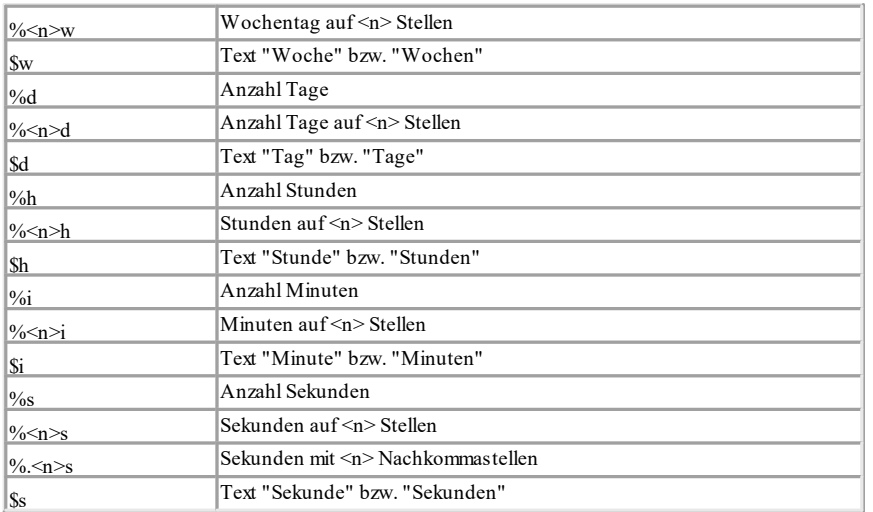

#### **Parameter:**

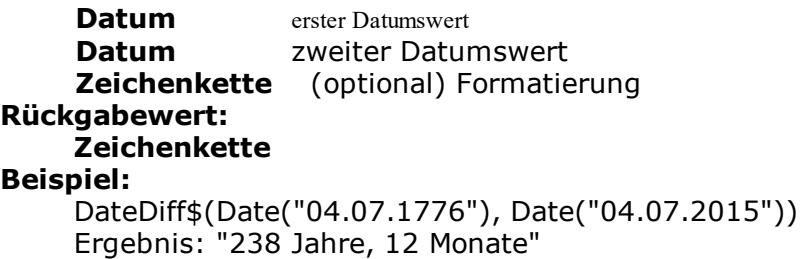

# **11.64 DateHMS**

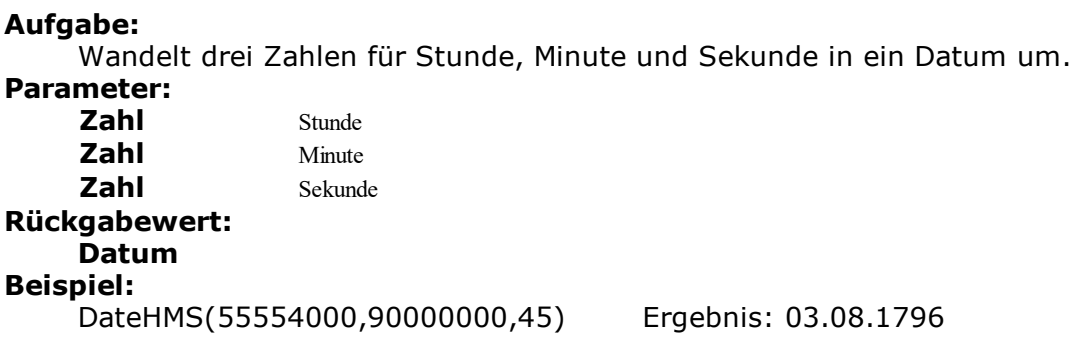

# **11.65 DateInLeapYear**

#### **Aufgabe:**

Überprüft, ob das angegebene Datum in einem Schaltjahr liegt oder nicht. Dabei wird die Berechnung nach dem proleptischen gregorianischen Kalender vorgenommen.

### **Parameter:**

**Datum** Zu überprüfendes Datum.

```
Rückgabewert:
```
**Boolean Beispiel:** DateInLeapYear(Date("04.07.1176")) Ergebnis: True

### **11.66 DateInRange**

#### **Aufgabe:**

Testet, ob das Datum sich innerhalb des durch die Grenzen angegebenen Intervalls befindet. Das Intervall ist abgeschlossen, also ist ein mit einer Grenze identischer Wert noch innerhalb. Um halboffene Intervalle zu definieren, kann die die JulianToDate()-Funktion verwendet werden: Minimales Datum: JulianToDate(0) Maximales Datum: JulianToDate(1e100) **Parameter: Datum** Zu überprüfendes Datum. **Datum** Untere Grenze des Testintervalls. **Datum** Obere Grenze des Testintervalls. **Rückgabewert: Boolean Beispiel:** DateInRange(Date('04.07.1776'),Date('01.01.1770'),Date('04.04.2000')) Ergebnis: True

### **11.67 DateToJulian**

#### **Aufgabe:**

Bestimmt den julianischen Wert eines Datums. Dabei wird jedem Tag (auch solchen in der Vergangenheit) eine eindeutige Zahl zugeordnet.

**Parameter: Datum**

**Rückgabewert:**

**Zahl**

**Beispiel:**

DateToJulian(Date("04.07.1776")) Ergebnis: 2369915

# **11.68 DateYMD**

**Aufgabe:** Wandelt drei Zahlen für Tag, Monat und Jahr in ein Datum um. **Parameter: Zahl** Jahr **Zahl** Monat **Zahl** Tag **Rückgabewert: Datum Beispiel:** DateYMD (1776,7,4) Ergebnis: 04.07.1776

### **11.69 Day**

**Aufgabe:** Bestimmt den Tag (1..31) des Monats eines Datums und gibt ihn als Zahl zurück. **Parameter: Datum Rückgabewert: Zahl Beispiel:** Day (Date("04.07.1776")) Ergebnis: 4

# **11.70 Day\$**

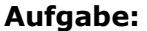

Bestimmt den Tag (1..31) des Monats eines Datums und gibt ihn als Zeichenkette zurück.

```
Parameter:
    Datum
Rückgabewert:
    Zeichenkette
Beispiel:
    Day$(Date("04.07.1776")) Ergebnis: "4"
```
# **11.71 Decade**

### **Aufgabe:**

Bestimmt das Jahrzehnt eines Datums und gibt es als Zahl zurück. Dieser Wert ist immer relativ zum Jahrhundert (mögliche Werte: 1-10).

### **Parameter:**

### **Datum**

**Boolean** (optional) Bestimmt, ob die Berechnung "einfach" (Jahrzehnt beginnt mit Jahr 0) oder historisch (Jahrzehnt beginnt mit Jahr 1) durchgeführt werden soll. Voreinstellung: False (historisch).

#### **Rückgabewert: Zahl**

#### **Beispiel:**

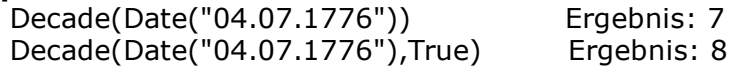

# **11.72 DisplayValues\$**

### **Aufgabe:**

Wandelt die Inhalte des Berichtsparameters in deren Darstellungen (gemäß der Konfiguration des Parameters).

**Parameter: Alle Berichtsparameter Rückgabewert: Zeichenkette Beispiel:**<br>DisplayValues\$(@Param1)

Ergebnis: "Wert1; Wert2; Wert3"

### **11.73 Distinct**

#### **Aufgabe:**

Wirkt auf die übergeordnete Aggregatsfunktion (z.B. Sum(), Avg(), Count()...) und bewirkt, dass gleiche Werte nur einfach in die Berechnung eingehen.

**Parameter: Alle**

# **Rückgabewert: Alle**

### **Beispiel:**

Count(Distinct(Customers.Country)) NthLargest(Artikel.Stkpreis,Count(Distinct(Artikel.Stkpreis),True) -1, True) berechnet den zweitkleinsten Wert und berücksichtigt dabei mehrfach vorkommende Werte nur einmal.

### **11.74 Div**

### **Aufgabe:**

Teilt den ersten Parameter durch den zweiten. Wenn dieser 0 ist, wird der dritte Parameter zurückgegeben.

### **Parameter:**

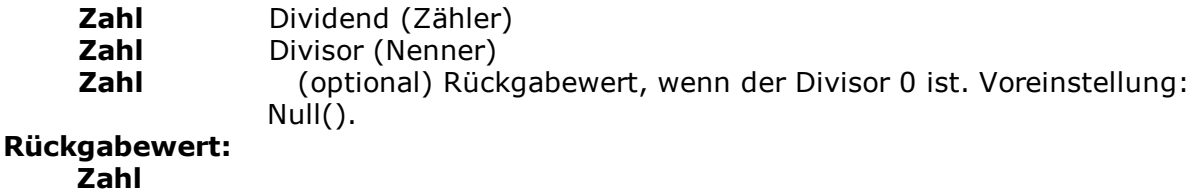

# **Beispiel:**

```
Div(6,0,0) Ergebnis: 0
```
# **11.75 Dow**

```
Aufgabe:
    Gibt den Wochentag als Zahl zurück (1..7), 1=Sonntag, 2=Montag, ...
Parameter:
    Datum
Rückgabewert:
    Zahl
Beispiel:
    Dow(Date("04.07.1776")) Ergebnis: 5 (Donnerstag)
```
# **11.76 Dow\$**

**Aufgabe:** Gibt den Wochentag als Zeichenkette gemäß der Ländereinstellung zurück, "Sonntag", "Montag", ... **Parameter: Datum Rückgabewert: Zeichenkette Beispiel:** Dow\$(Date("04.07.1776")) Ergebnis: "Donnerstag"

# **11.77 Drawing**

**Aufgabe:** Wertet Zeichenkette als Pfad für eine Bilddatei aus. **Parameter: Zeichenkette Rückgabewert: Bild**

### **11.78 Drawing\$**

**Aufgabe:** Gibt Bild-Pfad als Zeichenkette zurück. **Parameter: Bild Rückgabewert: Zeichenkette**

# **11.79 DrawingHeightSCM**

**Aufgabe:** Gibt die Höhe des Bildes in SCM-Einheiten (1/1000 mm) zurück. **Parameter: Bild Rückgabewert: Zahl**

# **11.80 DrawingWidthSCM**

**Aufgabe:**

Gibt die Breite des Bildes in SCM-Einheiten (1/1000 mm) zurück. **Parameter: Bild Rückgabewert: Zahl**

# **11.81 Empty**

#### **Aufgabe:**

Testet, ob die Zeichenkette leer ist. Wenn der zweite Parameter True ist, wird die Zeichenkette noch von den umgebenden Leerzeichen entfernt (implizites Atrim\$()).

**Parameter:**

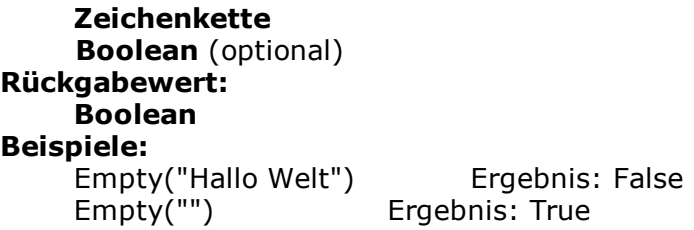

# **11.82 EndsWith**

#### **Aufgabe:**

Testet, ob die Zeichenkette im ersten Argument mit der Zeichenkette im zweiten Argument endet.

#### **Parameter:**

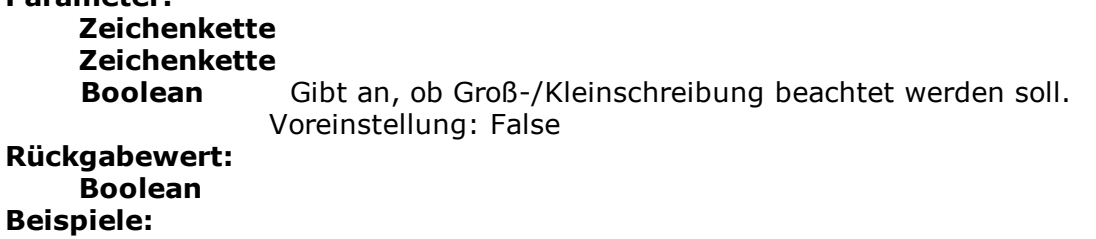

EndsWith("Hallo Welt","elt") Ergebnis: True EndsWith("Hallo Welt","llo") Ergebnis: False

# **11.83 Evaluate**

**Aufgabe:** Berechnet die übergebene Formel. **Parameter: Zeichenkette Rückgabewert: Alle Beispiel:**

```
Evaluate("5*5") Ergebnis: 25
Evaluate("4-3") Ergebnis: 1
```
# **11.84 Even**

#### **Aufgabe:**

Testet, ob eine Zahl gerade ist oder nicht. Im geraden Fall wird True zurückgegeben, sonst False.

**Parameter: Zahl Rückgabewert: Boolean Beispiel:** Even(2) Ergebnis: True

# **11.85 Exists**

#### **Aufgabe:**

Prüft, ob die Variable bzw. das Feld mit dem übergebenen Namen existiert. Wird häufig im Zusammenhang mit GetValue() verwendet.

# **Parameter:**

#### **Zeichenkette Rückgabewert:**

### **Boolean**

### **Beispiel:**

Exists("CustomerID") Ergebnis: False If(Exists("Kunde.Status"), Evaluate("Kunde.Status"), "In Ihrer Datenbank ist kein Status für den Kunden vergeben")

# **11.86 Exp**

**Aufgabe:** Gibt den Exponenten zur Basis e zurück (e^x). **Parameter: Zahl Rückgabewert: Zahl Beispiel:** Exp(3) Ergebnis: 20.08553692

### **11.87 Exp10**

**Aufgabe:** Gibt den 10er Exponenten zurück (10^x). **Parameter:**

**Zahl Rückgabewert: Zahl Beispiel:** Exp10(3) Ergebnis: 1000

### **11.88 ExtractDate**

**Aufgabe:** Gibt das Argument als Datum ohne Zeitanteil zurück. **Parameter: Datum Rückgabewert: Datum Beispiel:** ExtractDate(Date('04.07.1776 12:00:00')) Ergebnis: 04.07.1776

### **11.89 ExtractTime**

**Aufgabe:** Gibt das Argument als Zeit ohne Datumsanteil zurück. **Parameter: Datum Rückgabewert: Datum Beispiel:** Date\$(ExtractTime(Date('04.07.1776 12:11:10')), "%02h:%02i:%02s") Ergebnis: 12:11:10

# **11.90 FirstHeaderThisTable**

#### **Aufgabe:**

Liefert zurück, ob die Kopfzeile der aktuellen Tabelle zum ersten Mal ausgegeben wird. Diese Funktion kann als Darstellungsbedingung der Kopfzeile verwendet werden, um die erneute Ausgabe der Kopfzeile zu unterdrücken, falls der Druck einer Tabelle aus Platzmangel auf der Folgeseite fortgesetzt wird. Die Kopfzeile wird dann nur zu Beginn der Tabelle ausgegeben. Diese Funktion steht nur im Multitabellenmodus zur Verfügung.

# **Parameter: -**

**Rückgabewert: Boolean**

# **11.91 Floor**

### **Aufgabe:**

Berechnet ausgehend vom übergebenen Wert die nächstkleinere Ganzzahl. Siehe auch Funktion Ceil().

**Parameter: Zahl Rückgabewert: Zahl Beispiel:**<br>Floor (5.6)

Ergebnis: 5

### **11.92 Frac**

**Aufgabe:** Gibt den Nachkommaanteil einer Zahl zurück **Parameter: Zahl Rückgabewert: Zahl Beispiel:** Frac(1.234) Ergebnis: 0.234 Frac(Constant.Pi()) Ergebnis: 0.1415926535

# **11.93 Fstr\$**

#### **Aufgabe:**

Formatiert eine Zahl mit Hilfe der Format-Zeichenkette.

Dieser besteht aus folgenden Zeichen ('wenn negativ' bezieht sich auf den zu formatierenden Wert):

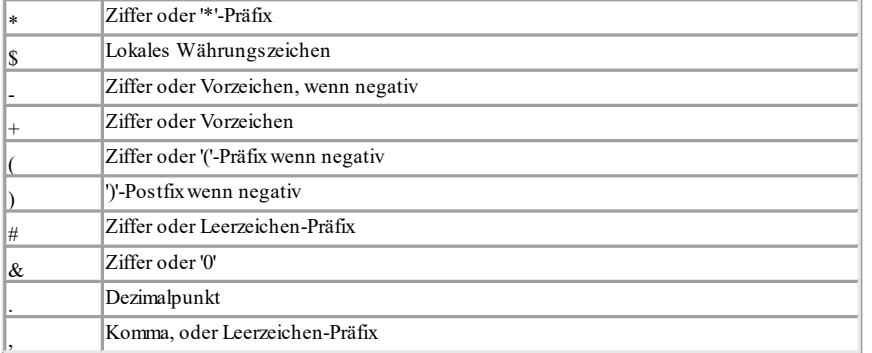

Ein Präfix ist dabei ein Zeichen, das einem Wert bei Bedarf vorangestellt wird. Der Ausdruck Fstr\$(1, "\*\*\*") ergibt z.B. "\*\*1". Dem Wert "1" werden dabei die Zeichen "\*\*" vorangestellt, weil es kürzer als die drei reservierten Stellen ist. Ein Postfix ist ein Zeichen, das einem Wert bei Bedarf nachgestellt wird. Diese Formatierungs-Zeichen dürfen beliebig kombiniert werden. Wenn die Zahl zu groß ist für die gewünschte Formatierung, wird eine Zeichenkette aus '\*' erstellt. Über den dritten (optionalen) Parameter kann zusätzlich die Formatierung gesteuert werden.

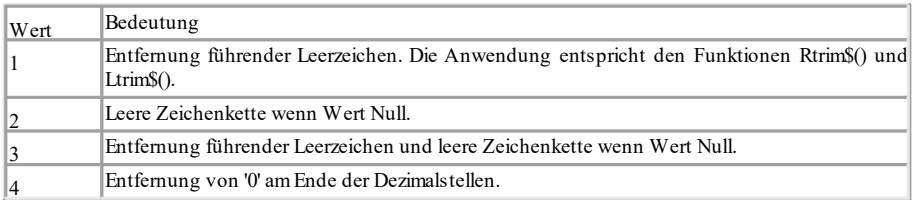

#### **Parameter:**

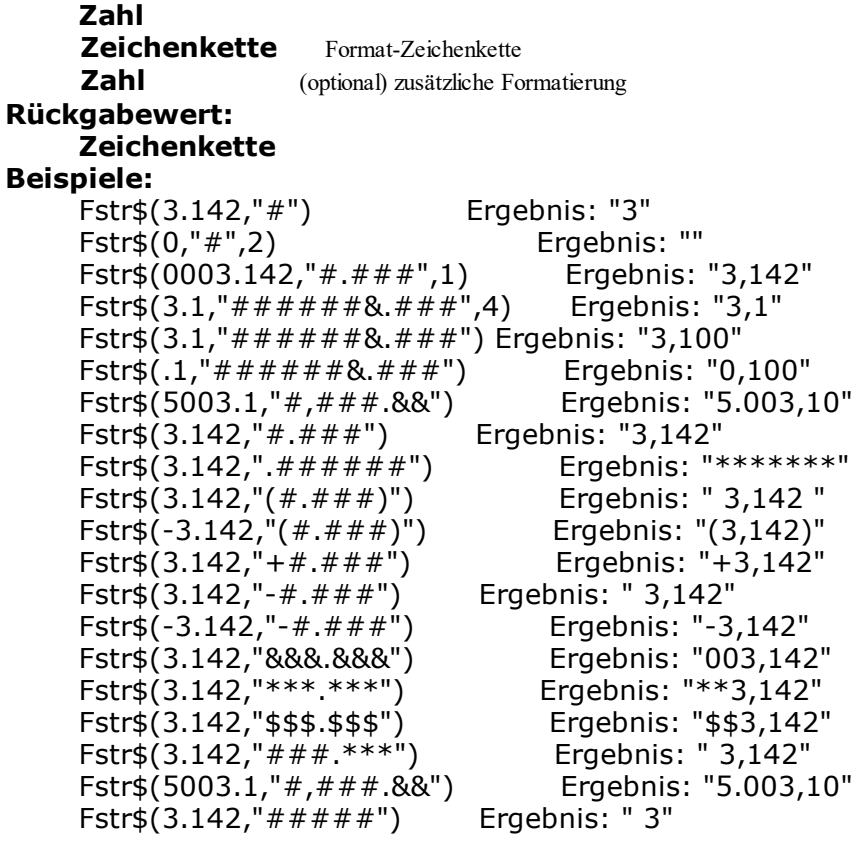

# **11.94 GeometricAvg**

#### **Aufgabe:**

Bestimmt das geometrische Mittel. Das geometrische Mittel ist ein geeignetes Lagemaß für Größen, von denen das Produkt anstelle der Summe interpretierbar ist, z.B. von Verhältnissen oder Wachstumsraten.

# **Parameter:**

**Zahl Mandruck für den zu mittelnden Wert bis ausgeben Australia der Ausgaben zu der Ausgaben zum Zurigen Zuri**<br>Boolean Montional) True: nach der Ausgaben **Boolean** (optional) True: nach der Ausgabe werden die für die Berechnung gemerkten Werte gelöscht (Voreinstellung: True). Bitte beachten Sie, dass die für die Berechnung gemerkten Werte generell bei jedem (Unter-) Tabellenende gelöscht werden. Der zweite Parameter bestimmt lediglich, ob die Werte bei einer Ausgabe schon innerhalb der Tabelle gelöscht werden.

#### **Rückgabewert: Zahl**

# **11.95 GetIniString\$**

#### **Aufgabe:**

Auslesen einer Zeichenkette.aus einer Sektion in der angegebenen INI-Datei. **Parameter:**

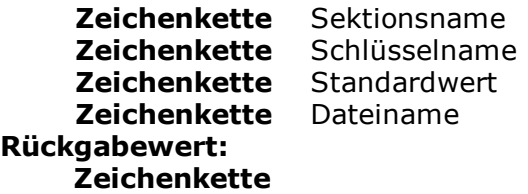

# **11.96 GetRegistryString\$**

#### **Aufgabe:**

Auslesen des angegebenen Schlüssels aus der Registry.

### **Parameter:**

**Zeichenkette** Sektionsname **Zeichenkette** Name **Zeichenkette** Standardwert **Rückgabewert: Zeichenkette**

### **11.97 GetValue**

#### **Aufgabe:**

Liefert den Wert der Variablen bzw. des Feldes mit dem übergebenen Namen. Wird häufig im Zusammenhang mit Exists() verwendet.

# **Parameter:**

#### **Zeichenkette Rückgabewert:**

# **Alle**

# **Beispiel:**

# GetValue("Customers.CustomerID") Ergebnis: 1234

If (Exists("Kunde.Status"), Evaluate("Kunde.Status"), "In Ihrer Datenbank ist kein Status für den Kunden vergeben")

# **11.98 GS1Text\$**

#### **Aufgabe:**

Gibt die Inhaltszeichenkette eines Barcodes in der korrekten GS1-Formatierung zurück. Application Identifier werden geklammert, Steuerzeichen entfernt.

**Parameter:**

**Zeichenkette** Barcodeinhalt

### **Rückgabewert:**

### **Zeichenkette**

### **Beispiel:**

```
GS1Text$("0204012345123456370200"+chr$(254)
+"1505043010123456"+chr$(254)+"3102123456")
Ergebnis: (02)04012345123456(37)0200(15)050430(10)123456(3102)123456
```
# **11.99 HeatmapColor**

#### **Aufgabe:**

Berechnet einen Farbwert innerhalb eines 7-stufigen Farbgradienten entsprechend dem Wert des ersten Parameters.

### **Parameter:**

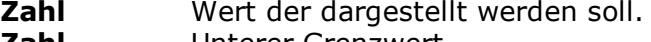

- **Zahl** Unterer Grenzwert.
- **Zahl** Oberer Grenzwert.

#### **Rückgabewert: Zahl**

### **Beispiel:**

HeatmapColor(10,-20,40) Ergebnis: Ordnet 10° auf einer Skala zwischen -20° und 40° ein.

# **11.100HeatmapColor**

#### **Aufgabe:**

Berechnet einen Farbwert innerhalb eines 7-stufigen Farbgradienten entsprechend dem Wert des ersten Parameters.

### **Parameter:**

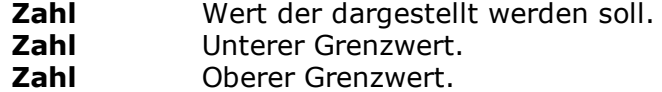

#### **Rückgabewert:**

**Zahl**

**Beispiel:**

```
HeatmapColor(10,-20,40) Ergebnis: Ordnet 10° auf einer Skala
                       zwischen -20° und 40° ein.
```
# **11.101Hour**

#### **Aufgabe:**

Bestimmt die Stunde des Datums und gibt sie als Zahl zurück. Wenn der Parameter weggelassen wird, wird die Stunde der Druckzeit zurückgeliefert.

# **Parameter:**

**Datum** (optional)

**Rückgabewert: Zahl Beispiel:**  $Hour() = 10$ 

# **11.102HSL**

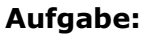

Berechnet einen Farbwert im HSL-Farbraum, bei dem man die Farbe mit Hilfe des Farbtons (englisch hue), der Farbsättigung (saturation) und der relativen Helligkeit (lightness) bestimmt.

### **Parameter:**

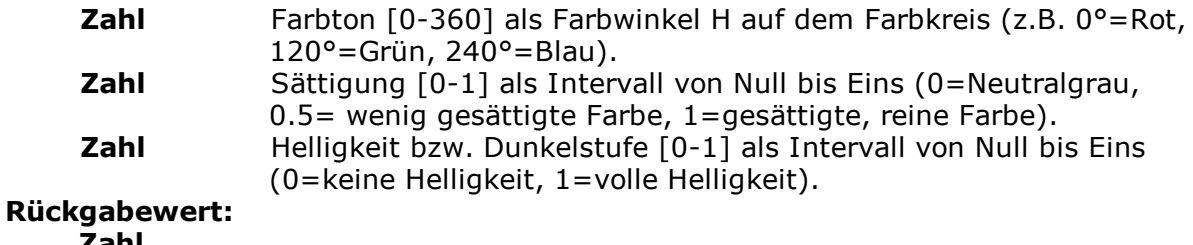

**Zahl**

# **11.103HTMLtoPlainText\$**

**Aufgabe:** Gibt den reinen unformatierten Text des HTML-Inhalts zurück. **Parameter: Zeichenkette** HTML-Inhalt. **Rückgabewert: Zeichenkette**

# **11.104Hyperlink\$**

### **Aufgabe:**

Die Funktion Hyperlink\$ erzeugt für den HTML, XHTML und MHTML-Export einen Hyperlink. Für andere Exportziele verwenden Sie die jeweilige Link-Eigenschaft. Enthält ein Objekttext die Zeichenfolge:

<!begin:hyperlink="ziel">"Anzeigetext"<!end:hyperlink>

dann wird an dieser Stelle automatisch ein Hyperlink auf das angegebene Ziel erzeugt. Die Hyperlink-Funktion erstellt automatisch eine Zeichenkette mit der benötigten Syntax.

### **Parameter:**

**Zeichenkette** Anzeigetext **Zeichenkette** Hyperlink **Boolean** (optional) True: Link wird eingebettet (Voreinstellung) **Rückgabewert: Zeichenkette Beispiel:**

Hyperlink\$("domain.com"[,http://www.domain.com\)](http://www.domain.com/)

# **11.105IBAN\$**

### **Aufgabe:**

Gibt die angegebene IBAN in einer leichter lesbaren, gruppierten Form zurück. Die Formatierung entspricht der ISO 13616-Norm.

**Parameter: Zeichenkette Rückgabewert: Zeichenkette**

### **11.106If**

vgl. Cond()

### **11.107IssueIndex**

#### **Aufgabe:**

Gibt den Index der Ausfertigung (1..) zurück. Verfügbar in einer Anzeige- und Layoutbereichsbedingung wenn in den Projektparametern mehrere Ausfertigungen gewählt wurden.

#### **Parameter: Zahl**

**Rückgabewert: Zahl**

# **11.108Int**

#### **Aufgabe:**

Gibt den ganzzahligen Anteil einer Zahl zurück. Der Wert wird abgeschnitten. **Parameter: Zahl**

**Rückgabewert:**

```
Zahl
```
**Beispiele**

Int(3,1) Ergebnis: 3

# **11.109IsNull**

### **Aufgabe:**

Überprüft ob der übergebene Wert oder das Ergebnis des Ausdrucks Null ist, also ein leerer Feldinhalt.

**Parameter: Alle Rückgabewert: Boolean**

# **11.110IsNullOrEmpty**

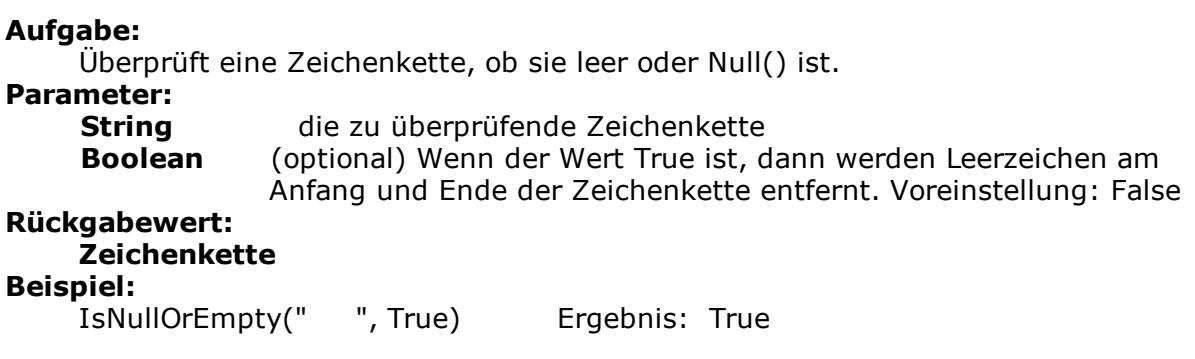

# **11.111Join\$**

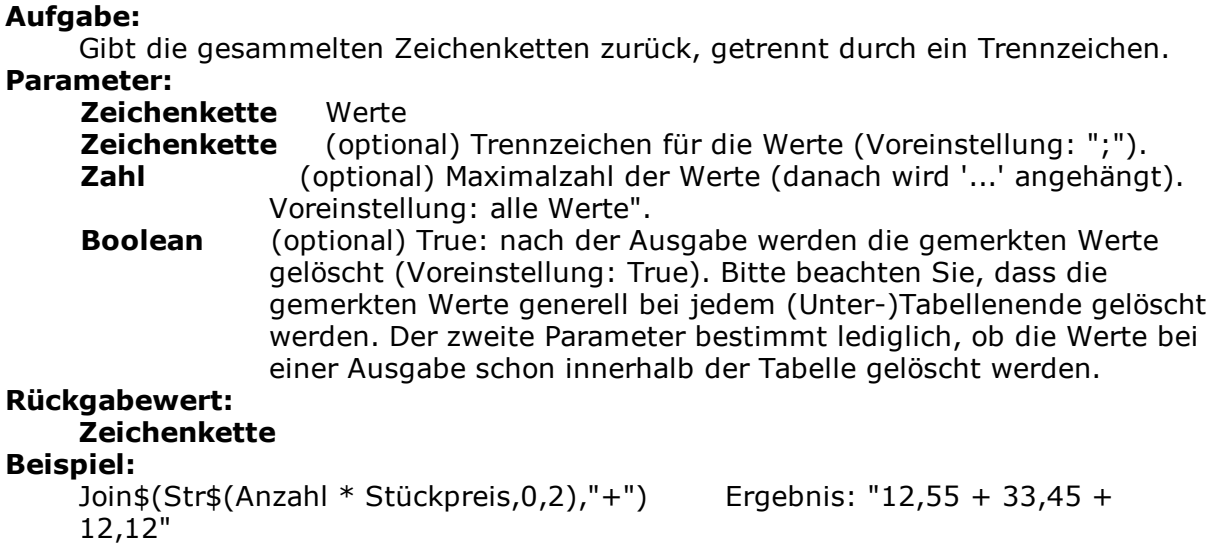

# **11.112JulianToDate**

### **Aufgabe:**

Interpretiert eine Zahl als julianisches Datum (jedem Tag wird eine eindeutige Zahl zugeordnet) und gibt das entsprechende Datum zurück. **Parameter: Zahl Rückgabewert: Datum**

**Beispiel:**

JulianToDate(2369915) Ergebnis: 04.07.1776

# **11.113LangCase\$**

#### **Aufgabe:**

Gibt entsprechend der eingestellten Sprache einen der Teile der Zeichenkette zurück.

### **Parameter:**

**Zeichenkette** Zeichenkette die zurückgegeben wird, wenn keine Lokalisierungszeichenkette gefunden werden kann. Hierbei muss es sich um ein gültiges ISO 639-Sprachkürzel handeln. **Zeichenkette** Zeichenkette mit Übersetzungstexten, getrennt durch "|" (oder durch optionalen dritten Parameter). Übersetzungstexte müssen in "ISO 639-Sprachkürzel = Übersetzungstext |[ISO 639-Sprachkürzel = Übersetzungstext |] formatiert sein. Um "|" oder "=" im Wert oder Schlüssel verwenden zu können, stellen Sie diesen ein "\" voran, z.B. "USA=He\=llo". Wir empfehlen die Verwendung eines vollständigen Sprachkürzels im Format <ISO639>-<ISO3166> wie z.B. de-de oder en-us. [http://msdn.microsoft.com/en-us/library/cc233968%28v=PROT.10%29.aspx](http://msdn.microsoft.com/en-us/library/0h88fahh%28VS.85%29.aspx)

**Zeichenkette** (optional) Trennzeichen (Voreinstellung: "|")

### **Rückgabewert:**

### **Zeichenkette**

### **Beispiel:**

LangCase\$("Hallo","USA=Hello|ESP=Hóla") Ergebnis: "Hallo" (auf dt. System)

# **11.114LastFooterThisTable**

#### **Aufgabe:**

Liefert zurück, ob die Fußzeile der aktuellen Tabelle zum letzten Mal ausgegeben wird. Diese Funktion kann als Darstellungsbedingung der Fußzeile verwendet werden, um die Ausgabe der Fußzeile zu unterdrücken, falls der Druck einer Tabelle aus Platzmangel auf der Folgeseite fortgesetzt wird. Die Fußzeile wird dann nur auf der letzten Seite der Tabelle ausgegeben. Diese Funktion steht nur im Berichtscontainer zur Verfügung.

#### **Parameter: -**

**Rückgabewert: Boolean**

### **11.115Lastpage**

### **Aufgabe:**

Gibt an, ob alle Datenzeilen der letzten Tabelle (des letzten Berichtscontainers) ausgegeben sind. Für alle nachfolgenden Seiten (mit Fußzeilen, angehängten Objekten usw.) bleibt Lastpage() auf True.

Diese Funktion kann nur in Fußzeilen von Tabellen, als Bedingung in Layoutbereichen oder in an Tabellen angehängten Objekten (solange nicht während des Drucks der angehängten Objekte ein Seitenumbruch erfolgt ist) verwendet werden! In allen anderen Fällen ist Lastpage() immer False.

#### **Parameter: -**

### **Rückgabewert:**

#### **Boolean Beispiel:**

Cond(Lastpage(),"Endsumme","Zwischensumme")

### **11.116Left\$**

#### **Aufgabe:**

Kürzt eine Zeichenkette von rechts um so viele Zeichen, dass gerade noch die unter Zahl angegebene Anzahl von Zeichen übrigbleibt. Wenn die ursprüngliche Zeichenkette schon klein genug ist, wird diese nicht verändert.

#### **Parameter:**

**Zeichenkette** Der zu kürzende Wert. **Zahl** max. Anzahl der Stellen des Resultats (inkl. Punkte). **Boolean** (optional) True: Der abgeschnittene Wert wird mit "..." beendet (Voreinstellung False). Bei Zahl < 3 wird die Einstellung ignoriert.

### **Rückgabewert:**

**Zeichenkette**

```
Beispiele:
```
Left\$("ABCD", 2) Ergebnis: "AB"

# **11.117Len**

**Aufgabe:** Gibt die Anzahl der Zeichen einer Zeichenkette zurück. **Parameter: Zeichenkette Rückgabewert: Zahl Beispiel:** Len("1234"+"56"+"78") Ergebnis: 8

### **11.118LibraryPath\$**

**Aufgabe:** Gibt den Pfad der List & Label DLL zurück. **Parameter:**

**Boolean** (optional) Gibt an, ob der Pfad inklusive Dateiname zurückgeliefert wird (Voreinstellung: False).

#### **Rückgabewert: Zeichenkette**

**Beispiel:**

LibraryPath\$() Ergebnis: "C:\Program Files (x86)\combit\"

# **11.119LoadFile\$**

#### **Aufgabe:**

Gibt den Inhalt der Datei als Zeichenkette aus.

Wichtig: Bitte beachten Sie, dass die Darstellung von RTF-Texten aus Variablen/ Feldern auf Inhalte ausgelegt ist, welche mit Hilfe des Microsoft RTF-Controls erzeugt wurden. Sie können diese Inhalte beispielsweise mit der Windows Anwendung "Wordpad" generieren. Inhalte, die in Microsoft Word erzeugt wurden, sind unter Umständen nicht mit dem vom Control verwendeten RTF-Standard kompatibel und sollten deshalb auch nicht verwendet werden.

#### **Parameter:**

### **Zeichenkette**

**Zeichenkette** (optional) Wenn die Datei nicht vorhanden ist, wird der hier angegebene Wert verwendet.

### **Rückgabewert:**

**Zeichenkette**

### **Beispiel:**

LoadFile\$(ProjectPath\$()+"\agb.txt","Datei ist nicht vorhanden")

### **11.120Locale\$**

#### **Aufgabe:**

Gibt Informationen zu den Ländereinstellungen zurück wie z.B. Währung, Dezimalstellen, Separatoren, Sprache, Länderkürzel. Das Kürzel für das entsprechende Land wird im zweiten Parameter angegeben wenn kein zweiter Parameter angegeben ist, wird das eingestellte Land verwendet.

### **Parameter:**

**Zahl** Index des Locale-Eintrags.

<http://msdn.microsoft.com/en-us/library/bb507201.aspx>

**Zeichenkette** (optional) ISO-Kürzel der Sprache und des Landes, dessen Formatierung verwendet werden soll. Format: <ISO639>- <ISO3166> wie z.B. de-de oder en-us. [http://msdn.microsoft.com/en-us/library/cc233968%28v=PROT.10%29.aspx](http://msdn.microsoft.com/en-us/library/0h88fahh%28VS.85%29.aspx)

### **Rückgabewert:**

### **Zeichenkette**

### **Beispiel:**

Locale\$(42,"de-de") Ergebnis: "Montag"

# **11.121LocCurr\$**

### **Aufgabe**

Gibt eine Zeichenkette mit der für das Land gültigen Währungsformatierung ohne Währungssymbol zurück.

### **Parameter:**

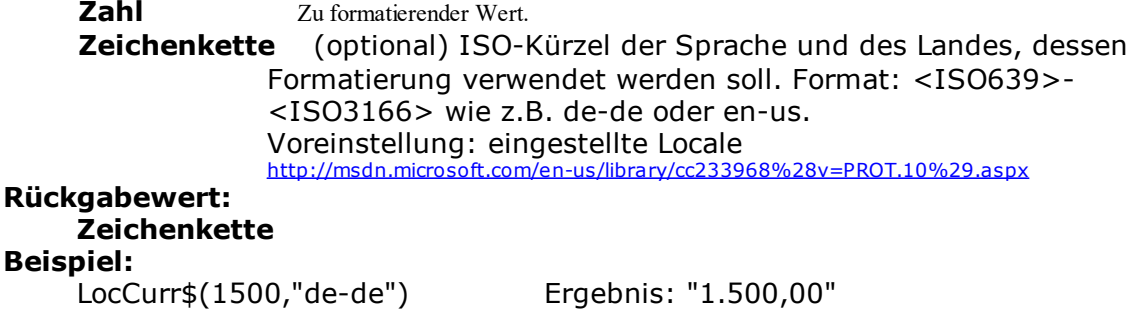

# **11.122LocCurrL\$**

### **Aufgabe**

Gibt eine Zeichenkette mit der für das Land gültigen Währungsformatierung mit Währungssymbol zurück.

# **Parameter:**

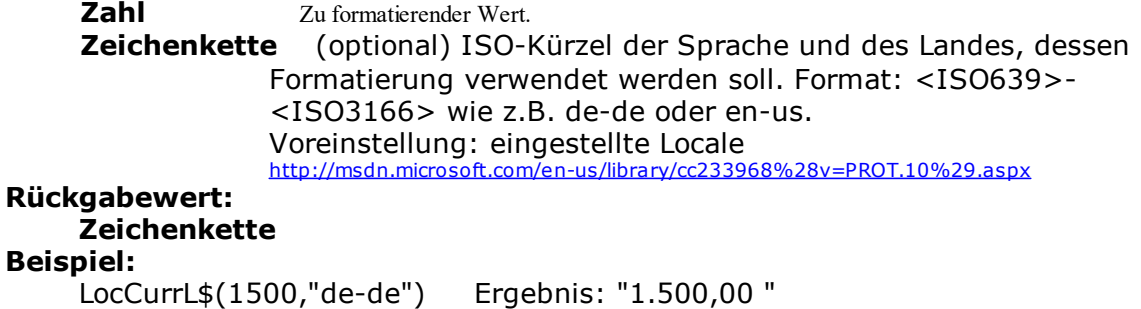

# **11.123LocDate\$**

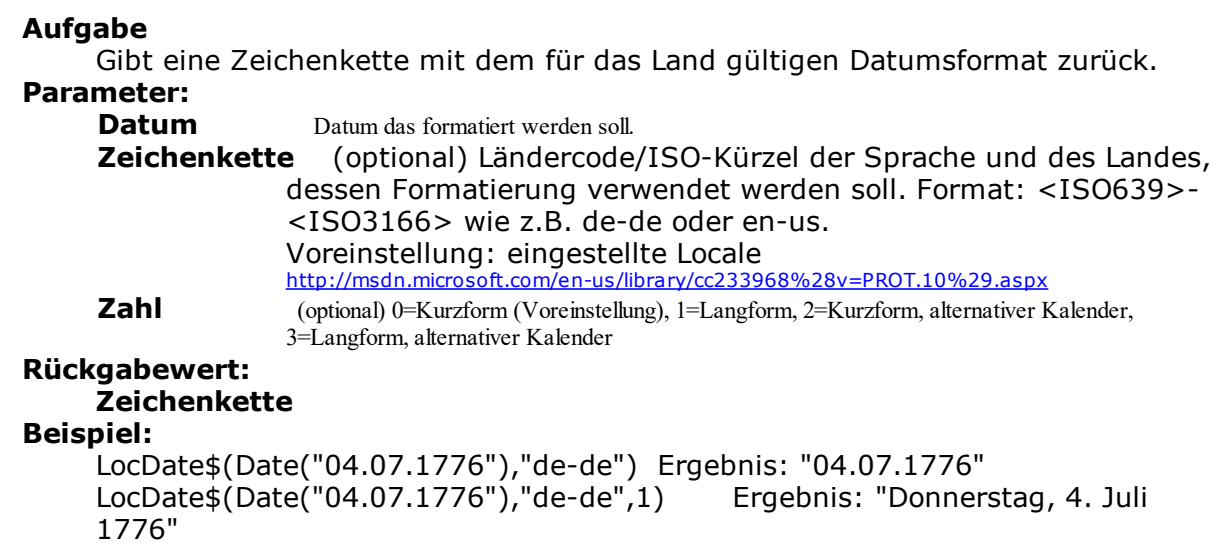

# **11.124LocDateTime**

### **Aufgabe**

Wandelt die Zeichenkette in ein Datum (mit Zeit wenn erforderlich). Es wird angenommen, dass die Zeichenkette entsprechend dem angegebenen Länderkürzel formatiert ist.

### **Parameter:**

**Zeichenkette** Datum **Zeichenkette** (optional) ISO-Kürzel der Sprache und des Landes, dessen Formatierung verwendet werden soll. Format: <ISO639>- <ISO3166> wie z.B. de-de oder en-us. Voreinstellung: eingestellte Locale [http://msdn.microsoft.com/en-us/library/cc233968%28v=PROT.10%29.aspx](http://msdn.microsoft.com/en-us/library/0h88fahh%28VS.85%29.aspx) **Rückgabewert: Datum Beispiel:**

LocDateTime("07/04/1776","de-de") Ergebnis: 04.07.1776

### **11.125LocNumber\$**

**Aufgabe**

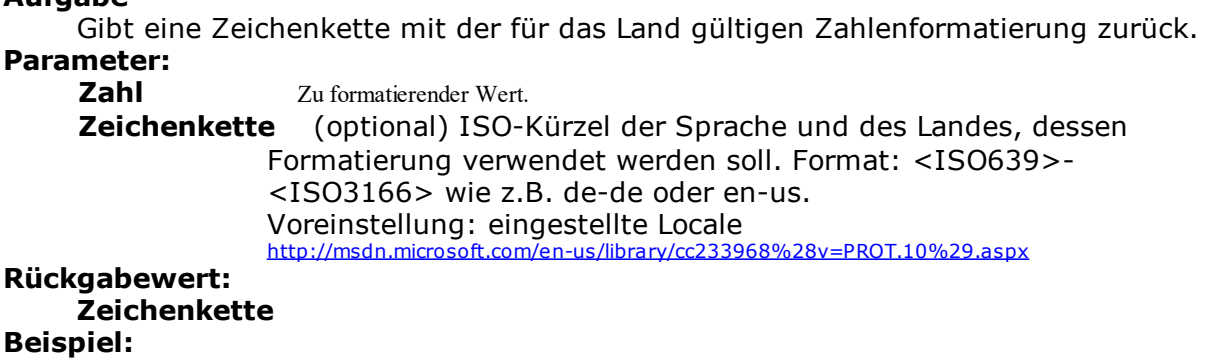

LocNumber\$(123,"de-de") Ergebnis: "123,00"

# **11.126LocTime\$**

### **Aufgabe**

Gibt eine Zeichenkette mit der für das Land gültigen Zeitformatierung zurück. **Parameter:**

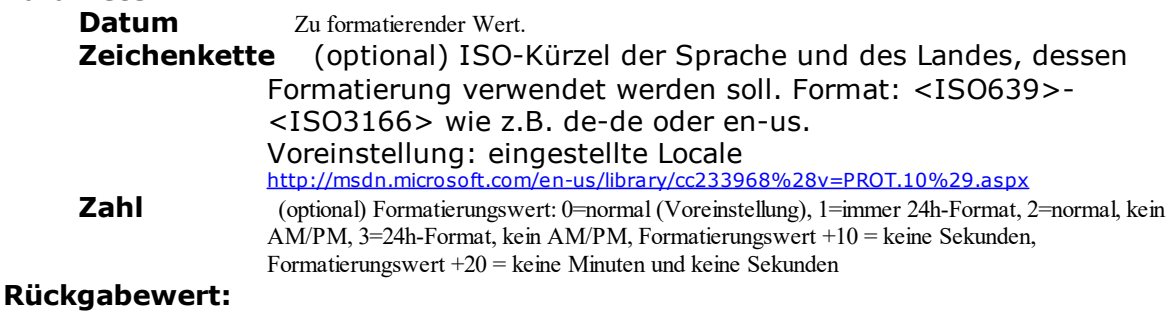

### **Zeichenkette**

```
Beispiel:
```
LocTime\$(Now(),"de-de") Ergebnis: aktuelle Systemzeit<br>LocTime\$(Now(),"",11) Ergebnis: immer 24h-Format, Ergebnis: immer 24h-Format, keine Sekunden

# **11.127LocVal**

#### **Aufgabe**

Interpretiert die Zeichenkette als Zahl und gibt deren Wert zurück. Ggf. vorkommende lokalisierte Dezimal- und Tausendertrennzeichen werden berücksichtigt.

# **Parameter:**

Zahl (als Zeichenkette).

**Zeichenkette** (optional) ISO-Kürzel der Sprache und des Landes, dessen Formatierung verwendet werden soll. Format: <ISO639>- <ISO3166> wie z.B. de-de oder en-us. Voreinstellung: eingestellte Locale [http://msdn.microsoft.com/en-us/library/cc233968%28v=PROT.10%29.aspx](http://msdn.microsoft.com/en-us/library/0h88fahh%28VS.85%29.aspx)

#### **Rückgabewert: Zahl**

# **Beispiel:**

LocVal("12","de-de") Ergebnis: 12,00 LocVal("12,00","en-us") Ergebnis:1200,00

# **11.128Log**

**Aufgabe:** Gibt den Logarithmus zur Basis e zurück (ln(x)). **Parameter: Zahl Rückgabewert: Zahl Beispiel:** Log(Exp(1)) Ergebnis: 1 Log(3) Ergebnis: 1,10

# **11.129Log10**

**Aufgabe:** Gibt den 10er Logarithmus zurück (log(x)). **Parameter: Zahl Rückgabewert: Zahl Beispiel:** Log10(1000) Ergebnis: 3

# **11.130Lower\$**

**Aufgabe:** Wandelt die Zeichen in Kleinbuchstaben um. **Parameter: Zeichenkette Rückgabewert: Zeichenkette Beispiel:** Lower\$("HALLO WELT") Ergebnis: "hallo welt"

# **11.131Ltrim\$**

**Aufgabe:** Entfernt die führenden Leerzeichen am Anfang einer Zeichenkette. **Parameter: Zeichenkette Rückgabewert: Zeichenkette Beispiel:** Ltrim\$(" Hallo Welt") Ergebnis: "Hallo Welt"

### **11.132Max**

#### **Aufgabe:**

Vergleicht zwei Werte vom Typ Zahl oder zwei Werte vom Typ Datum und gibt den größeren der beiden Werte zurück.

**Parameter:**

**Zahl oder Datum Zahl oder Datum Rückgabewert: Zahl oder Datum Beispiel:**<br>Max(100,10)

Ergebnis: 100

# **11.133Maximum**

#### **Aufgabe:**

Liefert den größten Wert der Datenmenge, die sich aus dem ersten Argument ergibt.

# **Parameter:**

**Zahl**

**Boolean** (optional) True: nach der Ausgabe werden die für die Berechnung gemerkten Werte gelöscht (Voreinstellung: True). Bitte beachten Sie, dass die für die Berechnung gemerkten Werte generell bei jedem (Unter-)Tabellenende gelöscht werden. Der zweite Parameter bestimmt lediglich, ob die Werte bei einer Ausgabe schon innerhalb der Tabelle gelöscht werden.

#### **Rückgabewert: Zahl**

# **Beispiel:**

Maximum(Anzahl \* Stückpreis) Ergebnis: Maximum Gesamtpreis

### **11.134Median**

#### **Aufgabe:**

Liefert den Median der Datenmenge, die sich aus dem ersten Argument ergibt. **Parameter:**

**Zahl** Ausdruck für den zu mittelnden Wert

**Boolean** (optional) True: nach der Ausgabe werden die für die Berechnung gemerkten Werte gelöscht (Voreinstellung: True). Bitte beachten Sie, dass die für die Berechnung gemerkten Werte generell bei jedem (Unter-) Tabellenende gelöscht werden. Der zweite Parameter bestimmt lediglich, ob die Werte bei einer Ausgabe schon innerhalb der Tabelle gelöscht werden.

# **Rückgabewert: Zahl Beispiel:**

Median(Stückpreis) Ergebnis: Median Stückpreis

# **11.135Mid\$**

### **Aufgabe:**

Die resultierende Zeichenkette wird aus dem ursprünglichen gewonnen, indem ab der Anfangsposition die gewünschte Anzahl von Zeichen zurückgegeben wird. Wenn der 3. Parameter wegfällt, dann wird die Zeichenkette von der Anfangsposition bis zum Ende zurückgegeben.

Das erste Zeichen der Zeichenkette entspricht Position 0.

### **Parameter:**

**Zeichenkette Zahl** Anfangsposition **Zahl** (optional) Anzahl der gewünschten Zeichen. **Rückgabewert: Zeichenkette Beispiel:** Mid\$("Hallo Welt",3,5) Ergebnis: "lo We"

### **11.136Min**

#### **Aufgabe:**

Vergleicht zwei Werte vom Typ Zahl oder zwei Werte vom Typ Datum und gibt den kleineren der beiden Werte zurück.

### **Parameter:**

**Zahl oder Datum Zahl oder Datum Rückgabewert: Zahl oder Datum Beispiel:** Min(100,10) Ergebnis: 10

### **11.137Minimum**

#### **Aufgabe:**

Liefert den kleinsten Wert der Datenmenge, die sich aus dem ersten Argument ergibt.

### **Parameter:**

#### **Zahl**

**Boolean** (optional) True: nach der Ausgabe werden die für die Berechnung gemerkten Werte gelöscht (Voreinstellung: True). Bitte beachten Sie, dass die für die Berechnung gemerkten Werte generell bei jedem (Unter-)Tabellenende gelöscht werden. Der zweite Parameter bestimmt lediglich, ob die Werte bei einer Ausgabe schon innerhalb der Tabelle gelöscht werden.

#### **Rückgabewert:**

```
Zahl
```
#### **Beispiel:**

Minimum(Anzahl \* Stückpreis) Ergebnis: [Kleinster Gesamtpreis]

### **11.138Minute**

Bestimmt die Minute des übergebenen Datums und gibt sie als Zahl zurück. Wenn der Parameter weggelassen wird, wird die Minute der Druckzeit zurückgeliefert.

#### **Parameter:**

**Datum** (optional) **Rückgabewert: Zahl**

### **11.139Mode**

#### **Aufgabe:**

Liefert den Modus (häufigsten Wert) der Datenmenge, die sich aus dem ersten Argument ergibt.

### **Parameter:**

**Zahl** Ausdruck für den zu untersuchenden Wert.

**Boolean** (optional) True: nach der Ausgabe werden die für die Berechnung gemerkten Werte gelöscht (Voreinstellung: True). Bitte beachten Sie, dass die für die Berechnung gemerkten Werte generell bei jedem (Unter-) Tabellenende gelöscht werden. Der zweite Parameter bestimmt lediglich, ob die Werte bei einer Ausgabe

schon innerhalb der Tabelle gelöscht werden.

#### **Rückgabewert: Zahl**

# **11.140Month**

**Aufgabe:**

Bestimmt den Monat (1..12) eines Datums und gibt ihn als Zahl zurück. **Parameter:**

#### **Datum**

**Boolean** (optional) bestimmt ob die Berechnung relativ zum Jahr (112, Voreinstellung: False) oder absolut seit 1.1.0001 (1) zurückgegeben werden soll **Rückgabewert:**

### **Zahl**

#### **Beispiel:**

Month(Date("04.07.1776"), False) Ergebnis: 7

# **11.141Month\$**

**Aufgabe:** Bestimmt den Monat (1..12) eines Datums und gibt ihn als Zeichenkette zurück. **Parameter: Datum Rückgabewert: Zeichenkette Beispiel:** Month\$(Date("04.07.1776")) Ergebnis: "Juli"

# **11.142NativeAvg**

### **Aufgabe:**

Liefert den arithmetischen Mittelwert der Datenmenge, die sich aus dem ersten Argument ergibt. Die Berechnung erfolgt direkt auf dem Datenbanksystem. Diese Funktion steht nicht in allen Anwendungen zur Verfügung.

### **Parameter:**

**Alle** Feld bzw. Ausdruck über den aggregiert wird. **Boolean** (optional) Filterbedingung für das zu aggregierende Feld bzw. Ausdruck. Voreinstellung: True (alle Daten). **Boolean** (optional) Gibt an das nur über die eindeutigen Werte aggregiert werden soll (DISTINCT). Voreinstellung: False.

### **Rückgabewert:**

# **Zahl**

### **Beispiel:**

NativeAvg(OrderDetails.Quantity,OrderDetails.ProductID=Products.ProductID)

# **11.143NativeCount**

### **Aufgabe:**

Liefert die Anzahl der Werte innerhalb der Datenmenge, die sich aus dem ersten Argument ergibt. Die Berechnung erfolgt direkt auf dem Datenbanksystem. Diese Funktion steht nicht in allen Anwendungen zur Verfügung.

### **Parameter:**

**Alle** Feld bzw. Ausdruck über den aggregiert wird. **Boolean** (optional) Filterbedingung für das zu aggregierende Feld bzw. Ausdruck. Voreinstellung: True (alle Daten).

**Boolean** (optional) Gibt an das nur über die eindeutigen Werte aggregiert werden soll (DISTINCT). Voreinstellung: False.

### **Rückgabewert:**

### **Zahl**

#### **Beispiel:**

NativeCount(OrderDetails.Quantity,OrderDetails.ProductID=Products.Pro-ductID)

### **11.144NativeMax**

#### **Aufgabe:**

Liefert den größten Wert innerhalb der Datenmenge, die sich aus dem ersten Argument ergibt. Die Berechnung erfolgt direkt auf dem Datenbanksystem. Diese Funktion steht nicht in allen Anwendungen zur Verfügung.

# **Parameter:**

**Alle** Feld bzw. Ausdruck über den aggregiert wird.<br>**Boolean** (optional) Filterbedingung für das zu aggregier **Boolean** (optional) Filterbedingung für das zu aggregierende Feld bzw. Ausdruck. Voreinstellung: True (alle Daten). **Boolean** (optional) Gibt an das nur über die eindeutigen Werte aggregiert werden soll (DISTINCT). Voreinstellung: False. **Rückgabewert: Zahl**

### **Beispiel:**

NativeMax(OrderDetails.Quantity,OrderDetails.ProductID=Products.Pro-ductID)

### **11.145NativeMin**

#### **Aufgabe:**

Liefert den kleinsten Wert innerhalb der Datenmenge,, die sich aus dem ersten Argument ergibt. Die Berechnung erfolgt direkt auf dem Datenbanksystem. Diese Funktion steht nicht in allen Anwendungen zur Verfügung.

#### **Parameter:**

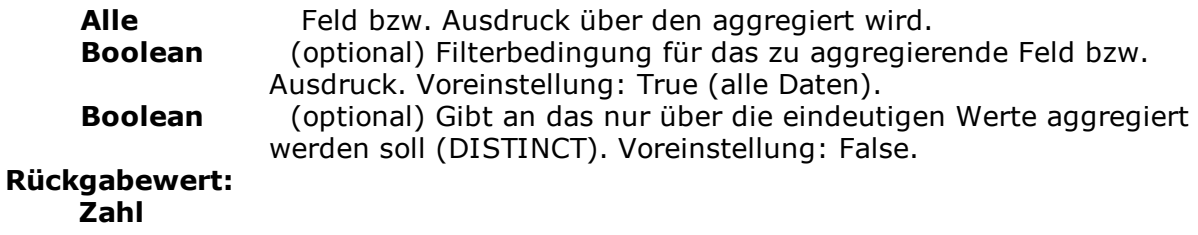

#### **Beispiel:**

NativeVarPop(OrderDetails.Quantity,OrderDetails.ProductID=Products.ProductID)

# **11.146NativeStdDevPop**

#### **Aufgabe:**

Liefert die statistische Standardabweichung für die Grundgesamtheit (Population) aller Werte innerhalb der Datenmenge, die sich aus dem ersten Argument ergibt. Die Berechnung erfolgt direkt auf dem Datenbanksystem. Diese Funktion steht nicht in allen Anwendungen zur Verfügung.

### **Parameter:**

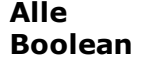

**Alle** Feld bzw. Ausdruck über den aggregiert wird.

**Boolean** (optional) Filterbedingung für das zu aggregierende Feld bzw. Ausdruck. Voreinstellung: True (alle Daten).

**Boolean** (optional) Gibt an das nur über die eindeutigen Werte aggregiert werden soll (DISTINCT). Voreinstellung: False.

### **Rückgabewert:**

#### **Zahl Beispiel:**

NativeStdDev(OrderDetails.Quantity,OrderDetails.ProductID=Products.ProductID)

# **11.147NativeStdDevSamp**

### **Aufgabe:**

Liefert die statistische Standardabweichung aller Werte innerhalb der Datenmenge, die sich aus dem ersten Argument ergibt. Die Berechnung erfolgt direkt auf dem Datenbanksystem. Diese Funktion steht nicht in allen Anwendungen zur Verfügung.

#### **Parameter:**

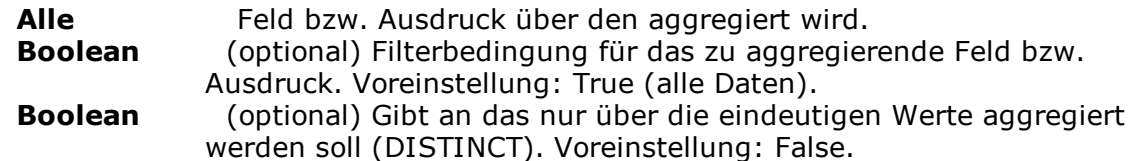

#### **Rückgabewert:**

**Zahl**

### **Beispiel:**

NativeStdDevSamp(OrderDetails.Quantity,OrderDetails.ProductID=Products. ProductID)

### **11.148NativeSum**

### **Aufgabe:**

Liefert die Summe aller Werte innerhalb der Datenmenge, die sich aus dem ersten Argument ergibt. Die Berechnung erfolgt direkt auf dem

Datenbanksystem. Diese Funktion steht nicht in allen Anwendungen zur Verfügung.

**Parameter:**

**Alle** Feld bzw. Ausdruck über den aggregiert wird.<br>**Boolean** (optional) Filterbedingung für das zu aggregier **Boolean** (optional) Filterbedingung für das zu aggregierende Feld bzw.

Ausdruck. Voreinstellung: True (alle Daten). **Boolean** (optional) Gibt an das nur über die eindeutigen Werte aggregiert werden soll (DISTINCT). Voreinstellung: False.

**Rückgabewert:**

**Zahl Beispiel:**

```
Products.UnitPrice*NativeSum(OrderDetails.Quantity,OrderDetails.ProductID
=Products.ProductID)
```
### **11.149NativeVarPop**

#### **Aufgabe:**

Liefert die statistische Varianz für die Grundgesamtheit aller Werte innerhalb der Datenmenge, die sich aus dem ersten Argument ergibt. Die Berechnung erfolgt direkt auf dem Datenbanksystem. Diese Funktion steht nicht in allen Anwendungen zur Verfügung.

#### **Parameter:**

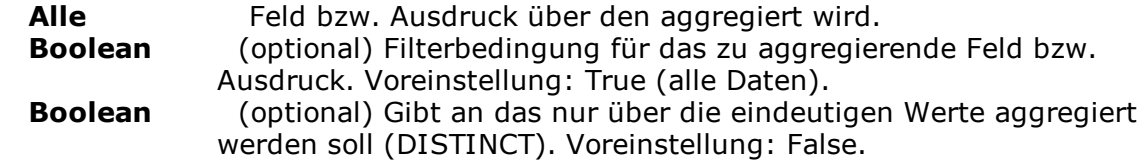

### **Rückgabewert:**

**Zahl**

#### **Beispiel:**

NativeVarPop(OrderDetails.Quantity,OrderDetails.ProductID=Products.ProductID)

# **11.150NativeVarSamp**

### **Aufgabe:**

Liefert die statistische Varianz aller Werte innerhalb der Datenmenge, die sich aus dem ersten Argument ergibt.. Die Berechnung erfolgt direkt auf dem Datenbanksystem. Diese Funktion steht nicht in allen Anwendungen zur Verfügung.

#### **Parameter:**

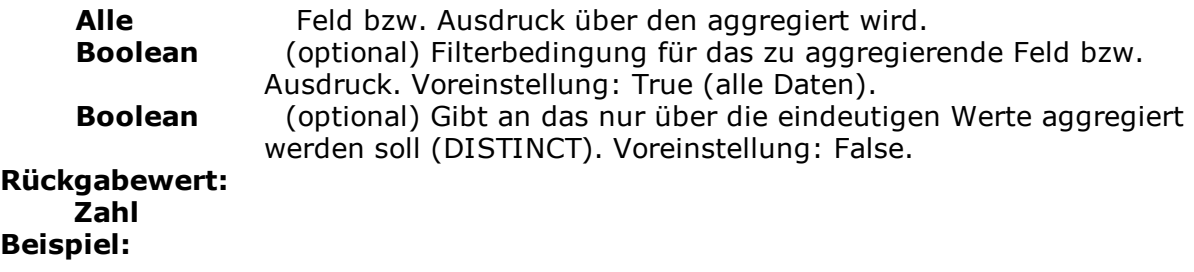

NativeVarSamp(OrderDetails.Quantity,OrderDetails.ProductID=Products.ProductID)

### **11.151Now**

**Aufgabe:** Gibt das aktuelle Datum mit Uhrzeit zurück. **Parameter: - Rückgabewert: Datum**

### **11.152NthLargest**

#### **Aufgabe:**

Liefert den n.-größten Wert der Datenmenge, die sich aus dem ersten Argument ergibt.

### **Parameter:**

**Zahl**

**Zahl** <n>, d.h. der Index für den auszugebenden Wert (1-basiert). **Boolean** (optional) True: nach der Ausgabe werden die für die Berechnung gemerkten Werte gelöscht (Voreinstellung: True). Bitte beachten Sie, dass die für die Berechnung gemerkten Werte generell bei jedem (Unter-)Tabellenende gelöscht werden. Der zweite Parameter bestimmt lediglich, ob die Werte bei einer Ausgabe schon innerhalb der Tabelle gelöscht werden.

### **Rückgabewert:**

**Zahl Beispiel:**

NthLargest(Stückpreis,2) berechnet den zweitgrößten Wert

### **11.153NthLargestIndex**

#### **Aufgabe:**

Liefert den Index des n.-größten Werts der Datenmenge, die sich aus dem ersten Argument ergibt. Wird z.B. für NthValue() benötigt.

# **Parameter:**

```
Zahl
```

```
Zahl <n>, d.h. der Index für den auszugebenden Wert.
     Boolean (optional) True: nach der Ausgabe werden die für die Berechnung
                 gemerkten Werte gelöscht (Voreinstellung: True). Bitte beachten
                 Sie, dass die für die Berechnung gemerkten Werte generell bei
                 jedem (Unter-)Tabellenende gelöscht werden. Der zweite Parameter
                 bestimmt lediglich, ob die Werte bei einer Ausgabe schon innerhalb
                 der Tabelle gelöscht werden.
Rückgabewert:
    Zahl
```
**Beispiel:**

NthLargestIndex(Produkt.Stückpreis,2)

### **11.154NthValue**

#### **Aufgabe:**

Liefert den Inhalt des n. Wertes der Datenmenge, die sich aus dem ersten Argument ergibt. Wird gerne im Zusammenhang mit der übergeordneten Aggregatsfunktion NthLargestIndex() verwendet.

#### **Parameter:**

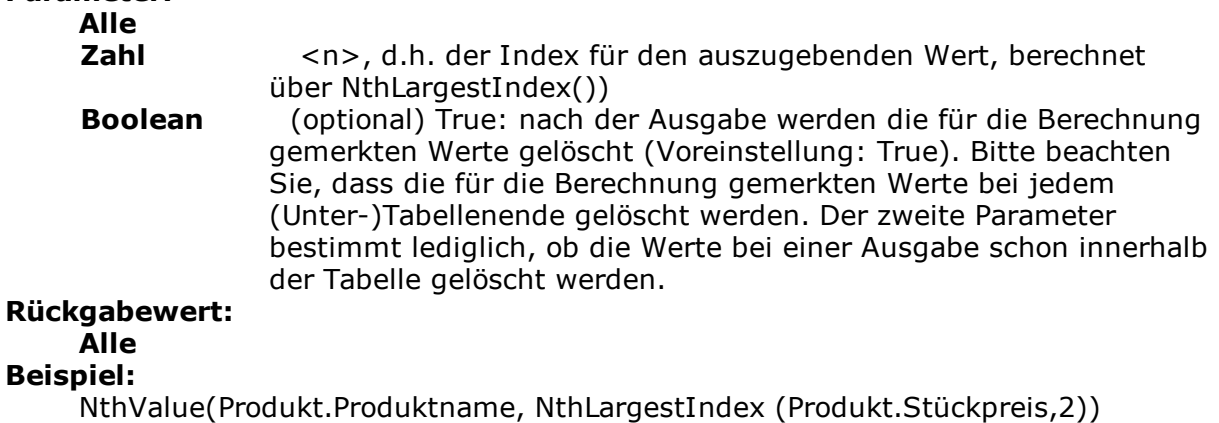

Ergebnis: Name des zweitteuersten Produktes

### **11.155Null**

**Aufgabe:** Ergibt einen Null-Wert (Wert nicht vorhanden). **Parameter: -**

**Rückgabewert:**

**Alle**

### **11.156NullSafe**

#### **Aufgabe:**

Überprüft den Parameter auf Null, und gibt einen Ersatzwert zurück, wenn das der Fall ist, ansonsten das Ergebnis des Ausdrucks.

**Parameter:**

**Alle**

**Alle** (optional) Wert, der zurückgegeben werden soll, wenn der Ausdruck Null ist (Voreinstellung: Leere Zeichenkette bzw. 0, je nach Typ).

### **Rückgabewert:**

**Alle**

### **11.157NumInRange**

#### **Aufgabe:**

Testet, ob die Zahl sich innerhalb des durch die Grenzen angegebenen Intervalls befindet. Das Intervall ist abgeschlossen, also ist ein mit einer Grenze identischer Wert noch innerhalb.

**Parameter: Zahl**

```
Zahl Untere Grenze.
    Zahl Obere Grenze.
Rückgabewert:
    Boolean
Beispiel:
    NumInRange(50,25,100) Ergebnis: True
```
### **11.158Odd**

#### **Aufgabe:**

Testet, ob die Zahl ungerade ist oder nicht. Im ungeraden Fall wird True zurückgegeben, sonst False.

**Parameter: Zahl**

**Rückgabewert:**

**Boolean**

**Beispiel:**

Odd(5) Ergebnis: True

### **11.159Ord**

**Aufgabe:** Liefert den ASCII-Wert des ersten Zeichens zurück. **Parameter: Zeichenkette Rückgabewert: Zahl Beispiel:** Ord("Hallo Welt") Ergebnis: 72

### **11.160Page**

**Aufgabe:** Gibt die momentane Seitenzahl zurück. **Parameter: Zahl** (optional) einzuberechnender Offset, wird zur Seitenzahl hinzuaddiert **Rückgabewert:**

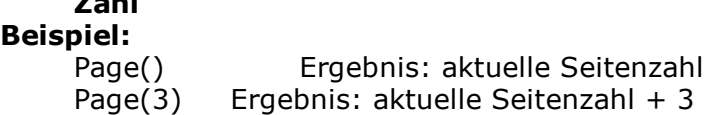

### **11.161Page\$**

#### **Aufgabe:**

Gibt die Seitenzahl der Druckseite als Zeichenkette zurück.

**Parameter:**

**Zahl**

**Zahl** (optional) einzuberechnender Offset, wird zur Seitenzahl hinzuaddiert

**Rückgabewert:**

**Zeichenkette**

#### **Beispiel:**

Page\$() Ergebnis: aktuelle Seitenzahl Page\$(3) Ergebnis: aktuelle Seitenzahl + 3

### **11.162PlainTexttoHTML\$**

**Aufgabe:** Gibt den unformatierten Text als HTML-Inhalt zurück. **Parameter: String** Text-Inhalt **Rückgabewert: String**

### **11.163Pow**

**Aufgabe:** Entspricht der Funktion (Basis) ^ (Exponent). **Parameter: Zahl** Basis **Zahl** Exponent **Rückgabewert: Zahl Beispiel:** Pow(2,3) Ergebnis: 8

### **11.164Precalc**

#### **Aufgabe:**

Berechnet den Wert der Aggregatsfunktion für die Tabelle. Diese Funktion steht nur im Berichtscontainer zur Verfügung.

### **Parameter:**

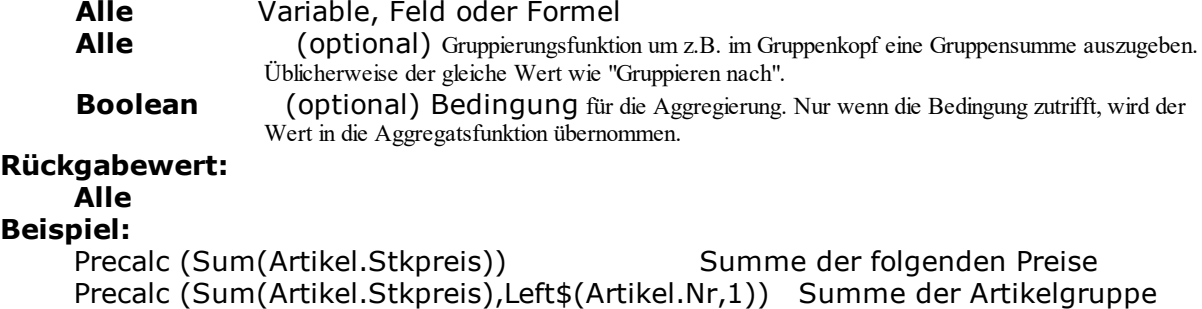

### **11.165Previous**

#### **Aufgabe:**

Gibt den Wert der Variablen, des Feldes bzw. der Formel zurück, den sie bei dem letzten Datensatz hatte.

#### **Parameter:**

**Alle** Variable, Feld oder Formel **Rückgabewert: Alle Beispiel:**

Previous(NAME) Ergebnis: vorheriger Name

### **11.166PreviousUsed**

#### **Aufgabe:**

Gibt den Wert der Variablen, des Feldes bzw. der Formel zurück, den sie bei der letzten tatsächlichen Berechnung der Funktions-Instanz hatte.

#### **Parameter:**

**Alle** Variable, Feld oder Formel

#### **Rückgabewert:**

**Alle**

### **Beispiel:**

PreviousUsed(NAME) Ergebnis: letzter Name

### **11.167ProjectParameter\$**

#### **Aufgabe:**

Gibt den Wert eines Projekt-Parameters aus. Mögliche Parameter:

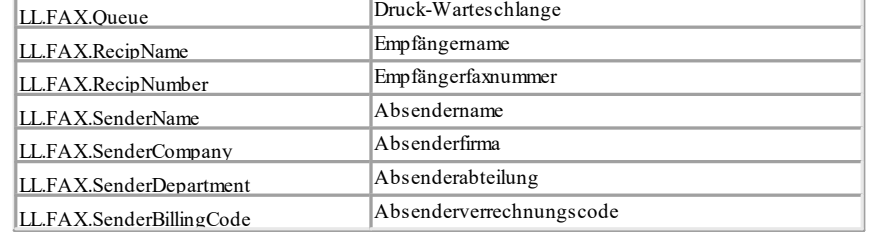

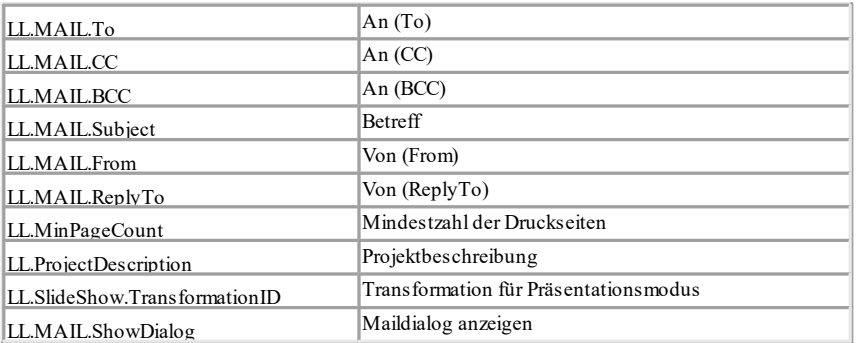

#### **Parameter:**

**Zeichenkette** Name des Projekt-Parameters

**Boolean** (optional) Bestimmt ob der Rückgabewert direkt zurückgegeben werden soll (True), oder berechnet werden soll (False). Voreinstellung: False.

#### **Rückgabewert: Zeichenkette**

### **Beispiel:**

ProjectParameter\$("LL.ProjectDescription") Ergebnis: "Artikelliste" ProjectParameter\$("LL.Mail.To") Ergebnis: "name@combit.de"

### **11.168ProjectPath\$**

#### **Aufgabe:**

Gibt den Pfad der Projektdatei an, optional inklusive des Dateinamens (sonst mit "\" am Ende).

# **Parameter:**

**Boolean** (optional) Gibt an, dass der Pfad inklusive des Dateinamens zurückgeliefert wird (True). (Voreinstellung False).

### **Rückgabewert:**

**Zeichenkette**

**Beispiel:**

Ergebnis: "C:\Programme\LL\" ProjectPath\$() Ergebnis:"C:\Programme\LL\x.lst"

### **11.169Quarter**

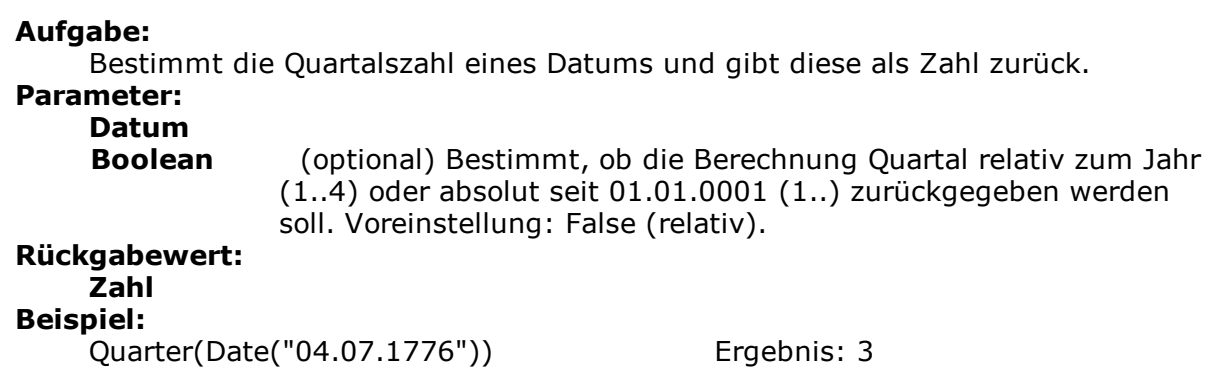

Quarter(Date("04.07.1776"),True) Ergebnis: 7103

### **11.170RainbowColor**

#### **Aufgabe:**

Berechnet einen Farbwert zwischen Blau und Rot entsprechend des Wertes des ersten Parameters. Z.B. für Regenbogenfarben in Crosstabs.

#### **Parameter:**

**Zahl** Wert, der dargestellt werden soll.

**Zahl** Wert bis zu dem die dargestellte Farbe Blau ist.

**Zahl** Wert ab dem die dargestellte Farbe Rot ist.

**Rückgabewert:**

**Zahl**

### **11.171RegExMatch\$**

#### **Aufgabe:**

Gibt den einen Teil der Zeichenkette zurück, der der Regular Expression entspricht oder die Gruppe entsprechend dem 3. Parameter. Die Regular Expression entspricht dabei der Pearl 5 Syntax, sowie in den meisten Details der Regular Expression-Syntax der Visual Basic Scripting Engine.

#### **Parameter:**

**Zeichenkette Zeichenkette Number Rückgabewert: Zeichenkette Beispiele:** RegExMatch\$("1234xyz5678", "[0-9]+") Ergebnis: "1234"

### **11.172RegExSubst\$**

#### **Aufgabe:**

Ersetzt die Teile des ersten Arguments, bei denen der reguläre Ausdruck zutrifft, durch einen neuen Wert.

#### **Parameter:**

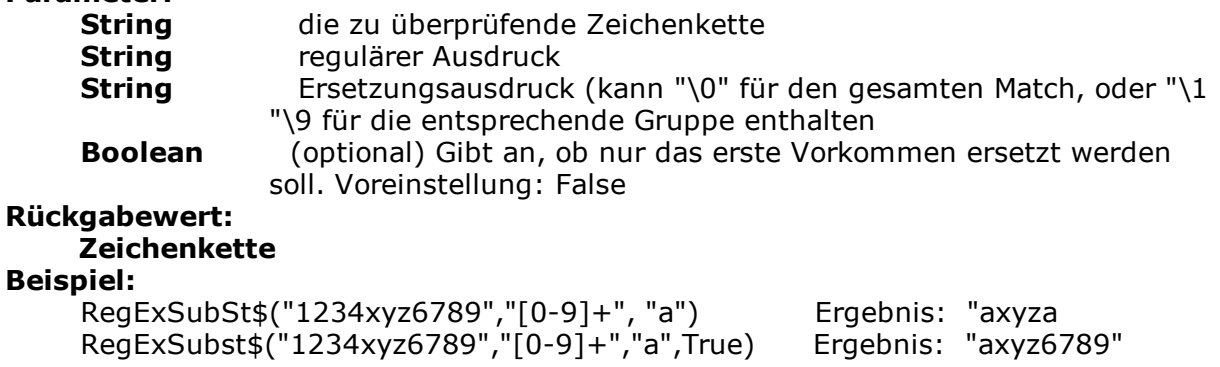

### **11.173RemainingTableSpace**

#### **Aufgabe:**

Gibt den in dem Tabellenobjekt für Daten und Gruppenzeilen zur Verfügung stehenden Platz zurück. Der Parameter gibt die Einheit des Rückgabewerts an. Diese Funktion kann verwendet werden, um bedingte Seitenumbrüche vor Gruppenzeilen durchführen, z.B. "Wenn nur 5% Platz übrig, dann vorher umbrechen".

#### **Parameter:**

**Boolean** (optional) True: der Wert ist in SCM-Einheiten (1/1000mm), False: der Wert ist der Prozentwert der gesamten Tabellengröße (Voreinstellung: False)

**Rückgabewert: Zahl**

### **11.174Rep\$**

#### **Aufgabe:**

Gibt eine Zeichenkette zurück, die aus der entsprechenden Anzahl Zeichen des ersten Parameters gebildet wird.

**Parameter: Zeichenkette Zahl Rückgabewert: Zeichenkette Beispiele:**<br>Rep\$("-",10)

Ergebnis: "----------" Rep\$("+-",5) Ergebnis: "+-+-+-+-+-"

### **11.175ReportSectionID\$**

#### **Aufgabe:**

Gibt die Bezeichnung des Berichtsabschnitts zurück ("IDX" für Index, "TOC" für Inhaltsverzeichnis). Kann in Bedingungen genutzt werden um herauszufinden, wo man sich gerade befindet.

```
Parameter: -
Rückgabewert:
    Zeichenkette
Beispiele:
    ReportSectionID$()="IDX"
```
### **11.176RGB**

**Aufgabe:**

Berechnet einen Farbwert anhand relativer Rot-, Grün- und Blau-Anteile

(zwischen 0 und 255). Dabei bedeutet 0 kein Farbwert und 255 der maximale Farbwert. Diese Funktion kann verwendet werden, um z.B. die Schriftfarbe in Textobjekten per Formel zu bestimmen.

#### **Parameter:**

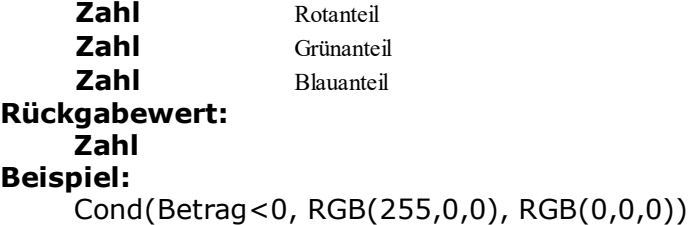

### **11.177Right\$**

#### **Aufgabe:**

Kürzt eine Zeichenkette von links um so viele Zeichen, dass gerade noch die unter Zahl angegebene Anzahl von Zeichen übrigbleibt. Wenn die ursprüngliche Zeichenkette schon klein genug ist, wird diese nicht verändert.

#### **Parameter:**

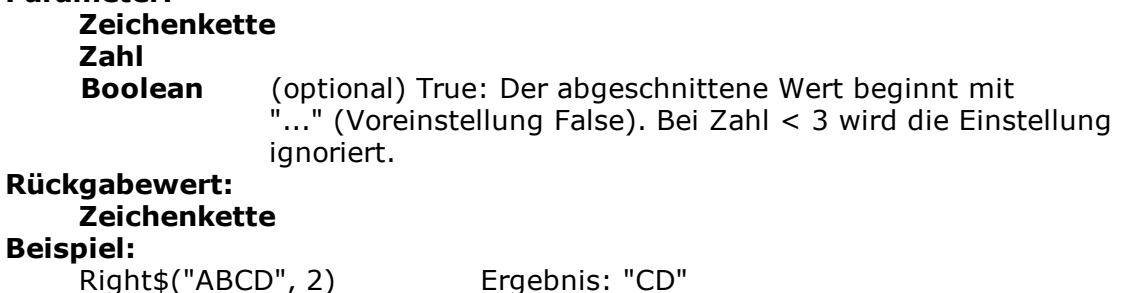

### **11.178Roman\$**

**Aufgabe:** Liefert die römische Darstellung des Absolutwertes der übergebenen Zahl. **Parameter: Zahl** (optional) Art der Darstellung: 0: Großbuchstaben (Voreinstellung), 1: Kleinbuchstaben, 2: Großbuchstaben Unicode, 3: Kleinbuchstaben, **Rückgabewert: Zahl**

### **Beispiele:**

Roman\$(11) Ergebnis: "XI"

### **11.179Round**

#### **Aufgabe:**

Rundet den Wert einer Zahl auf die im zweiten Argument angegebene Anzahl Nachkommastellen. Die voreingestellte Anzahl Nachkommastellen ist 0.

**Parameter: Zahl Zahl** (optional) **Rückgabewert: Zahl Beispiele:** Round(3.1454,2) Ergebnis: 3,15 Round(2.5) Ergebnis: 3

### **11.180RTFtoPlainText\$**

**Aufgabe:** Gibt den reinen, unformatierten Text des RTF-Textes zurück. **Parameter: Zeichenkette** RTF-Text. **Rückgabewert: Zeichenkette**

### **11.181Rtrim\$**

**Aufgabe:** Entfernt Leerzeichen am Ende einer Zeichenkette. **Parameter: Zeichenkette Rückgabewert: Zeichenkette Beispiel:** Rtrim\$("Hallo Welt ") Ergebnis: "Hallo Welt"

### **11.182Script\$**

Interpretiert das Resultat eines Skripts als Zeichenkette. Diese Funktion steht nicht in allen Anwendungen zur Verfügung.

**Parameter:** Skriptsprache (z.B. 'CSharpScript' oder 'VBScript') **Zeichenkette** Code **Zeichenkette** (optional) Funktion **Rückgabewert: Zeichenkette Beispiel:** Script\$("CSharpScript", LoadFile\$(ProjectPath\$(False) + "Script.cs"))

### **11.183ScriptBool**

Interpretiert das Resultat eines Skripts als Boolean. Diese Funktion steht nicht in

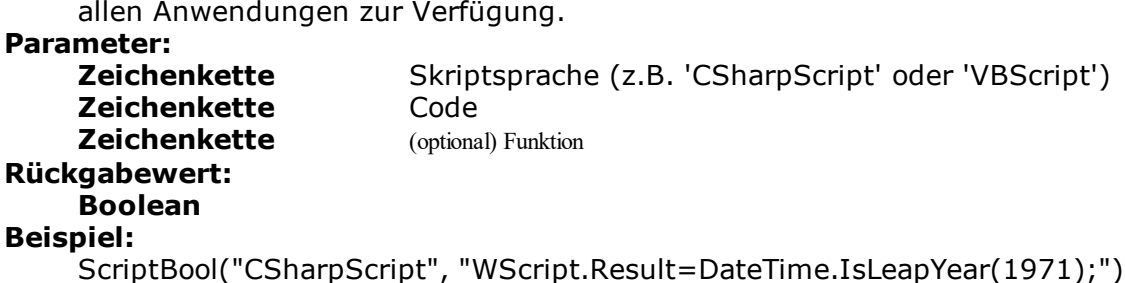

### **11.184ScriptDate**

Interpretiert das Resultat eines Skripts als Datum. Diese Funktion steht nicht in allen Anwendungen zur Verfügung.

#### **Parameter:**

**Zeichenkette** Skriptsprache (z.B. 'CSharpScript' oder 'VBScript') **Zeichenkette** Code **Zeichenkette** (optional) Funktion **Rückgabewert: Datum Beispiel:** ScriptDate("CSharpScript", "WScript.Result=new DateTime(1971,10,25);")

### **11.185ScriptVal**

Interpretiert das Resultat eines Skripts als Zahl. Diese Funktion steht nicht in allen Anwendungen zur Verfügung.

# **Parameter:**

Skriptsprache (z.B. 'CSharpScript' oder 'VBScript')<br>Code

**Zeichenkette** (optional) Funktion **Rückgabewert: Zahl**

**Zeichenkette** 

#### **Beispiel:**

ScriptVal("CSharpScript", LoadFile\$(ProjectPath\$(False) + "Script.cs"))

### **11.186Second**

Bestimmt die Sekunde des übergebenen Datums und gibt sie als Zahl zurück. Wenn der Parameter weggelassen wird, wird die Sekunde der Druckzeit zurückgeliefert.

#### **Parameter:**

**Datum** (optional) **Rückgabewert: Zahl**

### **11.187SetVar**

Setzt einen Wert in den Variablenspeicher für eine spätere Verwendung über die GetVar()-Funktion. Die Aufgabe dieser Funktionen ist die eines einfachen Zwischenspeichers für Werte. Sie sollten keine komplexen Verschachtelungen mit GetVar/SetVar durchführen oder die beiden Funktionen miteinander kombinieren hier können, insbesondere in Kopf-, Fuß- und Gruppenzeilen, unerwartete Effekte auftreten.

#### **Parameter:**

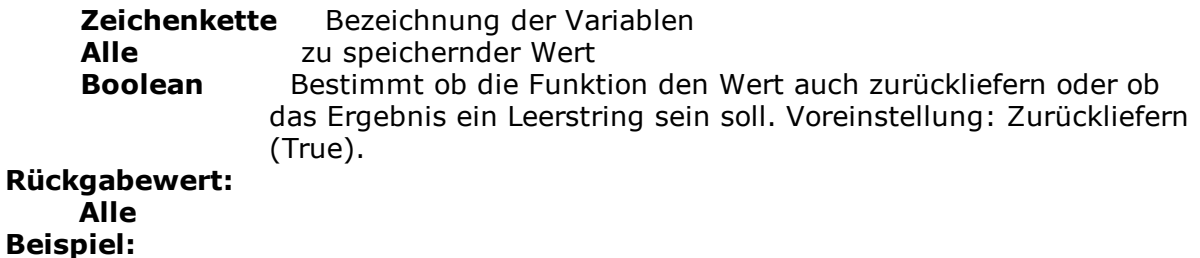

SetVar("Seite", Page())

### **11.188Sign**

#### **Aufgabe:**

Gibt das Vorzeichen des Werts zurück (+1 für positiven Wert, -1 für negativen Wert, oder 0, wenn der Wert 0 ist).

**Parameter: Zahl** Wert **Rückgabewert: Zahl Beispiel:** Sign(-3) Ergebnis: -1

### **11.189Sin**

```
Aufgabe:
    Berechnet den Sinus des Werts (in Grad, wenn keine andere Einheit gewählt ist).
Parameter:
    Zahl Wert
    Zahl (optional) Modus (0=Grad, 1=Radiant). Voreinstellung: 0.
Rückgabewert:
    Zahl
Beispiel:
    Sin(90) Ergebnis: 1
```
### **11.190Sqrt**

#### **Aufgabe:**

Gibt die Quadratwurzel einer Zahl zurück. **Parameter: Zahl Rückgabewert: Zahl Beispiel:** Sqrt(4) Ergebnis: 2

### **11.191StartsWith**

#### **Aufgabe:**

Testet, ob die Zeichenkette im ersten Argument mit der Zeichenkette im zweiten Argument beginnt.

#### **Parameter:**

**Zeichenkette Zeichenkette Boolean** Gibt an, ob Groß-/Kleinschreibung beachtet werden soll. Voreinstellung: False **Rückgabewert:**

#### **Boolean**

#### **Beispiele:**

StartsWith("Hallo Welt","hal") Ergebnis: True StartsWith("Hallo Welt","elt") Frgebnis: False

### **11.192StdDeviation**

#### **Aufgabe:**

Liefert die Standardabweichung der Datenmenge, die sich aus dem ersten Argument ergibt.

### **Parameter:**

#### **Zahl**

**Boolean** (optional) True: nach der Ausgabe werden die für die Berechnung gemerkten Werte gelöscht (Voreinstellung: True). Bitte beachten Sie, dass die für die Berechnung gemerkten Werte generell bei jedem (Unter-)Tabellenende gelöscht werden. Der zweite Parameter bestimmt lediglich, ob die Werte bei einer Ausgabe schon innerhalb der Tabelle gelöscht werden

#### **Rückgabewert:**

**Zahl**

**Beispiel:**

StdDeviation(Anzahl \* Stückpreis)

### **11.193Str\$**

#### **Aufgabe:**

Wandelt eine Zahl oder ein Datum in eine Zeichenkette. Die Zahl wird mit 5 Nachkommastellen formatiert, dabei eventuell gerundet. Die Länge ist variabel.

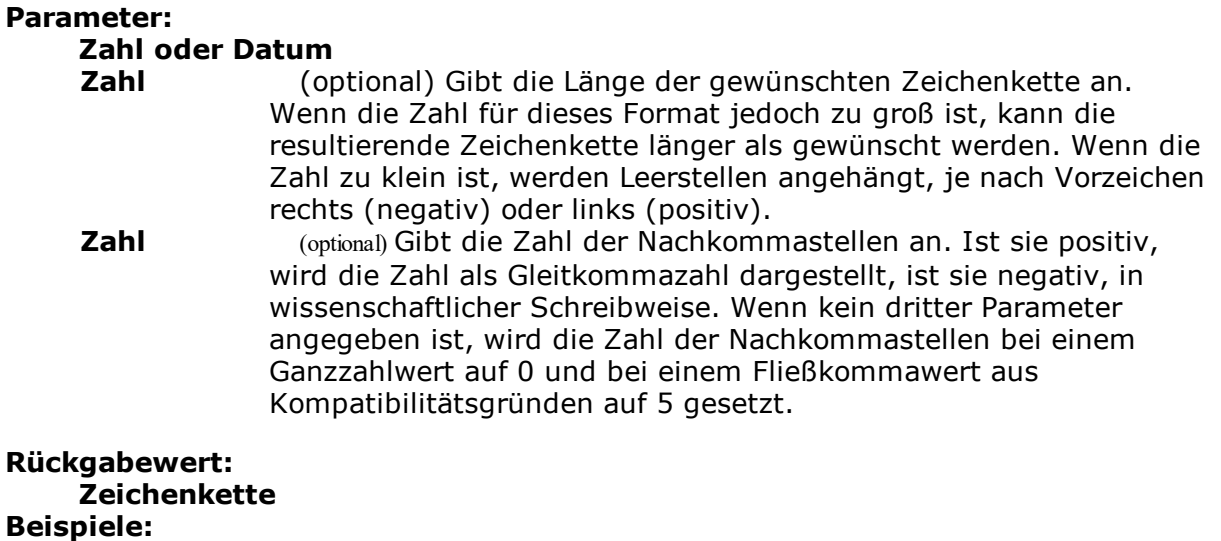

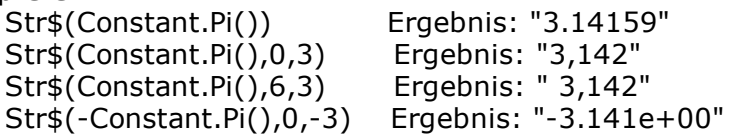

### **11.194StrPos**

#### **Aufgabe:**

Liefert die Position des n-ten Vorkommens einer Suchzeichenkette in einer Zeichenkette zurück. Über einen dritten Parameter kann mitgegeben werden, das wievielte Vorkommen des Suchbegriffs in der Zeichenkette zurückgegeben werden soll. Der Default ist 1.

Das erste Zeichen der Zeichenkette entspricht Position 0.

-1 als Rückgabewert bedeutet, dass die Zeichenkette nicht (mehr) vorkommt.

#### **Parameter:**

**Zeichenkette Zeichenkette** Such-Zeichenkette **Zahl** (optional) **Rückgabewert: Zahl Beispiel:** StrPos("Hallo Welt","o") Ergebnis: 4

### **11.195StrRPos**

#### **Aufgabe:**

Liefert die Position einer Suchzeichenkette in einer Zeichenkette zurück. Es wird von hinten her gesucht. Über den dritten Parameter kann mitgegeben werden, das wievielte Vorkommen des Suchbegriffs von hinten gesucht werden soll. Die Voreinstellung ist 1.

Das erste Zeichen der Zeichenkette entspricht Position 0.

-1 als Rückgabewert bedeutet, dass die Zeichenkette nicht (mehr) vorkommt.

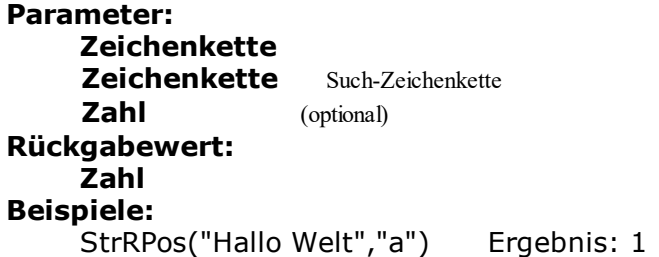

### **11.196StrSubst\$**

#### **Aufgabe:**

Durchsucht eine Zeichenkette nach Vorkommen einer Such-Zeichenkette und ersetzt ihn durch die Zeichenkette des dritten Arguments (Ersetzungs-Zeichenkette). Ist kein drittes Argument vorhanden, wird die dem zweiten Argument entsprechende Zeichenkette einfach gelöscht.

#### **Parameter:**

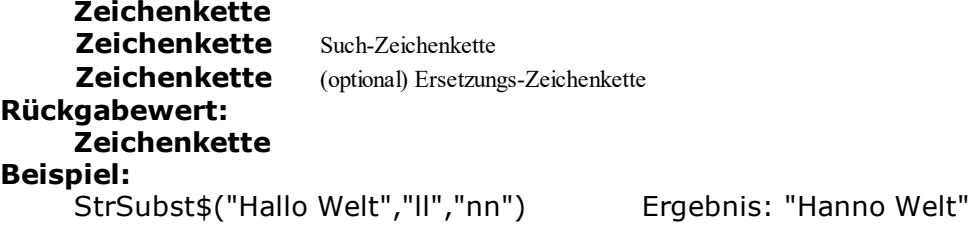

### **11.197Sum**

#### **Aufgabe:**

Liefert die Summe des ersten Argumentes. Aggregatsfunktionen arbeiten grundsätzlich tabellenspezifisch.

**Hinweis:** [Summenvariablen](#page-116-0) (siehe Kapitel Summenvariablen| $\pi$ 7) sind eine alternative Möglichkeit Summen und Zähler zu bilden. Summenvariablen arbeiten grundsätzlich tabellenübergreifend.

### **Parameter:**

### **Zahl**

**Boolean** (optional) True: nach der Ausgabe werden die für die Berechnung gemerkten Werte gelöscht (Voreinstellung: True). Bitte beachten Sie, dass die für die Berechnung gemerkten Werte generell bei jedem (Unter-)Tabellenende gelöscht werden. Der zweite Parameter bestimmt lediglich, ob die Werte bei einer Ausgabe schon innerhalb der Tabelle gelöscht werden.

#### **Rückgabewert:**

#### **Zahl**

#### **Beispiel:**

Sum(Stückpreis) Ergebnis: Summe Stückpreise

### **11.198TableWidth**

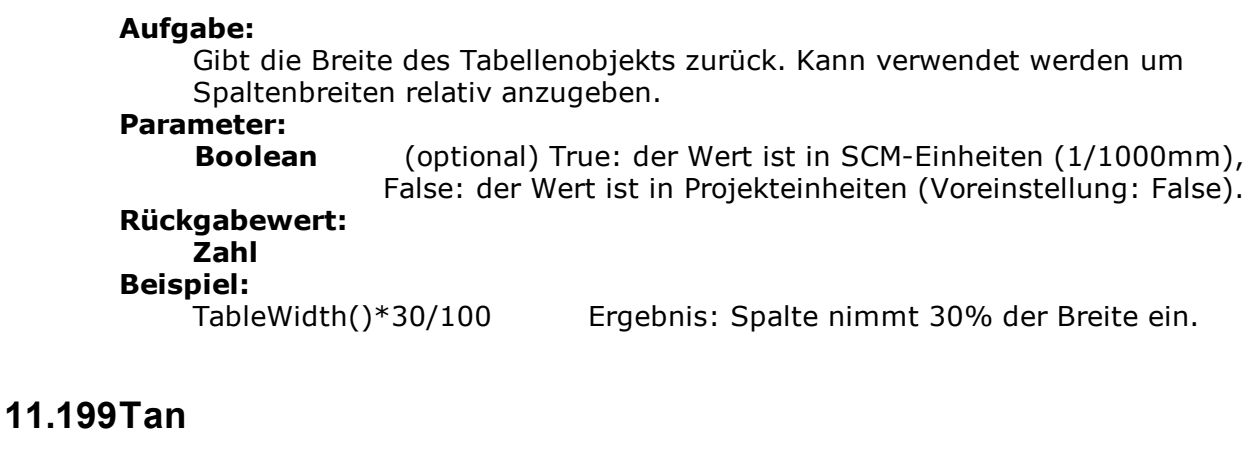

#### **Aufgabe:**

Berechnet den Tangens des Wertes (in Grad, wenn keine andere Einheit gewählt ist).

**Parameter: Zahl** Wert **Zahl** (optional) Modus (0=Grad, 1=Radiant). Voreinstellung: 0. **Rückgabewert: Zahl Beispiel:**<br>Tan(45) Ergebnis: 1,00

### **11.200TextWidth**

**Aufgabe:** Gibt die Breite des Texts mit dem entsprechenden Font zurück. **Parameter: String** Text **String** Schriftart in der Form '{(0,0,0),12,0,0,0,0,400,0,0,0,0,40,0,0,0,0,0,0,0, Arial}' - die Größe in Pt, gefolgt von den LOGFONT-Struktur- Werten. **Rückgabewert: Number**

### **11.201Time\$**

#### **Aufgabe:**

Liefert die aktuelle Zeit, die über eine Zeichenkette formatiert wird. Folgende Formatschalter stehen zur Verfügung:

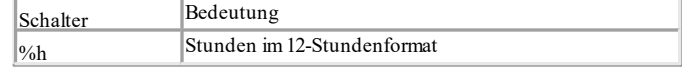

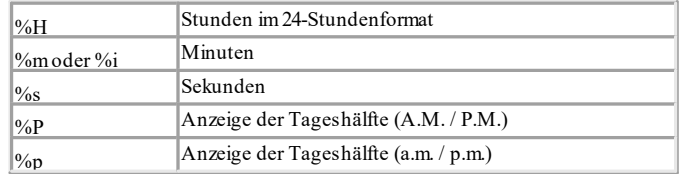

**Parameter: Zeichenkette Rückgabewert: Zeichenkette Beispiel:** Time\$("%02h:%02m:%02s")

### **11.202Today**

**Aufgabe:** Gibt das aktuelle Datum im Format "tt.mm.jjjj" zurück. **Parameter: - Rückgabewert: Datum Beispiel:** Today()

### **11.203ToFrac\$**

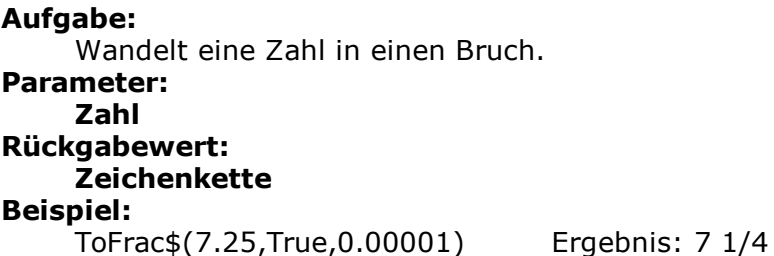

### **11.204Token\$**

#### **Aufgabe:**

Gibt die n-te Zeichenkette aus dem ersten Argument zurück, das durch den Separator des dritten Parameters in einzelne Zeichenketten getrennt ist.

#### **Parameter: Zeichenkette**

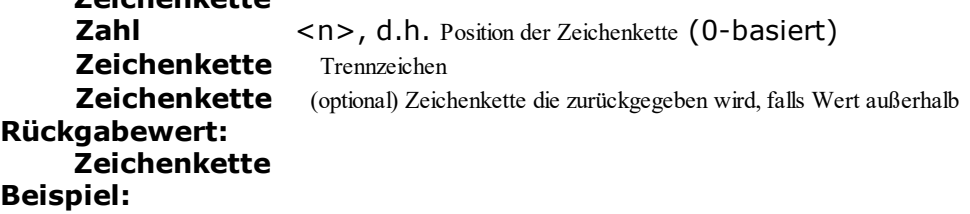

Token\$("ABC;DEF;GHI;JKL",2,";") Ergebnis: "GHI"

### **11.205ToNumber**

**Aufgabe:** Gibt das Argument als Zahl zurück. **Parameter: Alle Rückgabewert: Zahl**

### **11.206ToRTF\$**

#### **Aufgabe:**

Liefert eine Zeichenkette im RTF-Format zurück. Das ist deshalb notwendig, weil Zeichenketten möglicherweise eines der im RTF-Format speziell definierten Symbole ('\', '{' oder '}') enthalten können. Aus Kompatibilitätsgründen arbeitet die Funktion erst dann wie beschrieben, wenn der optionale zweite Parameter True ist.

#### **Parameter:**

#### **Zeichenkette**

**Boolean** (optional) erzwingt das Ersetzen von RTF-Tokens zu Plaintext (Voreinstellung: False)

### **Rückgabewert:**

### **Zeichenkette**

#### **Beispiel:**

Wenn beispielsweise das Feld PRODCODE eins der Zeichen enthalten könnte, dann müsste man den Text folgendermaßen einfügen: "<<ANREDE>> <<NAME>>, Sie haben unser Produkt <<PRODUKT>>, Code <<ToRTF\$(PRODCODE)>> erhalten..."

### **11.207ToString\$**

#### **Aufgabe:**

Gibt das Argument als Zeichenkette zurück. Die Funktion unterstützt alle Datentypen.

#### **Parameter:**

**Alle**

#### **Rückgabewert:**

### **Zeichenkette**

#### **Beispiel:**

Achsenbeschriftung eines Diagramms muss eine Zeichenkette sein, der Datentyp der Achse ist aber variabel (Zahl, Datum, Zeichenkette).

### **11.208Total**

#### **Aufgabe:**

Bestimmt, dass der Ausdruck im Argument für das gesamte Objekt berechnet wird (z.B. kategorienübergreifender Umsatz).

**Parameter:**

#### **Alle Rückgabewert:**

**Alle**

### **Beispiel:**

Prozentualer Umsatzanteil einer Kategorie: Sum(Umsatz)/Total(Sum(Umsatz))\*100

### **11.209TotalPages\$**

#### **Aufgabe:**

Liefert die Gesamtzahl der Seiten. Die zurückgegebene Zeichenkette wird beim Ausdruck durch die Gesamtzahl der Seiten ersetzt. Diese Funktion dient nur der Anzeige und kann nicht in Formeln verwendet werden. Eine Berechnung der Formel val(TotalPages\$) ist nicht möglich.

Bitte beachten Sie, dass sich bei Verwendung dieser Funktion das Zeitverhalten beim Ausdruck ändern kann. Ein eventuell vorhandener Fortschrittsbalken wird schneller die 100% erreichen, durch die notwendige Nachbearbeitung der Ausgabe kann sich dann allerdings eine Verzögerung bis zur tatsächlichen Anzeige des Druckergebnisses ergeben. Beachten Sie, dass bei vieltausendseitigen Projekten eine Verwendung dieser Funktion nicht sinnvoll ist, da die Seiten der Ausgabe zwischengespeichert werden müssen, was ggf. die verfügbaren Hardwaremöglichkeiten nicht erlauben.

# **Parameter**

**Zahl** (optional) einzuberechnendes Offset, d.h. dieser Wert wird zur Gesamtzahl der Seiten addiert. Voreinstellung: 0.

#### **Rückgabewert:**

### **Zeichenkette**

#### **Beispiel:**

"Seite "+Page\$()+"/"+TotalPages\$() Ergebnis: "Seite 1/3"

### **11.210Translate\$**

#### **Aufgabe:**

Übersetzt den übergebenen Text, sofern er in dem von der Applikation übergebenen Wörterbuch enthalten ist.

#### **Parameter:**

#### **Zeichenkette Rückgabewert:**

### **Zeichenkette**

#### **Beispiel:**

Translate\$("Page {0} of {1}", Page\$(), TotalPages\$()) Ergebnis in deutscher Sprache z.B.: Seite 1 von 2

### **11.211UnitFromSCM**

#### **Aufgabe:**

Wandelt eine SCM-Einheit (1/1000 mm) in die Druckeinheit (inch/mm) um. Wichtig, um Eigenschaftswerte unabhängig von der gewählten Druckeinheit zu machen.

#### **Parameter: Zahl**

```
Rückgabewert:
```

```
Zahl
```

```
Beispiel:
```
Cond(Page()=1,UnitFromSCM(100000),UnitFromSCM(20000))

### **11.212Upper\$**

**Aufgabe:** Wandelt die Zeichen einer Zeichenkette in Großbuchstaben um. **Parameter: Zeichenkette Rückgabewert: Zeichenkette Beispiel:** Upper\$("hallo welt") Ergebnis: "HALLO WELT"

### **11.213URLDecode\$**

**Aufgabe:** Gibt den URL konformen Text als reinen unformatierten Text zurück. **Parameter: Zeichenkette Rückgabewert: Zeichenkette**

### **11.214URLEncode\$**

**Aufgabe:** Gibt den reinen unformatierten Text als URL konformen Text zurück. **Parameter: Zeichenkette Boolean** (optional) Reservierte Zeichen (!\*'();:@&=+\$,/?%#[]) ebenfalls kodieren (Voreinstellung: False)

**Rückgabewert: Zeichenkette**

### **11.215Val**

#### **Aufgabe:**

Die Zeichenkette wird als Zahl interpretiert und in eine solche gewandelt. Wenn ein Fehler auftritt, ist das Resultat 0. Das Dezimalzeichen muss immer als "." angegeben werden.

**Parameter:**

```
Zeichenkette
Rückgabewert:
    Zahl
Beispiele:
    Val("3.141") Ergebnis: 3.141
```
### **11.216Variance**

#### **Aufgabe:**

Liefert die Varianz der Datenmenge, die sich aus dem ersten Argument ergibt. **Parameter:**

# **Zahl**

**Boolean** (optional) True: nach der Ausgabe werden die für die Berechnung gemerkten Werte gelöscht (Voreinstellung: True). Bitte beachten Sie, dass die für die Berechnung gemerkten Werte bei jedem (Unter-)Tabellenende gelöscht werden. Der zweite Parameter bestimmt lediglich, ob die Werte bei einer Ausgabe schon innerhalb der Tabelle gelöscht werden.

### **Rückgabewert:**

### **Zahl**

**Beispiel:**

Variance(Anzahl \* Stückpreis)

### **11.217WildcardMatch**

```
Aufgabe:
     Berechnet, ob der Inhalt zu einer der zeichenketten-Wildcards passt..
Parameter:
     Zeichenkette zu überprüfende Zeichenkette
     Zeichenkette Wildcard (Platzhalter) Zeichenkette(n)
     Zeichenkette (optional) Trennzeichen für die Übergabe mehrerer Wildcard-
                 Zeichenketten.
Rückgabewert:
     Boolean
Beispiele:
     WildcardMatch("123xyz456","*xyz*") Ergebnis: True
```
### **11.218Woy**

#### **Aufgabe:**

Gibt die Wochennummer des übergebenen Datums zurück.

#### **Parameter:**

**Datum**

**Zahl** (optional) Der optionale zweite Parameter bestimmt, wie die erste Woche des Jahres bestimmt wird.

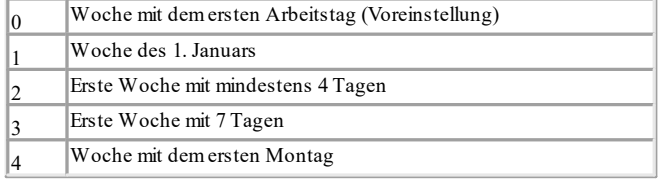

### **Rückgabewert:**

**Zahl Beispiel:**

Woy(Date("04.07.1776"),0) Ergebnis: 27

### **11.219Year**

**Aufgabe:** Bestimmt das Jahr eines Datums und gibt es als Zahl zurück. **Parameter: Datum Rückgabewert: Zahl Beispiel:** Year(Date("04.07.1776")) Ergebnis: 1776

### **11.220Year\$**

**Aufgabe:** Bestimmt das Jahr eines Datums und gibt es als Zeichenkette zurück. **Parameter: Datum Rückgabewert: Zeichenkette Beispiel:** Year\$(Date("04.07.1776")) Ergebnis: "1776"

# **12 Übersicht der Eigenschaften**

Alle Eigenschaften des Projekts und der Objekte werden hier zentral beschrieben. Eigenschaften werden über die jeweiligen Eigenschaftenlisten definiert.

- § Die Eigenschaften können dabei über die jeweiligen Schaltflächen entweder nach Rubrik oder alphabetisch sortiert werden.
- § Über die +-Schaltfläche können konstante Formeln ein- oder ausgeblendet werden (z.B. False).<br><sub>Egenschaften</sub>

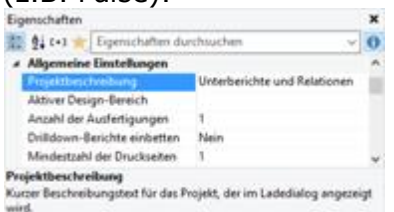

*Abbildung 13.1: Toolfenster "Eigenschaften"*

§ Über die Favoriten-Schaltfläche können Sie diejenigen Eigenschaften auswählen, die Sie am häufigsten benötigen. Sofern Sie hier Eigenschaften selektiert haben, werden die anderen Eigenschaften standardmäßig ausgeblendet. Über Klick auf die Favoriten-Schaltfläche werden diese dann wieder eingeblendet. Um die auswahldialog für die Favoriten erneut zu öffnen klicken Sie mit der rechten Maustaste auf die Schaltfläche.

| <b>Entwurf</b><br>Gespent.<br>Name |                                                                                   |                                                 |
|------------------------------------|-----------------------------------------------------------------------------------|-------------------------------------------------|
|                                    |                                                                                   |                                                 |
|                                    |                                                                                   |                                                 |
|                                    |                                                                                   |                                                 |
| 4 Daten                            |                                                                                   |                                                 |
| (Inhalt)                           |                                                                                   |                                                 |
| Erscheinungsbild                   |                                                                                   |                                                 |
| Hintergrund                        |                                                                                   |                                                 |
| <b>B</b> Kalumen                   |                                                                                   |                                                 |
|                                    |                                                                                   |                                                 |
| a Aletica                          |                                                                                   |                                                 |
| Link-                              |                                                                                   |                                                 |
| # Layout                           |                                                                                   |                                                 |
|                                    |                                                                                   |                                                 |
| Ebene im Index                     |                                                                                   |                                                 |
|                                    |                                                                                   |                                                 |
| Rahmen                             |                                                                                   |                                                 |
|                                    |                                                                                   |                                                 |
|                                    |                                                                                   |                                                 |
|                                    | Schriftart-Voreinstellung<br>Danstellungsbedingung<br>Ebene im Inhaltsverzeichnis | Rahmeneigenschaften und Abstände zu dem Rahmen. |

*Abbildung 13.2: Eigenschaften-Favoriten definieren*

- § Über das Eingabefeld können Sie die Eigenschaften filtern.
- Selektieren Sie mehrere Objekte, können Sie gemeinsame Eigenschaften gleichzeitig einstellen.

Um den Wert zu bestimmen haben Sie je nach Eigenschaft verschiedene Möglichkeiten:

- § Über die "Pfeil nach unten"-Schaltfläche eine Werteliste aufklappen. Beispiel: Darstellungsbedingung, Schriftfarbe, Schriftmuster. Am Ende der Werteliste steht Ihnen fast immer der Eintrag "Formel" zur Verfügung.
- § Über die Formel-Schaltfläche bzw. den Eintrag "Formel" der Werteliste den Wert per Formel setzen.

Beispiel: Wenn Sie die Schriftfarbe auf Rot setzen möchten wenn der Wert negativ ist, setzen Sie die Eigenschaft "Voreinstellung" für "Schrift" auf "False" und definieren dann die Eigenschaft "Schriftfarbe" per Formel, z.B.: Cond(Artikel.Stkpreis < 0,LL.Color.Red,LL.Color.Black)

- § Über die Dialog-Schaltfläche "..." einen Konfigurationsdialog öffnen. Dialoge stehen z.B. für folgende Eigenschaften zur Verfügung: Formatierung, Schrift, Rahmen, Position, Etikettenformat.
- Den Wert direkt in das Eigenschaftenfeld eingeben. Beispiel: Projektbeschreibung in den Projekteigenschaften.
- § Über den Öffnen-Dialog einen Dateipfad setzen. Beispiel: Dateiname des Projektbausteins, Dateiname der Bilddatei.

Siehe auch:

- [Projekt-Eigenschaften](#page-238-0) 239
- Gemeinsame [Objekt-Eigenschaften](#page-242-0) 243
- [Textobjekte](#page-250-0) 251
- [Linienobjekte](#page-253-0) 254
- [Rechteckobjekte](#page-254-0) | 255
- Kreis- und [Ellipsenobjekte](#page-255-0) 256
- [Bildobjekte](#page-255-1)l256
- [Barcode-Objekte](#page-257-0)l258
- **[Berichtscontainer-Objekt](#page-267-0)** 268
- [Tabellenobjekte](#page-269-0)| 270
- [Diagramm-Objekte](#page-278-0)l 279
- [Kreuztabellen-Objekte](#page-296-0) 297
- [Gantt-Diagramm-Objekte](#page-90-0) 91
- ا81 <u>[Messinstrument-Objekte](#page-80-0)</u>
- Datengrafik Objekte *1*8
- [Checkbox-Objekte](#page-310-0)l المواسي
- Formatierte [Textobjekte](#page-310-1) 311
- [HTML-Text-Objekte](#page-314-0) 315
- <u>[PDF-Objekte](#page-315-0)|316</u>
- **OLE [Container](#page-317-0)** 318

### <span id="page-238-0"></span>**12.1 Projekt-Eigenschaften**

Das Eigenschaftsfenster des Projekts wird angezeigt, wenn im Arbeitsbereich keine Objekte selektiert sind.

Die Projekteigenschaften stehen auch als Felder zur Verfügung und können über die Funktion ProjectParameter\$() ausgewertet werden.

Um den Pfad des aktuell geöffneten Projekts in die Zwischenablage zu kopieren, klicken Sie mit der rechten Maustaste auf "Projekt" im Toolfenster "Objekte" und wählen "Projektpfad kopieren" im Kontextmenü. Diese Funktion findet sich auch im Kontextmenü des Arbeitsbereichs sofern kein Objekt selektiert ist.

Siehe auch:

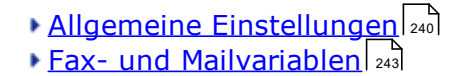

### <span id="page-239-0"></span>**12.1.1 Allgemeine Einstellungen**

Siehe auch:

- <u>[Projektbeschreibung](#page-239-1)</u>l240
- Aktiver [Design-Bereich](#page-129-0) 130
- Anzahl der [Ausfertigungen](#page-240-0) 241
- Anzeigebedingung für [Ausfertigungsdruck](#page-240-1) 241
- [Drilldown-Berichte](#page-240-2) einbetten 241
- <u>Mindestzahl der [Druckseiten](#page-240-3)leer</u>
- [Sprache](#page-240-4) für den Druck 241
- [Designschema](#page-241-0)l 242
- [Sortierung](#page-242-2) a43
- Transformation für [Präsentationsmodus](#page-242-3) 243

#### <span id="page-239-1"></span>**12.1.1.1 Projektbeschreibung**

Im Feld "Projektbeschreibung" können Sie eine Beschreibung des jeweiligen Projektes eingeben. Diese Beschreibung wird dann im Dialog **Datei > Öffnen** angezeigt und erleichtert es Ihnen, schnell das gewünschte Projekt auszuwählen. Alternativ kann diese Beschreibung auch im Dialog **Datei > Speichern unter** angegeben werden.

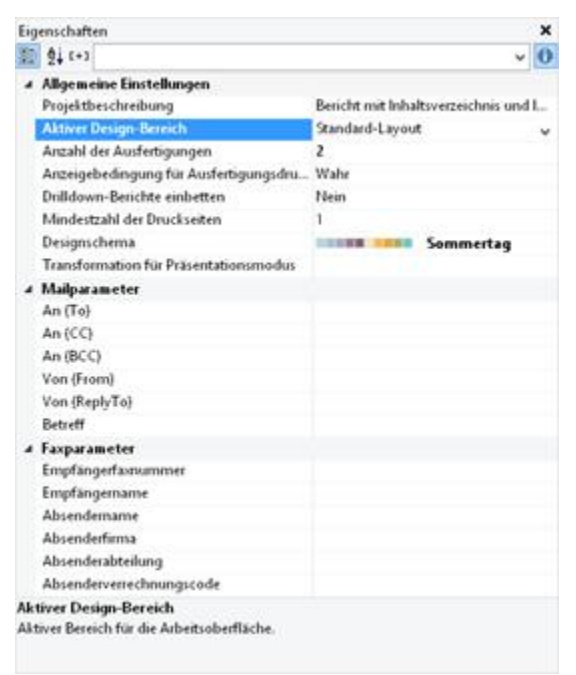

*Abbildung 13.3: Projekt-Eigenschaften*

#### **12.1.1.2 Aktiver Design-Bereich**

Bei mehrseitigen Projekten kann es sinnvoll sein, für die verschiedenen Seiten jeweils unterschiedliche Layout-Einstellungen zu wählen (Seitengröße, Ausrichtung). Im Feld "Aktiver Design-Bereich" geben Sie dann an, welche Layout-Einstellung im Arbeitsbereich angezeigt werden soll.

#### <span id="page-240-0"></span>**12.1.1.3 Anzahl der Ausfertigungen**

Bestimmt die Anzahl der Ausfertigungen für Druck und Vorschau. Aktiviert zudem die Funktion IssueIndex() für Anzeige- und Layoutbereichsbedingungen. Wenn Sie mehrere Ausfertigungen bestimmen, steht Ihnen bei Objekten eine Eigenschaft "Anzeigebedingung für Ausfertigungsdruck" zur Verfügung, die den bedingten Druck von Objekten für die verschiedenen Ausfertigungen ermöglicht. Beim Export werden die Ausfertigungen nur beim PDF-Format unterstützt.

#### <span id="page-240-1"></span>**12.1.1.4 Anzeigebedingung für Ausfertigungsdruck**

Ermöglicht den bedingten Druck von Seiten für die verschiedenen Ausfertigungen, z.B. beim Druck der Kopie soll die letzte Seite mit den AGB nicht gedruckt werden. Beispiel: If (IssueIndex()=2, not Lastpage(), True)

#### <span id="page-240-2"></span>**12.1.1.5 Drilldown-Berichte einbetten**

Bei Drilldown-Verknüpfungen über Relationen können Drilldown-Berichte über diese Option in die Vorschaudatei eingebettet werden, so dass sie komplett versendet oder gespeichert werden können.

#### <span id="page-240-3"></span>**12.1.1.6 Mindestzahl der Druckseiten**

Bei *Karteikartenprojekten* wird automatisch mindestens die hier angegebene Zahl an Seiten ausgegeben. Wenn Sie also z.B. ein vierseitiges Formular mit unterschiedlichem Layout für die vier Seiten ausgeben möchten, legen Sie für jede der Seiten eine eigene Ebene an und platzieren die Objekte auf diesen Ebenen wie für die gewünschte Ausgabe benötigt. Stellen Sie anschließend "4" als Mindestanzahl der Druckseiten ein. Bei *Listenprojekten* bestimmt die hier angegebene Zahl die Seitenzahl, ab der die Tabelle/der Berichtscontainer ausgegeben wird. Wenn Sie z.B. ein Deckblatt benötigen, so können Sie der Tabelle die Ebene "Folgeseiten" zuweisen und die Ebene "Erste Seite" wie gewünscht gestalten. Stellen Sie dann "2" als Mindestanzahl der Druckseiten ein.

#### <span id="page-240-4"></span>**12.1.1.7 Sprache für den Druck**

Diese Eigenschaft steht nur zur Verfügung, wenn die Funktion Translate\$() im Projekt

verwendet wird und diese Option von der Anwendung unterstützt wird. Bestimmt die Sprache für den Druck, Wenn Sie das Feld leer lassen wird die Systemsprache verwendet, weitere mögliche Werte sind abhängig von der Anwendung. Diese Einstellung wirkt sich nicht in der Designer-Echtdatenvorschau aus.

#### <span id="page-241-0"></span>**12.1.1.8 Designschema**

Es kann ein Designschema ausgewählt werden, um schnell optisch ansprechende Ergebnisse zu erzielen. Über die Liste sind verschiedene vordefinierte Schemata verfügbar. Diese Auswahl ist die projektglobale Voreinstellung und steht dann in den Objekten über den Eintrag "Projekt-Designschema" zur Verfügung.

Über den Eintrag "Benutzerdefiniert" steht Ihnen eine ""-Schaltfläche zur Verfügung um ein benutzerdefiniertes Schema zu definieren. Dieses Schema steht dann in den Objekten über den Eintrag "Benutzerdefiniert" zur Verfügung.

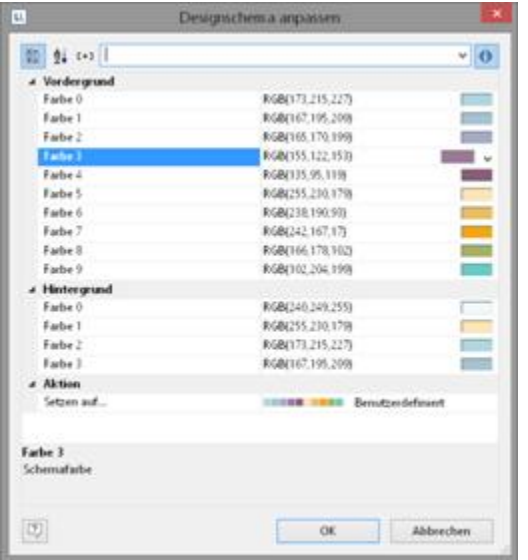

*Abbildung 13.4: Designschema anpassen*

| Eigenschaft       | Beschreibung                                                                                                    | Wert     | Beschreibung                                                                |
|-------------------|----------------------------------------------------------------------------------------------------|----------|-----------------------------------------------------------------------------|
| Farbe Vordergrund | Zehn Schemafarben für den Vordergrund: Steht in den<br>Objekten als LL.Scheme.Color09 zur Auswahl.<br>Die Farbe kann über einen Farb-Dialog, eine<br>Auswahlliste mit vordefinierten Farben oder über eine<br>Formel bzw. Funktion frei bestimmt werden (Eintrag<br>"Formel" am Ende der Liste). Als Funktion nutzen Sie<br>die Funktion RGB() oder HSL() | $\cdots$ | Farb-Dialog<br>Auswahl<br>vordefinierter<br>Farben und Formel-<br>Assistent |
| Farbe Hintergrund | Vier Schemafarben für den Hintergrund: Steht in den<br>Objekten als LL.Scheme.BackgroundColor03 zur<br>Auswahl.                                                                                                    | <br>v    | Farb-Dialog<br>Auswahl<br>vordefinierter<br>Farben und Formel-<br>Assistent |
| Setzen auf        | Wenn Sie hier ein Designschema auswählen, werden Liste<br>die Vorder- und Hintergrundfarben wieder auf die<br>Farben des gewählten Designschemas zurückgesetzt.                                                                                                    |          | Schemata                                                                    |

#### <span id="page-242-2"></span>**12.1.1.9 Sortierung**

Bei *Etikettenprojekten* kann hier je nach Applikation eine Sortierung der Daten gewählt werden.

#### <span id="page-242-3"></span>**12.1.1.10Transformation für Präsentationsmodus**

Bestimmen Sie hier die Voreinstellung für die Art des Seitenübergangs im Präsentations-Modus der Vorschau.

#### <span id="page-242-1"></span>**12.1.2 Fax- und Mailvariablen**

Das Faxen von Dokumenten erfolgt über den Druck auf den jeweiligen Fax(drucker) treiber, d.h. Voraussetzung zum Faxen ist, dass ein Faxprogramm installiert ist. Wenn das Fax über den Windows Faxtreiber versendet werden soll, müssen die Faxparameter (mindestens die Faxnummer) in den Projekteigenschaften angegeben werden. Geben Sie dazu im Bereich "Faxparameter" die jeweiligen Variablen an. Wenn das Fax über einen anderen Fax(drucker)treiber versendet werden soll, übergeben Sie die Faxnummer und andere Feldinformationen (sofern unterstützt) über sogenannte Steuerbefehle (z.B. DvISE Befehle bei Tobit David). Diese Steuerbefehle platzieren Sie direkt in einem Textfeld im Druckprojekt. Dadurch wird beim Druck der Empfängerdialog unterdrückt, da alle Informationen im Dokument bereits eingebettet sind. Die genaue Vorgehensweise finden in der Dokumentation zu Ihrer Faxsoftware beschrieben.

Sie können Dokumente auch direkt per Mail versenden. Die dazu notwendigen Mail-Variablen werden ebenfalls im Eigenschaftsfenster des Projekts definiert. Die Mail-Einstellungen (SMTP, MAPI, XMAPI) werden in der jeweiligen Anwendung konfiguriert.

### <span id="page-242-0"></span>**12.2 Gemeinsame Objekt-Eigenschaften**

Die meisten Objekt-Eigenschaften werden über die Eigenschaftsliste festgelegt und / oder über zusätzliche Dialoge. Die Eigenschaften sind für jeden Objekttyp individuell verschieden. Es gibt dabei allerdings eine Reihe von Merkmalen, die allen Objekten gemeinsam sind, wie z.B. Größe, Position, Name und Darstellungsbedingung. Diese Eigenschaften werden hier nun zentral beschrieben und in den darauf folgenden Abschnitten nicht näher erläutert.

Siehe auch:

- <u>[Gesperrt](#page-243-0)</u> 244
- Anzeigebedingung für den [Ausfertigungsdruck](#page-240-1) 241
- Bedingte [Formatierung](#page-244-0) 245
- [Darstellungsbedingung](#page-244-1)l245
- [Designschema](#page-241-0) 242
- [Ebene](#page-245-0) im Index 246
- Ebene im [Inhaltsverzeichnis](#page-245-1) 246
- [Export](#page-245-2) als Bild 246
- Parbel 247
- [Format](#page-246-1) 247
- Hintergrund / Füllung / [Zebramuster](#page-247-0) 248
- <u>[Inhalt](#page-247-1) 248</u>
- <u>[Muster](#page-248-0)la</u>
- <u>[Name](#page-248-1)</u>l249
- [Position](#page-248-2) 249
- [Rahmen](#page-249-0) 250
- [Schrift](#page-249-1) 250
- Umbruch vor [Objektausgabe](#page-250-1)l 251

### <span id="page-243-0"></span>**12.2.1 Gesperrt**

Sperrt das Objekt vor unbeabsichtigter Selektion durch einen Mausklick. Diese Eigenschaft ist nur für den Entwurf relevant, hat also keine Auswirkung auf den späteren Druck. Wenn "Gesperrt" auf "True" gesetzt ist, kann das entsprechende Objekt nicht mehr im Arbeitsbereich selektiert werden und wird in der Objektliste durch ein kleines rotes Logo gekennzeichnet. Ein gesperrtes Objekt kann nach wie vor in der Objektliste selektiert werden und ist damit dann auch wieder veränderbar.<br>
\*

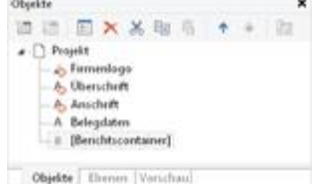

*Abbildung 13.5: Gesperrte Objekte in der Objektliste*

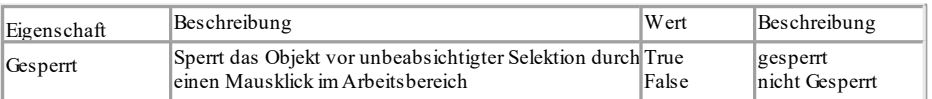

#### **12.2.2 Anzeigebedingung für den Ausfertigungsdruck**

Ermöglicht den bedingten Druck von Objekten für die verschiedenen Ausfertigungen. Diese Eigenschaft steht erst dann zur Verfügung, wenn in den Projekteigenschaften mehrere Ausfertigungen bestimmt wurden. Über die Funktion IssueIndex() kann der Index der Ausfertigung angegeben werden, also z.B. IssueIndex()=2. Weitere Informationen zur Ausfertigungssteuerung finden Sie im Kapitel Projekt-Eigenschaften.

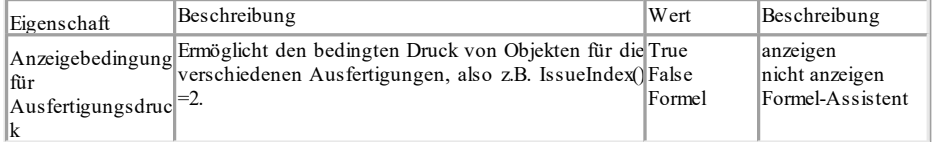

### <span id="page-244-0"></span>**12.2.3 Bedingte Formatierung**

Mit der Eigenschaft bedingte Formatierung kann die Schrift- und Hintergrundfarbe, der Rahmen und das Format bestimmt werden. Zur Definition steht ein Dialog zur Verfügung.

Eine neue bedingte Formatierung legen Sie über die Schaltfläche "Neu" an und definieren dann die Bedingung für diese Formatierung. Je nach Feldtyp können Sie dann zwischen mehreren vordefinierten Funktionen wählen (Text beginnt mit/enthält/ ist leer/ist nicht leer, Wert ist leer/ist nicht leer, Wert ist größer/kleiner als, Wert ist größer/kleiner oder gleich, Wert ist, Wert ist NULL/nicht NULL, Wert liegt zwischen und) oder Sie wählen den Eintrag "Formel bearbeiten" und definieren die Bedingung im Formel-Assistenten. Verwenden sie dabei das Feld "LL.CurrentValue". Je nach Feldtyp definieren Sie dann die Formatierung (z.B. Schrift, Rahmen, Hintergrundfarbe, Format). Bei der Schrift stehen Ihnen die Schriftfarbe und diverse Schriftstile zur Verfügung, die Definition der Schriftart wird nicht unterstützt. Den Rahmen, die Hintergrundfarbe und das Format definieren Sie über die bekannten Dialoge. Über die Pfeil-Schaltfläche können Sie die Einstellung jeweils auf die Voreinstellung zurücksetzen.

Die Bedingungen werden in der angezeigten Reihenfolge angewendet. Sie können die Reihenfolge über die Pfeil-Schaltflächen ändern. Wenn Sie bei einer Bedingung die Option "Anhalten" aktivieren, werden die nachfolgenden Bedingungen ignoriert, wenn die Bedingung zutrifft.

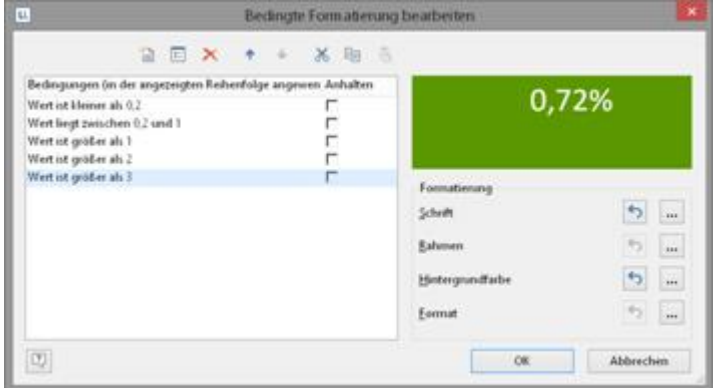

*Abbildung 13.6: Bedingte Formatierung*

### <span id="page-244-1"></span>**12.2.4 Darstellungsbedingung**

Für jedes Objekt lässt sich eine Darstellungsbedingung vergeben, die bestimmt, unter welchen Umständen das Objekt ausgedruckt werden soll. Eine Anleitung zur Definition solcher Bedingungen finden Sie unter Variablen, Felder und Ausdrücke.

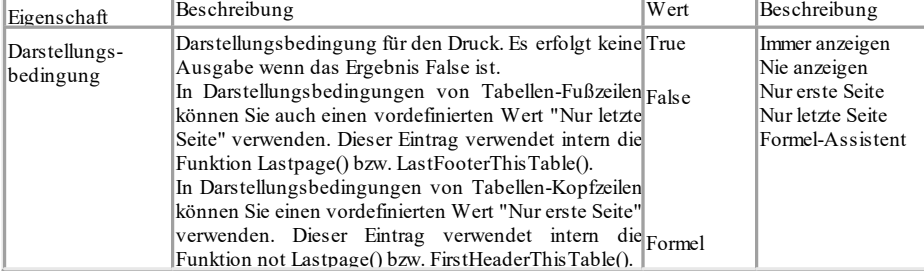

### **12.2.5 Designschema**

Es kann ein Designschema ausgewählt werden, um schnell optisch ansprechende Ergebnisse zu erzielen.

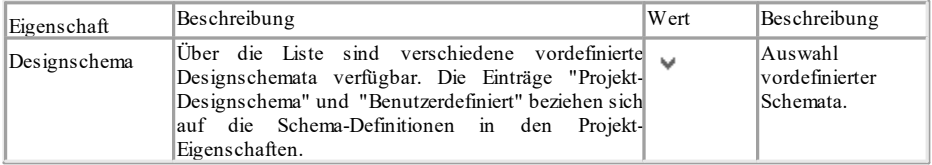

#### <span id="page-245-0"></span>**12.2.6 Ebene im Index**

Über **Projekt > Berichtsabschnitte** kann ein Index erstellt werden. Die Ebene des Eintrags und der jeweilige Text werden über diese Eigenschaft definiert und stehen dann im Projekt für den Index als Felder Verweis.Ebene und Verweis.Text zur Verfügung. Die maximale Indextiefe kann über **Datei > Optionen > Projekt** (Projekt > Optionen > Projekt) definiert werden.

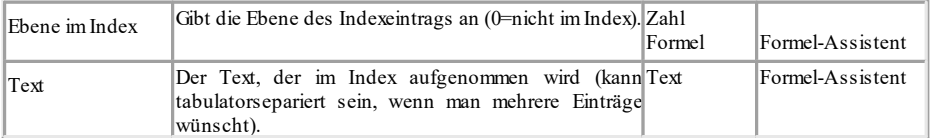

### <span id="page-245-1"></span>**12.2.7 Ebene im Inhaltsverzeichnis**

Über **Projekt > Berichtsabschnitte** kann ein Inhaltsverzeichnis erstellt werden. Die Ebene des Eintrags und der jeweilige Text werden über diese Eigenschaft definiert und stehen dann im Projekt für das Inhaltsverzeichnis als Felder Verweis.Ebene und Verweis.Text zur Verfügung. Die maximale Verzeichnistiefe kann über **Datei > Optionen > Projekt** (Projekt > Optionen > Projekt) definiert werden.

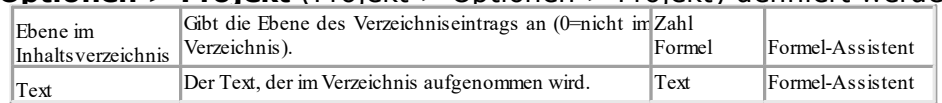

### <span id="page-245-2"></span>**12.2.8 Export als Bild**

Um Objekte im Bildformat zu exportieren, wenn ein Vektorexport nicht zum Ziel führt bzw. um eine bessere Darstellung zu erzielen.

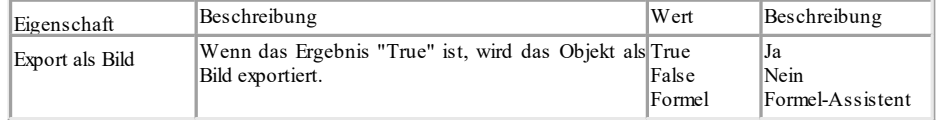

### <span id="page-246-0"></span>**12.2.9 Farbe**

Mit der Eigenschaft Farbe kann die Schrift- oder Hintergrundfarbe bestimmt werden. Für eine Hintergrundfarbe müssen Sie zusätzlich die Eigenschaft "Hintergrund" auf einen Wert>0 setzen, also z.B. auf "Muster/feste Farbe".

Die Farbe kann über eine Auswahlliste ausgewählt oder über eine Formel bzw. Funktion frei bestimmt werden. Zur Definition steht ein Dialog zur Verfügung.<br>Standardfarben

| 3 3 3 3 3 3 3 3 4 5 6 7 8 9 8 9 8 8 8 8 9 8 8 9 |                                          |
|-------------------------------------------------|------------------------------------------|
|                                                 |                                          |
| <b>B H E F H G H B F 9</b><br>- 1               |                                          |
| ■■ 第 章<br>ш                                     | a <b>e e e e e e e e e e e e e e e</b> e |
| ■ 富貴 国 国 国 国 国 国 国 国                            | - 日本国家管辖 - 国家管辖                          |
| a se e o o o a a a o a c o o a a a a a a a a o  |                                          |
| Designschema-Farben                             |                                          |
| 00 15 16 17 18 18 19 10 10                      |                                          |
| Designschema-Hintergrundfarben                  |                                          |
| - 10 国 国                                        |                                          |
| Weitere Farben                                  |                                          |

*Abbildung 13.7: Farbdialog*

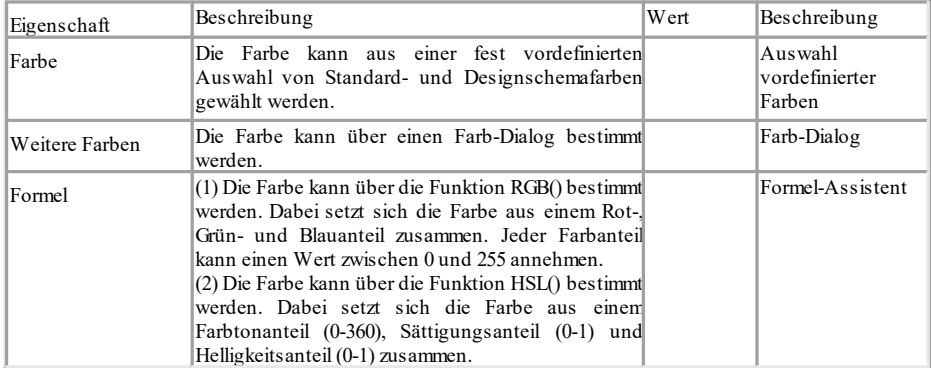

### <span id="page-246-1"></span>**12.2.10 Format**

Über die Eigenschaft "Format" kann der gesamte Feldinhalt über einen Dialog als Währung, Zahl, Datum, Zeit, Datum und Zeit, Prozent, Winkel oder Datum-/ Zeitdifferenz formatiert werden.

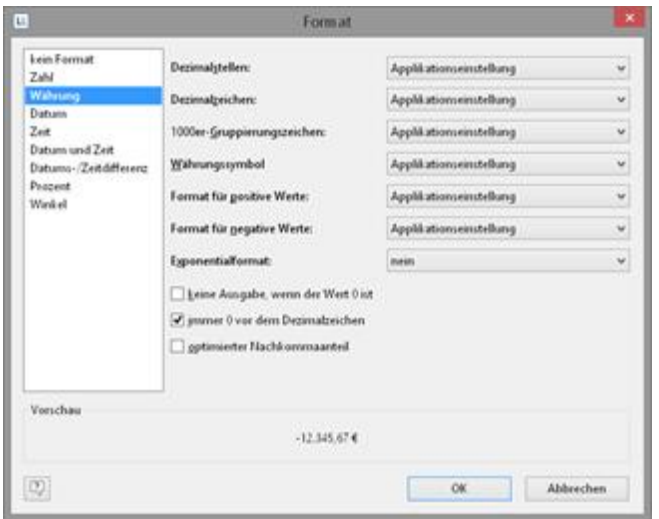

*Abbildung 13.8: Formatdialog*

Dabei wird standardmäßig die jeweilige Applikationseinstellung verwendet. Alternativ kann die Systemeinstellung oder eine benutzerdefinierte Einstellung gewählt werden. Wenn keine Applikationseinstellung von der Anwendung übergeben wird, ist die Applikationseinstellung identisch mit der Systemeinstellung. Die Formatierung bezieht sich dabei auf das Ergebnis des gesamten Ausdrucks. Möchten Sie nur Teilbereiche eines Ausdrucks formatieren verwenden Sie die Formatierungsfunktionen im Formel-Assistenten (z.B. Date\$, LocCurrL\$ oder FStr\$).

#### <span id="page-247-0"></span>**12.2.11 Hintergrund / Füllung / Zebramuster**

Mit der Eigenschaft Hintergrund / Füllung kann eine feste Farbe oder ein Farbgradient bestimmt werden.

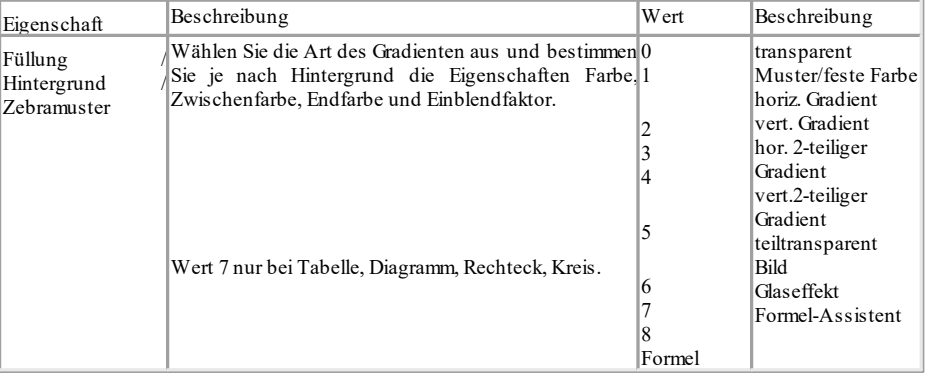

### <span id="page-247-1"></span>**12.2.12 Inhalt**

Manche Objekte lassen sich nicht ausschließlich über die Eigenschaftsliste definieren. Sie enthalten Unterobjekte (oder "Inhalte"), wie z.B. das Textobjekt, dass aus mehreren Absätzen besteht. Über die Eigenschaft "Inhalt" (sofern verfügbar) öffnet sich ein Dialogfester. Eine Beschreibung der Inhaltsdialoge der einzelnen Objekte finden Sie bei den einzelnen Objektbeschreibungen.

### <span id="page-248-0"></span>**12.2.13 Muster**

Mit der Eigenschaft Muster kann die Beschaffenheit einer Farbe bestimmt werden.

| Eigenschaft | Beschreibung                                                                                                    | Wert | Beschreibung                                                |
|-------------|----------------------------------------------------------------------------------------------------|------|-------------------------------------------------------------|
| Muster      | Legen Sie hier ein Muster fest aus einer Vielzahl<br>vordefinierter Muster. Eine Zahl repräsentiert jeweils<br>ein Muster. Die Zahl kann über eine Formel auch freil<br>bestimmt werden (Eintrag "Formel" am Ende der Liste).<br>Diese Eigenschaft wird nur dann ausgewertet, wenn<br>"Füllung" bzw. "Hintergrund" auf "Muster/feste<br>Farbe" gesetzt wurde. |      | Auswahl<br>vordefiniertes<br>Muster und<br>Formel-Assistent |

#### <span id="page-248-1"></span>**12.2.14 Name**

Wenn Sie ein Objekt neu auf dem Arbeitsbereich einfügen, so erscheint im rechten Segment der Statuszeile eine Objektbeschreibung, die sich aus dem Typ des Objekts (z.B. "Text") und seinen Koordinaten zusammensetzt. Dies ist der voreingestellte Name für dieses Objekt.

Wenn Sie jedoch eine größere Anzahl gleichartiger Objekte in Ihrem Projekt haben, werden diese Bezeichnungen schnell unübersichtlich. Sie haben daher die Möglichkeit, Objekten über das **Toolfenster Objekte** oder über die Eigenschaftsliste des Objektes einen neuen aussagekräftigen Namen zu geben, indem Sie einfach einmal auf den bestehenden Namen klicken und ihn dann verändern. Wenn Sie die Option **Objekt-Info** unter **Datei > Optionen > Arbeitsbereich** (Projekt > Optionen > Arbeitsbereich) eingeschaltet haben, erscheint der Objektname auch im eingeblendeten Tooltip.

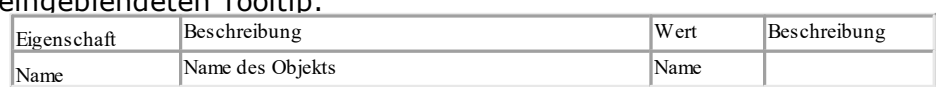

### <span id="page-248-2"></span>**12.2.15 Position**

Die Eigenschaftsgruppe "Position" eines Objekts definiert die x- und y-Koordinate der linken oberen Ecke des Objekts, die Objektbreite und höhe.

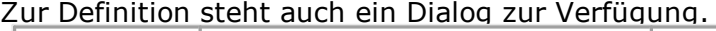

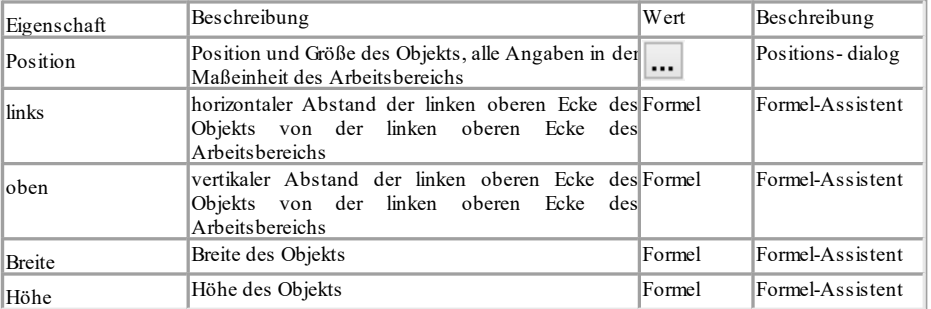

### <span id="page-249-0"></span>**12.2.16 Rahmen**

Die Eigenschaftsgruppe "Rahmen" definiert die Rahmeneigenschaften und Abstände zu den Rahmen.

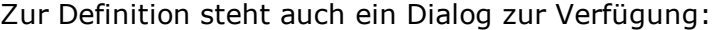

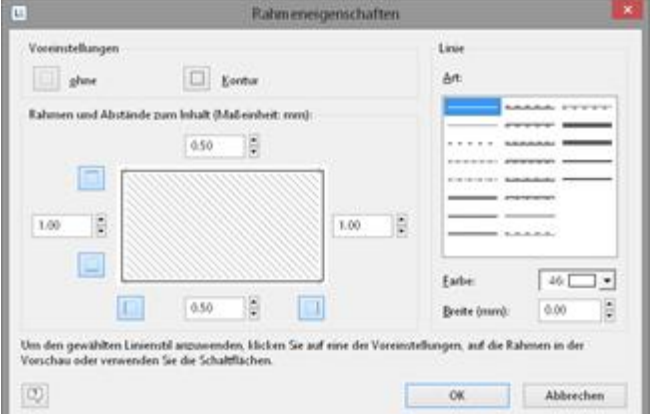

*Abbildung 13.9: Dialog für die Rahmeneigenschaften*

| Eigenschaft                                       | Beschreibung                                                                                                    | Wert                          | Beschreibung                                                         |
|---------------------------------------------------|----------------------------------------------------------------------------------------------------|-------------------------------|----------------------------------------------------------------------|
| Rahmen<br>(-Voreinstellung)                       | Rahmeneigenschaften und Abstände können über<br>einen Dialog definiert werden.<br>Um die gewählte Linienart, die Farbe oder die Breite<br>klicken<br>Sie<br>auf<br>anzuwenden.<br>eine<br>der<br>Voreinstellungen, auf die Linien der Vorschau oder<br>verwenden Sie die Schaltflächen. |                               | Rahmen-dialog                                                        |
| Rahmen-<br>Voreinstellung<br>(bei Tabellenzellen) | Bei True wird der Default-Rahmen verwendet, der in True<br>Tabellenobjekt definiert ist.                                                                                                    | False<br>Formel               | Linie<br>Keine Linie<br>Formel-Assistent                             |
| Layout                                            | Beschreibt die Linienführung des Rahmens (nur<br>relevant bei mehrlinigen Rahmen).                                                                                                    | 1<br>$\overline{c}$<br>Formel | Umlaufend<br>Horiz, Priorität<br>Vert. Priorität<br>Formel-Assistent |
| links/oben<br>rechts/unten                        | Einstellungen für die jeweilige Rahmenlinie.                                                                                                    |                               |                                                                      |
| Abstand                                           | Abstand zwischen Inhalt und Rahmen in mm.                                                                                                    | Formel                        | Formel-Assistent                                                     |
| Linie                                             | Sichtbarkeit der Rahmenlinie.                                                                                                    | True<br>False<br>Formel       | Linie<br>Keine Linie<br>Formel-Assistent                             |
| Farbe                                             | Linienfarbe.                                                                                                    |                               |                                                                      |
| Linientyp                                         | Linientyp.                                                                                                    | Linie<br>Formel               | Auswahl<br>vordefinierter<br>Linien $(20)$<br>Formel-Assistent       |
| Breite                                            | Linienbreite.                                                                                                    | Formel                        | Formel-Assistent                                                     |

### <span id="page-249-1"></span>**12.2.17 Schrift**

Wenn **Voreinstellung** auf "Ja" gesetzt ist, wird die Schriftart der Voreinstellung verwendet. Siehe auch Kapitel Voreinstellung für Schrift und Rahmen. Zur Definition steht auch ein Dialog zur Verfügung.

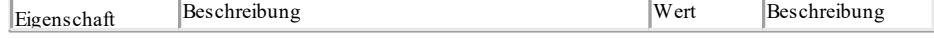

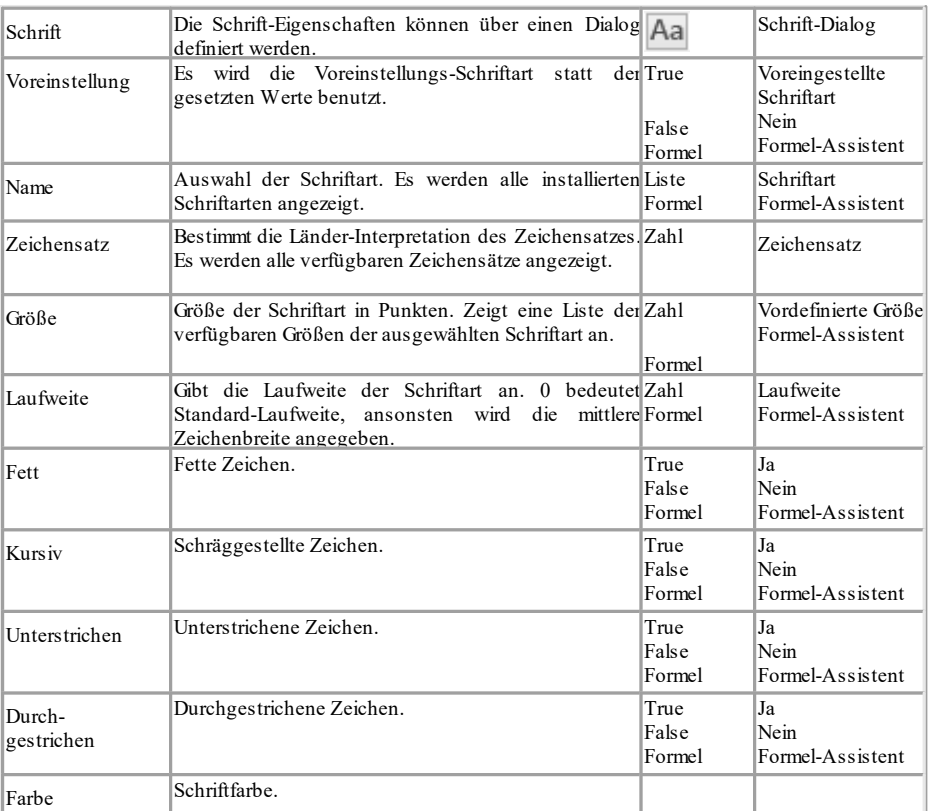

### <span id="page-250-1"></span>**12.2.18 Umbruch vor Objektausgabe**

Jedes Objekt kann vor seinem Druck einen Umbruch auslösen, d.h. das Objekt beginnt dann auf einer neuen Seite.

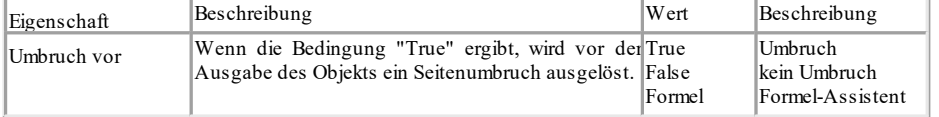

## <span id="page-250-0"></span>**12.3 Textobjekte**

Textobjekte dienen dazu, einen beliebigen Text auf dem Arbeitsbereich zu platzieren. Ein Textobjekt kann beliebig viele Absätze enthalten, die jeweils ganz unterschiedliche Darstellungseigenschaften haben können. Diese Absätze und ihre Eigenschaften stellen den Inhalt des Textobjekts dar.

Textobjekte sollten stets in der maximal gewünschten Größe erstellt werden, die Höhe minimiert sich dann zum Druckzeitpunkt zur tatsächlich benötigten Größe. Dieses Verhalten ist besonders für Verkettungen nützlich.

Im Dialog Absatz-Eigenschaften können Sie die einzelnen Absätze des Textobjekts bearbeiten und mit Inhalten füllen.

Siehe auch:

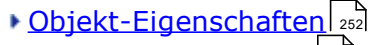

[Absatzeigenschaften](#page-251-1) 252

### <span id="page-251-0"></span>**12.3.1 Objekt-Eigenschaften**

#### Siehe auch Kapitel "Gemeinsame Objekt-Eigenschaften".

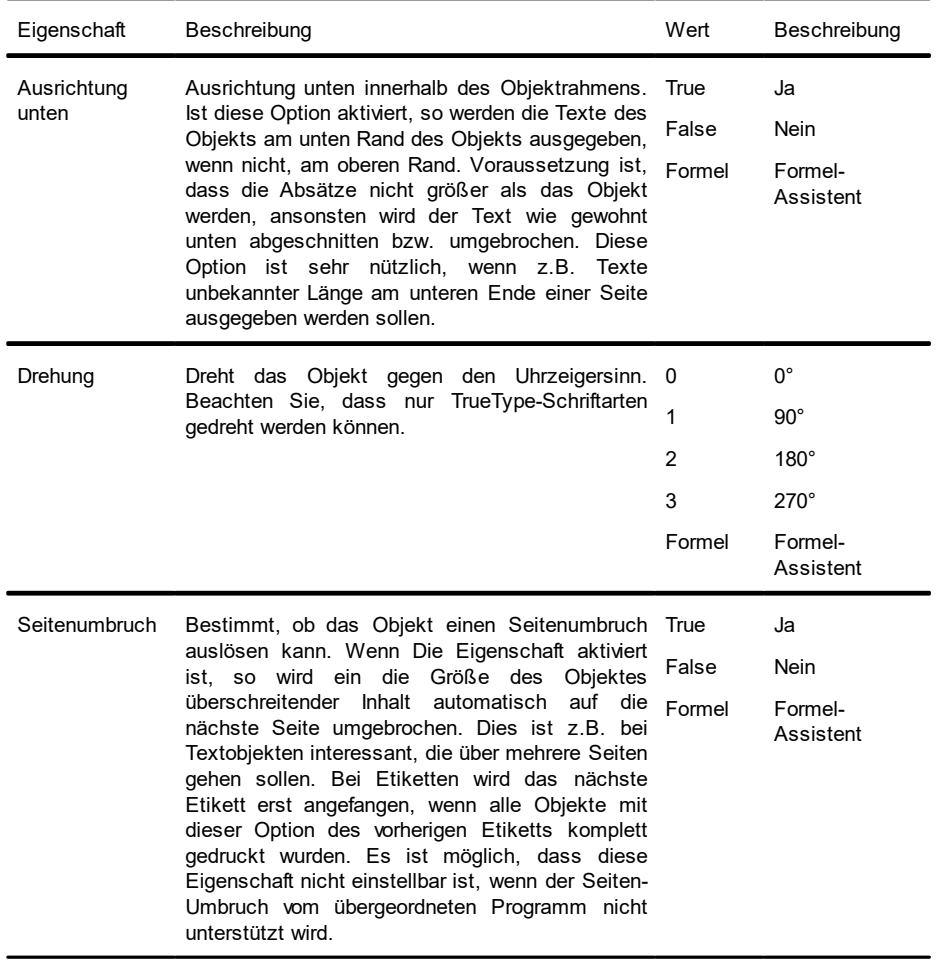

### <span id="page-251-1"></span>**12.3.2 Absatzeigenschaften**

Siehe auch Kapitel "Gemeinsame Objekt-Eigenschaften".

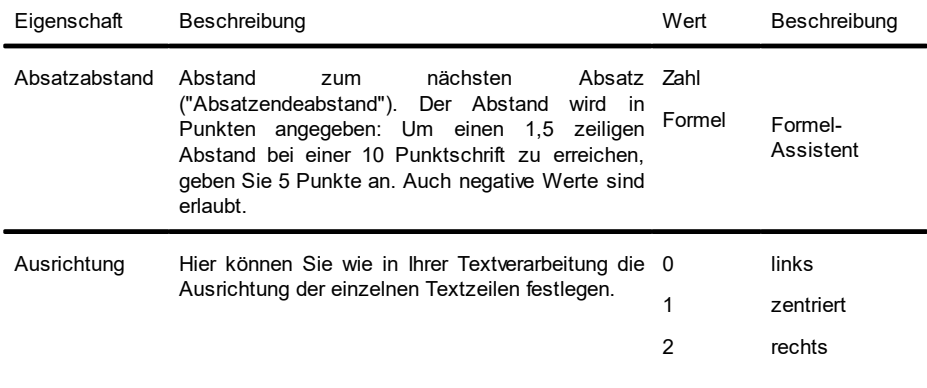
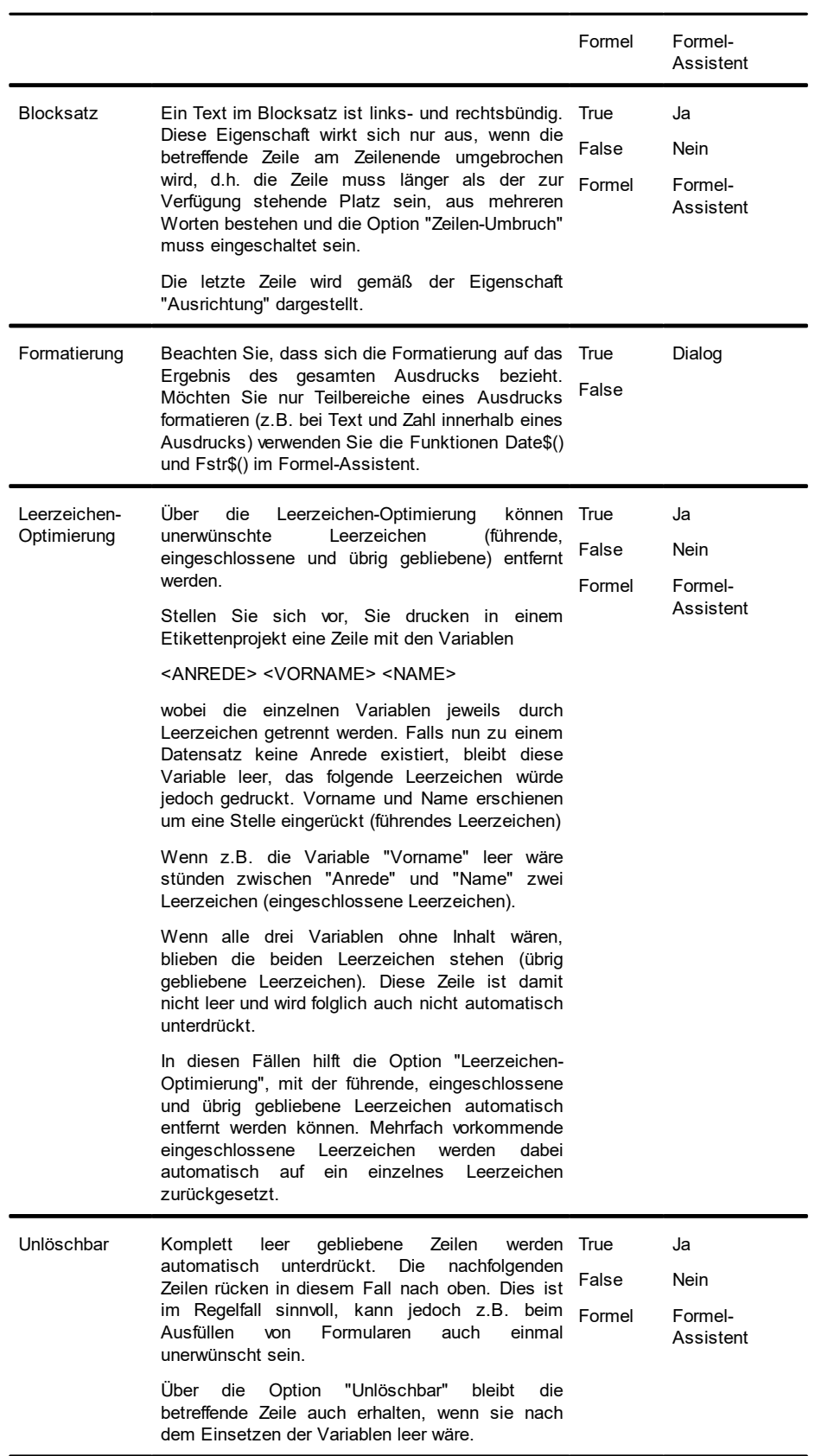

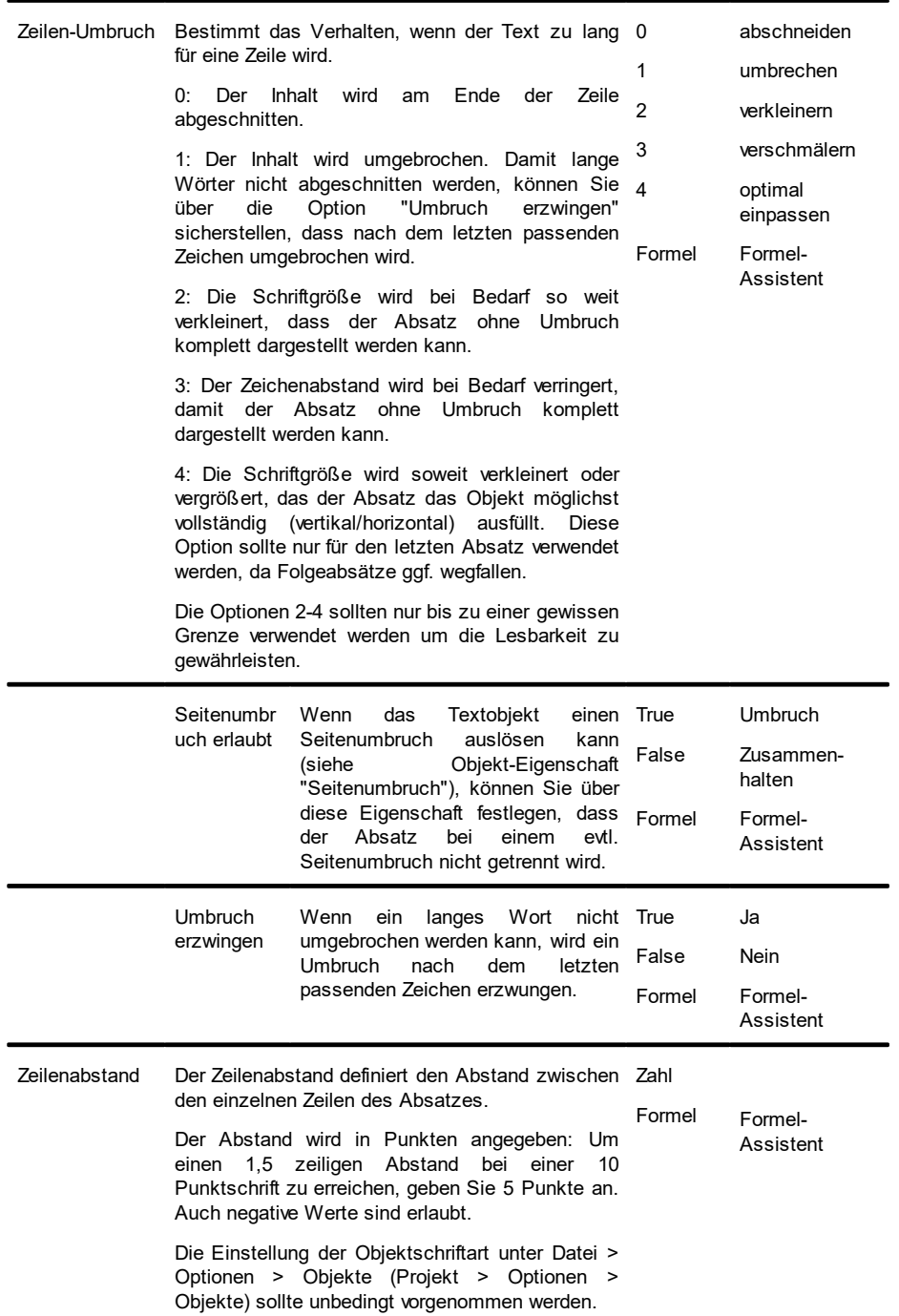

# **12.4 Linienobjekte**

Linien werden über Ausrichtung, Breite und Typ definiert.

## **12.4.1 Objekt-Eigenschaften**

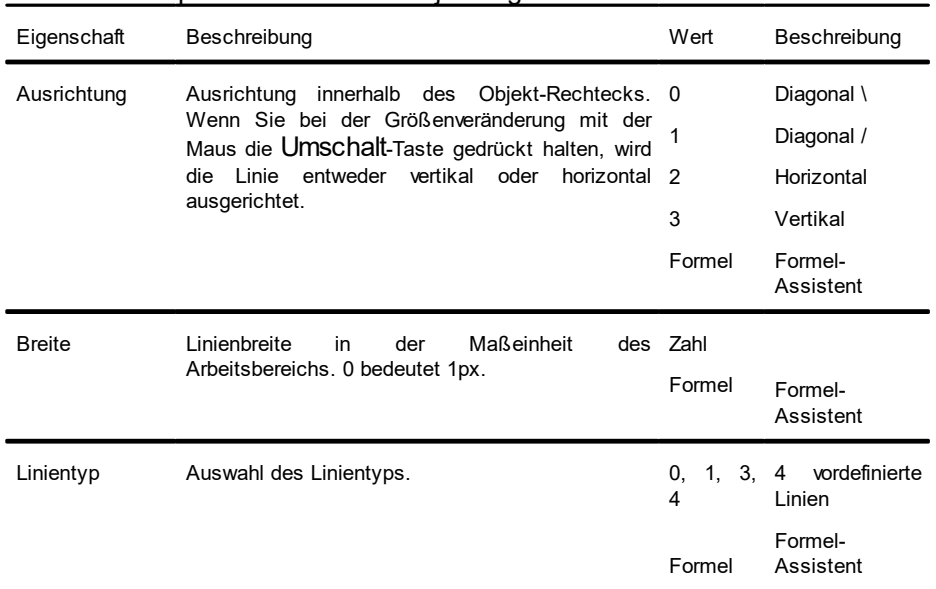

Siehe auch Kapitel "Gemeinsame Objekt-Eigenschaften".

# **12.5 Rechteckobjekte**

Rechtecke werden über Rand, Rundung und Schatten definiert.

### **12.5.1 Objekt-Eigenschaften**

| Olono autri Rapher Ochionisamo Objekt-Ligonstrianon . |                                                                                        |                                                                |        |                      |
|-------------------------------------------------------|----------------------------------------------------------------------------------------|----------------------------------------------------------------|--------|----------------------|
| Eigenschaft                                           | Beschreibung                                                                           |                                                                | Wert   | Beschreibung         |
| Rand                                                  | Hier legen Sie fest, ob das Rechteck einen Rand 0<br>haben soll.                       |                                                                |        | transparent          |
|                                                       |                                                                                        |                                                                | 1      | Muster/Farbe         |
|                                                       |                                                                                        |                                                                | Formel | Formel-<br>Assistent |
|                                                       | Farbe                                                                                  | Farbe des Rands.                                               |        |                      |
|                                                       | <b>Breite</b>                                                                          | Breite des Rands in der Maßeinheit Zahl<br>des Arbeitsbereichs |        |                      |
|                                                       |                                                                                        |                                                                | Formel | Formel-<br>Assistent |
| Rundung                                               | Rundungsfaktor für die Ecken des Rechtecks in Zahl<br>% der kurzen Rechteckkante.      |                                                                | Formel |                      |
|                                                       | 0% bedeutet: eckig; 100% bedeutet: Die kurze<br>Kante des Rechtecks ist komplett rund. |                                                                |        | Formel-<br>Assistent |

Siehe auch Kapitel "Gemeinsame Objekt-Eigenschaften".

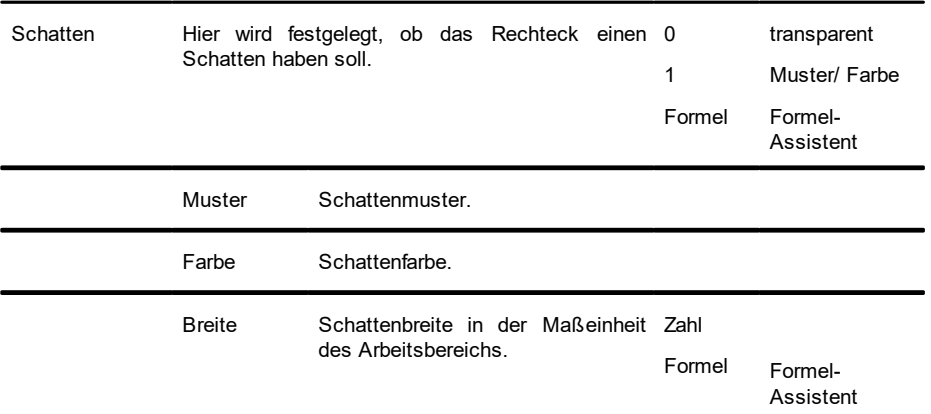

## **12.6 Kreis- und Ellipsenobjekte**

Kreise und Ellipsen werden über Rand und Füllung definiert.

### **12.6.1 Objekt-Eigenschaften**

Siehe auch Kapitel "Gemeinsame Objekt-Eigenschaften".

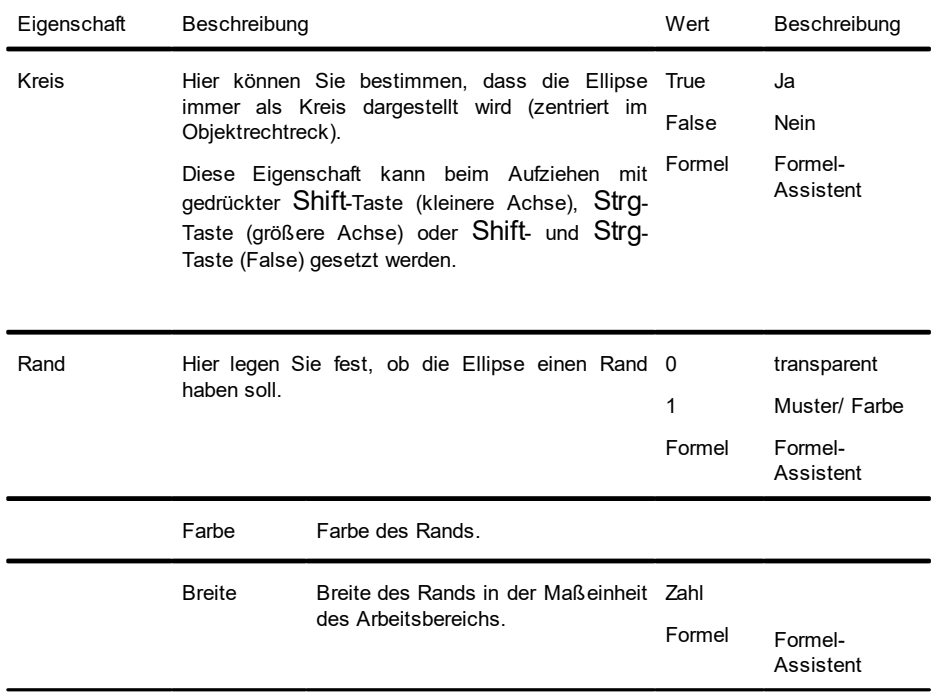

# **12.7 Bildobjekte**

Bildobjekte dienen zur Darstellung von festen Dateien oder variablen Inhalten. Folgende Formate sind verfügbar: WMF, EMF, BMP, DIB, PCX, SCR, TIFF, GIF, JPEG, PCD, PNG, ICO. Generell sollten Sie den RGB-Farbraum verwenden (nicht CYMK). Über die entsprechenden Windows-Funktionen wird auch Transparenz in PNG-Dateien unterstützt. Nach unserer Erfahrung ist die Unterstützung bei Druckertreibern aber nicht immer zuverlässig gegeben, so dass Sie Berichte z.B. mit teiltransparenten PNG-Dateien sehr sorgfältig auf der tatsächlich zum Einsatz kommenden Hard-/ Softwarekombination testen sollten. Ist dies nicht möglich, empfehlen wir auf Transparenzeffekte in Bildern zu verzichten.

Wenn Sie als Datenquelle einen Dateinamen oder eine Variable auswerten, können Sie diese auch per Doppelklick auf das Objekt auswählen.

### **12.7.1 Objekt-Eigenschaften**

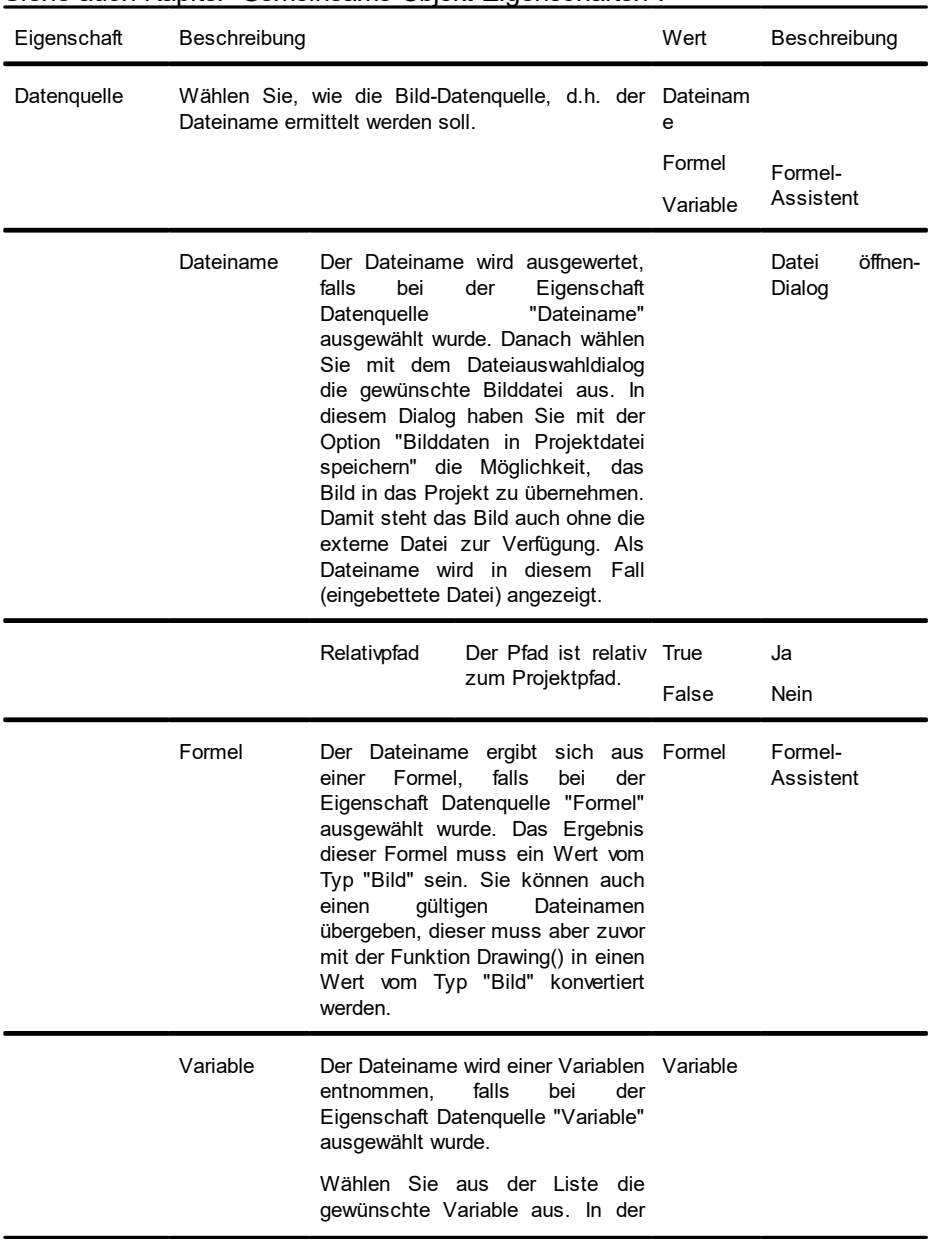

Siehe auch Kapitel "Gemeinsame Objekt-Eigenschaften".

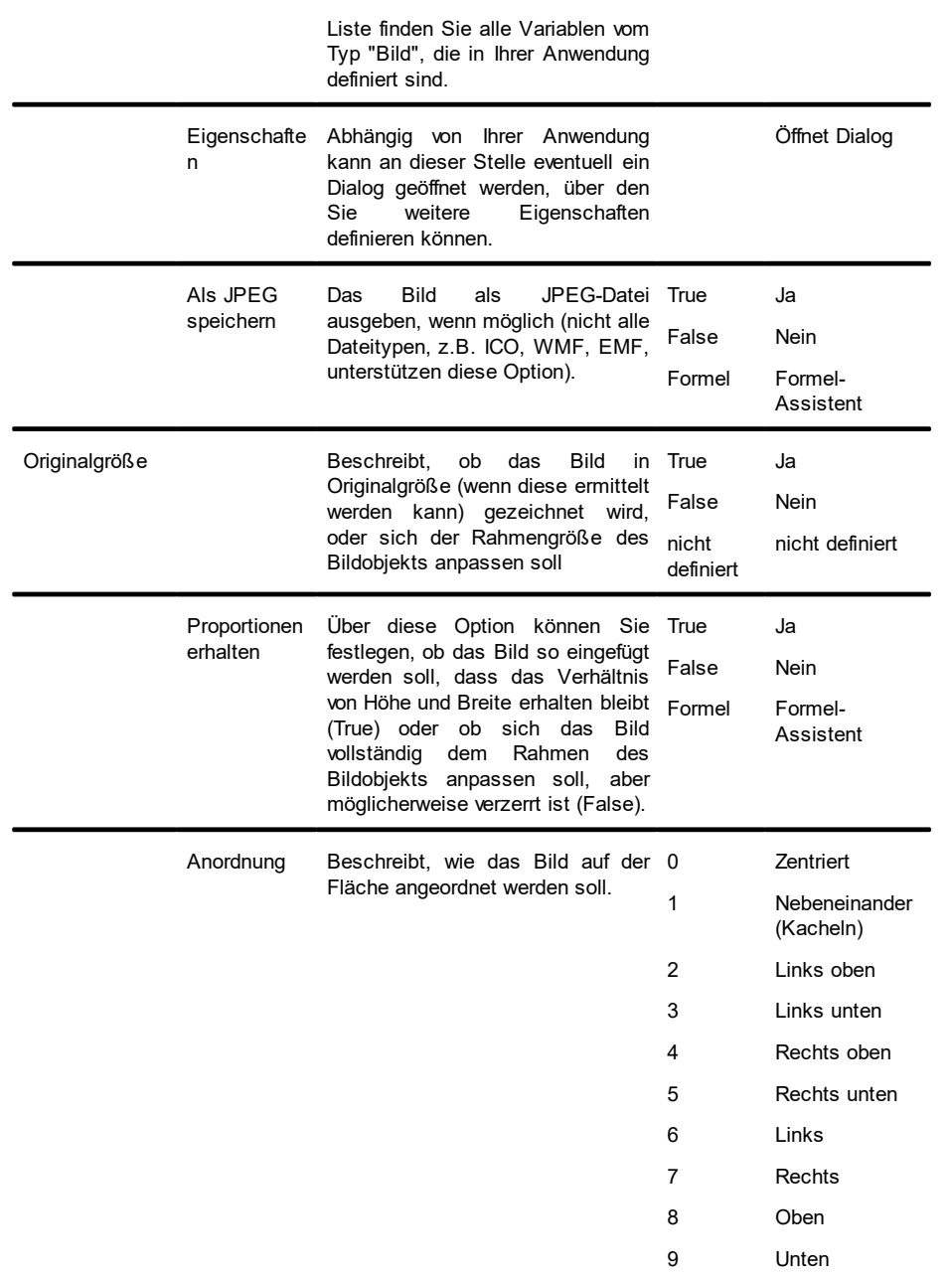

# **12.8 Barcode-Objekte**

Ein Barcode besteht normalerweise aus einer Serie unterschiedlich breiter Balken und Zwischenräume, wobei je nach Code auch in den Zwischenräumen Information übermittelt wird.

Siehe auch:

- [Objekt-Eigenschaften](#page-251-0) 252
- [Spezifische](#page-259-0) Funktionen 260

<u>[Barcodeinhalt](#page-259-1)</u>l 260

Unterstützte [Barcodeformate](#page-260-0) 261

# **12.8.1 Objekt-Eigenschaften**

Siehe auch Kapitel "Gemeinsame Objekt-Eigenschaften".

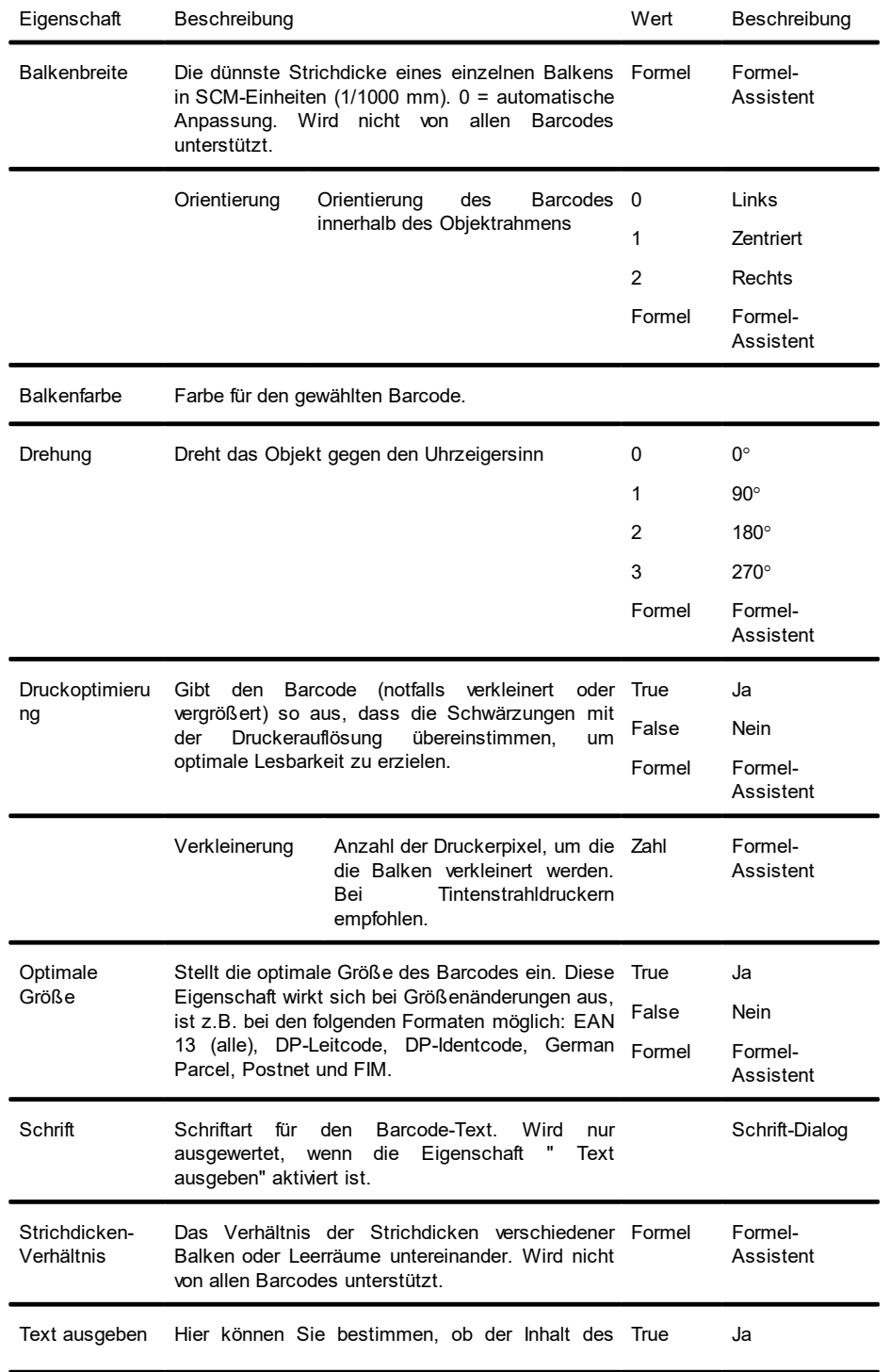

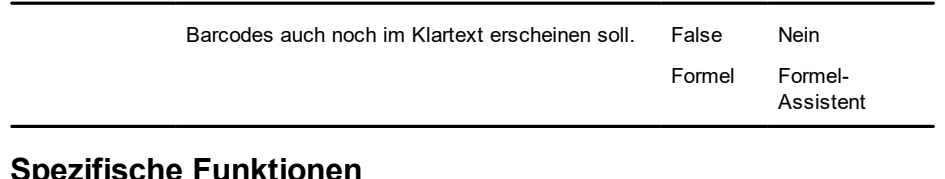

## <span id="page-259-0"></span>**12.8.2**

Siehe auch Kapitel "Übersicht der Funktionen".

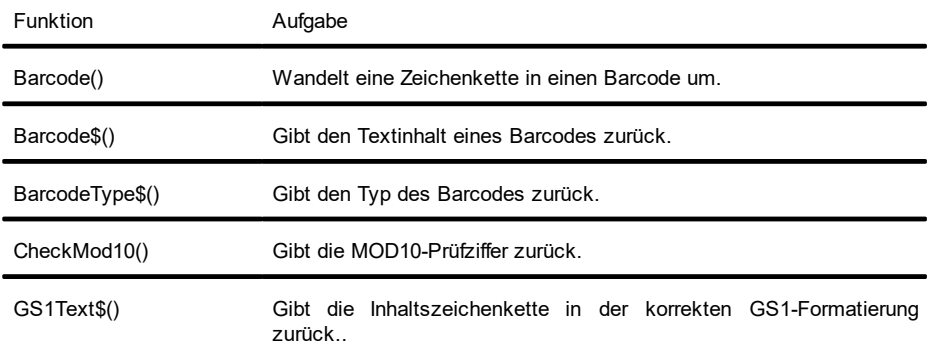

### <span id="page-259-1"></span>**12.8.3 Barcodeinhalt**

Über den Inhalts-Dialog des Barcode-Objekts können Sie den Barcode näher bestimmen.

- § Wählen Sie Text, wenn Sie festen Text als Barcode drucken wollen. In den ersten Teil des Eingabefeldes geben Sie den zu druckenden Wert ein. Aus dem zweiten Teil wählen Sie den gewünschten Barcode-Typ aus.
- § Für manche Barcodes, wie z.B. Maxicode und PDF417, gibt es noch zusätzliche Optionen, die Sie in einem weiteren Dialog bearbeiten können.

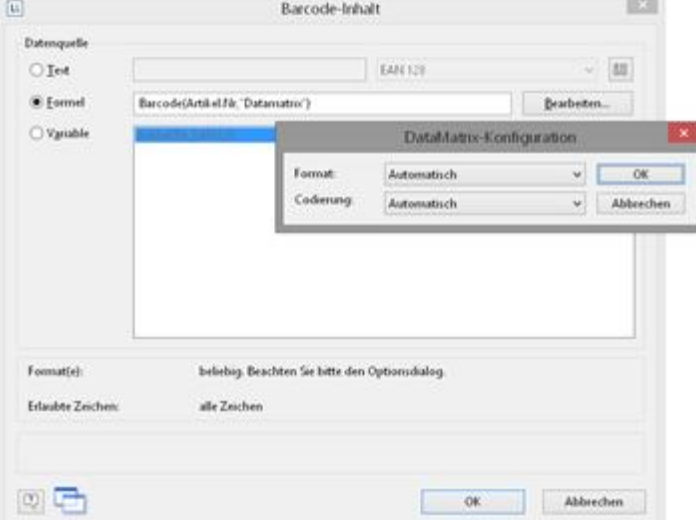

*Abbildung 13.10: Barcodeoptionen*

§ Wählen Sie Formel, wenn Sie eine Formel als Barcode verwenden wollen und definieren Sie über Bearbeiten einen gültigen Formel-Ausdruck. Der Rückgabewert dieser Formel muss vom Datentyp "Barcode" sein. Natürlich können Sie auch beliebige Variablen übergeben, diese müssen zuvor allerdings mit Hilfe der Funktion Barcode() in eine Variable vom Datentyp "Barcode" konvertiert werden.

§ Wählen Sie Variable, wenn Sie eine Variable als Barcode drucken wollen. In der Liste stehen Ihnen alle Variablen vom Typ Barcode zur Verfügung.

### <span id="page-260-0"></span>**12.8.4 Unterstützte Barcodeformate**

Eine Reihe von Barcodeformaten werden unterstützt. Hierfür sind in der Regel keine speziellen Drucker, Schriftarten usw. notwendig die Barcodes werden direkt gedruckt.

Siehe auch:

- Ubersicht der [allgemeinen](#page-260-1) 1-D-Codes|261
- Ubersicht der [allgemeinen](#page-264-0) 2-D Codes 265
- Übersicht der [Postcodes](#page-265-0) (1-D und 2-D Codes) 266

#### <span id="page-260-1"></span>**12.8.4.1 Übersicht der allgemeinen 1-D-Codes**

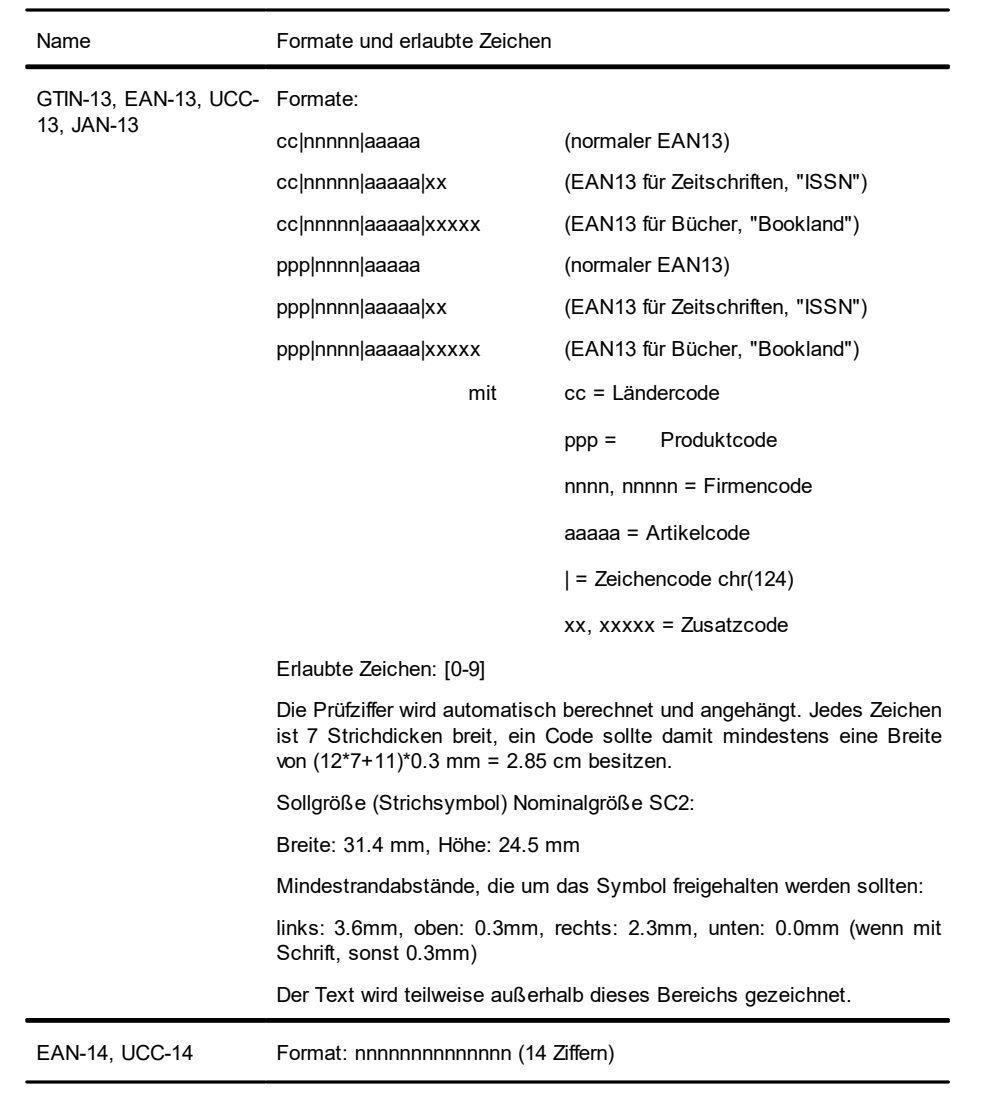

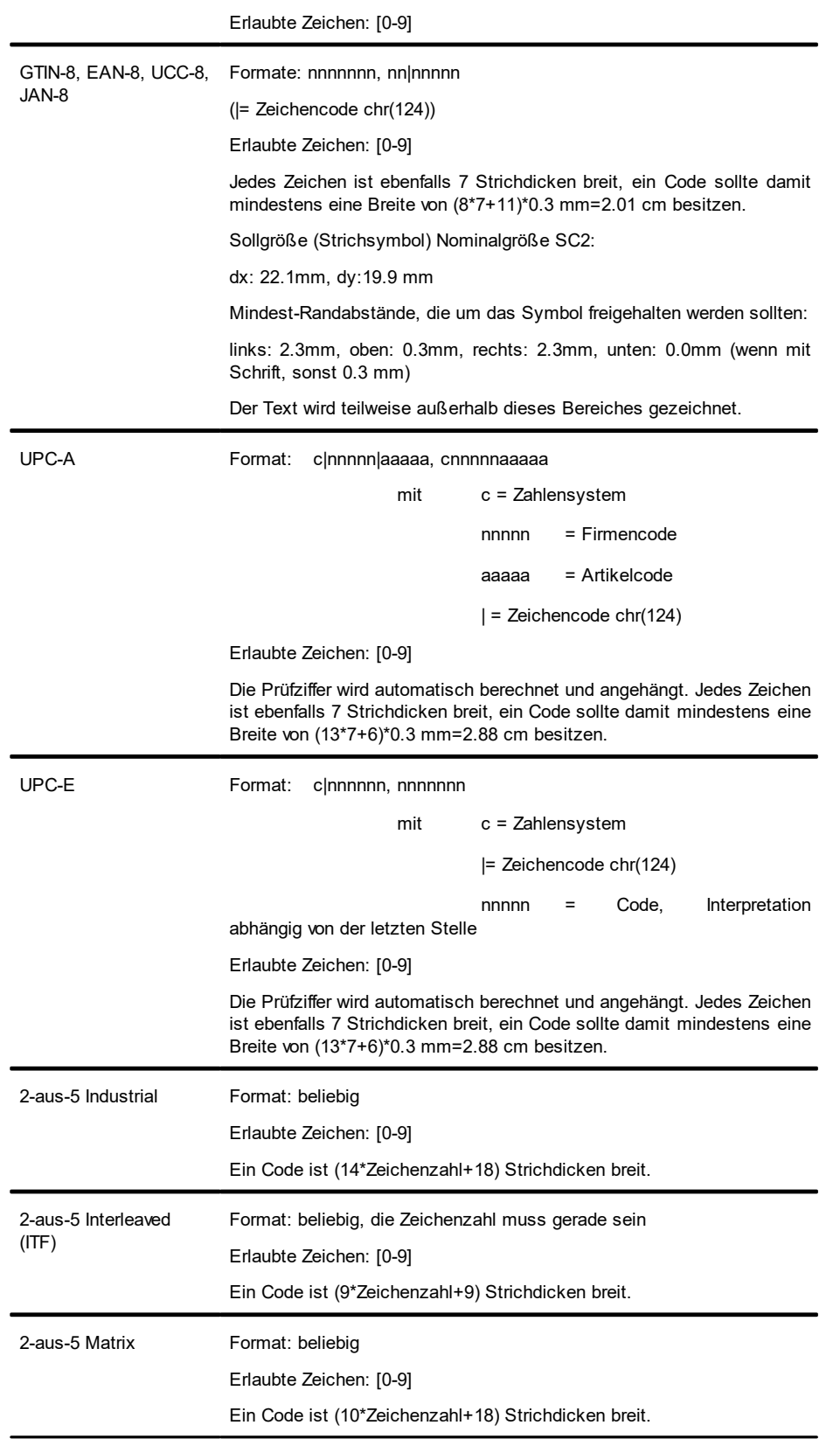

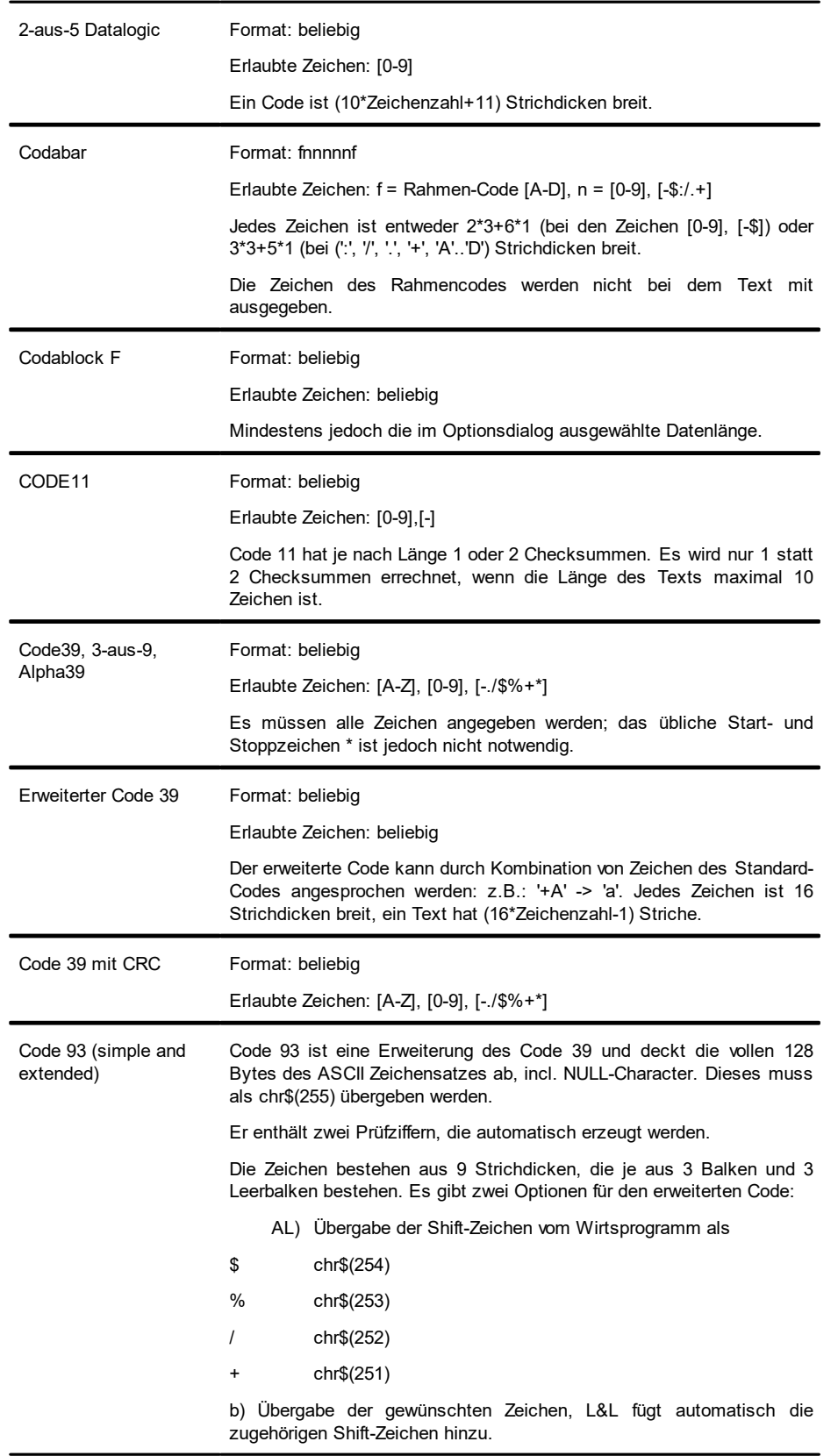

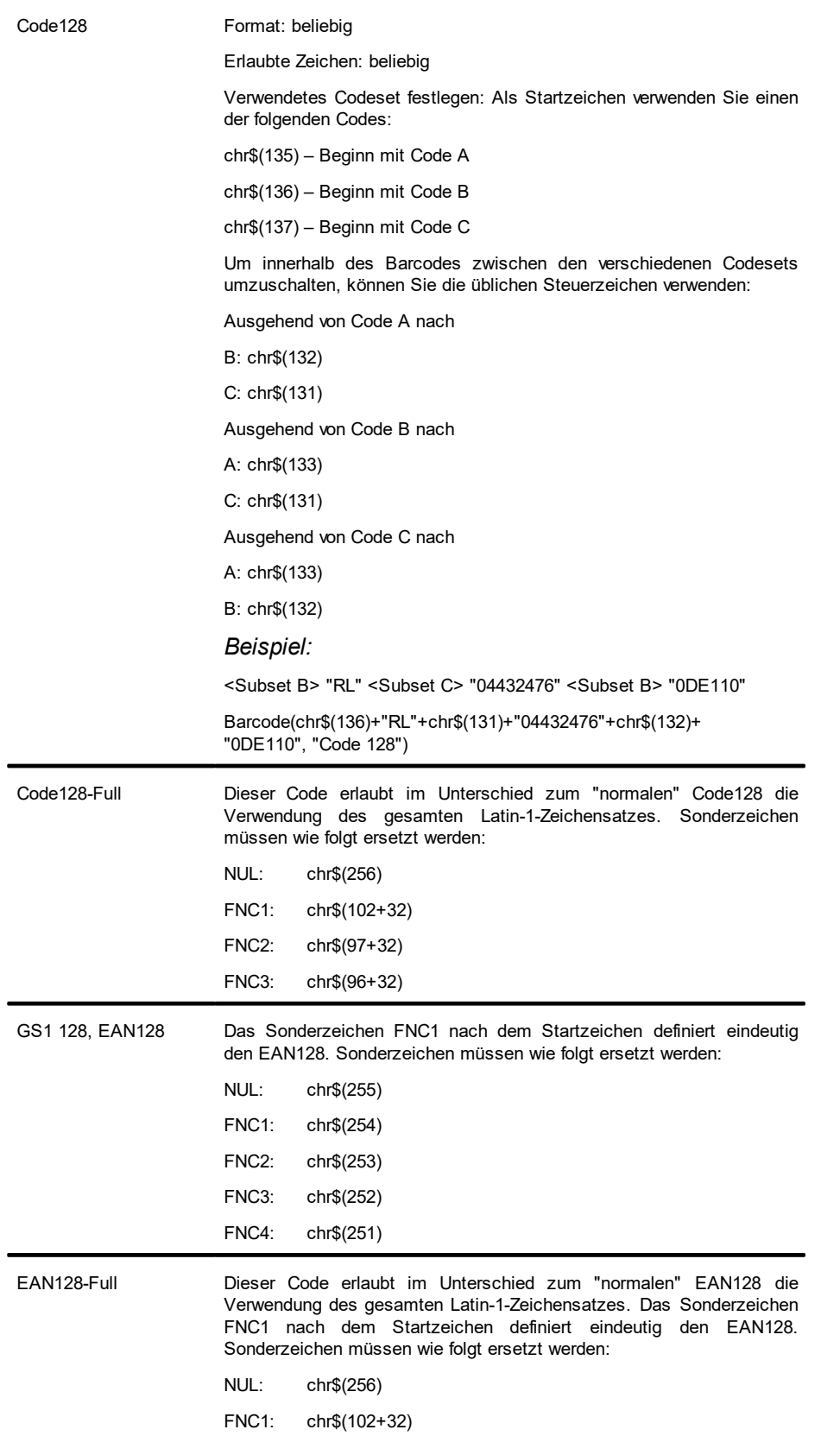

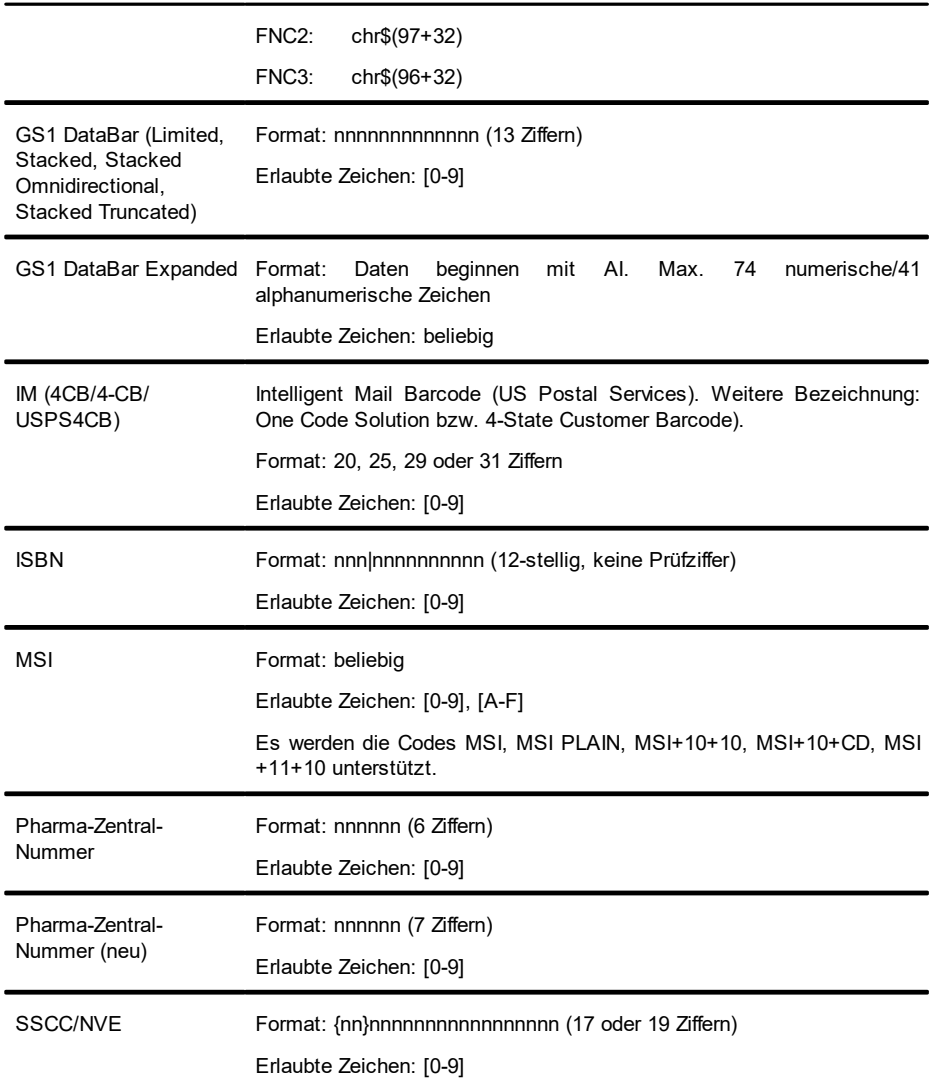

# <span id="page-264-0"></span>**12.8.4.2 Übersicht der allgemeinen 2-D Codes**

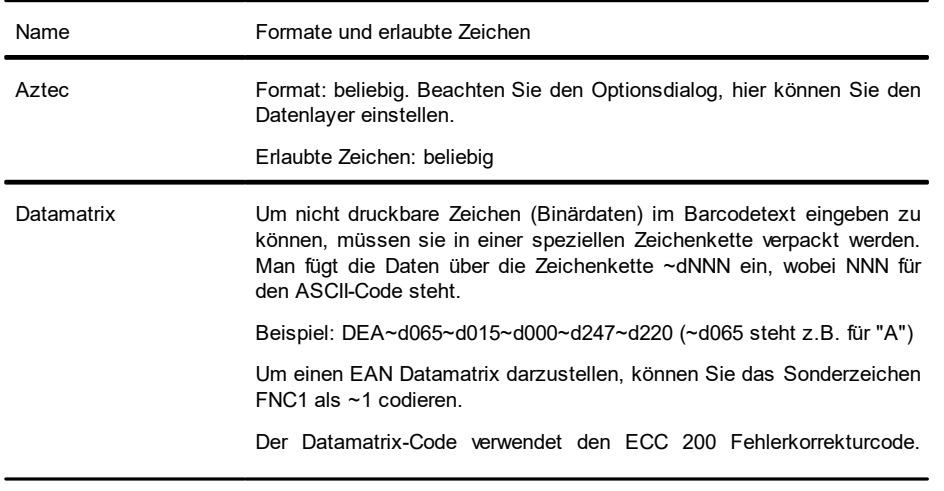

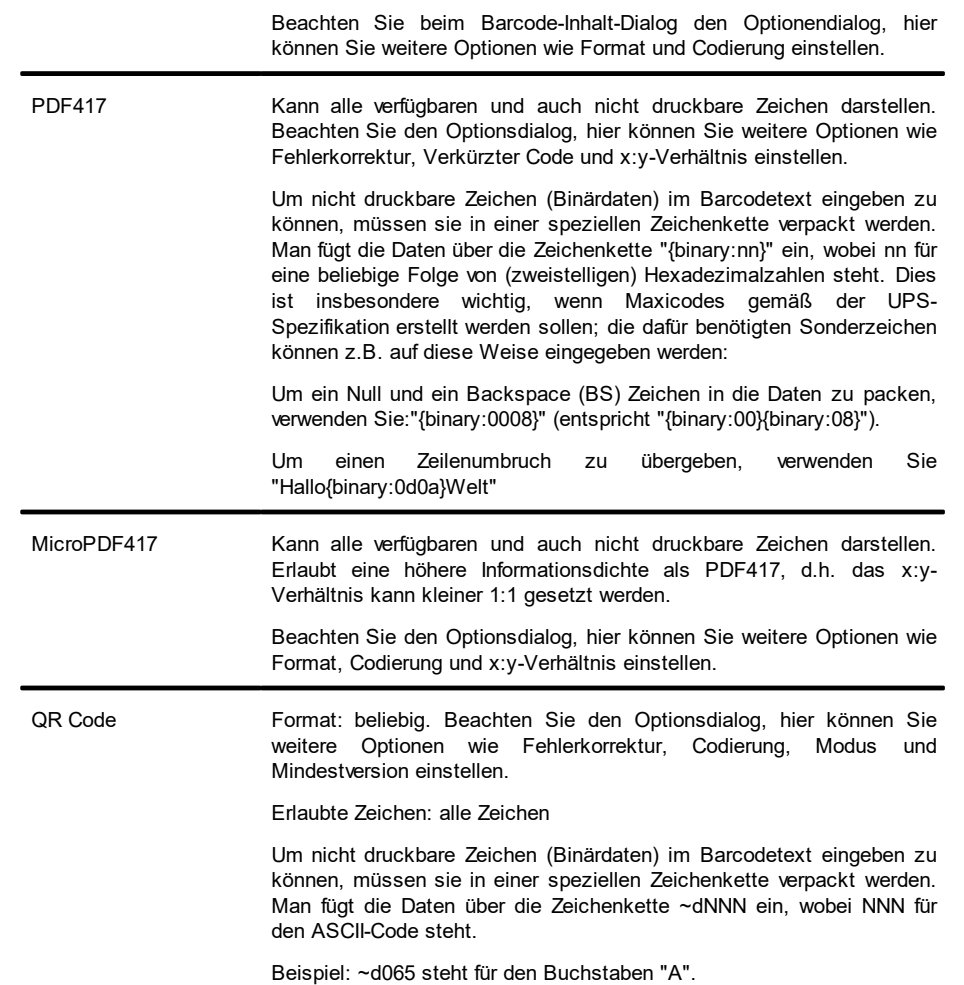

### <span id="page-265-0"></span>**12.8.4.3 Übersicht der Postcodes (1-D und 2-D Codes)**

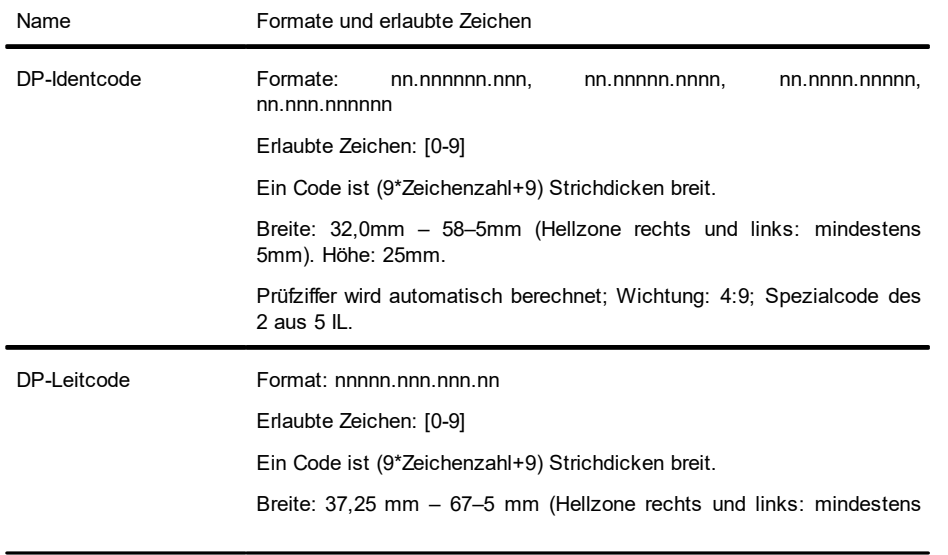

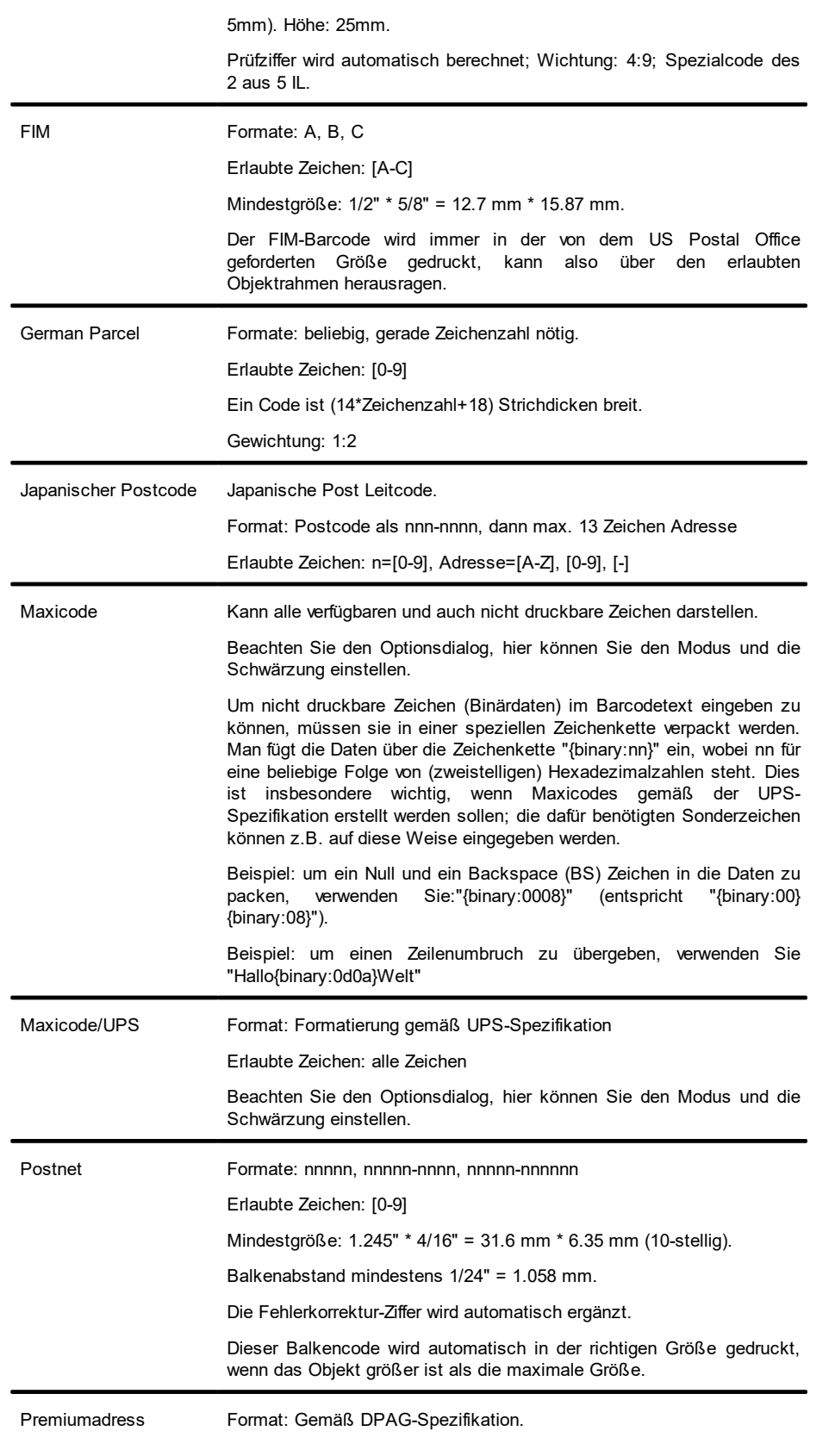

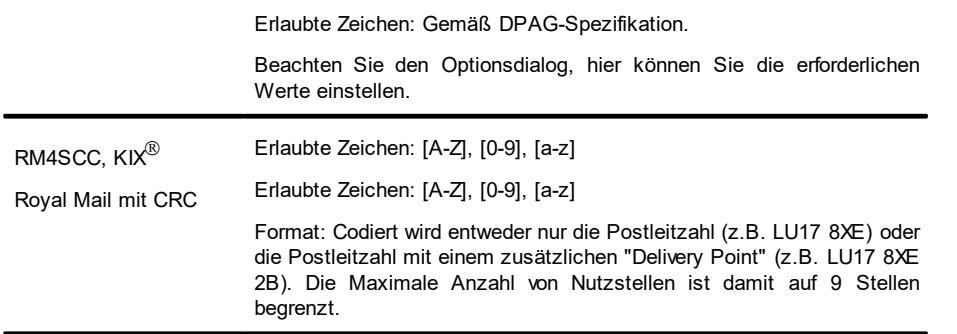

## **12.9 Berichtscontainer-Objekt**

Ein Berichtscontainer kann Tabellen, Kreuztabellen, Diagramme und Gantt-Diagramme enthalten. Neue Elemente sowie die gewünschte hierarchische Struktur definieren Sie im Toolfenster "Objekte".

### **12.9.1 Objekt-Eigenschaften**

Siehe auch Kapitel "Gemeinsame Objekt-Eigenschaften".

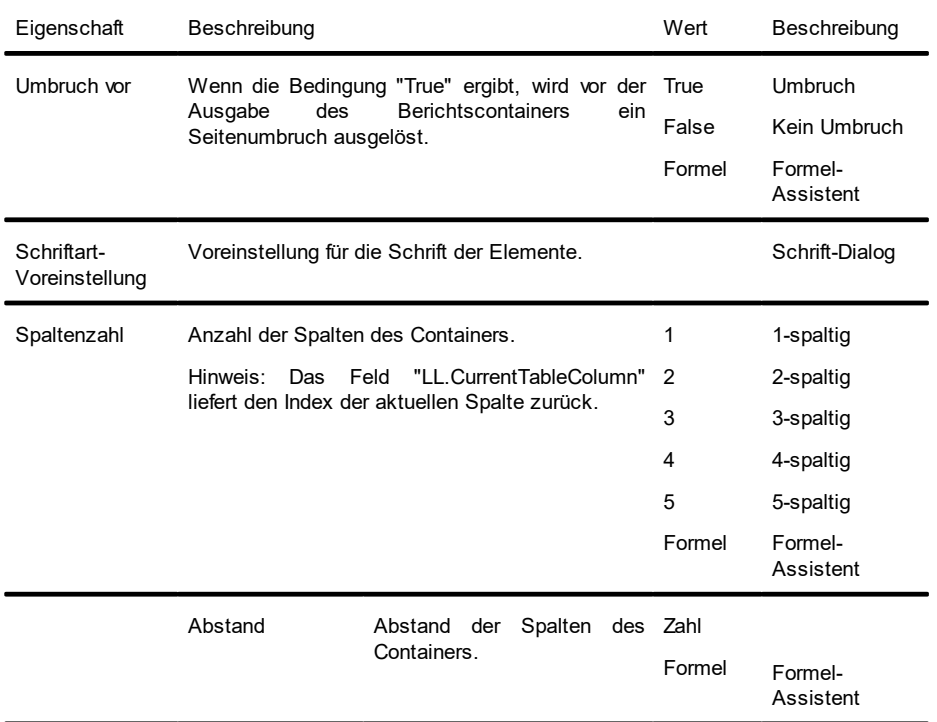

## **12.9.2 Element-Eigenschaften**

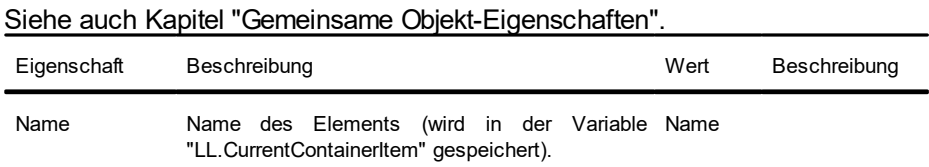

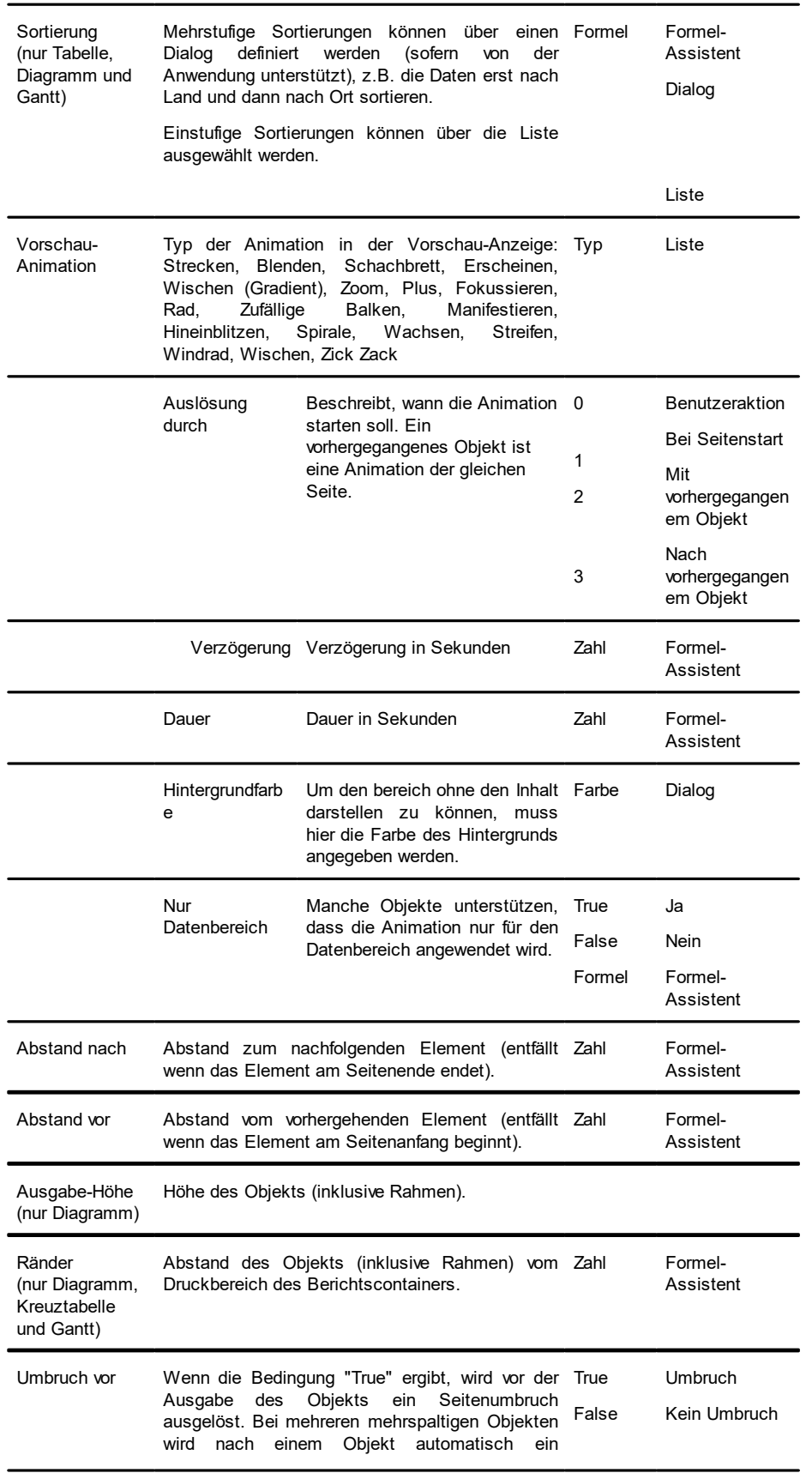

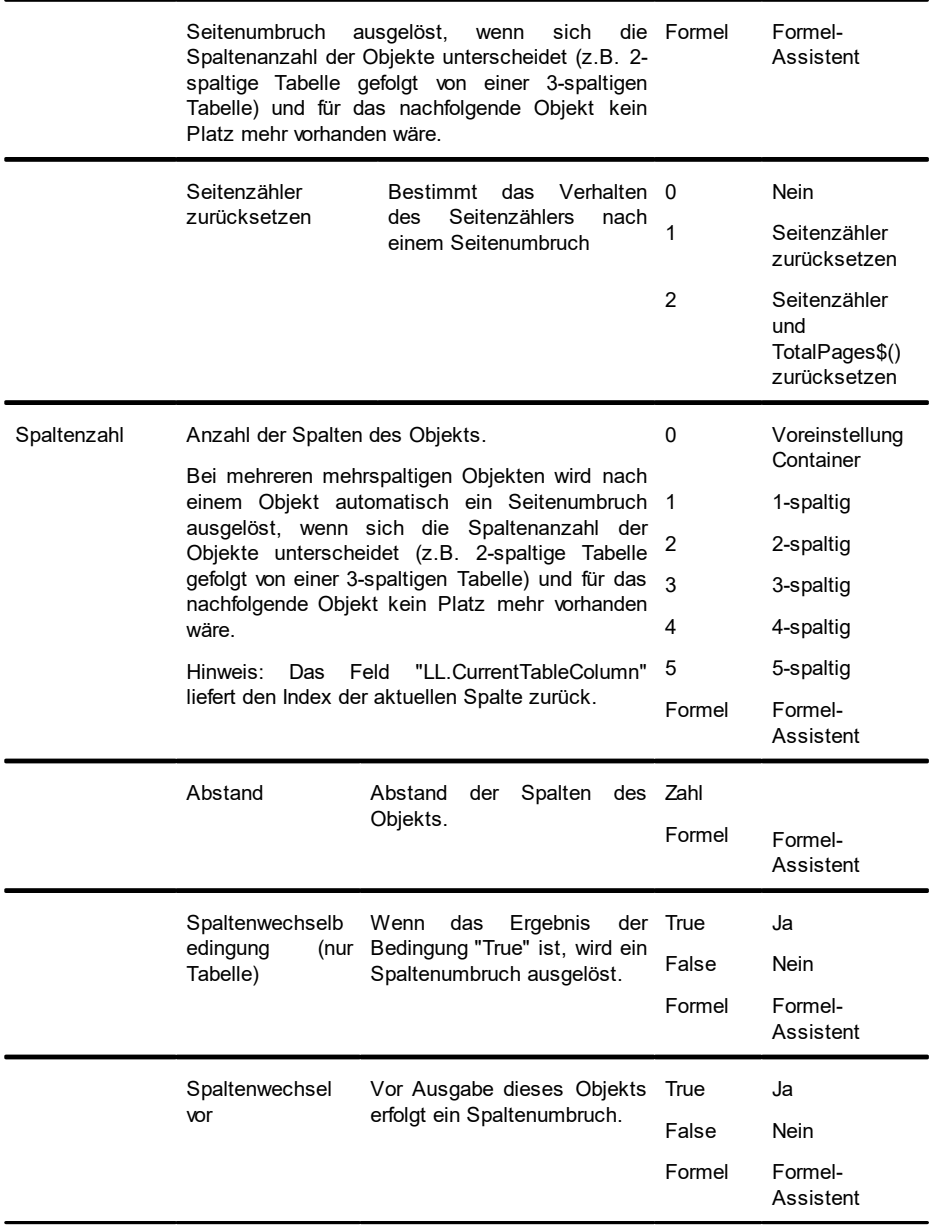

# **12.10 Tabellenobjekte**

Das Tabellenobjekt ist ein Element des Berichtscontainers.

## **12.10.1 Objekt-Eigenschaften**

Siehe auch Kapitel "Gemeinsame Objekt-Eigenschaften" und "Berichtscontainer-Objekt".

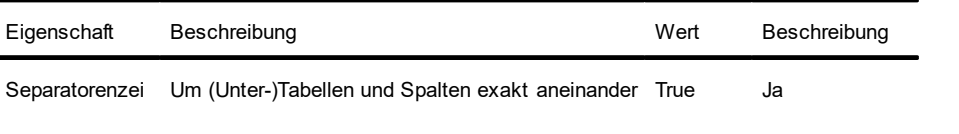

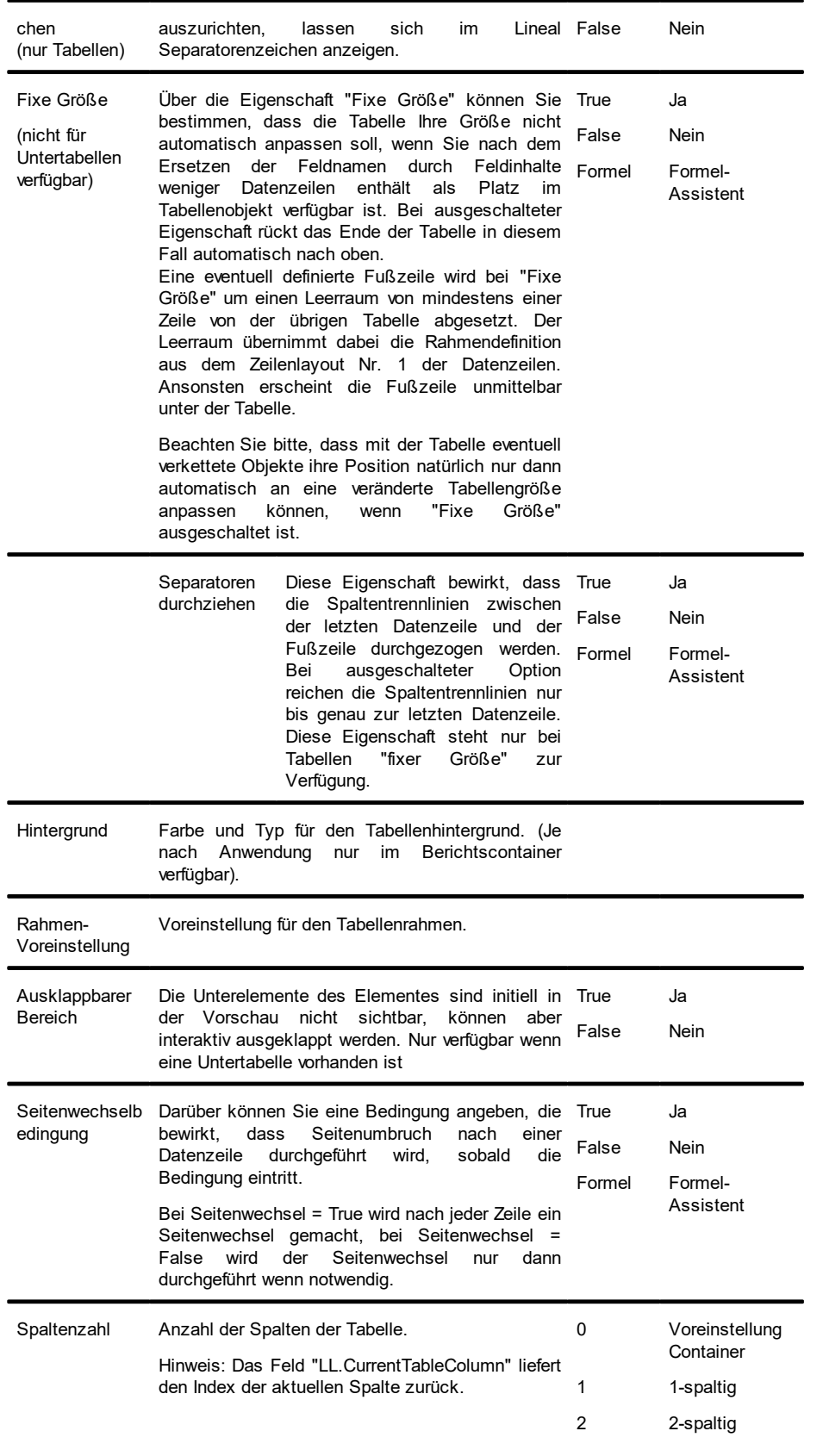

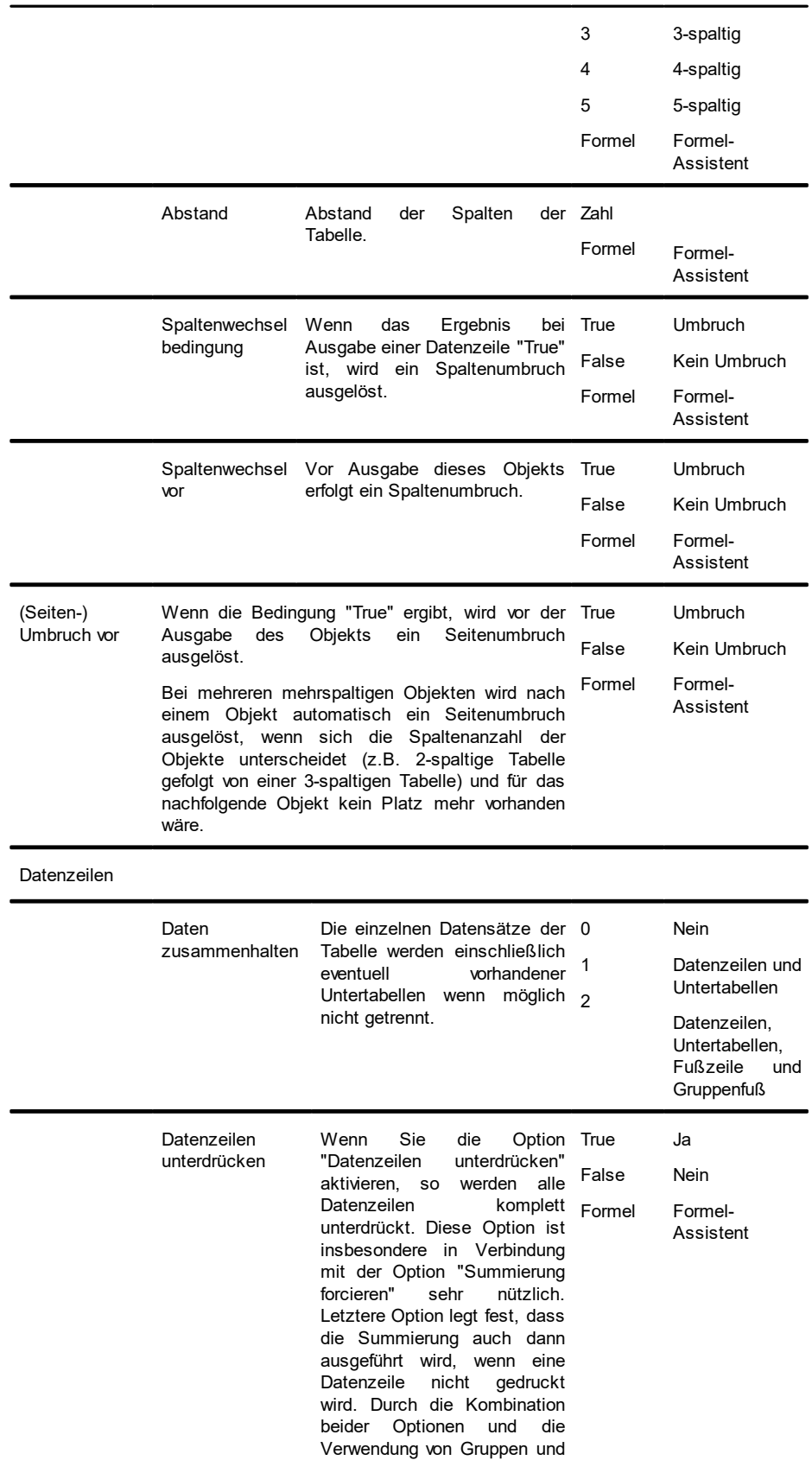

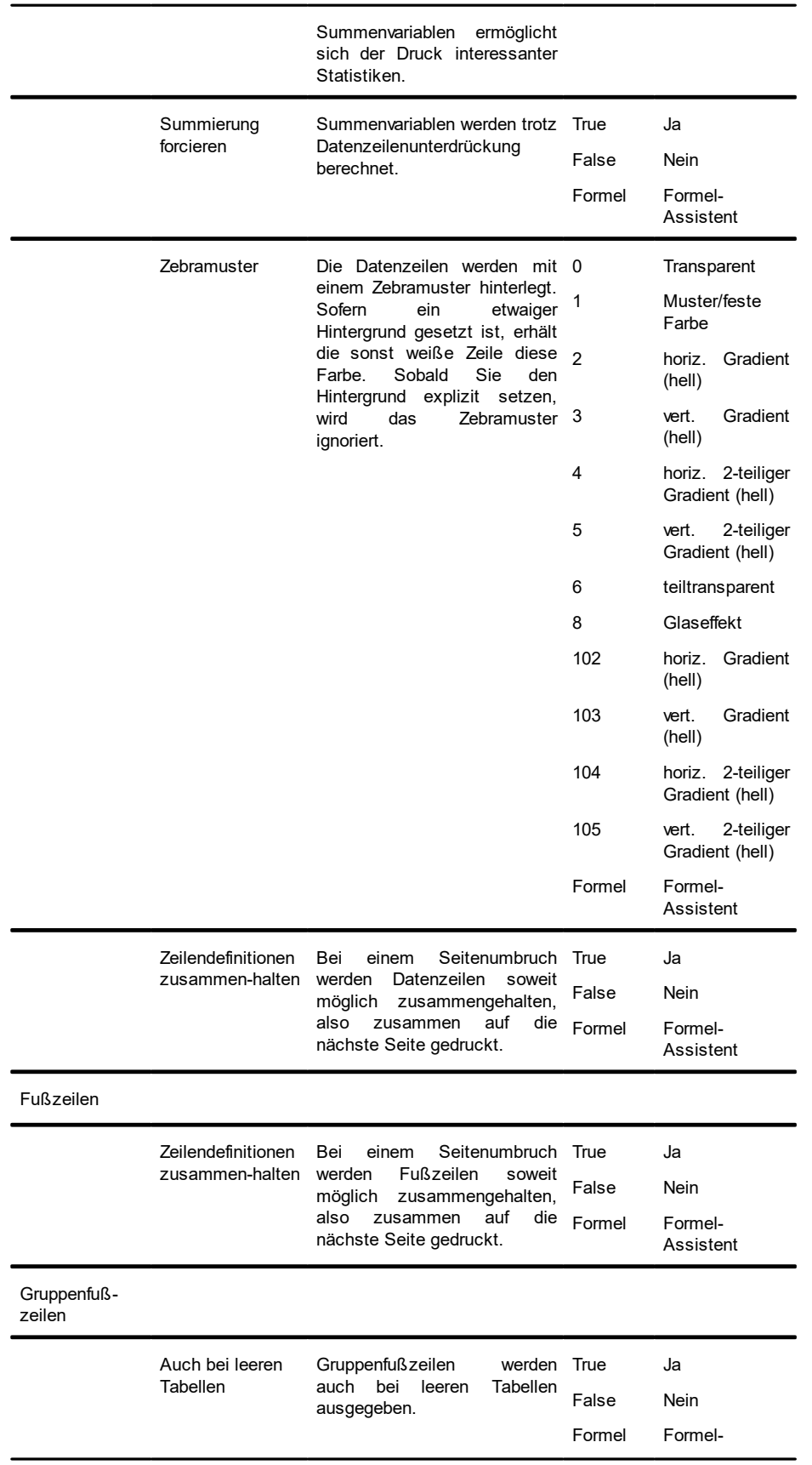

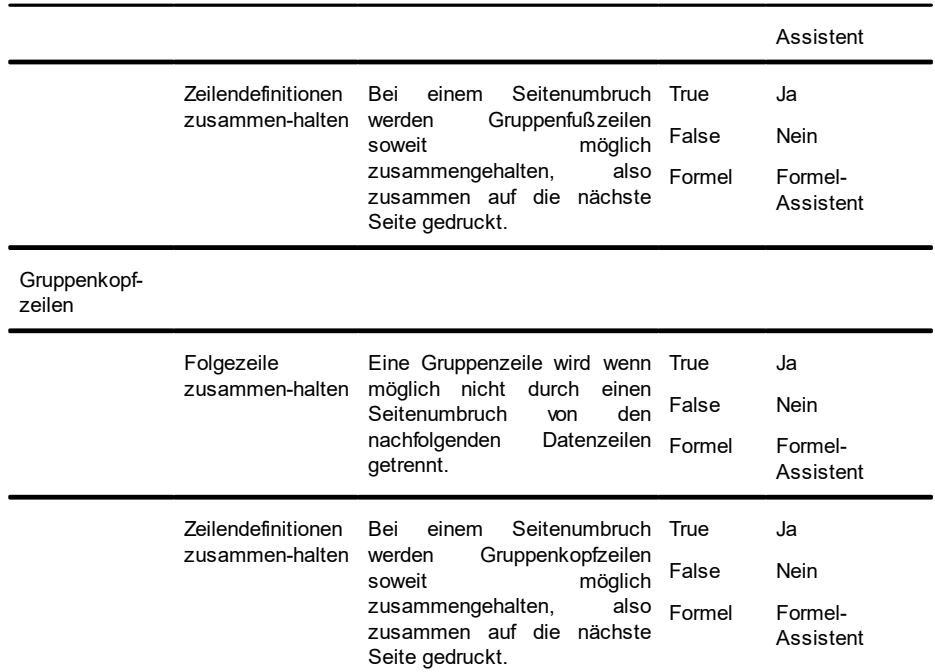

# **12.10.2 Spezifische Funktionen**

Siehe auch Kapitel "Übersicht der Funktionen".

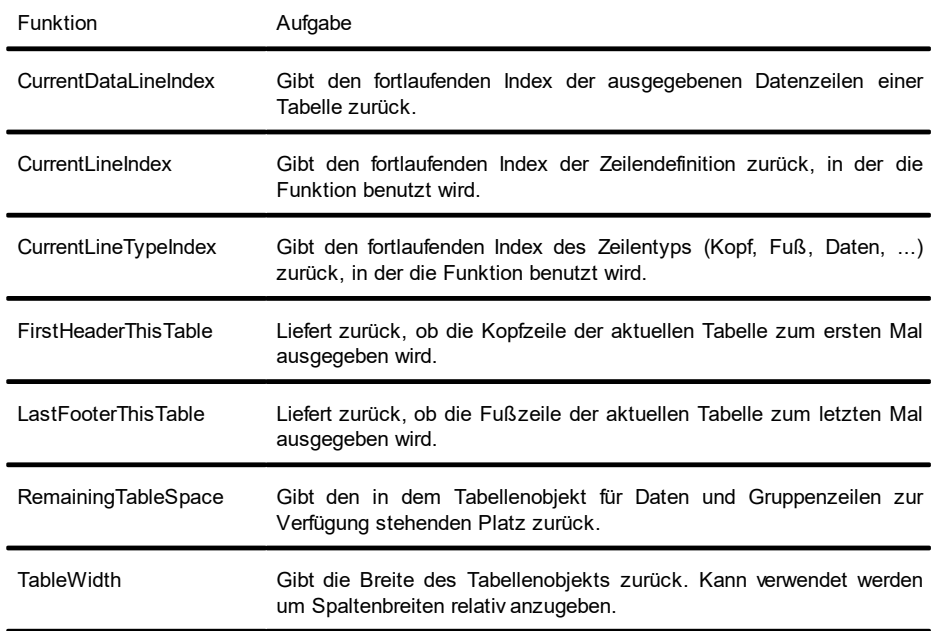

## **12.10.3 Zeilen-Eigenschaften**

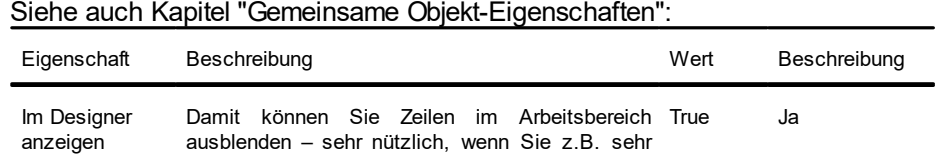

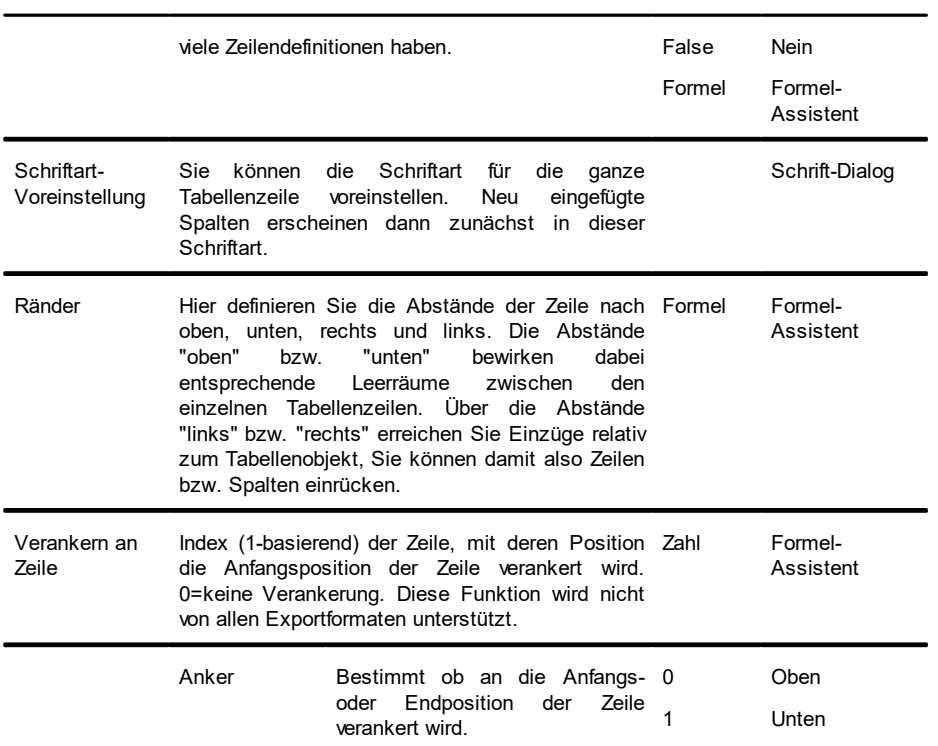

# **12.10.4 Gruppenzeilen-Eigenschaften**

Bei Gruppenzeilen zusätzlich noch folgende Eigenschaften:

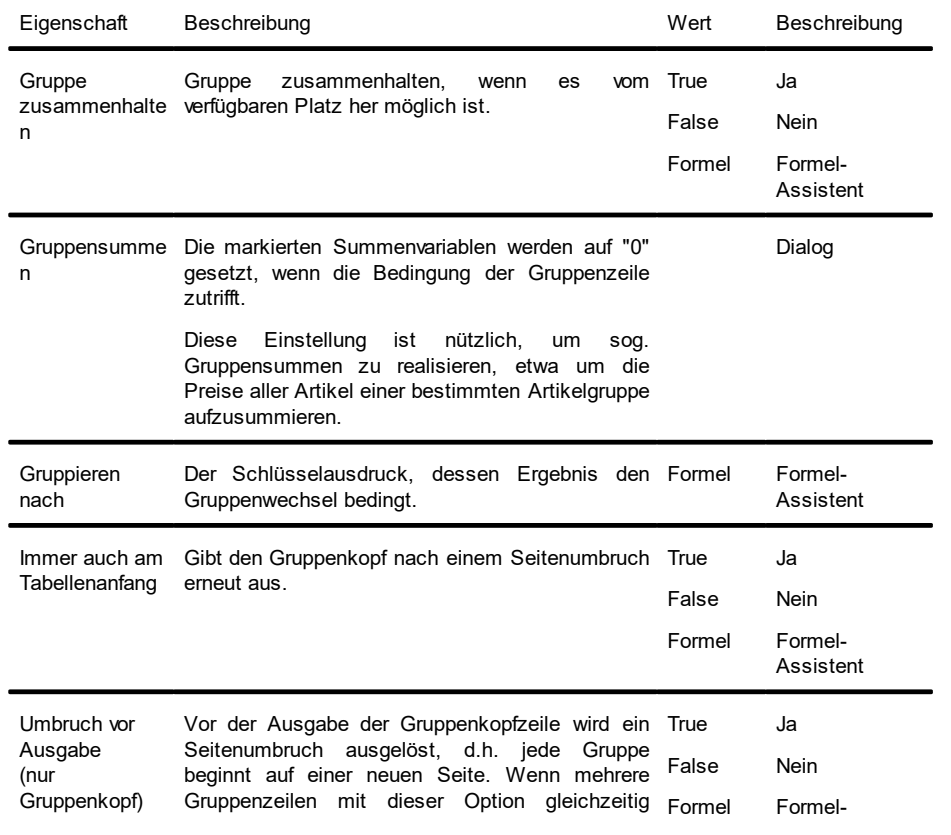

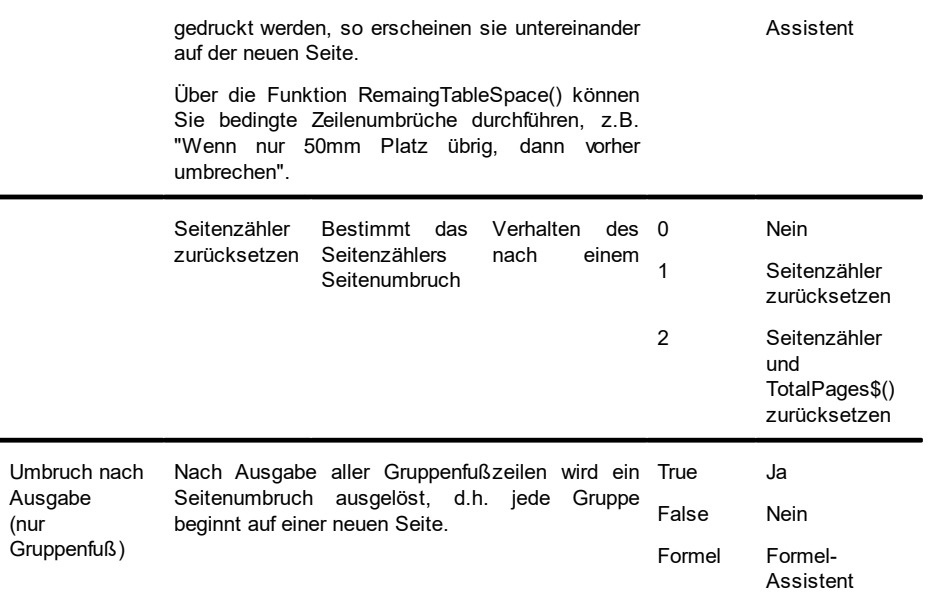

### **12.10.5 Spalten-Eigenschaften**

Die Spalteneigenschaften entsprechen jeweils mit einigen tabellenbedingten Einschränkungen den Eigenschaften des jeweiligen Objekttyps.

Eine Besonderheit gibt es bei Spalten vom Typ Text und Formatierter Text. Diese beiden Textvarianten lassen sich auch über eine Spalteneigenschaft nachträglich ineinander überführen. Abhängig von dieser Eigenschaft ändert sich dann auch die Eigenschaftsliste entsprechend. Siehe auch Kapitel "Gemeinsame Objekt-Eigenschaften".

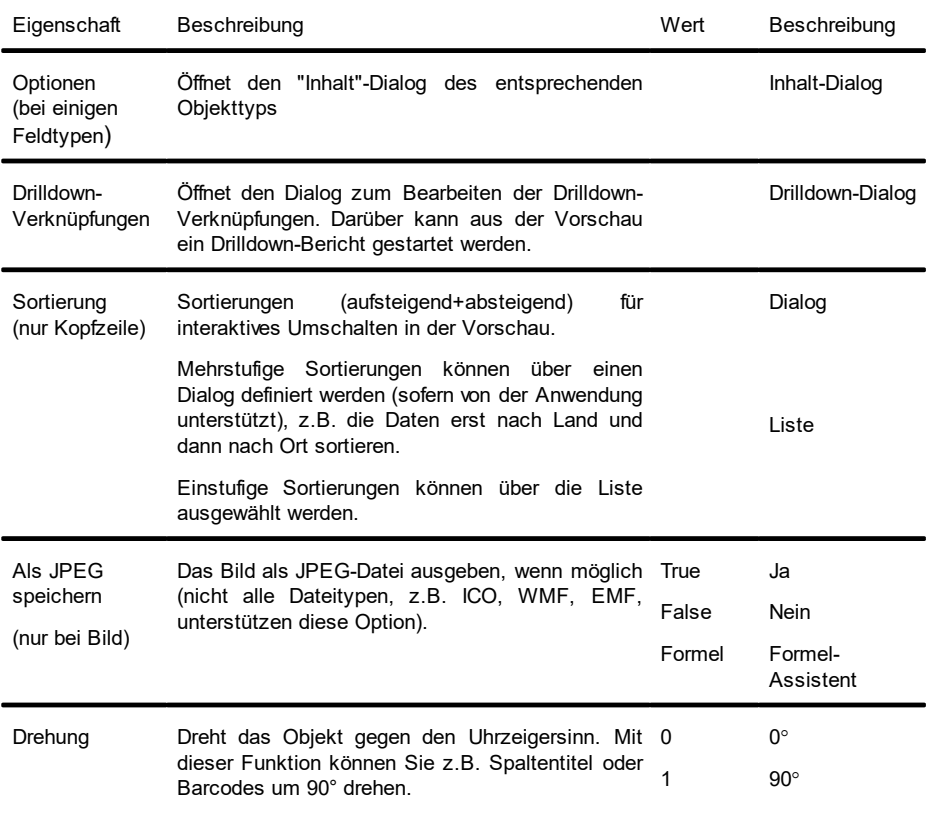

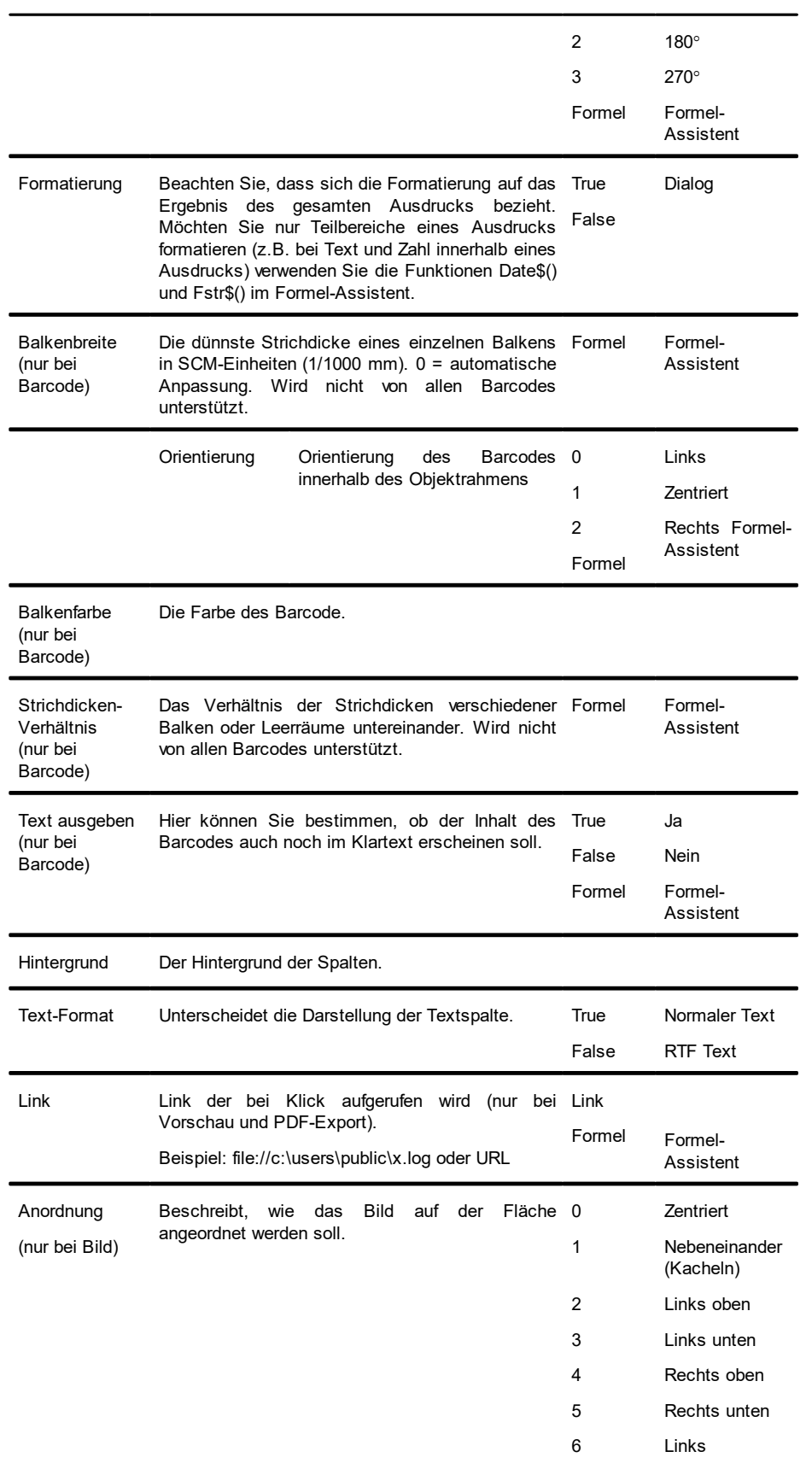

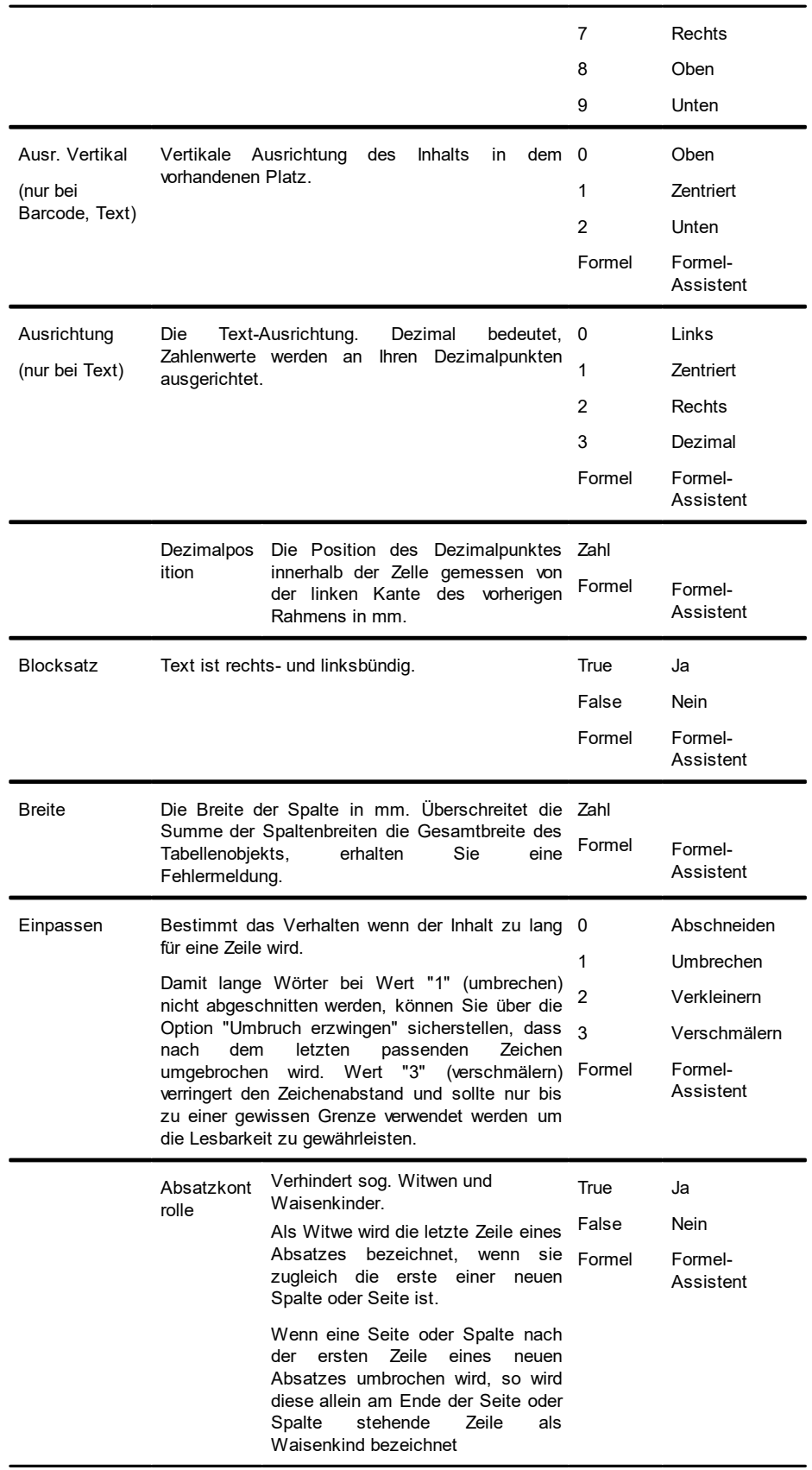

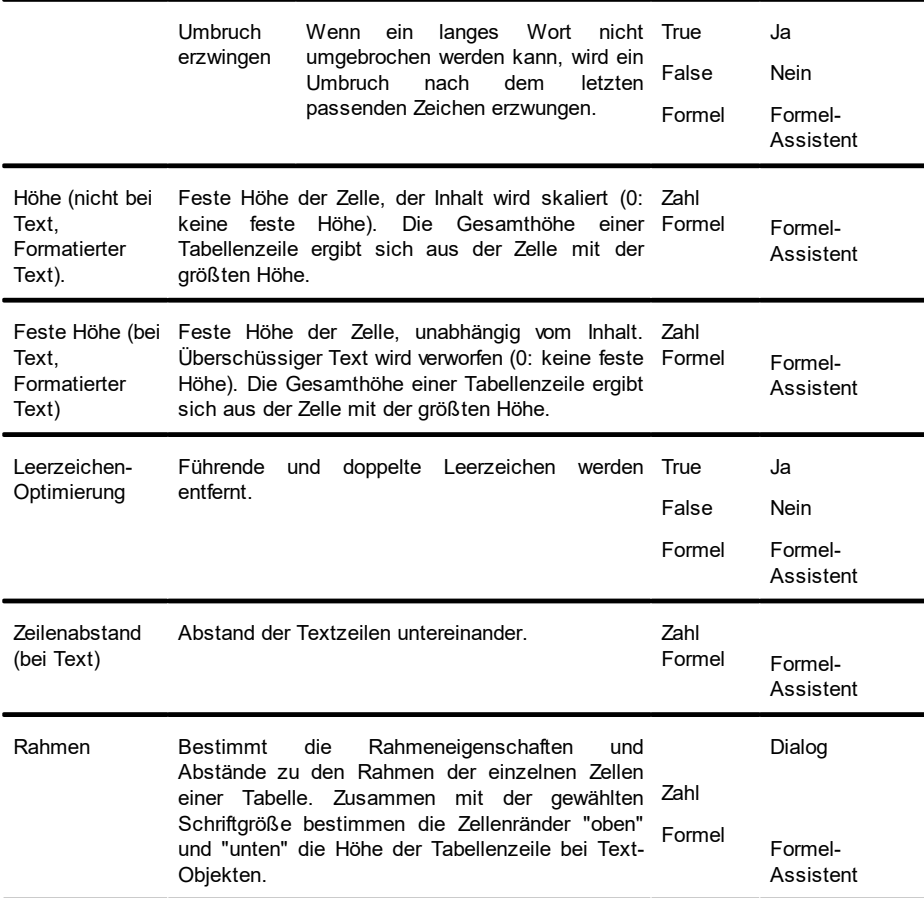

# **12.11 Diagramm-Objekte**

Das Diagramm-Objekt ist ein Element des Berichtscontainers.

## **12.11.1 Spezifische Felder**

Siehe auch Kapitel "Übersicht der LL-Variablen und LL-FelderÜbersicht der Funktionen".

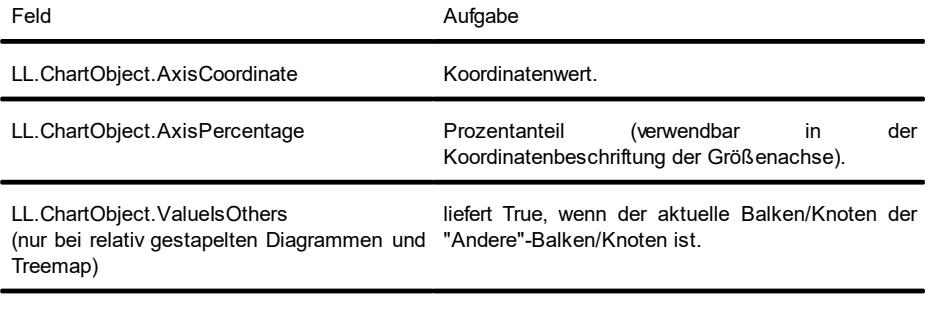

Nur Kreis/Ring:

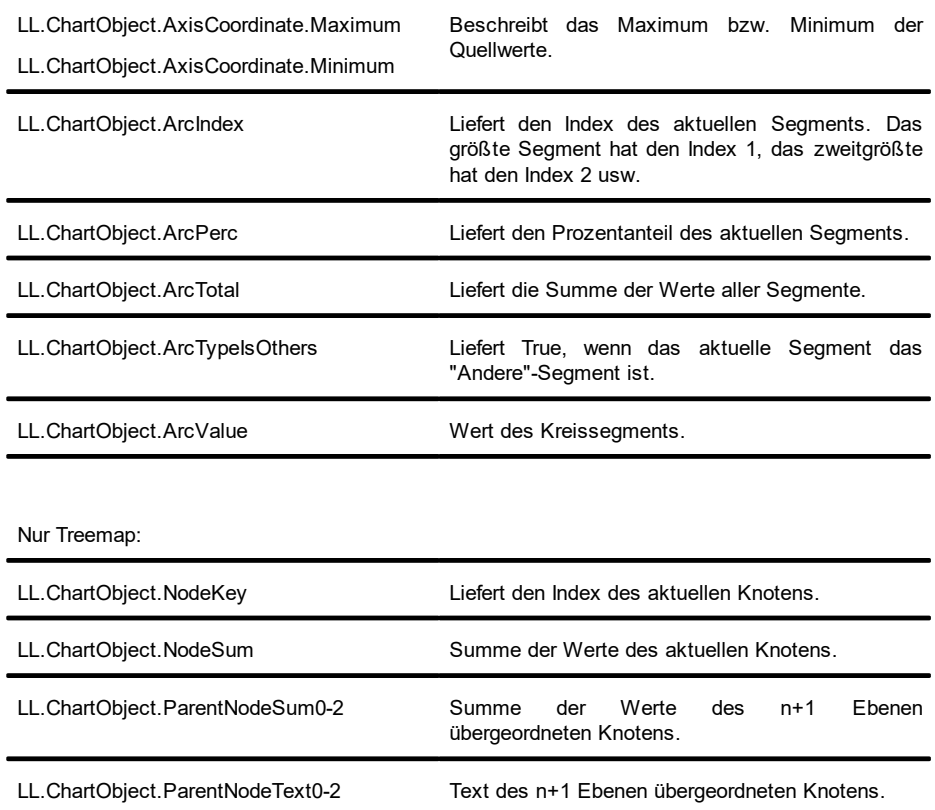

# **12.11.2 Kreis/Ring**

### **12.11.2.1 Datenquelle**

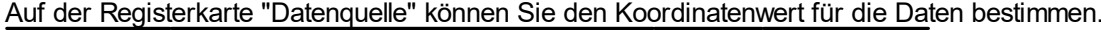

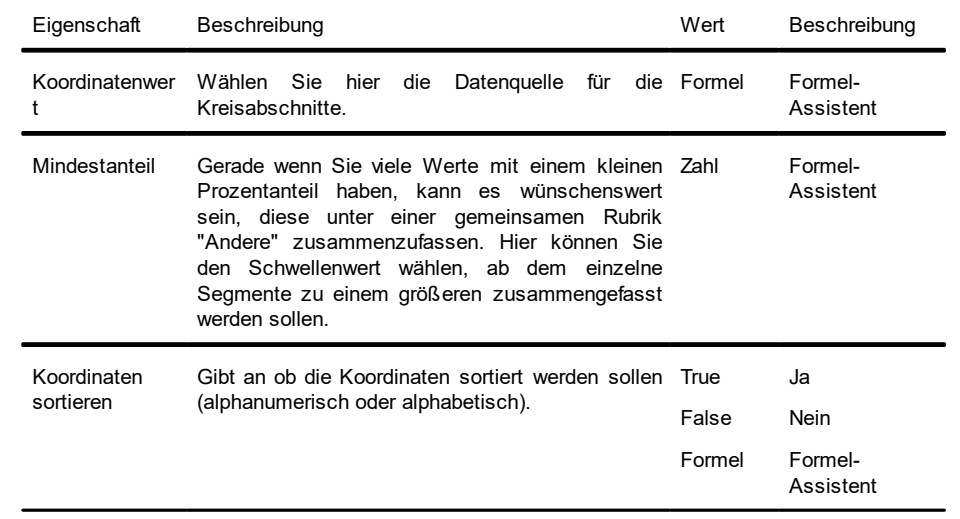

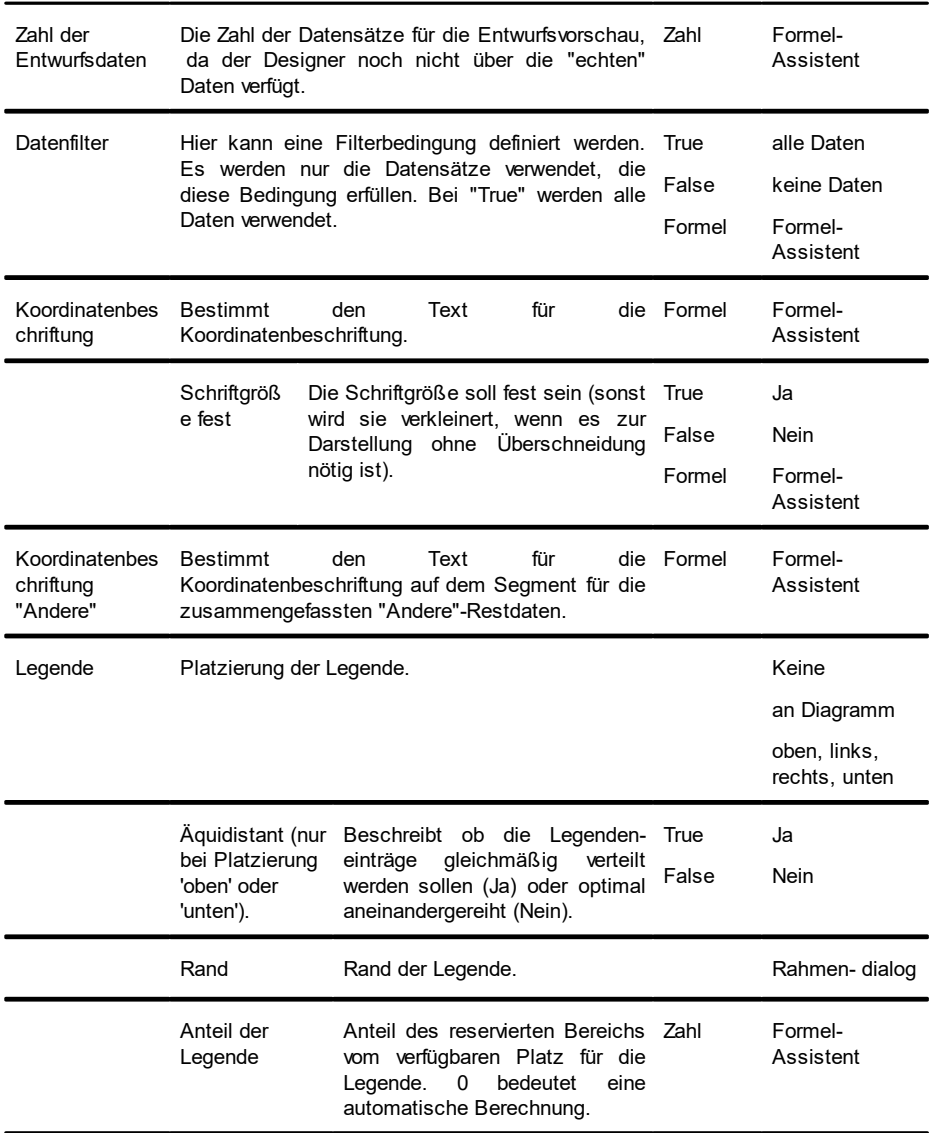

### **12.11.2.2Segment**

Auf der Registerkarte "Segment" können Sie Einstellungen zur Berechnung und Darstellung des Segments vornehmen.

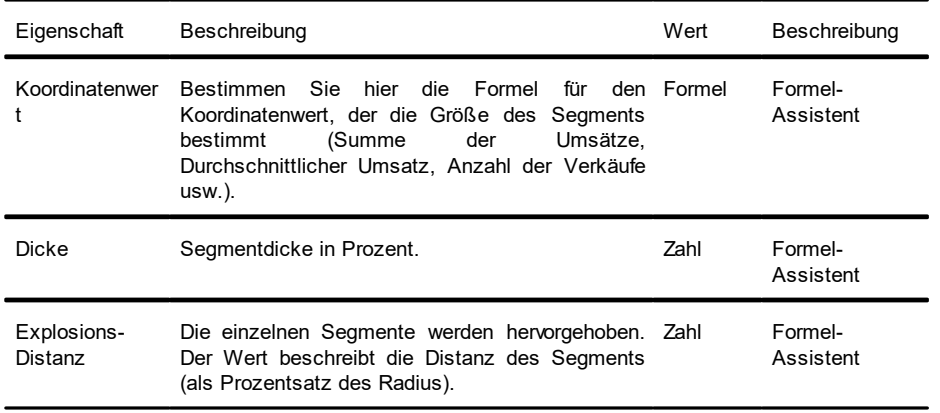

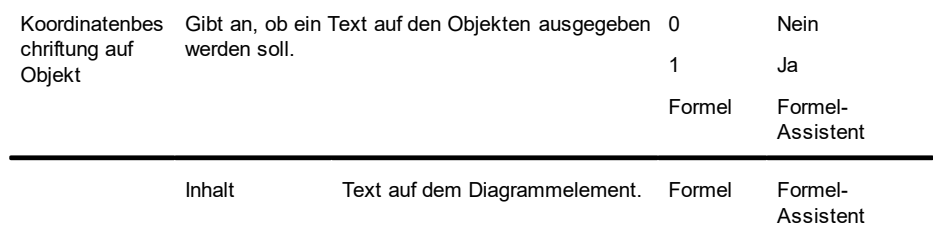

### **12.11.2.3 Diagramm**

### Auf der Registerkarte "Diagramm" können Sie Einstellungen zum Erscheinungsbild vornehmen.

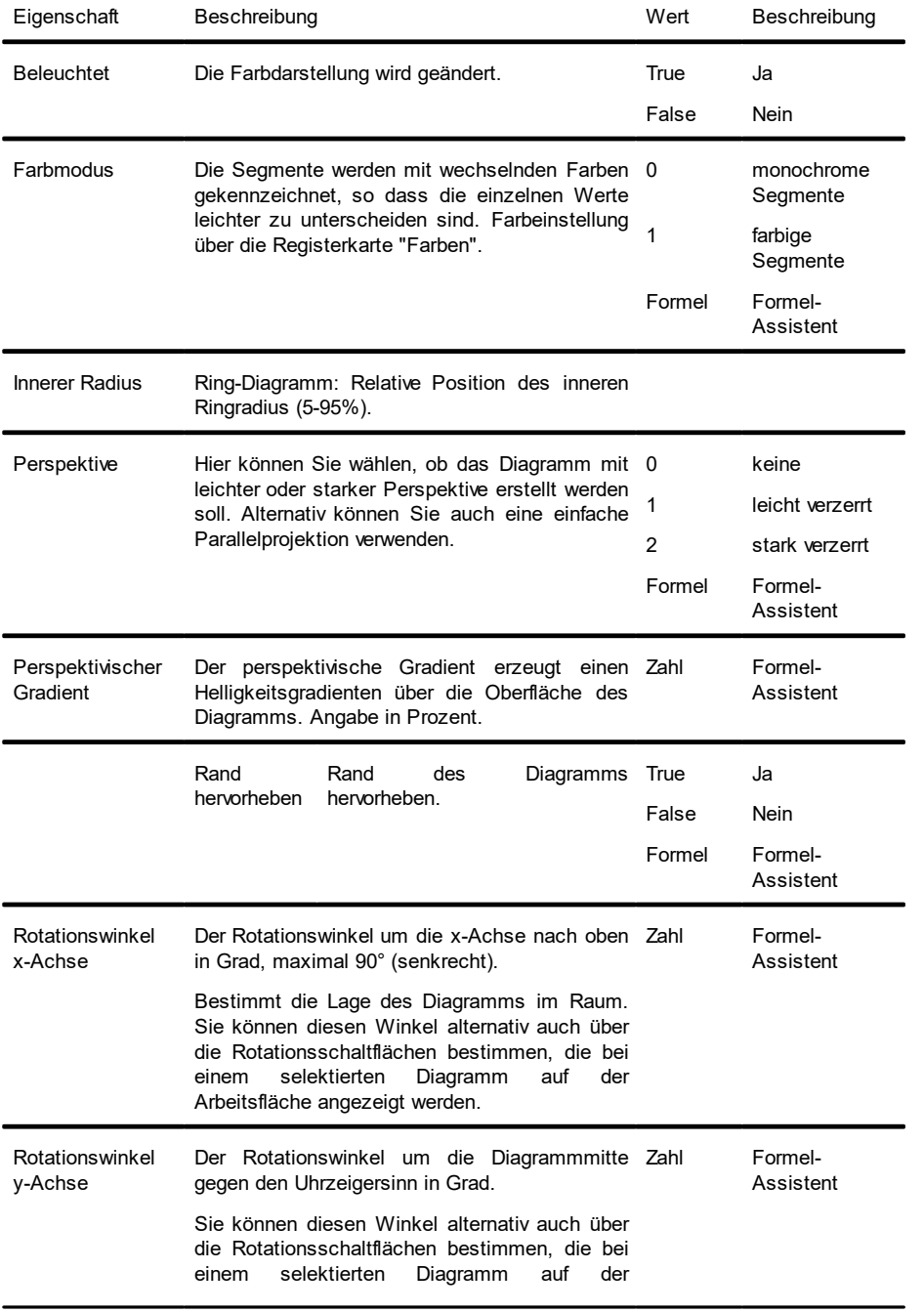

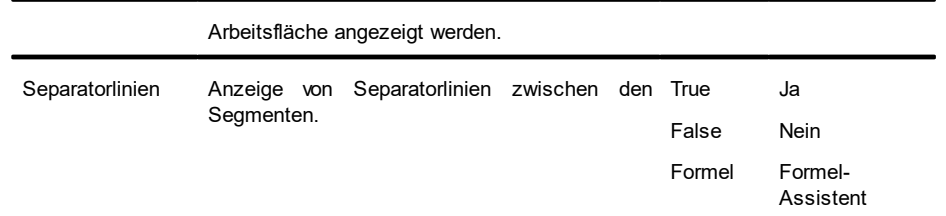

## **12.11.3 Balken/Linien/Flächen/Blasen/Netz/Treemap**

#### **12.11.3.1 Rubriken- und Reihenachse**

Wenn Sie sich für ein dreiachsiges Diagramm entschieden haben, stehen Ihnen beide Achsen (als xbzw. y-Achse) zur Verfügung. Bei einem zweiachsigen Diagramm (z.B. ein einfaches Balkendiagramm) wird nur die Rubrikenachse (x-Achse) benötigt.

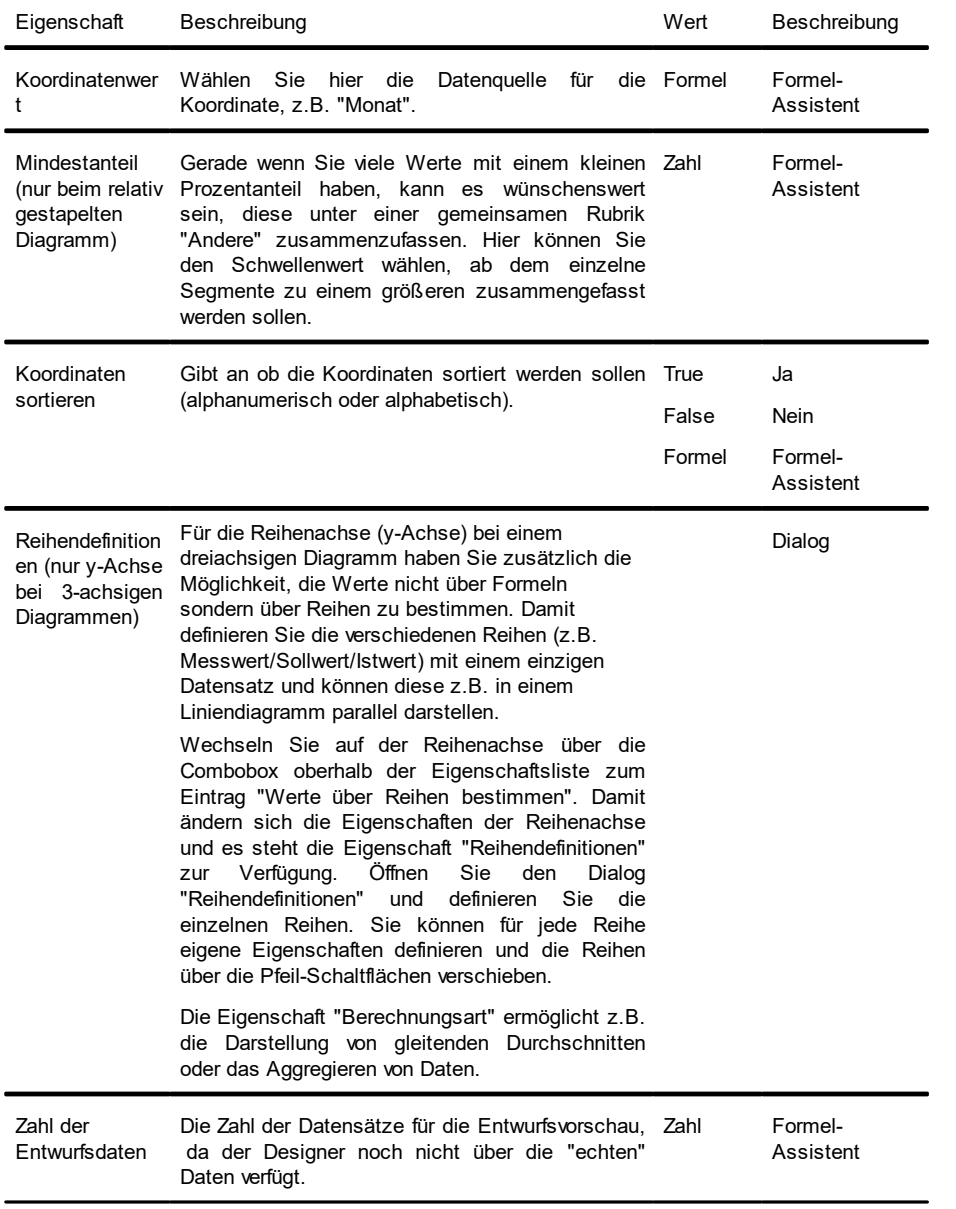

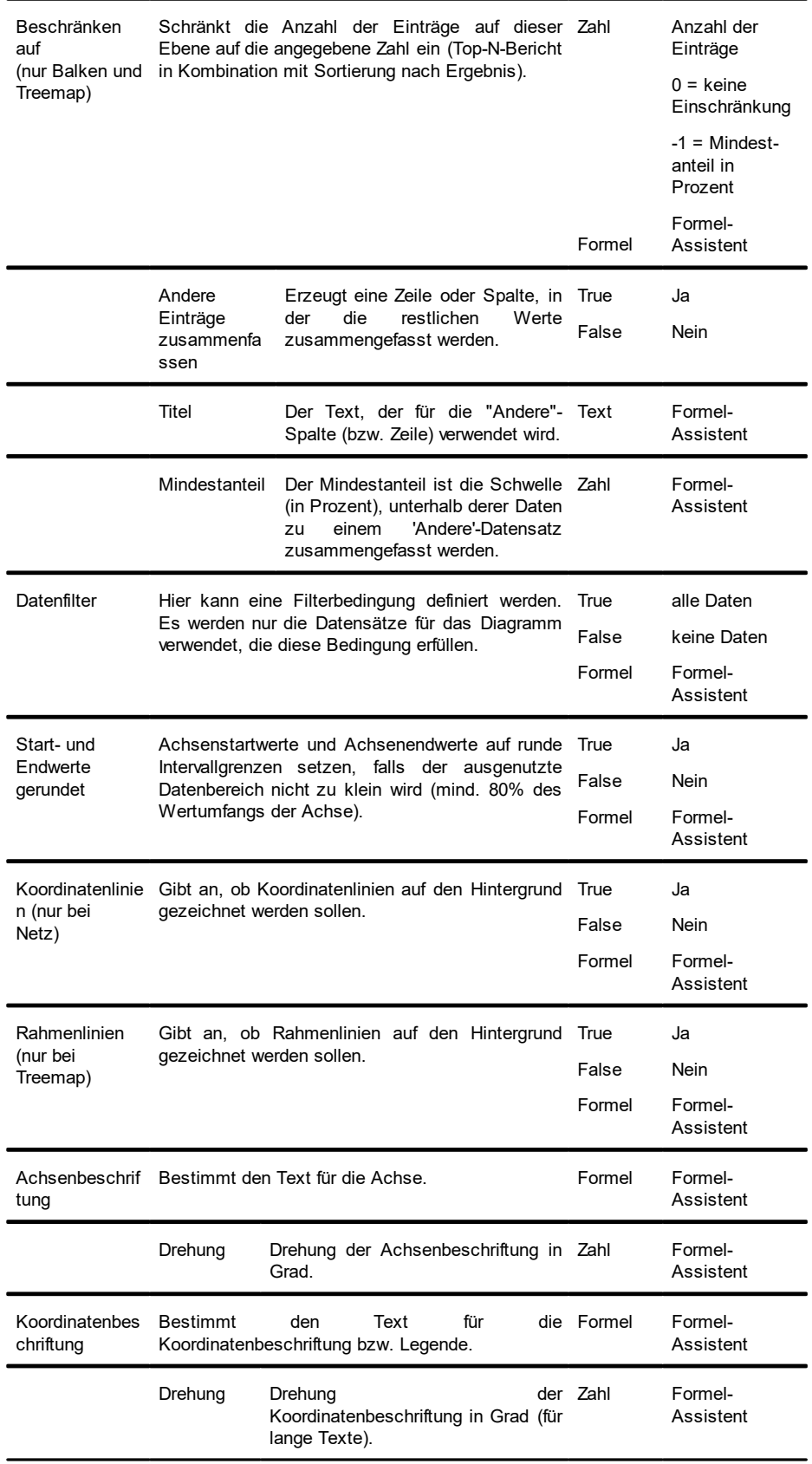

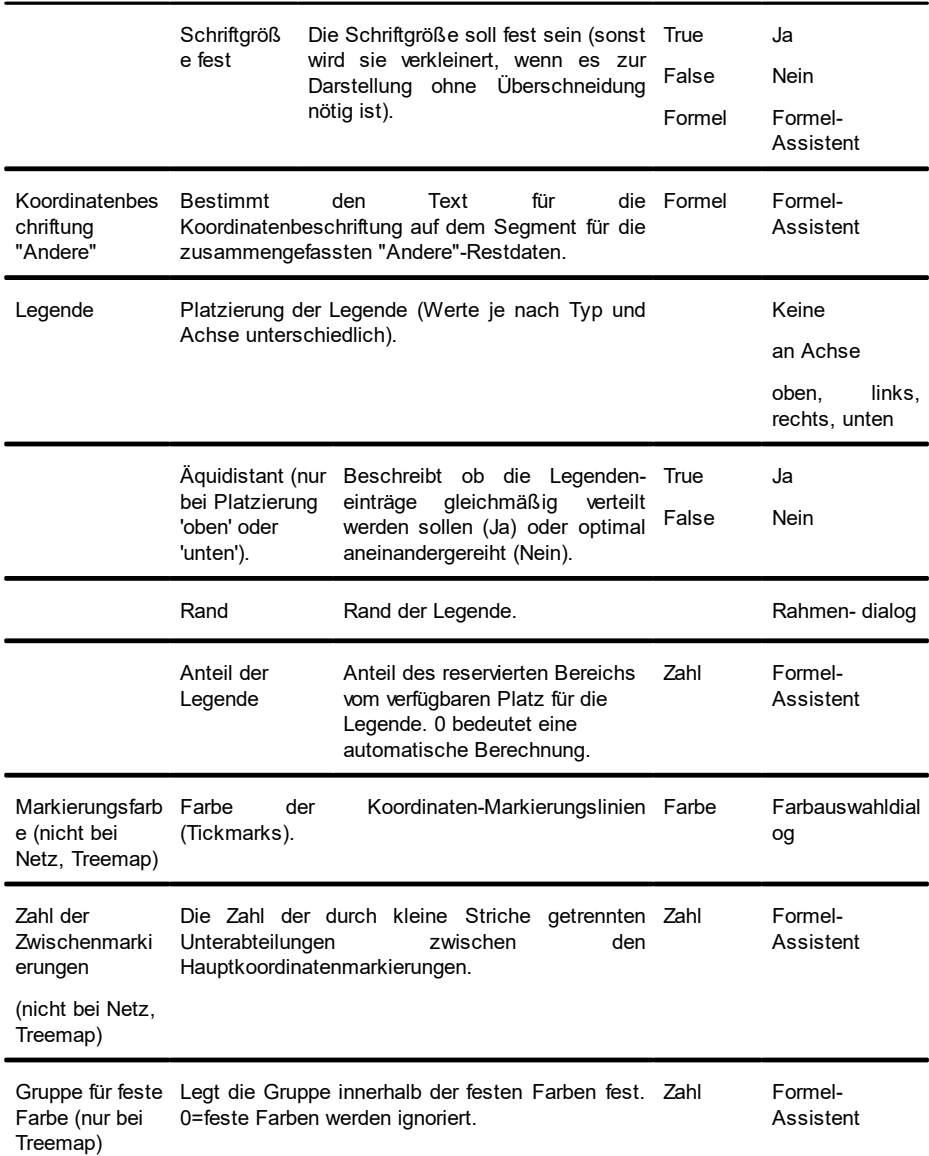

#### **12.11.3.2Größenachse**

Auf der Registerkarte "Größenachse" können Sie Einstellungen zur Berechnung und Darstellung der Größenachse eines Balken- und Liniendiagramms vornehmen.

Primärachse / Sekundärachse: Es wird eine zweite Werte-Achse unterstützt. Die zweite Achse wird auf der Registerkarte "Diagramm" eingeschaltet. Wechseln Sie über die Combobox zu den Eigenschaften der jeweiligen Achse.

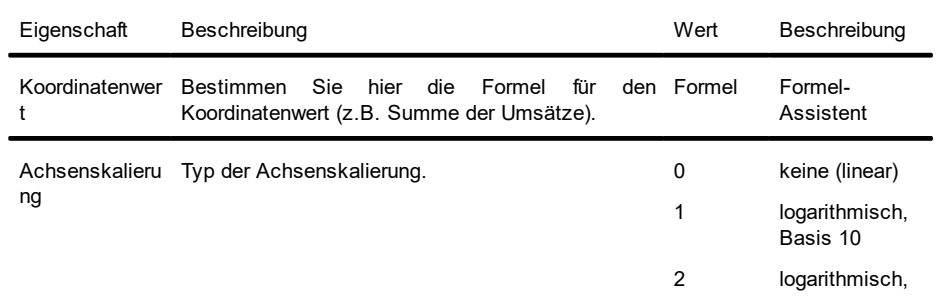

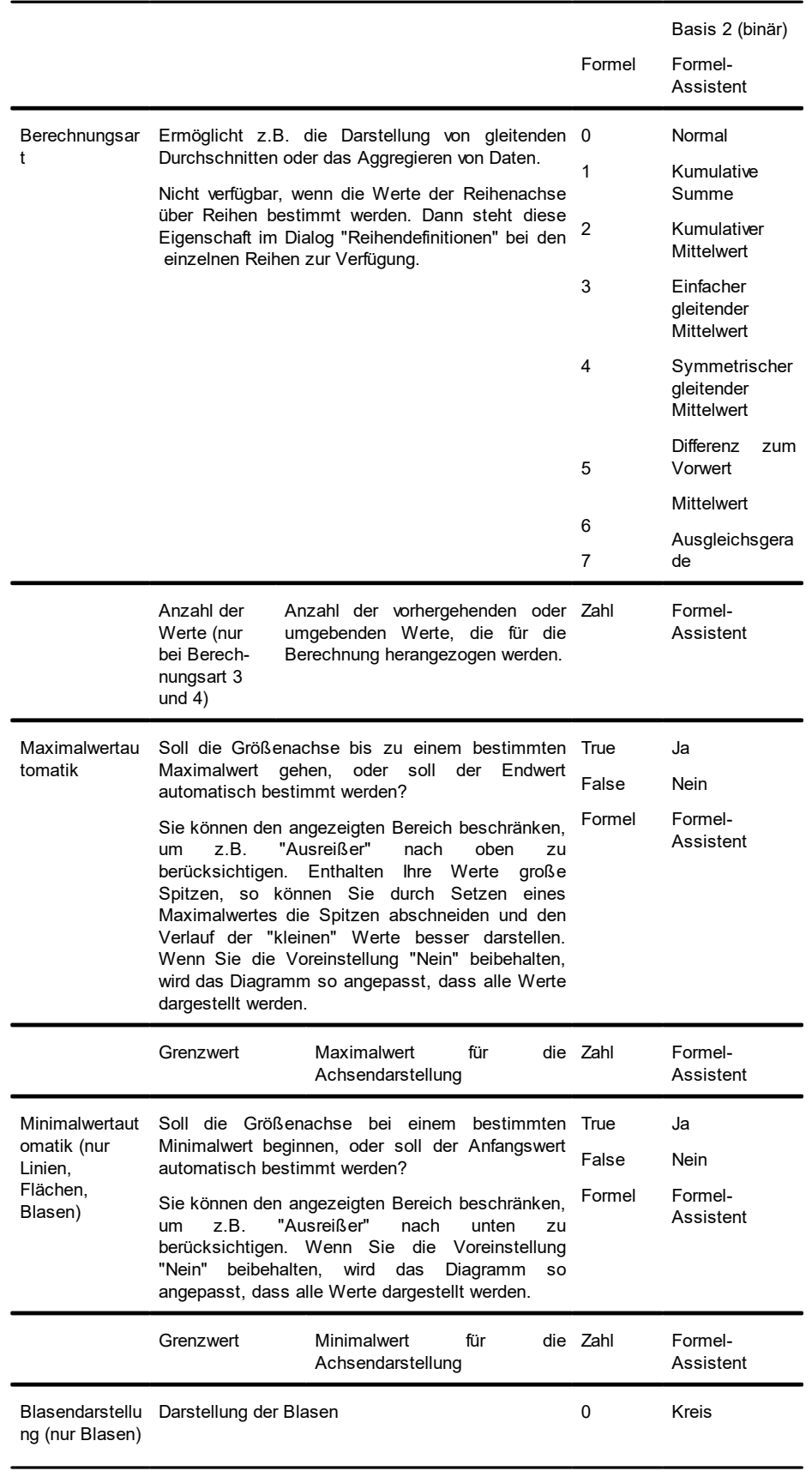

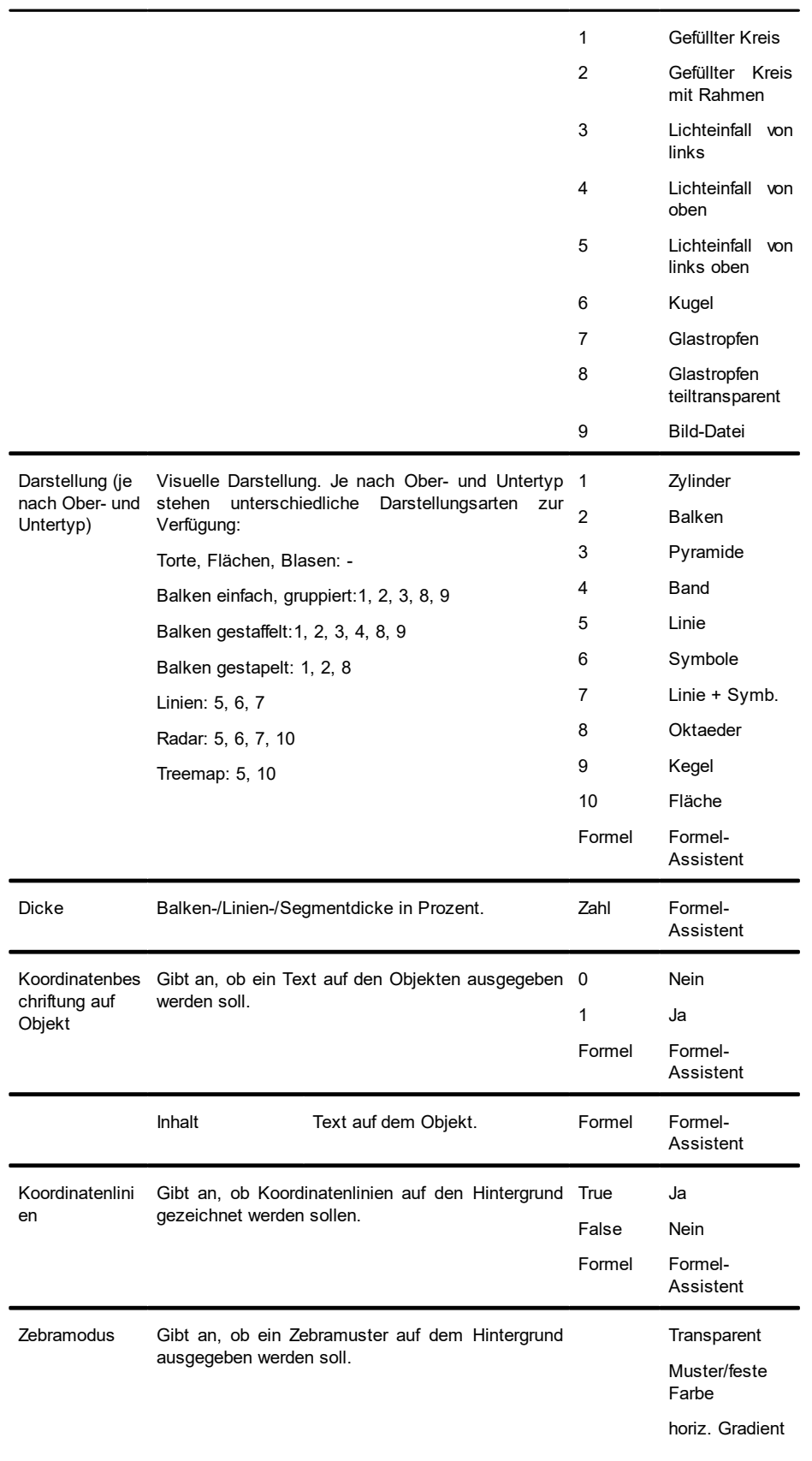

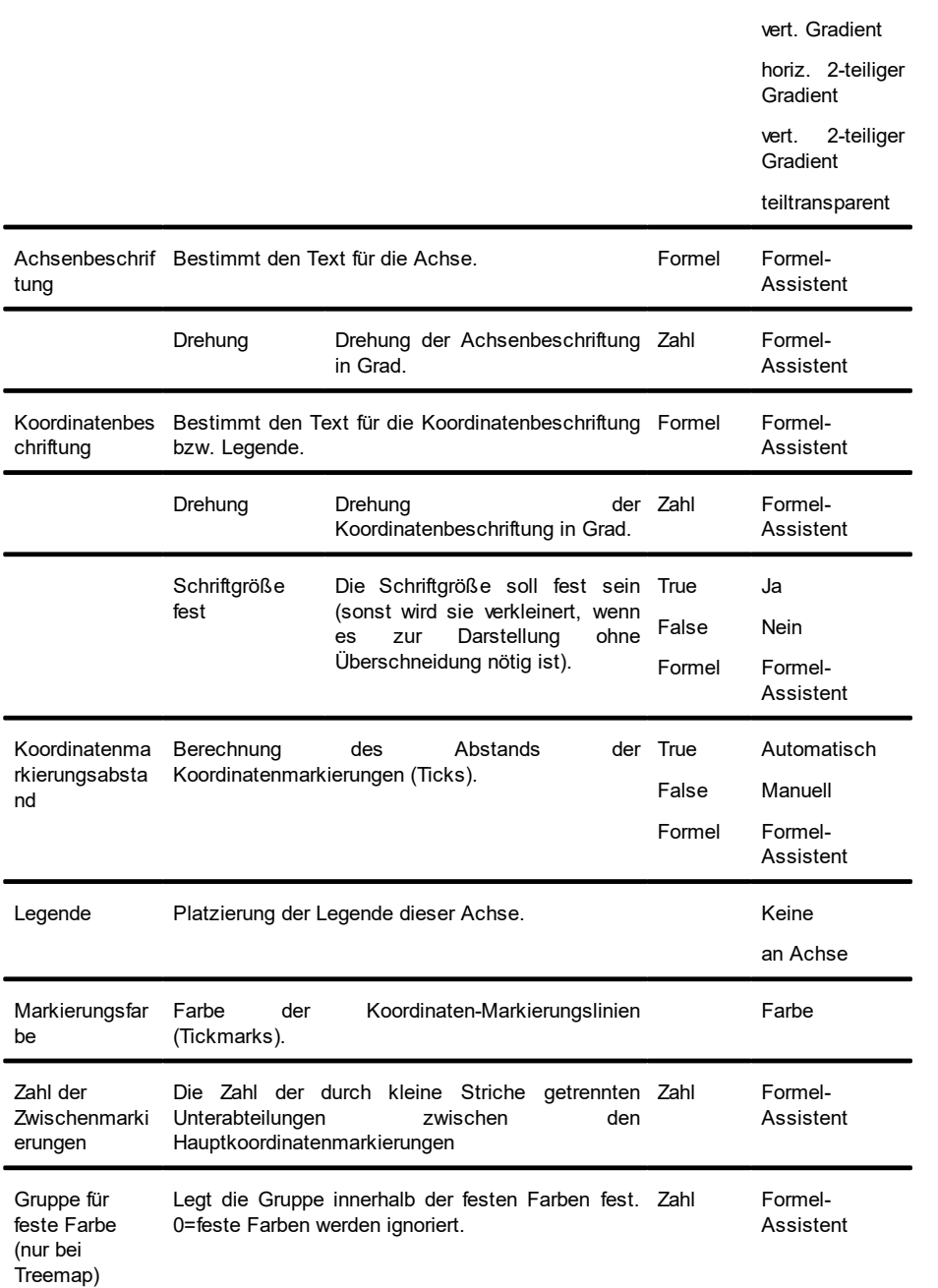

### **12.11.3.3 Diagramm**

Auf der Registerkarte "Diagramm" können Sie Einstellungen zum Erscheinungsbild des Balken- und Liniendiagramms vornehmen. Die verfügbaren Eigenschaften unterscheiden sich je nach Typ.

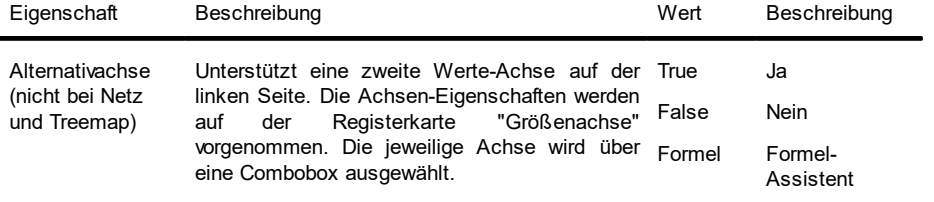
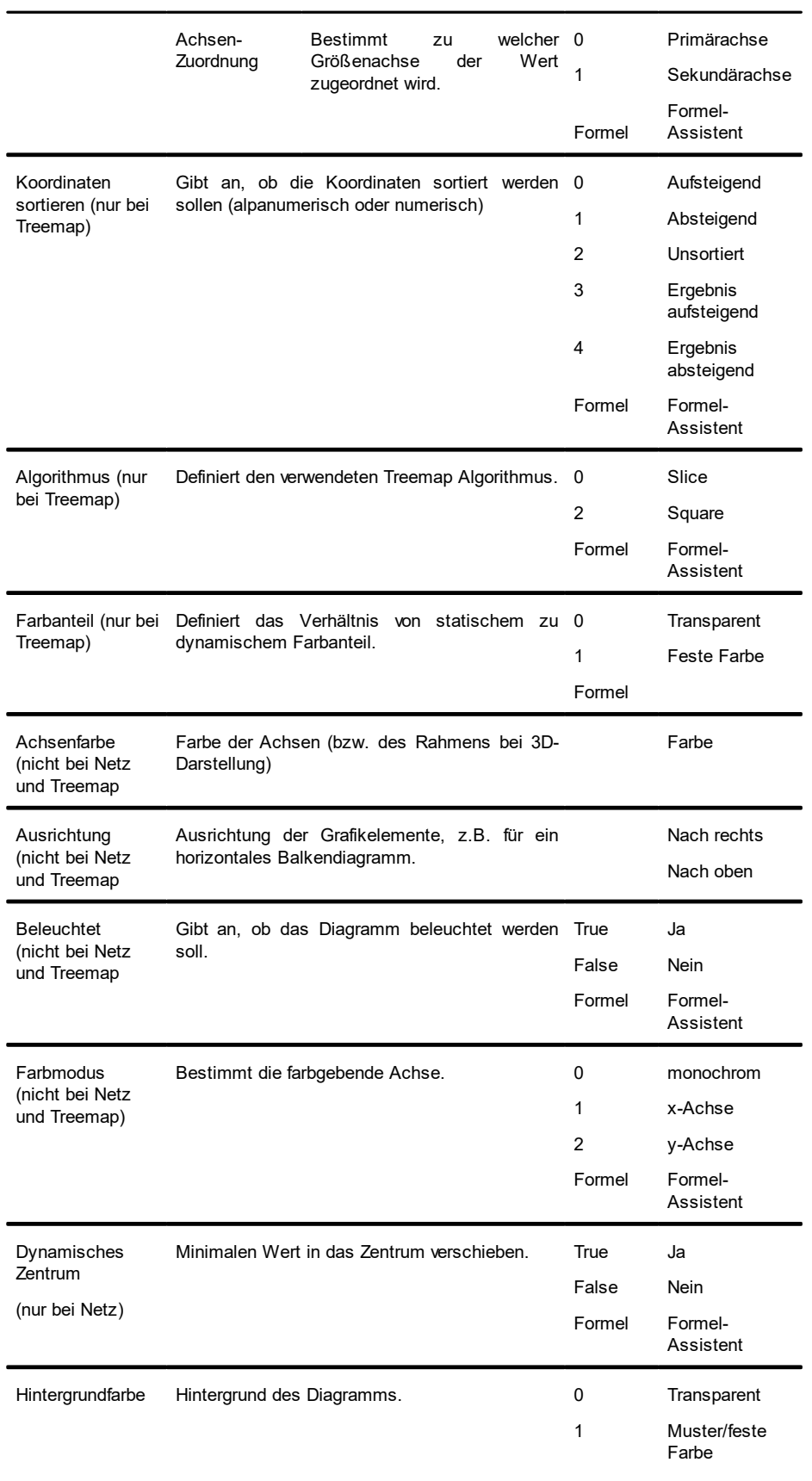

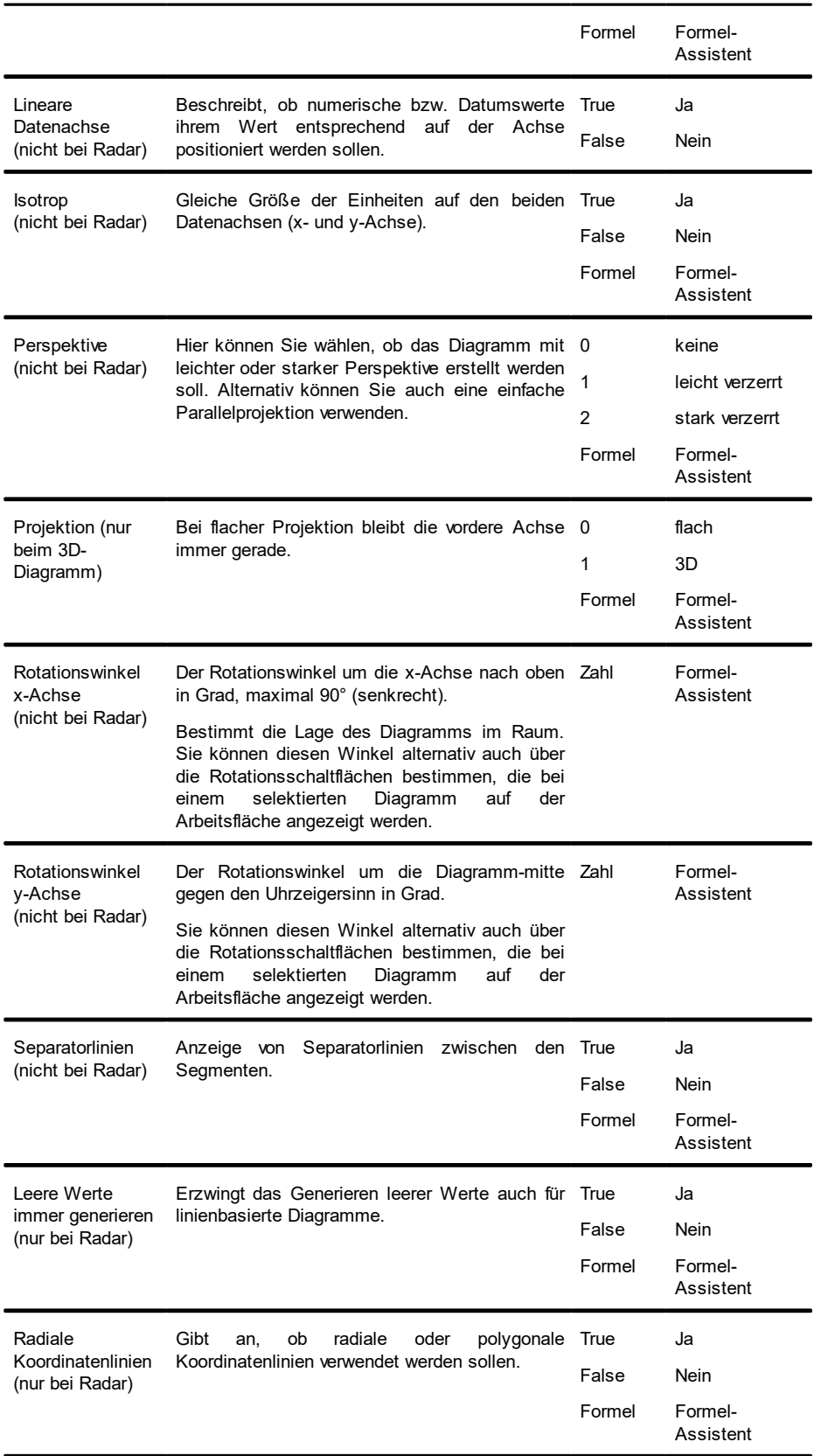

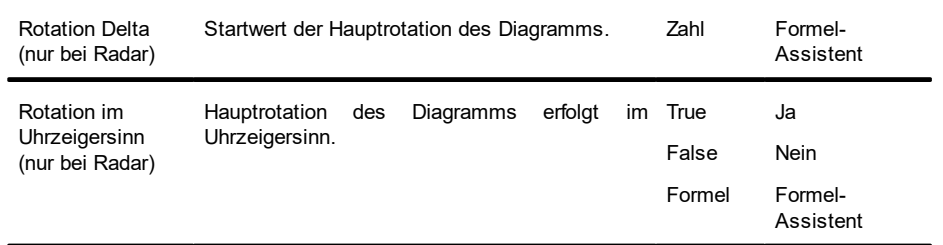

## **12.11.4 Trichter**

#### **12.11.4.1 Datenquelle**

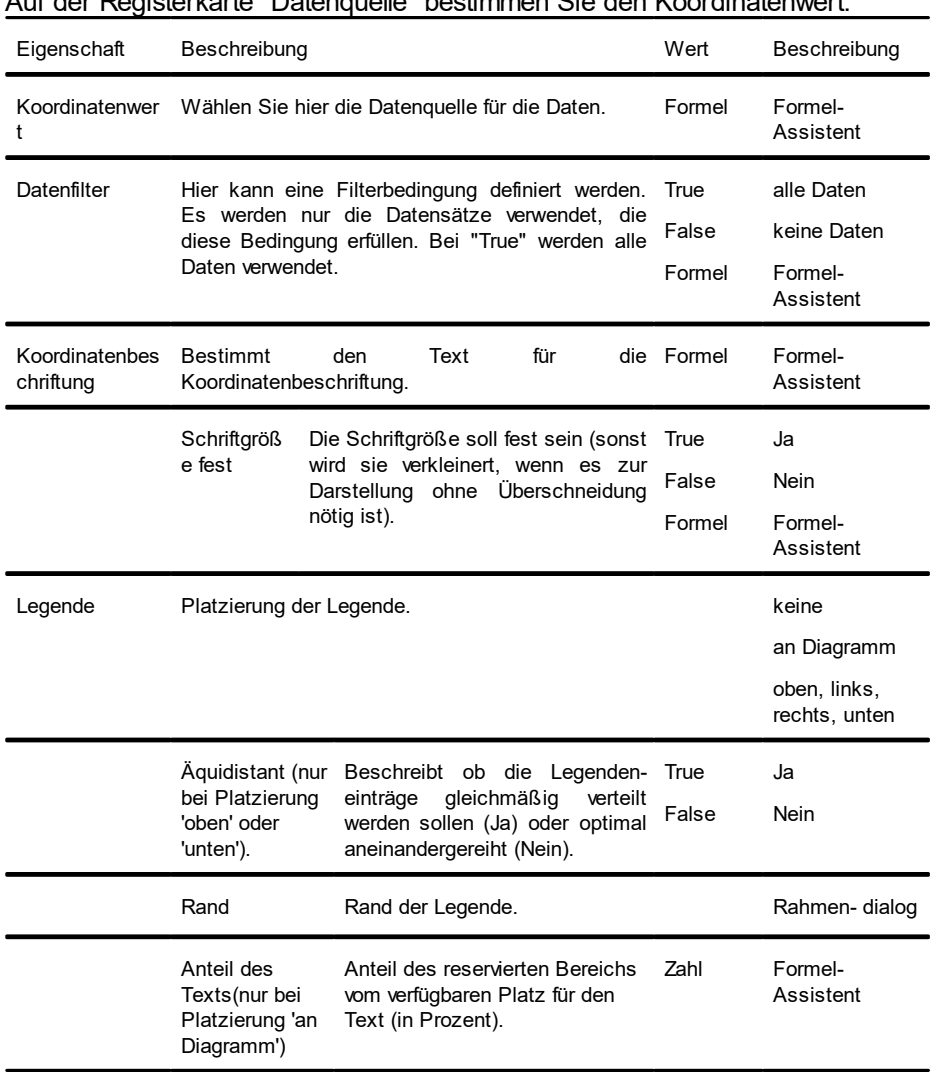

## Auf der Registerkarte "Datenquelle" bestimmen Sie den Koordinatenwert.

#### **12.11.4.2Trichterabschnitt**

Auf der Registerkarte "Trichterabschnitt" nehmen Sie Einstellungen zur Berechnung und Darstellung des Trichterabschnitt vor.

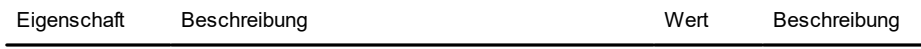

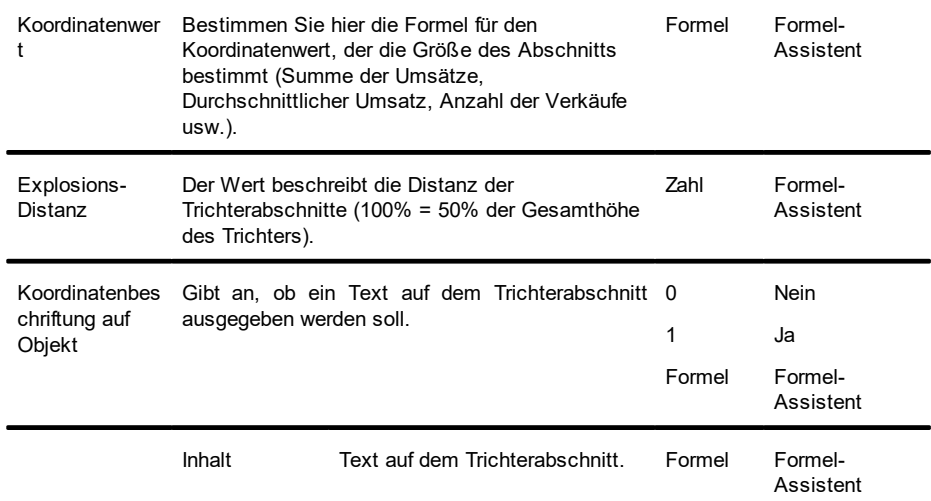

### **12.11.4.3 Diagramm**

Auf der Registerkarte "Diagramm" können Sie Einstellungen zum Erscheinungsbild vornehmen.

| Eigenschaft                                      | Beschreibung                                                                                                    | Wert                        | Beschreibung                                                                                       |
|--------------------------------------------------|----------------------------------------------------------------------------------------------------|-----------------------------|----------------------------------------------------------------------------------------------------|
| <b>Beleuchtet</b>                                | Die Farbdarstellung wird geändert.                                                                                                    | True<br>False               | Ja<br>Nein                                                                                         |
| Farbmodus                                        | Die Trichterabschnitte werden mit wechselnden 0<br>Farben gekennzeichnet, so dass die einzelnen<br>leichter<br>Werte<br>unterscheiden<br>zu<br>sind.<br>Farbeinstellung über die Registerkarte "Farben". | 1<br>Formel                 | monochrome<br>Trichterabschnit<br>te<br>Trich-<br>farbige<br>terabschnitte<br>Formel-<br>Assistent |
| <b>Relative Breite</b><br>des<br>Trichteranfangs | <b>Breite</b><br>des<br>Trichteranfangs<br>relativ<br>(ggf. unter Berücksichtigung<br>Diagrammgröße<br>der Legende).                                                                                     | zur Zahl                    | Formel-<br>Assistent                                                                               |
| <b>Relative Breite</b><br>des Trichterendes      | <b>Trichterendes</b><br><b>Breite</b><br>relativ<br>des<br>zum<br>Trichteranfang. Eine Breite von 100% ergibt ein<br>Säulendiagramm (Pipeline).                                                          | Zahl                        | Formel-<br>Assistent                                                                               |
|                                                  | Anteil des<br>des<br><b>Trichterendes</b><br>Anteil<br>Prozent, -100% für Länge des<br>Trichterende<br>letzten Trichterabschnitts).<br>s                                                                 | (in Zahl                    | Formel-<br>Assistent                                                                               |
| Separatorlinien                                  | Anzeige von<br>Separatorlinien<br>zwischen<br>Abschnitten.                                                                                                    | den True<br>False<br>Formel | Ja<br>Nein<br>Formel-<br>Assistent                                                                 |

## **12.11.5 Landkarte/Shapefile**

#### **12.11.5.1Shapefile-Auswahl**

Auf der Registerkarte "Shapefile-Auswahl" bestimmen Sie das zugrundeliegende Shapefile und den darzustellenden Bereich.

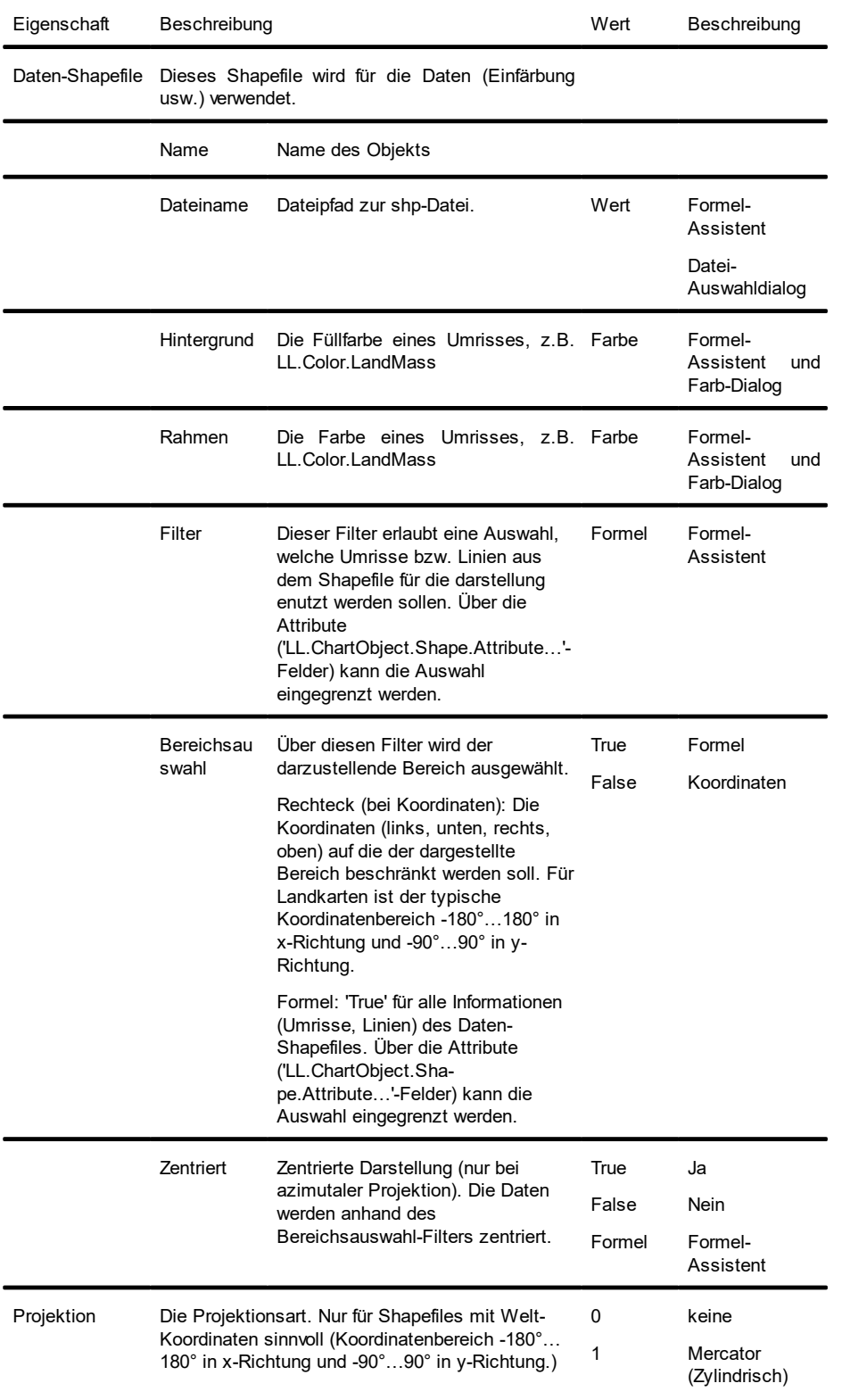

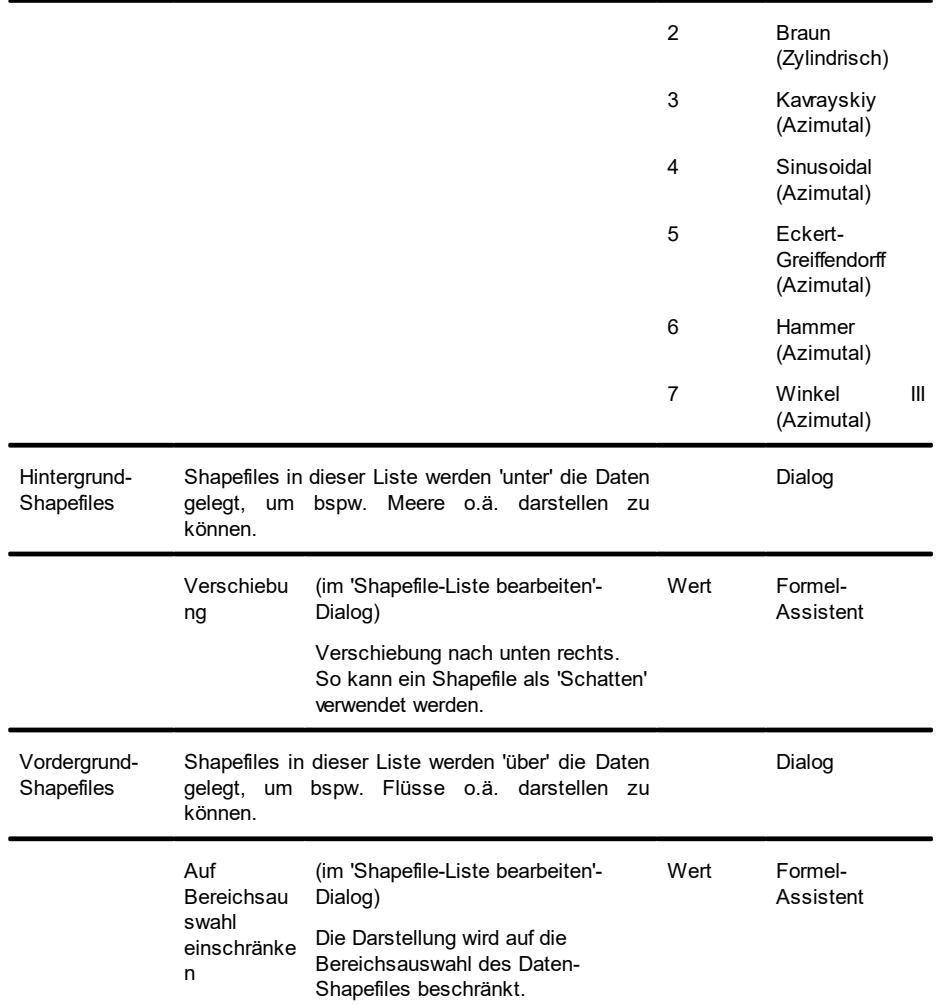

### **12.11.5.2Zuordnung**

Auf der Registerkarte "Zuordnung" kann über die Attribute ein Bezug zu den Shapefile-Daten hergestellt werden.

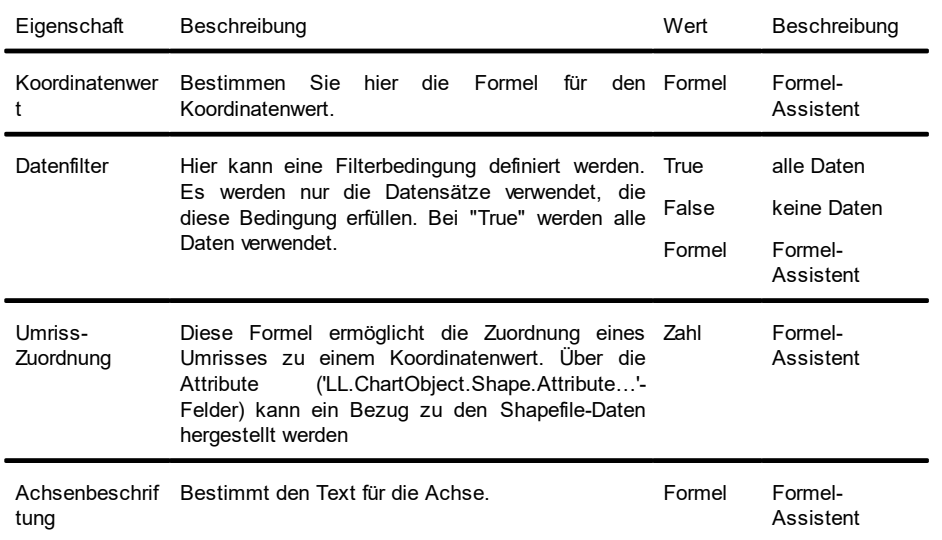

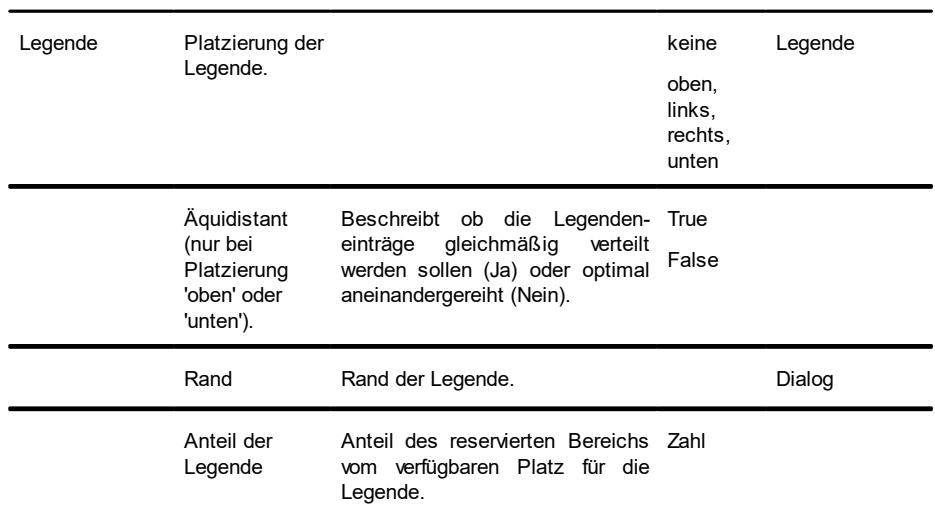

#### **12.11.5.3Wert**

Auf der Registerkarte "Wert" können Sie Einstellungen zum Erscheinungsbild vornehmen.

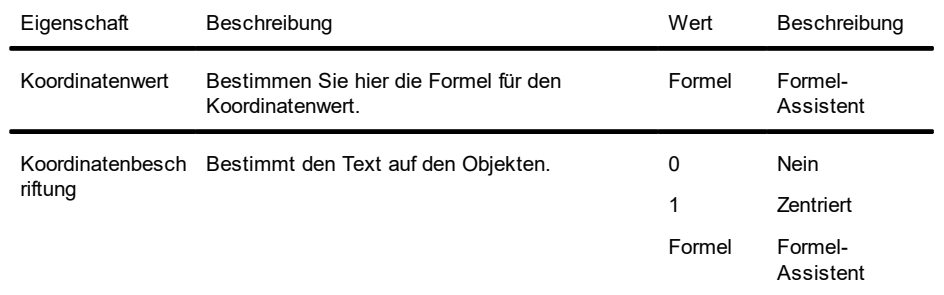

#### **12.11.5.4Farben (Umriss-Legende)**

Es ist möglich, bestimmten Achsenwerten feste Farben zuzuordnen. Über die Schaltfläche "Neu" können Sie eine neue Zuordnung eingeben. Für die tatsächliche Einfärbung wählen Sie die Bedingung "True".

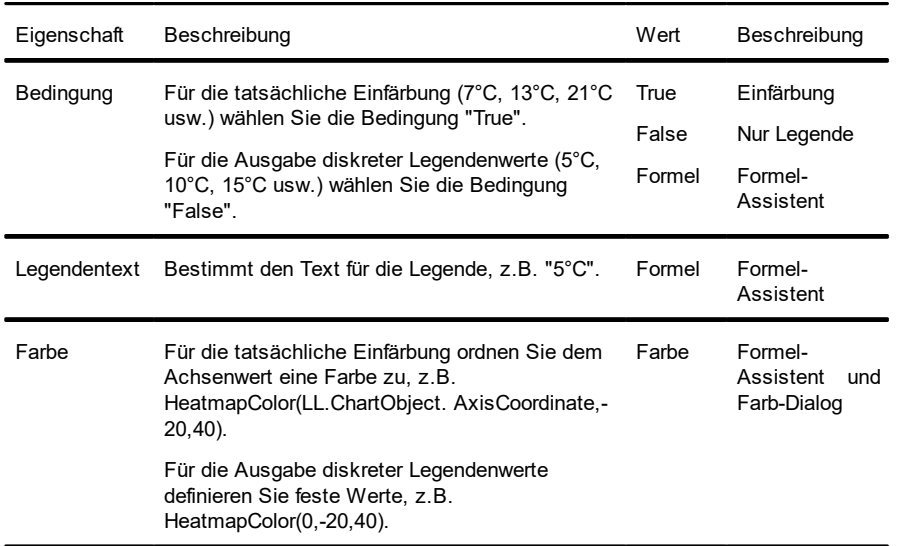

### **12.11.6 Diagrammbereich (alle Diagrammtypen)**

Auf der Registerkarte "Objekt" finden Sie Einstellungen zum Titel und Hintergrund.

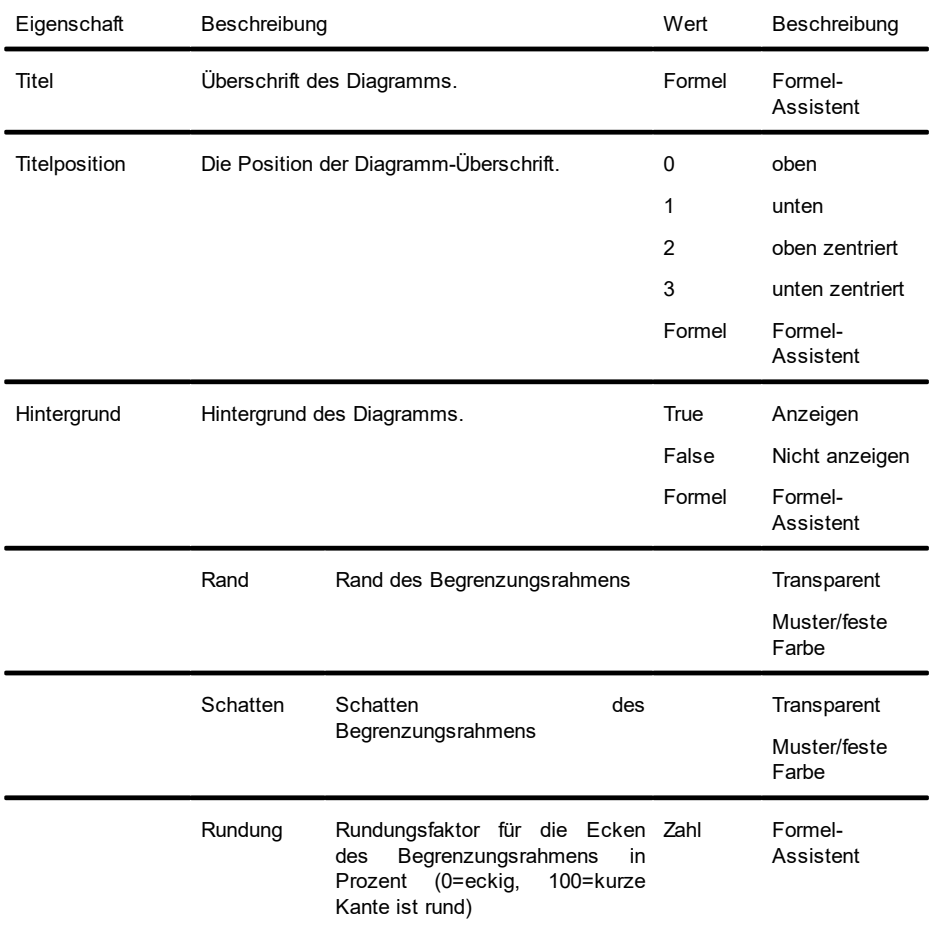

### **12.11.7 Farben (alle Diagrammtypen außer Shapefile)**

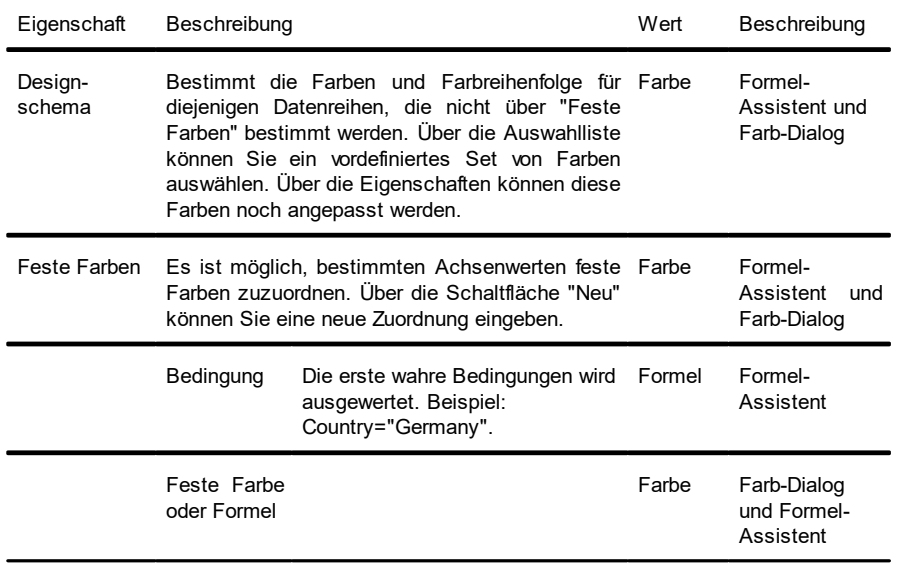

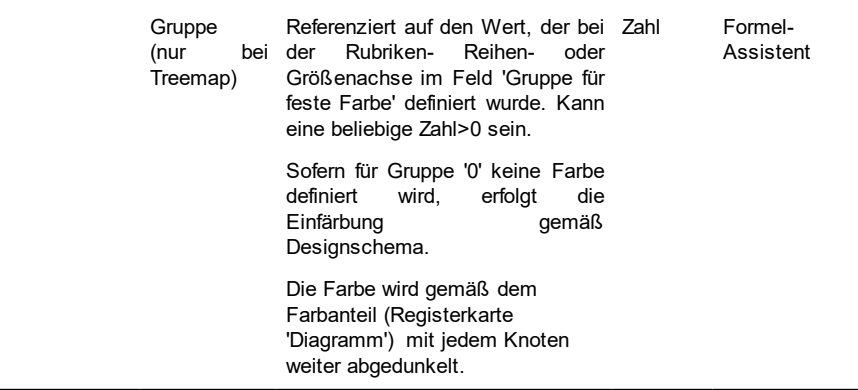

## **12.12 Kreuztabellen-Objekte**

### **12.12.1 Spezifische Funktionen**

Siehe auch Kapitel "Übersicht der Funktionen".

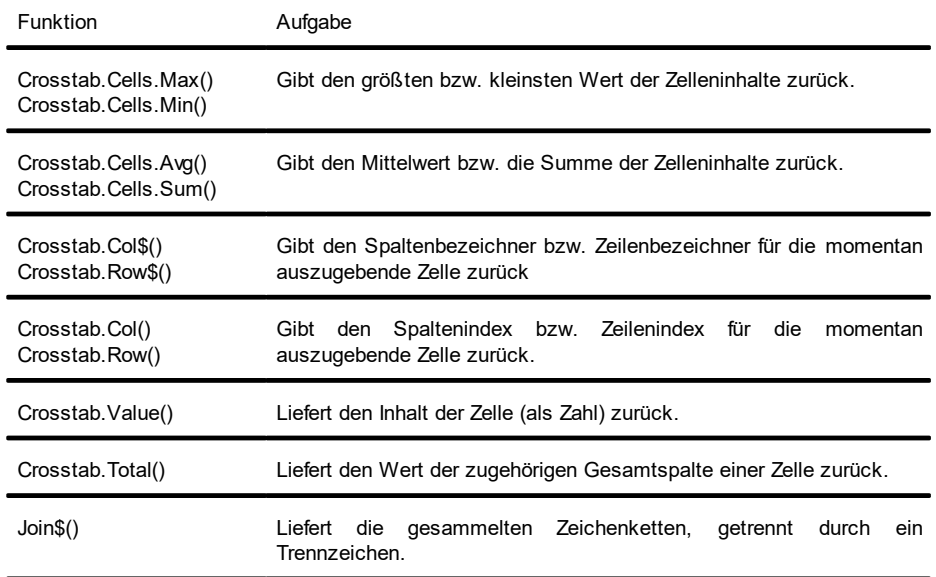

## **12.12.2 Eigenschaften der Zellen**

Selektieren Sie die entsprechende Zelle im Objekt-Dialog auf der Registerkarte "Zellendefinition". Um mehrere Zellen zu selektieren, halten Sie die Strg-Taste gedrückt oder ziehen mit der Maus einen Rahmen um die Zellen.

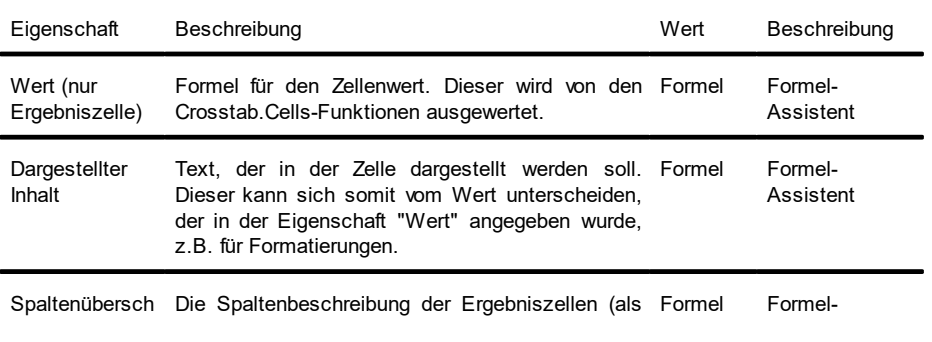

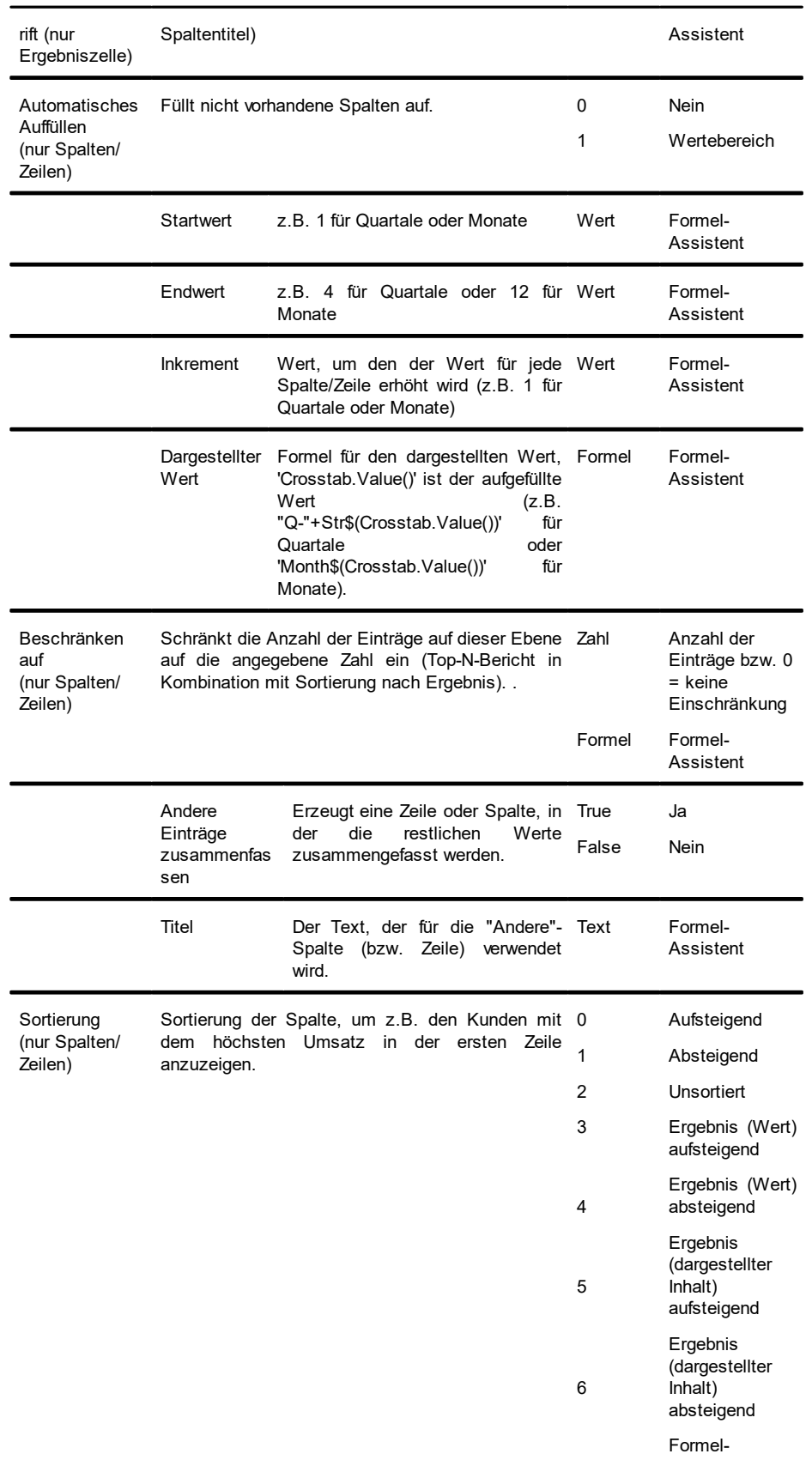

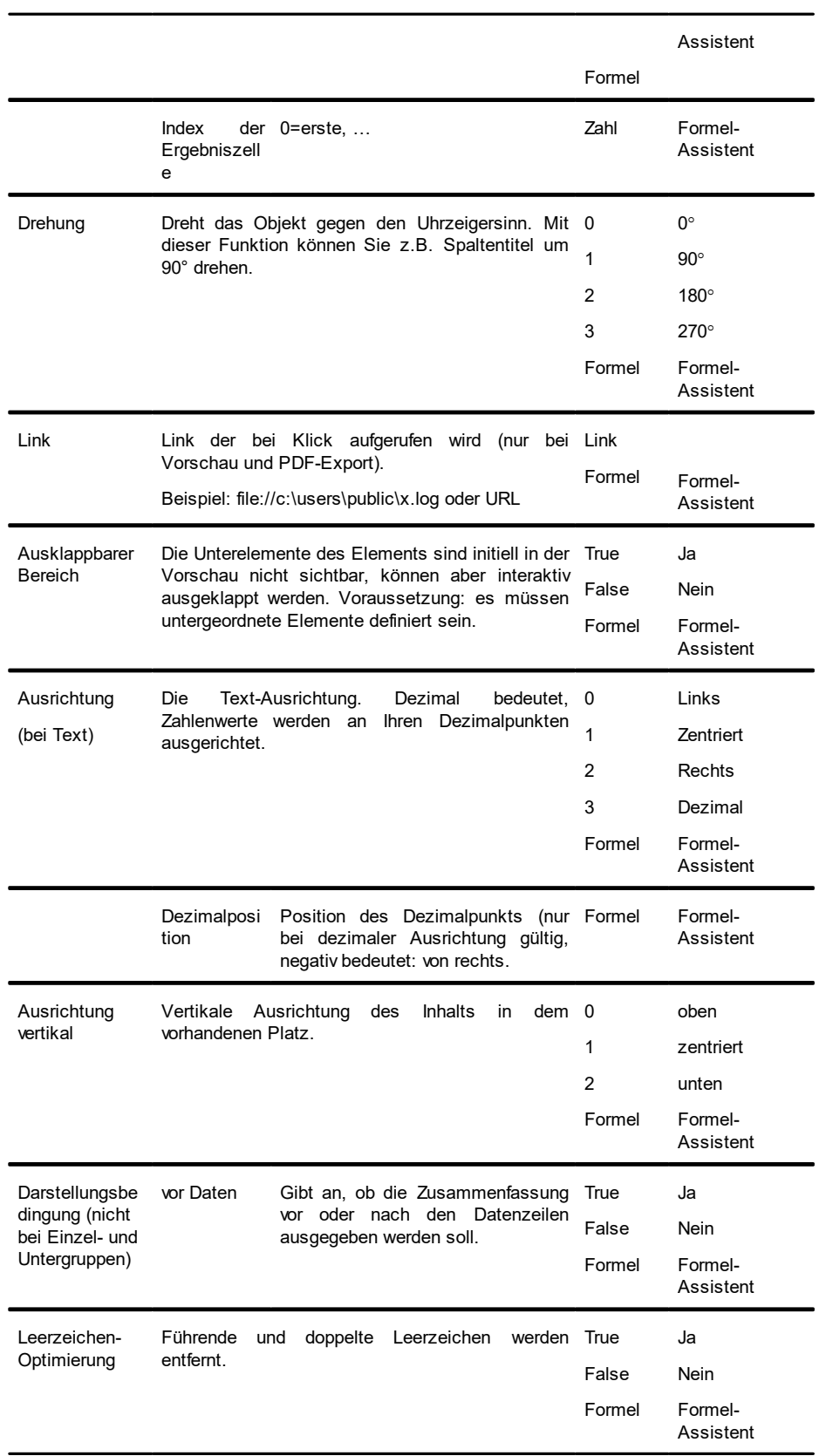

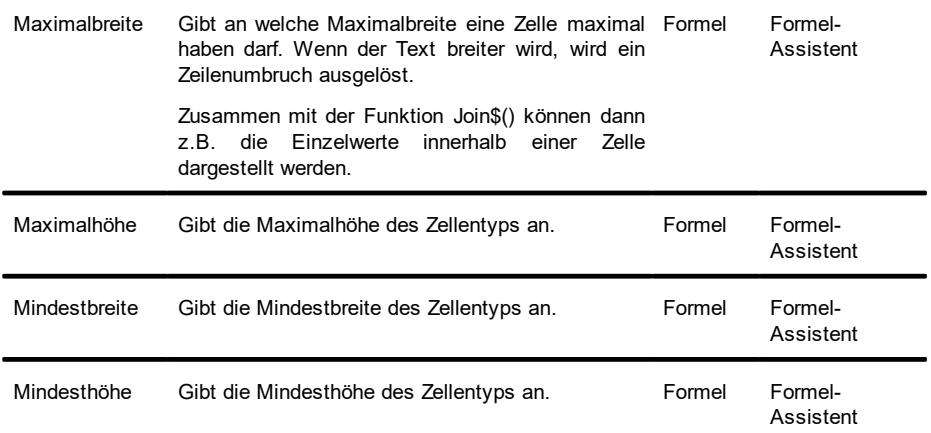

## **12.12.3 Eigenschaften des Kreuztabellenbereichs**

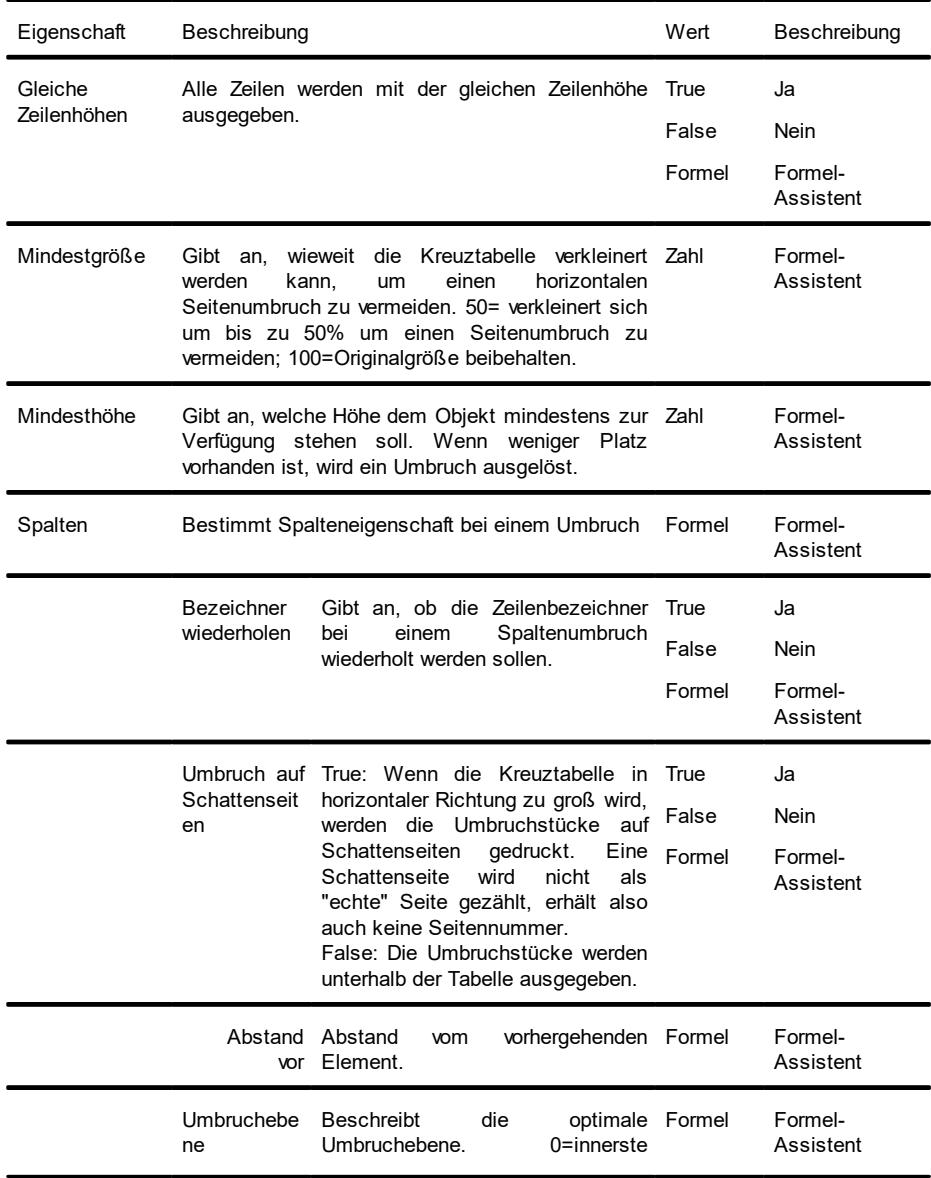

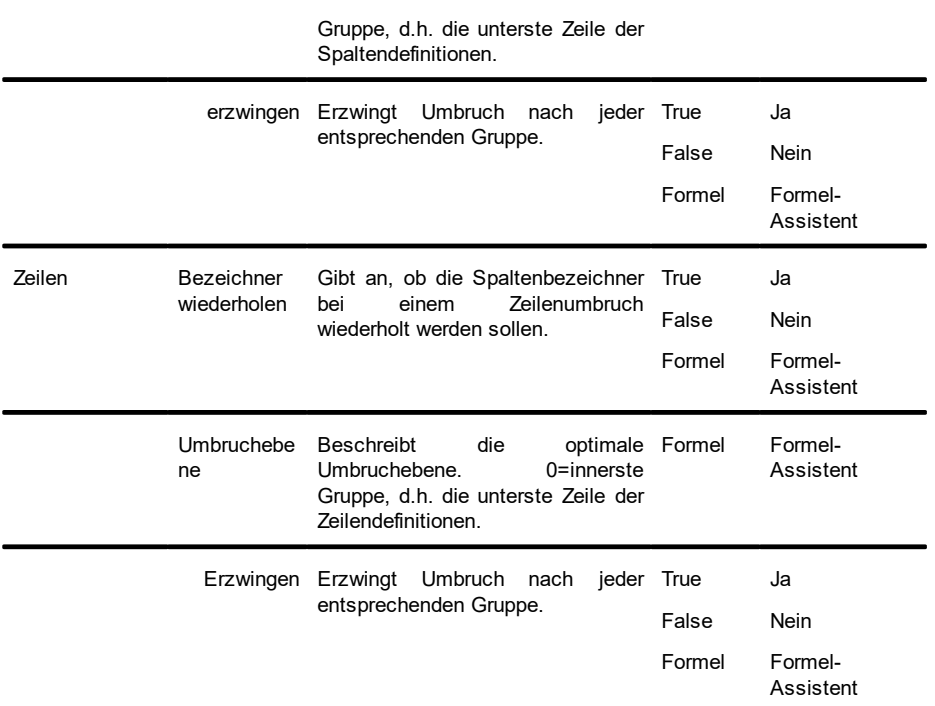

# **12.13 Gantt-Diagramm-Objekte**

Das Gantt-Diagramm ist ein Element des Berichtscontainers.

### **12.13.1 Spezifische Felder**

Siehe auch Kapitel "Übersicht der LL-Variablen und LL-FelderÜbersicht der Funktionen".

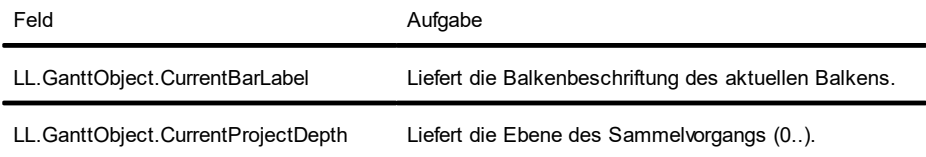

## **12.13.2 Inhalt**

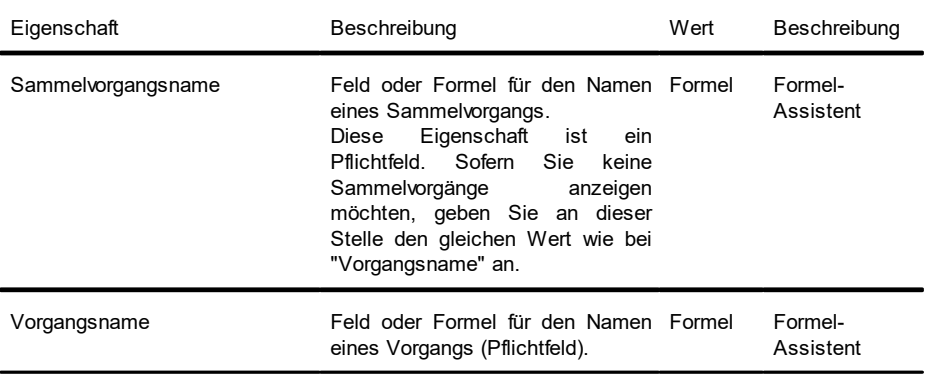

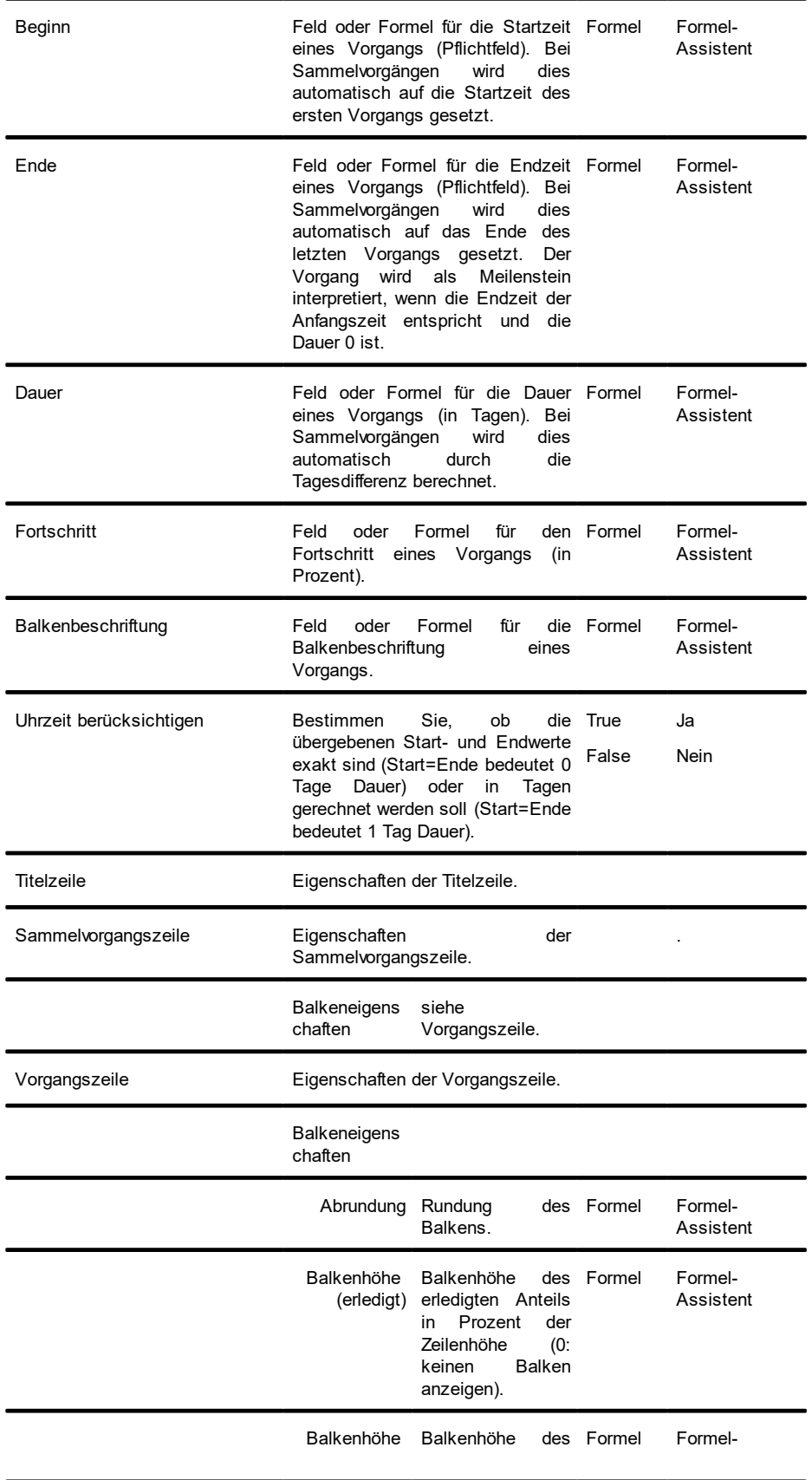

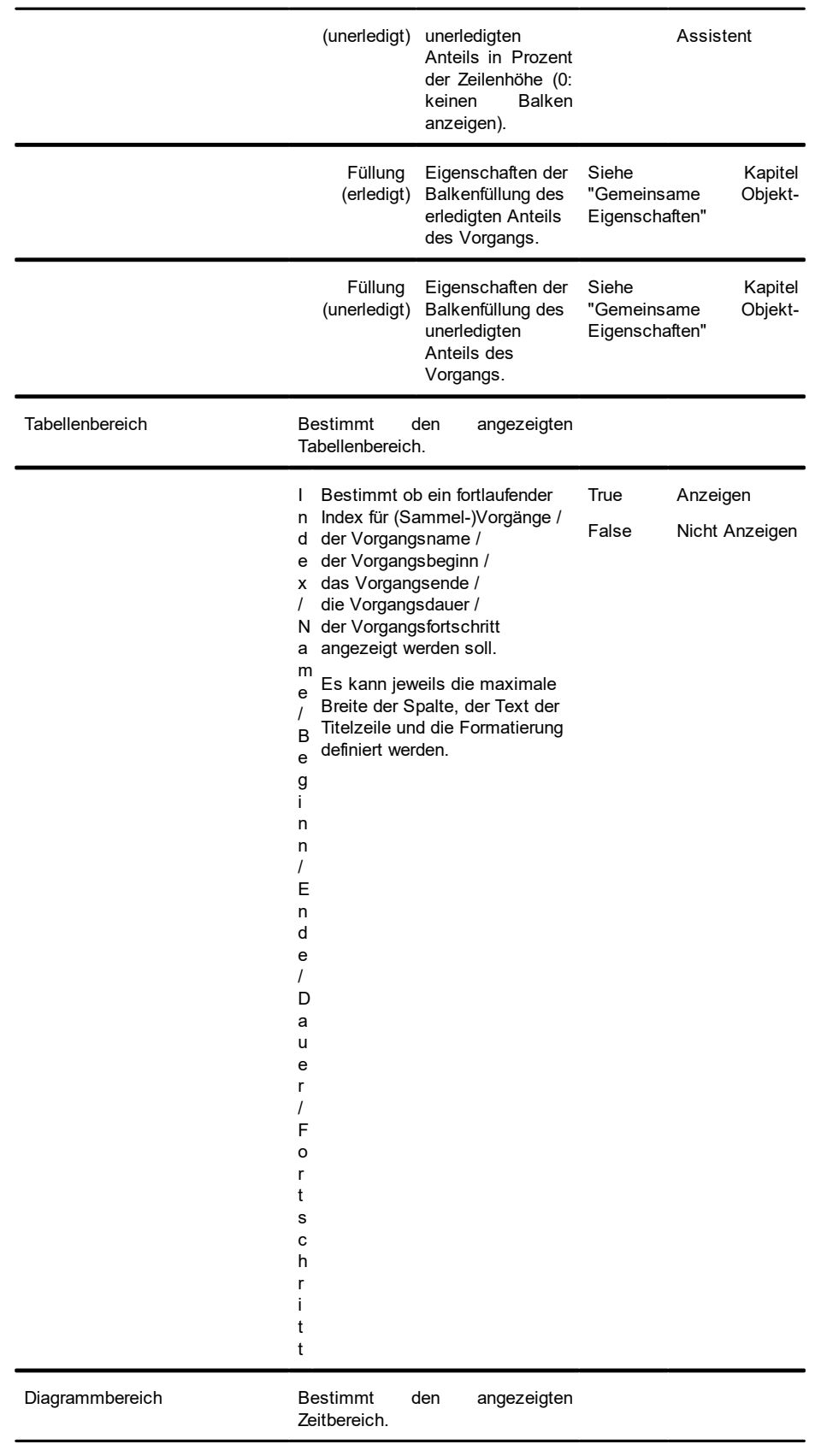

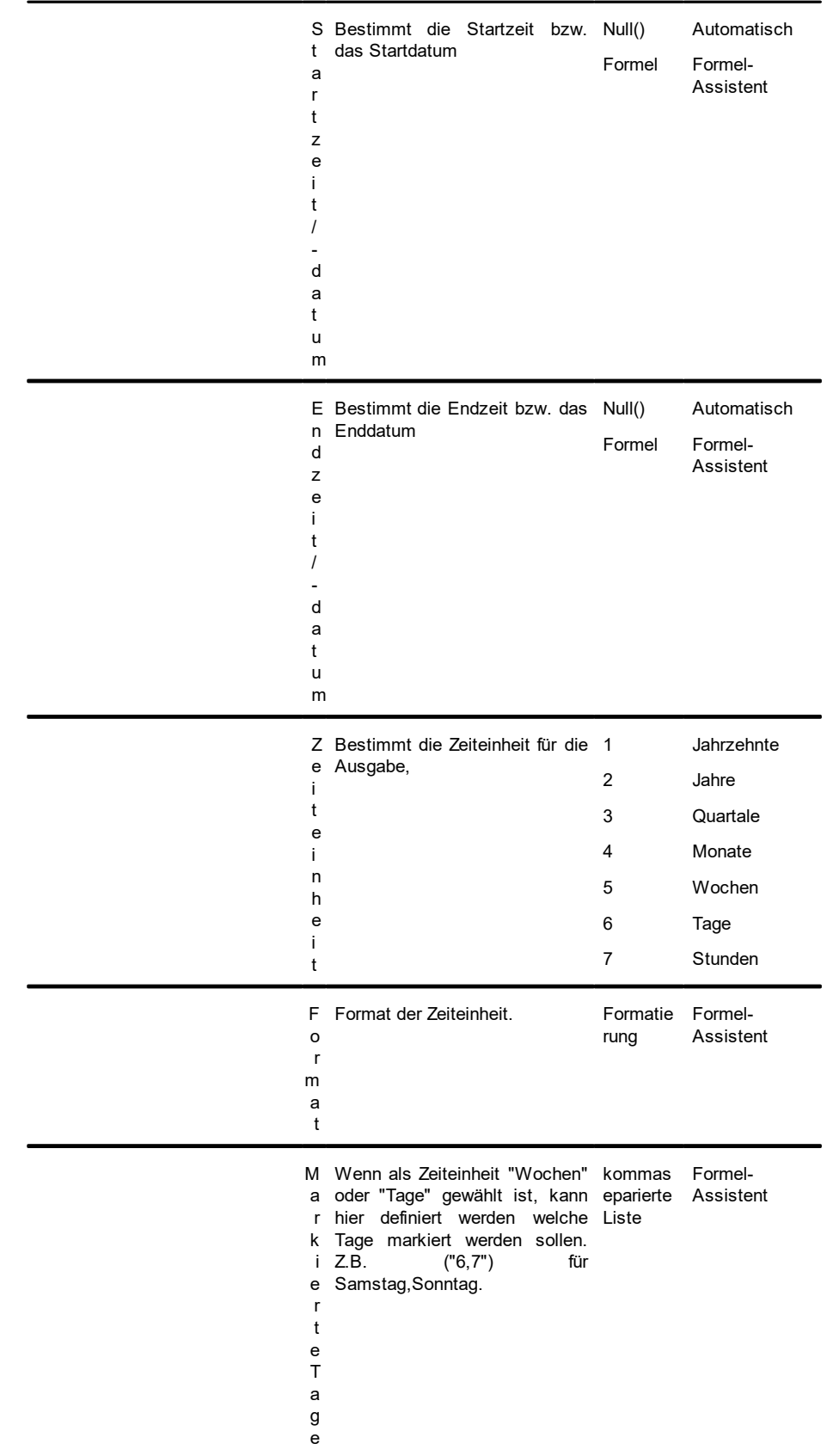

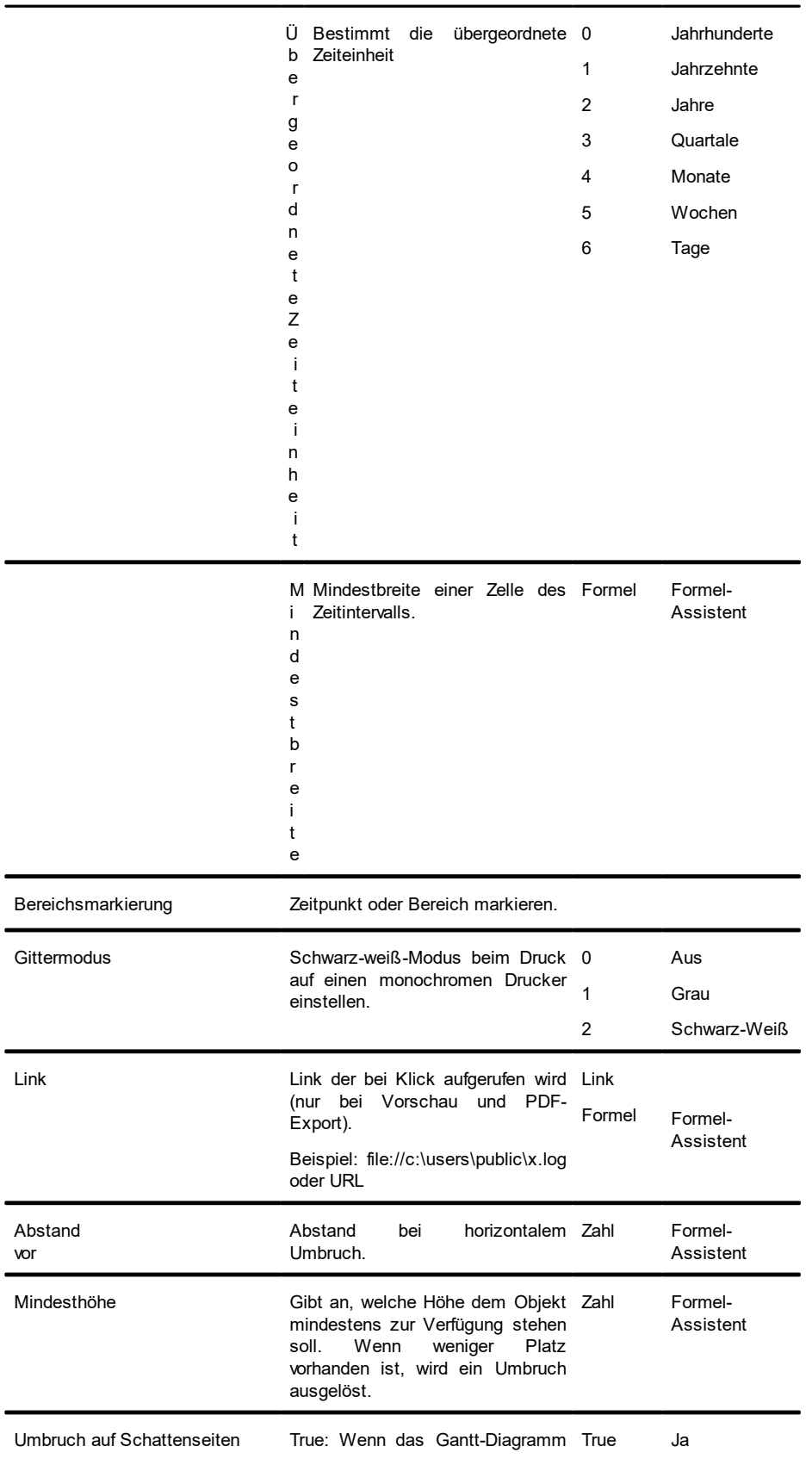

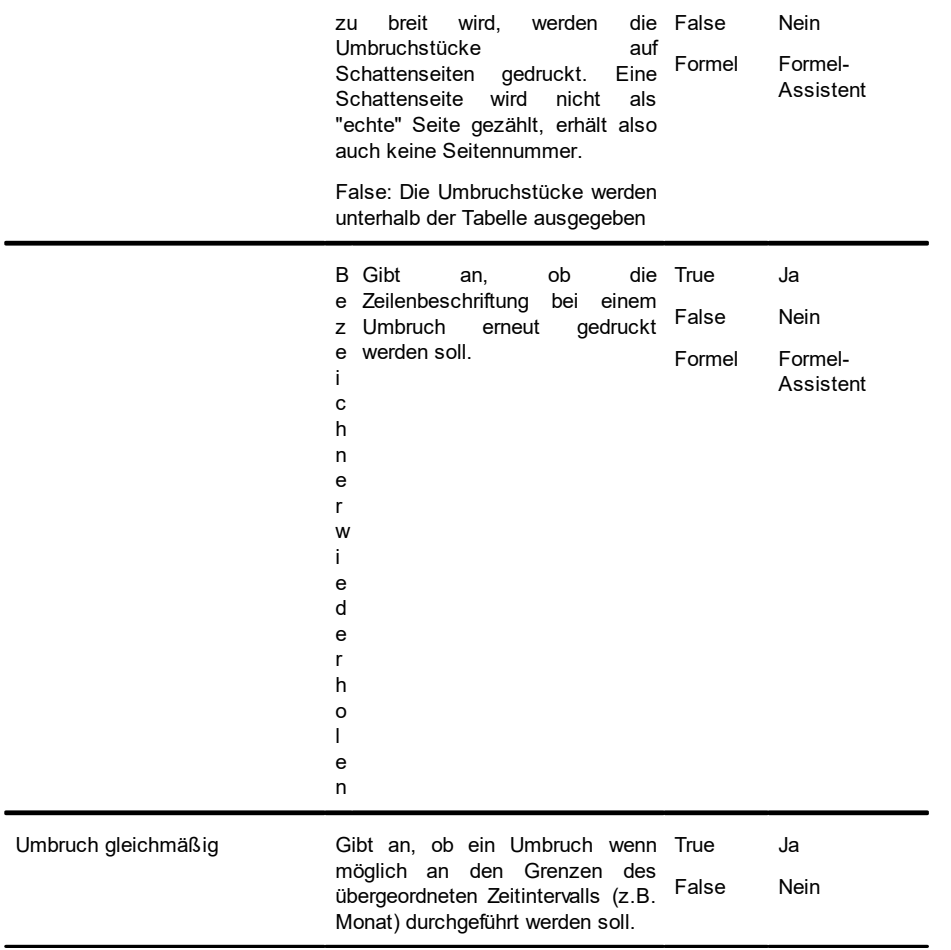

## **12.14 Messinstrument-Objekte**

Messinstrumente können in Tabellenspalten oder als Objekt platziert werden.

### **12.14.1 Inhalt**

Auf der Registerkarte "Inhalt" definieren Sie das Erscheinungsbild des Messinstruments.

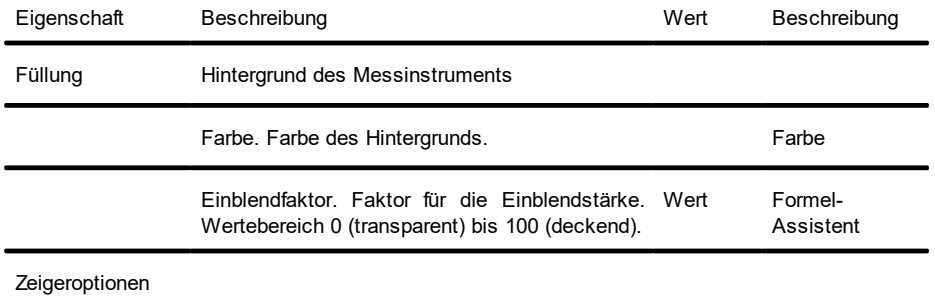

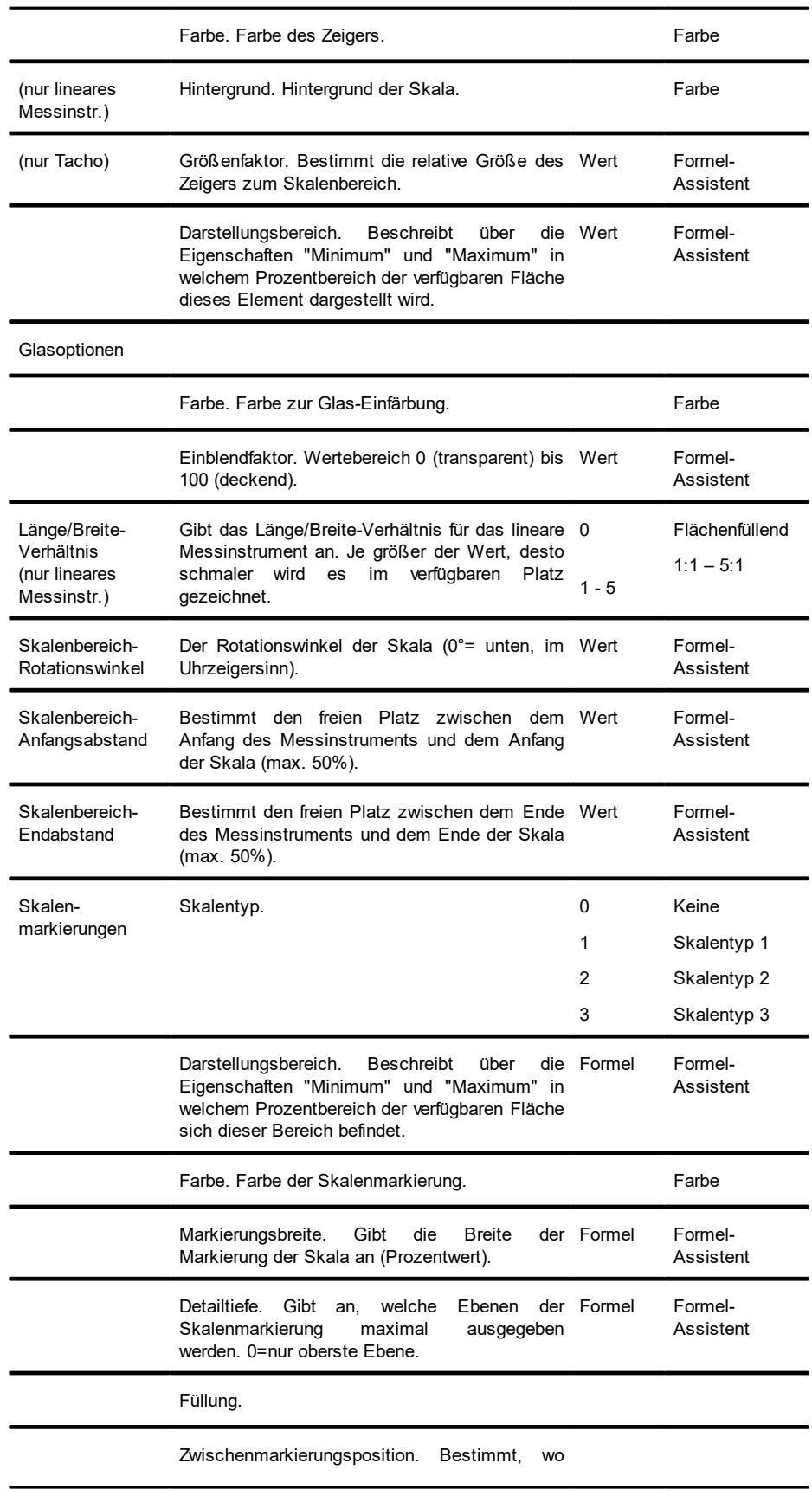

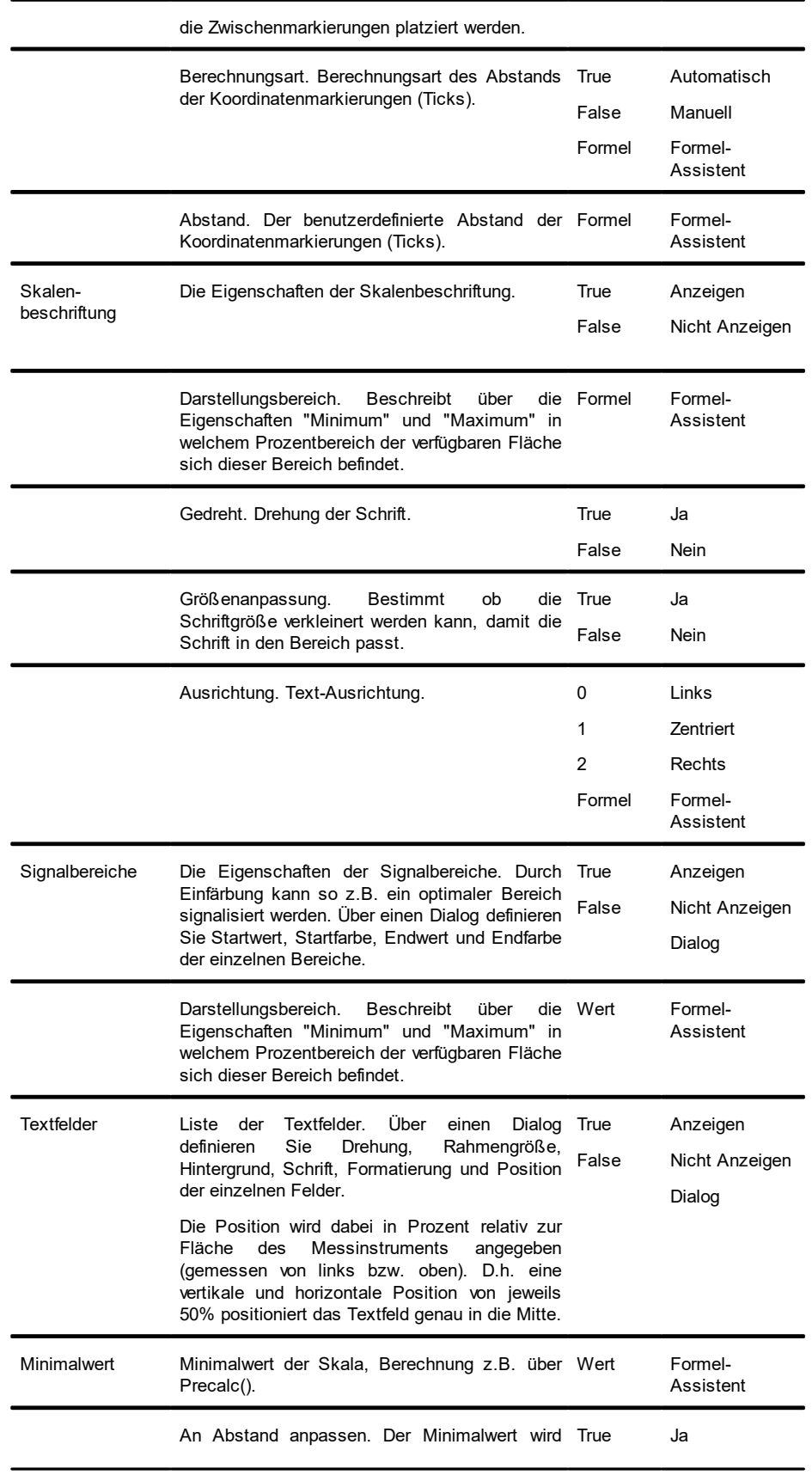

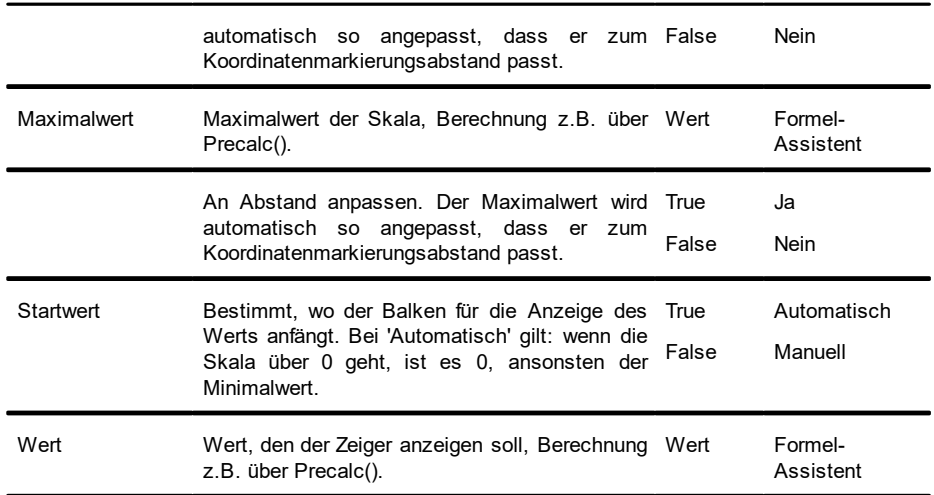

## **12.15 Datengrafik-Objekte**

Datengrafiken können in Tabellenspalten oder als Objekt platziert werden.

## **12.15.1 Objekt-Eigenschaften**

## **12.15.2 Allgemein**

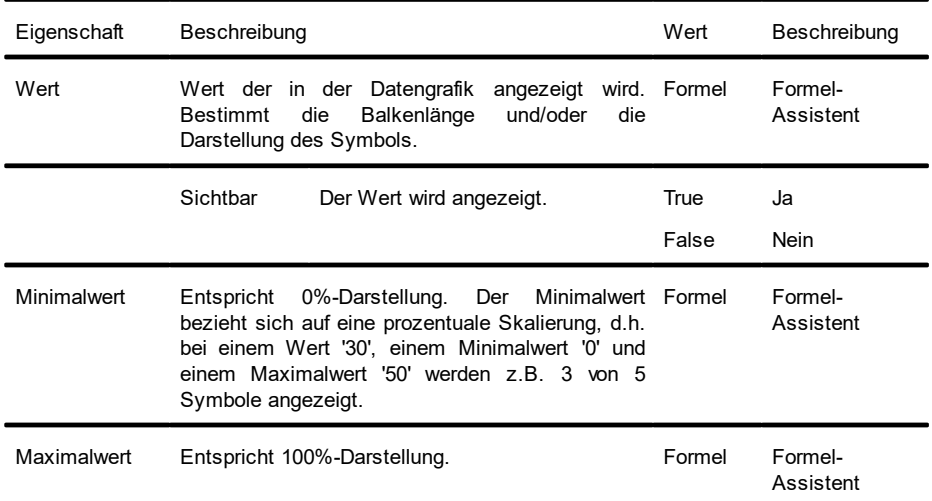

## **12.15.3 Balken-Eigenschaften**

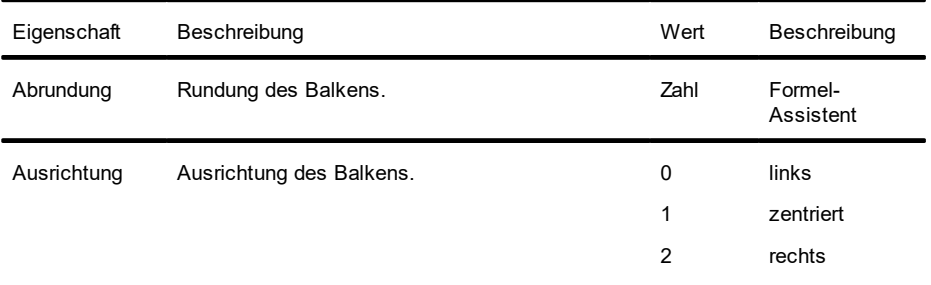

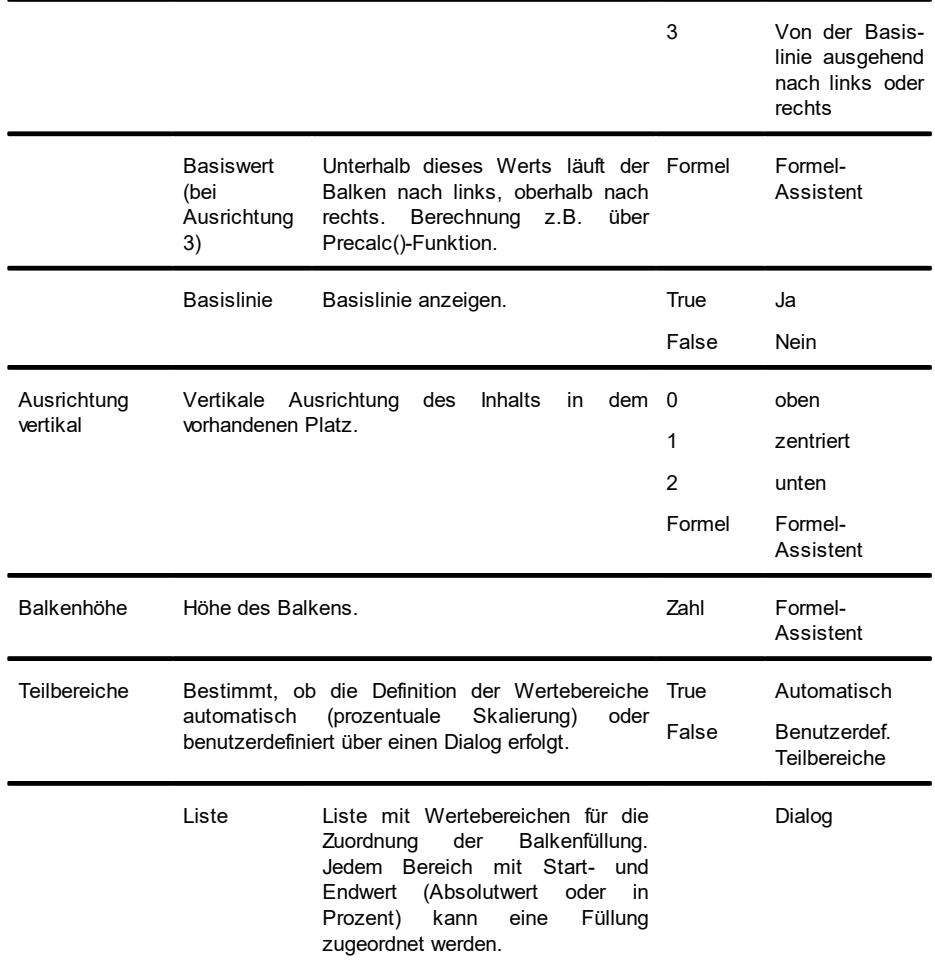

# **12.15.4 Symbol-Eigenschaften**

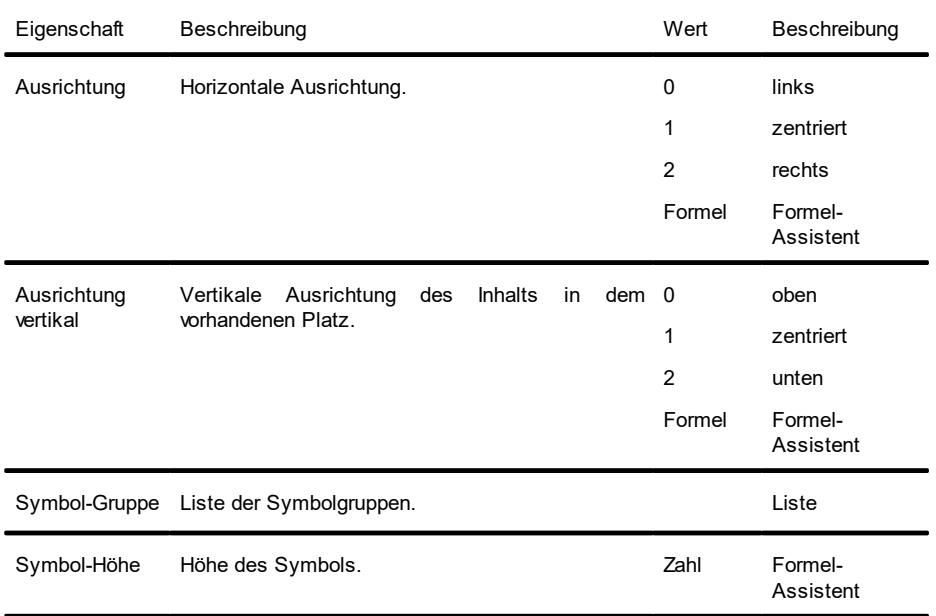

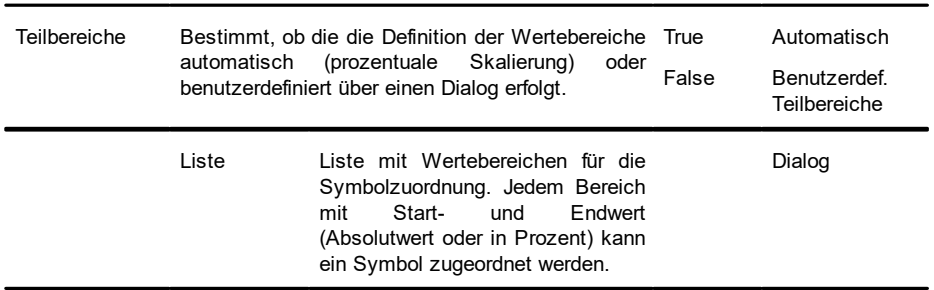

## **12.16 Checkbox-Objekte**

Mit diesem Objekt kann ein Boolean-Wert (Wahr, Falsch, NULL) angezeigt werden. Checkboxen können in Tabellenspalten oder als Objekt platziert werden.

#### **12.16.1 Objekt-Eigenschaften**

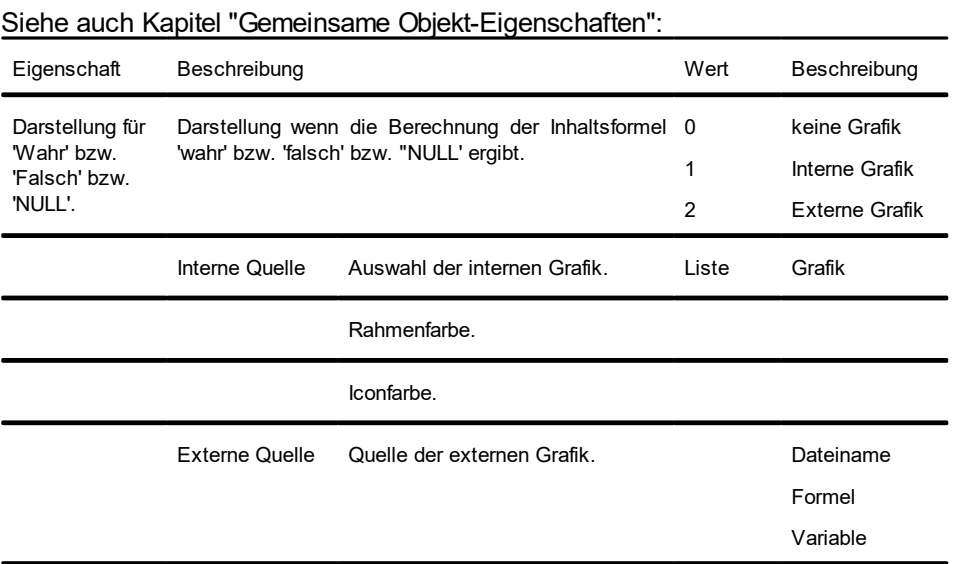

## **12.17 Formatierte Textobjekte**

In diesem Objekt können Sie im Gegensatz zum normalen Textobjekt auch Formatierungswechsel innerhalb einer Zeile vornehmen. Ab Windows 8 unterstützt der Dialog die Windows-Rechtschreibprüfung inklusive Korrekturvorschlägen. Formatierte Textobjekte sollten stets in der maximal gewünschten Größe erstellt werden, die Höhe minimiert sich dann zum Druckzeitpunkt zur tatsächlich benötigten Größe. Dieses Verhalten ist besonders für Verkettungen nützlich.

Bitte beachten: Wenn Sie Bildobjekte in das Formatierte Textobjekte einbetten (z.B. über die Zwischenablage), werden diese von Windows in Bitmaps konvertiert. Um die Dateigröße zu minimieren, empfehlen wir direkt ein Bildobjekt zu verwenden (und dieses z.B. an das Formatierte Textobjekt zu verketten), da das Bildobjekt eine komprimierte Ausgabe unterstützt.

Über ein Kontextmenü stehen Ihnen diverse Formatierungsmöglichkeiten (z.B. Hochgestellt, Tiefgestellt, Optionaler Trennstrich) zur Verfügung.

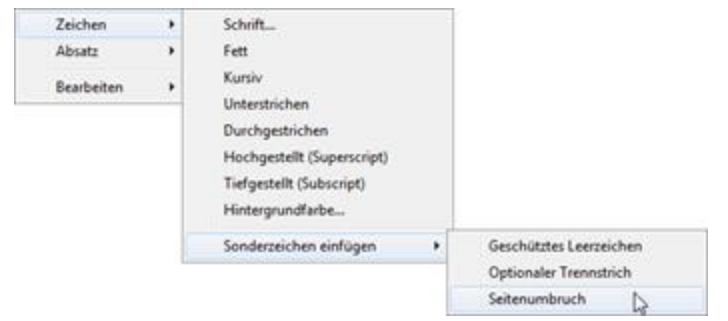

*Abbildung 13.11: Kontextmenü*

**Hinweis:** Das normale Textobjekt kann wesentlich schneller gedruckt werden, daher sollten Sie das formatierte Textobjekt nur dann verwenden, wenn Sie Formatierungen zu realisieren haben, die Sie mit dem normalen Textobjekt gar nicht oder nur mühsam realisieren können.

#### **12.17.1 Objekt-Eigenschaften**

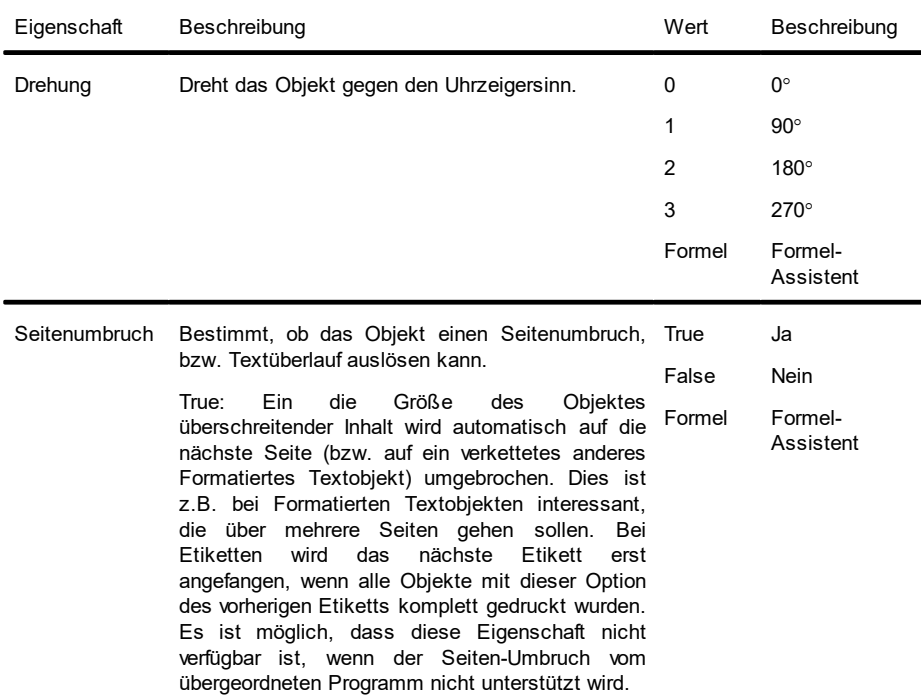

Siehe auch Kapitel "Gemeinsame Objekt-Eigenschaften":

### **12.18 Formularelement-Objekte**

Formularelemente können vom Anwender direkt in der Vorschau und im PDF-Format ausgefüllt werden oder Aktionen wie z.B. das Versenden per eMail auslösen. Durch Auswahl eines Typs wird das grundlegende Verhalten des Elements bestimmt. Je nach Typ verändern sich die zur Verfügung stehenden Eigenschaften. Formularobjekte können auch in Tabellenspalten eingefügt werden. Siehe auch Kapitel "Gemeinsame Objekt-Eigenschaften".

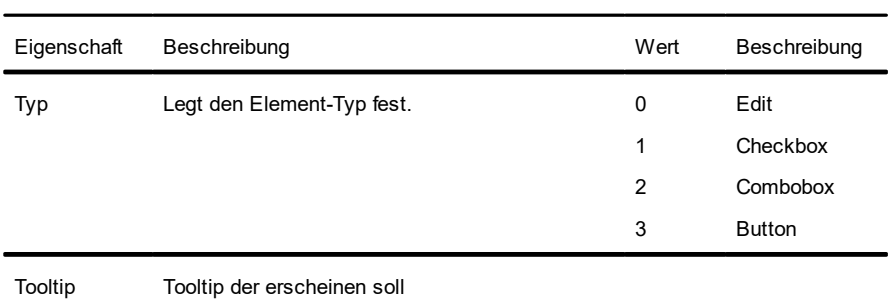

## **12.18.1 Typ Edit**

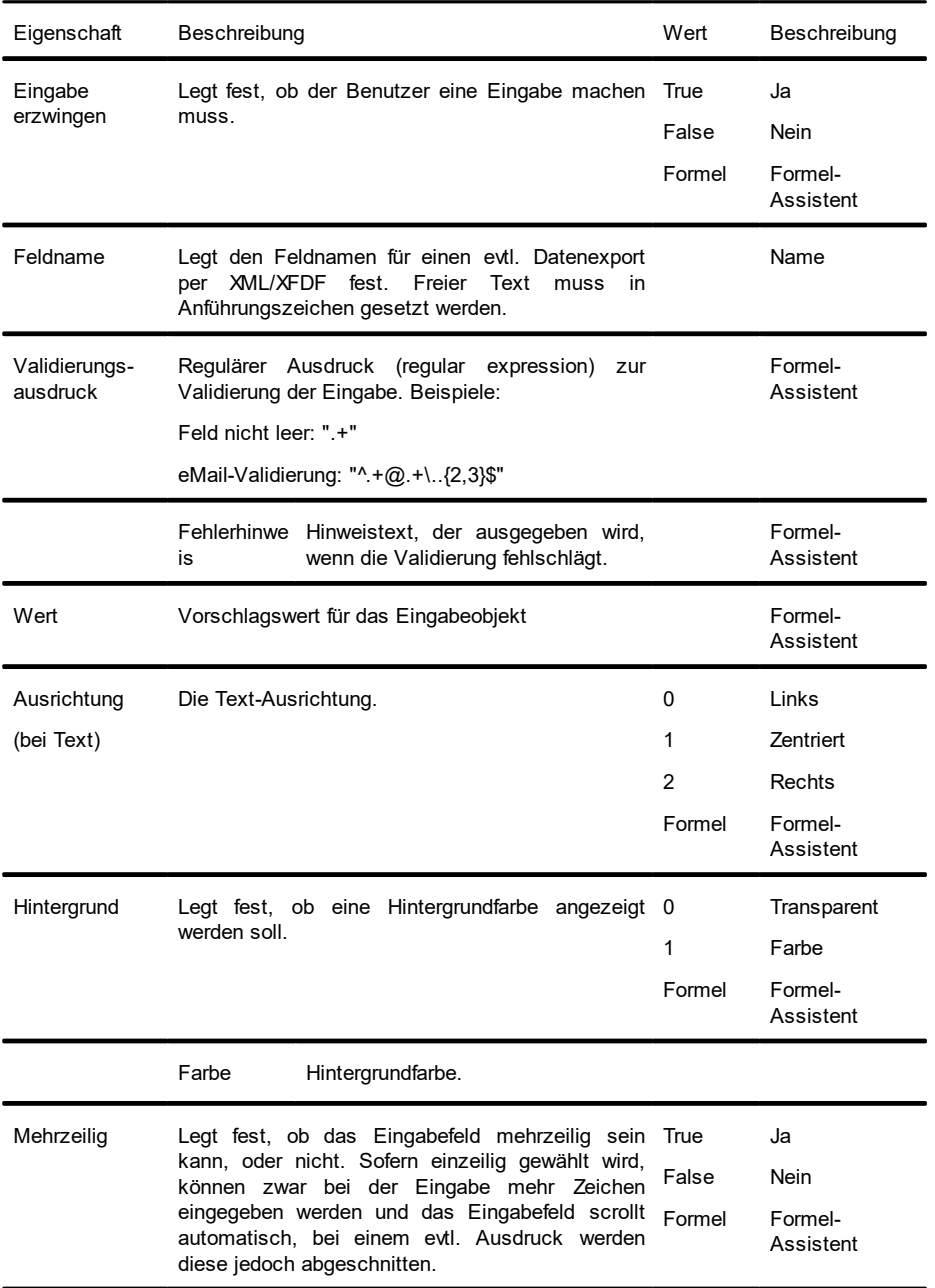

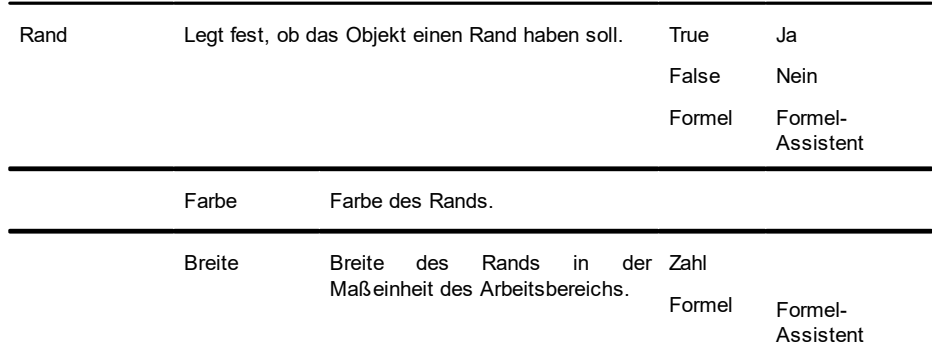

## **12.18.2 Typ Checkbox**

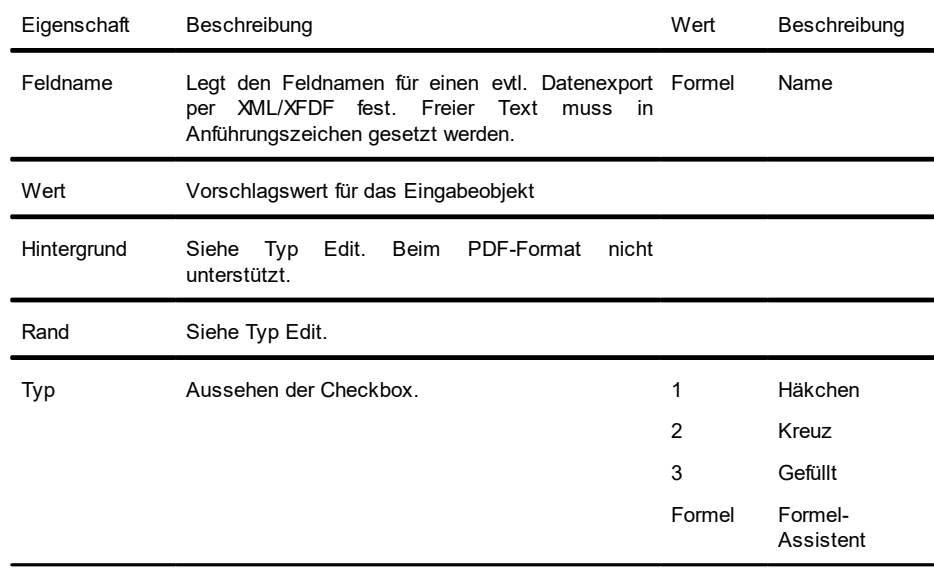

# **12.18.3 Typ Combobox**

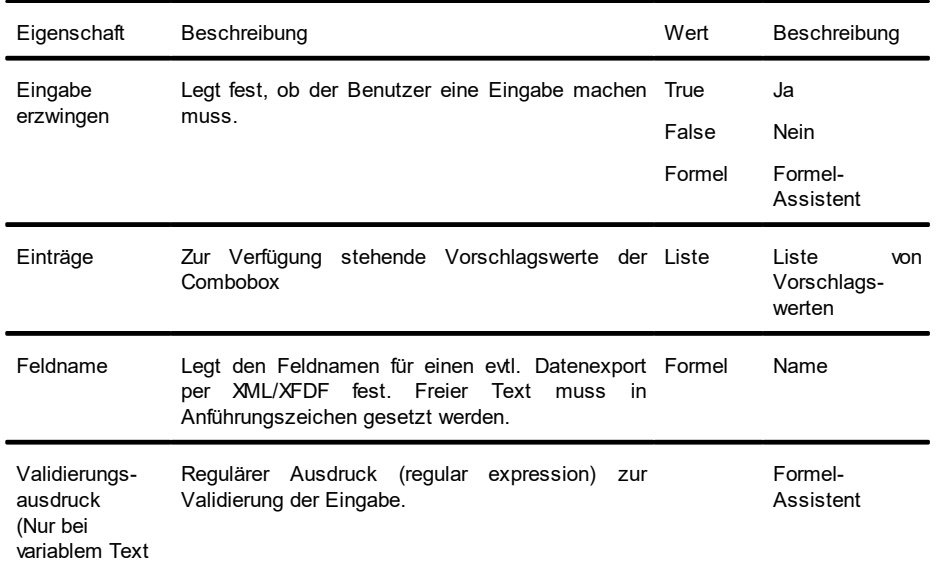

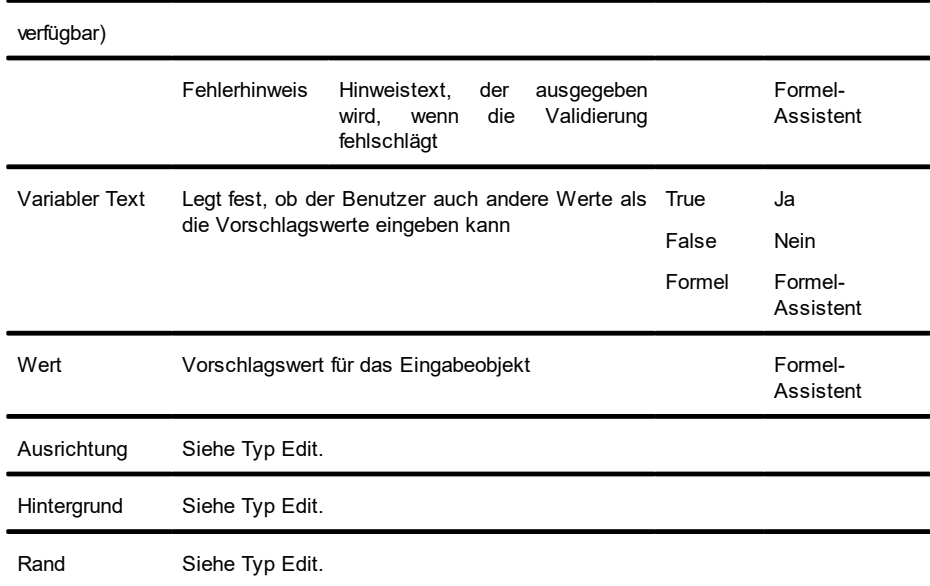

## **12.18.4 Typ Button**

#### Beim PDF-Format wird nur Wert 4 unterstützt.

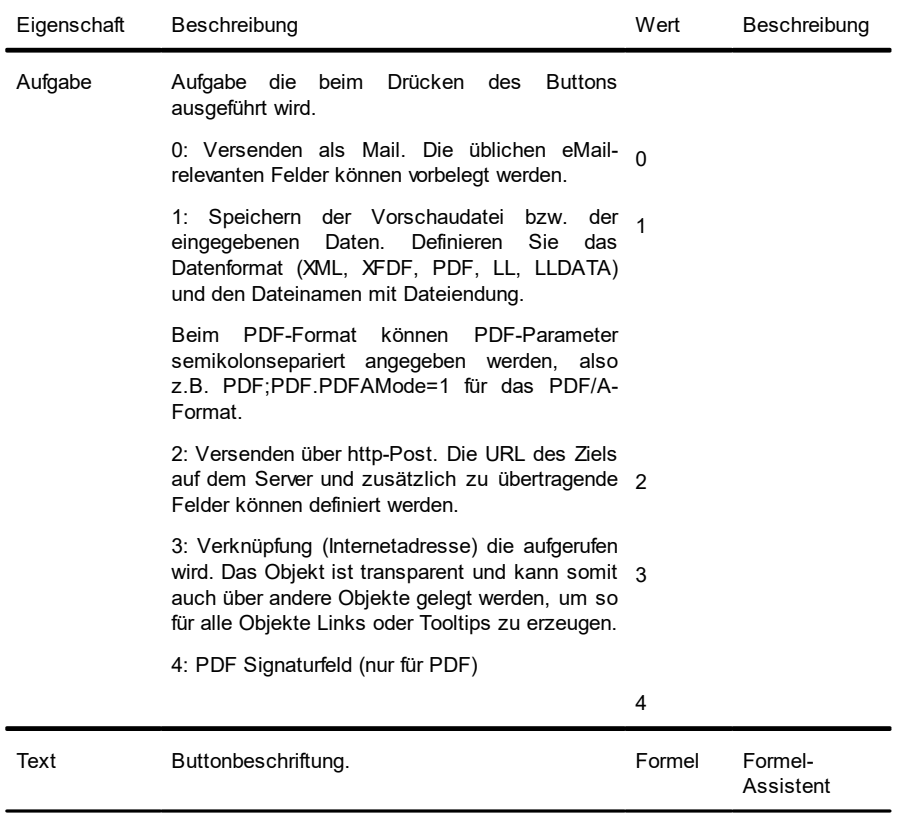

# **12.19 HTML-Text-Objekte**

Das HTML-Objekt dient der Anzeige von HTML-Inhalten. Für die Darstellung von HTML-Inhalten wird eine eigene Komponente genutzt, die einen begrenzten Satz an CSS-Eigenschaften unterstützt. JavaScript wird nicht unterstützt. Die korrekte Wiedergabe ganzer Webseiten steht nicht im Zentrum, vielmehr bietet das Objekt die Möglichkeit, schnell und einfach simple HTML-Streams auszugeben.

#### **12.19.1 Objekt-Inhalt**

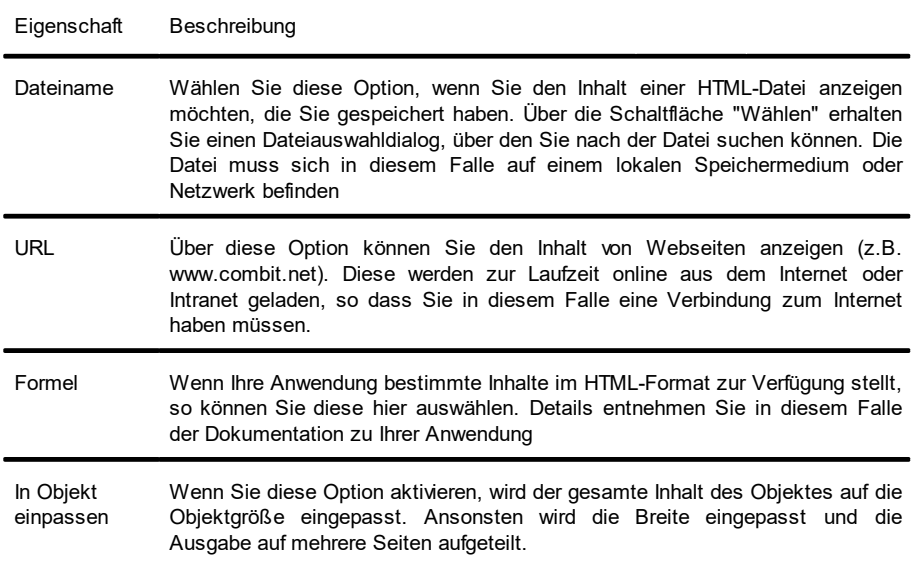

## **12.20 PDF-Objekte**

Das PDF-Objekt dient der Anzeige von PDF-Dokumenten.

- § Für die Ausgabe des PDFs in das EMF-Format wird wenn möglich der Standard-Drucker im System verwendet. Die Qualität kann daher ggf. verbessert werden, wenn der Standard-Drucker eine entsprechend hohe Auflösung hat.
- § Besonderheit eines PDF-Objektes innerhalb einer Tabelle, wenn eine variable Zeilenhöhe (Höhe = 0) eingestellt ist: Es wird für alle Seiten im PDF-Dokument die gleiche Höhe verwendet. Hierbei wird zunächst die erste zu druckende Seite (kann über die Eigenschaft 'Seitenbereich(e)' angepasst werden) im PDF-Dokument untersucht. Wenn diese in die Zeile passen sollte, so wird auch diese Höhe verwendet. Anderenfalls wird die Zeilenhöhe der folgenden Seite verwendet. Passt auch diese Seitenhöhe nicht, so wird das PDF-Objekt in der Tabelle unter Umständen "gestaucht" dargestellt.
- § Transparenz: Wird das PDF-Objekt außerhalb einer Tabelle verwendet, so ist dieses immer transparent. Innerhalb der Tabelle wird ein Hintergrund unterstützt.
- § Damit das PDF-Objekt auch das eingestellte PDF-Dokument darstellen kann, muss ein evtl. erforderliches Passwort korrekt sein. Zusätzlich muss im PDF-Dokument das Recht "Drucken erlaubt" definiert sein. Anderenfalls kann das PDF-Objekt das definierte PDF-Dokument nicht darstellen.

# **12.20.1 Objekt-Inhalt**

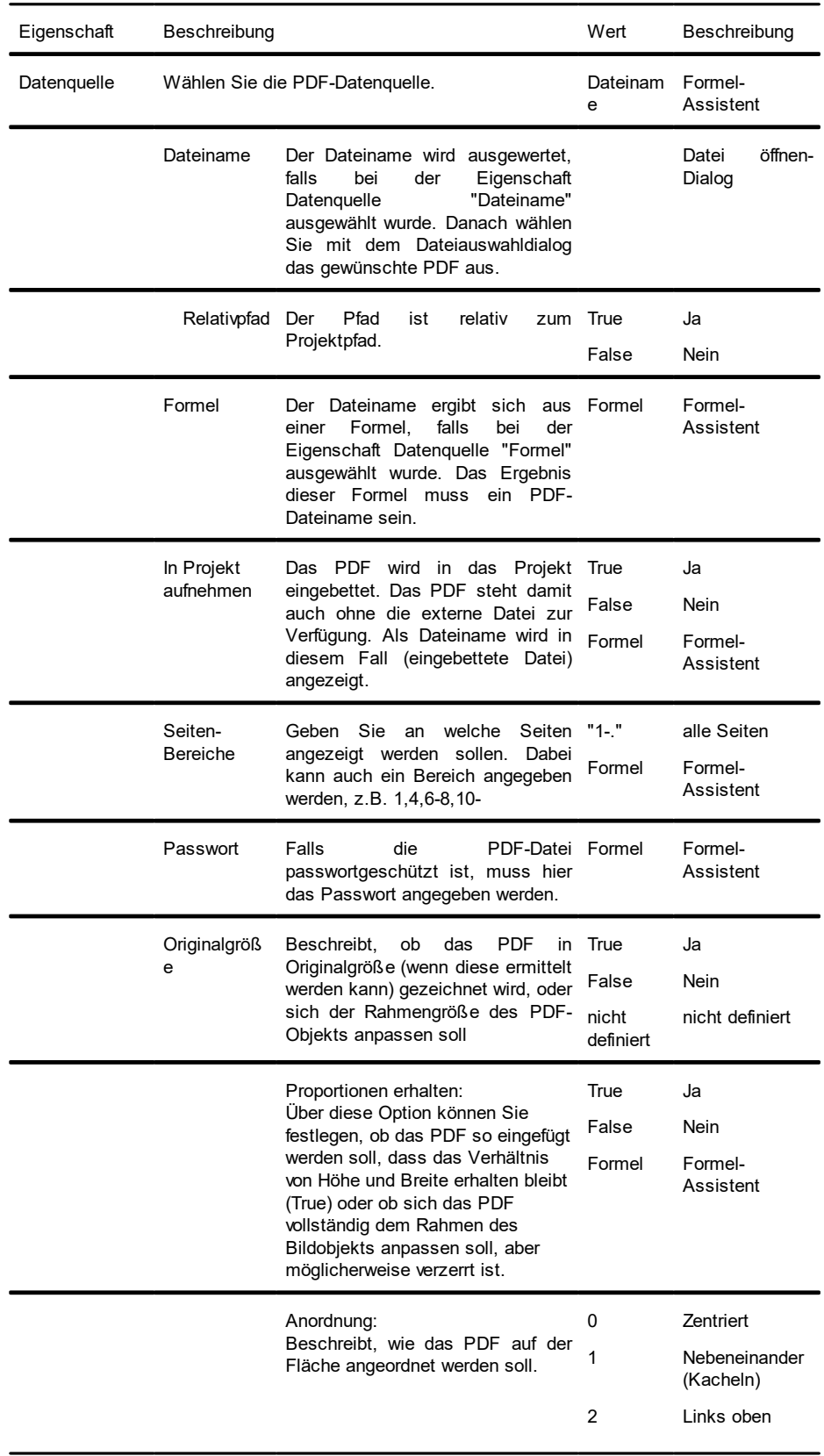

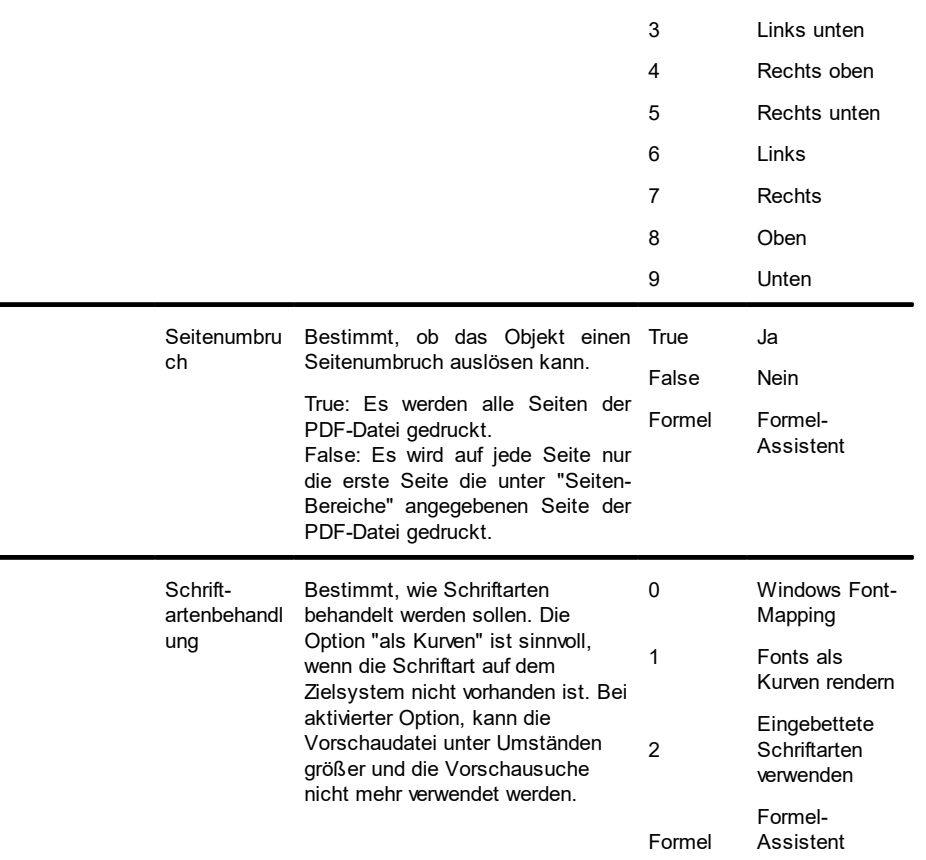

## **12.21 OLE Container**

Der OLE-Container dient der Anzeige von OLE-Server-Dokumenten (z.B. Word, Excel, Visio, MapPoint). Es wird dabei nur die erste Seite angezeigt, da kein Standard für mehrseitige OLE-Objekte existiert.

#### **12.21.1 Objekt-Inhalt**

- § Dateiname: Link zu einer Datei, die zum Druckzeitpunkt vorhanden sein muss.
- § Eigebettet: Das Dokument wird über den Windows-Standard-Dialog "Objekt einfügen" ausgewählt und in das Projekt eingebettet.Dies kann z.B. für einfache Grafiken oder eher statische Objekte sinnvoll sein.
- § Formel: Erlaubt die dynamische Übergabe des Dateinamens.

## **12.22 Vorlagen**

Vorlagen werden im Hintergrund des Arbeitsbereiches platziert, um andere Objekte gezielt daran ausrichten zu können. Dies ist hilfreich bei der Gestaltung komplexer Formulare. Die Vorlage nimmt eine Sonderstellung ein, da sie später nicht mit

ausgedruckt wird.

Siehe auch: Objekt-Eigenschaften

# **12.22.1 Objekt-Eigenschaften**

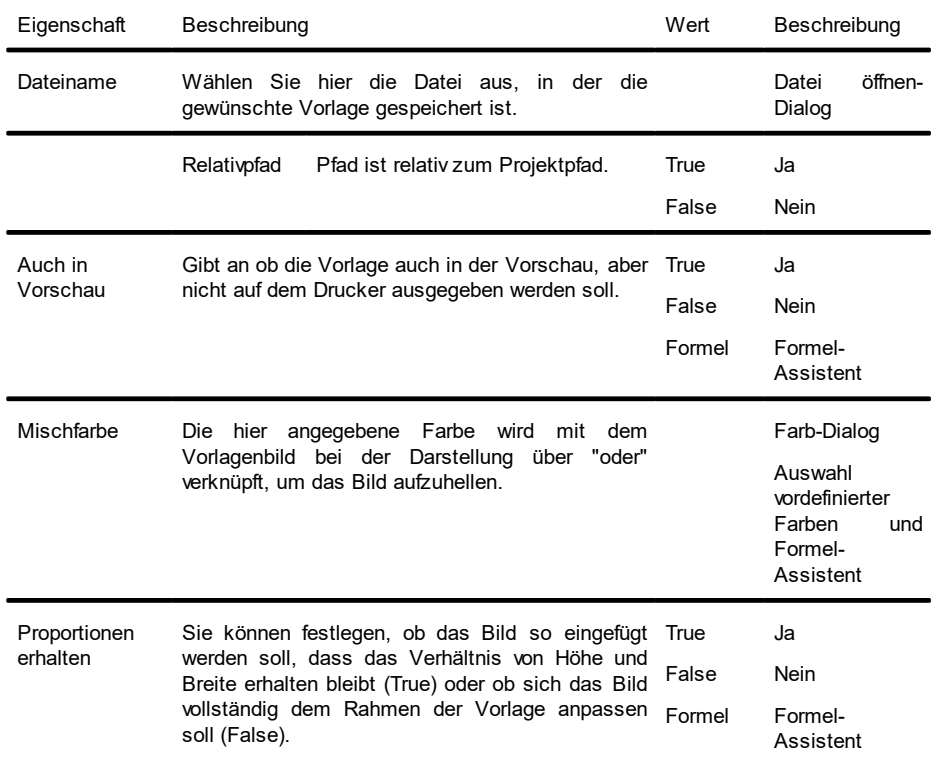